<span id="page-0-0"></span>1 Homepage aeent

# **Mediadent Benutzerhandbuch V8 Teil 1: Mediadent**

### Inhaltsangabe

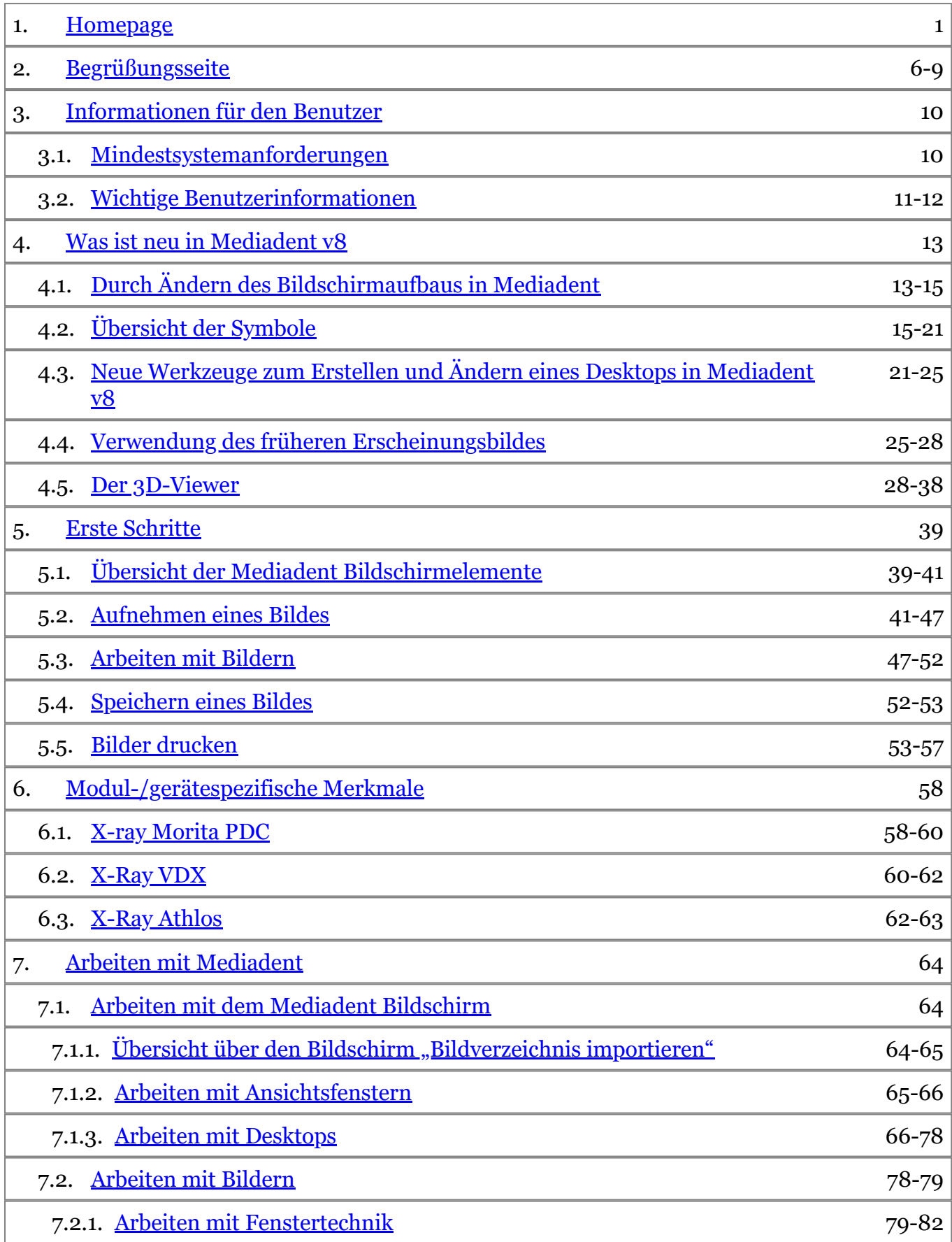

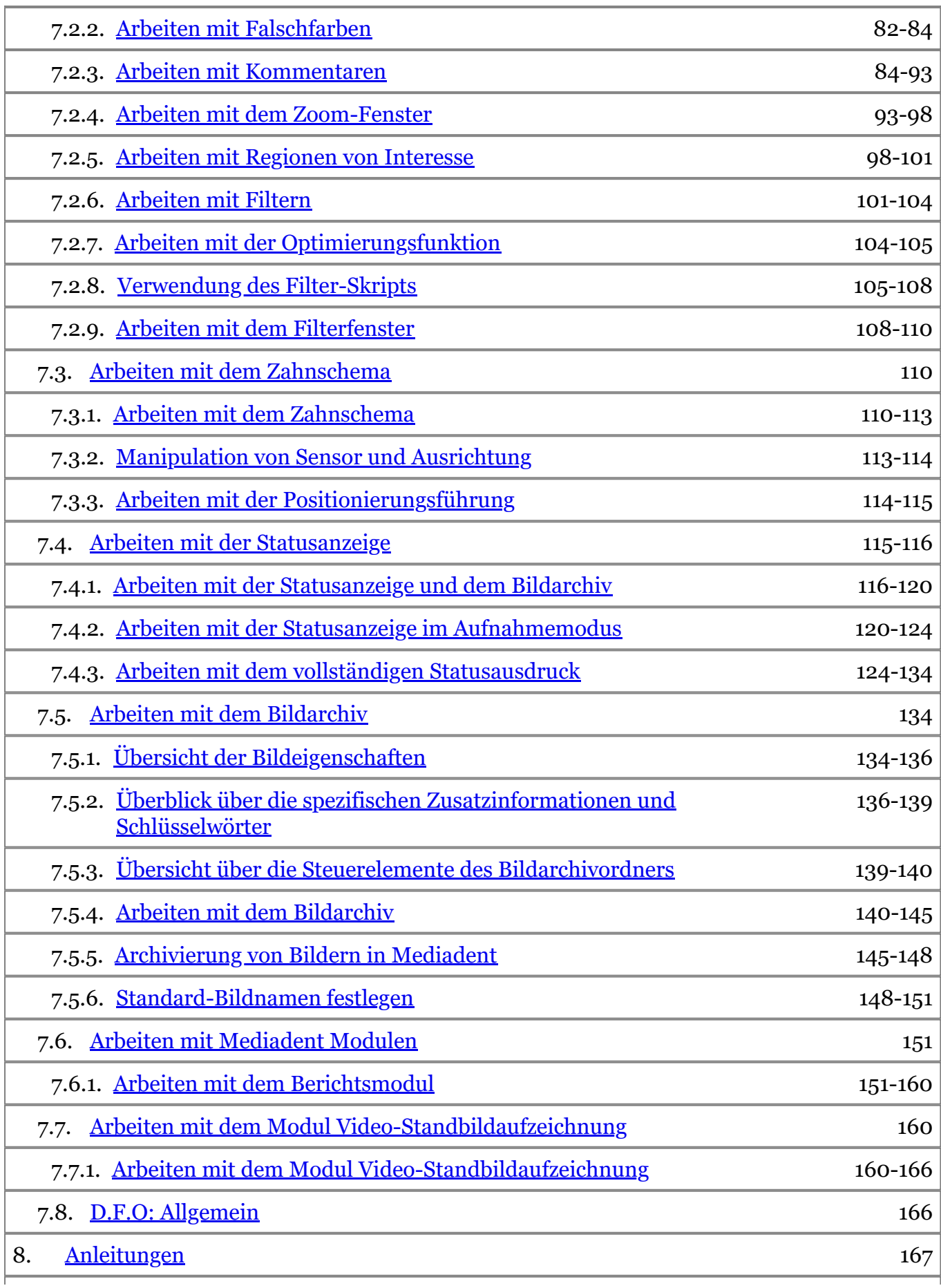

# Mediadent Benutzerhandbuch V8 - Teil 1: Mediadent 4

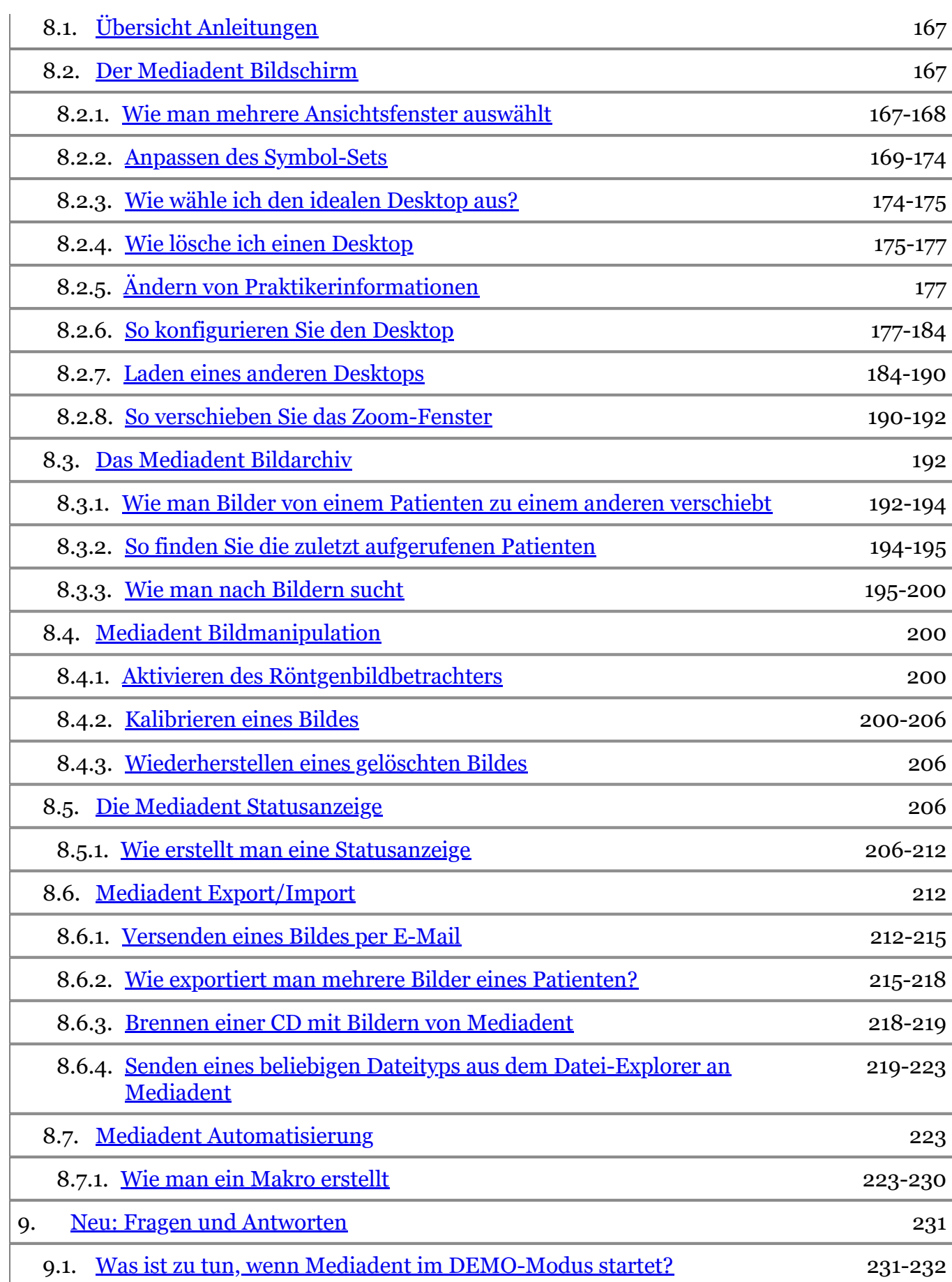

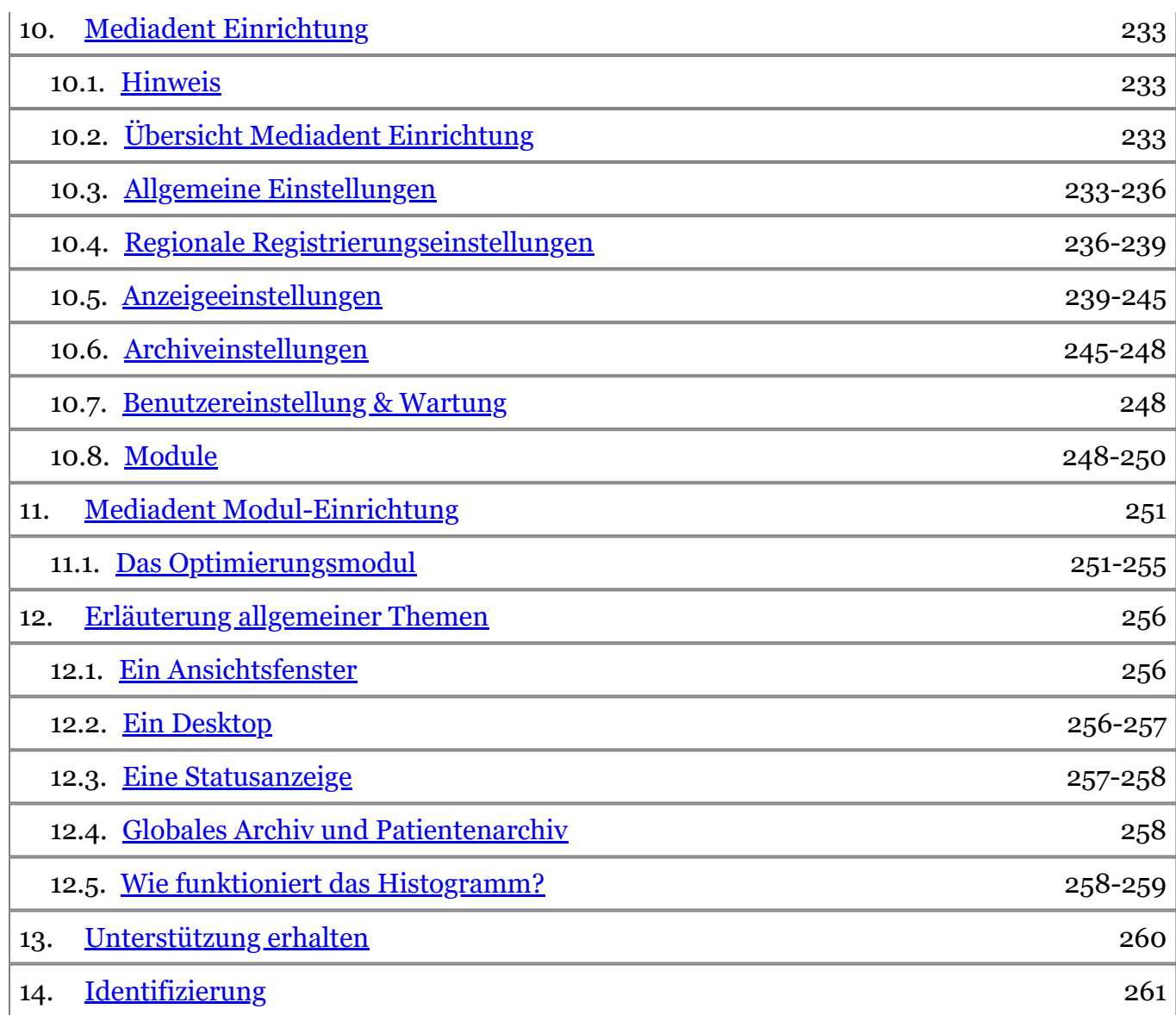

### <span id="page-5-0"></span>2 Begrüßungsseite

#### **Verwendungszweck:**

Mediadent ist eine Bildgebungssoftware, die ausschließlich für Zahnärzte, Kieferorthopäden und zahnmedizinische Fachangestellte bestimmt ist. Sie Mediadentvisualisiert, verarbeitet und speichert digitale oder digitalisierte Bilder, die mit zahnmedizinischen Bildgebungsgeräten aufgenommen wurden. Mit Mediadent können Bilder an verschiedene Archivierungs- und Kommunikationssysteme übermittelt werden.

Die Mediadent Software wird auf einem Computer mit Windows-Betriebssystem in der Zahnarztpraxis oder im Arbeitsbereich des Zahnarztes (Büro) verwendet.

Mediadent bietet verschiedene digitale Bildverarbeitungs-Tools vor, um die Qualität und den diagnostischen Wert der aufgenommenen 2D- und 3D-Bilder zu verbessern. Es ermöglicht dem Benutzer, Bilder zu vergrößern/verkleinern, vordefinierte Filter wie Bildschärfe und Kontrast anzuwenden und Messungen an den Bildern durchzuführen. Das Modul Dental Facial Orthopedics (D.F.O.) ermöglicht Kieferorthopäden und Kieferchirurgen die Durchführung einer automatisierten kephalometrischen Analyse.

Mediadent soll die Bildinterpretation erleichtern, indem es dem Benutzer einen klaren, verbesserten Blick auf die Zahngesundheit des Patienten ermöglicht und anschließend die Diagnose, Behandlungsplanung und Nachsorge unterstützt.

#### **Restrisiko:**

Corilus weist auf die folgenden Restrisiken in Zusammenhang mit der Verwendung von Mediadenthin: 1. Softwarefehler gehören zu jedem Softwaresystem, wie z. B. Mediadent. Corilus verfügt über Verfahren zur Vorbeugung, Identifizierung und rechtzeitigen Behebung bekannter Fehler. Trotz dieser Bemühungen ist das Risiko eines unbekannten Fehlers in Mediadent, der dazu führen könnte, dass Informationen falsch verarbeitet oder falsch angezeigt werden, dennoch vorhanden.

2. Corilus legt größten Wert auf die Gewährleistung der Informationssicherheit und des Datenschutzes für seine Produkte und die damit verbundenen Dienstleistungen. Dennoch liegt die Cybersicherheit in der gemeinsamen Verantwortung von Corilus und den Nutzern der Software, und ein Sicherheitsvorfall bleibt in einer vernetzten Umgebung immer ein potenzielles Risiko. Wir raten Ihnen als Benutzer von Mediadent daher dringend, Ihre Arbeitsplätze zu schützen, indem Sie Ihr Betriebssystem und Ihre SDK/Treiber auf dem neuesten Stand halten und eine Firewall und Endpunktschutzsoftware (z. B. Anti-Virus) installieren.

3. Mediadent setzt die korrekte Verwendung durch den Benutzer voraus. Um die korrekte Verwendung zu unterstützen, werden von Corilus und seinen Vertriebspartnern eine Liste der Mindestanforderungen (Teil dieses Benutzerhandbuchs), Schulungsmaterialien und eine Benutzerdokumentation über Mediadent zur Verfügung gestellt und regelmäßig aktualisiert. Menschliche Fehler bei der Verwendung von Mediadent können jedoch nicht ausgeschlossen werden und könnten möglicherweise zu fehlerhaften Ergebnissen führen.

4. Der Benutzer bleibt für die Wartung und Konfiguration der zahnmedizinischen Bildgebungshardware verantwortlich. Fehler, die direkt mit einer fehlerhaften zahnmedizinischen Bildgebungshardware zusammenhängen, können zu einem Risiko in der Mediadent Software führen (z. B. wenn das Quellbild schlecht kalibriert in Mediadent gelangt). Mediadent kann nicht für Fehlfunktionen der Geräte, mit denen es verbunden ist, oder für falsche Bilder (z. B. nicht korrekt kalibriert), die an Mediadent gesendet werden, verantwortlich gemacht werden

5. Corilus möchte hochmoderne Bildgebungssoftware und einen erstklassigen Service und Support bieten. Aus diesem Grund haben wir ein wirksames Qualitätsmanagementsystem auf der Grundlage der Norm ISO-13485 eingerichtet und pflegen dieses. Auch wenn wir unsere Qualitätsprozesse ständig verbessern, besteht immer die Möglichkeit, dass ein Fehler auftritt, der die Leistung oder Sicherheit des Produkts beeinträchtigt. In einem solchen Fall bitten wir den Benutzer, sich so schnell wie möglich mit Corilus in Verbindung zu setzen (ggf. über den Vertriebspartner), damit wir die Ursache ermitteln und die erforderlichen Korrektur- und Vorbeugungsmaßnahmen ergreifen können.

Alle ermittelten Risiken werden nach Möglichkeit reduziert, und keines dieser Restrisiken wird als unannehmbar eingestuft. Unerwünschte Nebenwirkungen und Kontraindikationen für die Verwendung von Mediadent wurden nicht festgestellt.

#### **Klinischer Nutzen:**

Mediadent bietet eine Fülle hochmoderner Bildverbesserungs-, Verarbeitungs- und Mess-Tools, die sich positiv auf das Patientenmanagement auswirken, indem sie eine genaue Diagnose, Behandlungsplanung und Nachsorge ermöglichen.

#### **Besondere Überlegungen:**

Die Mediadent Bildgebungssoftware ist immer in ein **Patientenmanagementsystem (PMS) integriert.**

Alle Patientenmanagementsysteme, die mit der Verwendung der OLE-Schnittstelle kompatibel sind, gelten als kompatibel, wenn sie die Spezifikationen der Dokumentation "Einbindung von Mediadent" korrekt umsetzen.

Die Verwendung der Kommandozeilenschnittstelle wird offiziell nicht mehr unterstützt, aber aus Gründen der Abwärtskompatibilität unterstützen wir sie nach besten Kräften. Bitte wenden Sie sich an Ihren Händler, wenn Sie Fragen zu dieser Art von Schnittstelle haben.

Sie können Mediadent über das PMS-System starten, indem Sie auf das Symbol Mediadent klicken.

Die Liste der kompatiblen Hardware-Bildgebungsgeräte finden Sie auf unserer Website [www.imagelevel.com.](http://www.imagelevel.com/) Sollten Sie Fragen zur Kompatibilität haben, wenden Sie sich bitte an Ihren Händler-Support.

Erstbenutzern empfehlen wir, das Modul "Erste Schritte" zu lesen, um einen guten Überblick über die häufigsten Aufgaben zu erhalten.

Weitere wichtige Benutzerinformationen finden Sie in Abschnitt 13.

### **Was ist neu in Mediadent v8**

In diesem Thema finden Sie eine Erklärung der neuen Funktionen von Mediadent v8. In diesem Abschnitt können Sie sich einen schnellen Überblick über die Neuerungen verschaffen, damit erfahrene Benutzer gleich einsteigen können.

**Was ist neu in Mediadent v8 ('Was ist neu in Mediadent' in the on-line documentation)**

### **1. Erste Schritte**

Erstbenutzer können den Abschnitt "Erste Schritte" aufrufen. Hier finden Sie eine Übersicht über häufig verwendete Funktionen von Mediadent.

Das ist ein guter Ausgangspunkt...

#### **Erste Schritte (Section 5)**

#### **2. Schritt für Schritt**

Verfahren Sie nach diesen Schritten und lernen Sie, wie man ein Bild aufnimmt, bearbeitet, druckt und speichert.

**1. Aufnahme eines Bildes (Section 5.2)**

**2. Arbeiten mit Bildern (Section 7.2)**

**3. Speichern und Drucken ('Speichern und Drucken' in the on-line documentation)**

### **3. Vorgehensweise**

Im Abschnitt **"Vorgehensweise"** finden Sie eine Reihe von Tipps und Tricks für die Verwendung von Mediadent.

**Vorgehensweise (Section 8.1)**

### **4. Kurzreferenz**

Klicken Sie auf die Themen, wenn Sie sich einen schnellen Überblick über die Funktionen verschaffen wollen, die Sie im Menü oder im Symbol-Set finden.

#### **Übersicht Symbol-Set (Section 4.2)**

#### **Übersicht Menü (on-line documentation)**

### **5. Hilfe**

In diesem Abschnitt erfahren Sie, wie Sie die Hilfefunktion nutzen und wie Sie Unterstützung erhalten können.

**Hilfe verwenden (on-line documentation)**

**Unterstützung erhalten (Section 13)**

### **6. In diesem Dokument und auf dem Originalbild verwendete Symbole**

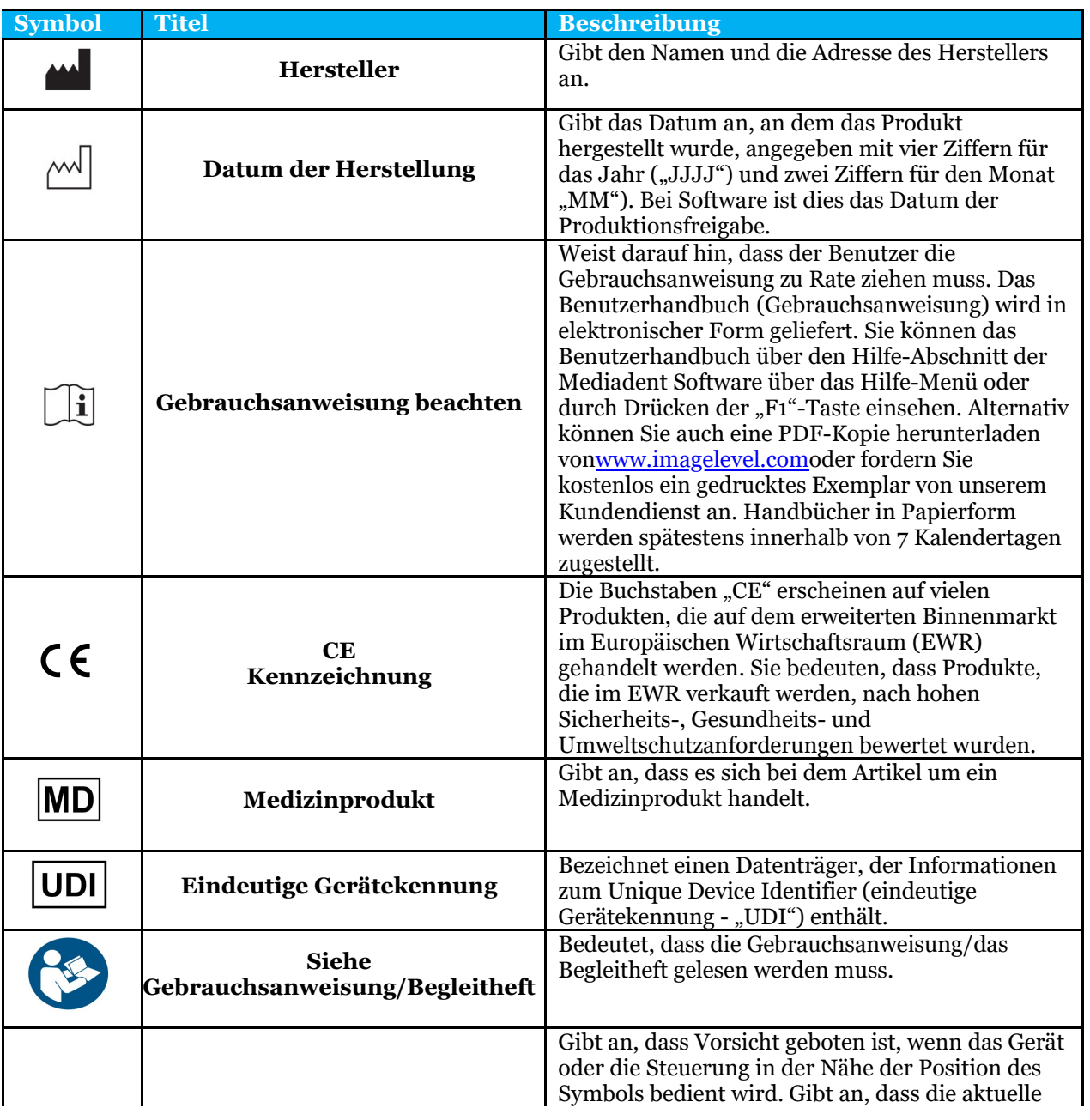

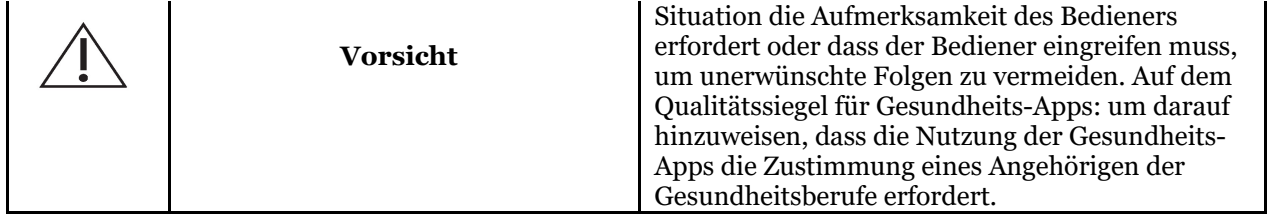

### <span id="page-9-0"></span>3 Informationen für den Benutzer

### 3.1 Mindestsystemanforderungen

- $\bullet$  OS:
- Microsoft Windows 8.1 oder höher
- Neueste Informationen über unterstützte OS-Versionen: [https://support.microsoft.com/nl](https://support.microsoft.com/nl-be/help/13853/windows-lifecycle-fact-sheet)[be/help/13853/windows-lifecycle-fact-sheet](https://support.microsoft.com/nl-be/help/13853/windows-lifecycle-fact-sheet)
- CPU:
	- Dual-Core-Prozessor oder höher.
- Hauptspeicher:
	- 4 GB RAM interner Speicher oder mehr
- Grafik:
	- Für 2D-Bildgebung:
		- Integrierte oder dedizierte Grafikkarte.
		- Auflösung: 1024 x 768 oder höher
		- Speicher: 256 MB
	- Für 3D-Viewer:
		- Dedizierte Grafikkarte.
		- Auflösung: 1024 x 768 oder UHD oder HD
		- Speicher: 4 GB
	- Für die CT-Bilderfassung:
		- Dies hängt von der verwendeten Hardware ab.
		- Dedizierte Grafikkarte
		- Auflösung: 1024 x 768 oder UHD oder HD
		- Speicher: 4GB
		- Einige Geräte benötigen NVIDIA CUDA-Unterstützung ([https://developer.nvidia.com/cuda-zone\)](https://developer.nvidia.com/cuda-zone)
- USB-Anschlüsse:
	- 1 freier USB1.1-Anschluss (oder höher) für Lizenzschlüssel (Einzelplatzinstallation)
	- 1 freier USB2.0-Anschluss (oder höher) für USB-Erfassungsgeräte.
- Speicher:
	- Typ: SSD (Solid State Drive) empfohlen. (schnell)
	- Größe: Mindestens 512 GB
	- Der Benutzer muss volle Rechte für das Programm- und Datenverzeichnis haben.
- Netzwerk-Adapter:
	- Windows-Treiber für das installierte Betriebssystem verfügbar.
	- 10/100/1000 Mbit/s
	- RJ-45-Anschluss
	- Solide Netzwerkverbindung.
	- Einige Röntgengeräte benötigen eine zusätzliche dedizierte Netzwerkkarte.
- Netzwerk-Datenfreigaben:
	- Datei-Änderungsbenachrichtigung zur korrekten Aktualisierung des Bildarchivs und der Statusansicht.
	- Windows: SMBv2 oder höher
	- NAS / Linux: Samba 2.0 oder höher (smb.conf | Standard: change notify = yes)
	- Der Benutzer muss Lese- und Schreibrechte für die Datenfreigabe haben.
- Software
	- PDF für den Zugriff auf die elektronische Gebrauchsanweisung ("Benutzerhandbuch") oder integrierter Windows Help Viewer

### <span id="page-10-0"></span>3.2 Wichtige Benutzerinformationen

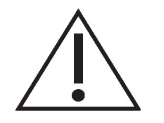

#### **Warnhinweise und Vorsichtsmaßnahmen:**

- Die Benutzer von Mediadent sollten Angehörige zahnmedizinischer Berufe sein, das für die Durchführung und Interpretation zahnmedizinischer Bildgebung qualifiziert ist.
- Eine Einführungsschulung in die Nutzung der Mediadent Software wird von Ihrem Händler während des Installationsprozesses angeboten. Die Nutzer erhalten auch Zugang zu den vollständigen Unterlagen, erhältlich über [www.imagelevel.com.](http://www.imagelevel.com/) Bei weiteren Fragen zur Verwendung wird der Benutzer gebeten, sich an den Händler zu wenden, um Unterstützung zu erhalten oder einen Termin für eine formelle Schulung zu beantragen.
- Diese Software ist nur ein Diagnosehilfsmittel. Sie müssen Ihr berufliches Wissen und Ihr Urteilsvermögen einsetzen, bevor Sie sich für eine Behandlungsmethode entscheiden.
- Die Installation darf nur in Umgebungen erfolgen, die die **Mindestsystemanforderungen (Section 3.1)** erfüllen. Der Nutzer ist für die unterstützende Infrastruktur (z. B. Computerwartung, Netzwerk-Konnektivität, Stromversorgung) und deren Stabilität verantwortlich.
- Die **Mindestsystemanforderungen (Section 3.1)** informieren den Benutzer darüber, dass der Einsatz von Virtualisierung nicht offiziell unterstützt wird. Bitte wenden Sie sich an Ihren Händler, wenn Sie Fragen zur Nutzung der Virtualisierung haben.
- Röntgenbilder sind nicht für diagnostische Zwecke geeignet, wenn sie auf Bildschirmen oder Monitoren angezeigt werden, die nicht den **Mindestsystemanforderungen (Section 3.1)** entsprechen.
- Alle angeschlossenen Geräte müssen in der Kompatibilitätsliste aufgeführt sein (eine vollständige Übersicht finden Sie auf [www.imagelevel.com](http://www.imagelevel.com/)), um offiziell unterstützt zu werden.
- Der Nutzer bleibt für die Überprüfung der Qualität der Bilder und der zugehörigen Metadaten während der Nutzung der Mediadent Software und beim Importieren in und Exportieren aus Mediadent verantwortlich.
- Es wird empfohlen, Messungen oder Zeichnungen nur an kalibrierten Bildern vorzunehmen. Um dies bei einem Bild ohne Kalibrierungsinformationen zu tun, muss ein Referenzsegment mit bekannter Länge verwendet werden.
- Die in der Software vorgenommenen Anmerkungen und Messungen erfolgen auf eigene Verantwortung. Ein Röntgenbild ist ein zweidimensionales Bild eines dreidimensionalen Objekts, Messungen können daher fehlerhaft sein. Messungen dienen lediglich der Information, und Operationen, die eine genaue Positionierung am Patienten erfordern, liegen in Ihrer eigenen Verantwortung.
- Panorama- oder OPG-Bilder enthalten aufgrund der vertikalen und horizontalen Vergrößerung naturgemäß Verzerrungen. Alle Kalibrierungen für diese Bildtypen sind als grobe Richtwerte zu betrachten, die nur für die unmittelbare Umgebung der Kalibrierung gelten. Das Einfügen von Objekten mit vorbestimmter Länge, wie z. B. Implantatsimulatoren, liefert ungefähre Informationen.
- Informationen zur Patientenorientierung werden nicht für intraorale Bilder, computergestützte Röntgenbilder (CR), kephalometrische Schrägaufnahmen oder Farbbilder bereitgestellt. Die Ausrichtung

dieser Bilder hängt von der Manipulation durch den Benutzer und der Positionierung des Patienten ab.

#### **Schwere Vorfälle:**

Bitte melden Sie alle Vorfälle im Zusammenhang mit der Mediadent Software unverzüglich Ihrem Händler. Ihr Händler wird alles Notwendige tun, um seinen gesetzlichen und vertraglichen Verpflichtungen nachzukommen und den Vorfall so schnell wie möglich zu mildern.

Sie können sich auch an die zuständige Behörde vor Ort wenden, um die Einhaltung der Vorschriften zu überwachen. Für die EU ist die Liste der Kontaktdaten auf ihrer Website verfügbar.

Diese Tabelle gibt einen Hinweis auf die Messleistung von Mediadent. Die bei diesen Messungen beobachteten Schwankungen spiegeln möglicherweise nicht wirklich die potenzielle Varianz tatsächlicher zahnmedizinischer Messungen in der klinischen Praxis wider, die unter Umständen schwieriger durchzuführen sind. Es wird empfohlen, den Sensor mit den Standardkalibrierungsalgorithmen zu kalibrieren, um die Konsistenz der Messungen zu gewährleisten.

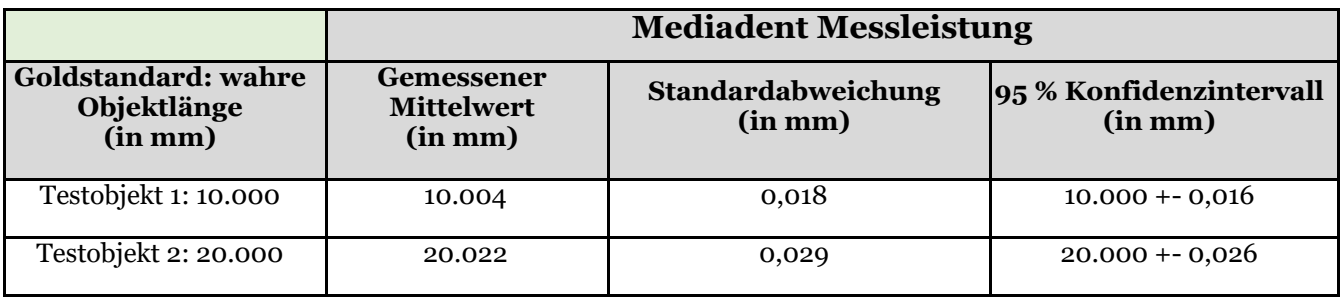

### <span id="page-12-0"></span>4 Was ist neu in Mediadent v8

### 4.1 Durch Ändern des Bildschirmaufbaus in Mediadent

In Mediadent v8 ist es sehr einfach, die **Aufmachung des Bildschirms** zu ändern.

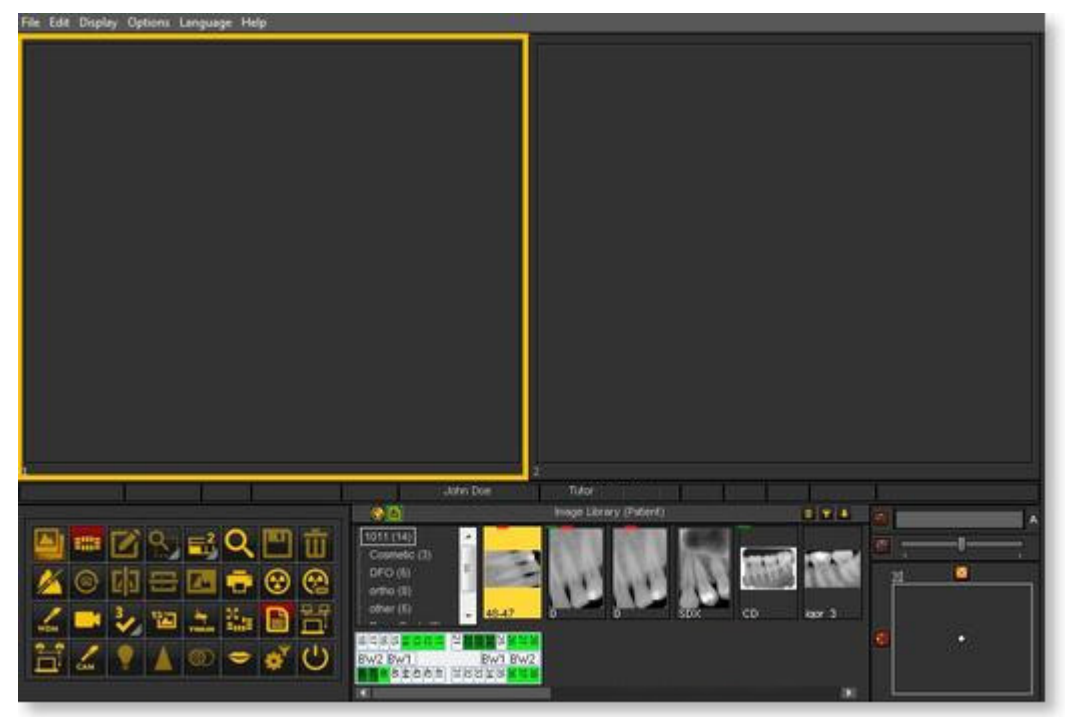

Vielleicht möchten Sie die **klassischen Symbole** verwenden, die Sie aus der vorherigen Version gewohnt sind.

Der folgende Artikel führt Sie durch die Schritte, die Sie unternehmen müssen, um wieder Ihren vertrauten Desktop zu erhalten

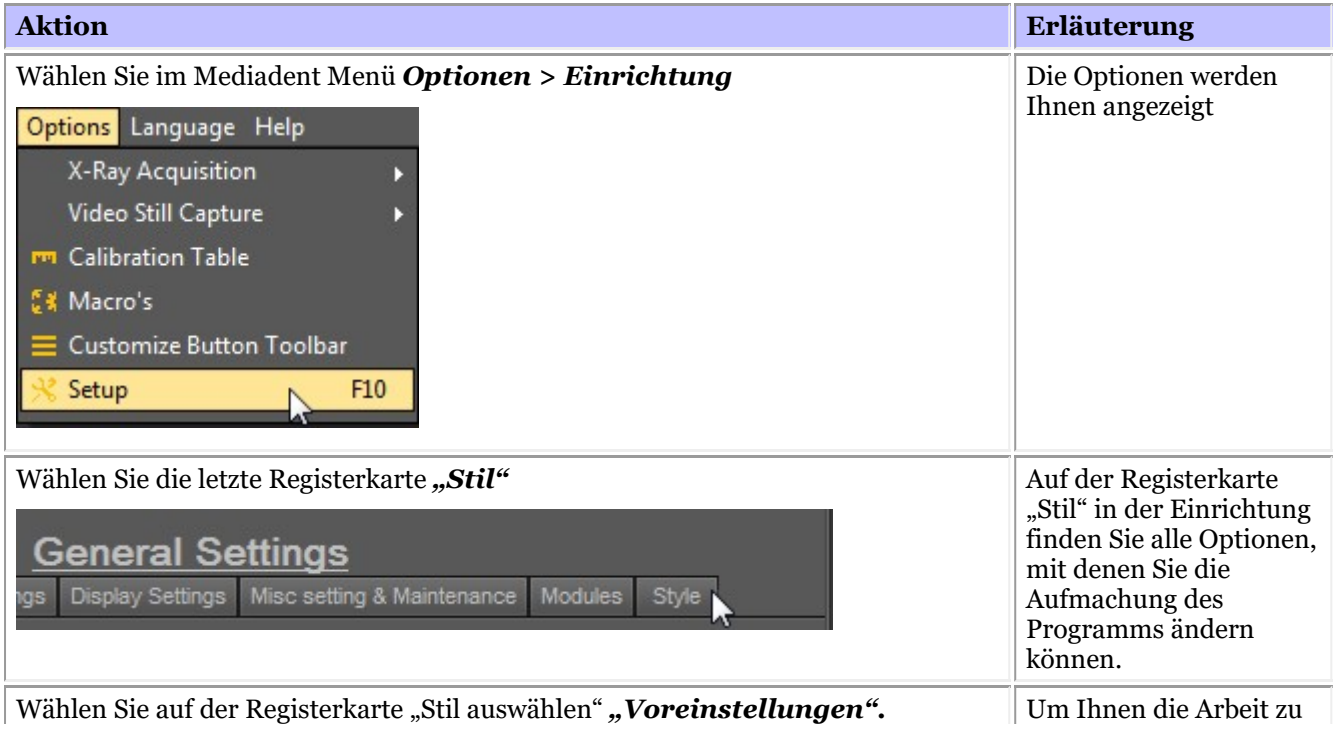

# Mediadent Benutzerhandbuch V8 - Teil 1: Mediadent 14

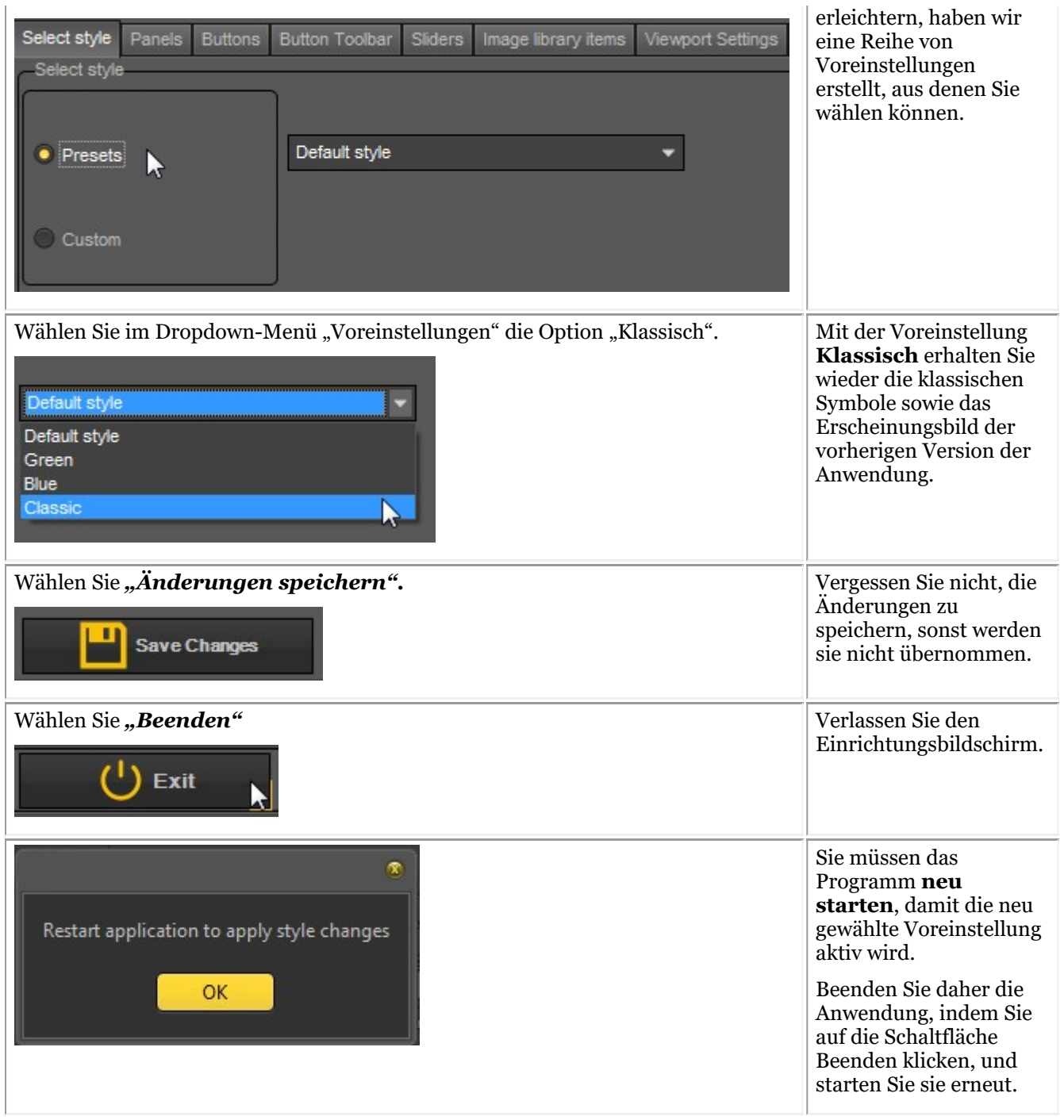

Nachdem Sie die Anwendung neu gestartet haben, erhalten Sie wieder das **klassische Erscheinungsbild**.

<span id="page-14-0"></span>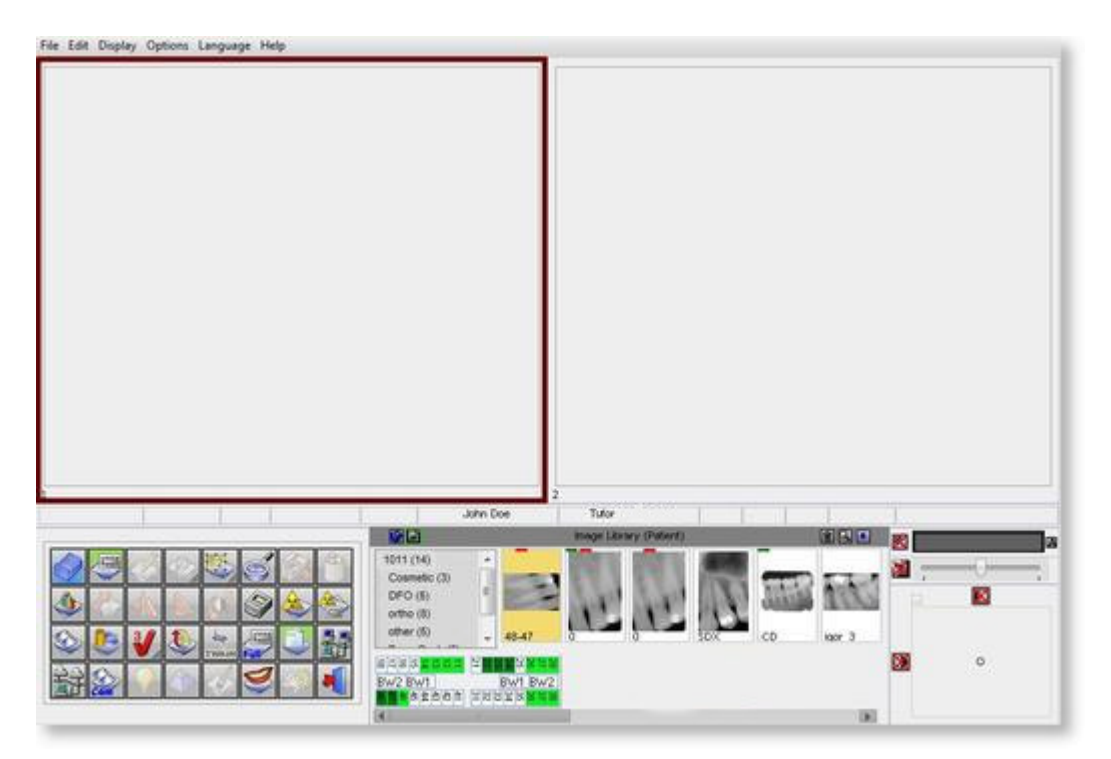

Um wieder zum neuen Erscheinungsbild zu gelangen. Befolgen Sie die oben beschriebenen Schritte und wählen Sie "Standard" Stil.

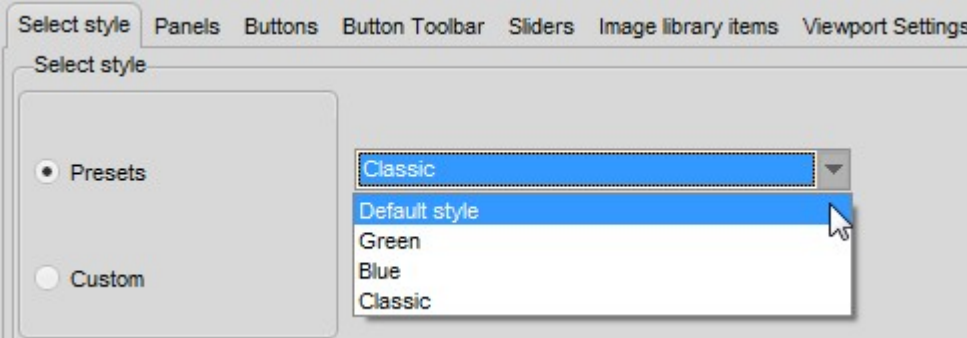

### 4.2 Übersicht der Symbole

In diesem Artikel werden wir kurz die Verwendung des Symbol-Sets erklären und einen Überblick über die verschiedenen Symbole und ihre Funktion geben.

Er bietet einen **guten Überblick** über die Möglichkeiten von Mediadent.

Wenn ein **Bild in ein Ansichtsfenster geladen wird**, sehen Sie die entsprechenden aktiven Symbole.

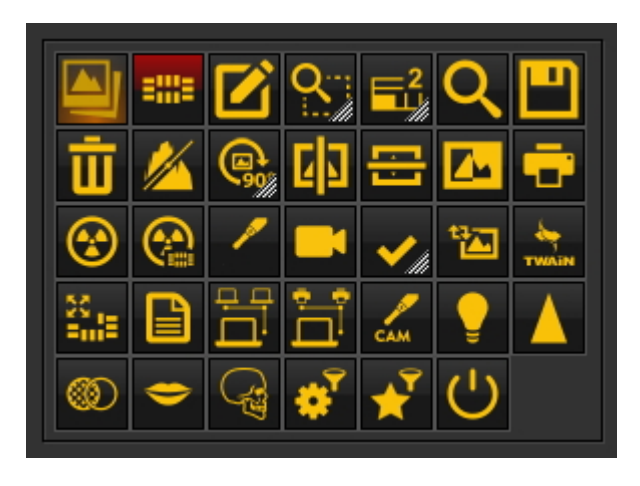

#### **Neue Funktion in Mediadent v8**

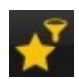

Das **neue Filterfenster** zeigt Ihnen, wie Sie die **Qualität** Ihres Bildes verbessern können. **Arbeiten mit dem Filterfenster (Section 7.2.9)**

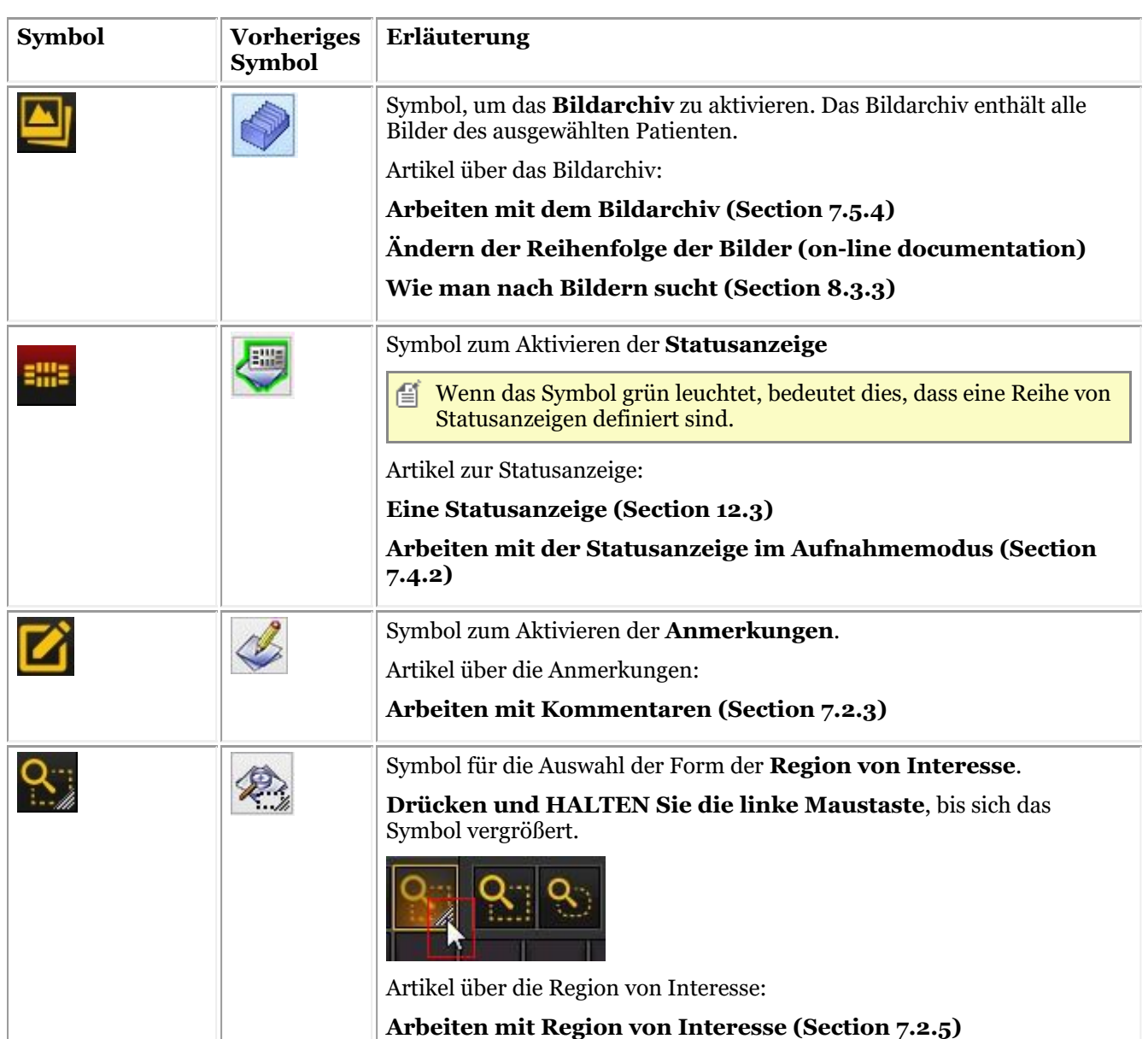

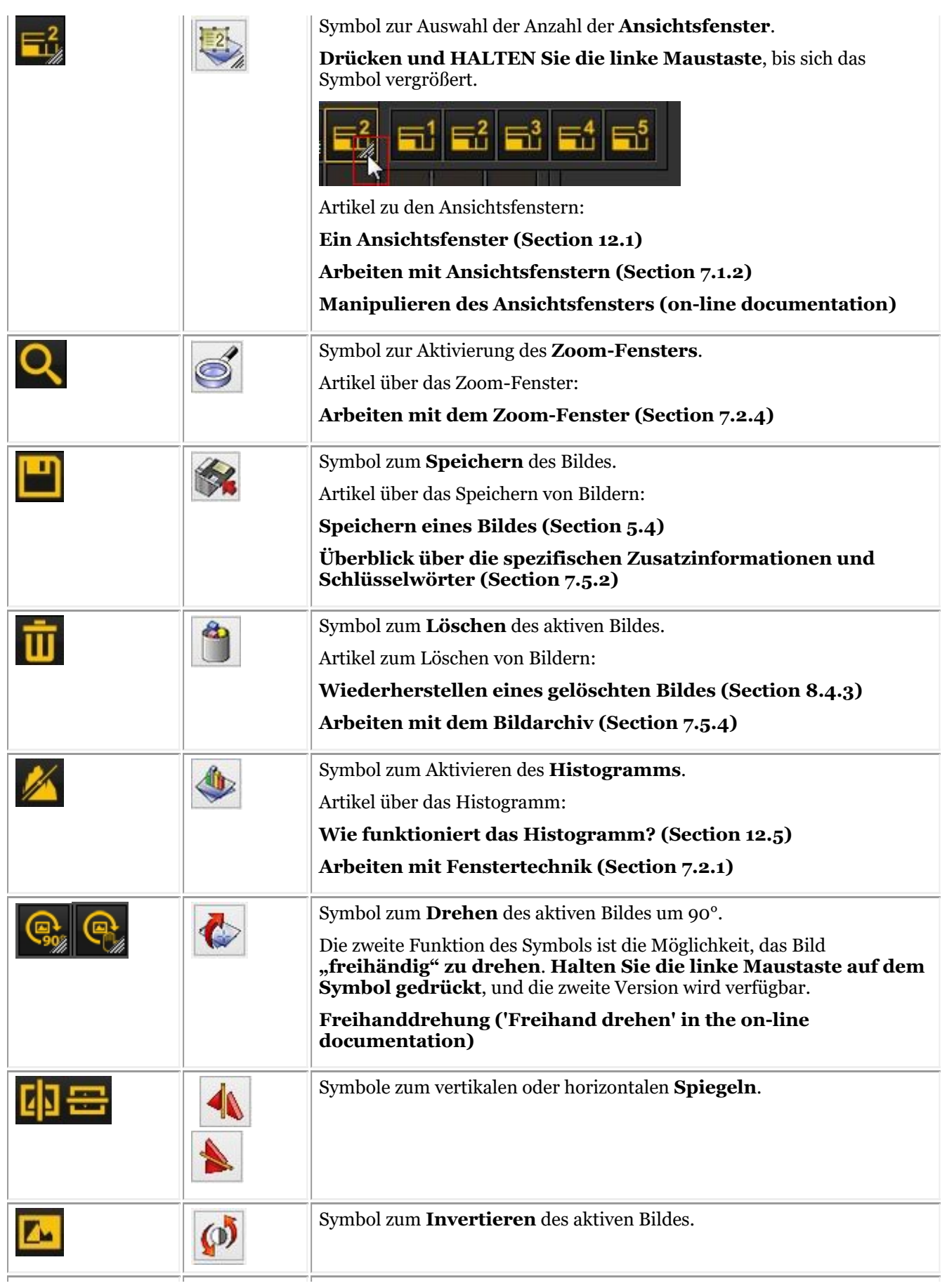

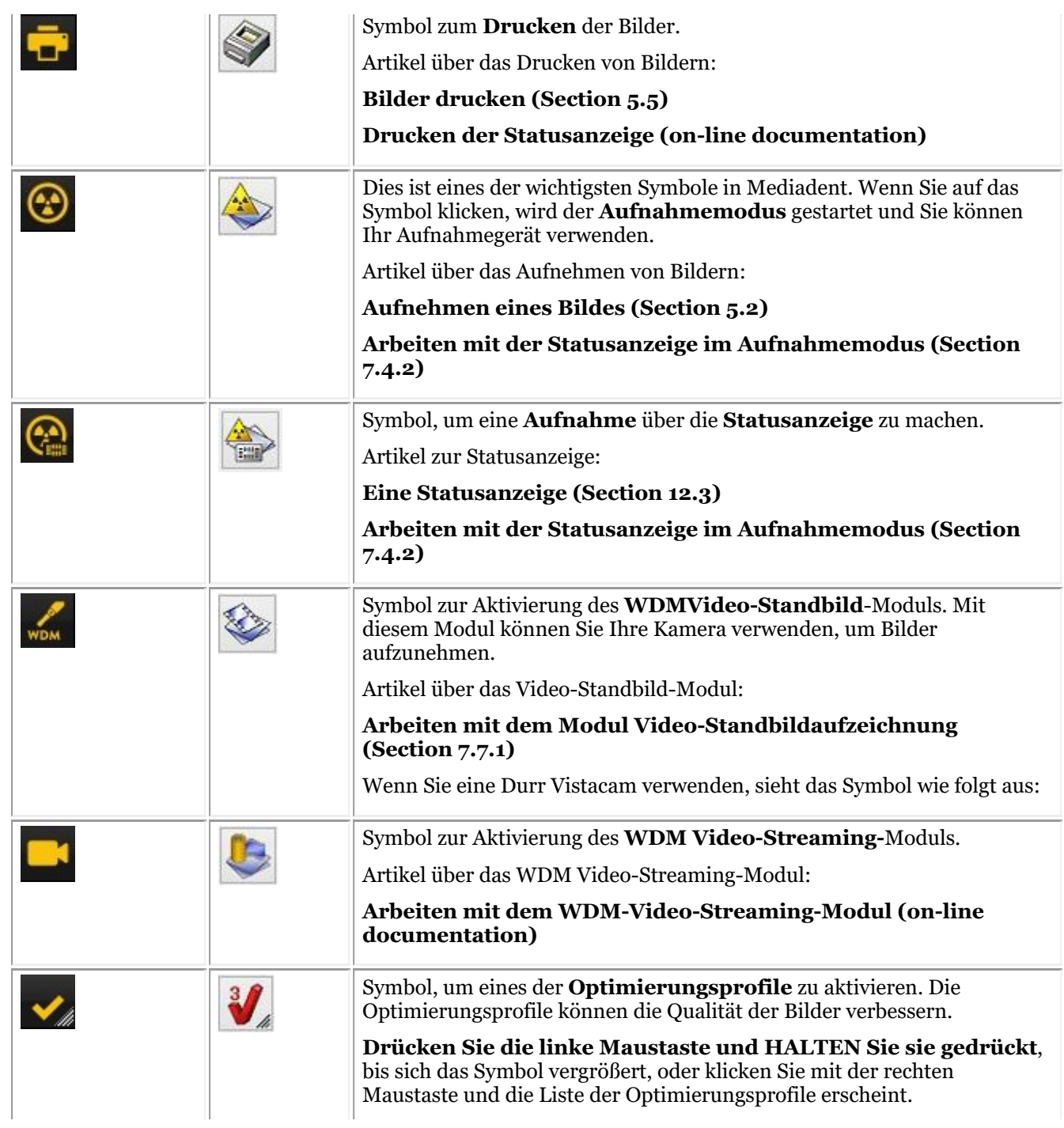

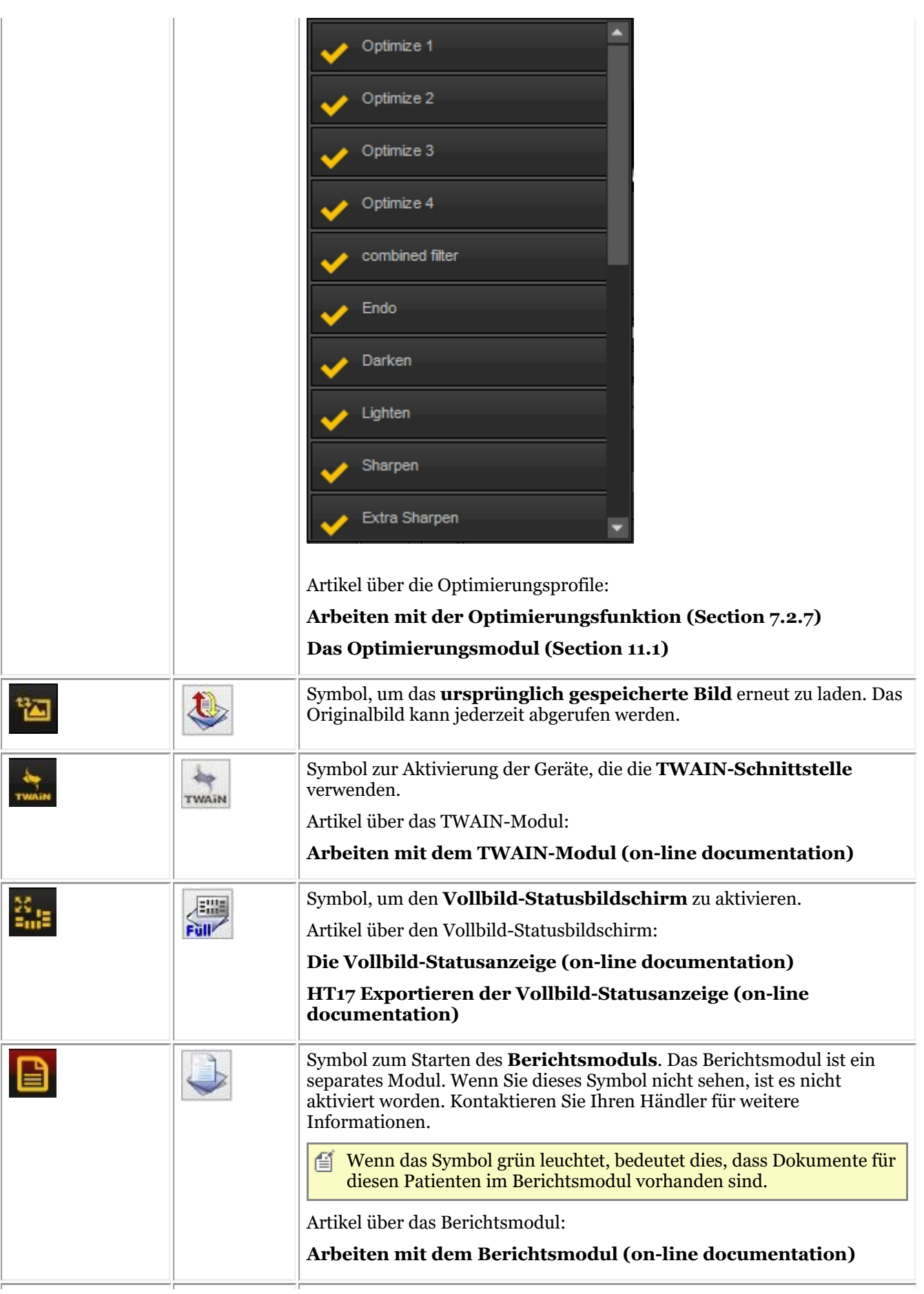

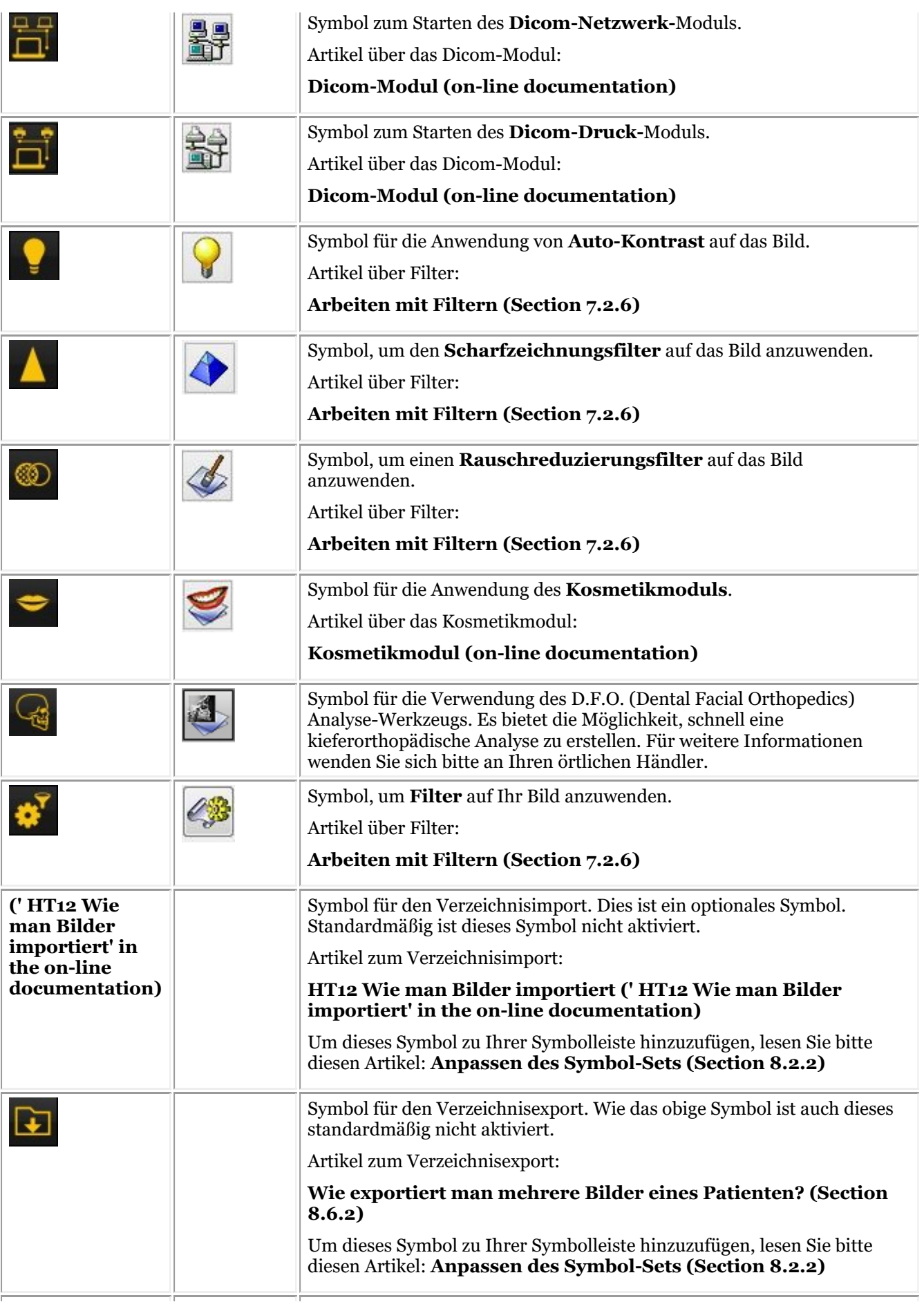

<span id="page-20-0"></span>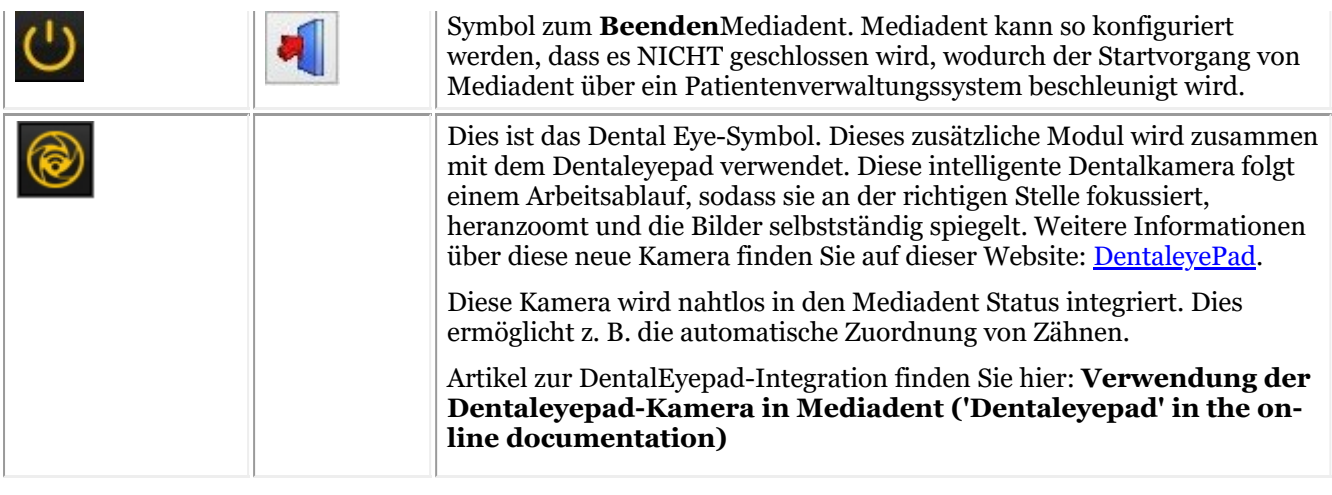

Sie können nicht verwendete Symbole **ausblenden**. Lesen Sie den Artikel **Anpassen des Symbol-Sets (Section 8.2.2)**, um zu erfahren, wie das funktioniert.

#### 4.3 Neue Werkzeuge zum Erstellen und Ändern eines Desktops in Mediadent v8

In dieser neuesten Version wurde eine Menge hinzugefügt, um die Erstellung von Desktops im Programm zu verbessern. Um zu verstehen, was ein Desktop ist, lesen Sie zuerst diesen Artikel: **Ein Desktop (Section 12.2)**

In diesem Abschnitt erläutern wir die zusätzlichen Werkzeuge, die Ihnen zur Verfügung stehen, um den Desktop zu verändern.

#### **1. Aktivieren der Optionen des Desktop-Panels**

Wählen Sie im Menü *Anzeige > Desktop-Panels > Steuerelemente für Position/Größensteuerung*

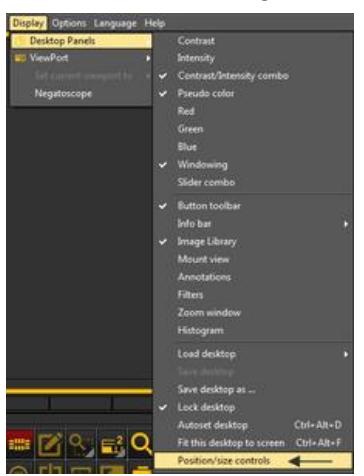

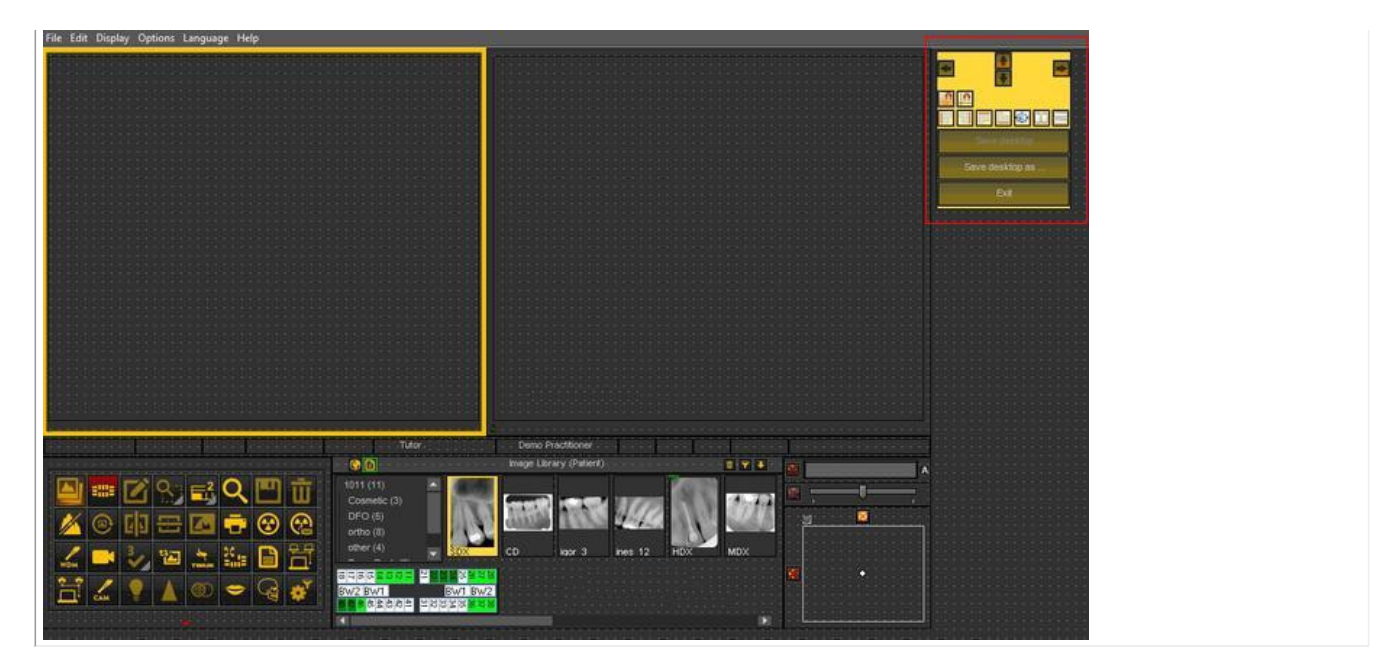

### **2. Übersicht der Toolbox-Symbole und Beispiele**

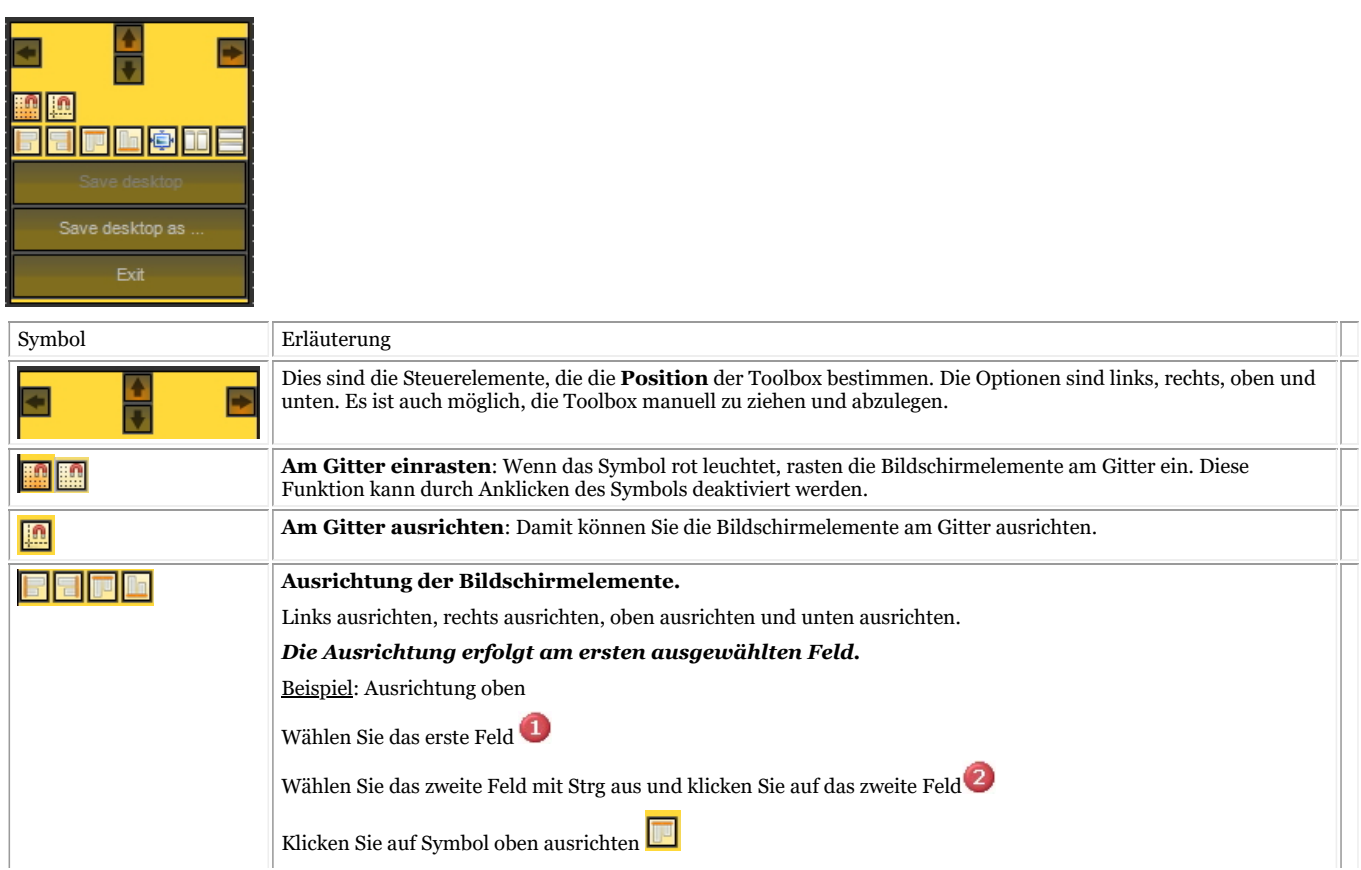

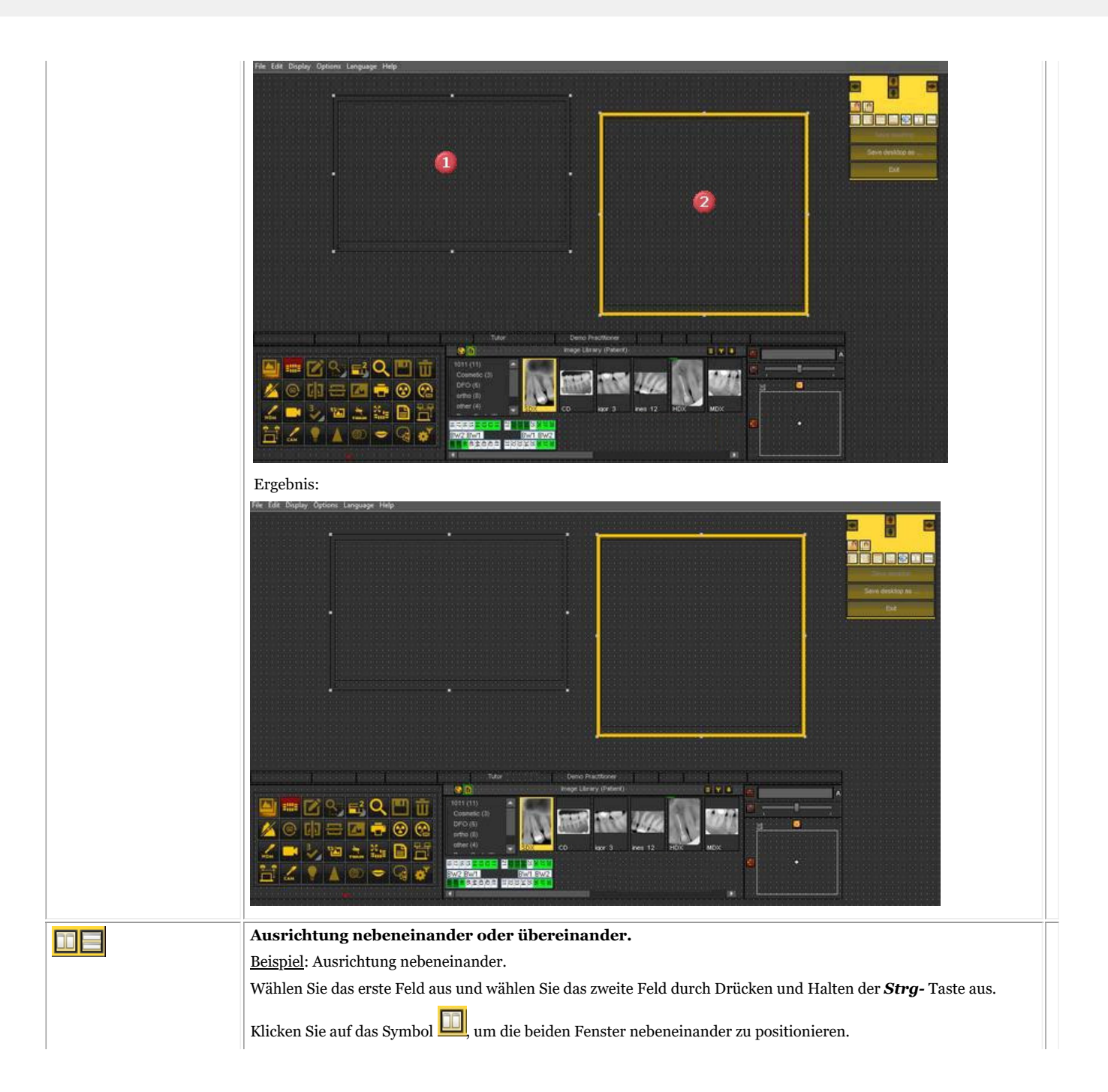

## Mediadent Benutzerhandbuch V8 - Teil 1: Mediadent 24

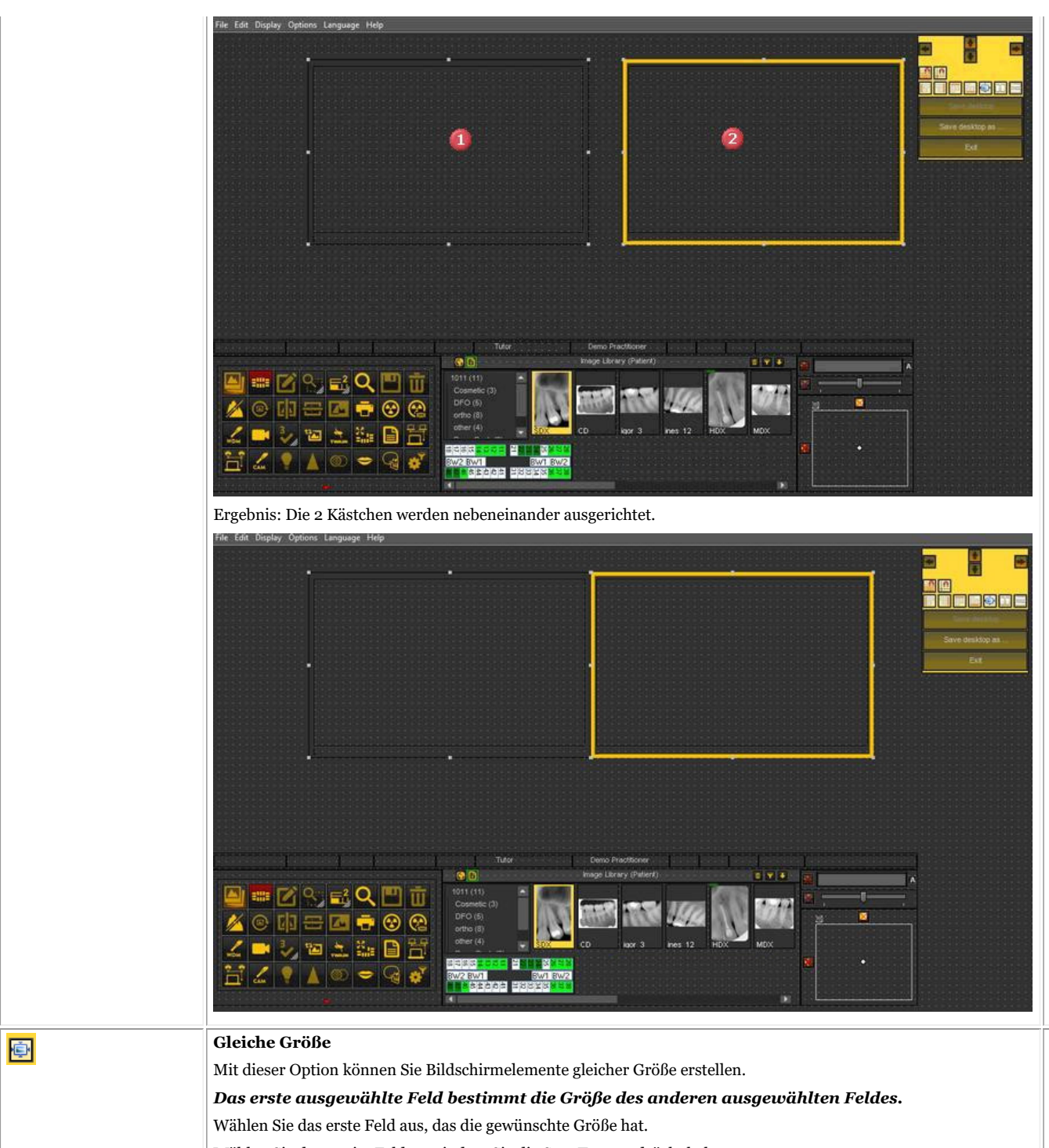

Wählen Sie das zweite Feld aus, indem Sie die Strg-Taste gedrückt halten.

<span id="page-24-0"></span>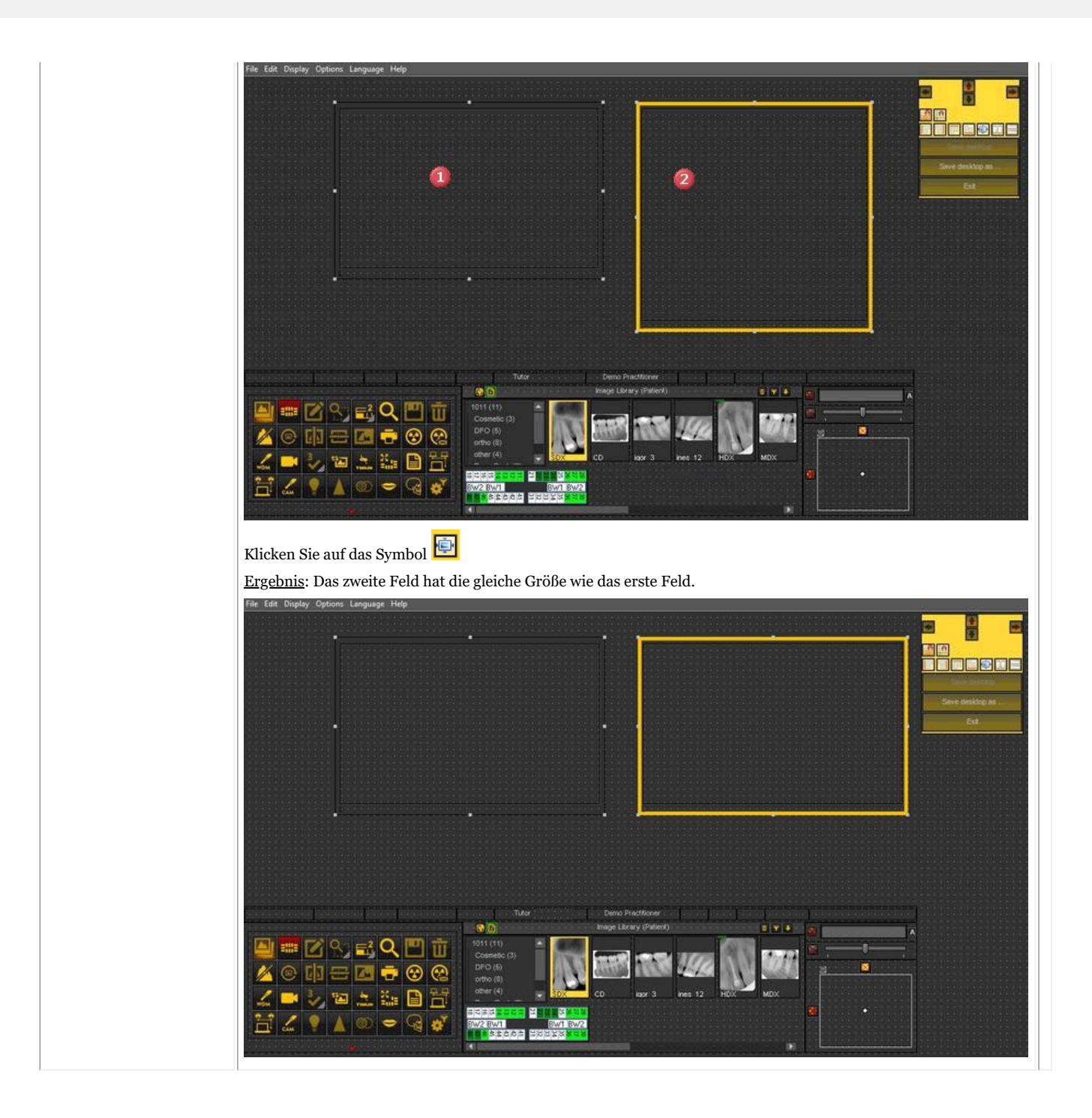

### 4.4 Verwendung des früheren Erscheinungsbildes

In Mediadent v8 ist es sehr einfach, die **Aufmachung des Bildschirms** zu ändern.

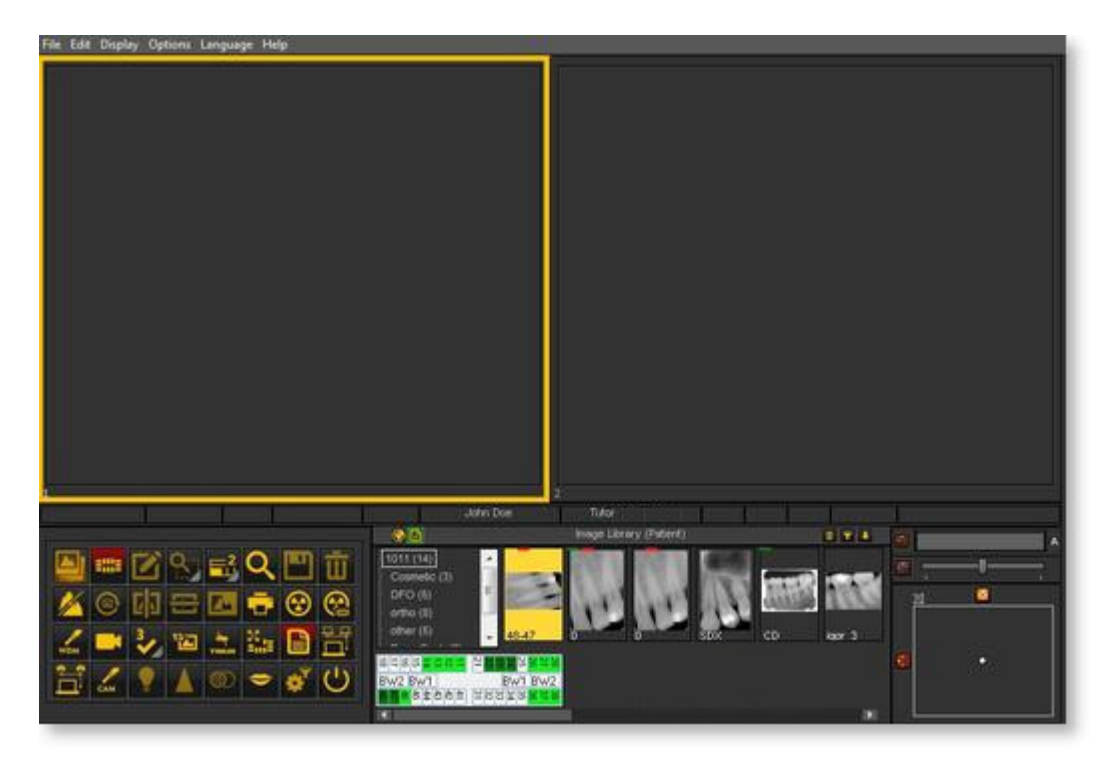

Vielleicht möchten Sie die **klassischen Symbole** verwenden, die Sie aus der vorherigen Version gewohnt sind.

Der folgende Artikel führt Sie durch die Schritte, die Sie unternehmen müssen, um wieder Ihren vertrauten Desktop zu erhalten

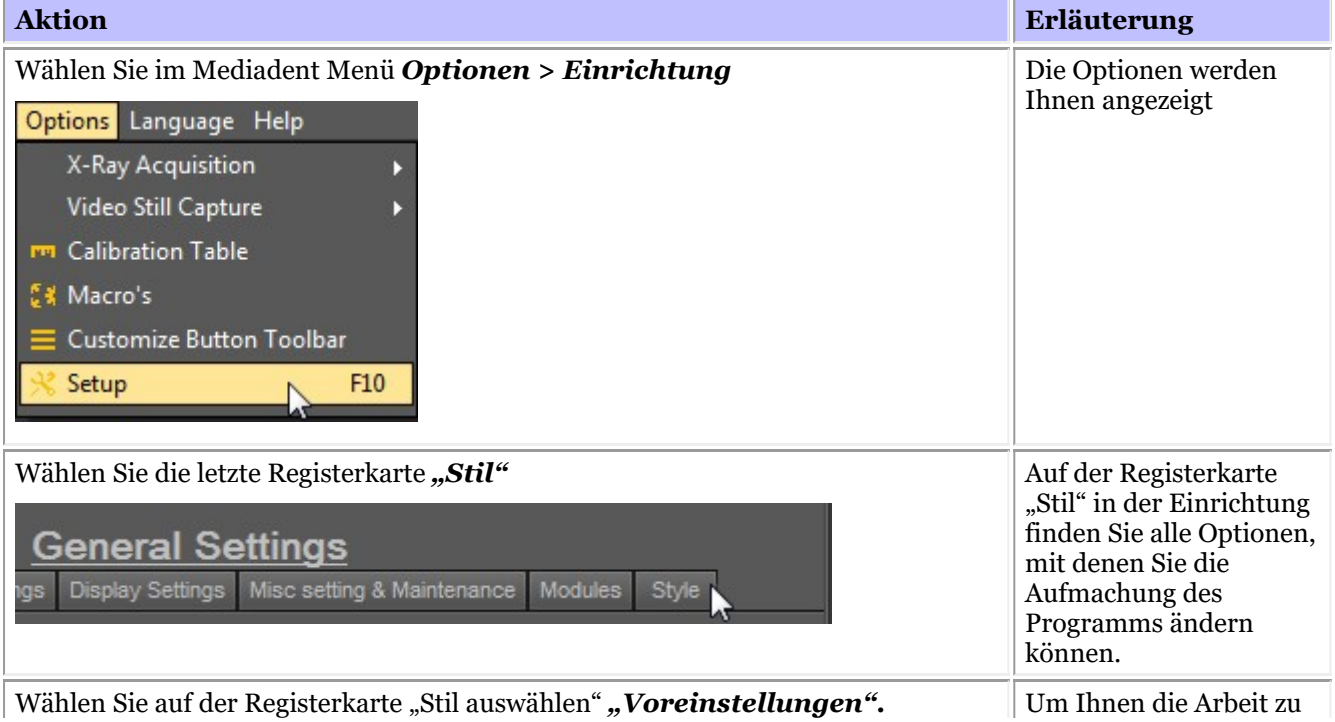

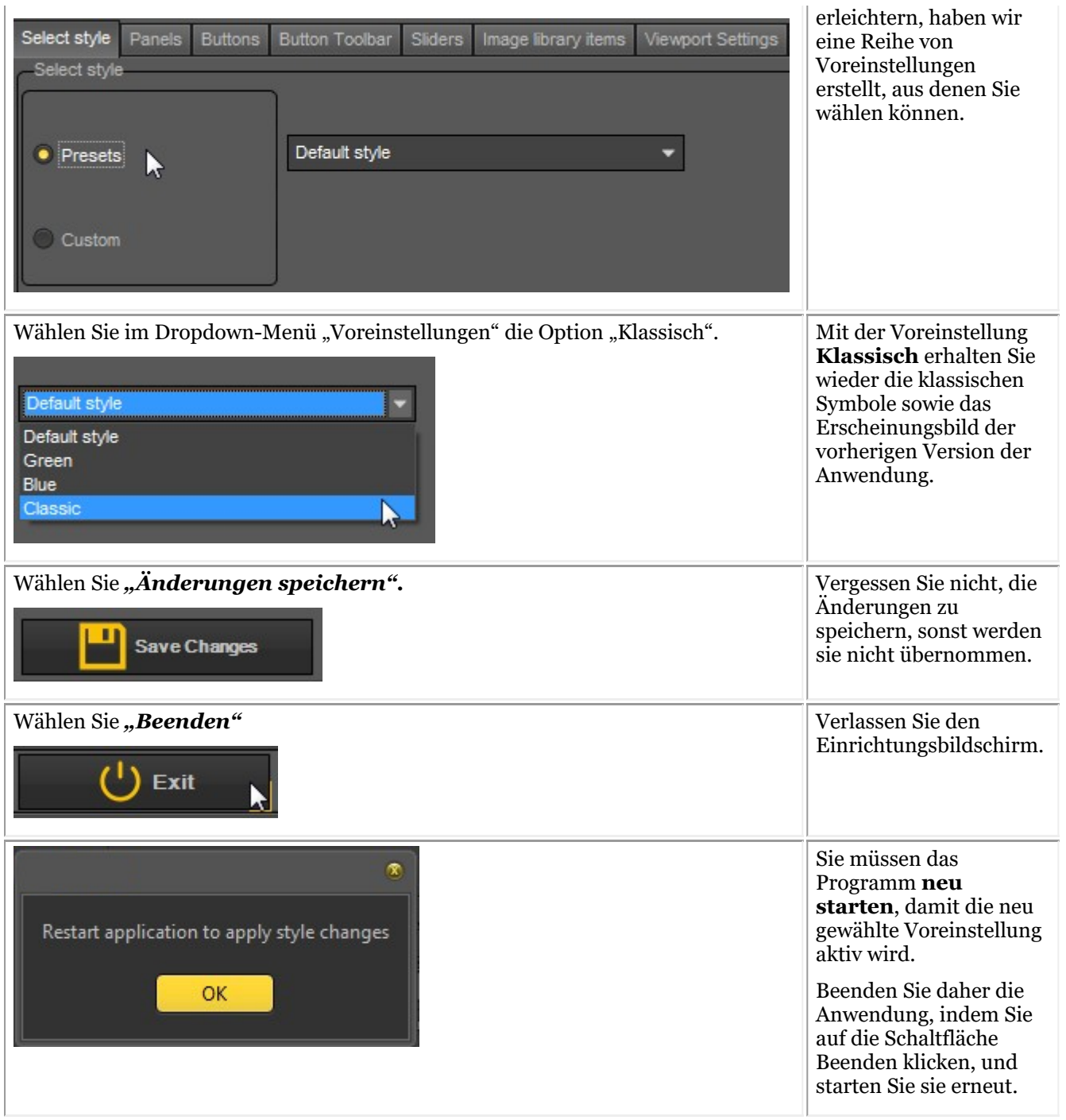

Nachdem Sie die Anwendung neu gestartet haben, erhalten Sie wieder das **klassische Erscheinungsbild**.

<span id="page-27-0"></span>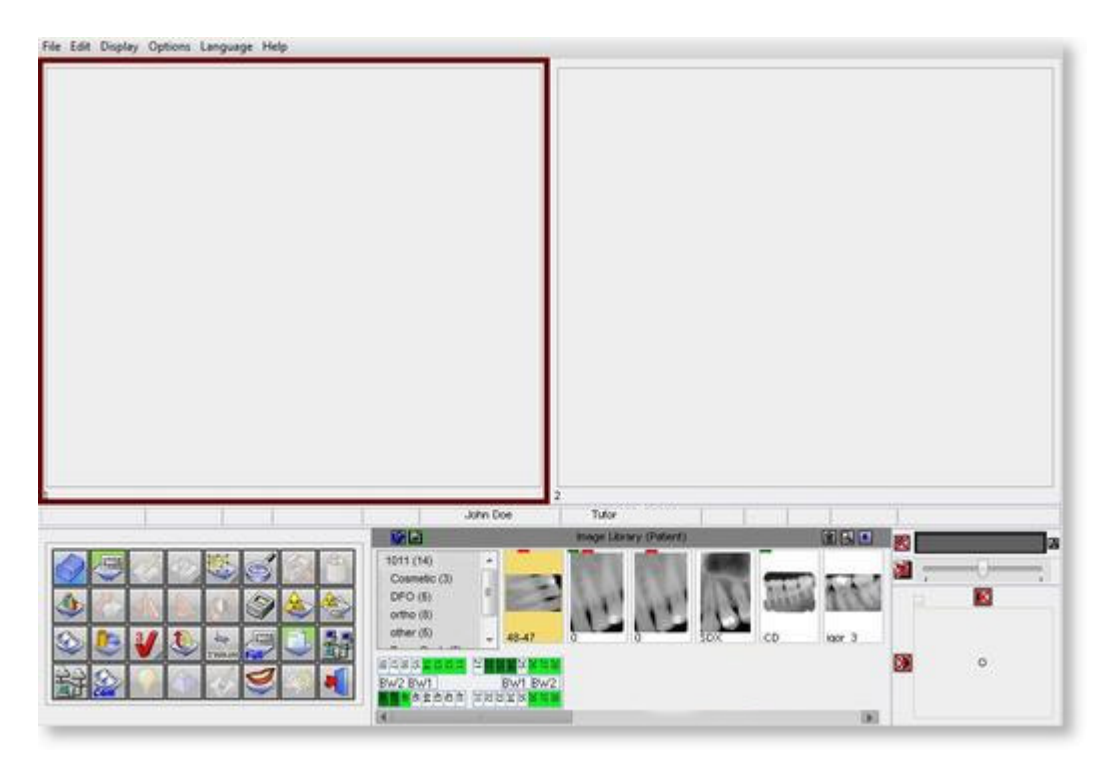

Um wieder zum neuen Erscheinungsbild zu gelangen. Befolgen Sie die oben beschriebenen Schritte und wählen Sie *"Standard"* Stil.

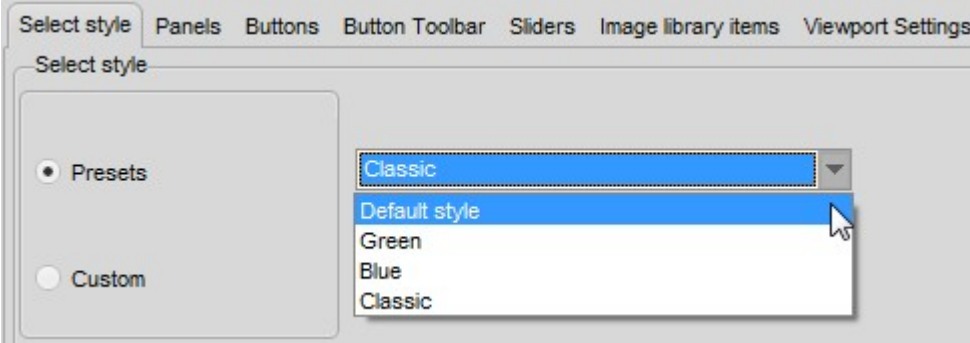

### 4.5 Der 3D-Viewer

Der 3D-Viewer ist ein **optionales** Add-on, das im neuesten Mediadent v8 verwendet werden kann.

Es handelt sich um einen integrierten Viewer, mit dem Sie 3D-Bilder direkt aus dem Mediadent Bildarchiv betrachten können. Die intuitive 3D-Bildvisualisierung, die Mediadent ermöglicht, unterstützt die Diagnose und Behandlungsplanung. Sie bietet eine kostengünstige Möglichkeit, Ihre 3D-Bilder innerhalb des vertrauten Programms zu betrachten.

Weitere Informationen über das optionale 3D-Viewer-Modul erhalten Sie von Ihrem Händler.

Der 3D-Viewer ist in der Lage, **multiplanare** (MPR), Volumen- (3D) und **Röntgenrekonstruktionen** zu erstellen und enthält die wesentlichen Werkzeuge für eine sorgfältige und eingehende medizinische Bildbetrachtung, d. h. Anmerkungen und Messwerkzeuge.

Sie können ein Bild vergrößern oder verkleinern und das 3D-Bild zur besseren Ansicht um seinen Mittelpunkt **drehen**.

Mit der **Stapelübersicht** können Sie durch Bilder oder verschiedene Schichten in einer Rekonstruktion navigieren.

Neben dem **internen 3D-Viewer** können Sie verschiedene andere Viewer in Mediadent verwenden.

Um das 3D-Viewer-Modul zu aktivieren, **doppelklicken** Sie auf ein 3D-Bild im Bildarchiv.

Die 3D-Viewer-Auswahl wird angezeigt:

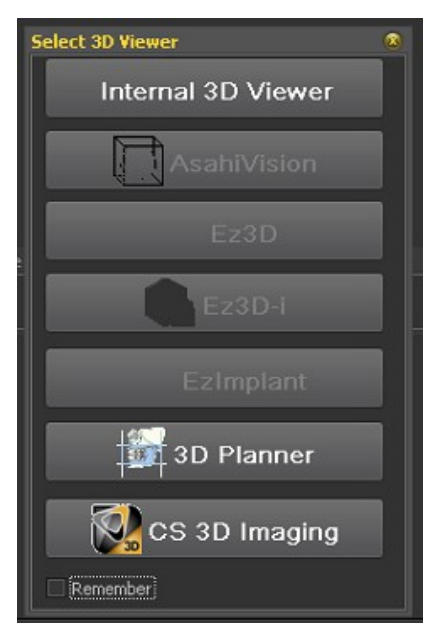

Wählen Sie einen 3D-Viewer.

Wie Sie sehen können, unterstützen wir auch Viewer von Drittanbietern.

Integration derViewer von Drittanbietern ist verfügbar:

- AsahiVision
	- $\cdot$  Ez3D
- Ez3D-I
- EzImplant
- 3D Planner (Villa)
- CS 3D Imaging (Carestream)

Wenn also einer dieser Viewer installiert ist, kann er über Mediadent gestartet werden.

In diesem Kapitel wird der interne 3D-Viewer beschrieben.

Wir unterstützen eine Reihe von 3D-Geräten. Gehen Sie auf die Website und prüfen Sie, ob Ihr 3D-Gerät unterstützt wird.

Wenn Ihr Gerät nicht in der Liste enthalten ist, müssen Sie die 3D-Bilder (Slices) importieren, bevor Sie sie in der Viewer-Software verwenden können.

Verfahren Sie wie folgt, um das 3D-Bild zu importieren:

#### **1. Importieren eines 3D-Bildes**

Verfahren Sie wie folgt, um ein 3D-Bild zu importieren

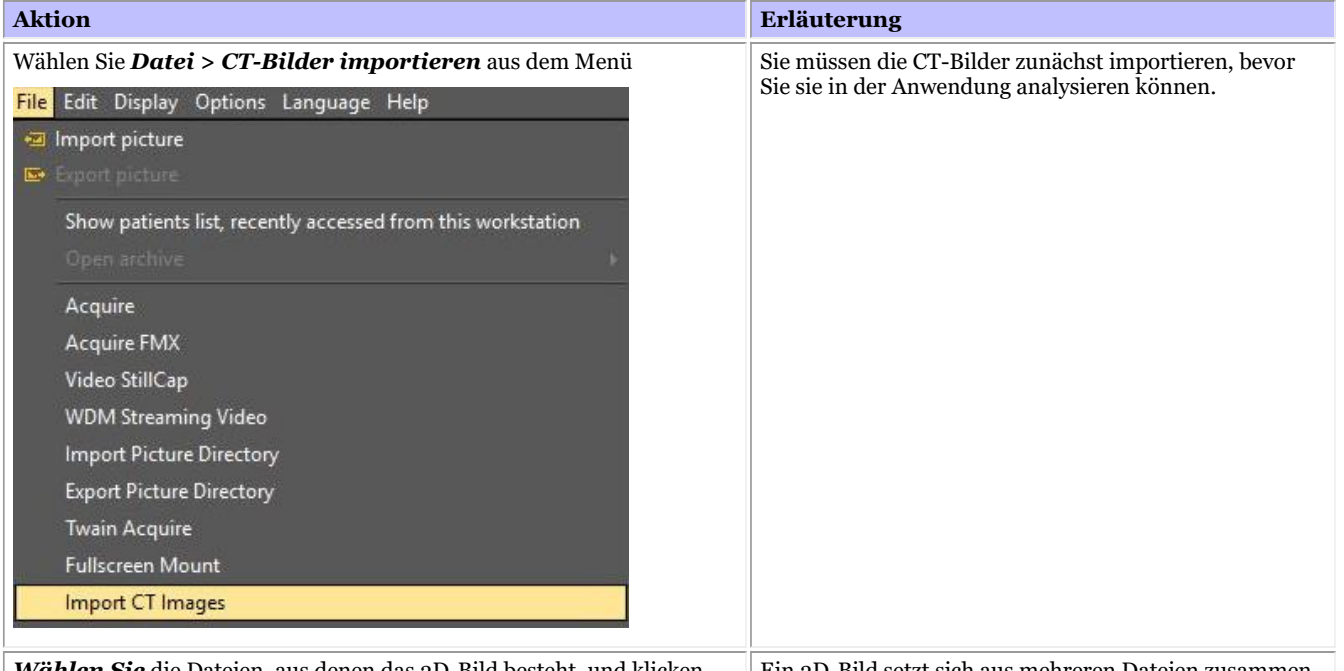

*Wählen Sie* die Dateien, aus denen das 3D-Bild besteht, und klicken Sie auf die *Importieren-* Schaltfläche.

Ein 3D-Bild setzt sich aus mehreren Dateien zusammen. Jede Datei ist ein Slice, das zum Aufbau des 3D-Bildes

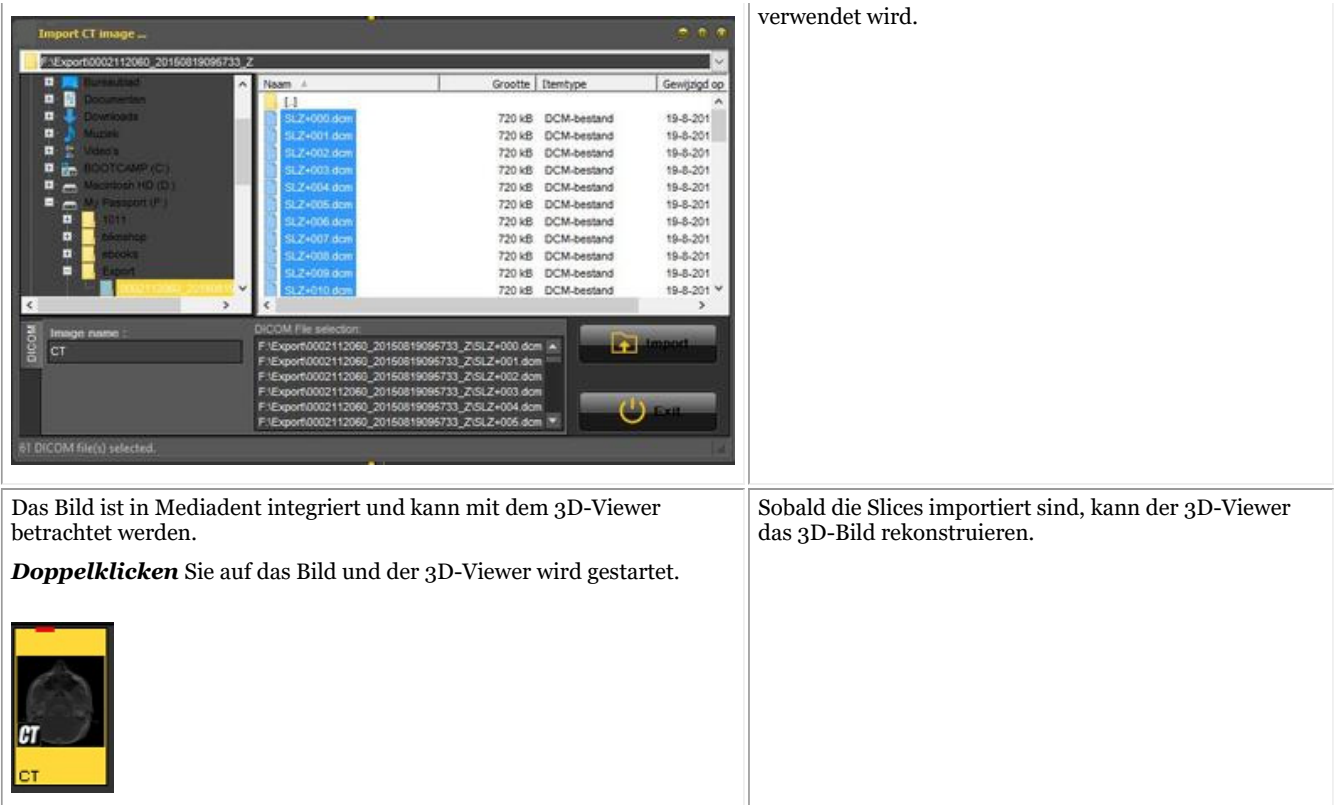

Durch Doppelklick auf das CT-Bild öffnet sich der 3D-Viewer-Auswahlbildschirm mit dem aktiven 3D-Bild.

In diesem Kapitel werden die verschiedenen Ansichten erläutert.

#### **2. Verschiedene Ansichten**

Überblick über den 3D-Viewer-Bildschirm.

Es gibt 3 verschiedene Ansichten:

3D-Volumenansicht: In dieser Ansicht können Sie die Volumenansicht (rechtes Fenster) mit 3 Ansichten (axial, sagital und koronal) kombinieren.

Sie können das Bild in der Volumenansicht drehen.

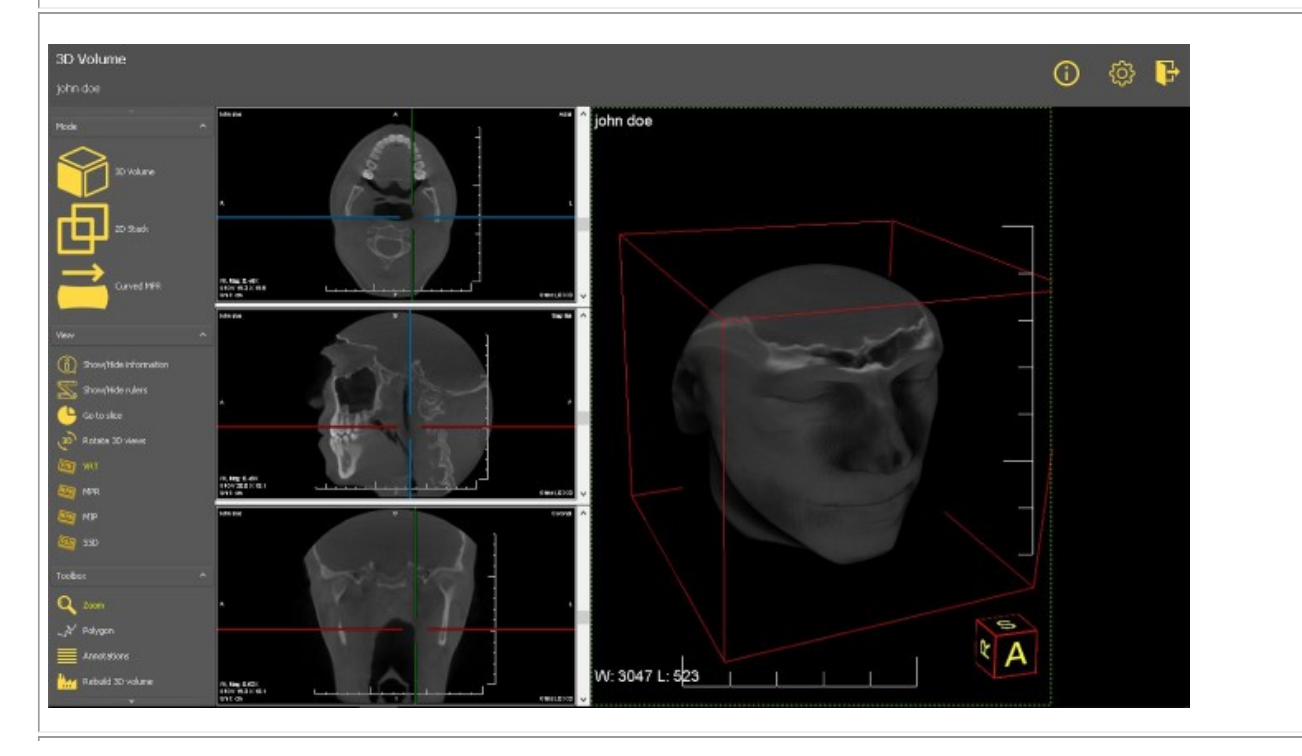

2D-Stapelansicht: In dieser Ansicht können Sie die Slices sehen, aus denen das 3D-Bild aufgebaut ist.

Sie können durch die verschiedenen Slices scrollen und das Bild Schicht für Schicht analysieren.  $\odot$ ක FR, Mag: 1.00X<br>OFOV 19.4 X 20.0 'it, Mag: 1.00X<br>)FOV 19.4 X 20.0  $\overline{1}$ t, Mag: 1,00X<br>FOV 19.4 X 20.0 Fit, Mag: 1.00X<br>DFOV 19.4 X 20.0

Gebogene MPR: Auf der Grundlage des Polygons können Sie ein Panoramabild rekonstruieren. Sie können mehrere Polygone zeichnen und diese in den verschiedenen Fenstern anzeigen.

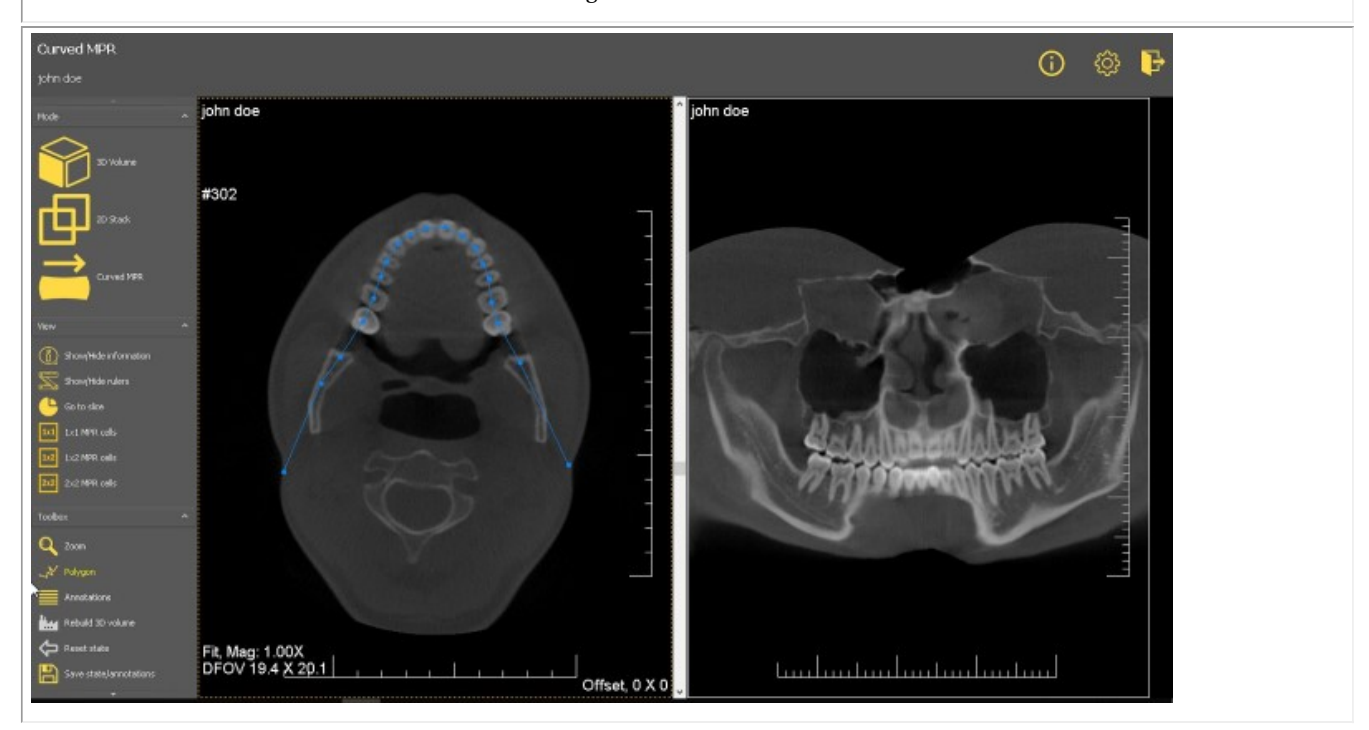

#### **3D-Volumenansicht**

3D-Bilder können in der 3D-Volumenansicht betrachtet werden.

#### **Manipulationen am Bild:**

In der rechten Seitenansicht können Sie das Bild einfach drehen, indem Sie die linke Maustaste **gedrückt halten** und das Bild in die richtige Position drehen.

Auf der linken Seite des Bildschirms befinden sich 3 verschiedene Fenster (axial, sagital und koronal), durch die Sie mit den Schiebereglern scrollen können.

Im 3D-Viewer können Sie das Bild in verschiedenen Modi betrachten:

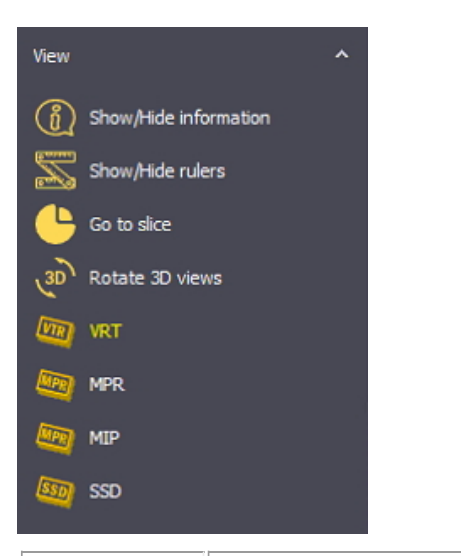

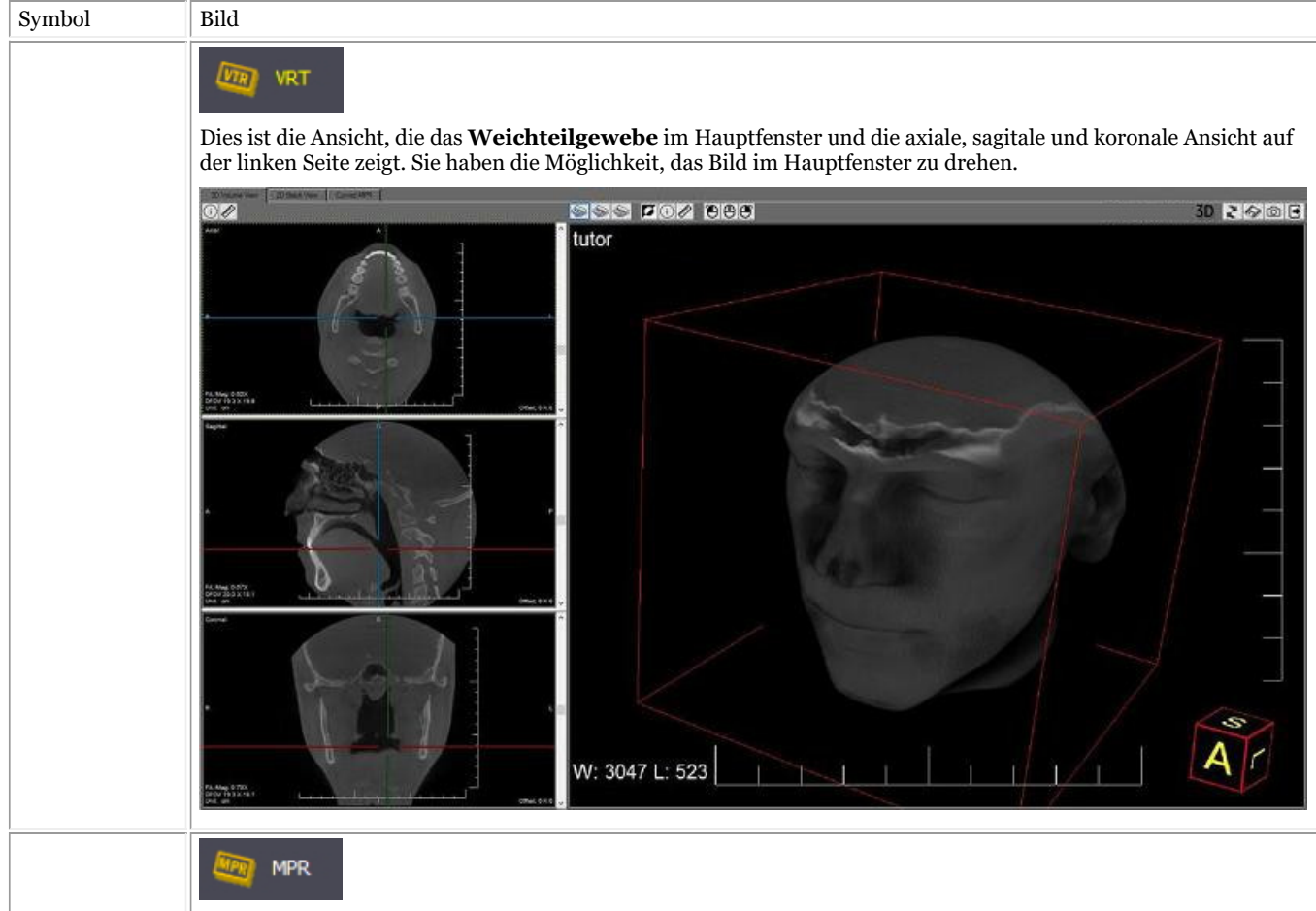

In dieser Ansicht können Sie auswählen, wie die Slices geschnitten werden sollen.

# Mediadent Benutzerhandbuch V8 - Teil 1: Mediadent 33

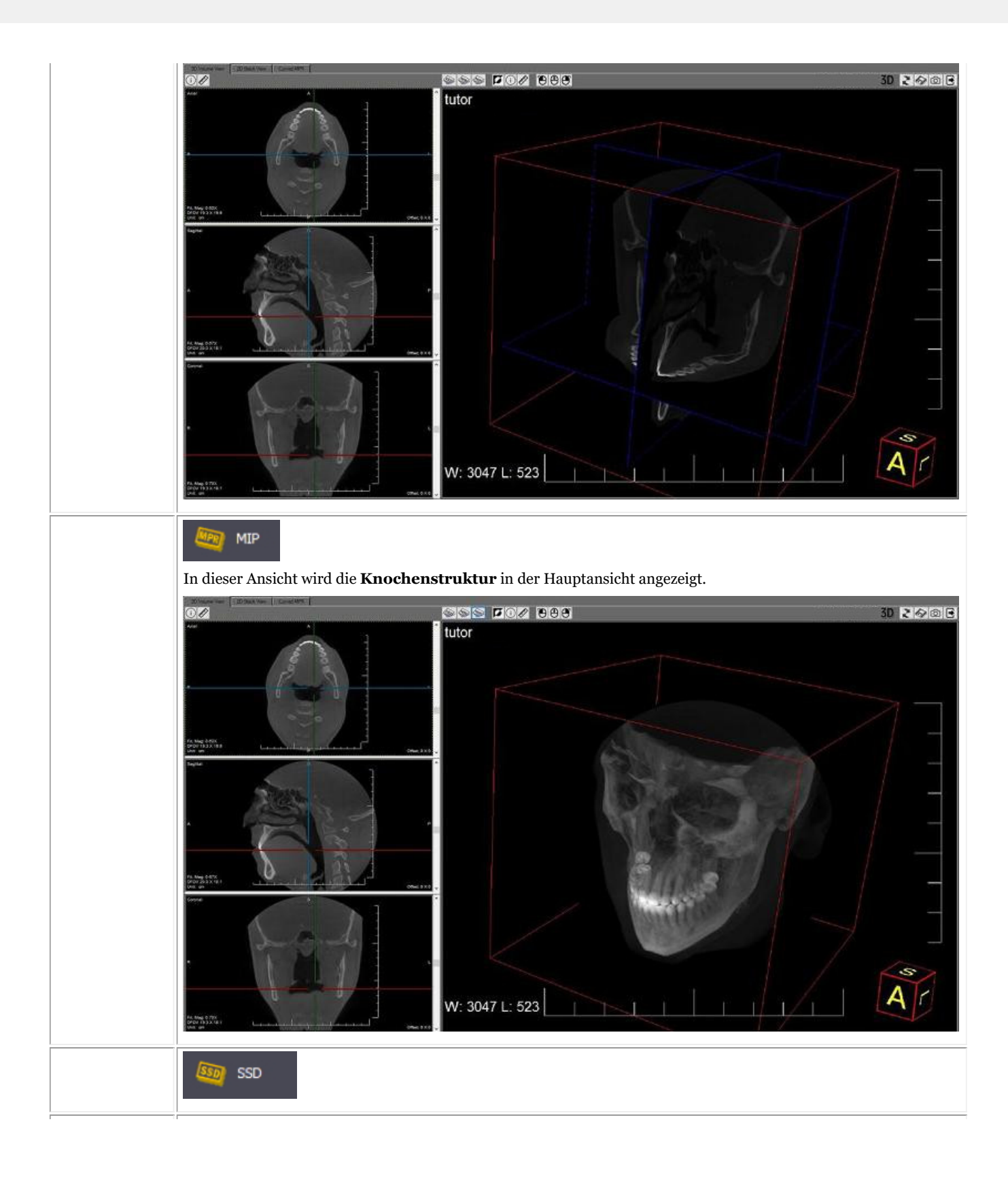

# Mediadent Benutzerhandbuch V8 - Teil 1: Mediadent 34

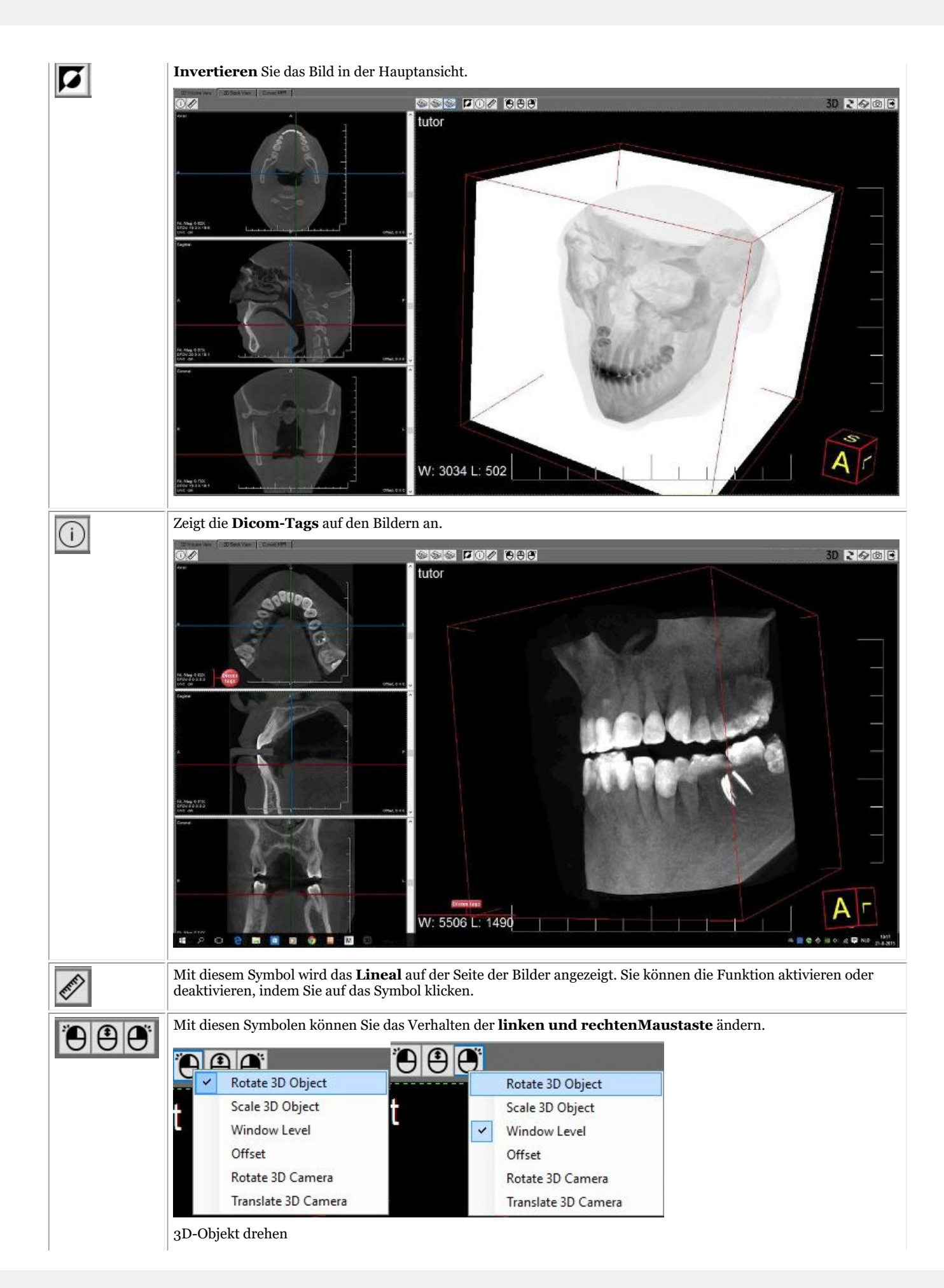

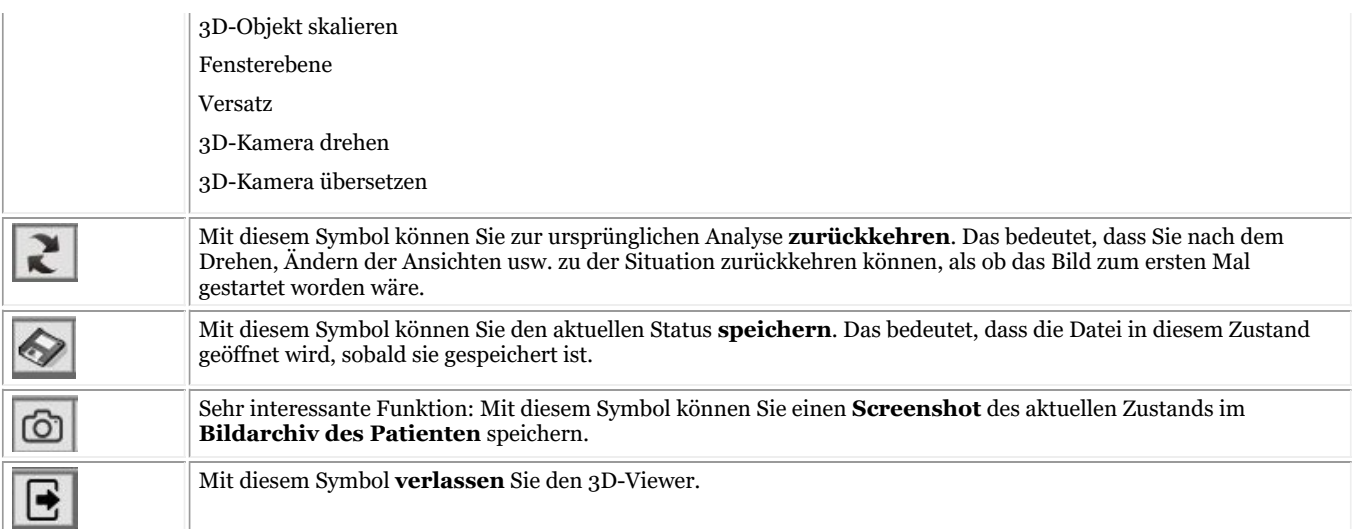

#### **2D-Stapelansicht**

Die **2D-Stapelansicht**ist eine einfache Ansicht, mit der Sie die verschiedenen Slices durchgehen können.

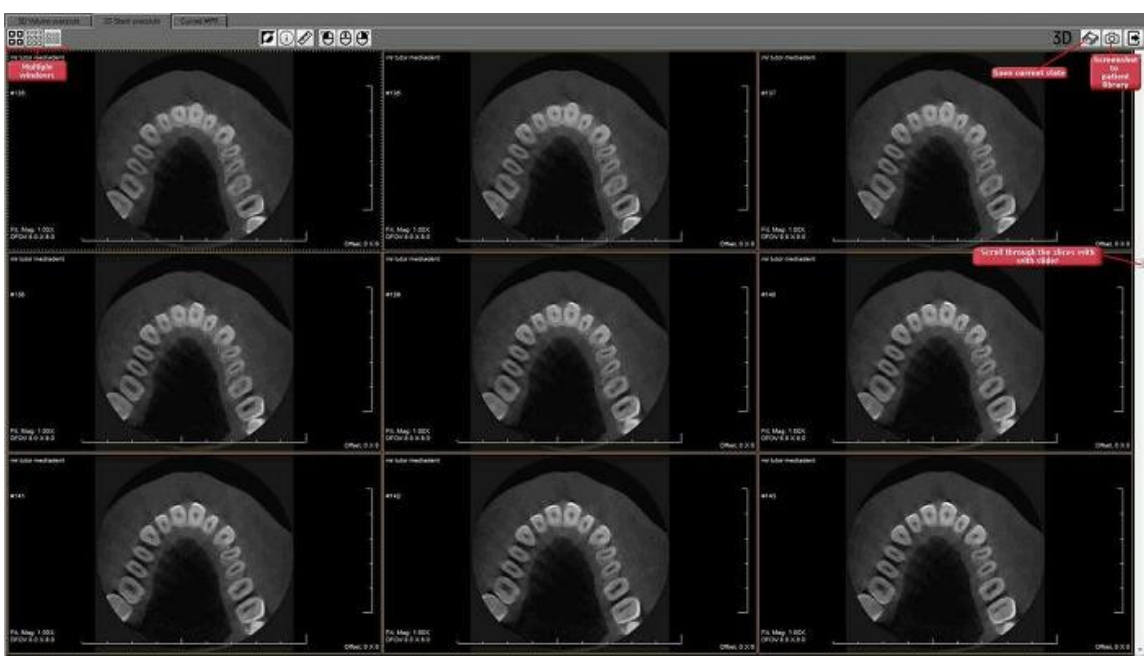

Verwenden Sie zum Scrollen die Anfasser auf der rechten Seite.

Wenn Sie möchten, können Sie **4, 9 oder 12 Slices** auf dem Bildschirm anzeigen.

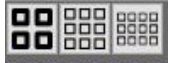

Auch hier haben Sie die Möglichkeit, den Status zu speichern und einen **Screenshot** zu erstellen, der im der Patientenarchiv gespeichert werden kann.

Weitere Informationen zu den verschiedenen Schaltflächen finden Sie im vorherigen Abschnitt (3D-Viewer).

#### **Gebogene MPR**

sind.

Mit dieser Ansicht können Sie ein **Panoramabild** auf der Grundlage des **Polygons** rekonstruieren, das auf einem Slice gezeichnet ist. Sie können sogar mehrere Bilder auf der Grundlage der Polygone rekonstruieren, die auf dem Slice im linken Bildschirm eingezeichnet

©2023 Imagelevel, by Corilus NV. All Rights Reserved.

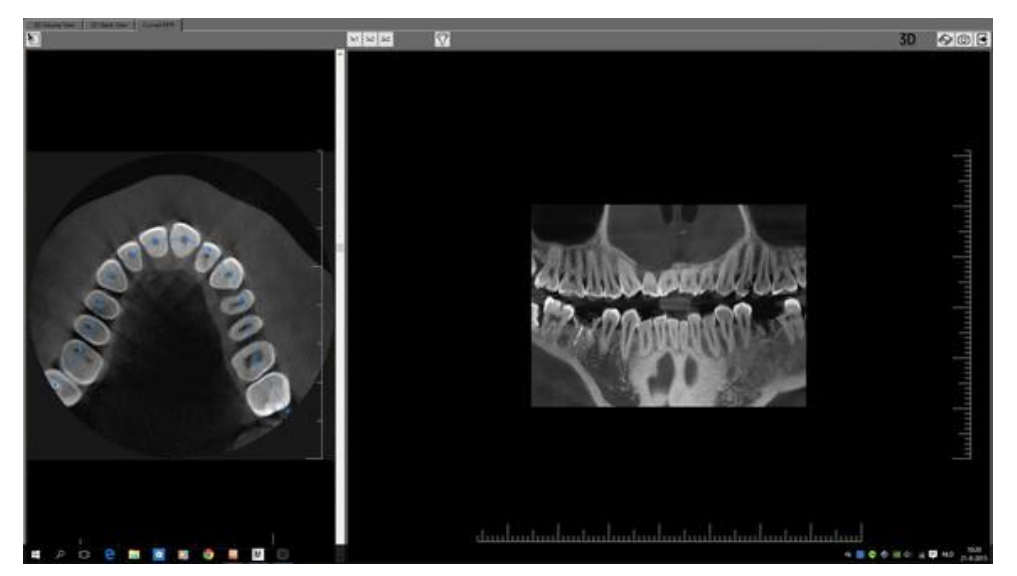

Bevor Sie beginnen, **laden** Sie das Bild in den 3D-Viewer und wählen Sie die Registerkarte **Gebogene MPR**.

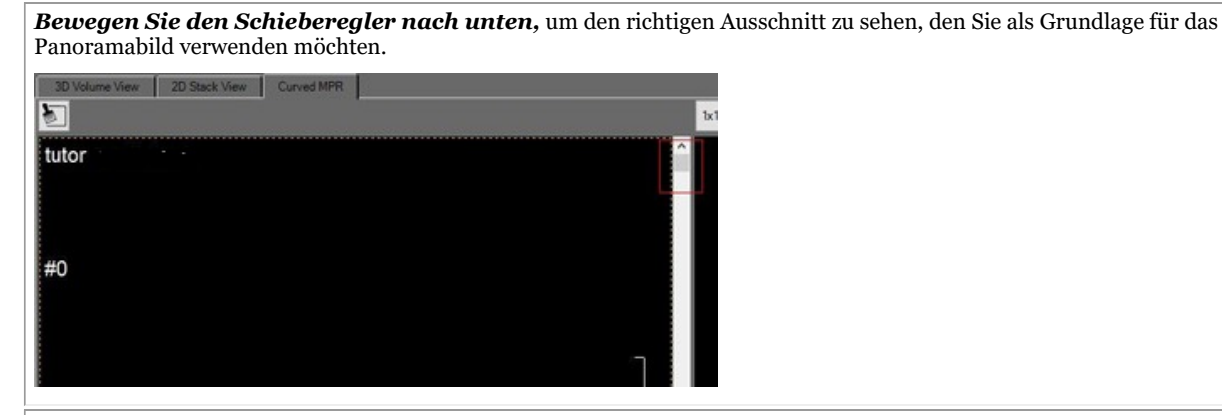

Um die Rekonstruktion zu starten, klicken Sie auf den **ersten Punkt** des Polygons

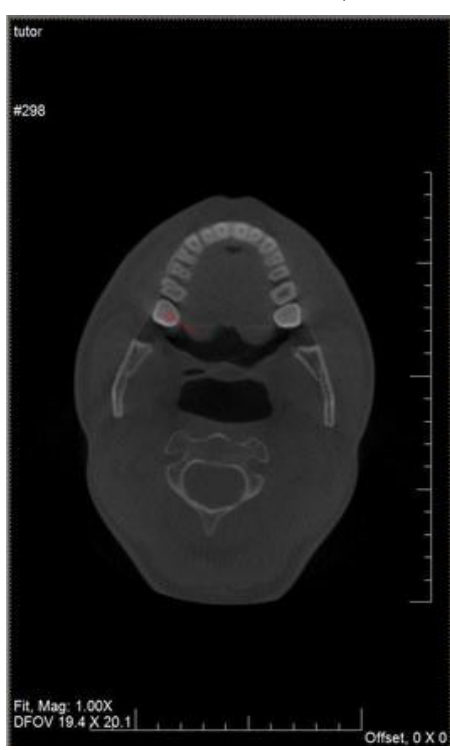

Klicken Sie weiter, um die anderen Punkte des Polygons zu positionieren.
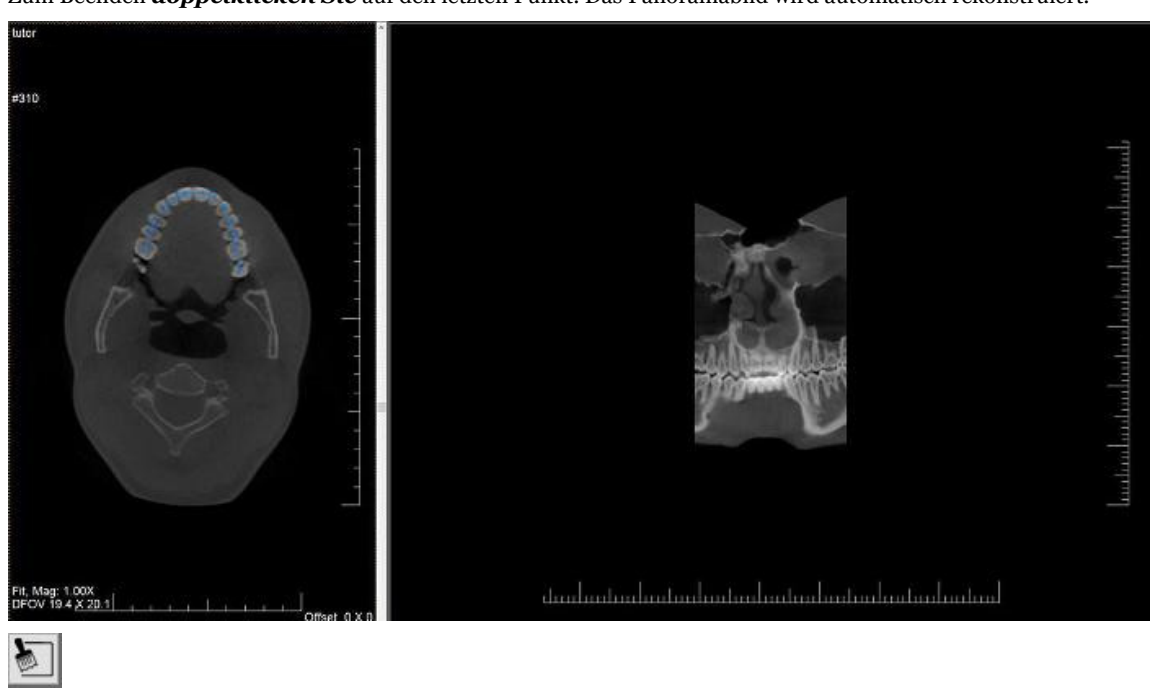

Zum Beenden *doppelklicken Sie* auf den letzten Punkt. Das Panoramabild wird automatisch rekonstruiert.

Diese Schaltfläche entfernt alle Polygone, die auf dem Bild gezeichnet wurden.

Sie haben die Möglichkeit, **mehrere Polygone** zu untersuchen.

Wählen Sie die Anzahl der Polygone, die Sie untersuchen möchten.

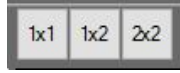

- 1 Polygon
- 2 Polygone
- 4 Polygone

Auf dem folgenden Screenshot sehen Sie die 2X2-Auswahl, bei der Sie die Rekonstruktion von 4 Polygonen sehen können.

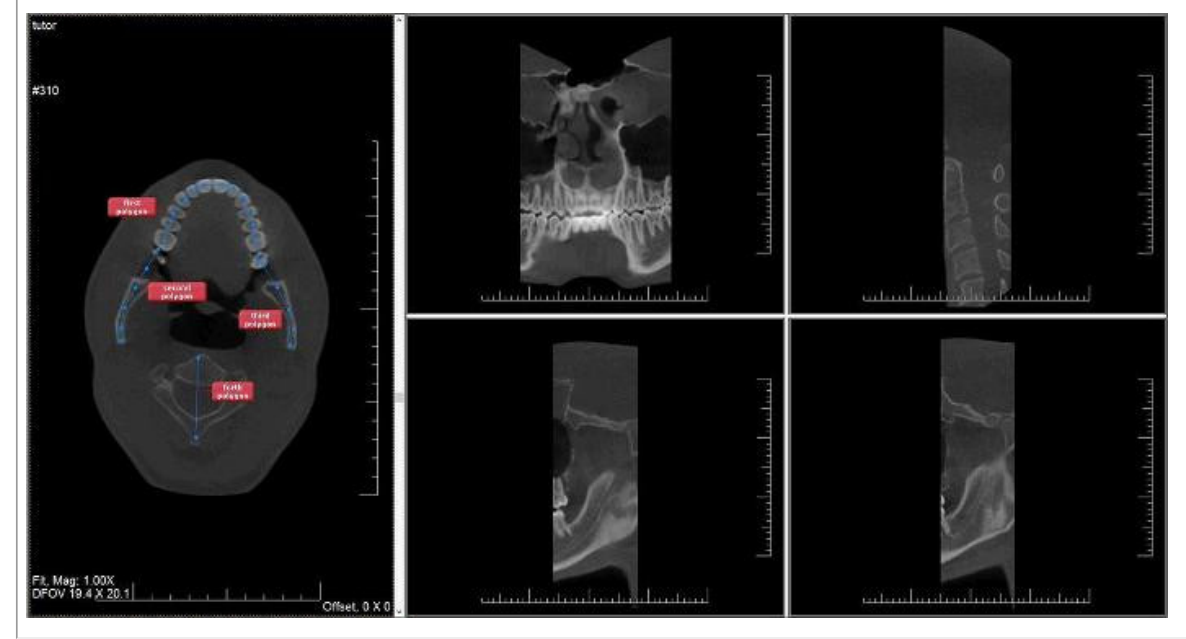

Eine der interessanten Möglichkeiten ist die **Schaffung einer paraxialen Zelle**.

Nachdem Sie das Polygon gezeichnet haben, klicken Sie mit der *rechten Maustaste* darauf, und das folgende Menü wird angezeigt.

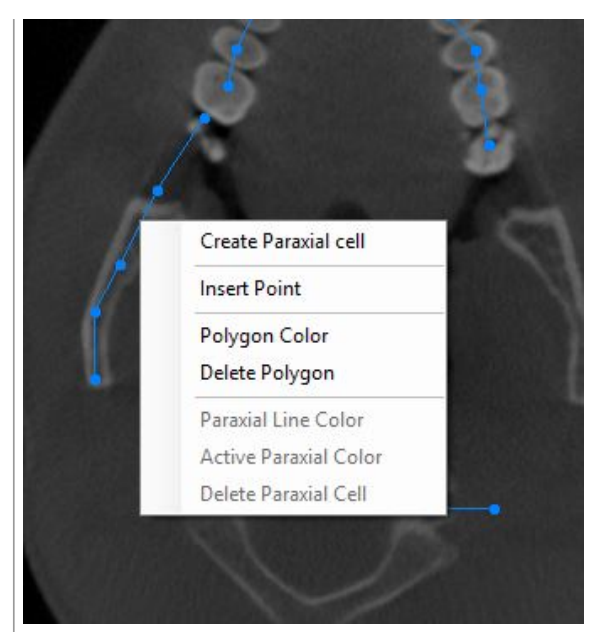

Wählen Sie "Paraxiale Zelle erstellen" und diese wird auf das Bild gezeichnet.

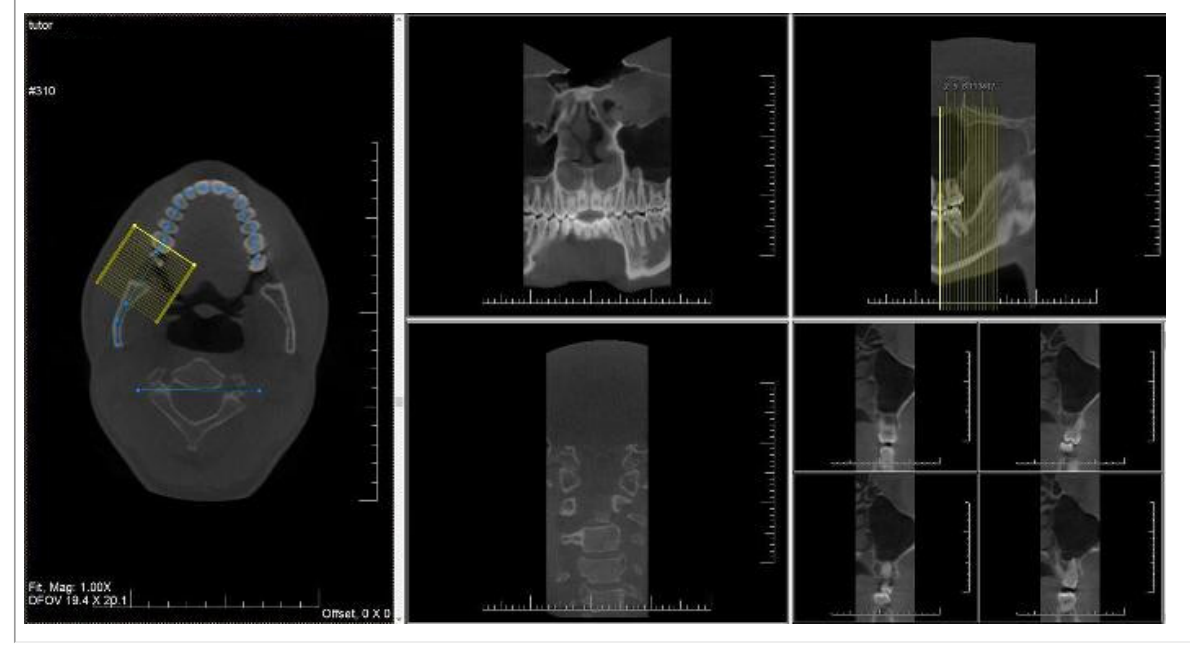

## 5 Erste Schritte

Bevor Sie die Software benutzen, sollten Sie die verschiedenen **Bildschirmelemente** und die **Navigation** durch die verschiedenen Optionen verstehen.

Nachdem Sie sich mit den Bildschirmelementen vertraut gemacht haben, können Sie den Schritten zur **Aufnahme** eines Bildes folgen.

Die grundlegenden **Manipulationen** an einem Bild können hilfreich sein, wenn Sie das Bild zu Diagnosezwecken analysieren müssen.

Es gibt mehrere Möglichkeiten, Ihre Bilder mit Kollegen oder anderen Systemen zu **teilen**.

## **Schritt-für-Schritt-Anleitung**

- 1. **Übersicht der Bildschirmelemente (Section 5.1)**
- 2. **Aufnehmen eines Bildes (Section 5.2)**
- 3. **Grundlegende Manipulationen an einem Bild (Section 5.3)**
- 4. **Speichern des Bildes (Section 5.4)**
- 5. **Drucken des Bildes (Section 5.5)**
- 6. **Versenden des Bildes per E-Mail (Section 8.6.1)**

### 5.1 Übersicht der Mediadent Bildschirmelemente

Sie **starten**Mediadent über Ihr **Patientenmanagementsystem** (PMS). Mediadent erhält seine Patienteninformationen (Name, ...) aus dem Patientenmanagementsystem.

In diesem Artikel geben wir einen **Überblick über die verschiedenen Mediadent Bildschirmelemente** und ihre Funktion.

Ein guter Ausgangspunkt, um Mediadent besser kennenzulernen.

Nach dem Start von Mediadent sehen Sie folgenden Bildschirm:

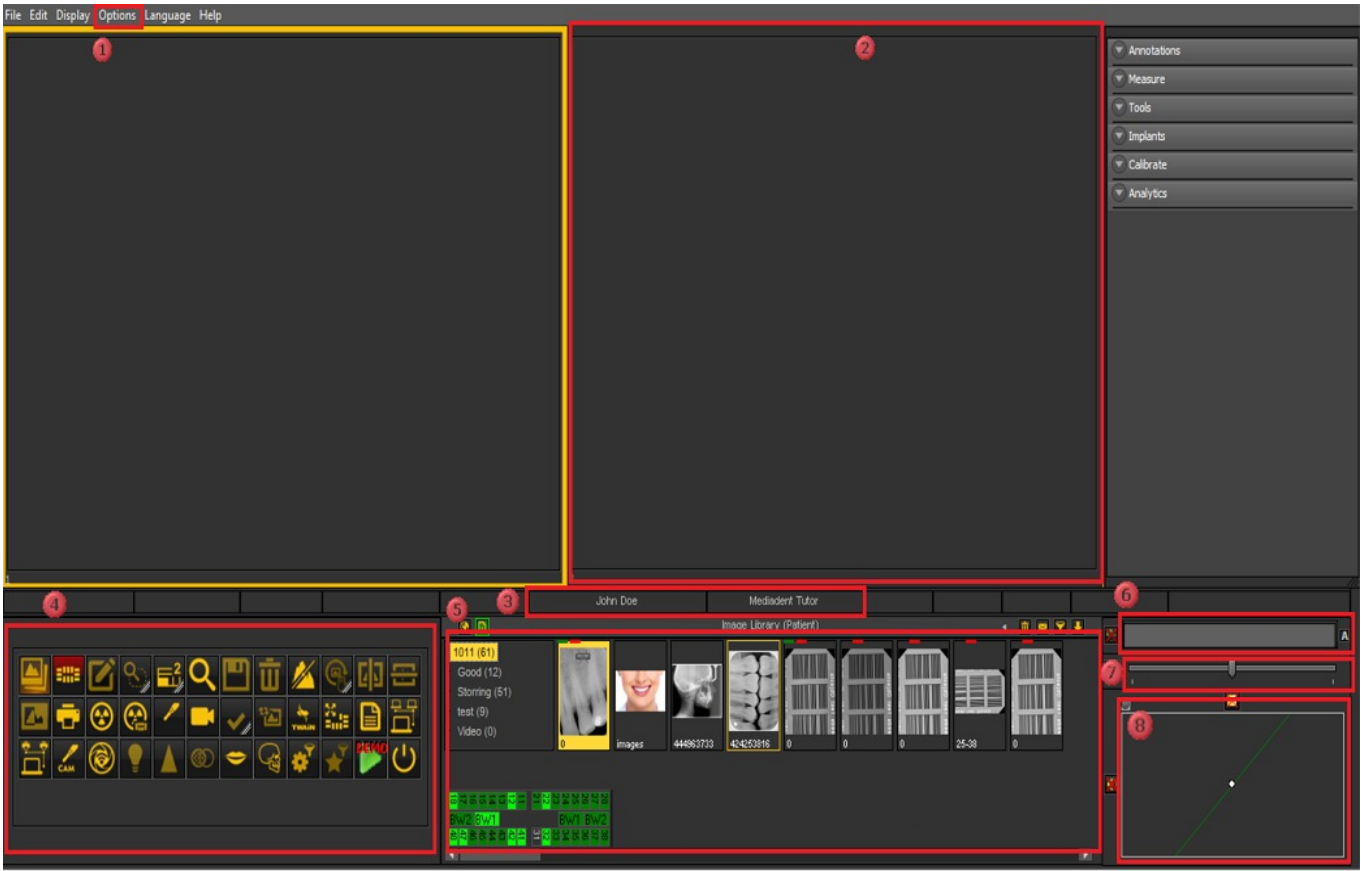

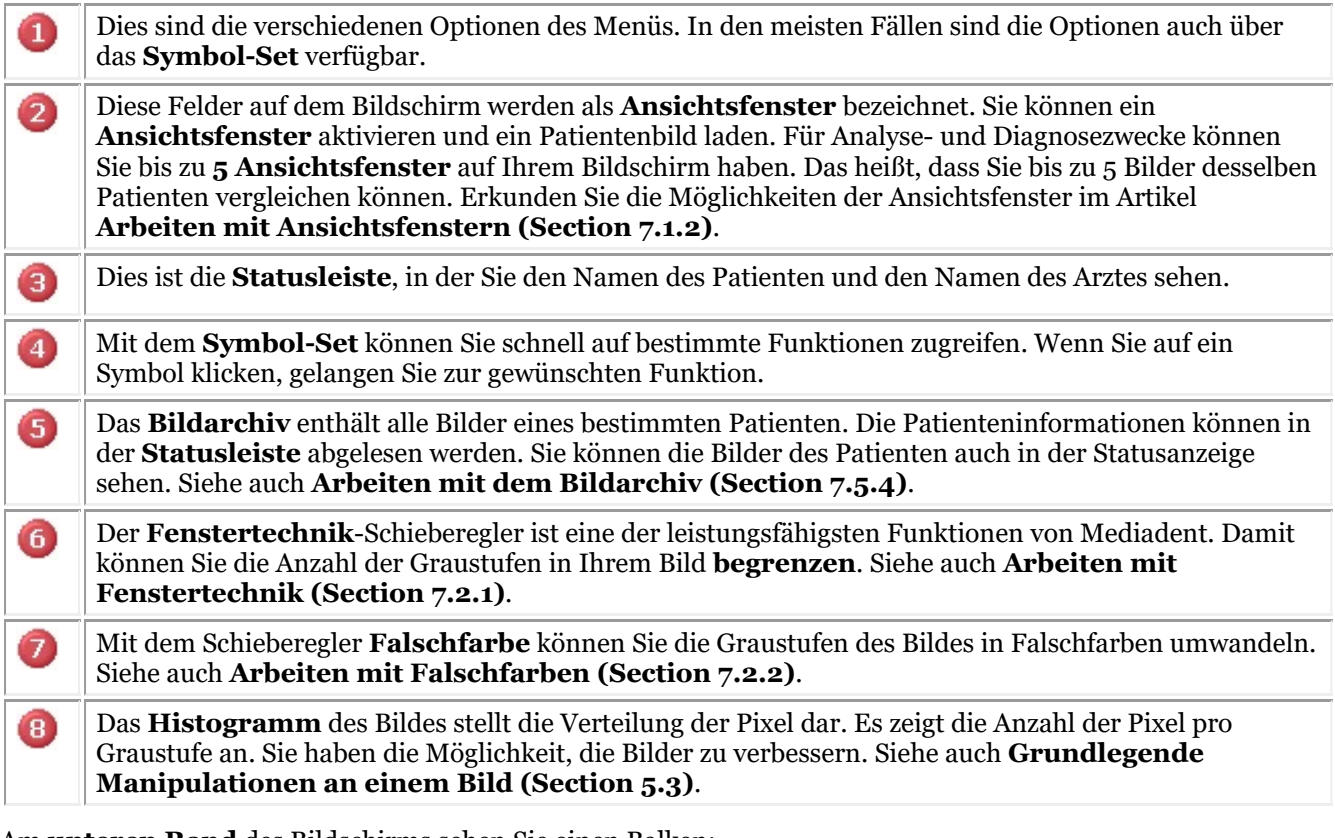

Am **unteren Rand** des Bildschirms sehen Sie einen Balken:

 $2,900$ 21448MB

Der Balken zeigt an, wie viel **Speicherplatz** verwendet wird. Wenn der Balken **grün ist,**dargestellt ist, haben

Sie genügend Platz, um die Bilder zu speichern. Ein **orangefarbener** oder **rot erscheint,** Balken zeigt an, dass es an der Zeit ist, Ihre Festplatte/Ihren Server zu erweitern.

Das **neue Benachrichtigungszentrum**, das in die untere Informationsleiste am unteren Rand des Bildschirms integriert ist, dient als visuelle Hilfe und warnt Sie, wenn Probleme auftreten.

Wenn alles in Ordnung ist, erscheint der Balken grün.

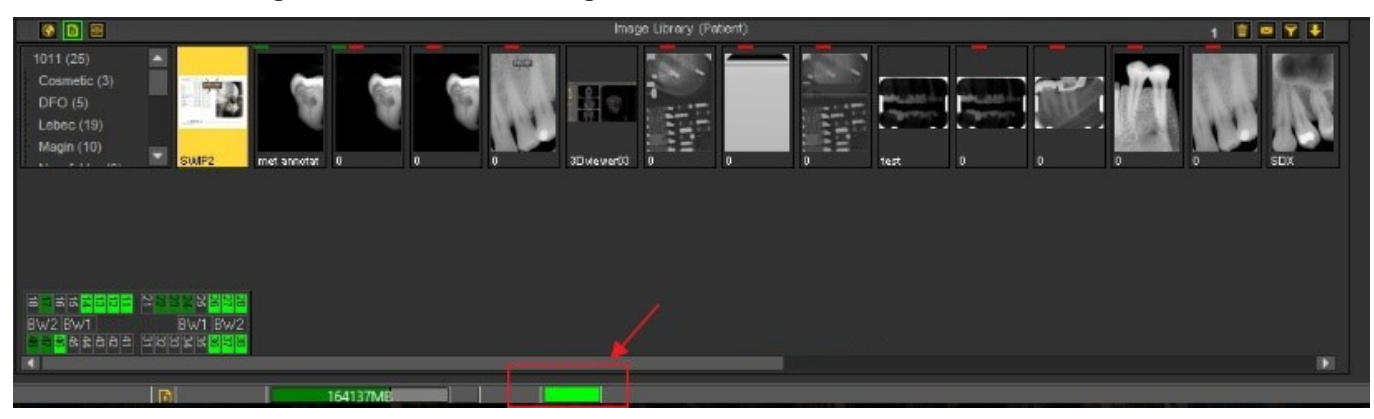

*Doppelklicken* Sie auf den Balken, dieser zeigt daraufhin an, ob ein Problem vorliegt.

Sie erhalten einen Überblick über die Probleme, falls es welche gibt. Eine einfache Ampel zeigt Ihnen, ob das Problem kritisch ist oder nicht.

- Grün: alles in Ordnung
- Orange: Achtung, Sie sollten sich das Problem genauer ansehen
- Rot: kritischer Fehler

Auf dem Bildschirm sehen Sie eine Beschreibung der Probleme.

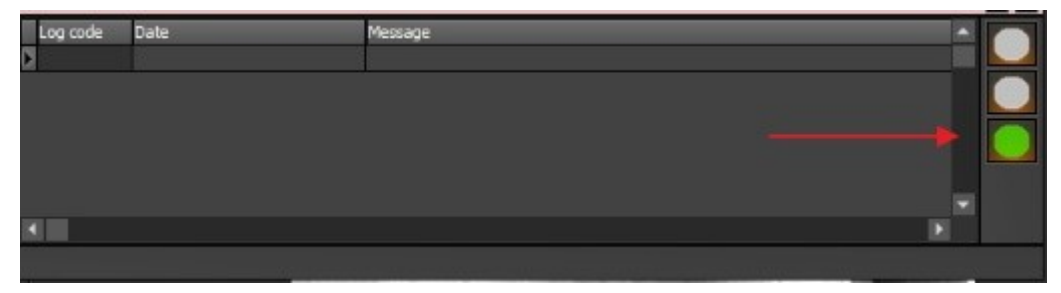

### 5.2 Aufnehmen eines Bildes

Eine der einzigartigen Fähigkeiten von Mediadent ist, dass es die meisten der weltweit führenden **Röntgengeräte** und Videogeräte unterstützt. Eine **Übersicht** der unterstützten Geräte finden Sie auf unserer Website [www.imagelevel.com.](http://www.imagelevel.com/)

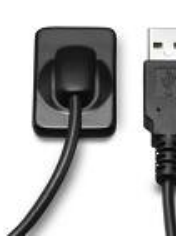

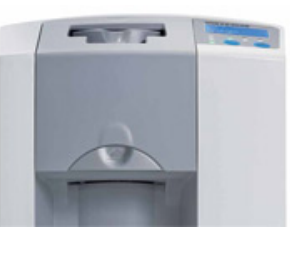

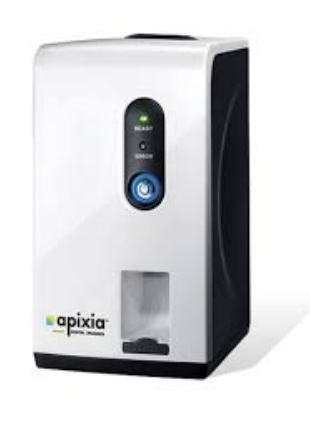

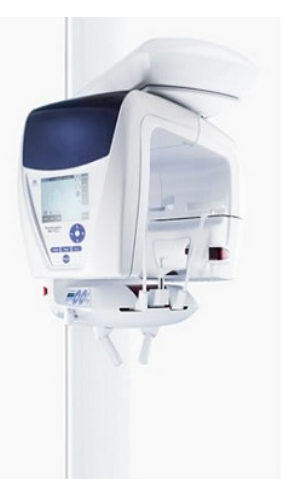

Beachten Sie, dass der **Aufnahmebildschirm** je nach verwendetem Gerät **unterschiedlich** aussehen kann. Oft wird ein

gerätespezifischer Aufnahmebildschirm aufgerufen, folgen Sie den Anweisungen des Anbieters.

In den **Screenshots** wird ein **"X-Ray Demo Sensor"** als Beispiel verwendet. Sie können den X-Ray Demo Sensor auch zum Üben verwenden.

In diesem Abschnitt werden die Schritte zur Aufnahme eines Bildes erläutert:

#### **1. Prüfen Sie das aktive Gerät**

Bevor Sie ein Bild aufnehmen können, müssen Sie **überprüfen**, ob das richtige Gerät ausgewählt ist. Sobald dies ausgewählt ist, können Sie mit diesem Gerät ein Bild aufnehmen.

Sie müssen dies nicht jedes Mal überprüfen, wenn Sie eine Aufnahme machen wollen. Sobald das richtige Gerät ausgewählt ist, A bleibt es aktiv.

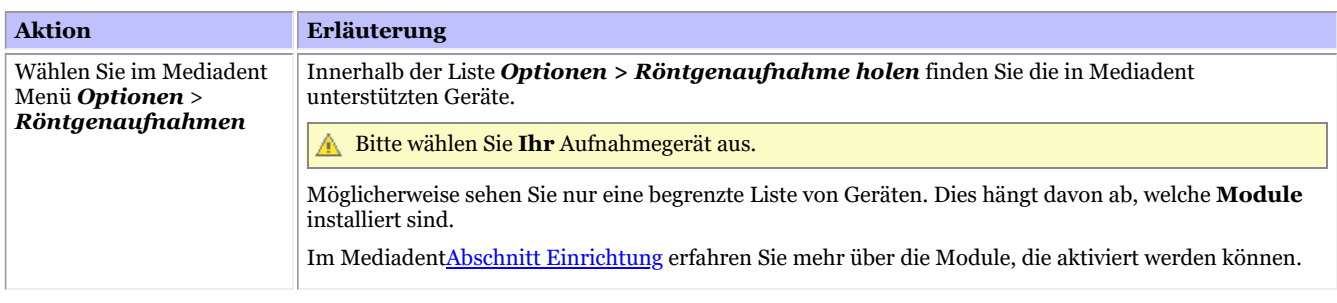

Wenn Sie mehr als 1 Aufnahmegerät haben. Sie können ein **Makro** erstellen, mit dem Sie automatisch eines der Geräte auswählen Q können.

Siehe auch Wie man ein Makro erstellt.

### **2. Aufnehmen eines Bildes**

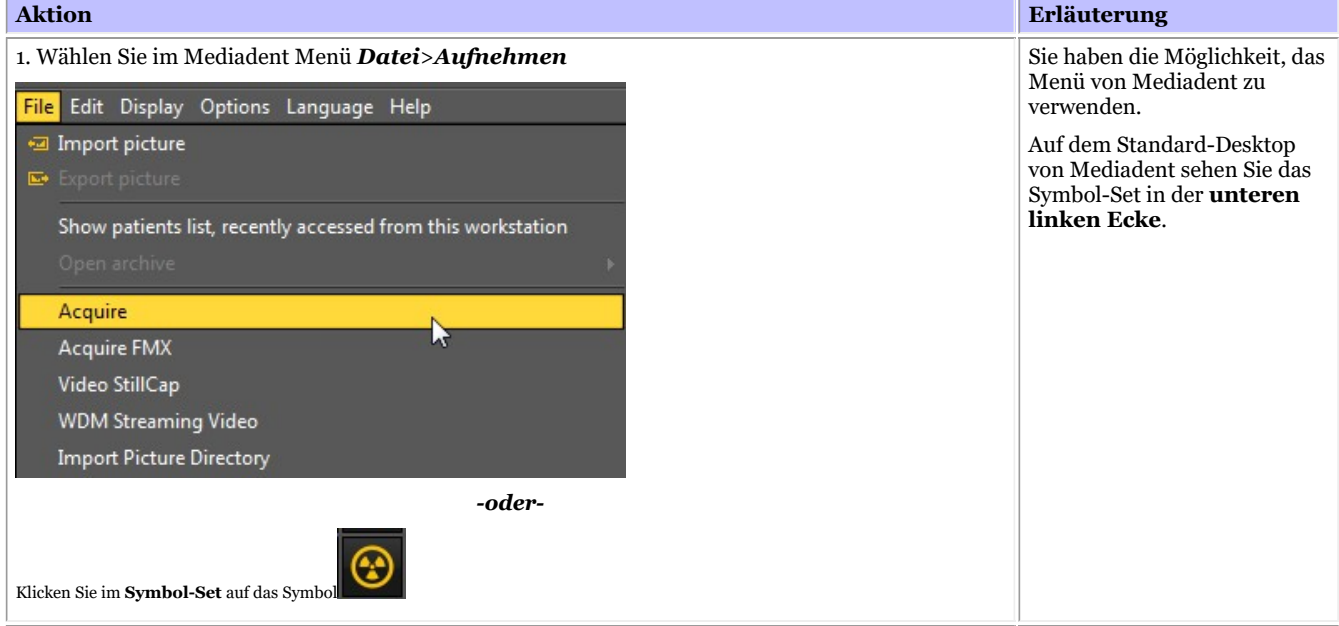

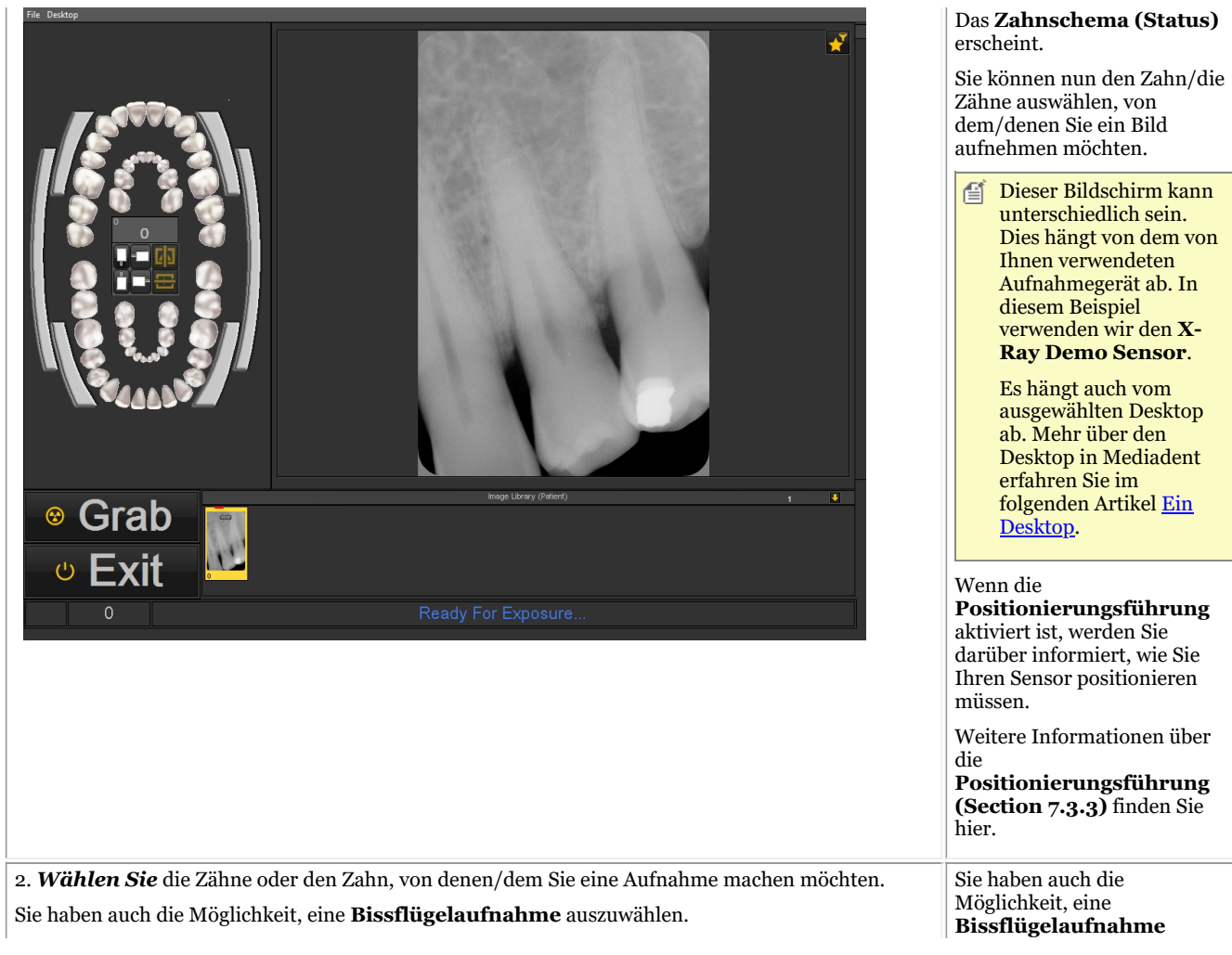

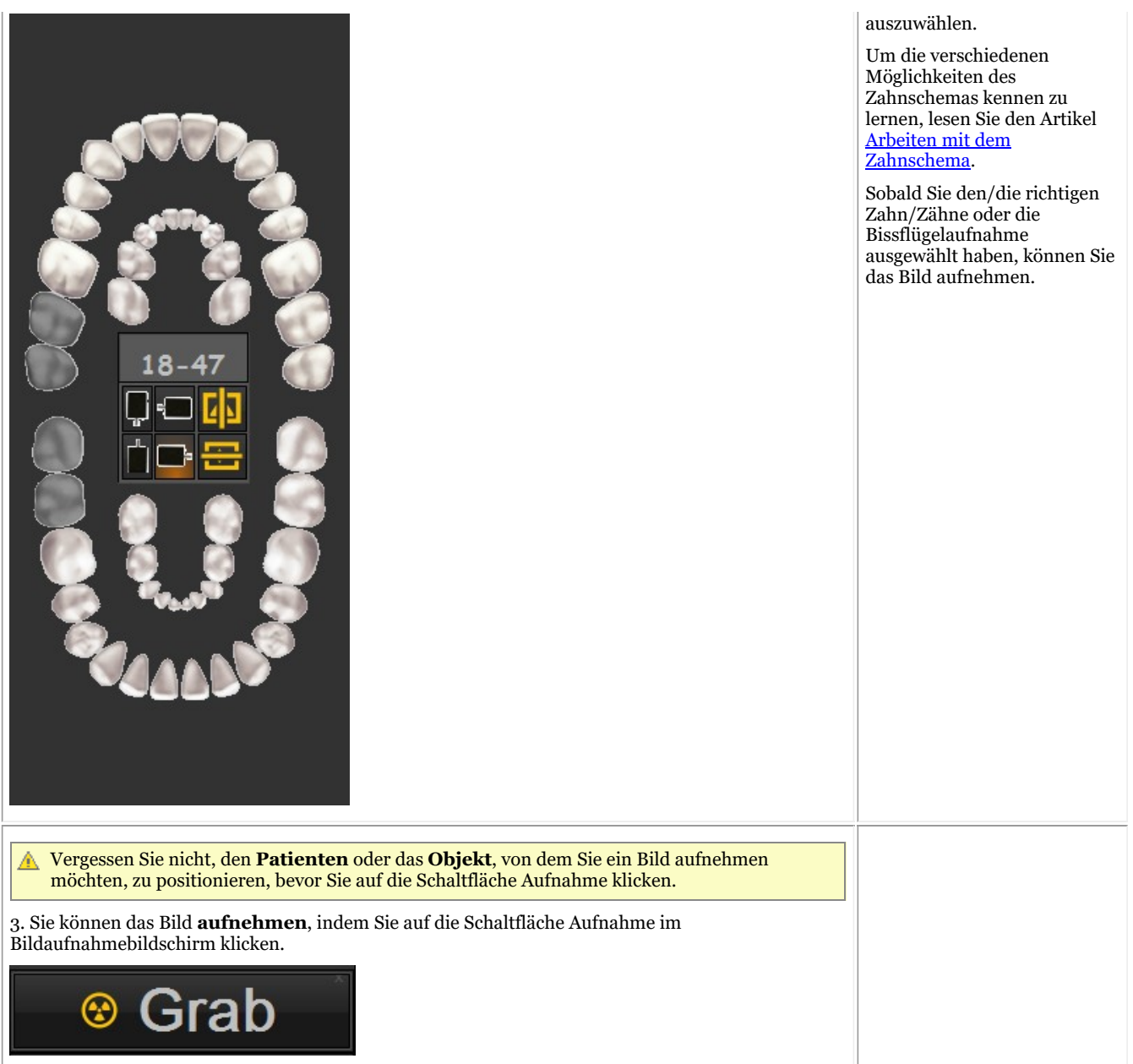

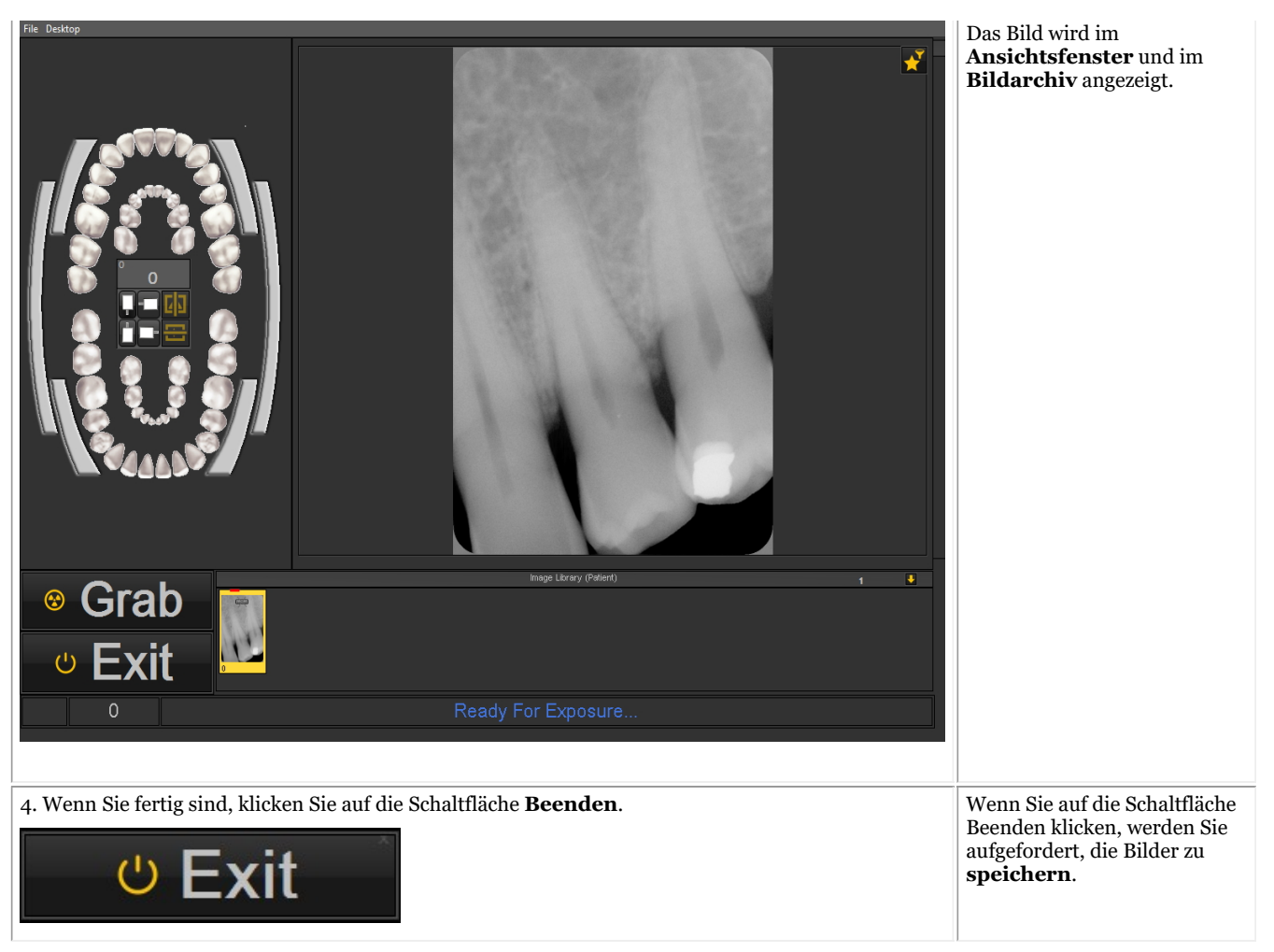

Nach der Aufnahme eines Bildes haben Sie auch die Möglichkeit, das Filterfenster zu aktivieren. So können Sie den **perfekten Filter** für Ihre Zwecke auswählen.

Klicken Sie auf das *Filterfenster-Symbol* auf dem Aufnahmebildschirm.

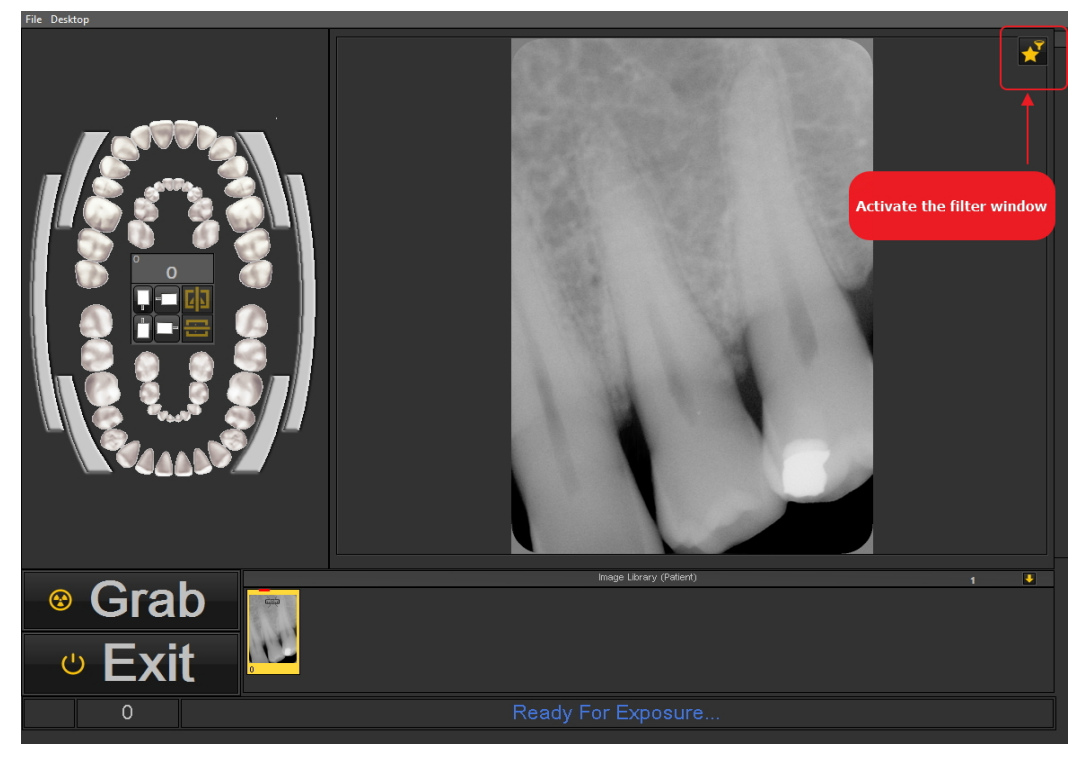

©2023 Imagelevel, by Corilus NV. All Rights Reserved.

In diesem Artikel erfahren Sie, wie Sie das Filterfenster verwenden: **Arbeiten mit dem Filterfenster (Section 7.2.9)**

#### **3. Ein Bild speichern**

Wenn Sie eine **Aufnahme** gemacht haben und den Aufnahmebildschirm verlassen, wird ein Dialogfeld zum **Speichern der Bilder angezeigt.**

In diesem Dialogfeld haben Sie auch die Möglichkeit, **zusätzliche Informationen** zur späteren Bezugnahme hinzuzufügen.

Sie können hinzufügen:

- den Namen des Bildes
- Info: zusätzliche Informationen über das Bild
- Einstellungen: U (kV), I(mA), t(s), DAP
- TÜV: Dies ist optional und kann so konfiguriert werden, dass es nicht im Dialogfeld Speichern unter ... erscheint. **Kontaktieren Sie uns für weitere Informationen (Section 13)**.
- Um Ihre Bilder zu organisieren, geben Sie zusätzliche Informationen und Schlüsselwörter an.

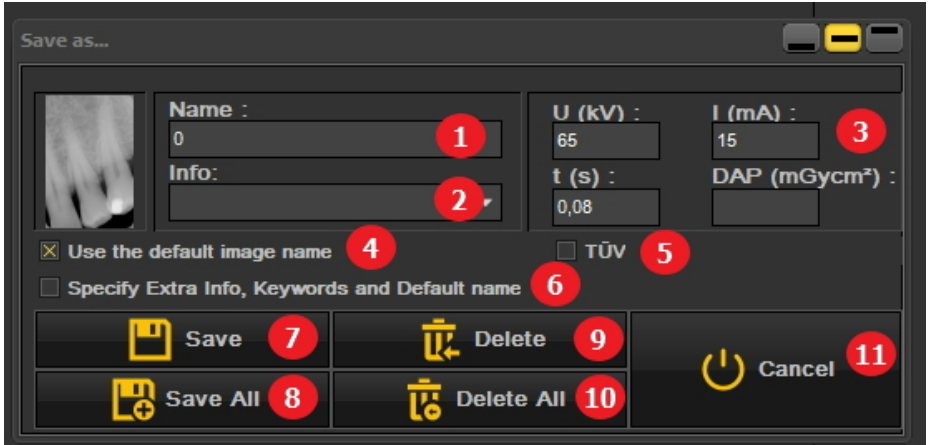

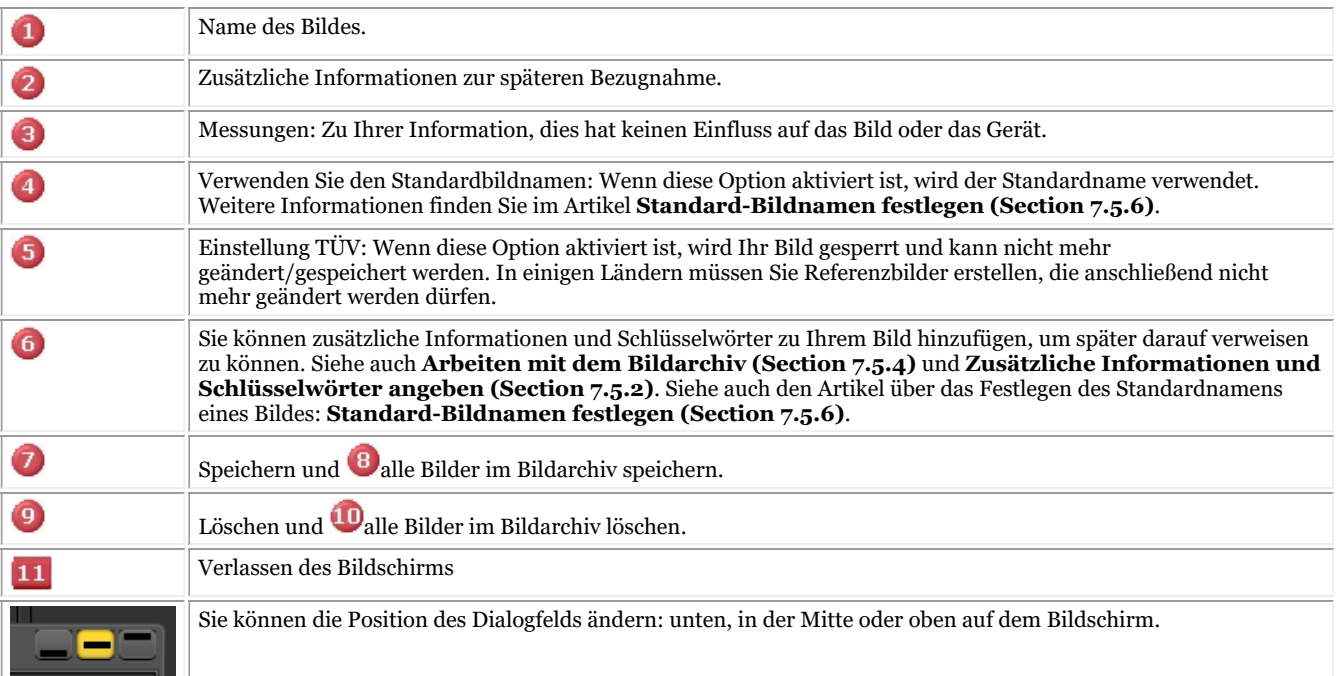

Um ein Bild zu speichern, geben Sie dem Bild einen Namen und füllen die zusätzlichen Informationsfelder aus, indem Sie auf die *Speichern-* Schaltfläche klicken.

- Es ist jedoch sehr praktisch, mit der **Statusanzeige** zu arbeiten. Dadurch sparen Sie Zeit, da der Name der Bilder automatisch eingetragen wird (Zahn/Zahnnummer), basierend auf der Zuordnung, die in der Statusanzeige vorgenommen wurde. Erfahren Sie mehr über das Arbeiten mit der Statusanzeige im Thema: **Arbeiten mit der Statusanzeige. (Section 7.4.1)**
- Möglicherweise wurde Ihr Aufnahmeprozess automatisiert.

In manchen Praxen gibt es mehr als ein Aufnahmegerät, z. B. ein Gerät für Panorama- und kephalometrische Aufnahmen und ein weiteres Gerät für intraorale Aufnahmen.

In Mediadent ist es möglich, den Aufnahmeprozess zu automatisieren und über **Funktionstasten** oder **Symbole** im Symbol-Set das richtige Gerät für ein bestimmtes Bild anzusteuern.

Eine Beschreibung der **Automatisierung des Aufnahmeprozesses** finden Sie unter dem Thema **Wie man ein Makro erstellt (Section 8.7.1)**.

Einige Röntgenmodule haben besondere Funktionen. Sie können diese Funktionen **hier (Section 6.1)** überprüfen.

## 5.3 Arbeiten mit Bildern

Mediadent bietet zahlreiche **Hilfsmittel**, mit denen Sie Ihre Bilder so **bearbeiten** können, dass sie Ihnen bei Ihren Diagnosen helfen.

Oft ist das Rohbild von schlechter Qualität, vielleicht sind die Bilder zu hell oder zu dunkel.

Es kann auch praktisch sein, einen bestimmten Bereich des Bildes für eine detaillierte Analyse zu vergrößern.

In diesem Artikel werden die **grundlegenden Manipulationen von Bildern** erläutert.

Aber eins nach dem anderen: **Laden Sie ein Bild in ein Ansichtsfenster** und finden Sie heraus, welche Möglichkeiten Sie haben!

### **1. Manipulation des Bildes mit der Maus**

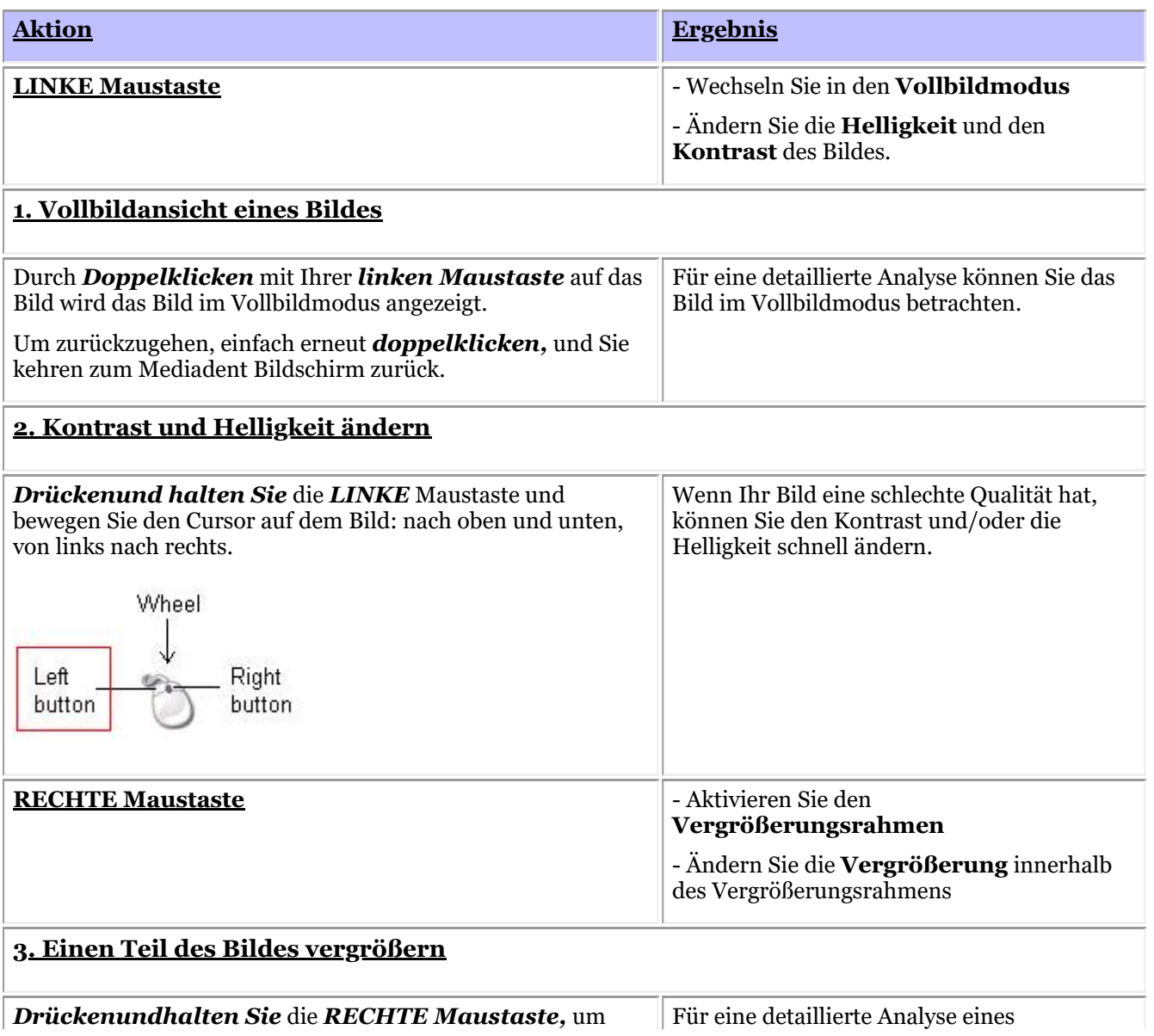

den **Vergrößerungsrahmen zu benutzen.** Sie können **den** Cursor bewegen, während Sie die rechte Maustaste gedrückt halten, damit Sie zu einem bestimmten Bereich gehen können, den Sie genauer analysieren möchten.

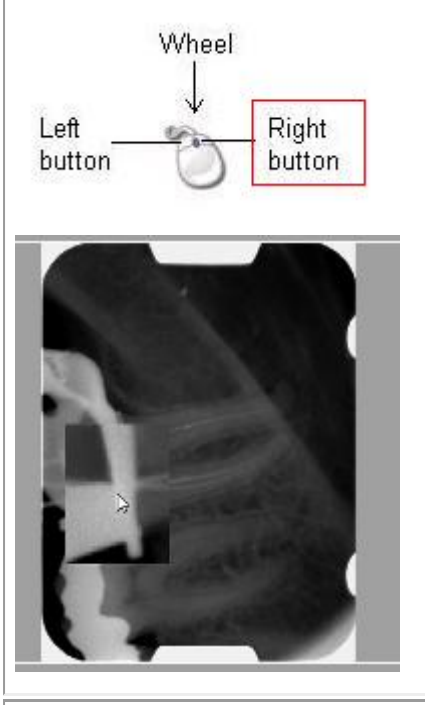

bestimmten Problembereichs können Sie den **Vergrößerungsrahmen** aktivieren.

Der Vergrößerungsrahmen wird angezeigt, wenn Sie die rechte Maustaste **gedrückt halten.**

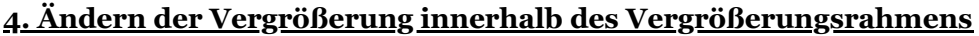

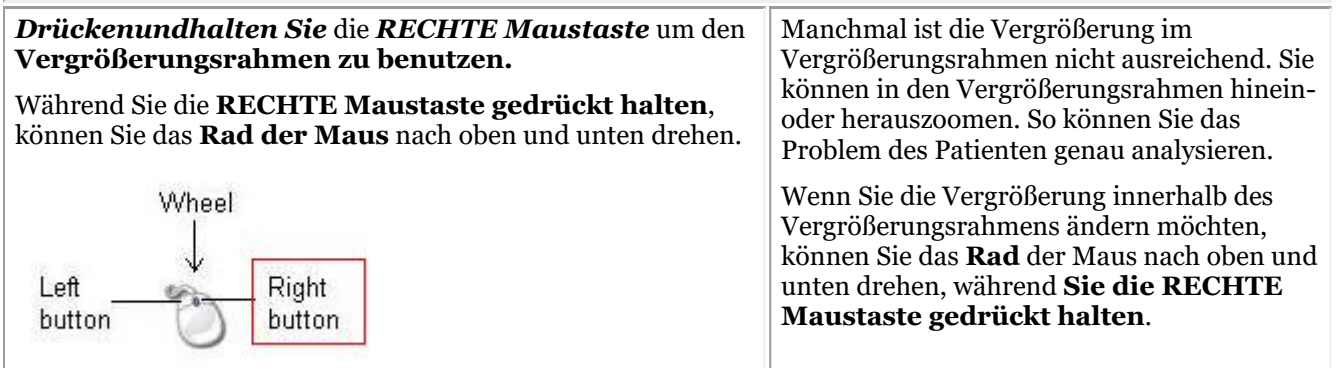

### **2. Bearbeiten von Bildern mit Hilfe der Fenstertechnik**

Die **Fensterfunktion** ist eine sehr leistungsfähige Funktion in Mediadent.

- Damit können Sie die Qualität Ihres Bildes mit einem Mausklick **verbessern** (automatische Fenstertechnik, wie im Artikel beschrieben).
- Damit können Sie die Bilder **ändern**, die von **minderer Qualität**, zu hell oder zu dunkel sind.

Mit der **Fenstertechnik-Funktion** können Sie die Graustufen **herausfiltern**, die nicht relevant sind.

Das **Histogramm** zeigt die Verteilung der Graustufen eines Bildes.

Zum Beispiel:Wenn ein Bild **zu hell** ist, sehen Sie, dass das Histogramm auf der rechten Seite des Diagramms Spitzen aufweist.

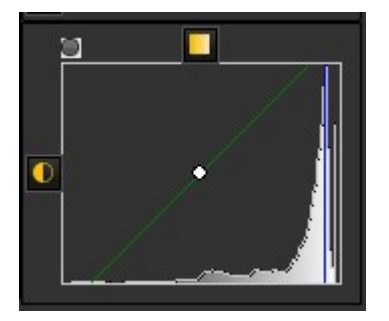

Dieser Screenshot zeigt Spitzen auf der rechten Seite, die darauf hindeuten, dass das Bild zu hell ist.

Bei Aktivierung der Fenstertechnik-Funktion sind die **Graustufen** auf der linken Seite des Histogramms nicht relevant und können außer Acht gelassen werden.

In diesem **Beispiel** ist das Bild aufgrund einer zu kurzen Belichtungszeit sehr hell.

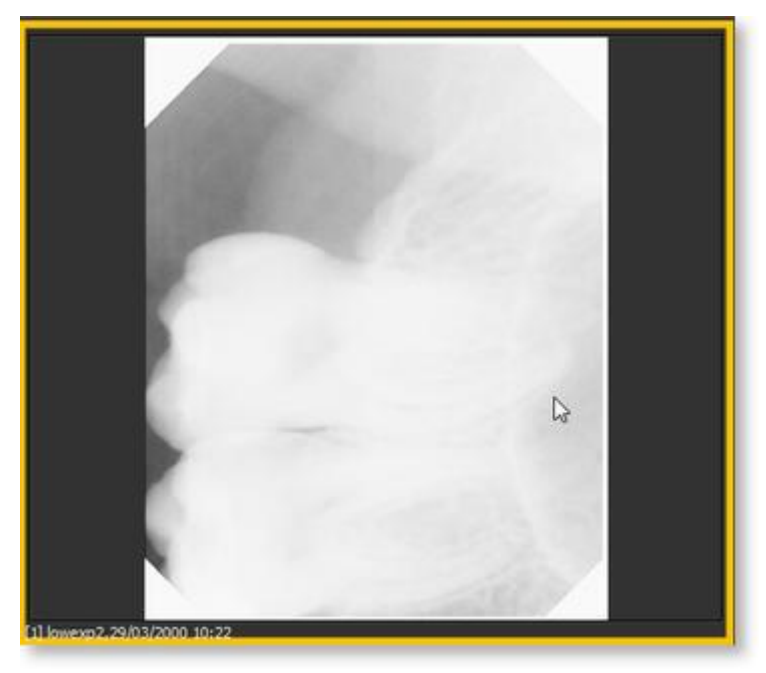

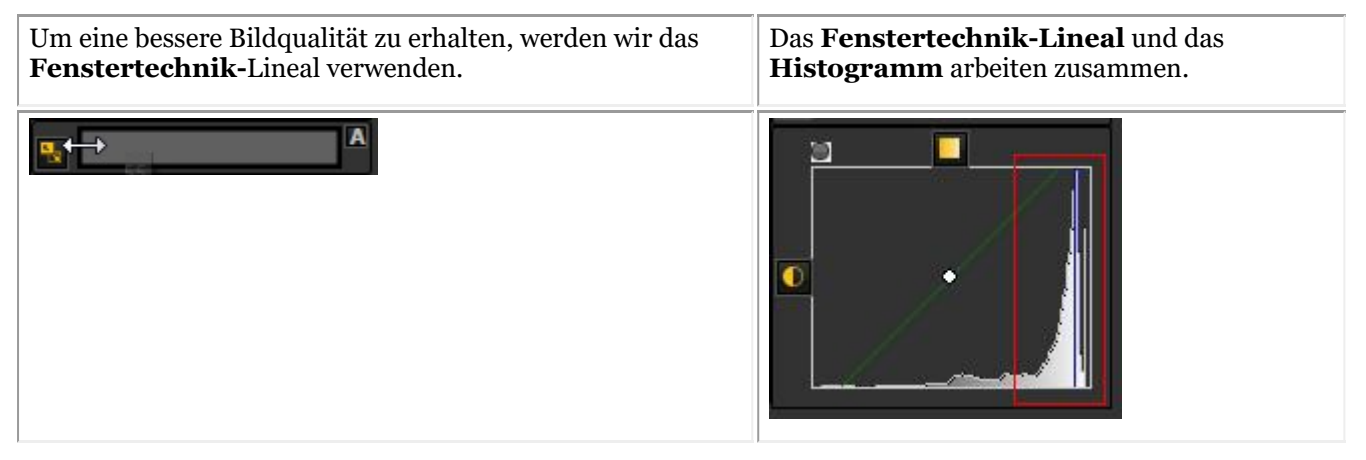

In diesem Abschnitt werden wir die folgenden Themen behandeln:

### **1. Verwendung des Fenstertechnik-Schiebereglers**

In diesem Beispiel werden wir das Fenstertechnik-Lineal nach rechts **schieben**, da das Histogramm anzeigt, dass es relevante Graustufen gibt.

Bewegen Sie Ihre Maus zunächst auf die linke Ecke des Schiebereglers.

Zum Schieben *DRÜCKEN* und *HALTEN Sie* die **linke Maustaste** und ziehen Sie den Schieberegler nach

**rechts**.

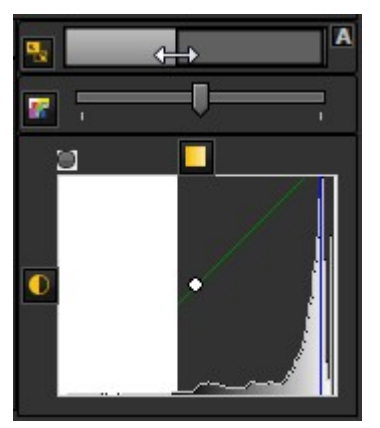

Sie werden sehen, wie sich das Bild augenblicklich verändert.

### **2. Verwendung der automatischen Fenstertechnik**

Mit der **automatischen Fenstertechnik-Funktion** haben wir es Ihnen noch einfacher gemacht.

Drücken Sie auf das **Symbol** auf der rechten Seite des Fenster-Lineals, Mediadent filtert dann die wichtigsten Graustufen **automatisch heraus**.

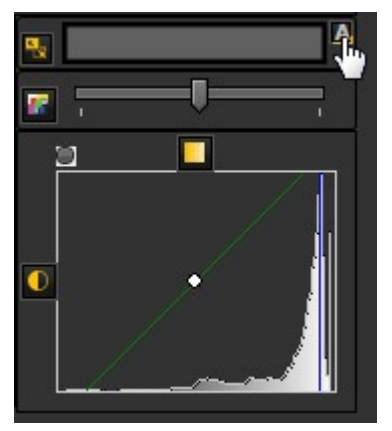

### **3. Zurücksetzen des Bildes**

Sie können Ihre Änderungen **rückgängig machen**, indem Sie auf das kleine Symbol auf der linken Seite des Fenstertechnik-Lineals klicken.

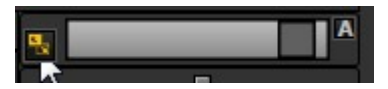

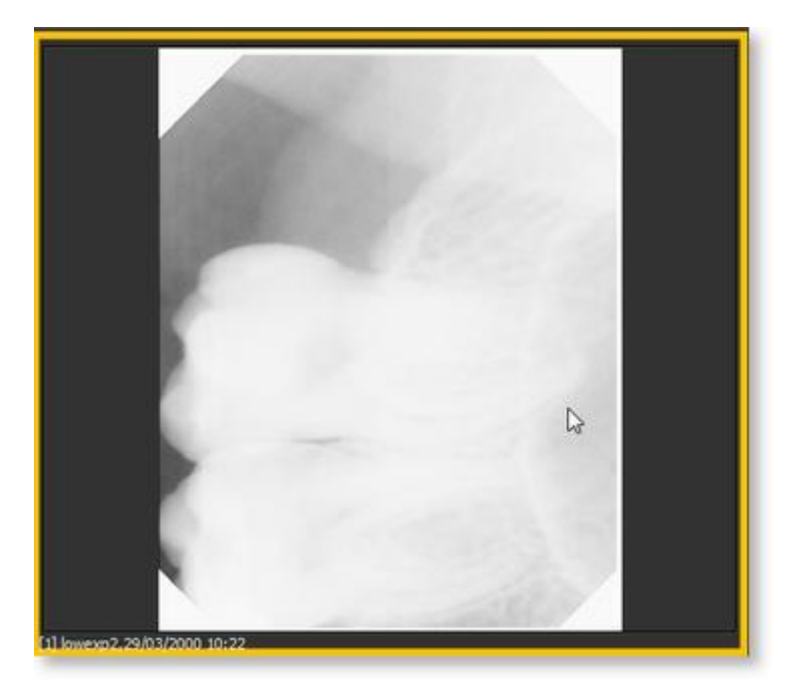

Sie sehen, dass das Bild in den ursprünglichen Zustand zurückkehrt.

### **4. Speichern des geänderten Bildes**

Nachdem Sie das Bild mit Hilfe der Fenstertechnik-Funktion geändert haben, **können Sie es speichern.**

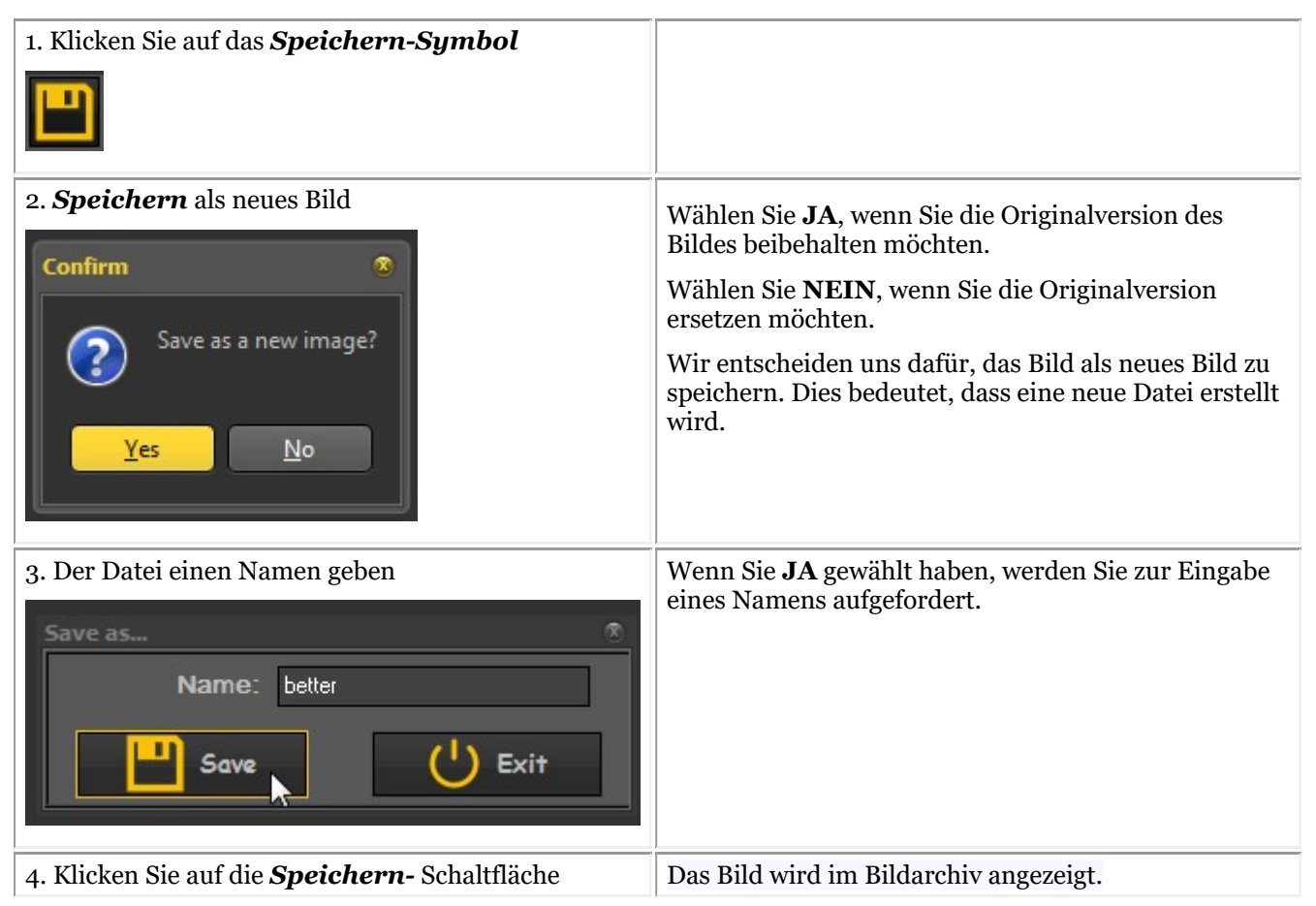

In diesem Screenshot sehen Sie den Unterschied zwischen 2 Bildern. Das **linke** Bild ist das mit der Fenstertechnik-Funktion veränderte Bild, das **rechte** Bild ist das Originalbild.

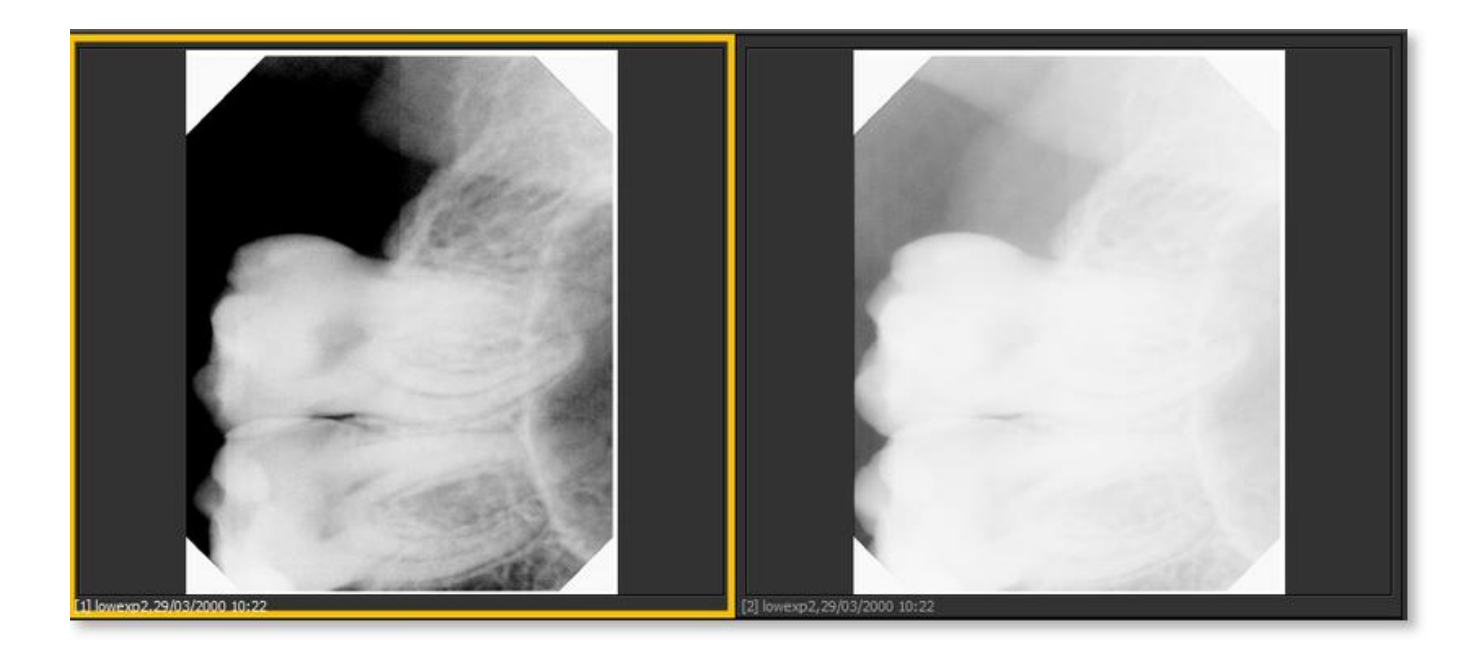

### 5.4 Speichern eines Bildes

Wenn Sie eine **Aufnahme** gemacht haben und den Aufnahmebildschirm verlassen, wird ein Dialogfeld zum **Speichern der Bilder angezeigt.**

In diesem Dialogfeld haben Sie auch die Möglichkeit, **zusätzliche Informationen** zur späteren Bezugnahme hinzuzufügen.

Sie können hinzufügen:

- den Namen des Bildes
- Info: zusätzliche Informationen über das Bild
- $\bullet$  Einstellungen: U (kV), I(mA), t(s), DAP
- TÜV: Dies ist optional und kann so konfiguriert werden, dass es nicht im Dialogfeld Speichern unter ... erscheint. **Kontaktieren Sie uns für weitere Informationen (Section 13)**.
- Um Ihre Bilder zu organisieren, geben Sie zusätzliche Informationen und Schlüsselwörter an.

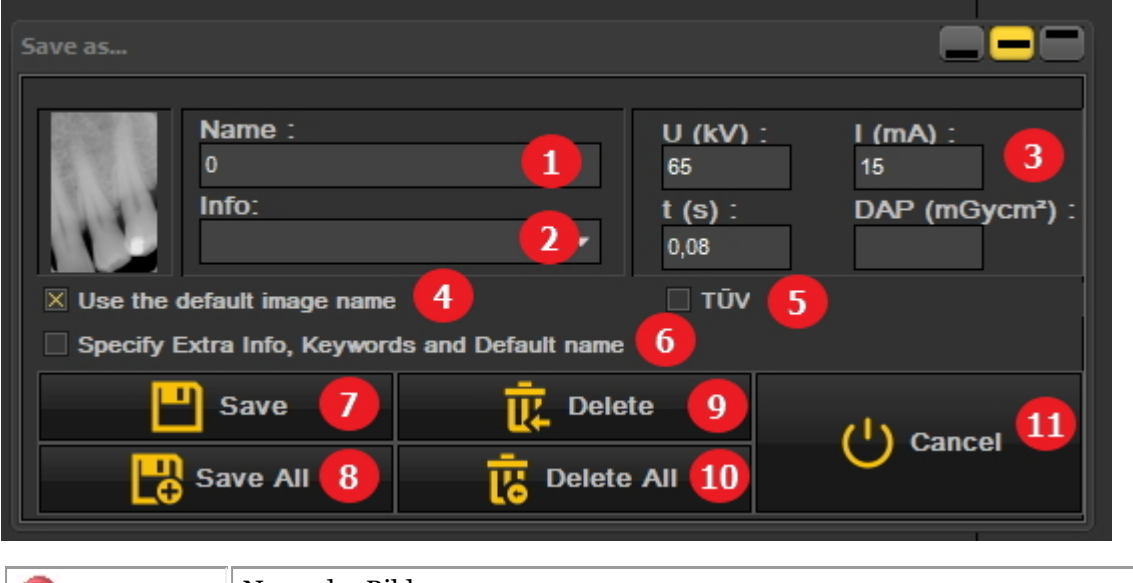

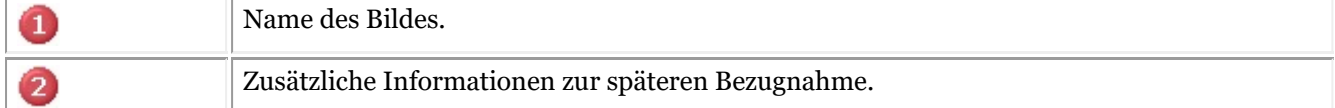

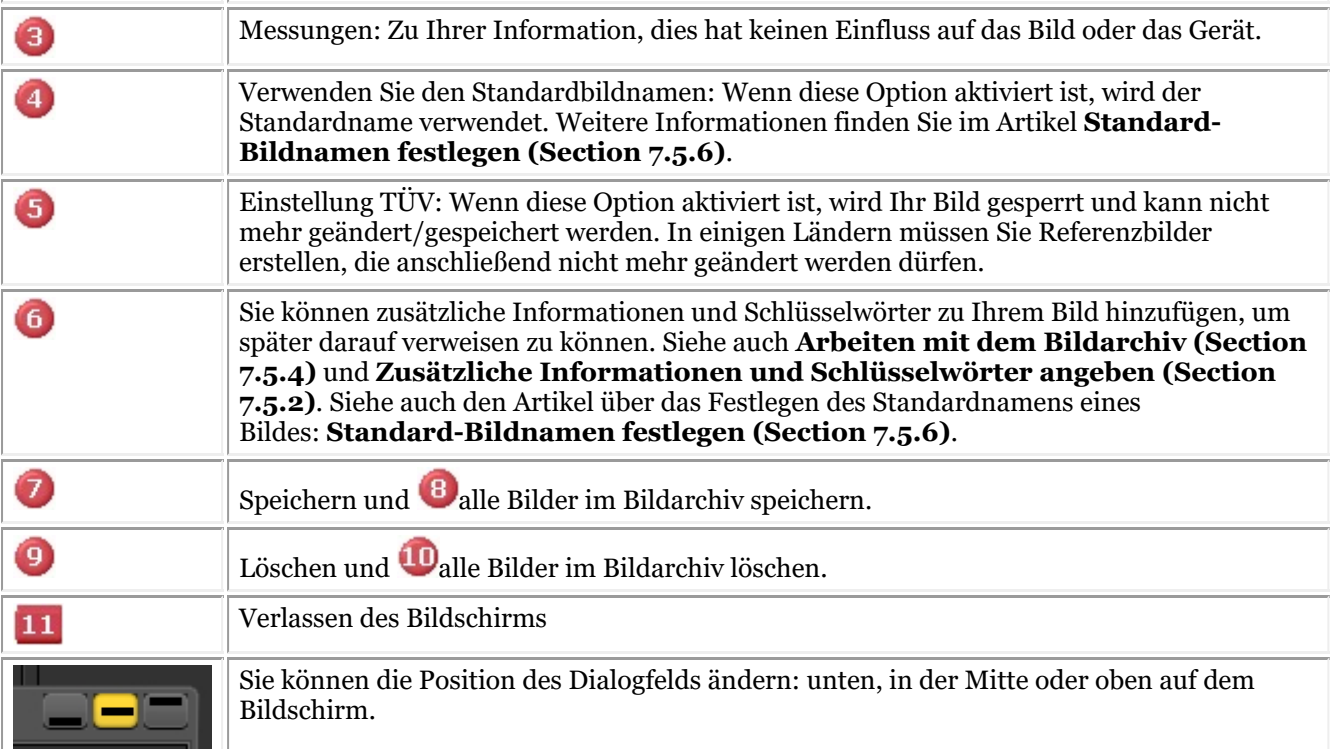

Um ein Bild zu speichern, geben Sie dem Bild einen Namen und füllen die zusätzlichen Informationsfelder aus, indem Sie auf die *Speichern-* Schaltfläche klicken.

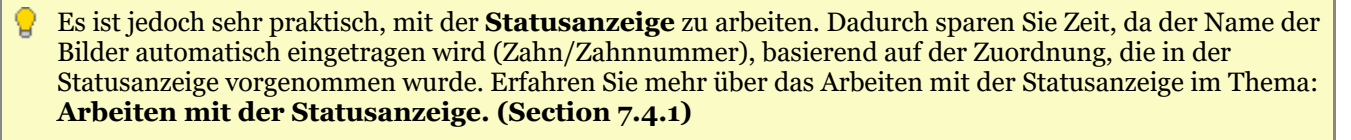

### 5.5 Bilder drucken

Das Ausdrucken von Bildern ist eine der einfachsten Möglichkeiten, Bilder mit Ihren Kollegen oder Patienten zu teilen.

In Mediadent müssen Sie:

1. Wählen Sie den **Patienten**, für den Sie Bilder drucken möchten

2. Wählen Sie das *Druck-Symbol* im Symbol-Set.

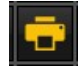

- oder -

Wählen Sie im Mediadent Menü *Datei>Drucken*

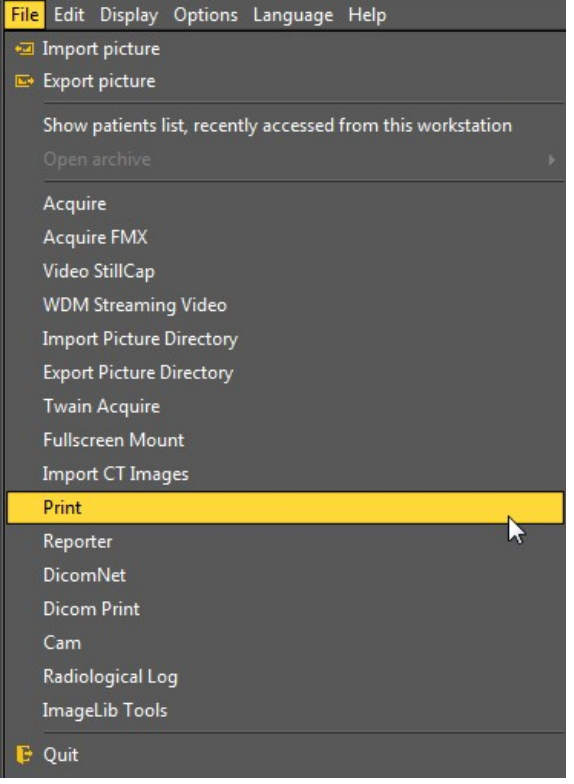

### **1. Übersicht Druckmodul**

Je nach ausgewähltem Desktop sehen Sie die Bilder dieses Patienten in der Statusanzeige und im Archiv des Patienten.

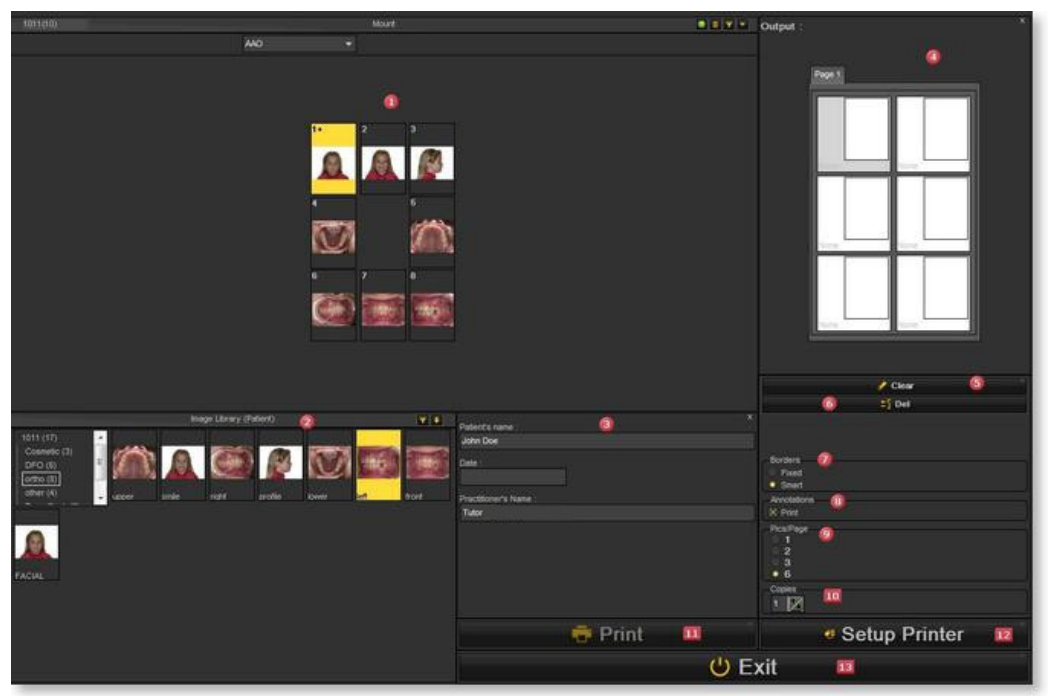

### **Bildschirmelemente**

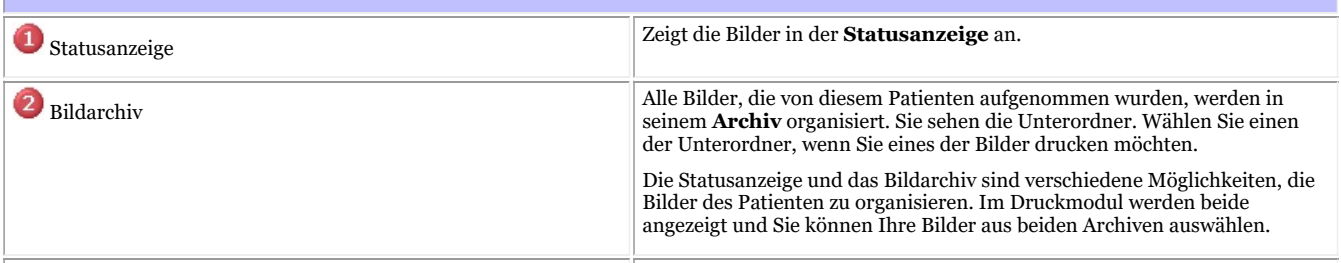

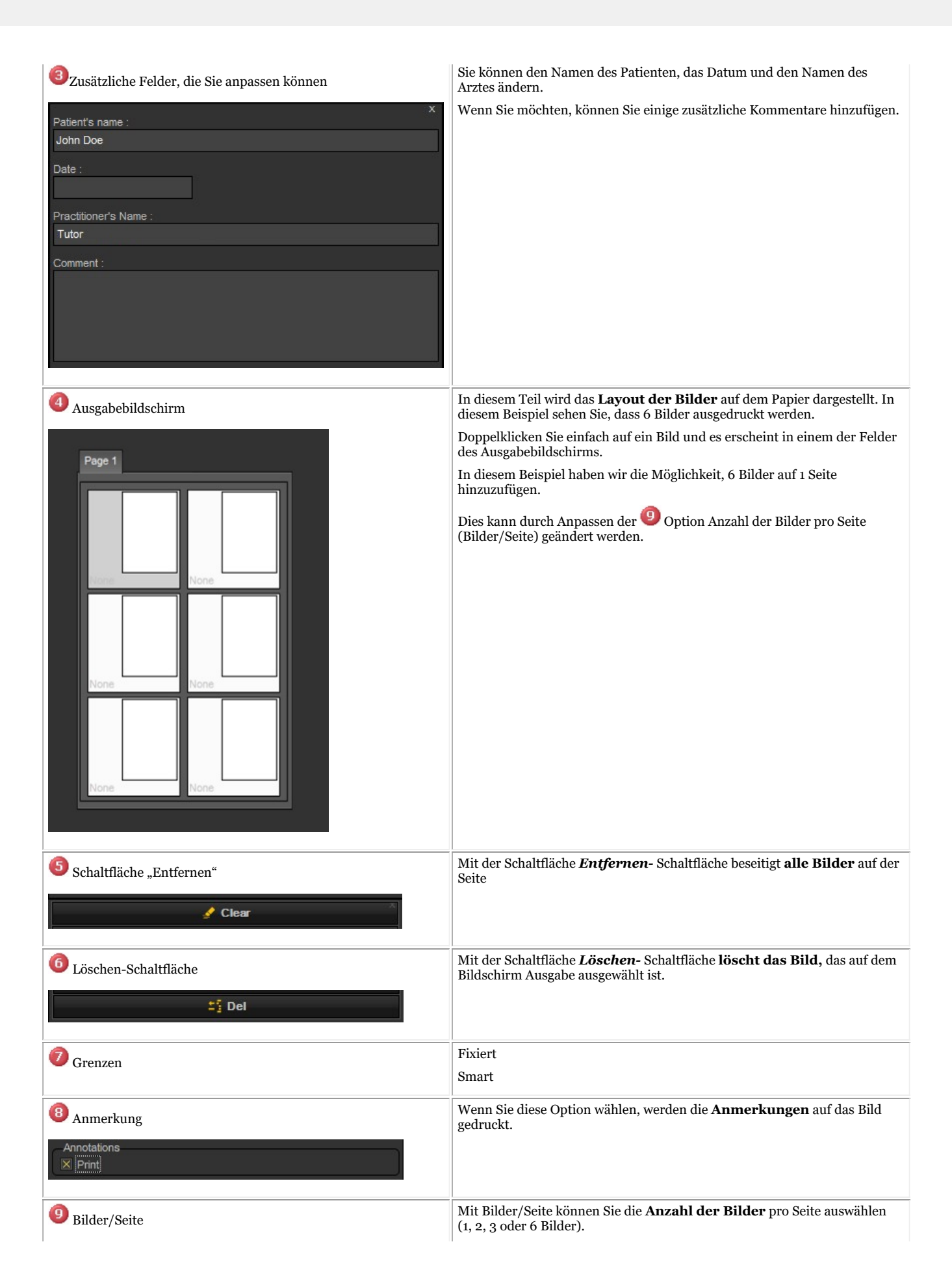

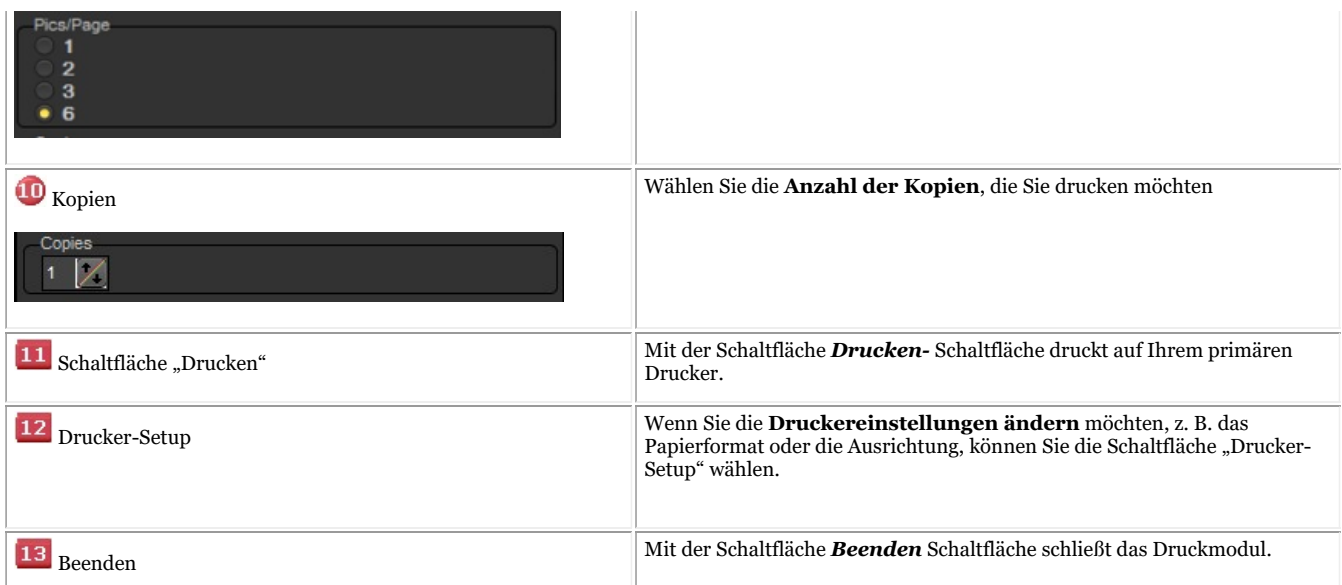

#### **2. Auswählen von Bildern zum Drucken**

Wenn Sie **ein** Bild drucken wollen, *doppelklicken Sie einfach* darauf und es erscheint auf dem Ausgabebildschirm.

Der Name des Bildes wird auf der Seite als Beschriftung angezeigt.

**Wählen Sie zunächst die Anzahl der Bilder**, die Sie auf eine Seite drucken möchten, **BEVOR** Sie die Bilder auswählen. Wenn Sie zuerst die Bilder auswählen und dann die Anzahl der Bilder pro Seite ändern, gehen die ausgewählten Bilder verloren.

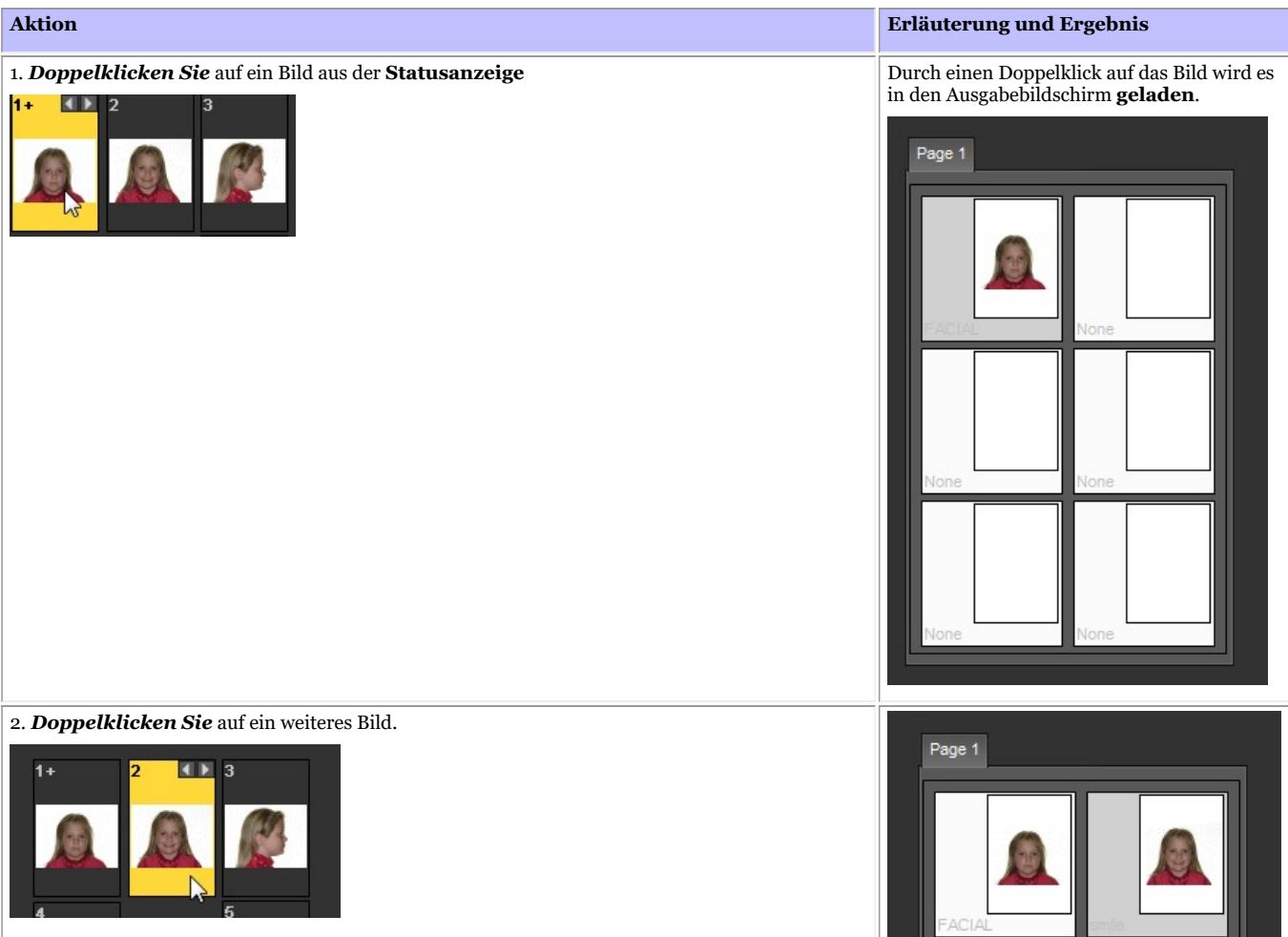

3. *Klicken Sie* auf den Unterordner "ortho" im Bildarchiv. Wählen Sie einen anderen Unterordner, zum

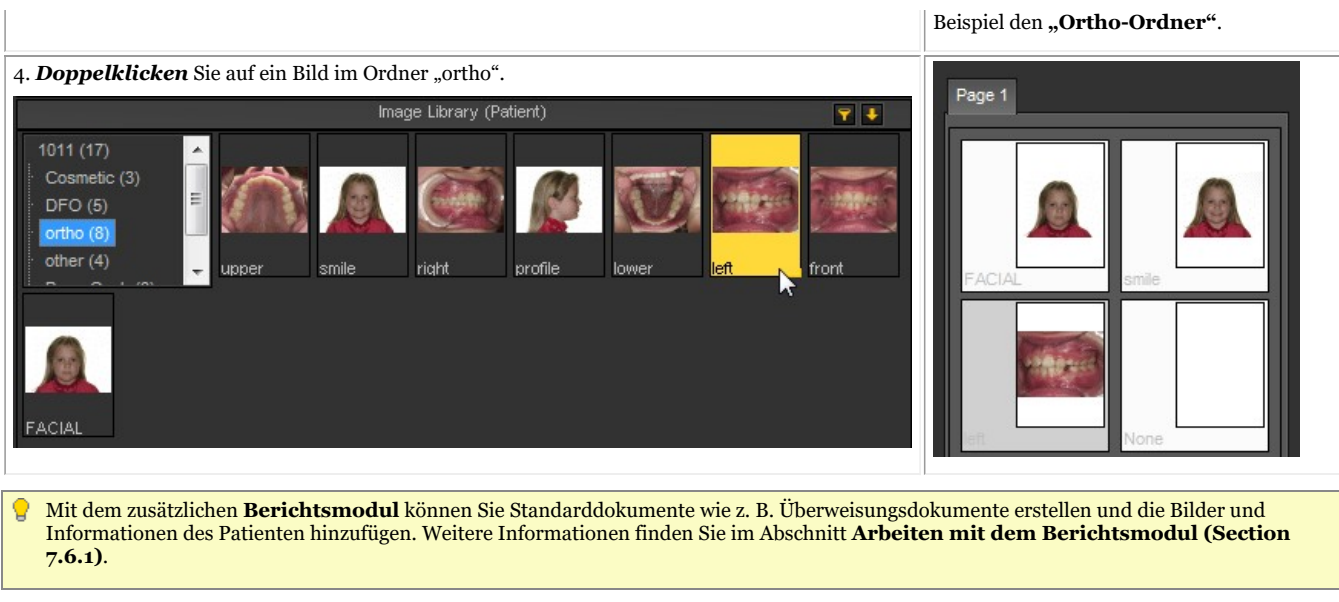

Wenn Sie Probleme haben, alle diese Elemente auf dem Bildschirm zu **sehen**, sollten Sie einen anderen Desktop wählen, der besser für Ihren Bildschirm geeignet ist. Lesen Sie das Thema **Laden eines anderen Desktops (Section 8.2.7)**.

## 6 Modul-/gerätespezifische Merkmale

## 6.1 X-ray Morita PDC

## **Bilder abrufen**

Mediadent können Sie bereits aufgenommene Bilder über das Röntgenmodul abrufen: X-ray Morita PDC.

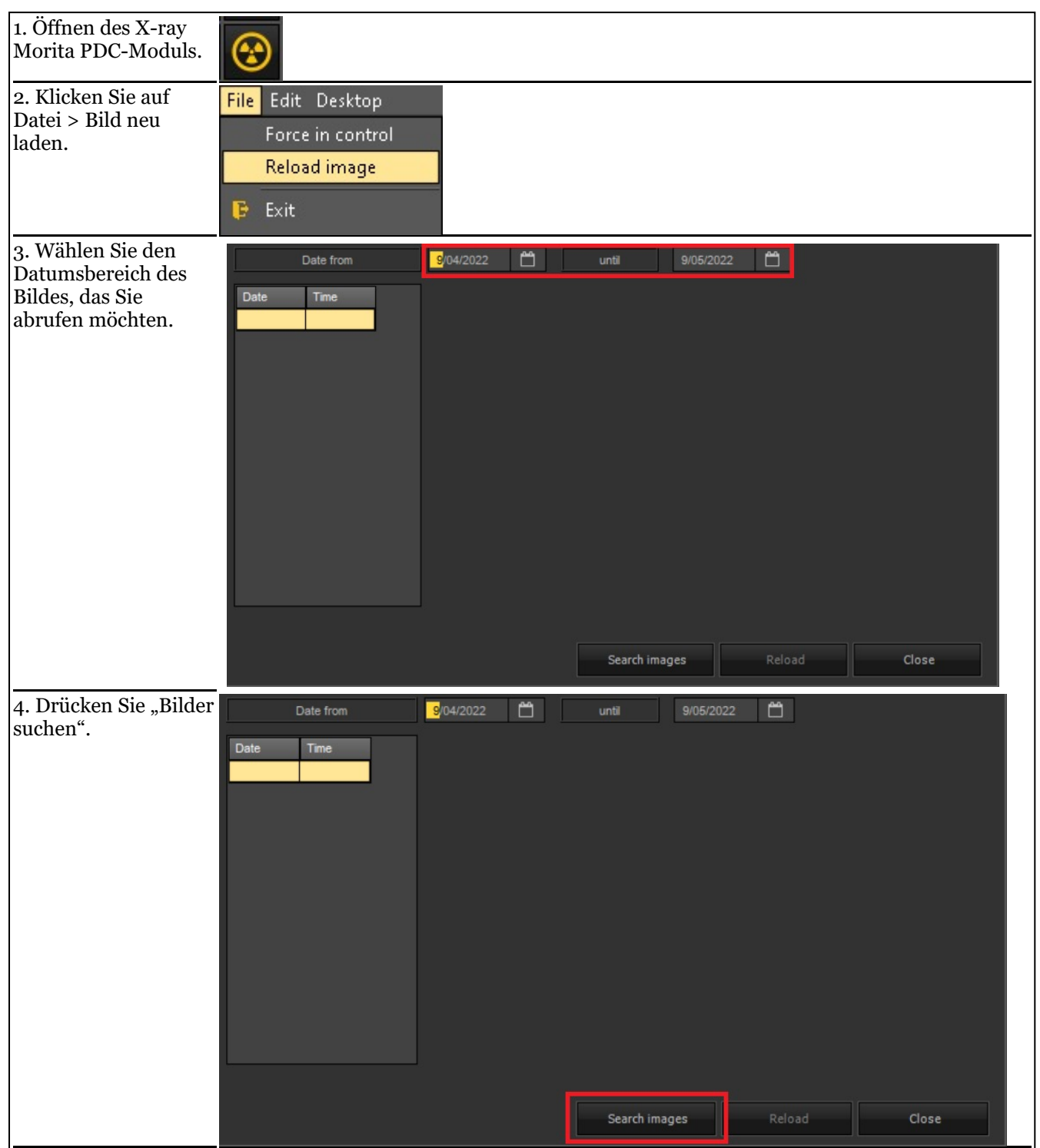

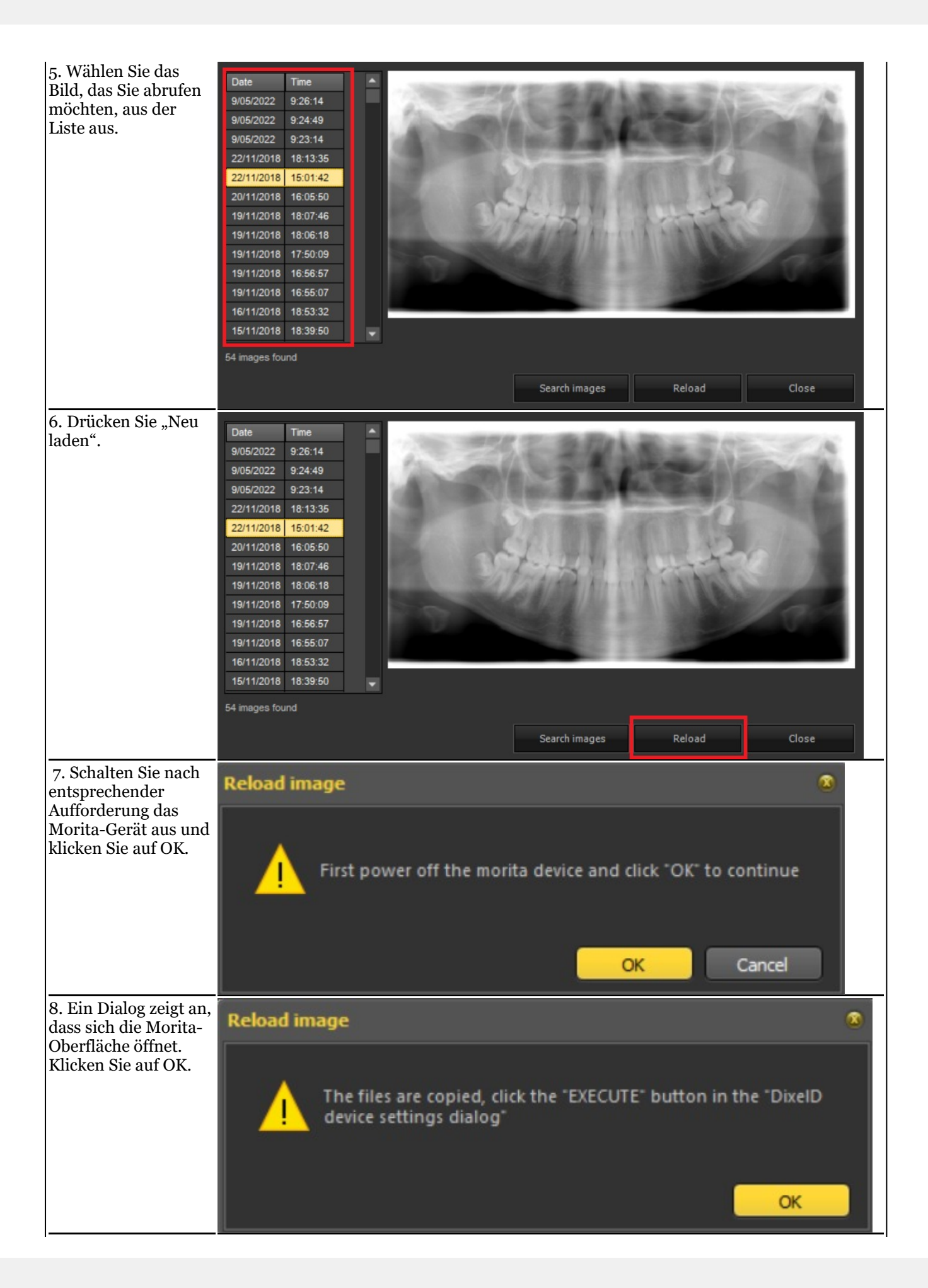

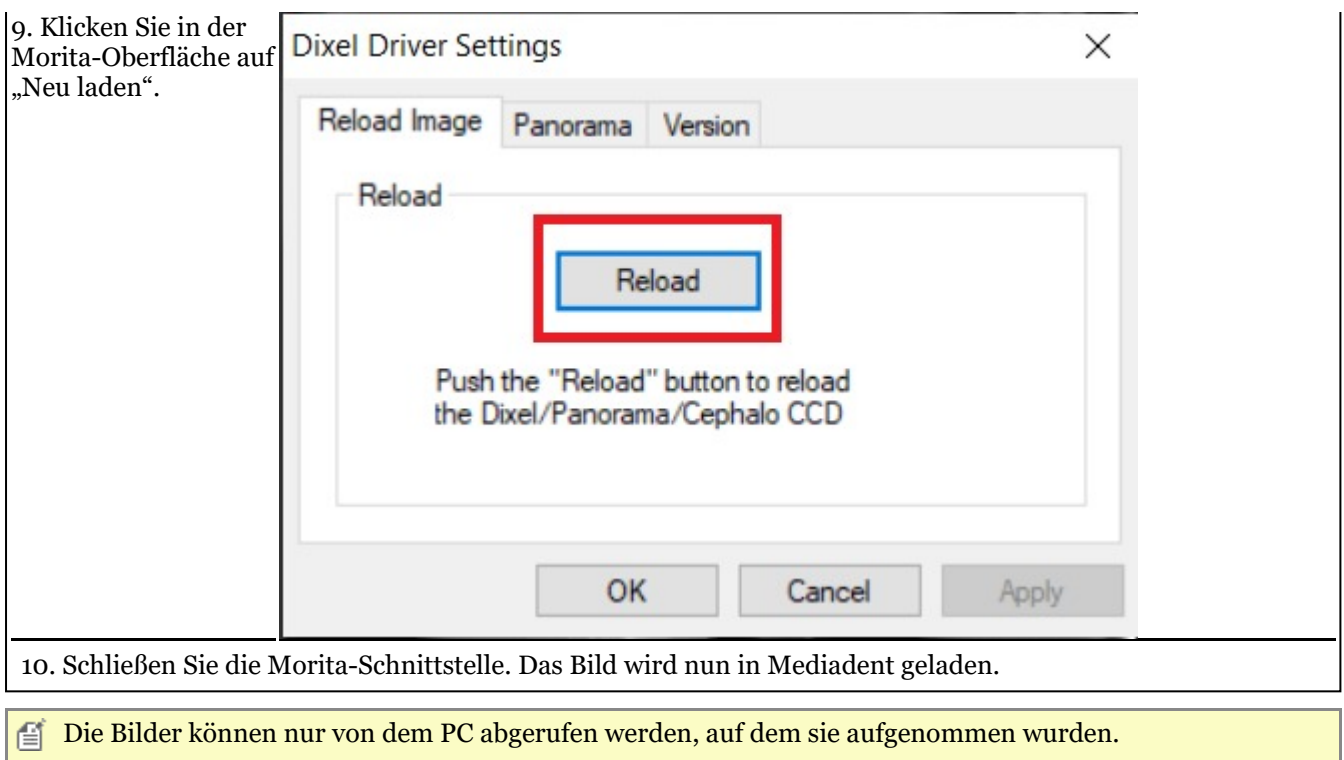

## 6.2 X-Ray VDX

## **Filter auf gemachte Aufnahmen erneut anwenden**

Mediadent ermöglicht die erneute Anwendung anderer Filter nach der Aufnahme desselben Bildes, sodass Sie ein besseres Gesamtbild für Ihren Diagnosetyp erhalten können.

Dasselbe Bild wird wiederverwendet, ohne dass das Objekt/der Patient erneut einer Röntgendosis ausgesetzt werden muss!

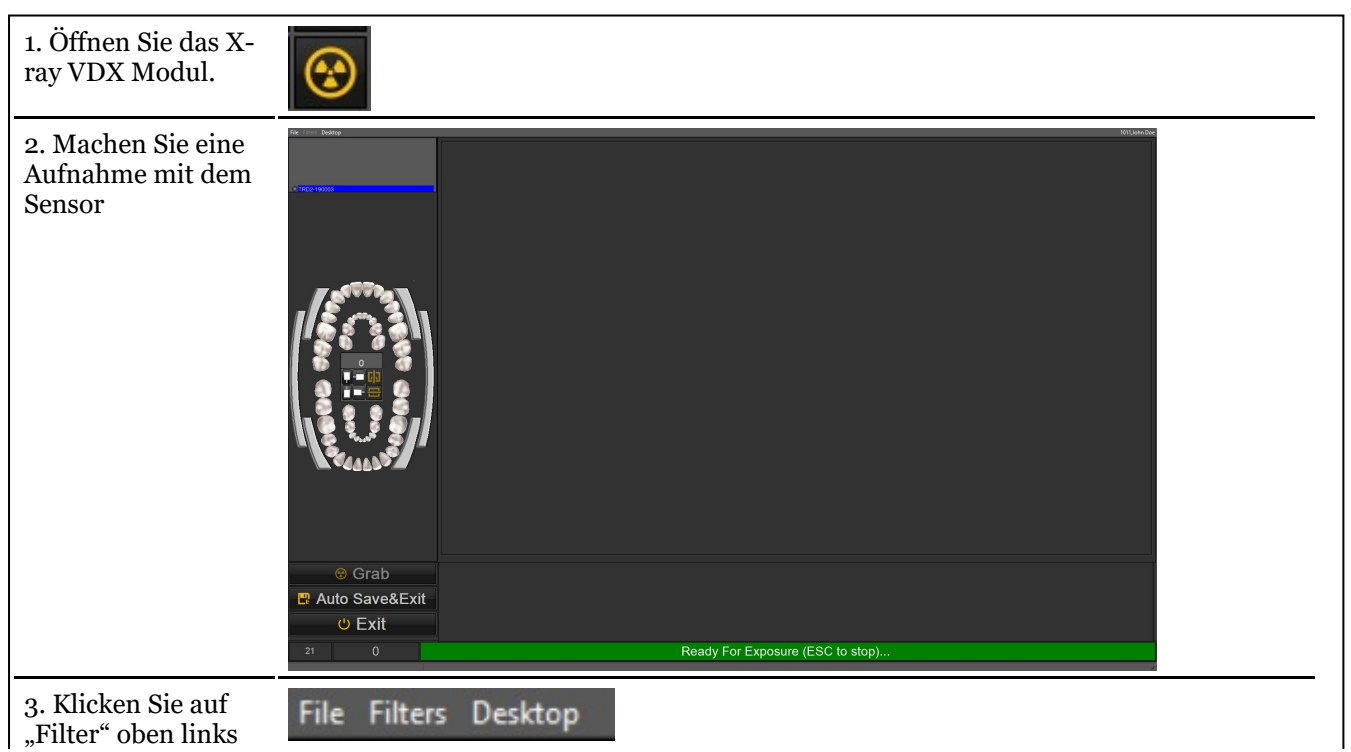

auf Ihrem Bildschirm.

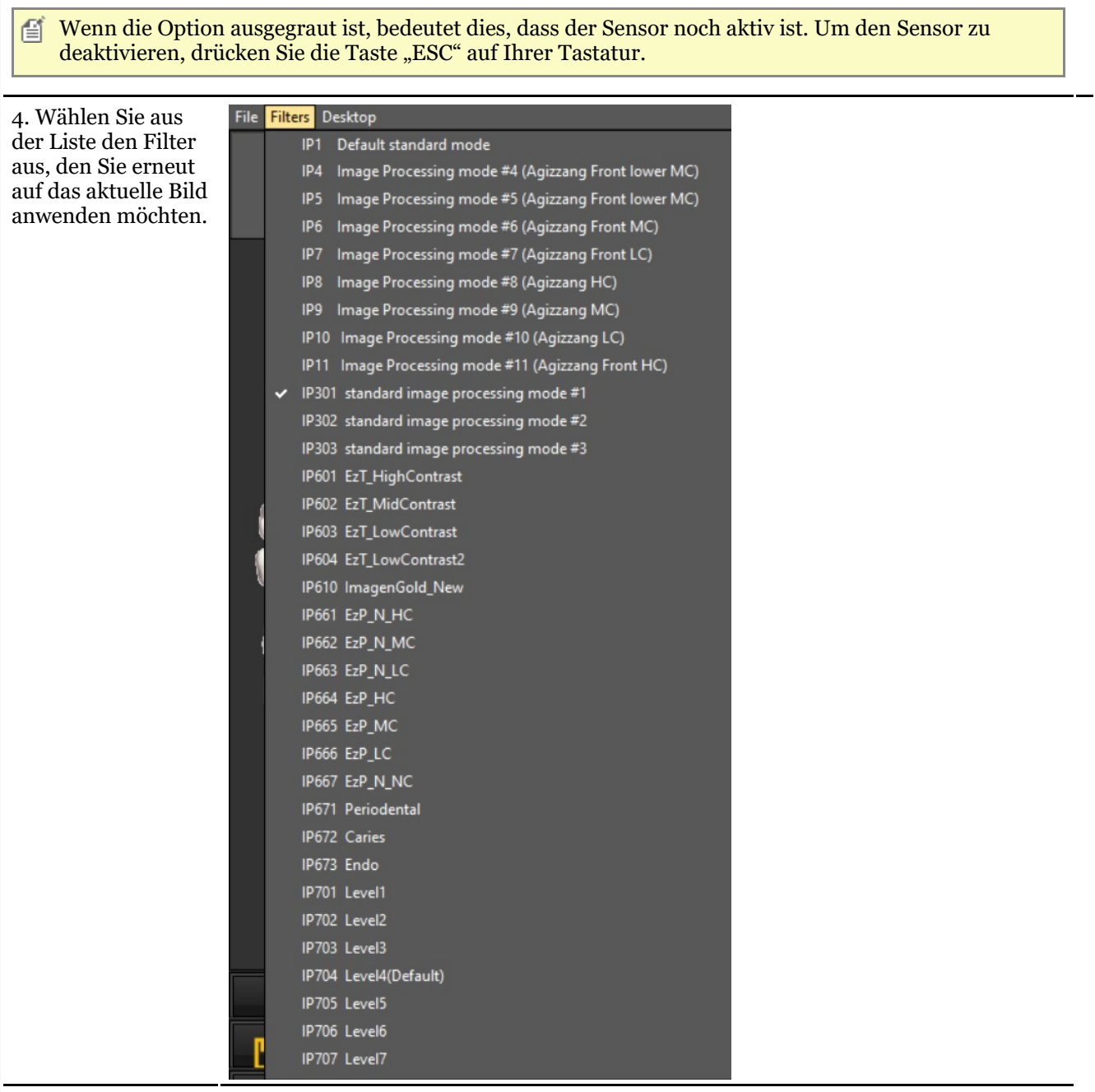

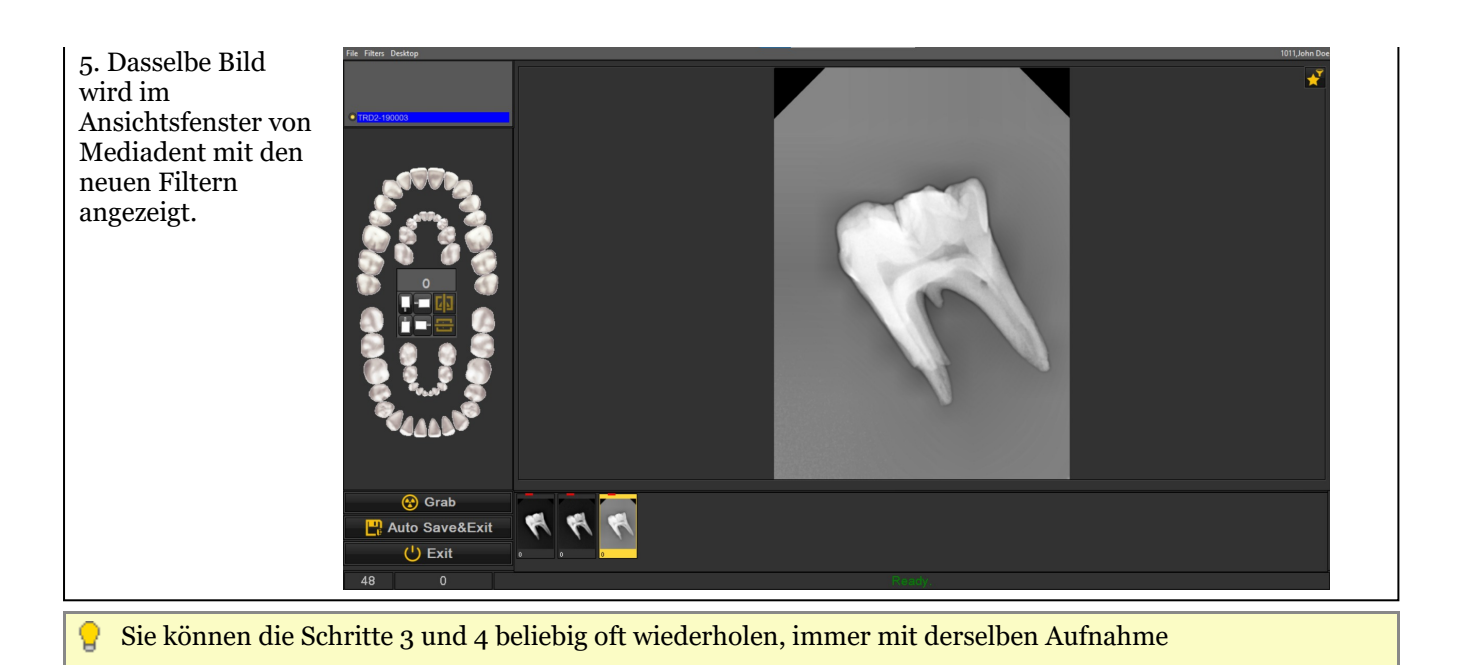

## 6.3 X-Ray Athlos

## **Modulspezifische Merkmale**

Mit Mediadent können Sie die Bluetooth-Intraoralsensoren verwenden:: Optimum Air/DC-Air

Für diese spezifischen Geräte gibt es**2 wichtige Funktionen** die in der Statusleiste angezeigt werden:

- Die Bluetooth-Signalstärke des Sensors
- Der Batteriestand des Sensors

1. Geben Sie das Röntgen-Athlos-Modul ein

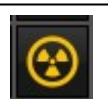

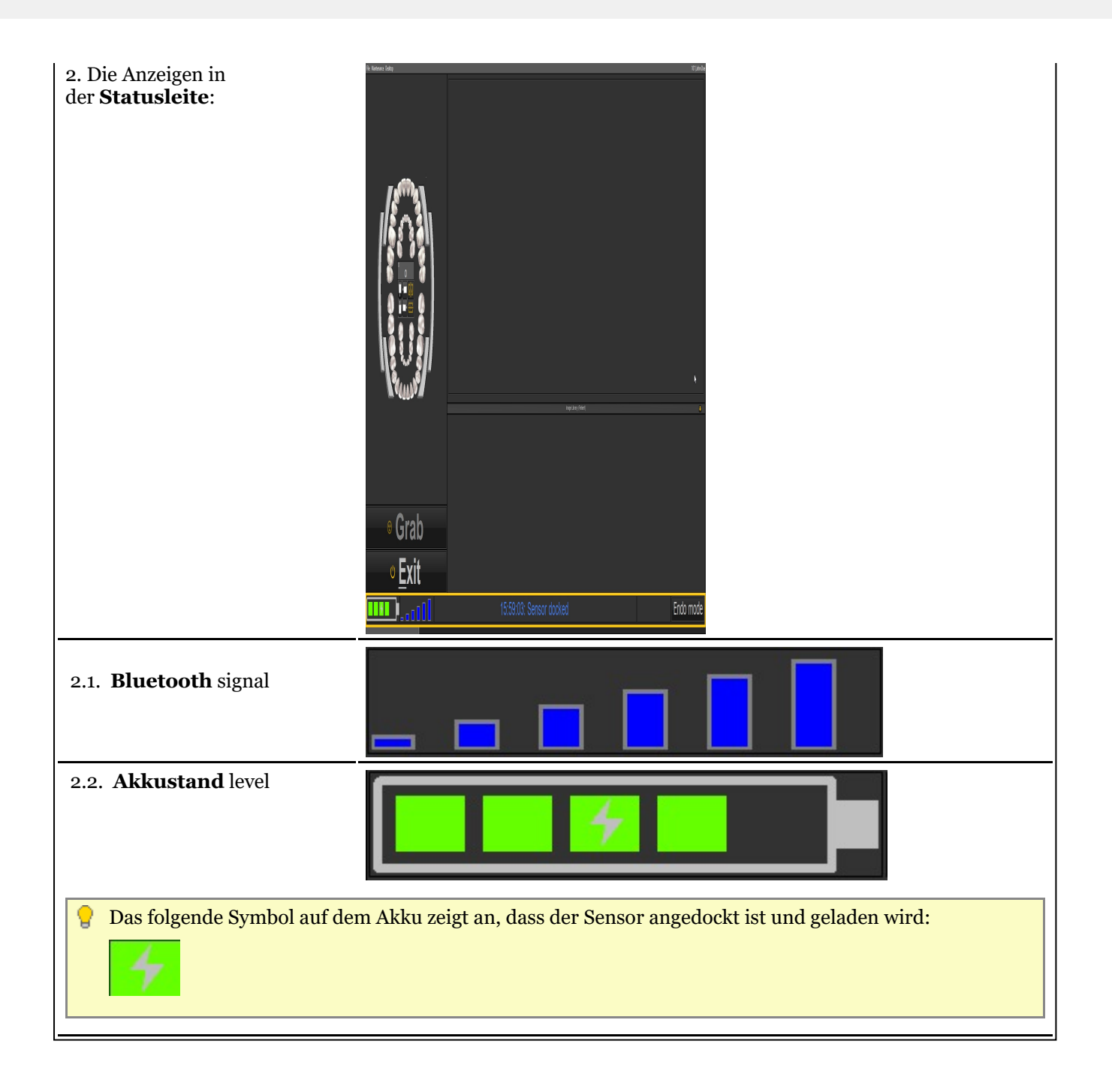

## 7 Arbeiten mit Mediadent

### 7.1 Arbeiten mit dem Mediadent Bildschirm

## $7.1.1$  Übersicht über den Bildschirm "Bildverzeichnis importieren"

## **Der Bildschirm "Bildverzeichnis exportieren"**

Der Bildschirm "Bildverzeichnis exportieren" ist das Dialogfeld, in dem Sie die Bilder auswählen, die in einem bestimmten Format und in einen bestimmten Ordner (Zielordner) **exportiert** werden sollen.

Diese Option wird auch verwendet, um Bilder per **E-Mail** zu versenden.

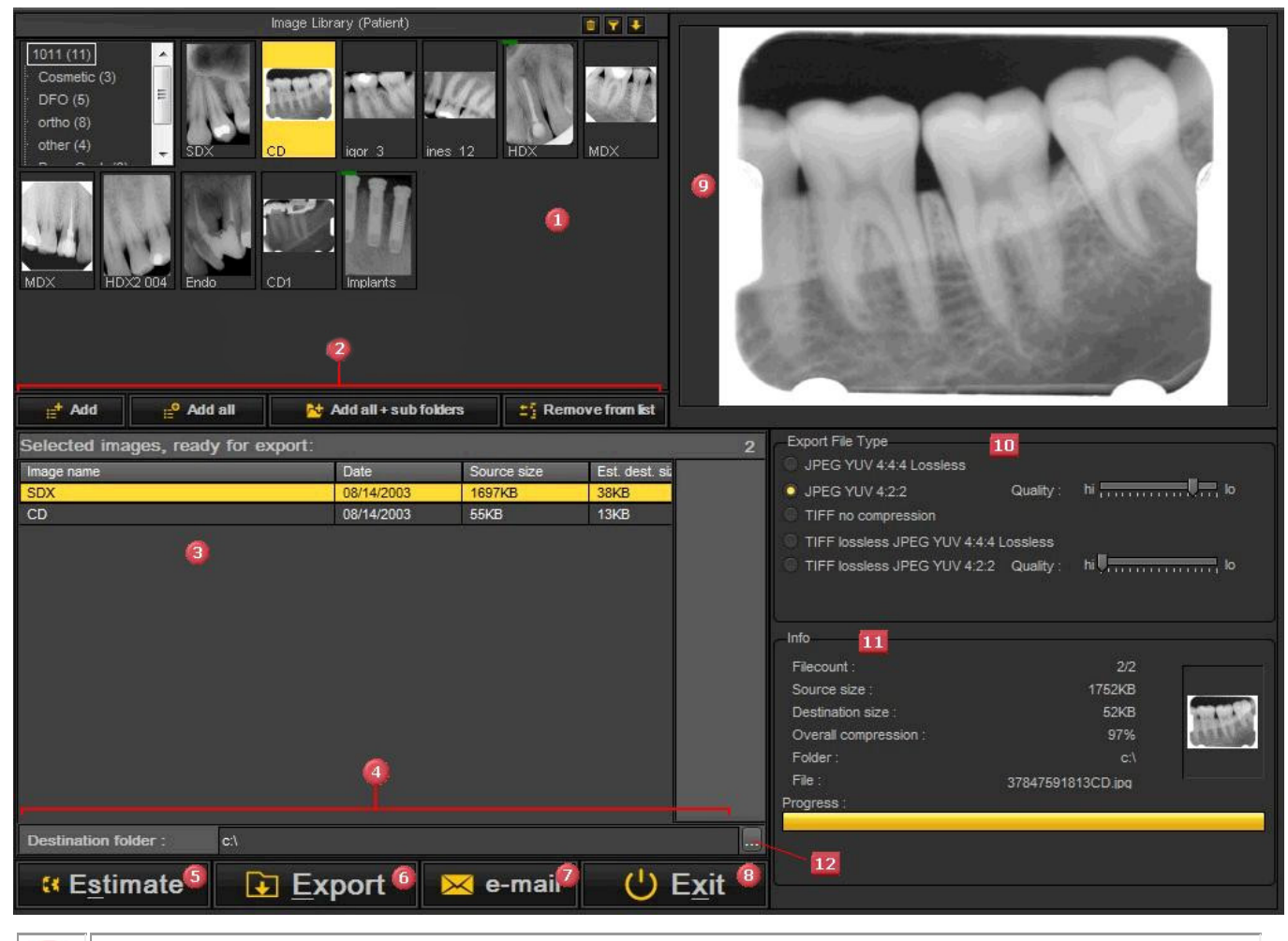

Im Patientenbildarchiv werden die für den ausgewählten Patienten aufgenommenen Bilder angezeigt. Ω 2 Die Schaltflächen zum Hinzufügen der Bilder zur **Export-liste** - *Schaltfläche "Hinzufügen",* : **Wählen Sie** das Bild und klicken Sie auf **Hinzufügen** oder klicken Sie mit der **RECHTEN** Maustaste auf ein Bild. - *Schaltfläche "Alle hinzufügen"* : Fügt alle Bilder aus dem **ausgewählten Ordner** in das Patienten-Bildarchiv ein. - *Alle + Unterordner hinzufügen* : Fügt **alle Bilder** aus dem Patientenarchiv (einschließlich der Bilder in den Unterordnern) hinzu. - *Aus Liste entfernen* : Entfernt **das** ausgewählte Bild aus der Exportliste.

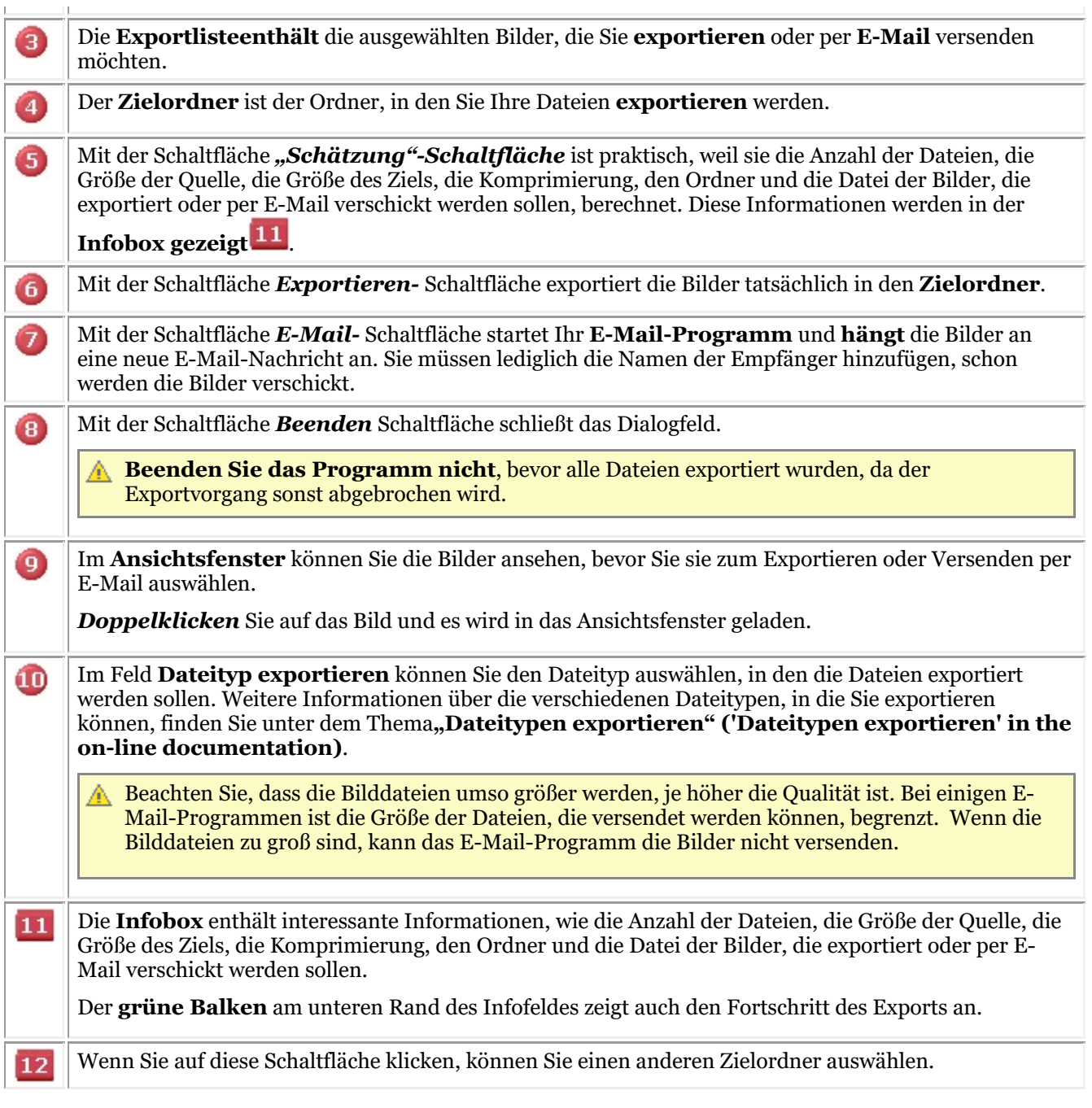

## 7.1.2 Arbeiten mit Ansichtsfenstern

In diesem Artikel wird erklärt, wie man ein Bild in ein Ansichtsfenster lädt.

1. Um ein Bild in ein **Ansichtsfenster** zu laden, müssen Sie zunächst das Ansichtsfenster **aktivieren**, indem

Sie mit der **linken Maustaste** in den Bereich des Ansichtsfensters klicken .

Das aktive Ansichtsfenster wird durch einen Rahmen **hervorgehoben** (in diesem Screenshot ist der Rahmen gelb).

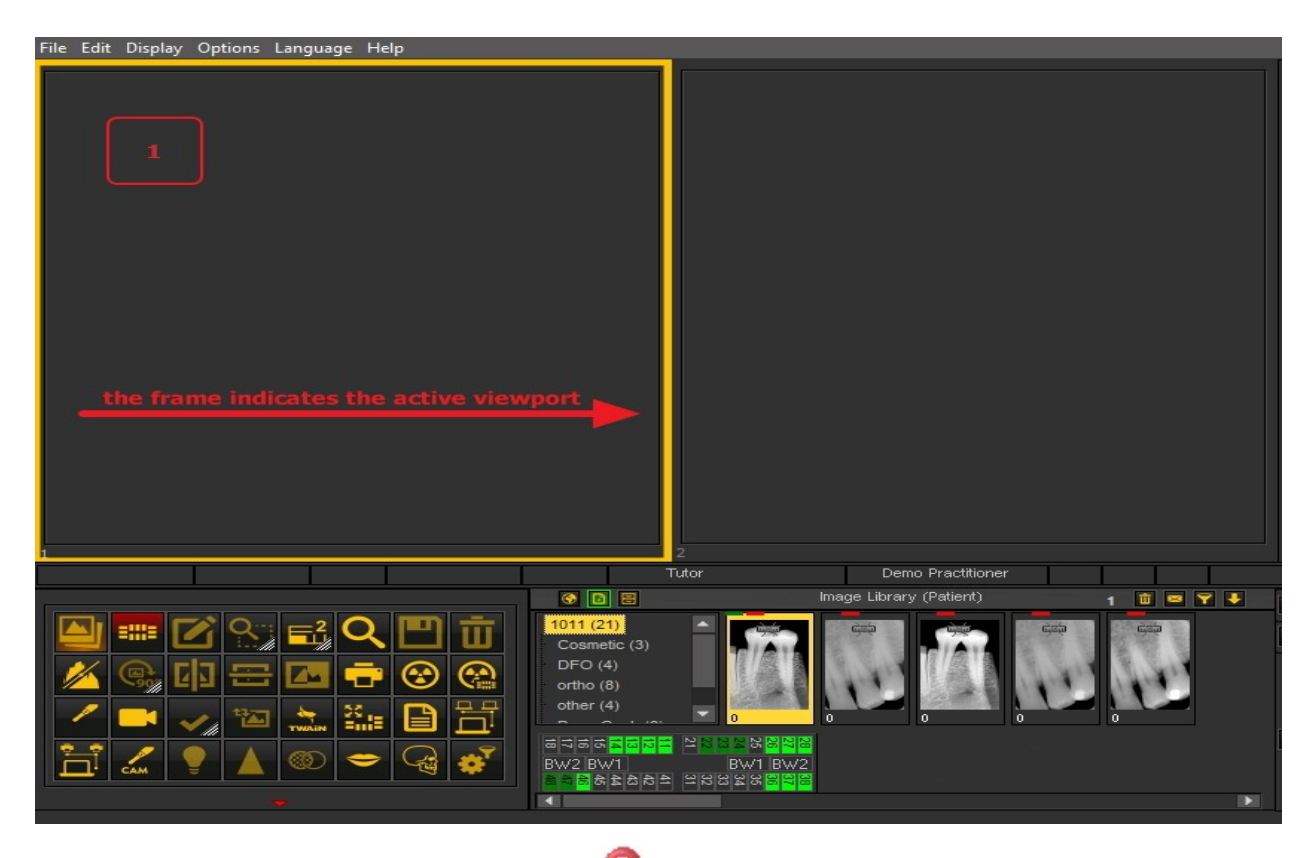

2. Dann müssen Sie auf das Bild im **Bildarchiv doppelklicken** und das Bild wird in das ausgewählte Ansichtsfenster geladen.

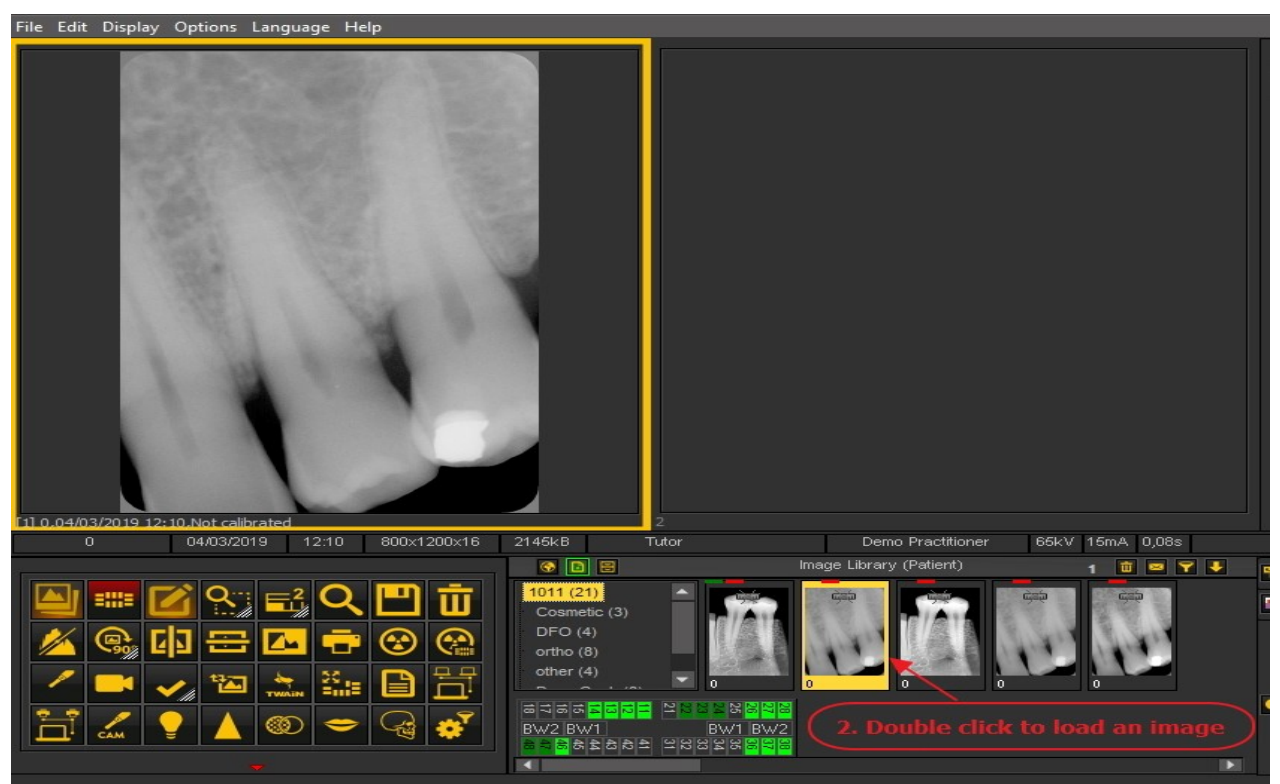

Das Bild ist nun bereit für die Analyse.

### 7.1.3 Arbeiten mit Desktops

In diesem Artikel wird erklärt, was der Mediadent**Desktop** ist und wie Sie einen anderen Desktop laden können, der Ihren Anforderungen besser

#### entspricht.

Für die fortgeschrittenen Benutzer erklären wir, wie man einen neuen Desktop **konfiguriert**.

Sie haben auch die Möglichkeit, einen von Ihnen erstellten Desktop zu **löschen**.

Wir werden die folgenden Themen erläutern:

#### **1. Überblick über den Mediadent Desktop**

Ein **Desktop** bezeichnet die Art und Weise, in der die **verschiedenen Bildschirmelemente** wie Ansichtsfenster, Symbol-Set, Bildarchiv usw. auf Ihrem Bildschirm dargestellt werden.

Der Desktop bestimmt:

- Wie viele **Viewports** A <STRONG>Viewport </STRONG>is a region to which you can load an <STRONG>image </STRONG>for analysis purposes. Loading an image can be done by first <STRONG>activating </STRONG>the Viewport. To activate a Viewport you have to select it by clicking in the region with your left mouse button. Once the Viewport is activated you will see that it changes color (dark grey). Now you can <STRONG>double click </STRONG>auf das Bild und es wird in das Ansichtsfenster geladen. sichtbar sind.
- Wie die Position des Symbol-Sets ist.
- Wo das Bildarchiv positioniert ist
- Ob und wo das Histogramm positioniert ist
- Ob und wo der Helligkeits-/Kontrastbalken positioniert ist

Kurz gesagt, es bestimmt das Aussehen Ihres Desktops in Mediadent.

Lesen Sie mehr über die **verschiedenen Desktop-Elemente** im Thema über die **Bildschirmelemente (Section 5.1)**.

Beispiel für einen der Standard Mediadent Desktops:

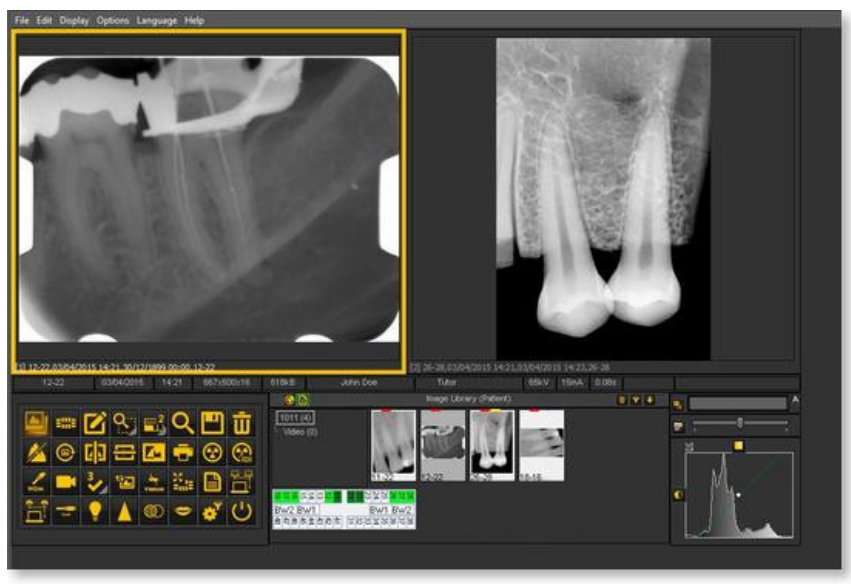

Bitte beachten Sie, dass der Desktop auch an die **Auflösung** Ihres Bildschirms gebunden ist. Wenn Sie den Bildschirm oder die Bildschirmauflösung ändern, kann es notwendig sein, einen anderen Desktop zu laden oder einen eigenen Desktop zu erstellen.

#### **2. Laden eines anderen Desktops**

Der geladene Desktop ist die Mediadent**Bildschirmanordnung**, die für Ihre Monitorgröße und -auflösung konfiguriert wurde.

Er zeigt alle verschiedenen Mediadent Bildschirmelemente an.

Um ein besseres Verständnis des Desktops zu erhalten, lesen Sie den Artikel **Ein Desktop (Section 12.2)**.

Wenn Sie mit der aktuellen Mediadent Bildschirmkonfiguration nicht zufrieden sind, können Sie einen **anderen Desktop** laden.

**Beachten Sie**, dass einige Mediadent Bildschirmelemente vom Bildschirm verschwinden, wenn Sie einen Desktop laden, der nicht zu Ihrem Monitor passt.

Wenn Sie zum Beispiel einen Desktop wählen, der für einen breiteren Monitor geeignet ist, hat das zur Folge, dass die Mediadent Bildschirmelemente (wie Fenstertechnik, Histogramm usw.) auf der rechten Seite auf einem kleineren Monitor nicht angezeigt werden.

1. Wählen Sie im Mediadent Menü *Anzeige > Desktop-Panels > Desktop laden*

Sie erhalten dann eine Liste der verfügbaren **Standard-Desktops**. Diese Desktops sind an die Auflösung Ihres Bildschirms gebunden. 昏

2. *Klicken Sie* auf den Desktop, den Sie laden möchten

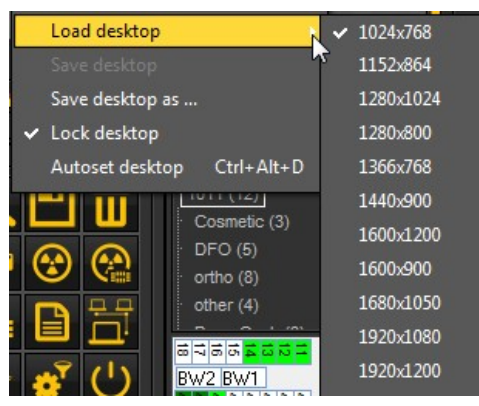

Sie sehen eine Liste der **vorinstallierten Desktops**. Die Namen geben die gängigsten Bildschirmauflösungen an. Je nach Art Ihres Bildschirms können Sie einen der Desktops auswählen.

Ein Desktop "1024x767" bedeutet, dass der Mediadent Desktop auf Ihrem Monitor in der Auflösung "1024 Pixel (Breite) mal 768 Pixel (Höhe)" angezeigt wird.

Wenn Sie einen der Standard-Desktops aktiviert haben, kann es sein, dass Ihr Desktop noch nicht optimiert ist. Sie haben zum Beispiel noch etwas Platz auf Ihrem Bildschirm, der nicht genutzt wird.

Wenn Ihr Desktop nicht optimiert ist, gibt es **2 Möglichkeiten**, Ihren Desktop zu optimieren:

1. Wenn Sie einen der Standard-Desktops geladen haben und nicht zufrieden sind, wählen Sie die Option *Anzeige > Desktop-Panels > Auto einstellen Desktop* im Mediadent Menü.

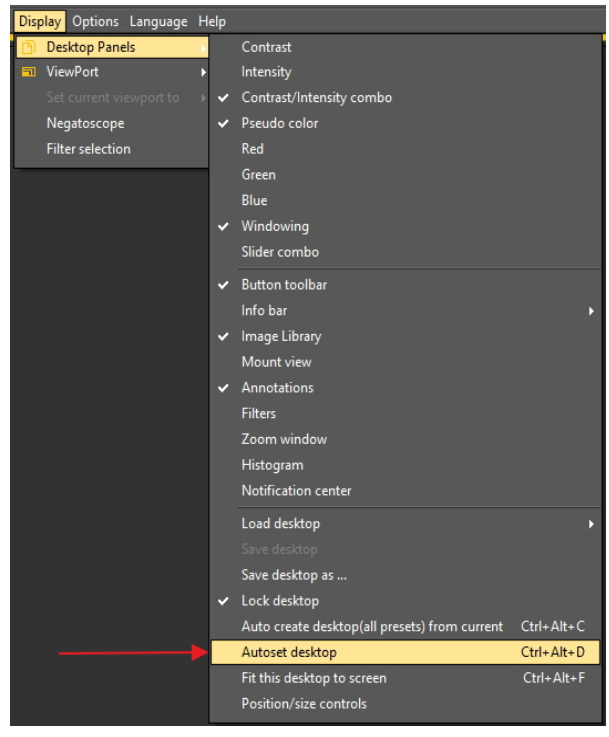

Mit dieser Option wird der optimale Standard-Desktop verwendet.

2. Wenn noch Verbesserungen möglich sind, wählen Sie *Anzeige>Desktop-Panels>Desktop an Bildschirm anpassen*

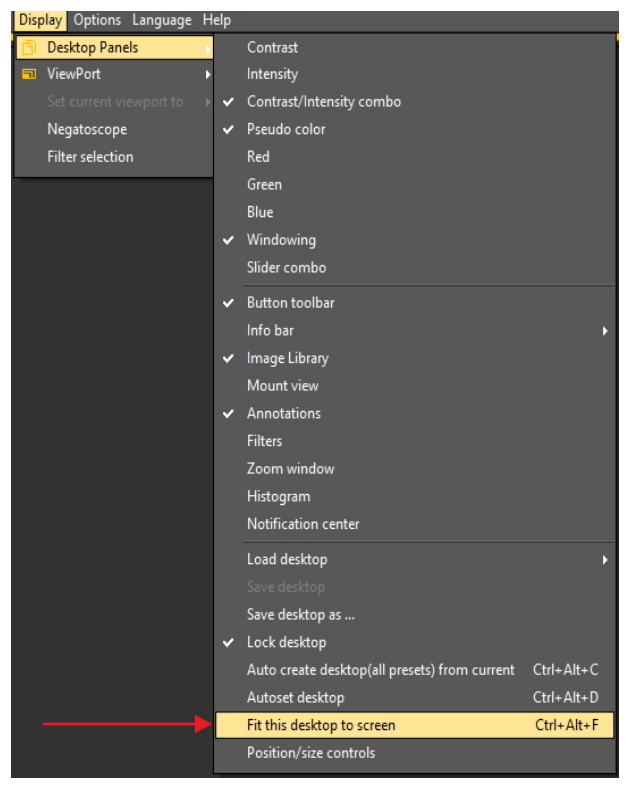

Wenn Sie mit dem Desktop zufrieden sind, müssen Sie ihn speichern.

Um den angepassten Desktop zu speichern, wählen Sie *Anzeige > Desktop-Panels > Desktop speichern unter...*

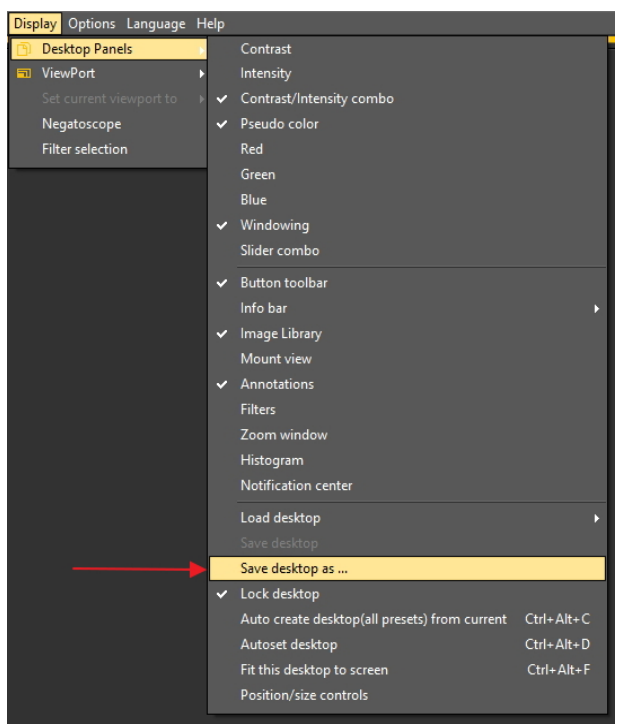

Geben Sie dem Desktop einen Namen, in diesem Fall "angepasst". Dieser Desktop wird beim nächsten Start des Programms aktiv sein.

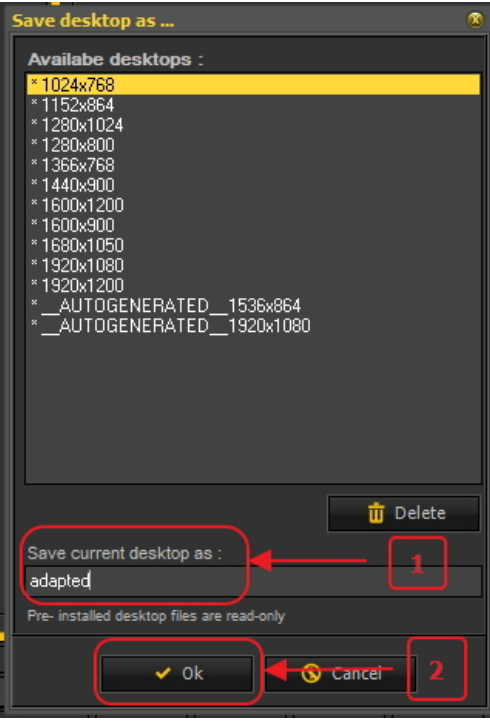

Durch Auswahl des optimierten Desktops nutzen Sie die Auflösung Ihres Monitors optimal.

Sobald Sie den idealen Desktop gefunden haben, möchten Sie vielleicht alle Desktops automatisch auf der Grundlage dieses idealen Desktops erstellen.

Dies ist mit der folgenden Option möglich: *Anzeige>Desktop-Panels>Desktop automatisch erstellen (alle Voreinstellungen) aus aktuellem*

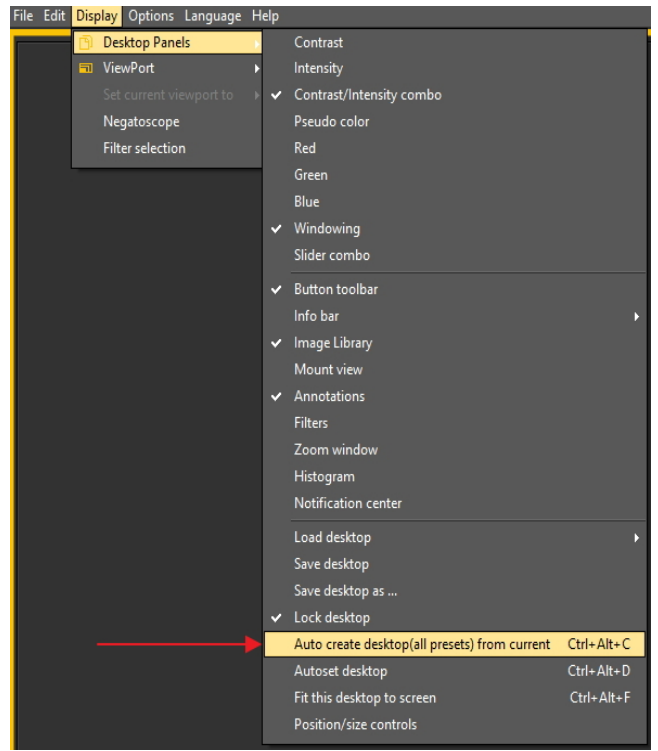

Dadurch werden automatisch alle Desktops (1 Ansichtsfenster, 2 Ansichtsfenster, 3 Ansichtsfenster ...) auf der Grundlage dieses idealen Desktops generiert. Wenn Sie also später zu einem anderen Desktop wechseln, weil Sie zum Beispiel mehr Ansichtsfenster sehen wollen, ist der Desktop bereits optimiert.

#### **3. Konfigurieren des Desktops**

Der **Desktop** ist die Art und Weise, in der die verschiedenen Elemente von Mediadent auf Ihrem **Bildschirm** dargestellt werden.

Der Vorteil ist, dass Sie das **Layout der verschiedenen Bildschirmelemente ändern können**, um Ihrer Arbeitsweise gerecht zu werden. Wenn Sie den Desktop ändern möchten, müssen Sie zunächst wissen, wie Sie **bestimmte Bildschirmelemente aktivieren/deaktivieren**

#### **können**.

Nach der Aktivierung können Sie die Bildschirmelemente **verschieben** oder sogar **in der Größe verändern**, um sie Ihren Anforderungen anzupassen.

- Gehen Sie **wie folgt vor**, um den Desktop zu ändern:
- 1. **Aktivieren/Deaktivieren** von Bildschirmelementen
- 2. **Entsperren** des Desktops
- 3. **Verschieben oder Ändern der Größe** der Elemente
- 4. **Sperren** des Desktops
- 5. **Speichern** des Desktops

₽ Lesen Sie zunächst den Artikel **Übersicht der Mediadent Bildschirmelemente (on-line documentation)**, um ein besseres Verständnis der verschiedenen Bildschirmelemente zu erhalten.

#### **1. Aktivieren/Deaktivieren von Mediadent Bildschirmelementen**

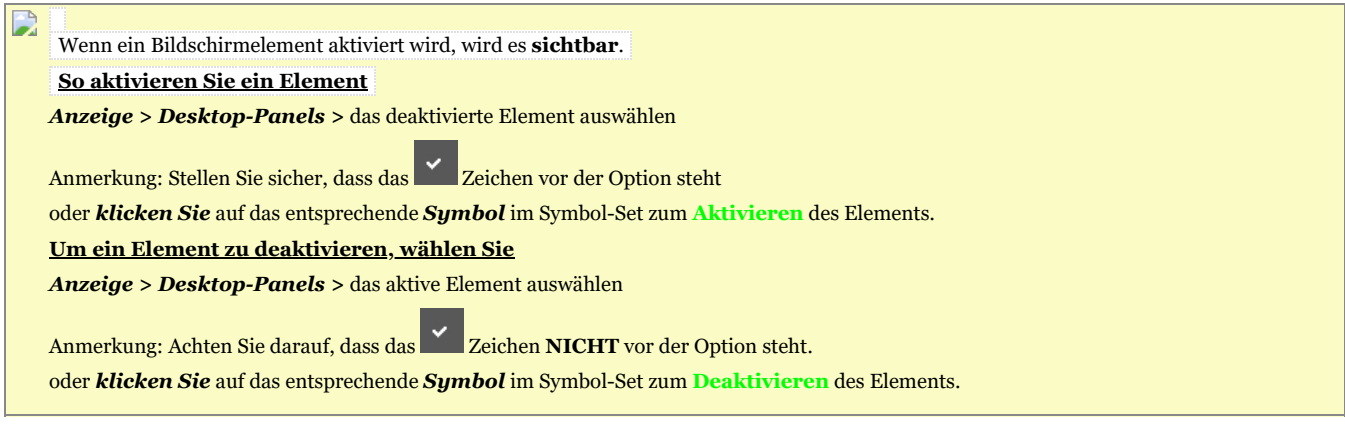

#### **2. Ändern und Speichern des Desktop-Layouts**

Nachdem Sie die Bildschirmelemente ausgewählt haben, die Sie aktivieren möchten, können Sie diese an eine andere Stelle auf Ihrem Bildschirm verschieben.

Gehen Sie wie folgt vor, um den Desktop zu **ändern** und zu **speichern**.

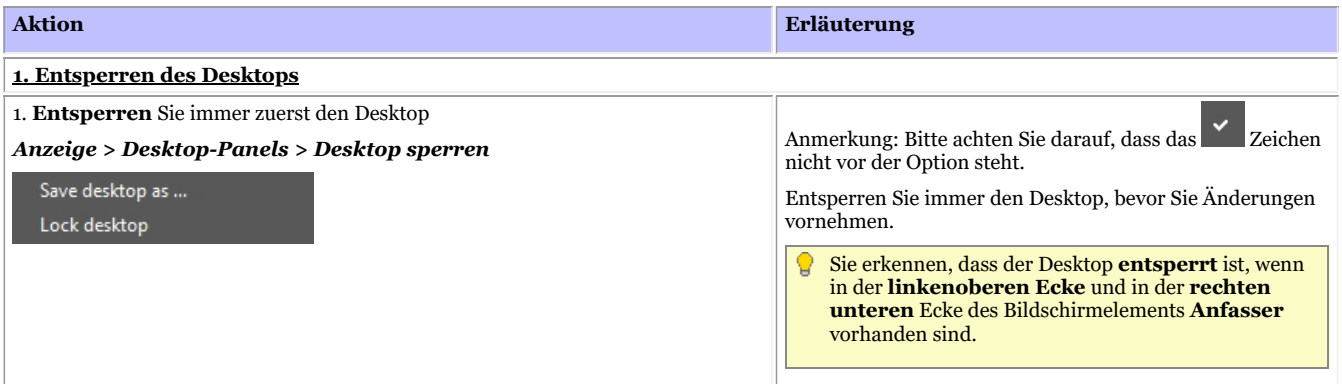

#### **2. Verschieben und/oder ändern Sie die Größe der Mediadent Bildschirmelemente**

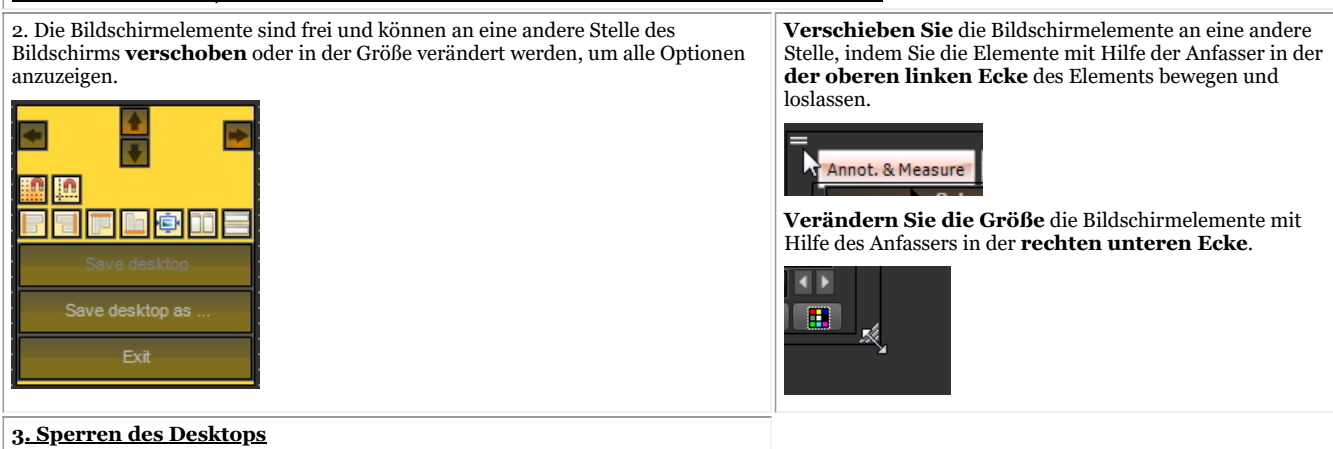

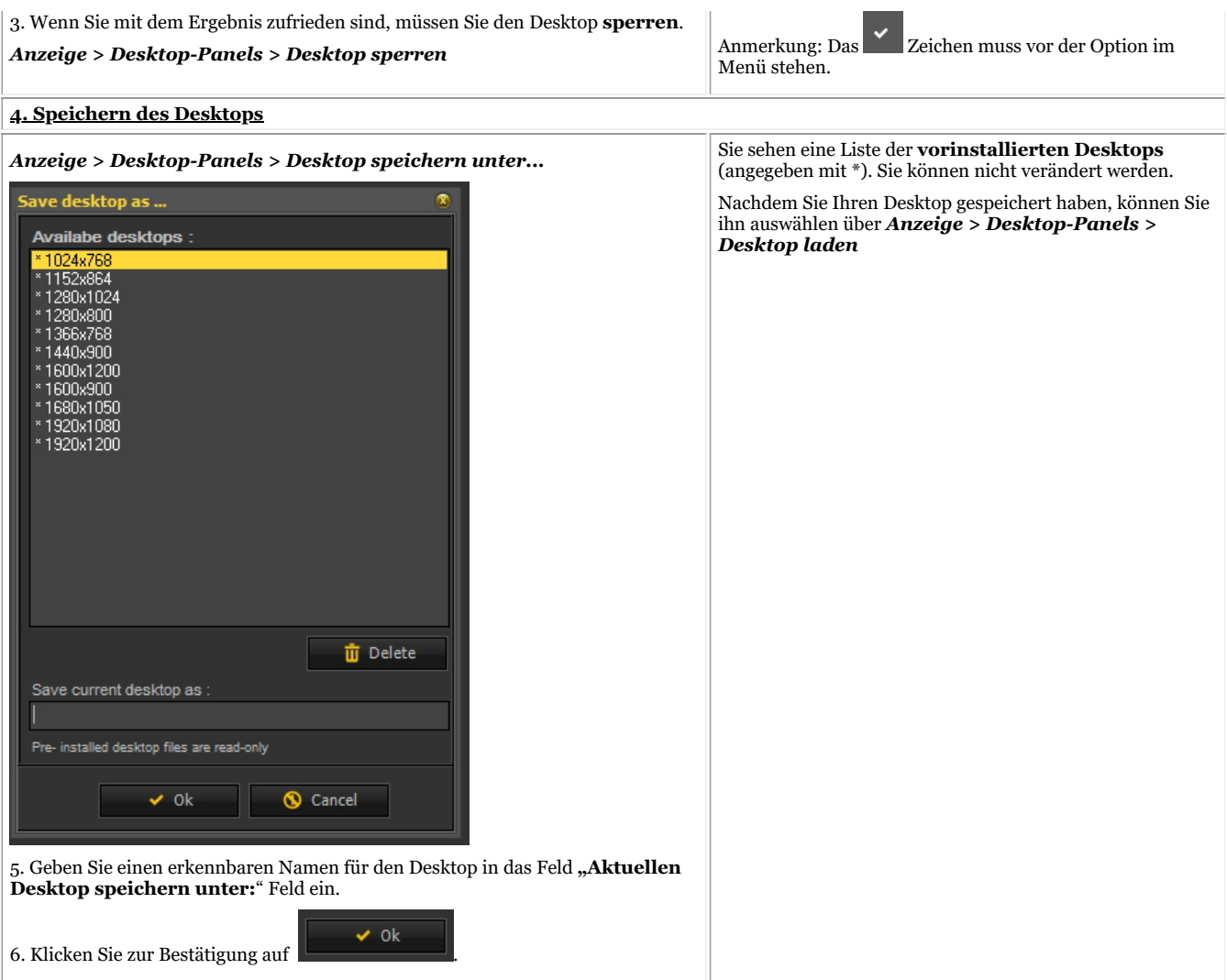

### **Klicken Sie auf diesen Titel, um die Beispiele zu sehen**

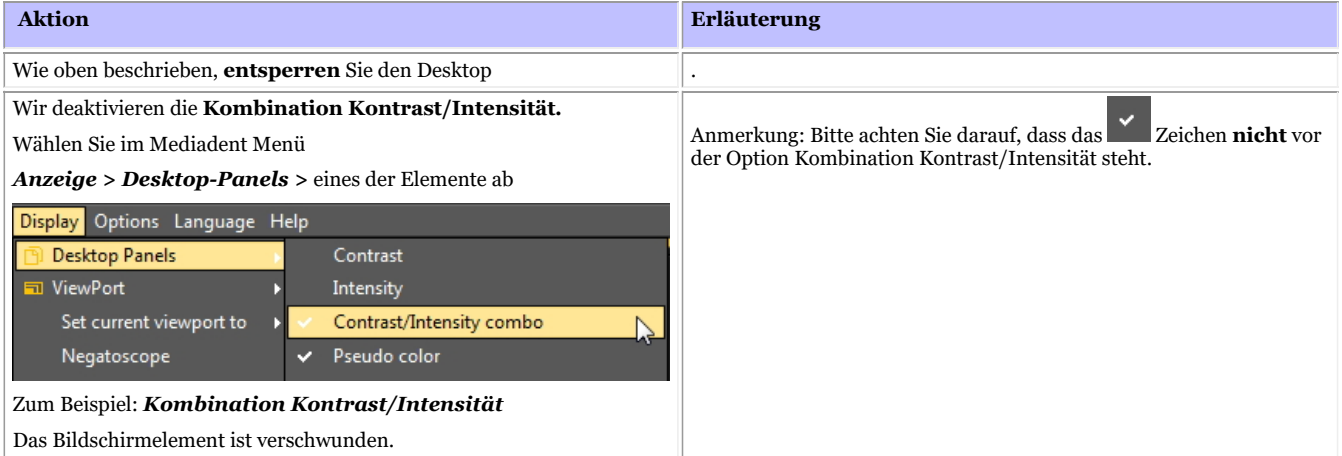

Das Bildschirmelement ist verschwunden.
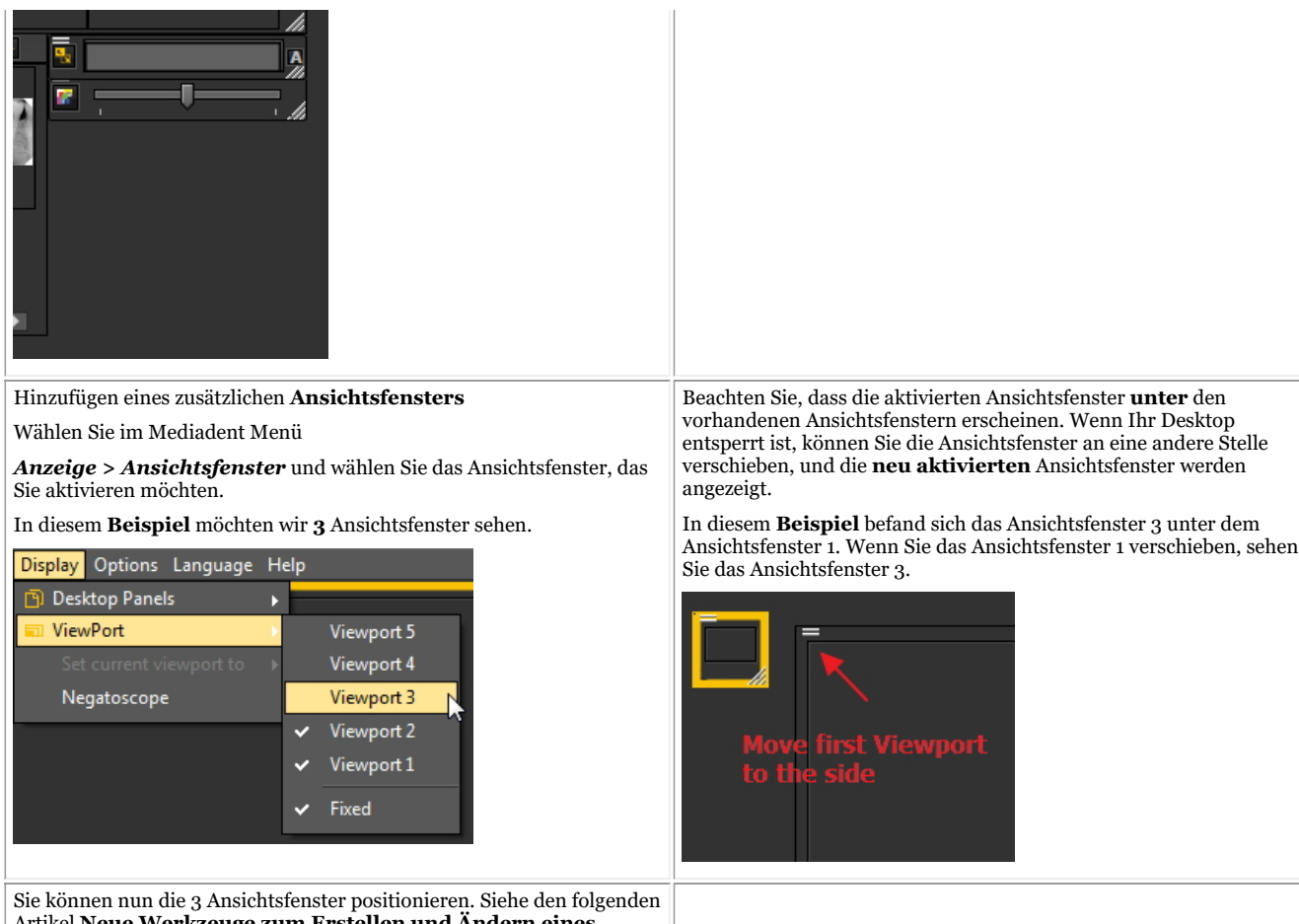

Artikel **Neue Werkzeuge zum Erstellen und Ändern eines Desktops in Mediadent v8 (Section 4.3)**

Wie bereits beschrieben, **sperren** Sie den Desktop und **speichern** ihn. .

#### **3. Neue zusätzliche Werkzeuge zum Erstellen oder Ändern eines Desktops**

In dieser neuesten Version wurde eine Menge hinzugefügt, um die Erstellung von Desktops im Programm zu verbessern.

Um zu verstehen, was ein Desktop ist, lesen Sie zuerst diesen Artikel: **Ein Desktop (Section 12.2)**

In diesem Abschnitt erläutern wir die zusätzlichen Werkzeuge, die Ihnen zur Verfügung stehen, um den Desktop zu verändern.

### **1. Aktivieren der Optionen des Desktop-Panels**

Wählen Sie im Menü *Anzeige > Desktop-Panels > Steuerelemente für Position/Größensteuerung*

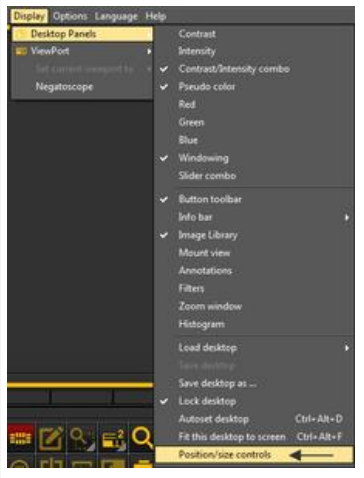

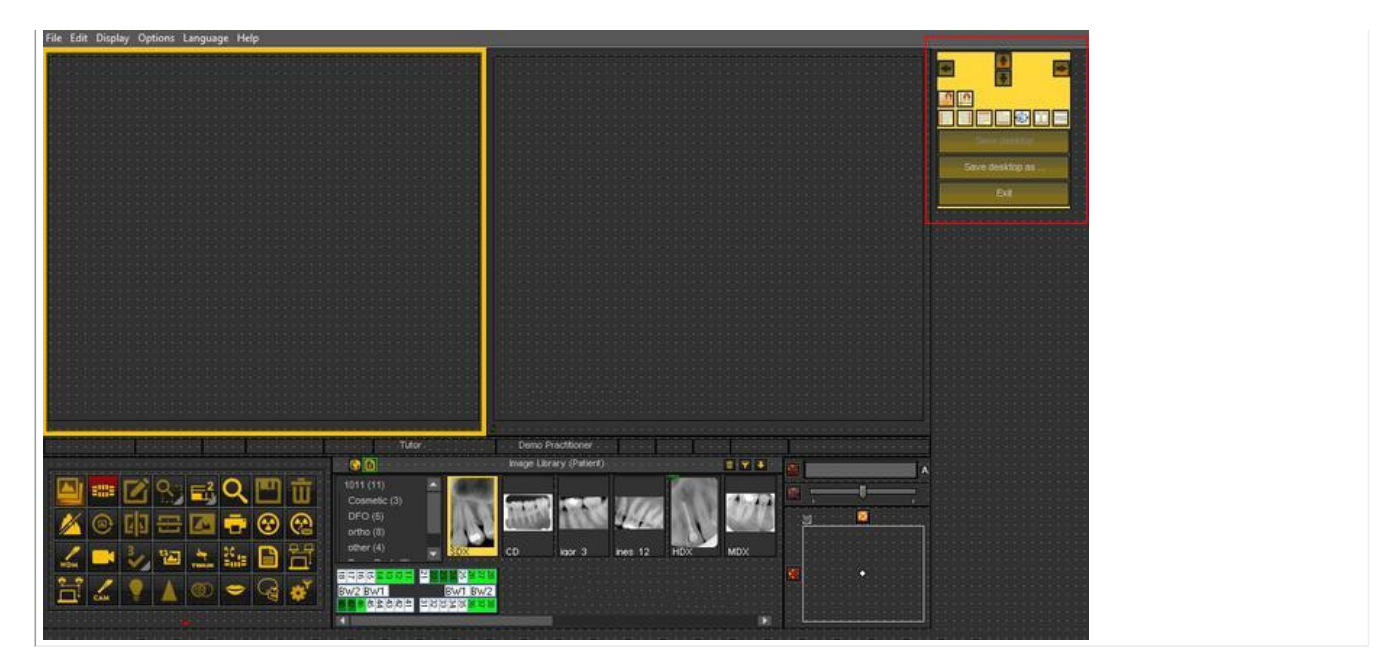

### **2. Übersicht der Toolbox-Symbole und Beispiele**

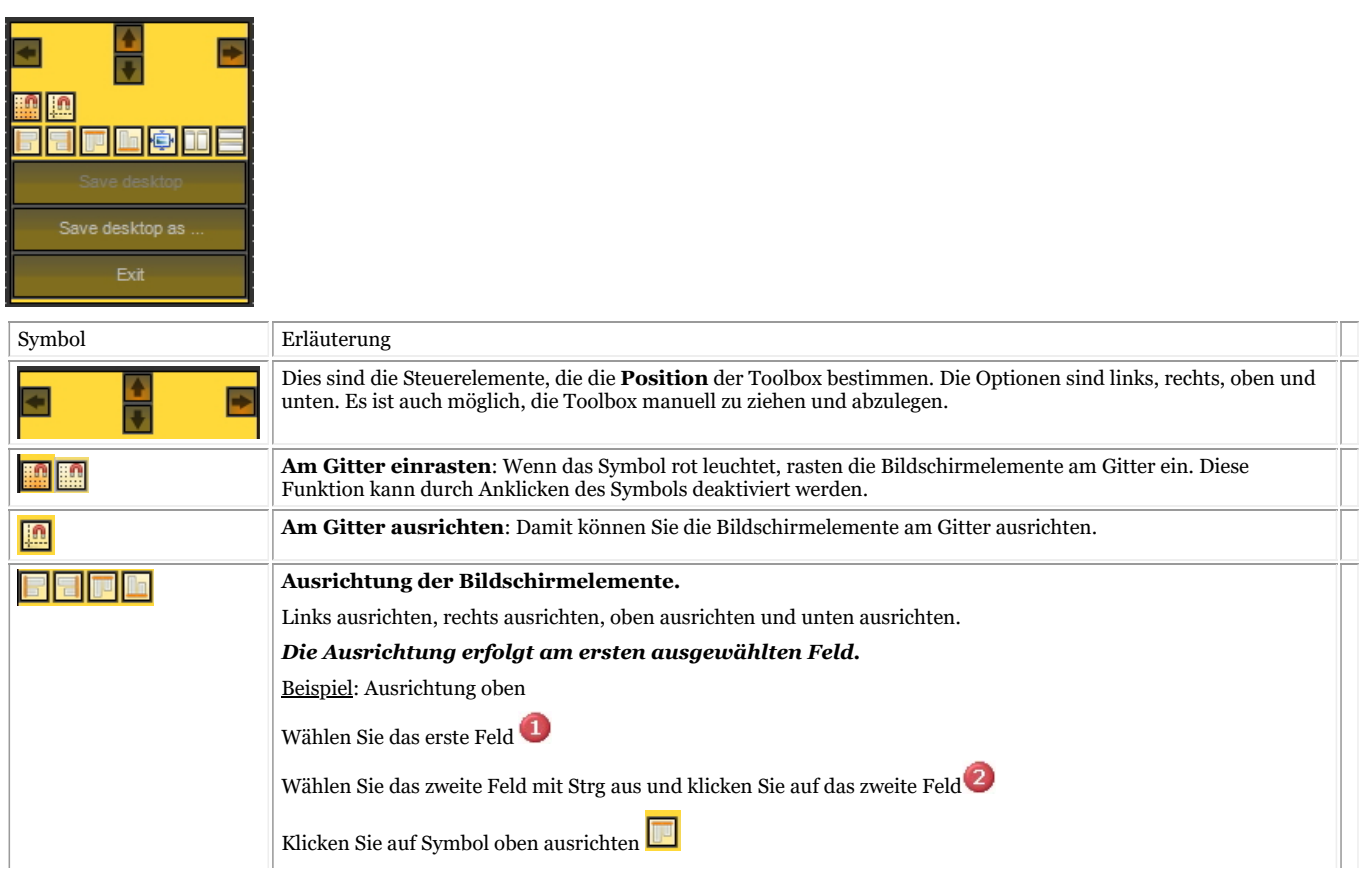

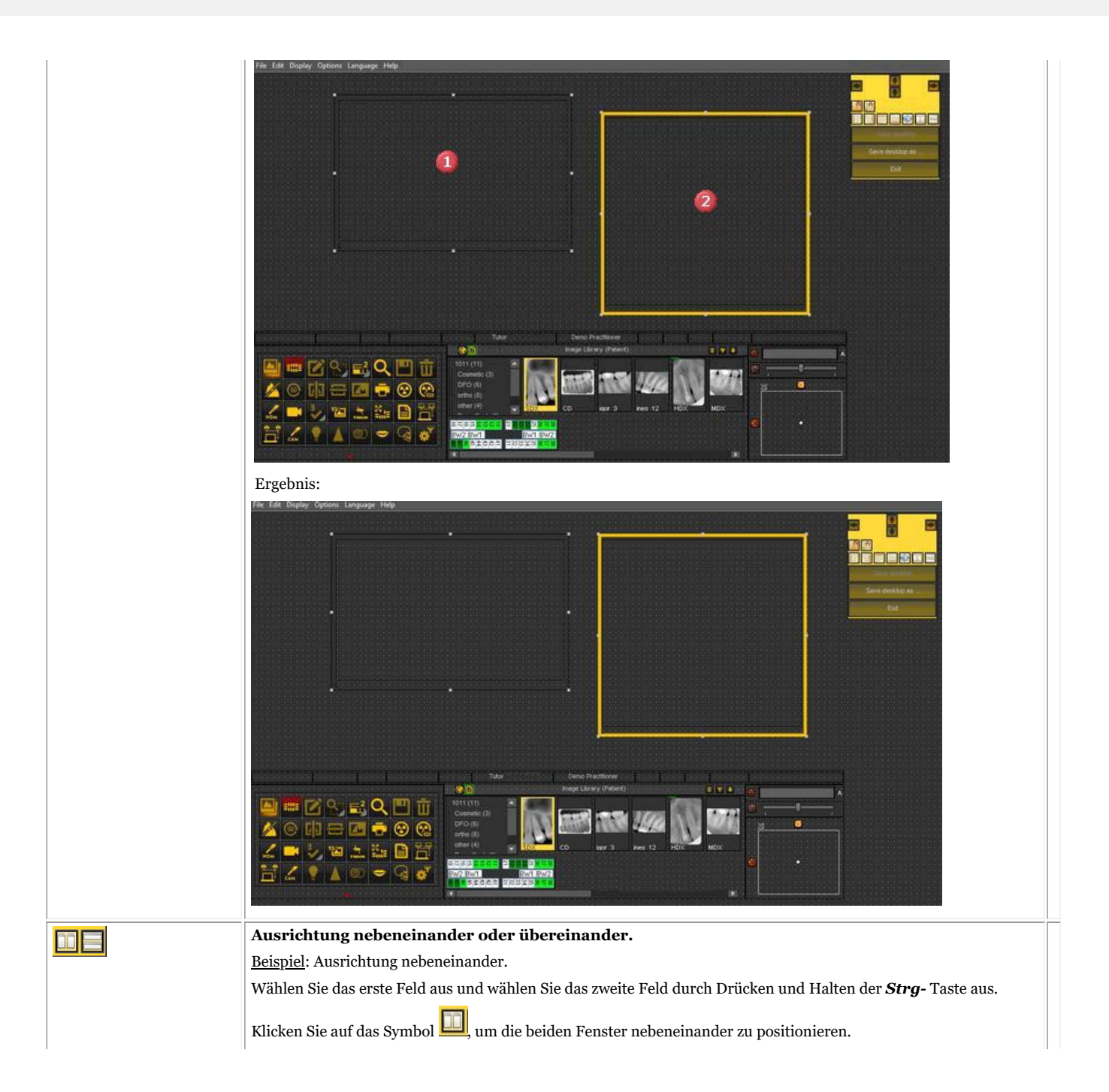

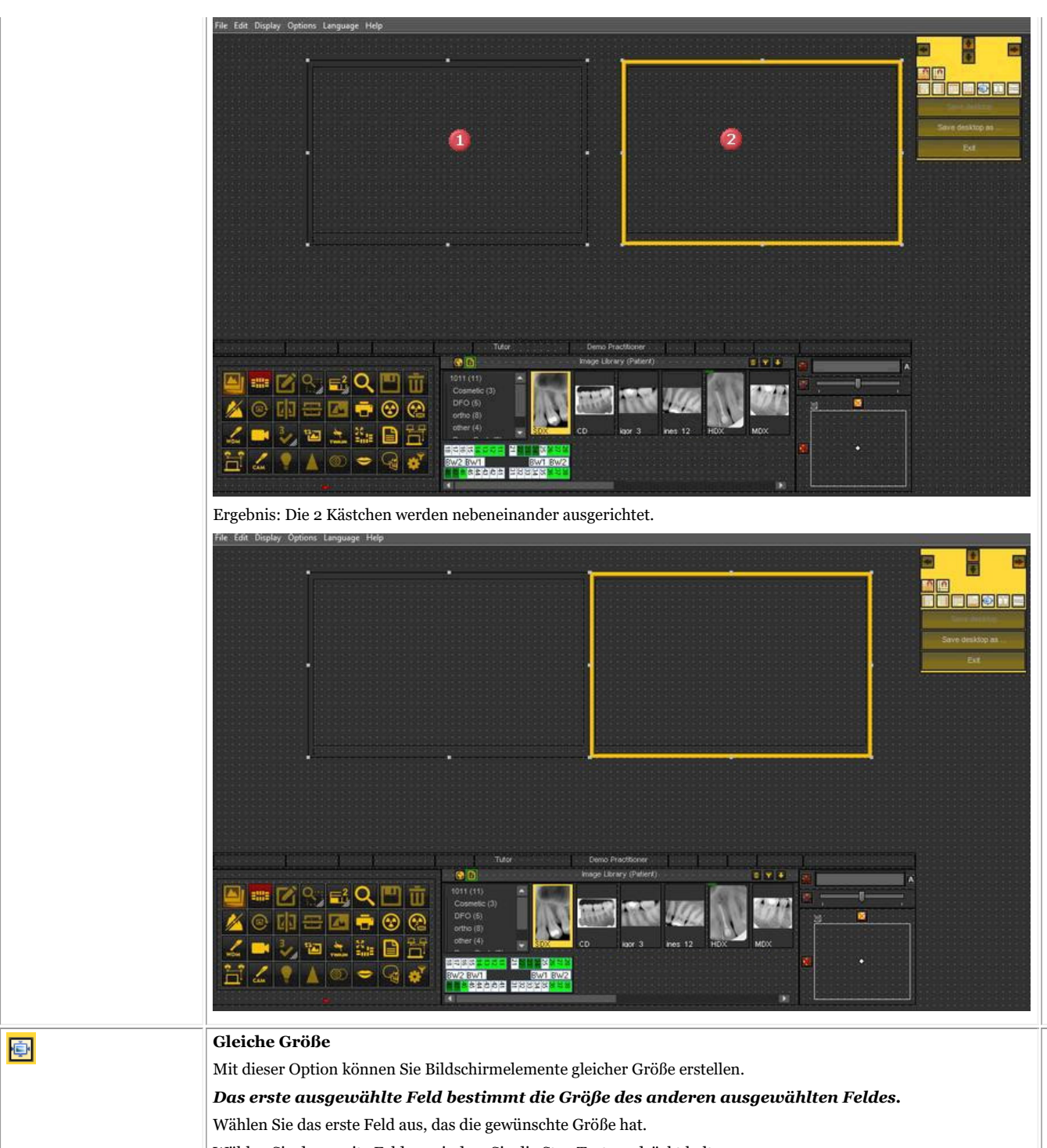

Wählen Sie das zweite Feld aus, indem Sie die Strg-Taste gedrückt halten.

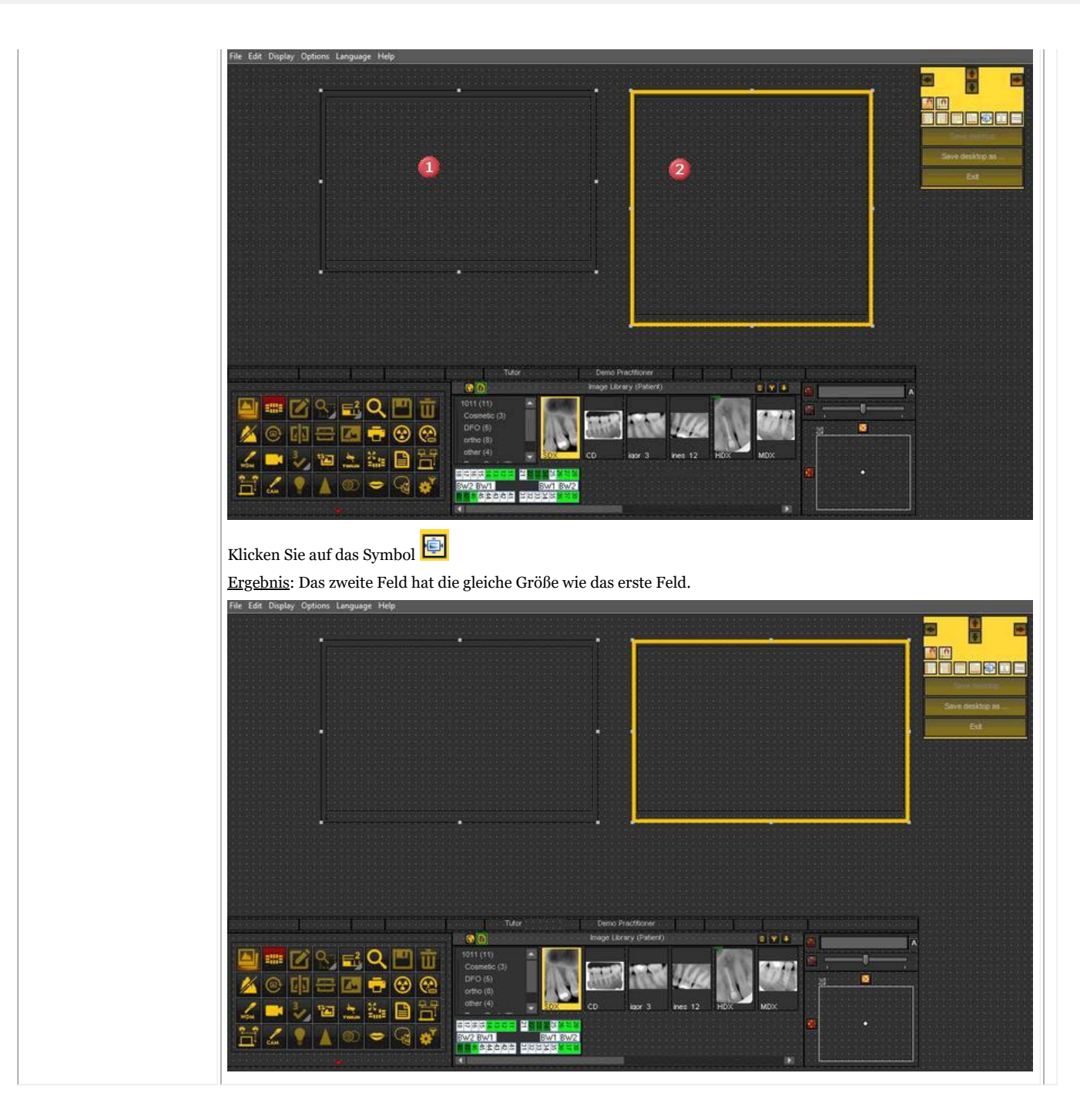

#### **4. Löschen eines Desktops**

Ein Wechsel des Monitors ist oft ein Grund, einen zuvor erstellten Desktop mit einer anderen Bildschirmkonfiguration zu löschen.

Gehen Sie **folgendermaßen vor**, um einen Desktop zu löschen

1. *Anzeige > Desktop-Panels > Desktop speichern unter...*

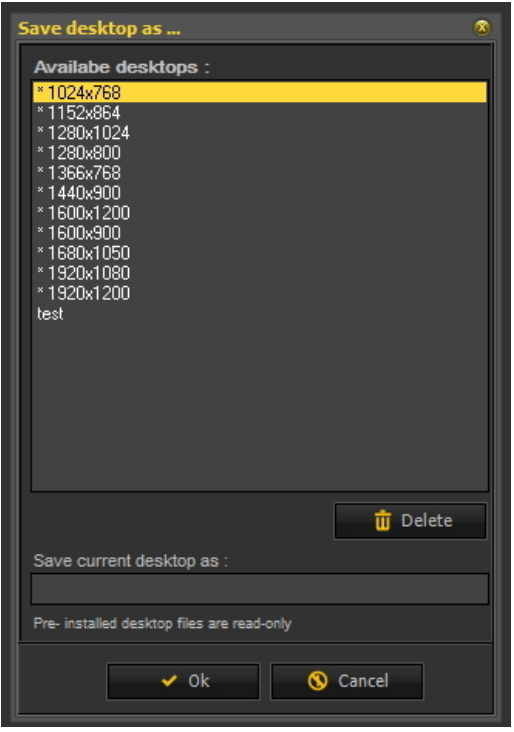

2. **Wählen** Sie in der Liste den Desktop aus, den Sie löschen möchten. In diesem Beispiel entscheiden wir uns für den Desktop **Test**.

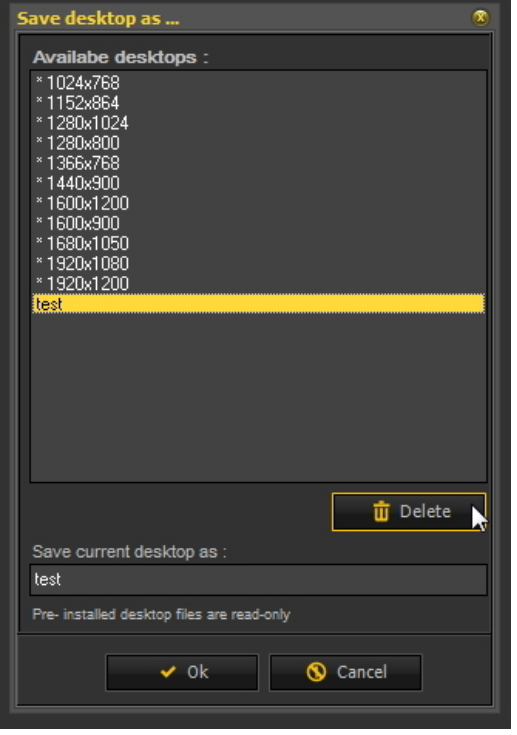

3. Klicken Sie auf die *Löschen-* Schaltfläche.

Vergewissern Sie sich, dass der Desktop, den Sie löschen möchten, nicht aktiv ist.

### 7.2 Arbeiten mit Bildern

In diesem Abschnitt lernen Sie die verschiedenen Manipulationen kennen, die Sie an einem Bild vornehmen können, um Ihre Diagnose, Behandlungsplanung und Nachsorge zu unterstützen.

Wir beginnen mit der **Grundmanipulation**. Dies ist ein guter Ausgangspunkt, wenn Sie gerade erst anfangen, mit Mediadent zu arbeiten.

Wenn Sie möchten, können Sie sich anschließend mit bestimmten Themen näher befassen.

**Allgemeine Übersicht:**

**1. Grundlegende Manipulationen an den Bildern (Section 5.3)**

#### **Weitere Einzelheiten zur Arbeit mit den verschiedenen Funktionen**

- **2. Arbeiten mit Fenstertechnik (Section 7.2.1)**
- **3. Arbeiten mit Falschfarben (Section 7.2.2)**
- **4. Arbeiten mit dem Zoom-Fenster (Section 7.2.4)**
- **5. Arbeiten mit Anmerkungen (Section 7.2.3)**
- **6. Arbeiten mit Regionen von Interesse (Section 7.2.5)**

#### **Fortgeschrittene Bildmanipulationen:**

- **7. Arbeiten mit der Optimierungsfunktion (Section 7.2.7)**
- **8. Arbeiten mit Filtern (Section 7.2.6)**
- **9. Arbeiten mit dem Filterfenster (Section 7.2.9)**

### 7.2.1 Arbeiten mit Fenstertechnik

Die **Fensterfunktion** ist eine sehr leistungsfähige Funktion in Mediadent.

- Damit können Sie die Qualität Ihres Bildes mit einem Mausklick **verbessern** (automatische Fenstertechnik, wie im Artikel beschrieben).
- Damit können Sie die Bilder **ändern**, die von **minderer Qualität**, zu hell oder zu dunkel sind.

Mit der **Fenstertechnik-Funktion** können Sie die Graustufen **herausfiltern**, die nicht relevant sind.

Das **Histogramm** zeigt die Verteilung der Graustufen eines Bildes.

Zum Beispiel:Wenn ein Bild **zu hell** ist, sehen Sie, dass das Histogramm auf der rechten Seite des Diagramms Spitzen aufweist.

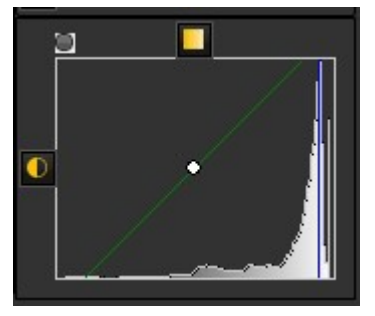

Dieser Screenshot zeigt Spitzen auf der rechten Seite, die darauf hindeuten, dass das Bild zu hell ist.

Bei Aktivierung der Fenstertechnik-Funktion sind die **Graustufen** auf der linken Seite des Histogramms nicht relevant und können außer Acht gelassen werden.

In diesem **Beispiel** ist das Bild aufgrund einer zu kurzen Belichtungszeit sehr hell.

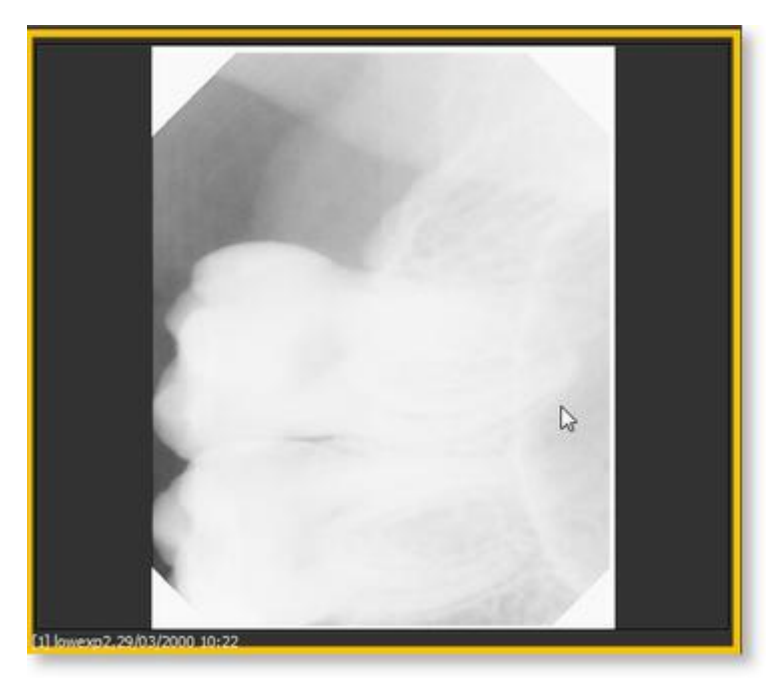

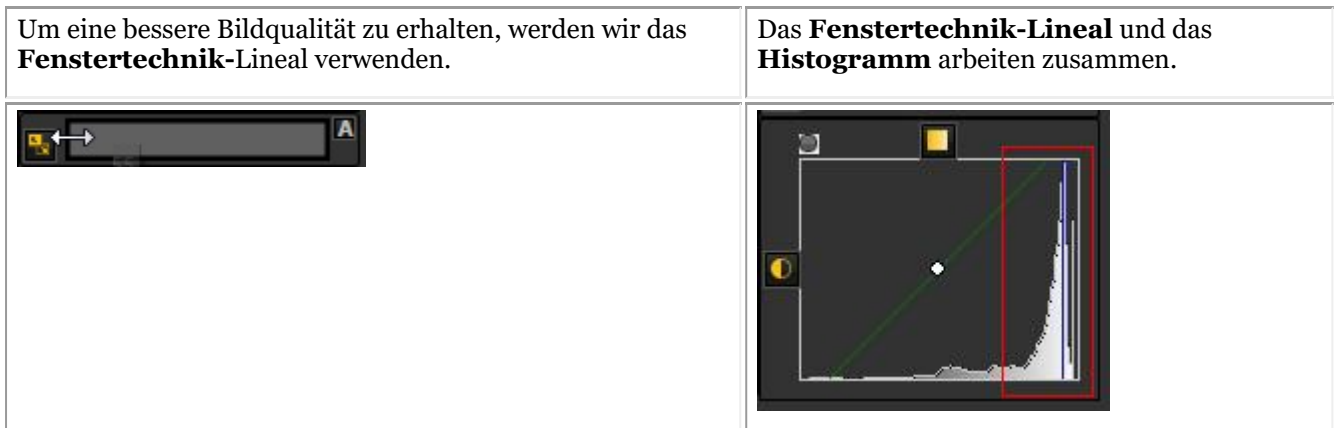

In diesem Abschnitt werden wir die folgenden Themen behandeln:

#### **1. Verwendung des Fenstertechnik-Schiebereglers**

In diesem Beispiel werden wir das Fenstertechnik-Lineal nach rechts **schieben**, da das Histogramm anzeigt, dass es relevante Graustufen gibt.

Bewegen Sie Ihre Maus zunächst auf die linke Ecke des Schiebereglers.

Zum Schieben *DRÜCKEN* und *HALTEN Sie* die **linke Maustaste** und ziehen Sie den Schieberegler nach **rechts**.

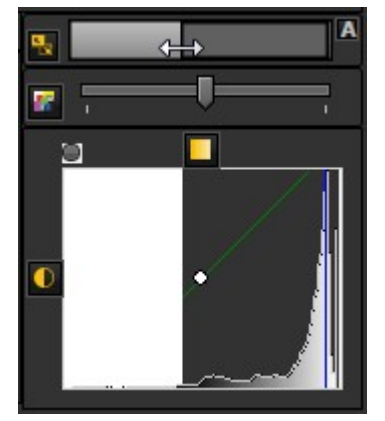

Sie werden sehen, wie sich das Bild augenblicklich verändert.

#### **2. Verwendung der automatischen Fenstertechnik**

Mit der **automatischen Fenstertechnik-Funktion** haben wir es Ihnen noch einfacher gemacht.

Drücken Sie auf das **Symbol** auf der rechten Seite des Fenster-Lineals, Mediadent filtert dann die wichtigsten Graustufen **automatisch heraus**.

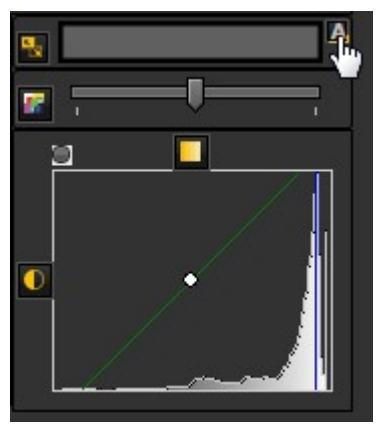

#### **3. Zurücksetzen des Bildes**

Sie können Ihre Änderungen **rückgängig machen**, indem Sie auf das kleine Symbol auf der linken Seite des

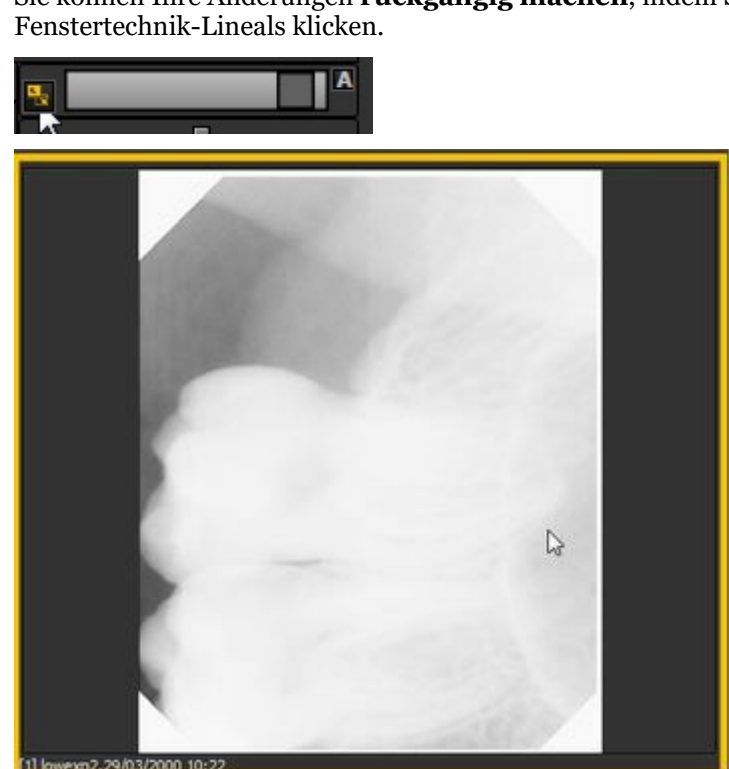

Sie sehen, dass das Bild in den ursprünglichen Zustand zurückkehrt.

#### **4. Speichern des geänderten Bildes**

Nachdem Sie das Bild mit Hilfe der Fenstertechnik-Funktion geändert haben, **können Sie es speichern.**

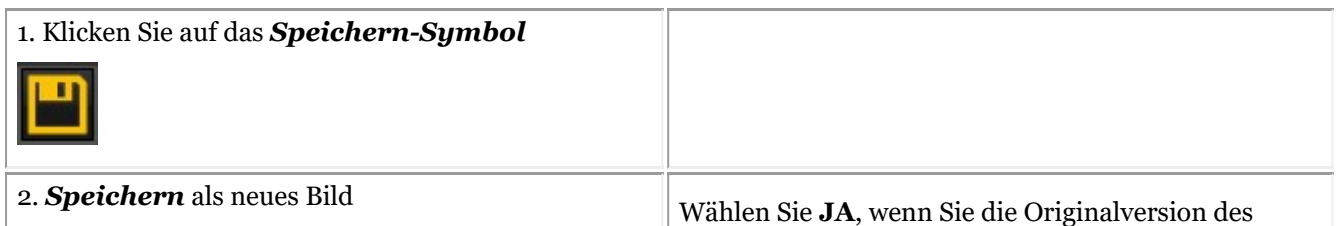

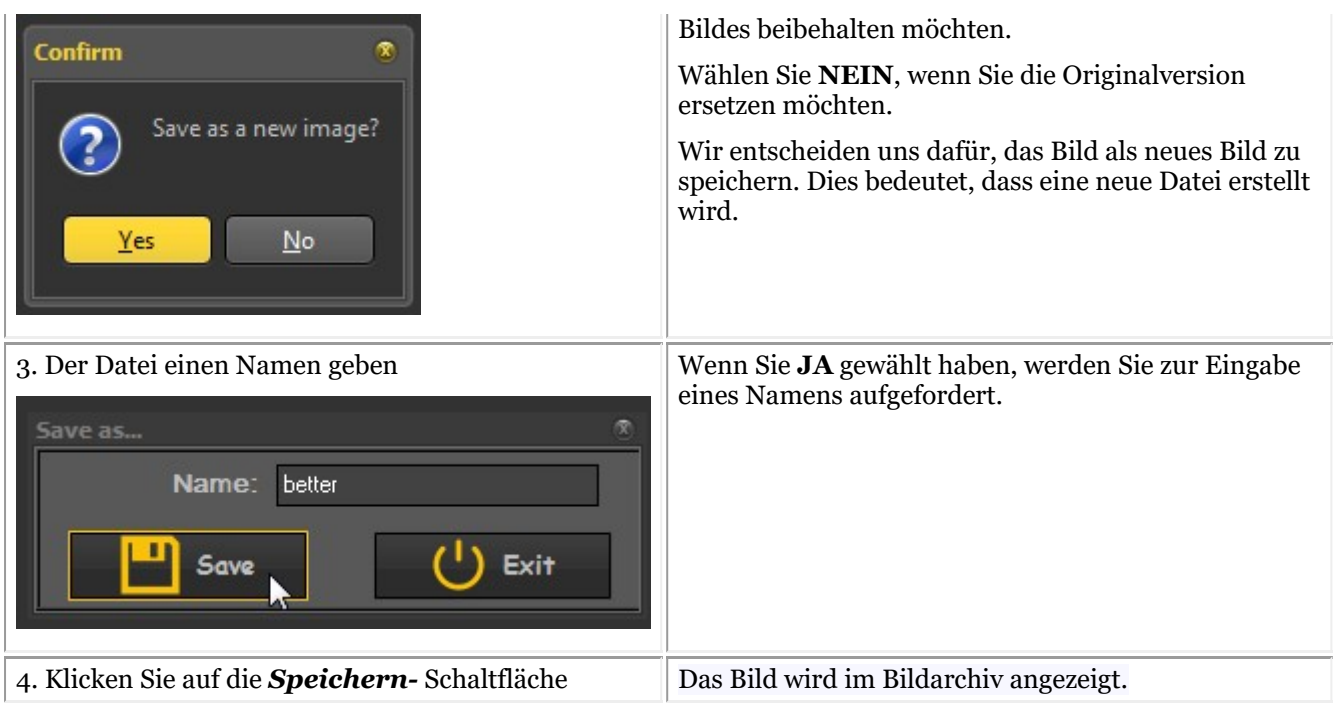

In diesem Screenshot sehen Sie den Unterschied zwischen 2 Bildern. Das **linke** Bild ist das mit der Fenstertechnik-Funktion veränderte Bild, das **rechte** Bild ist das Originalbild.

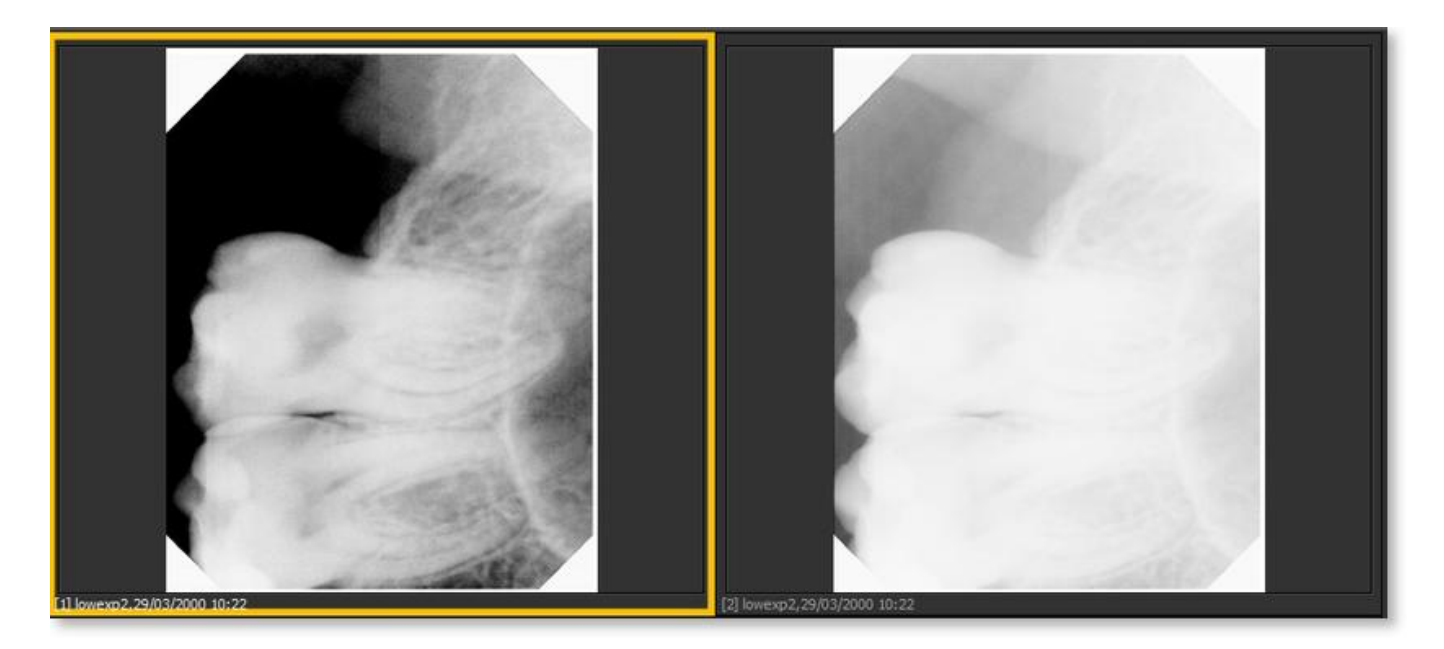

### 7.2.2 Arbeiten mit Falschfarben

**Falschfarben** können verwendet werden, wenn Sie Bilder von Patienten sehr detailliert **analysieren** möchten.

Dies hilft, z. B. **Brüche** im Zahn zu visualisieren, weil man eine unterschiedliche Färbung des Bruchs im Zahn sieht.

Durch die Verwendung von **Falschfarben** werden die Graustufen in Falschfarben **umgewandelt**, sodass Sie den Unterschied in der Dichte sehen können.

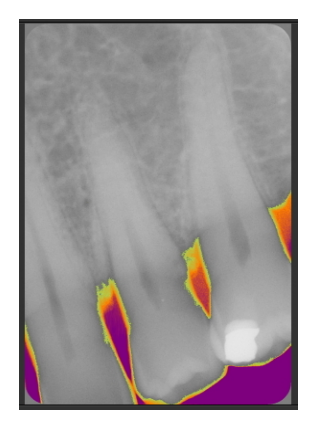

Verfahren Sie wie folgt, um die **Falschfarben** zu verwenden.

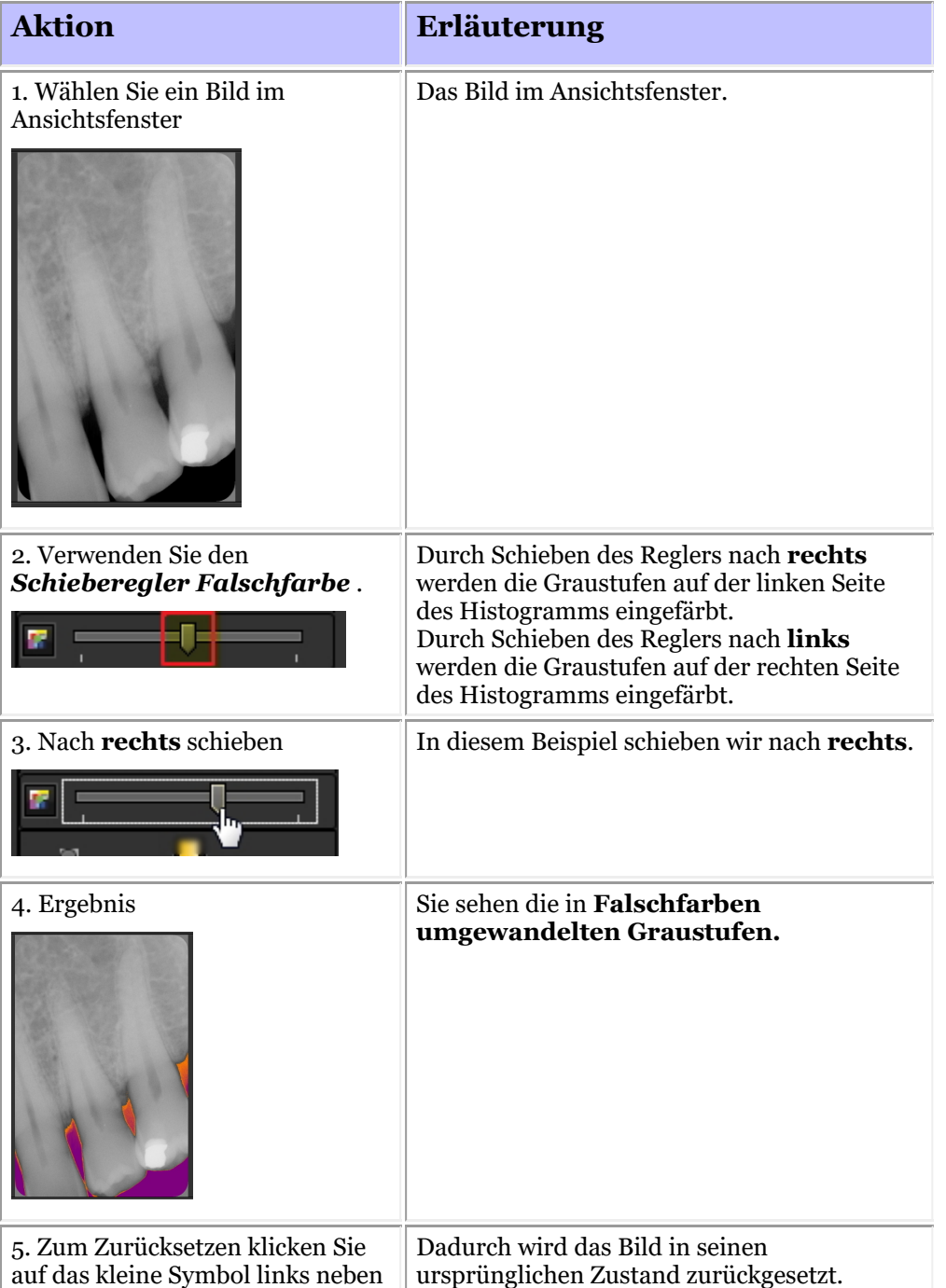

dem Schieberegler.

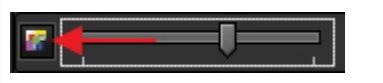

### 7.2.3 Arbeiten mit Kommentaren

**Anmerkungen** können ein wichtiges Analyseinstrument sein.

Durch das Hinzufügen von Anmerkungen können Sie Ihren Patienten zusätzliche Informationen geben oder Ihre Kollegen auf Problembereiche hinweisen.

Es ist wichtig zu wissen, dass sich die **Anmerkungen** in einer **Ebene** über Ihrem Bild befinden. Dies hat keine Auswirkungen auf das Originalbild.

Sie können **verschiedene Arten** von Anmerkungen hinzufügen:

- Einfache Anmerkungen (Registerkarte "Anmerkungen")
- Anmerkungen zu Messungen (Registerkarte Messungen)
- Implantate (separates Modul)

Die Anmerkungen können **gespeichert**, **gedruckt** und per **E-Mail** verschickt werden.

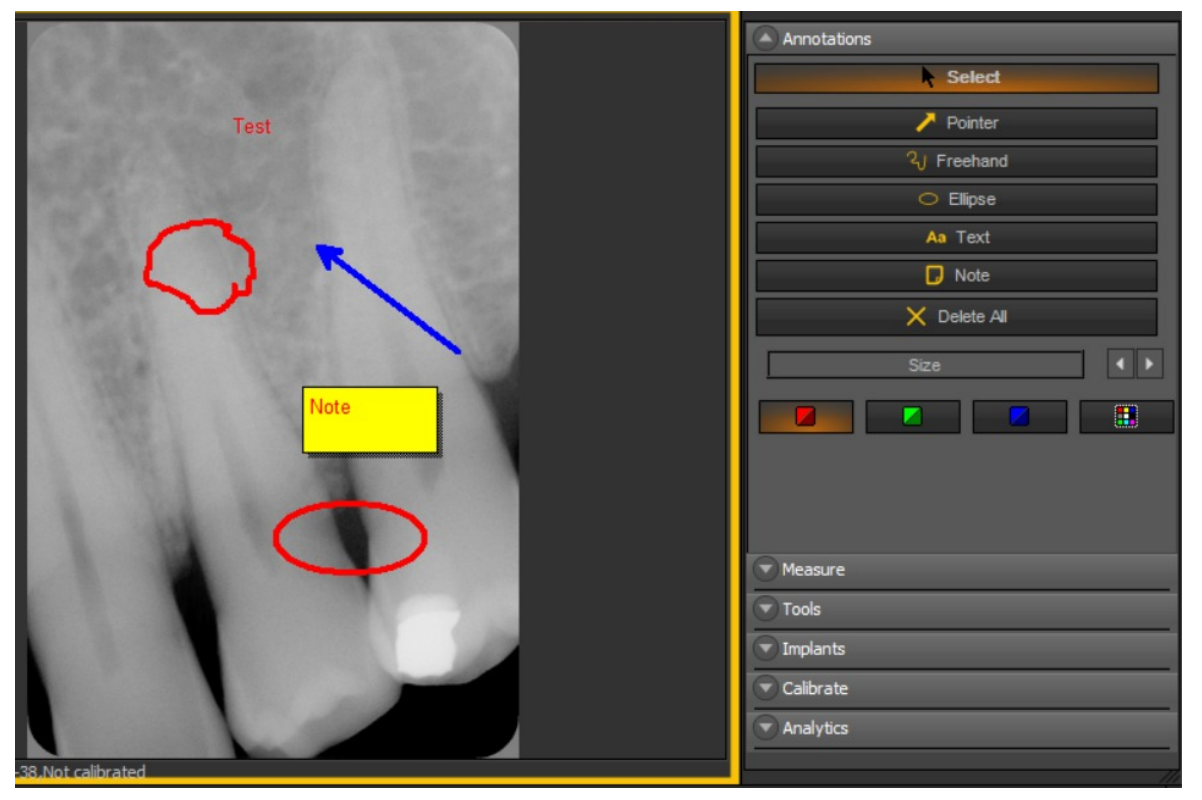

In der neuesten Version der Software ist die Anmerkungs-Toolbox immer verfügbar.

Sie befindet sich rechts neben dem Ansichtsfenster. Sie haben die Möglichkeit, die Darstellung der Anmerkungs-Toolbox zu ändern.

Wenn das Anmerkungsfeld nicht korrekt auf Ihrem Bildschirm positioniert ist, lesen Sie den Artikel **So verschieben Sie das Zoom-Fenster (Section 8.2.8)** und erfahren Sie, wie Sie das Anmerkungsfeld verschieben können.

### $\ddot{A}$ ndern des Verhaltens des Dialogfelds "Anmerkungen"

#### Gehen Sie zu *Optionen > Einrichtung*

Wählen Sie in den allgemeinen Einstellungen die Registerkarte *Anzeigeeinstellungen > Ansichtsfenster-Einstellungen*

Im Feld: Anmerkungen. Wählen Sie die Arbeitsweise: Sie haben die Möglichkeit, den Anmerkungs-Werkzeugkasten immer einzublenden oder umzuschalten (d. h. manuell zu wählen, um den Anmerkungs-Werkzeugkasten zu aktivieren).

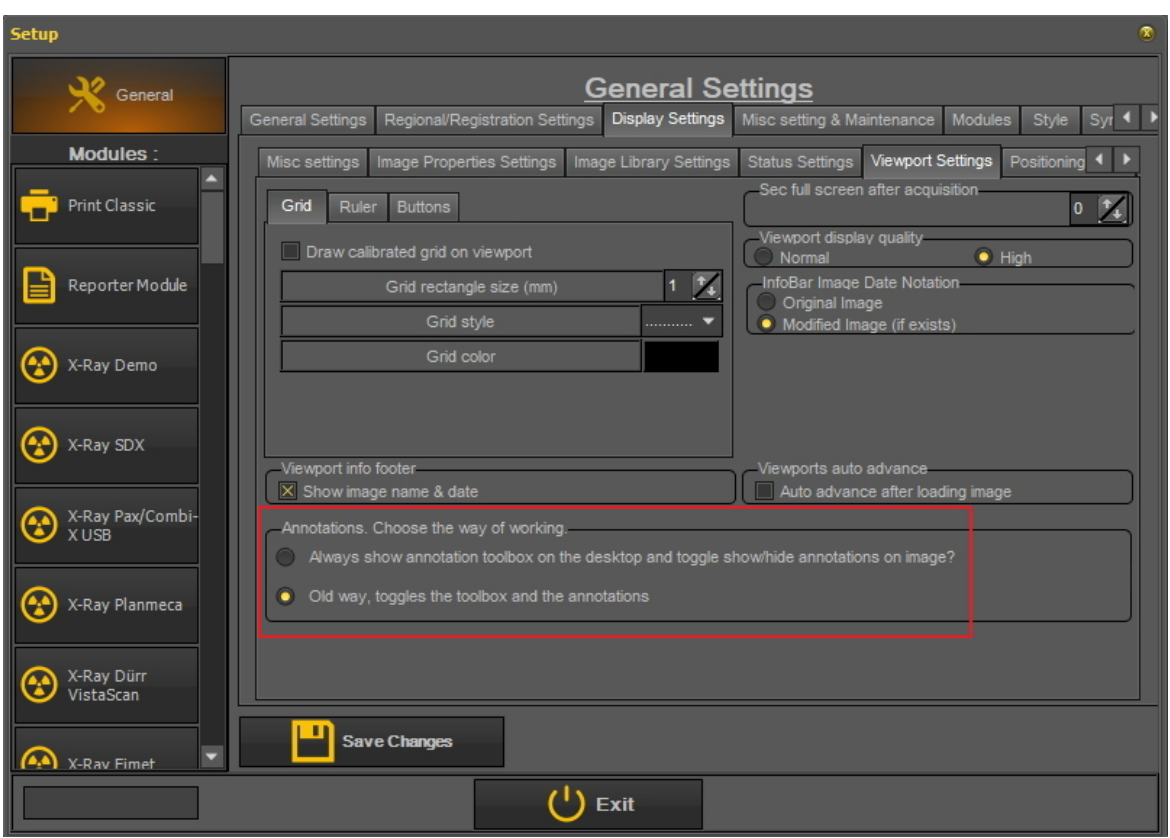

### **Verwendung der Anmerkungen**

Zum **Aktivieren** der Anmerkungen, *klicken Sie* auf das Symbol **im Symbol-Set.** 

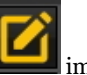

Sobald Sie ein Bild mit Anmerkungen gespeichert haben, sehen Sie einen **kleinen grünen** Balken am oberen Rand des Bildes.

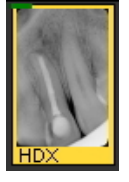

#### **1. Übersicht Dialogfeld Anmerkungen**

In diesem Thema finden Sie einen **Gesamtüberblick** über die verschiedenen Elemente des Dialogfelds "Anmerkungen".

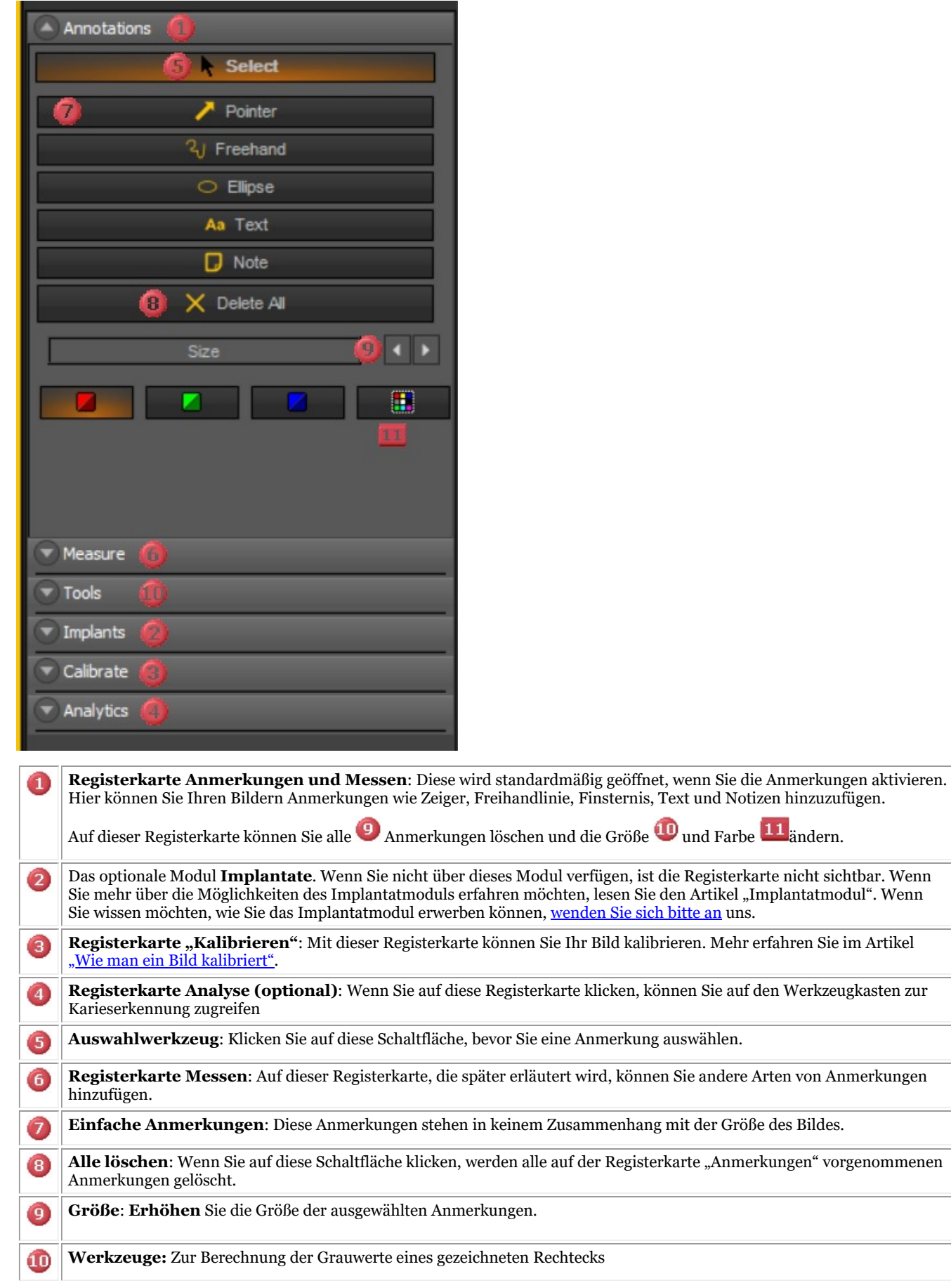

**2. So verwenden Sie die Anmerkungen auf der Registerkarte Anmerkungen**

In diesem Abschnitt werden die Anmerkungen erläutert, die auf der **Standardregisterkarte "Anmerkungen"** verwendet werden können.

Diese Anmerkungen sind frei und nicht relativ zum Bild (die Größe der Anmerkungen ist also nicht relativ zum Bild). Dies kann zum Beispiel genutzt werden, um Ihrem Patienten schnell den Problembereich zu zeigen.

Auf dieser Registerkarte finden Sie die **grundlegende Verwendung** der Anmerkungen.

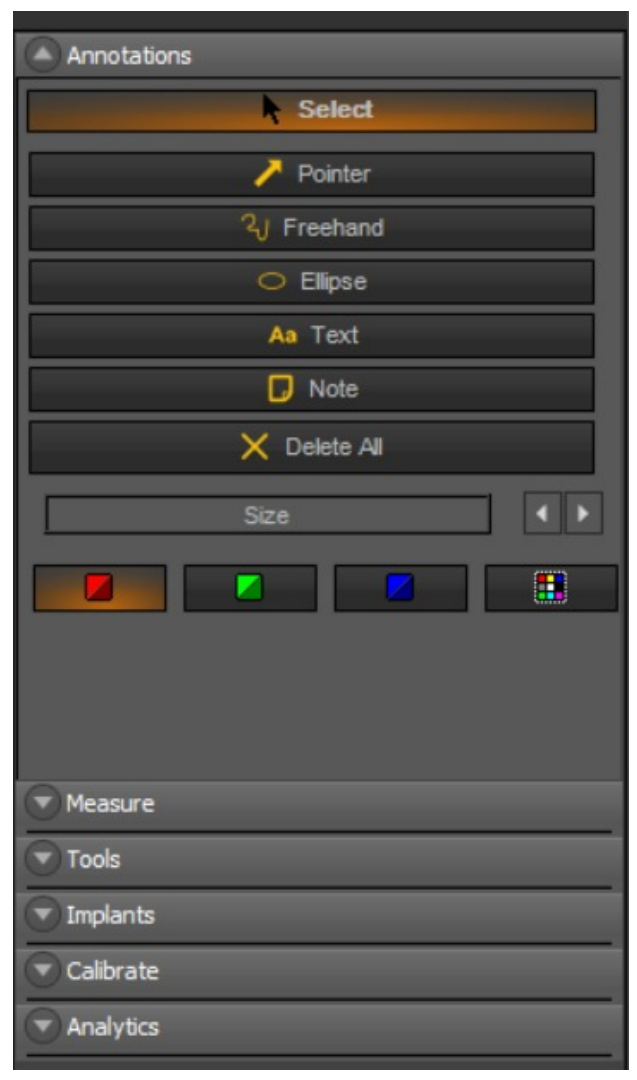

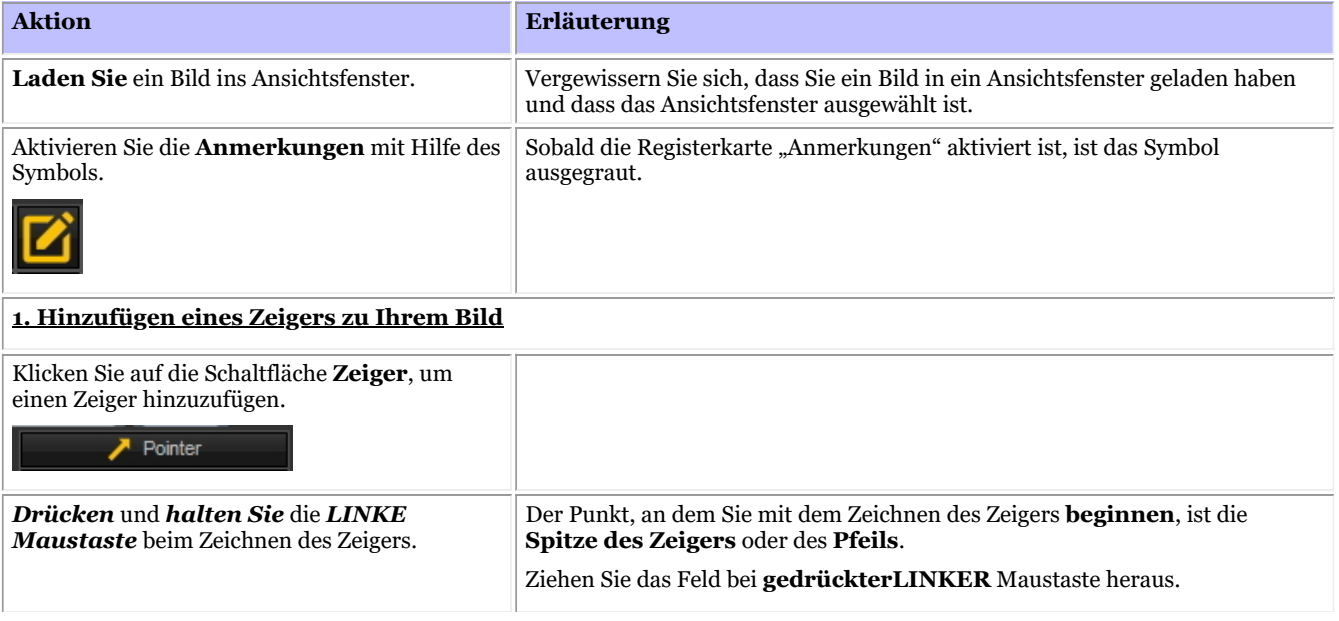

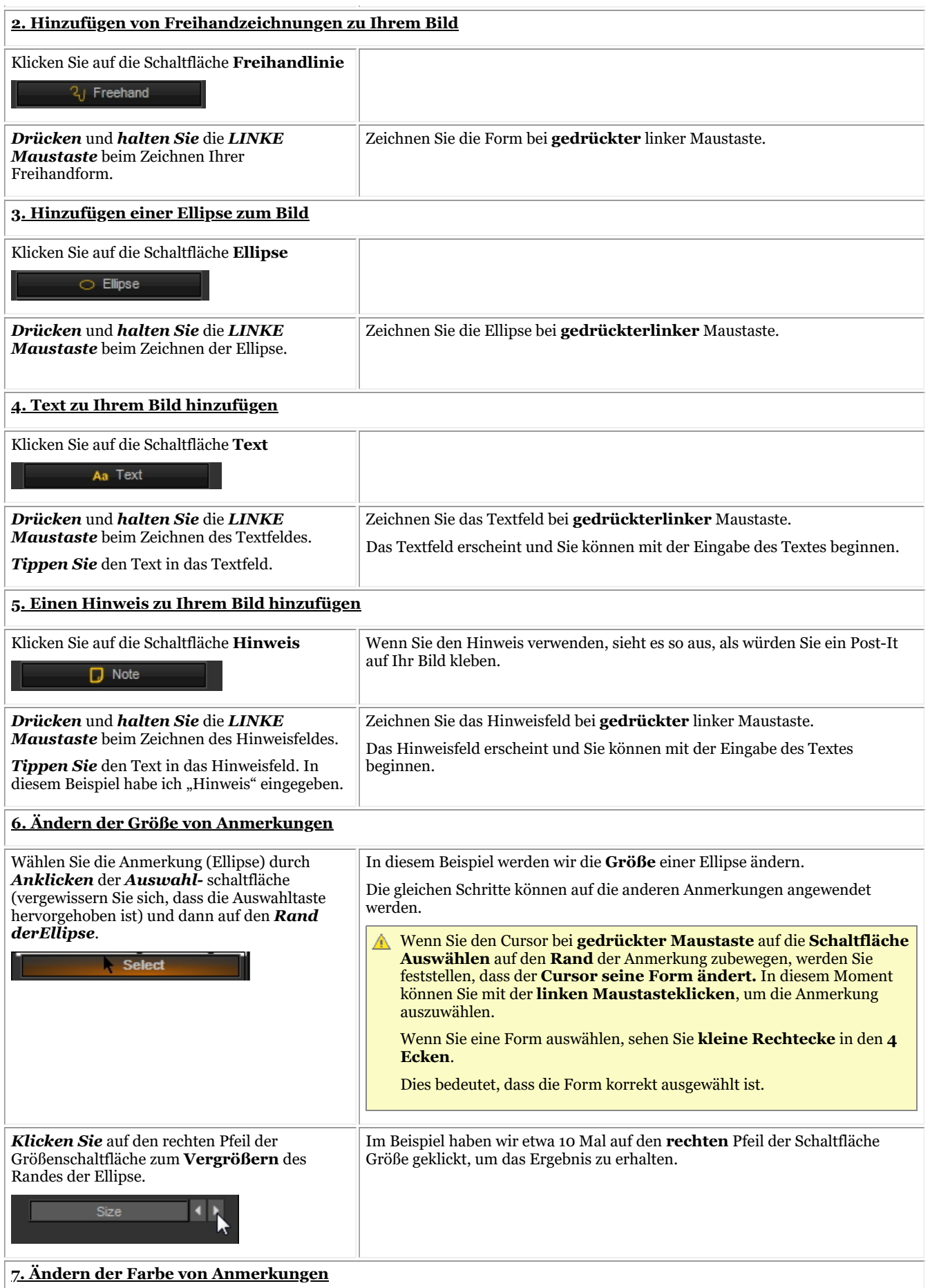

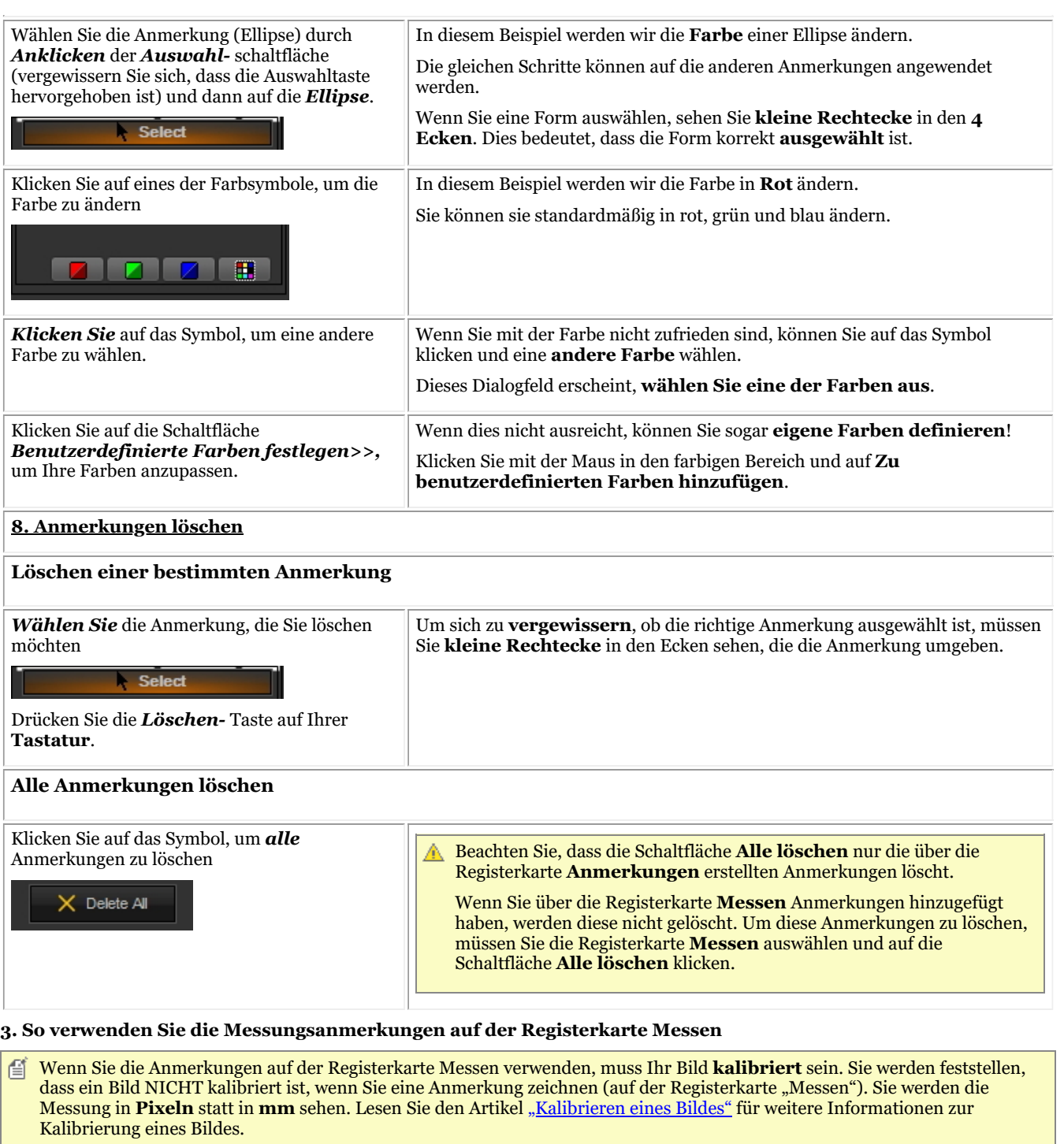

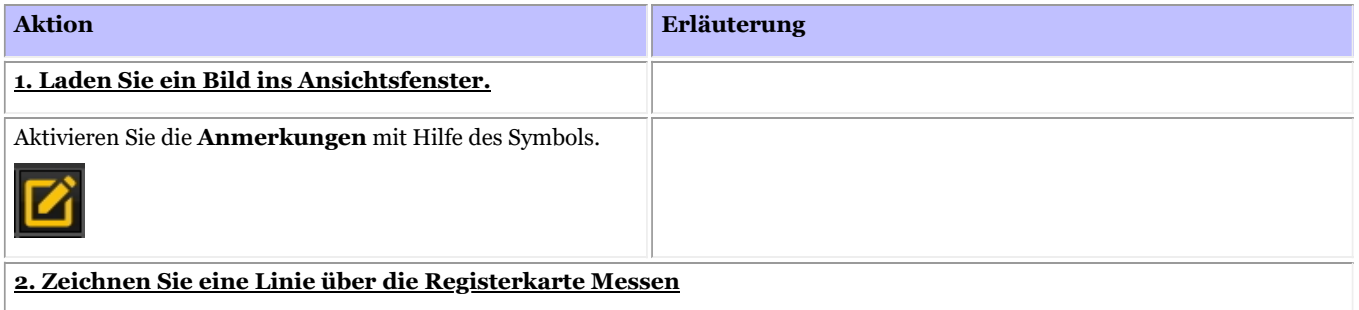

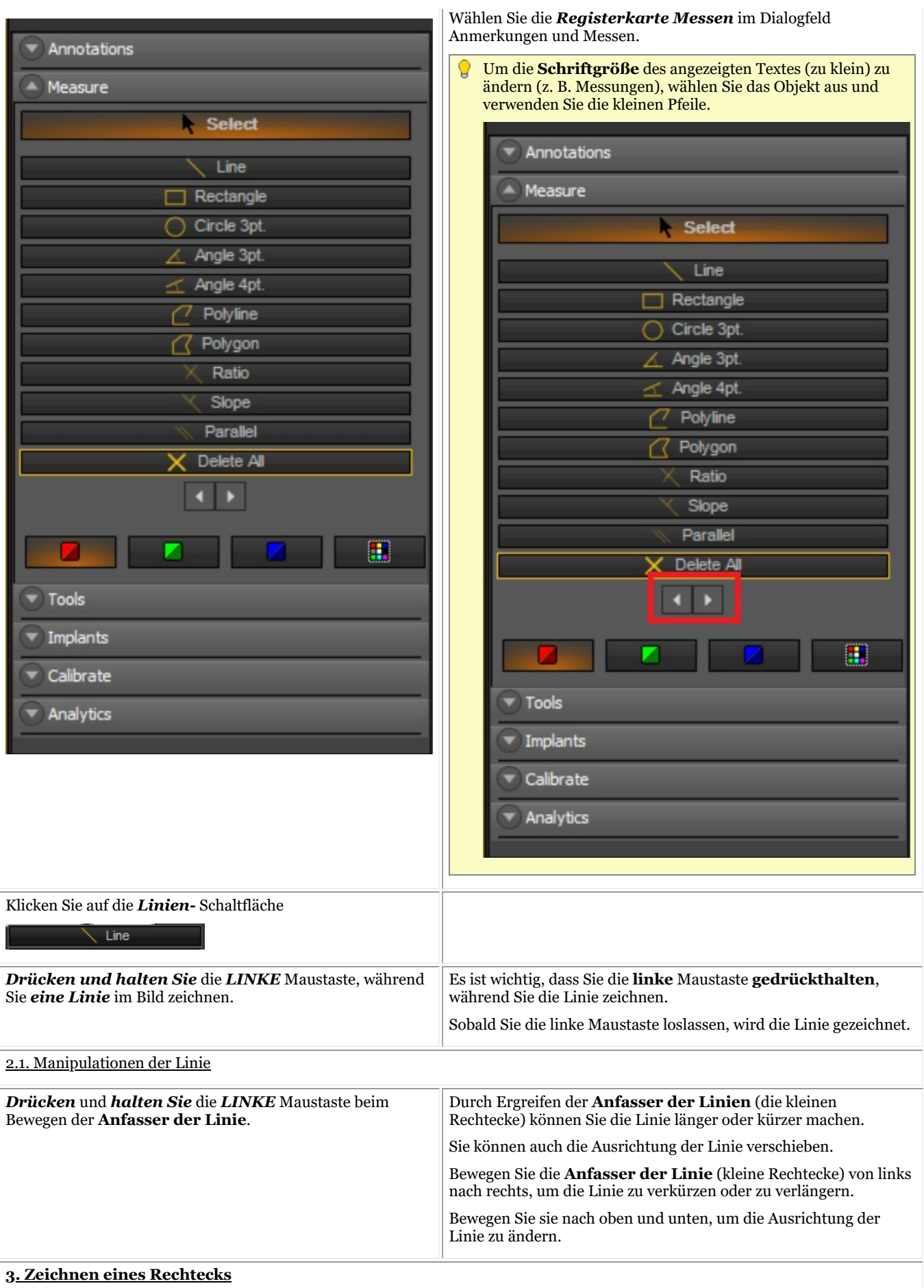

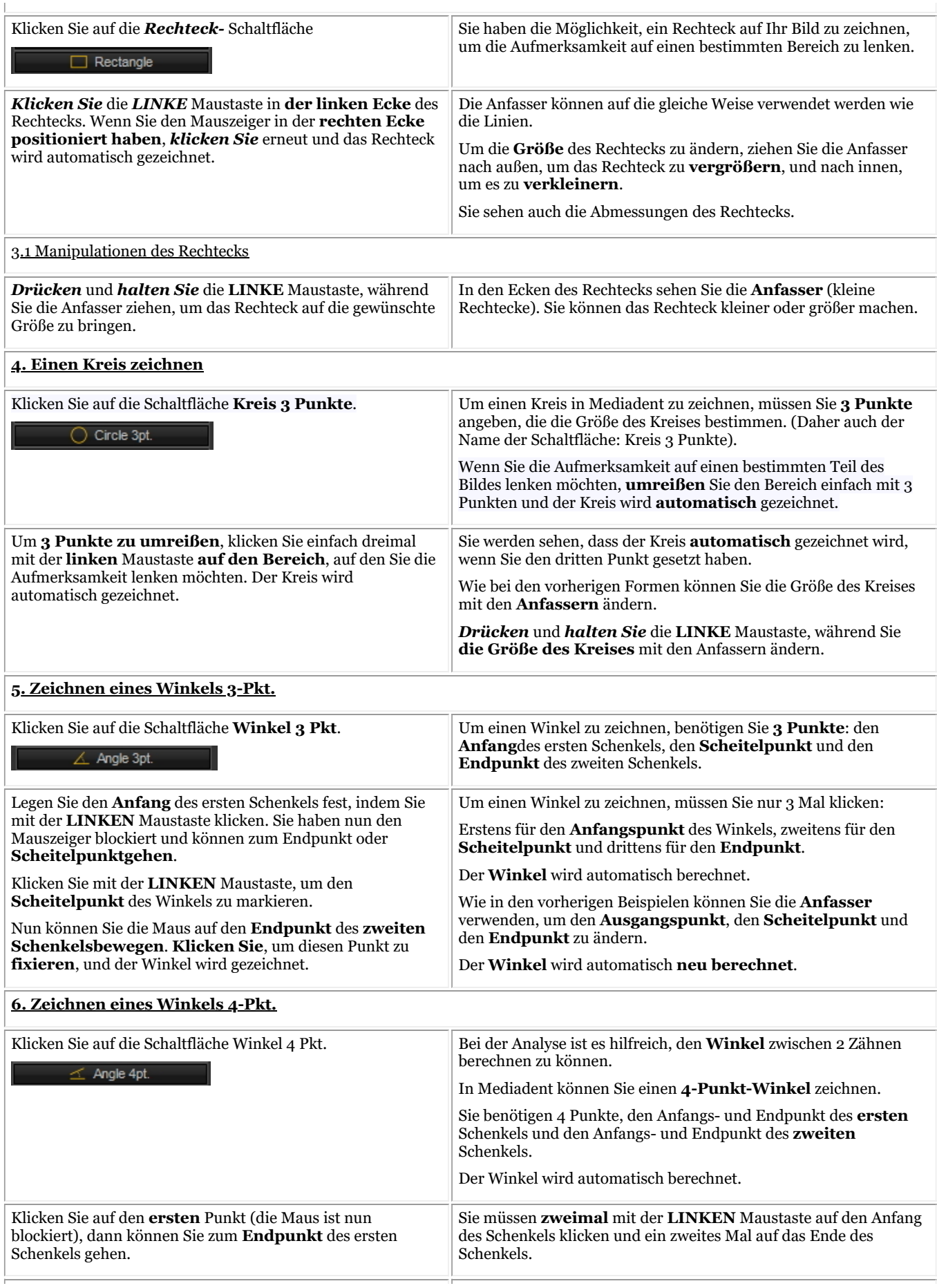

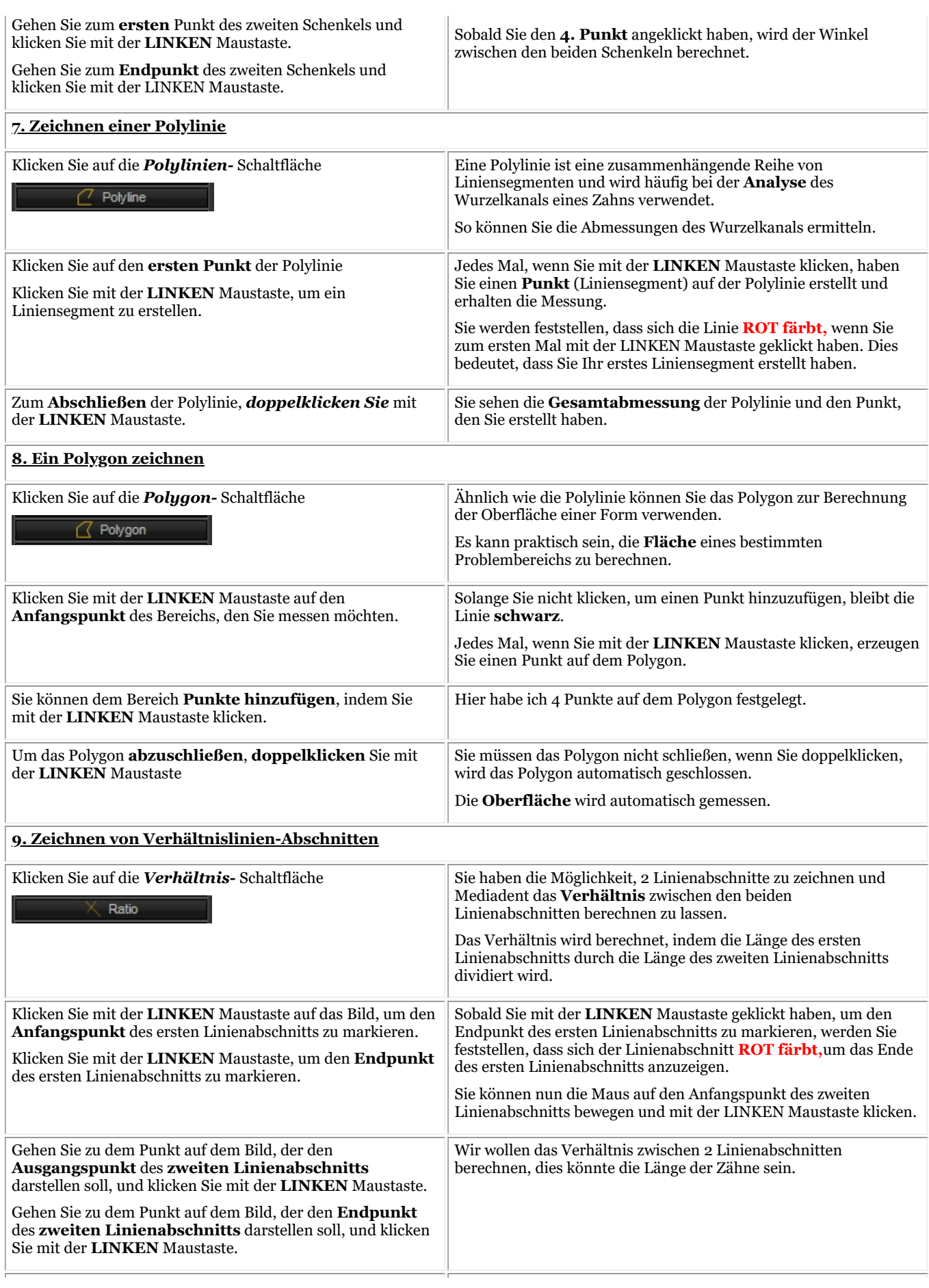

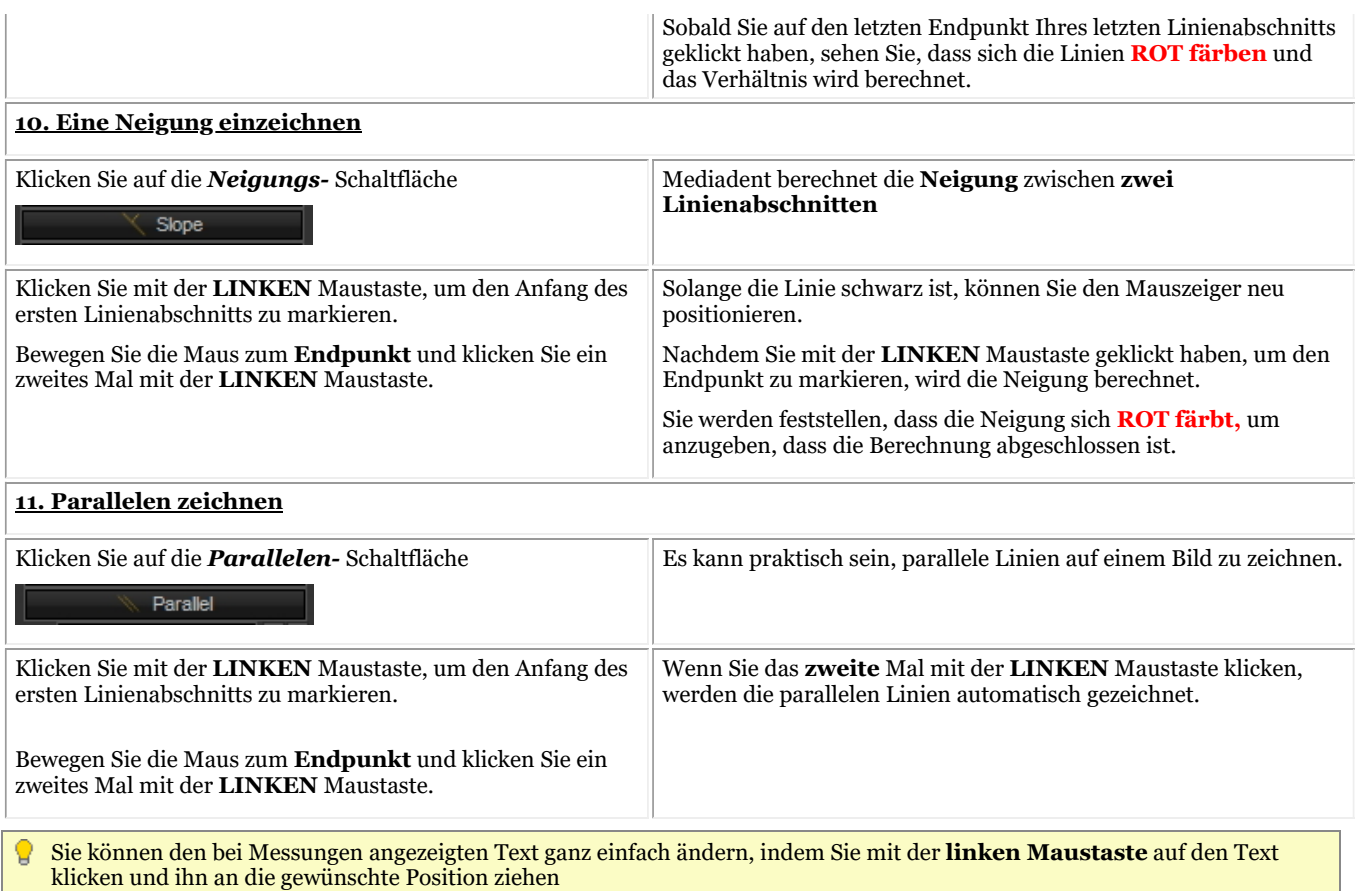

#### **4. Drucken von Anmerkungen**

Wenn Sie Anmerkungen drucken möchten, müssen Sie dies im **Druckdialogfeld** angeben.

- 1. Wählen Sie im Mediadent Menü *Datei>Drucken-oder-* Klicken Sie auf das *Drucken-* Symbol.
- 2. Laden Sie ein **Bild**, das gedruckt werden soll.
- *3. Kreuzen Sie* das Kästchen Anmerkungen drucken im Druckdialogfeld an.

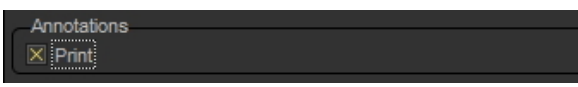

Mehr über die Möglichkeiten, ein Bild zu drucken, erfahren Sie in dem Artikel "Bilder drucken" (Section 5.5).

### 7.2.4 Arbeiten mit dem Zoom-Fenster

Das **Zoom**-Fenster ermöglicht Ihnen eine **sehr detaillierte** Analyse Ihrer Bilder. Oft ist es notwendig, sehr ins Detail zu gehen, um die Verfolgung von Brüchen und Problemen mit dem Gewebe zu unterstützen.

Das Zoom-Fenster bietet Ihnen folgende Möglichkeiten:

- 1. Vergrößern oder Zoomen in einen bestimmten Teil eines Bildes
- 2. **Anwenden verschiedener Filter** auf das Bild:
	- Invertieren
	- Histo Ausgleich
	- Prägen\_NE
	- Gamma-Korrektur

In diesem Artikel wird erklärt, wie Sie das Zoom-Fenster **aktivieren** und wie Sie einen Filter **anwenden** können.

#### **1. Arbeiten mit der Vergrößerungs- oder Zoomfunktion**

Verfahren Sie wie folgt, um das *Zoom-* Fenster zu verwenden:

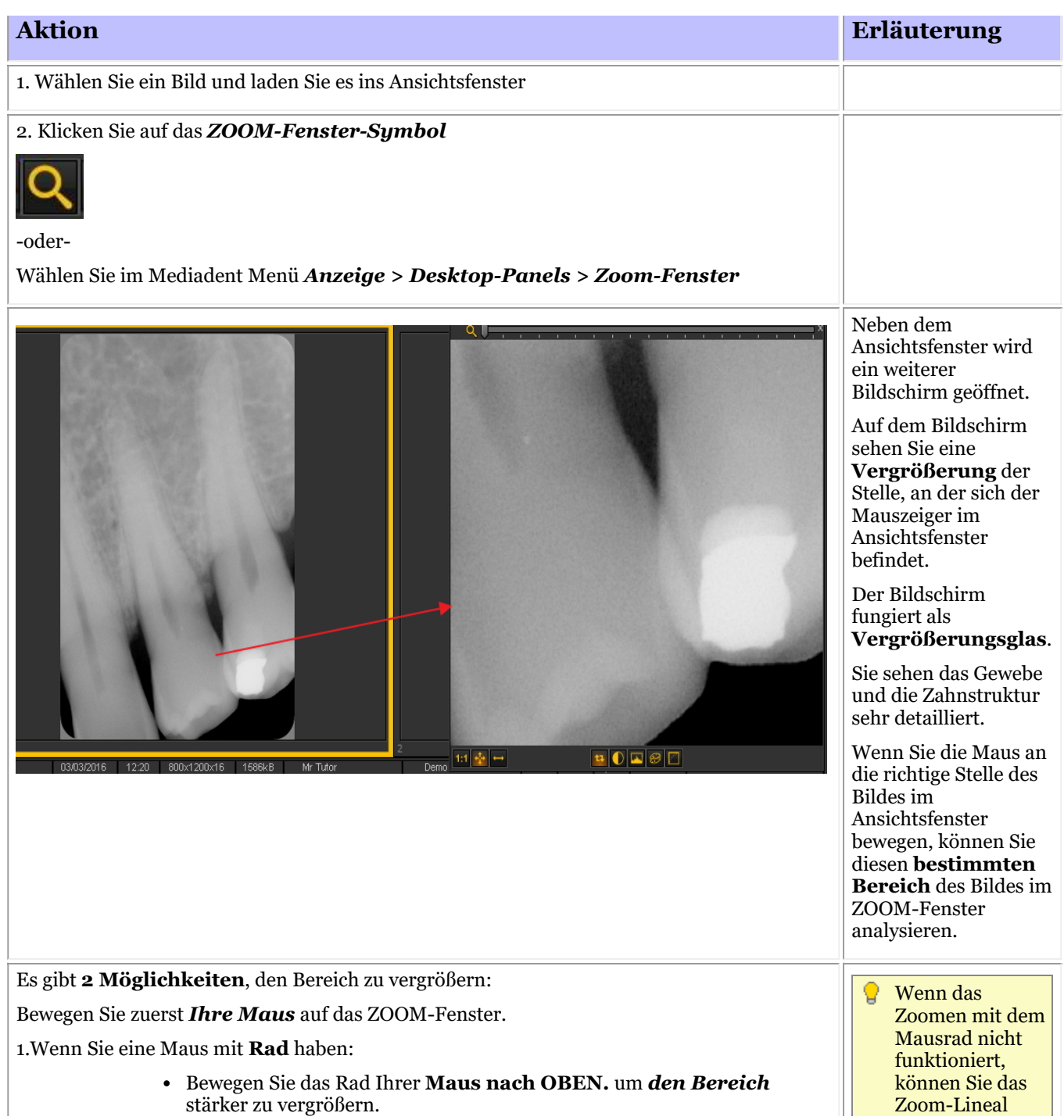

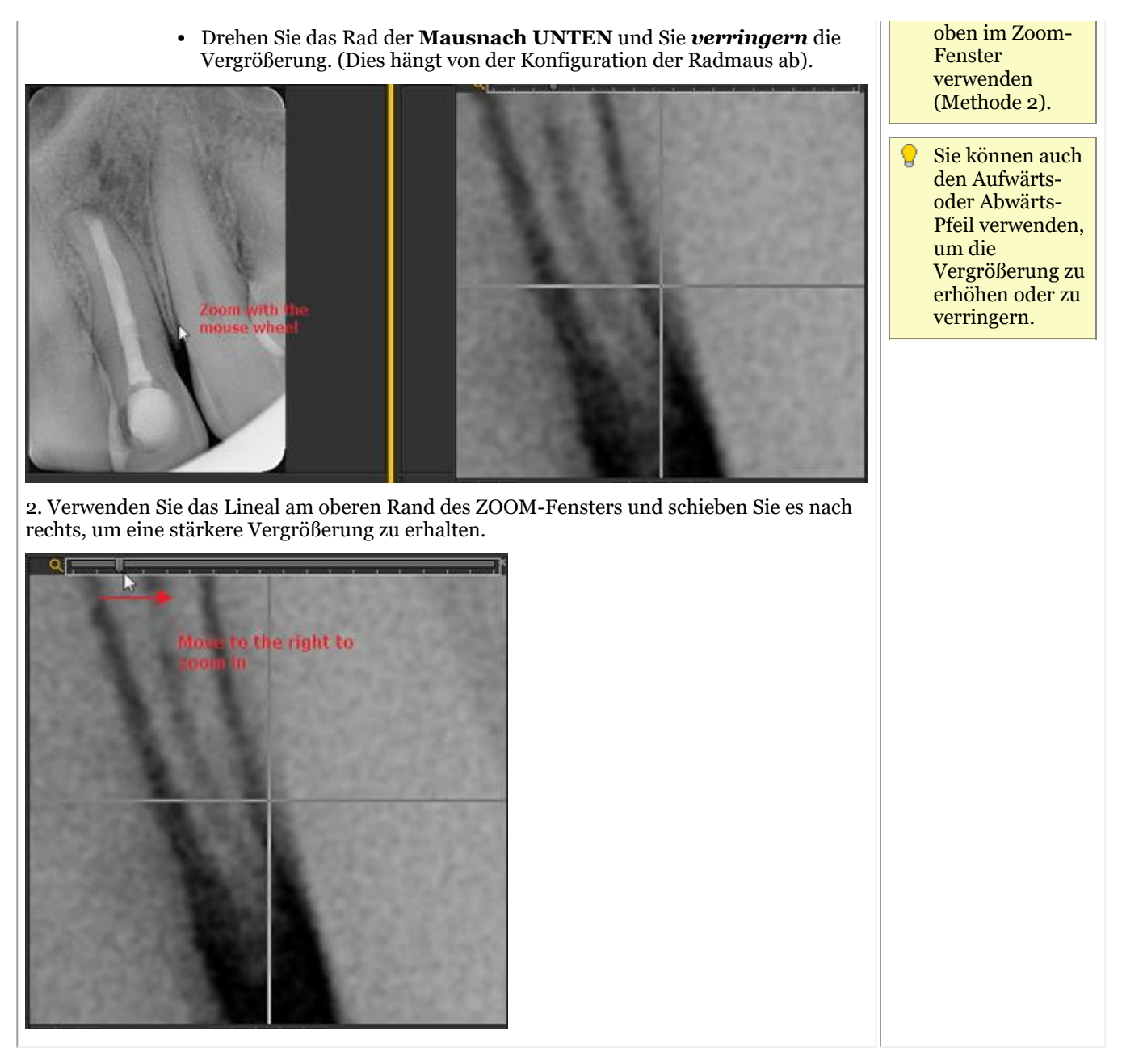

#### **2. Anwenden eines Filters auf das Zoom-Fenster**

Wenn Sie einen **Filter** anwenden möchten, klicken Sie auf die entsprechenden Symbole am unteren Rand des Bildschirms. Sie können jederzeit von einem Filter zum anderen wechseln.

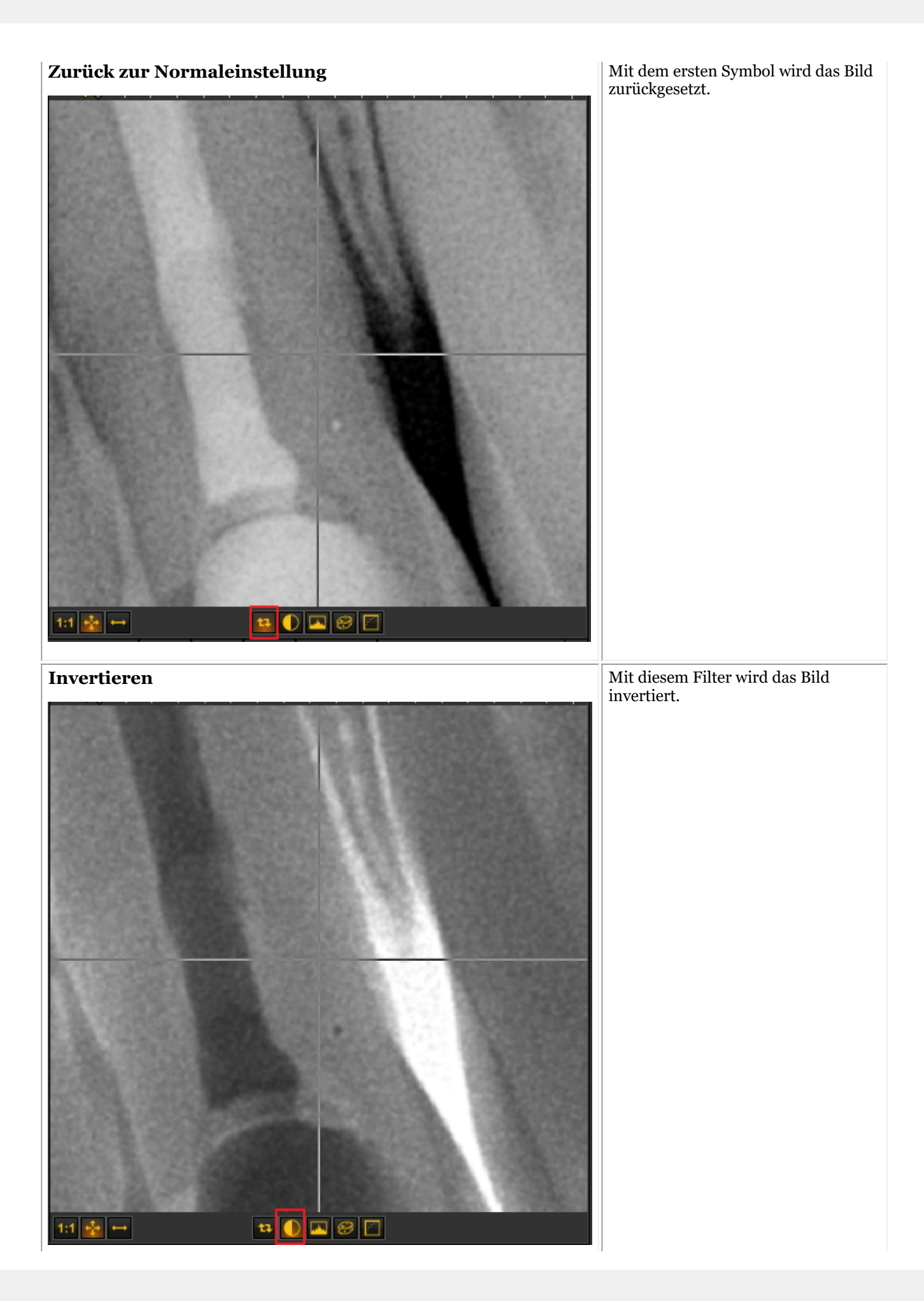

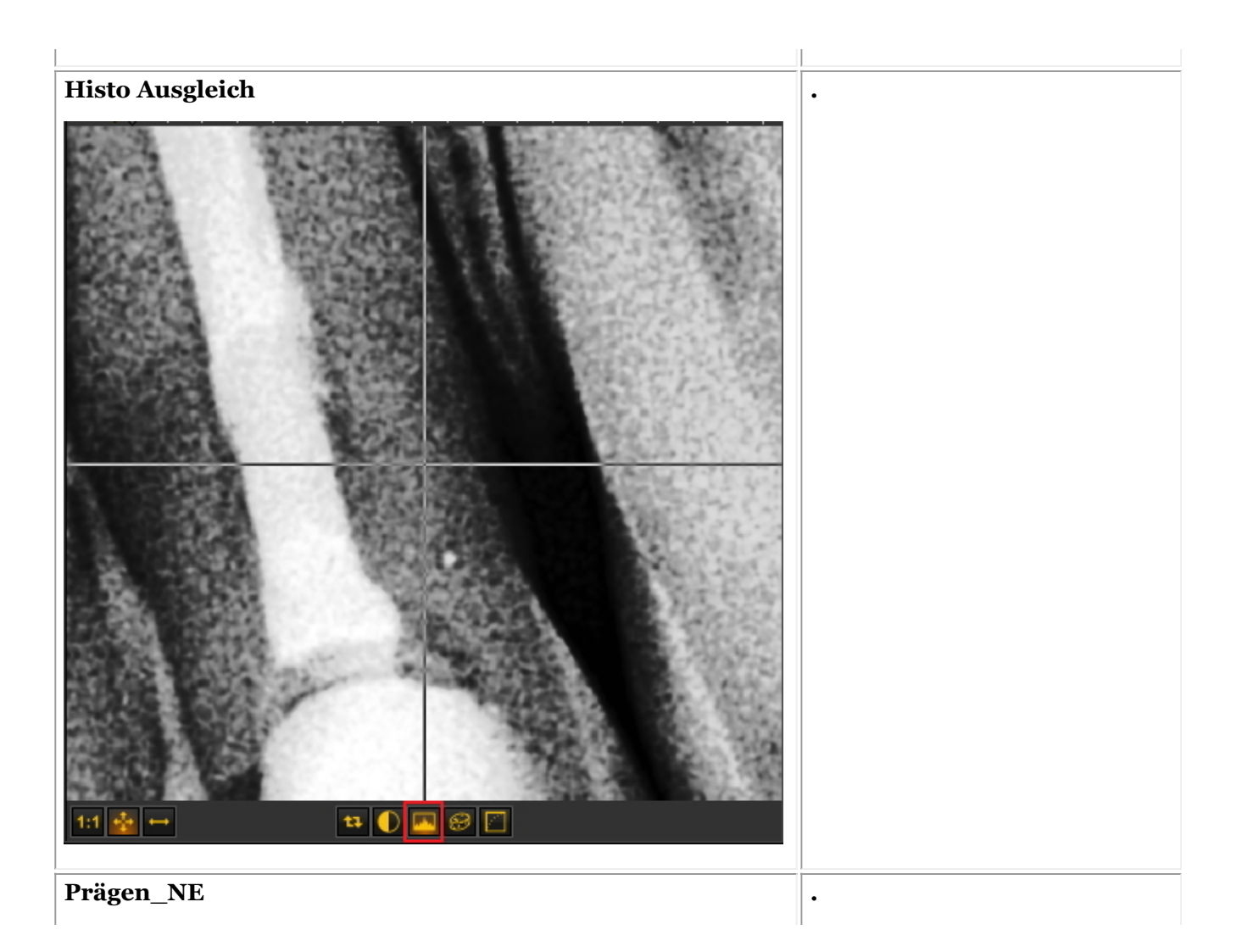

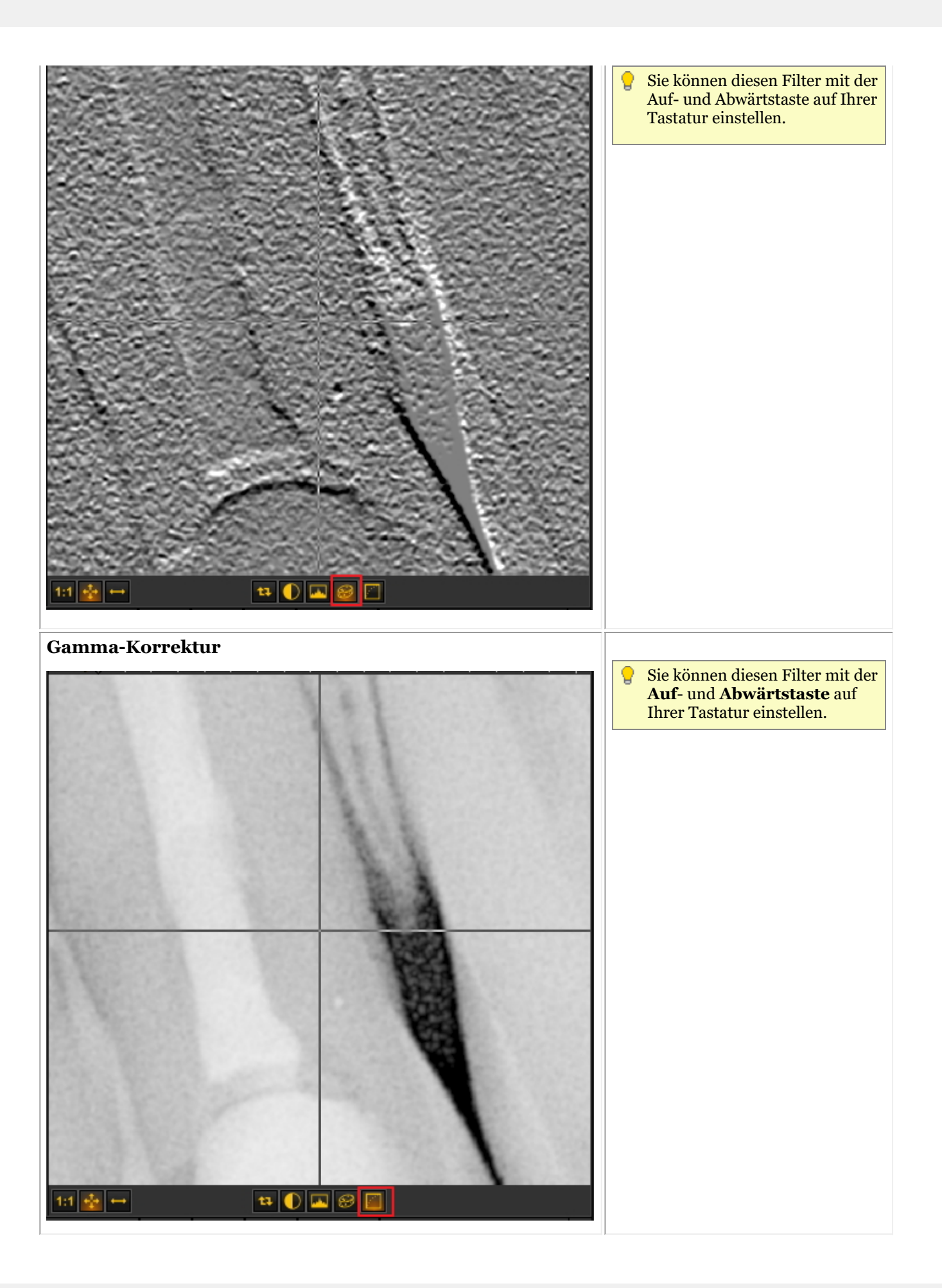

### 7.2.5 Arbeiten mit Region von Interesse

Neben dem **Zoom-Fenster (Section 7.2.4)** ist die Region of Interest (ROI) eine sehr praktische Funktion, wenn Sie Teile Ihres Bildes detaillierter **analysieren** möchten.

Damit können Sie einen Teil eines Bildes **AUSSCHNEIDEN** und ihn z. B. in einem anderen Ansichtsfenster analysieren.

Alle Manipulationen, die Sie an einem Bild vornehmen, sind auch in der ROI möglich.

In diesem Artikel erfahren Sie, wie Sie eine ROI **erstellen** und wie Sie die ROI in einem separaten Ansichtsfenster **analysieren** können. Sie werden auch erfahren, wie Sie die ROI **speichern** können.

Gehen Sie folgendermaßen vor, um die **Region of Interest** zu erstellen:

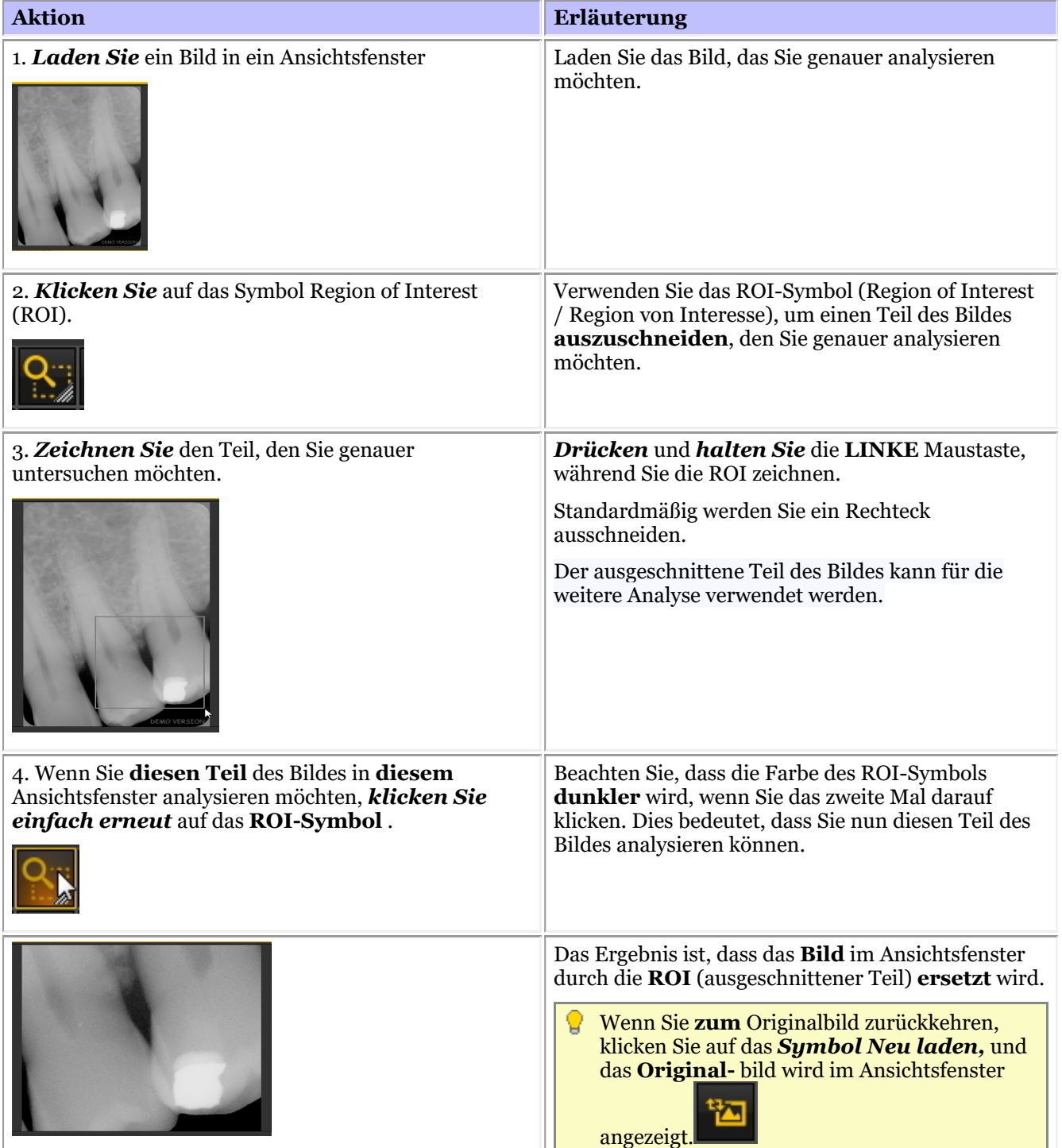

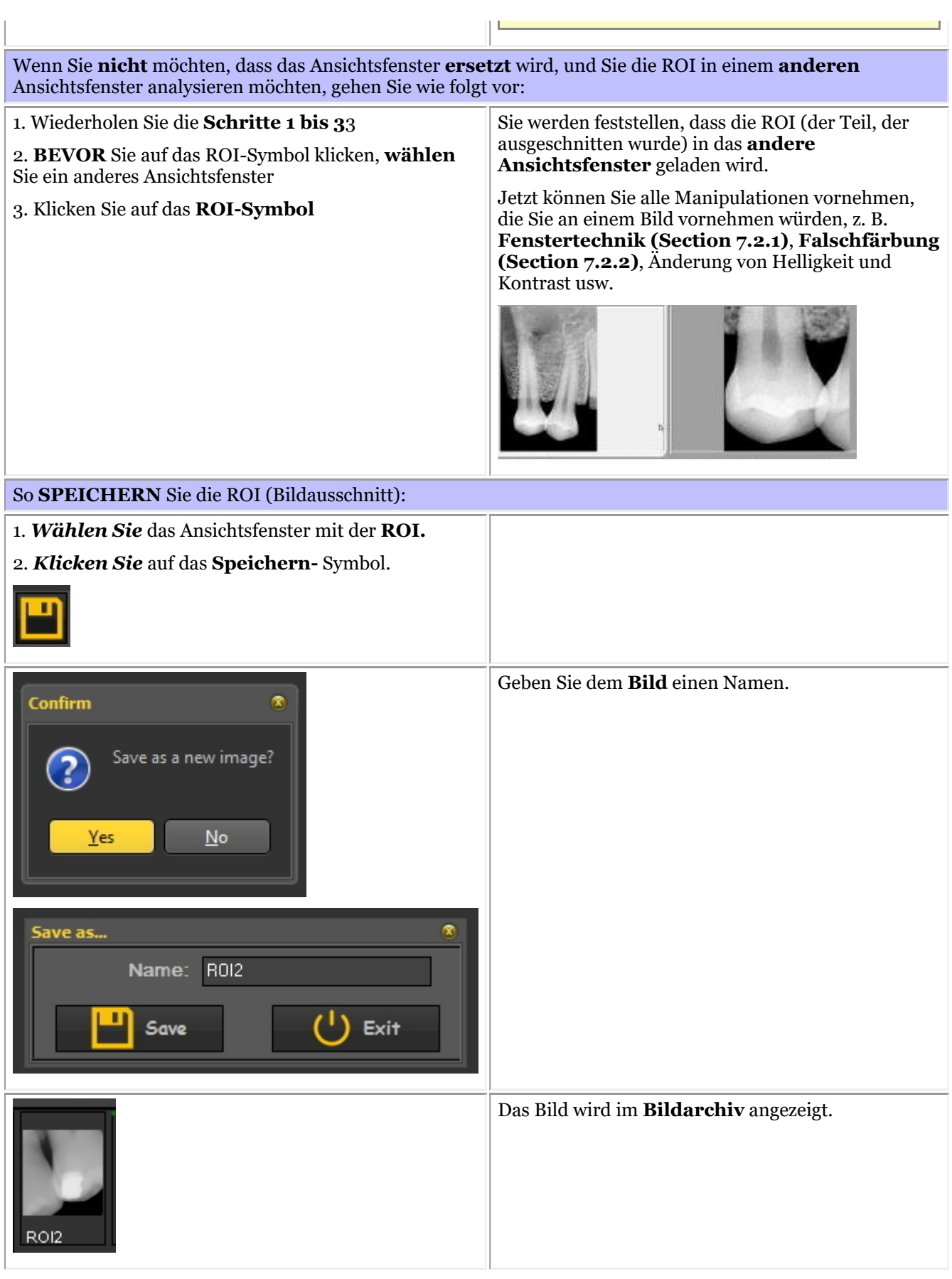

Sie können wählen, wie Sie einen Teil des Bildes ausschneiden: **rechteckig** oder **freihändig**.

Auswählen **einer anderen** Methode: *Klicken Sie* und *halten Sie* das Symbol, werden Sie feststellen, dass **weitere Symbole** verfügbar werden, wählen Sie **Freihandlinie** oder **rechteckig**.

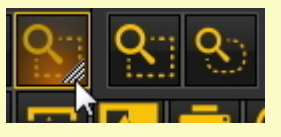

Das **erste Symbol** ist ein schönes **Rechteck**, das zweite ist **Freihandlinie**. Mit der Freihandfunktion können Sie den Bereich, den Sie analysieren möchten, selbst zeichnen.

### 7.2.6 Arbeiten mit Filtern

Sie haben die Möglichkeit, das Bild mit Hilfe der **verschiedenen Filter** in Mediadent zu optimieren.

In diesem Artikel lernen Sie die verschiedenen Filter kennen, die Sie in Mediadent auf Ihre Bilder anwenden können.

Um das Filterdialogfeld zu aktivieren, klicken Sie auf das **Symbol**

Das **Filter-Dialogfeld** erscheint mit den verschiedenen Optionen, die Sie zur Bearbeitung Ihres Bildes verwenden.

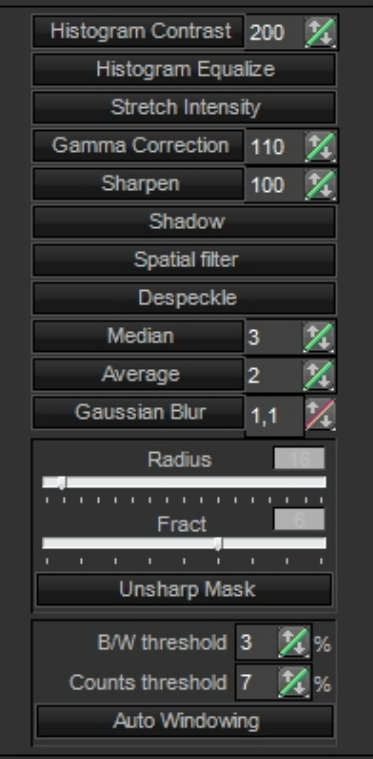

Für optimale Ergebnisse können Sie dies in Kombination mit dem **Filter-Skript nutzen**. Auf diese Weise können Sie die Filter auf effektive Weise manipulieren. Lesen Sie den Artikel **Verwendung des Filter-Skripts (Section 7.2.8)**

Um das Filter-Skript zu starten, laden Sie ein Bild in das Ansichtsfenster und drücken Sie *Strg-f*. Das Filter-Skript wird geöffnet. Sie können nun die verschiedenen Filter anwenden.

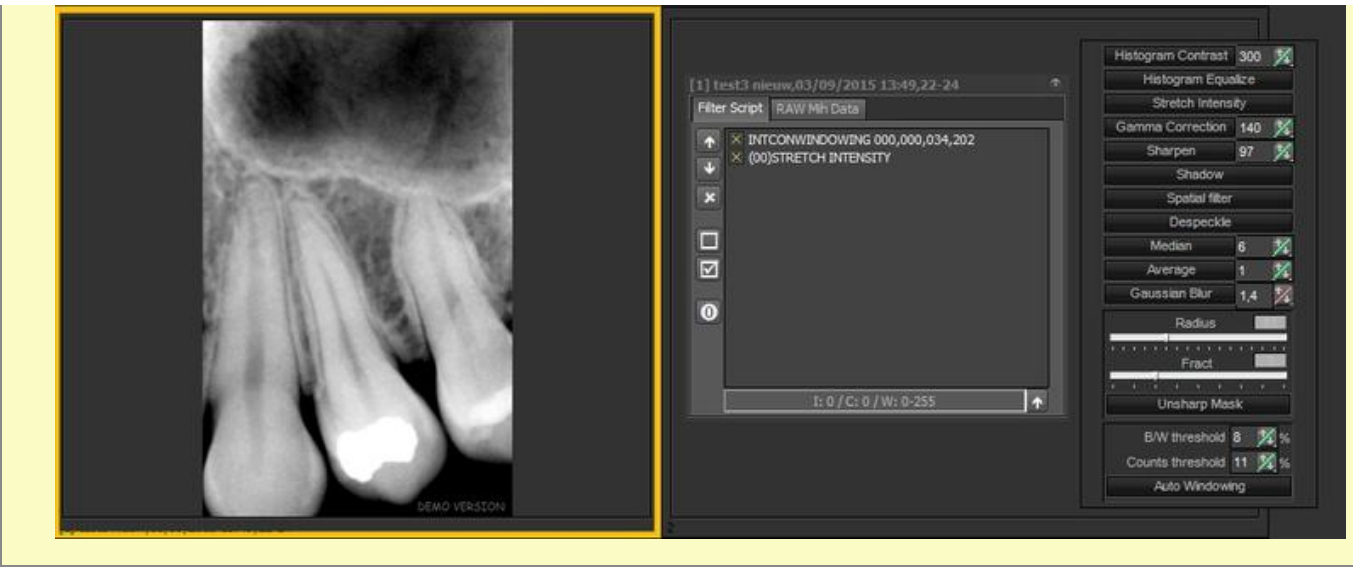

Dies ist eine **erweiterte** Funktion. Wenn Sie Ihr Bild mit Hilfe der Filteroptionen verändert haben, können Sie

钩 es jederzeit **neu laden**, indem Sie auf das folgende Symbol klicken:

⚠

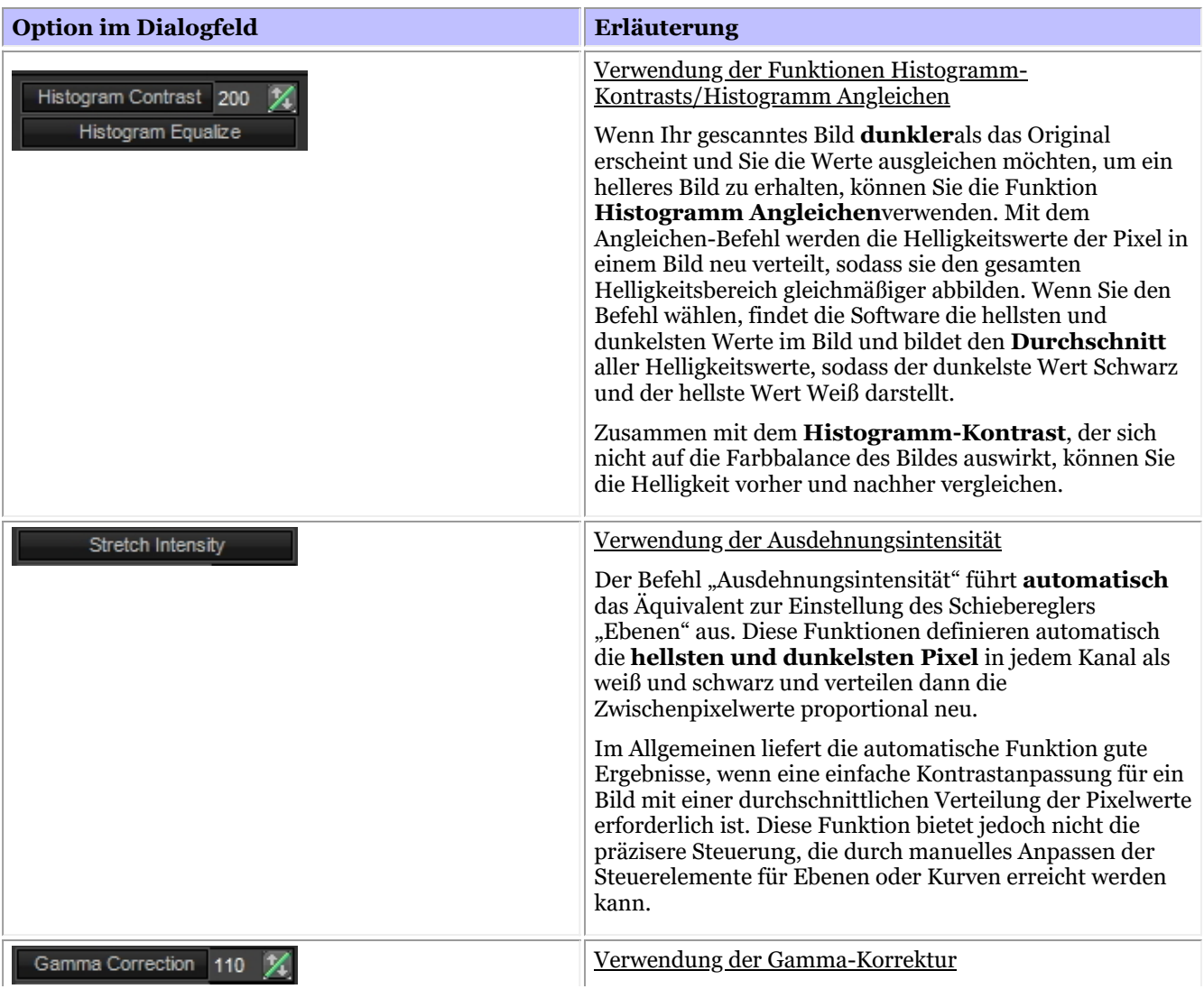

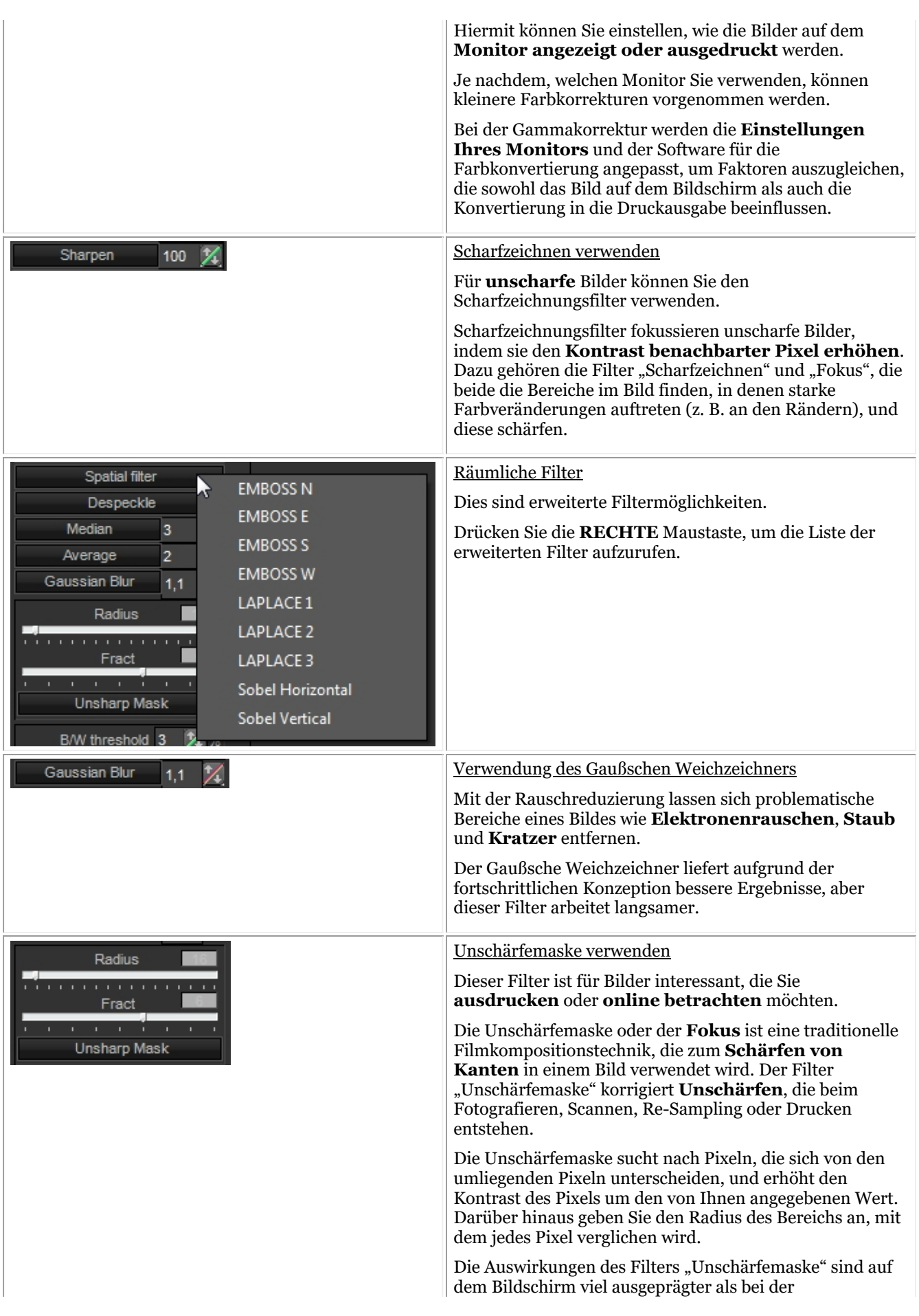

hochauflösenden Ausgabe. Wenn Sie Ihr Bild drucken möchten, sollten Sie experimentieren, um herauszufinden, welche Einstellungen für Ihr Bild am besten geeignet sind.

#### **Beste Einstellung für Fokus:**

- Hochauflösendes Bild (3000 Pixel H oder V):
- Radius: 16
- Anteil: 6
- Radius verkleinern, wenn das Bild kleiner ist (weniger Pixel)
- Anteil verringern, wenn der Filter zu stark ausgeprägt ist.
- Wenn die von Ihnen aufgenommenen Bilder immer wieder die **gleichen Anpassungen** erfordern, kann es sinnvoll sein, die Option **Optimieren** zu verwenden. Dadurch werden bei der Auswahl einer bestimmten Optimierungsnummer **standardmäßig** die gewünschten Filter angewendet.

Lesen Sie den Artikel **"Arbeiten mit der Optimierungsfunktion" (Section 7.2.7)**

### 7.2.7 Arbeiten mit der Optimierungsfunktion

Die Funktion Optimieren ist eine **erweiterte** Funktion, mit der Sie die Filter (Masken ...), die auf Ihr Bild angewendet werden können, **standardisieren** können.

Echtzeitfilter in Mediadent können sofort eine bessere Bildqualität liefern und die Diagnose, Behandlungsplanung und Nachsorge erleichtern.

Oft sind nach der Aufnahme der Bilder zusätzliche Manipulationen erforderlich, um die für eine detaillierte Analyse erforderliche Klarheit zu schaffen. Diese Manipulationen können durch ein Optimierungsprofil automatisiert werden.

Sie haben zum Beispiel die Möglichkeit festzulegen, welche Filter Sie bei der Aufnahme eines Bildes standardmäßig anwenden wollen.

In Mediadent können Sie **5 Optimierungsprofile** konfigurieren.

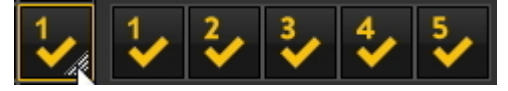

Sie können ein bestimmtes Optimierungsprofil mit einem bestimmten **Aufnahmegerätverknüpfen**. Lesen Sie mehr darüber in dem Artikel **Das Optimierungsmodul (Section 11.1)**.

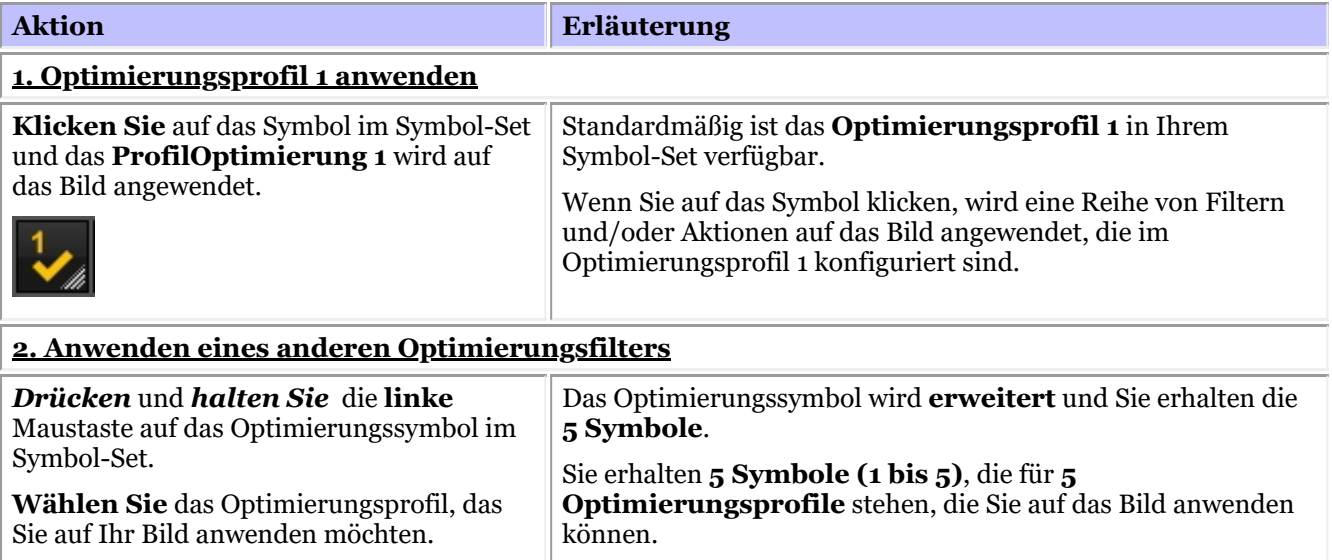

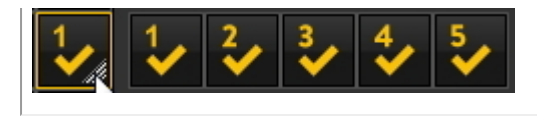

Wählen Sie als Beispiel das Optimierungsprofil 5 zum Testen.

Wenn Sie mit dem Ergebnis Ihrer Optimierungen nicht zufrieden sind, haben Sie die Möglichkeit, Ihr **Originalbild** erneut zu laden, indem Sie auf das **Symbol für erneutes Laden** im Symbol-Set klicken.

### 7.2.8 Verwendung des Filter-Skripts

Das Filter-Skript ist eine **Funktion von Mediadent v8**. Mit dieser Option können Sie die Filter sehen, die auf das ausgewählte Bild angewendet wurden. Zur Verbesserung der Bildqualität werden manchmal **Filter** auf ein Bild angewendet. Der Filter-Skript-Monitor hilft Ihnen bei der **Verwaltung** der verschiedenen Filter. Sie können **schnell** und einfach verschiedene Filter anwenden und die Reihenfolge ändern.

Dies ist eine wichtige Option für das Ausprobieren von Filtern, da sie es Ihnen ermöglicht, bestimmte Filter schnell zu **aktivieren** oder zu **deaktivieren**. Sie sehen sofort das Ergebnis der angewandten Filter.

In dieser Version des Programms wird das Filter-Skript in einer vom Bild getrennten Datei gespeichert und bei jedem Laden des Bildes angewendet. Dies bietet mehr Flexibilität bei der Verwendung von Filtern.

Um das Filter-Skript zu **starten**, laden Sie ein Bild in das Ansichtsfenster und wählen Sie

*Anzeige > Aktuelles Ansichtsfenster einstellen auf > Filter-Skript anzeigen*

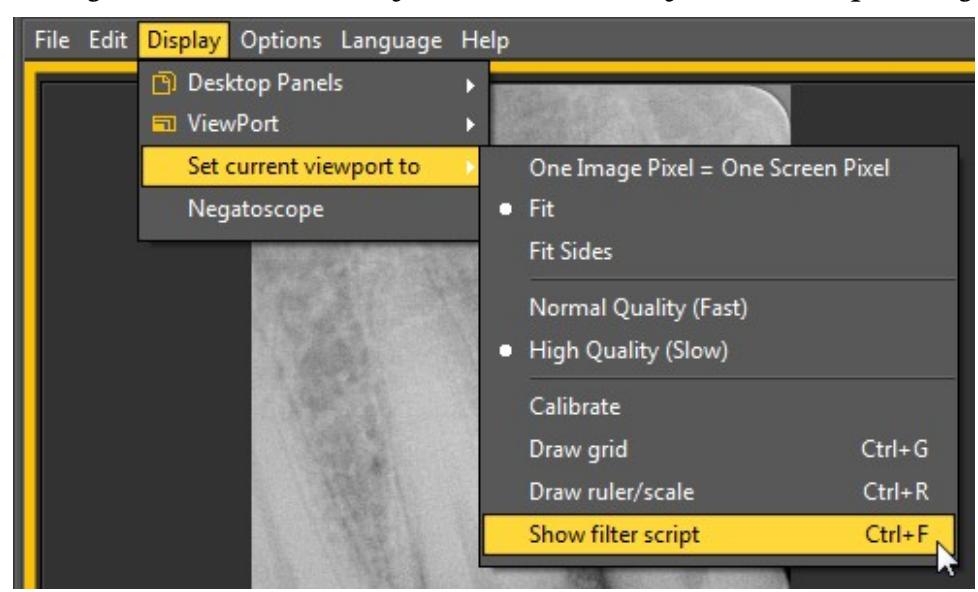

#### oder

#### *Strg F*

Nachdem Sie die Option aktiviert haben, erscheint folgender Bildschirm:

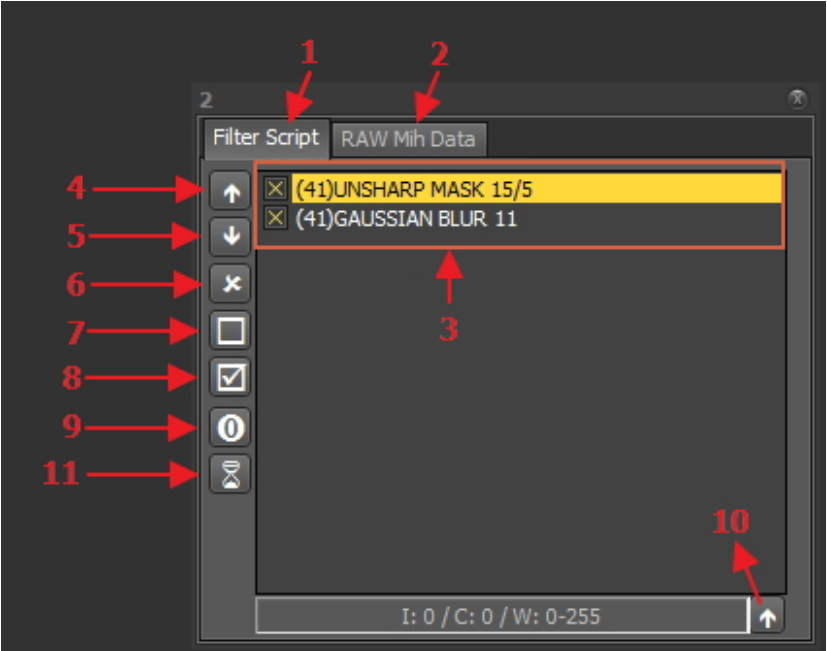

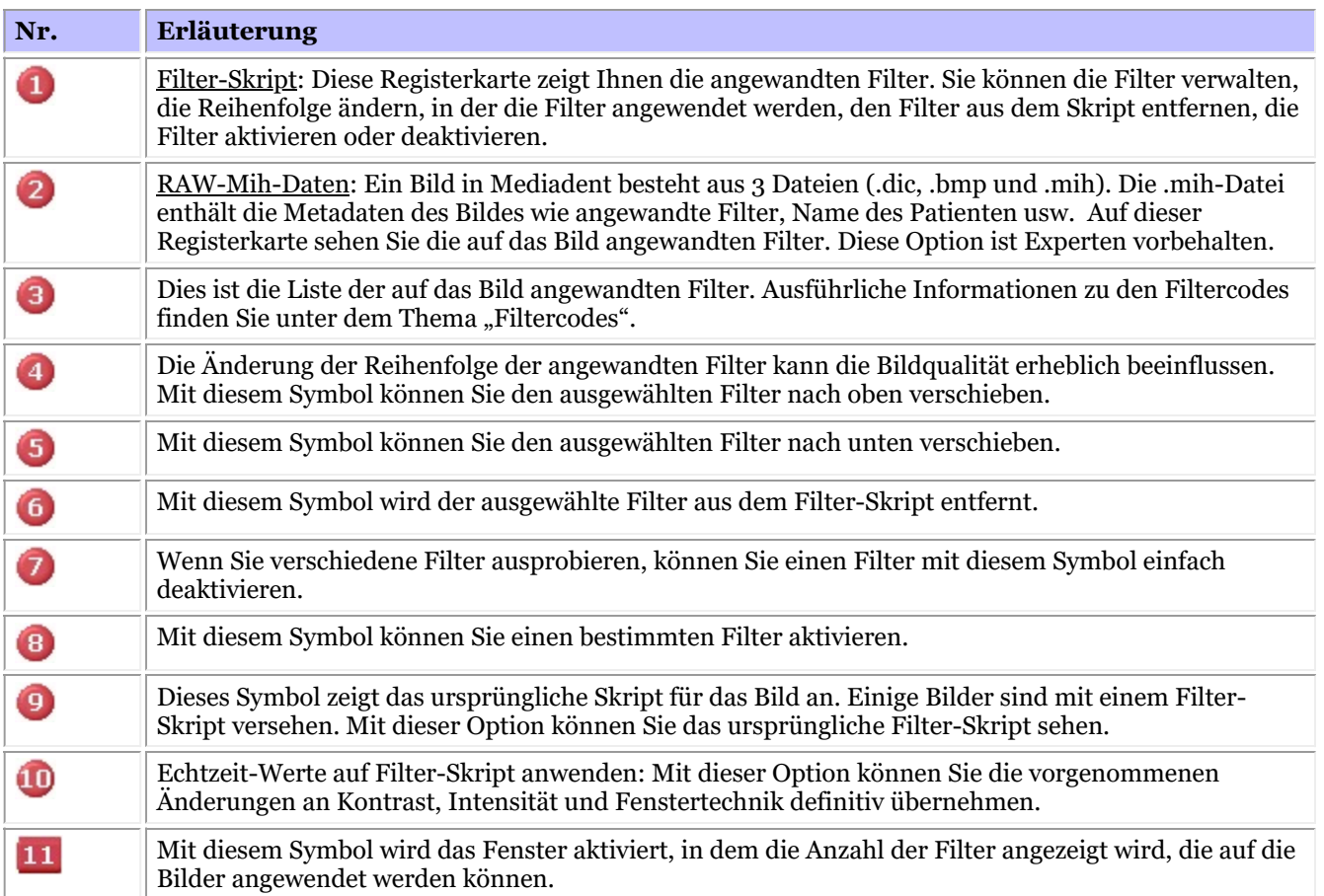

Weitere Informationen über die **verschiedenen Filter**, die verwendet werden können, finden Sie im Artikel **Arbeiten mit Filtern (Section 7.2.6)**

Im Histogramm des Bildes werden die Optionen **Kontrast, Intensität und Fenstertechnik** nur auf die Anzeige des Bildes angewendet (siehe Artikel **Arbeiten mit Fenstertechnik (Section 7.2.1)**). Um diese Änderungen auf das Filterskript anzuwenden, müssen Sie die Option *"Echtzeitwerte auf Filter-Skript anwenden" verwenden.*.

In diesem Beispiel werden wir den Kontrast und die Intensität ändern und die Fenstertechnik anwenden.

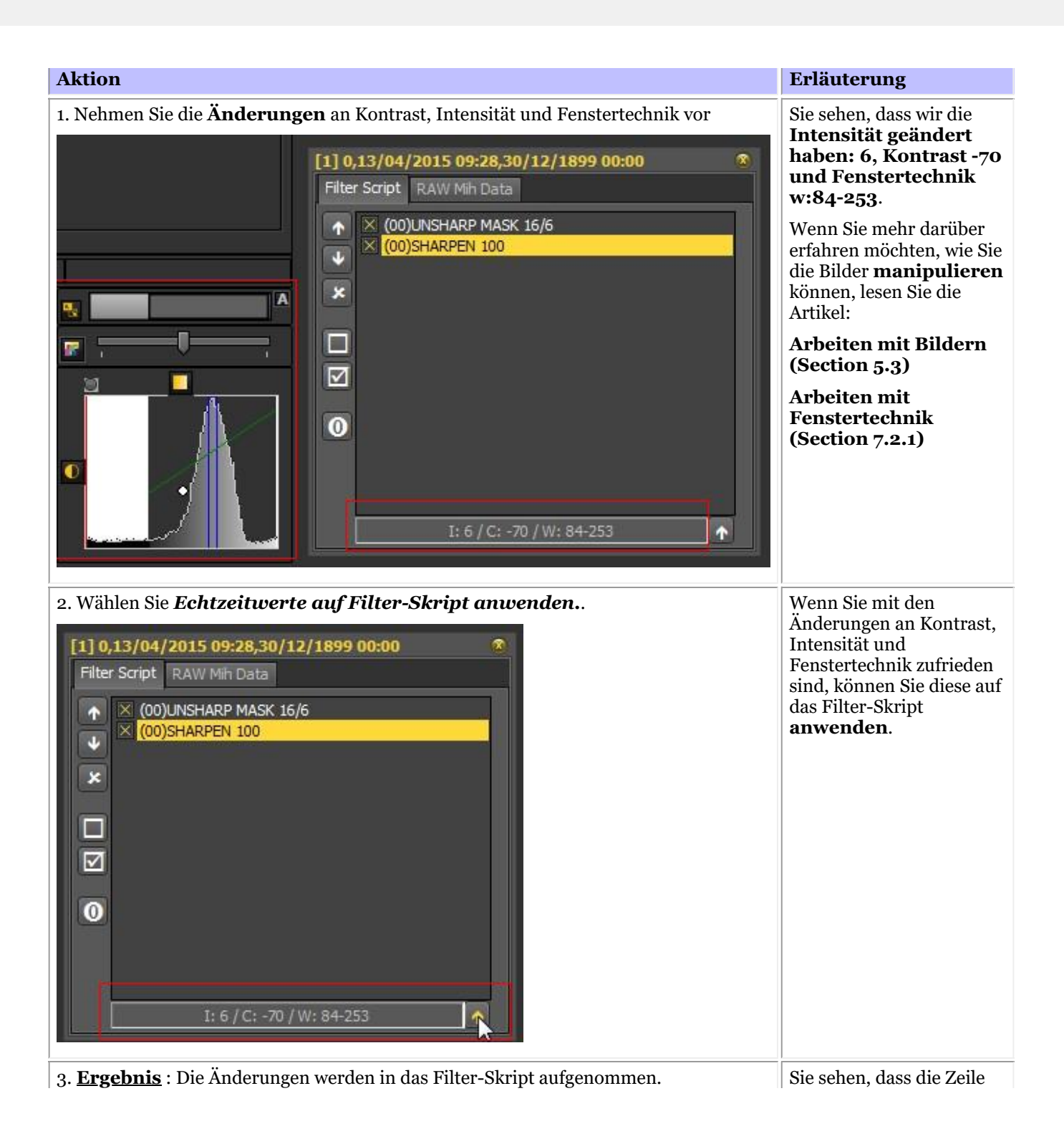

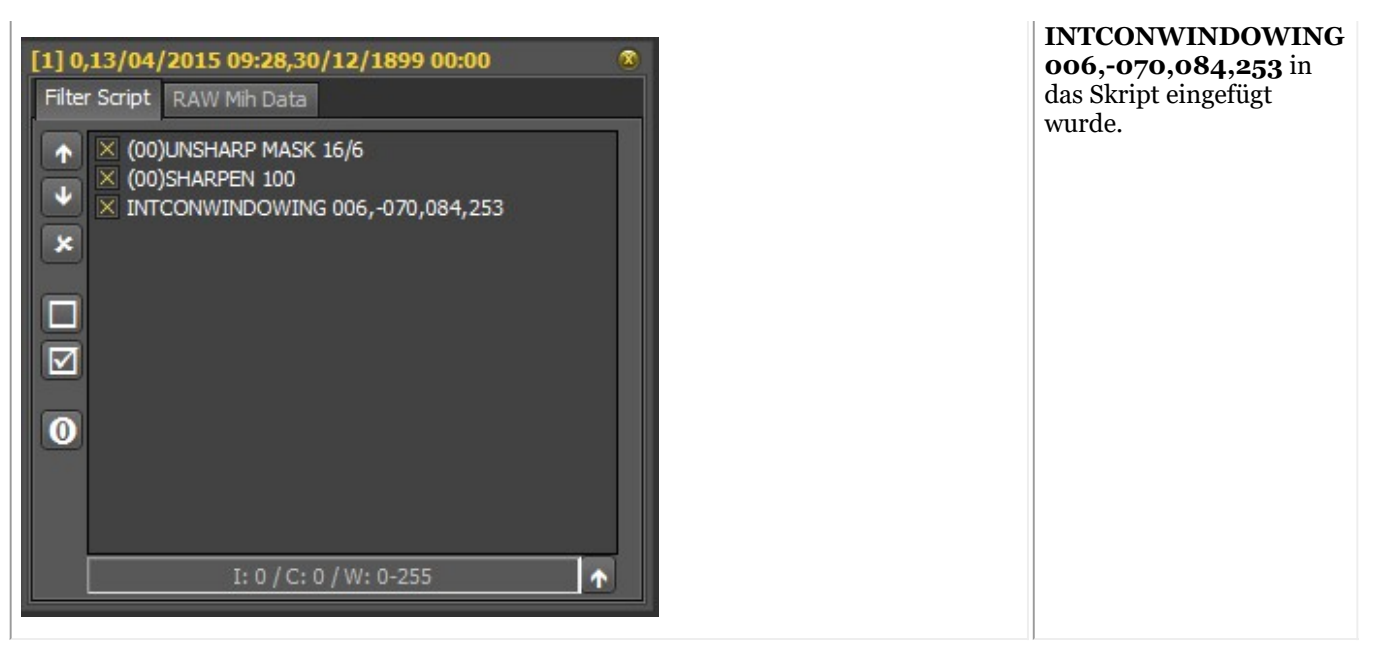

Das Filter-Skript ist ein wichtiges Werkzeug, das die Sichtbarkeit der angewandten Filter gewährleistet. Es hilft Fachleuten, die Bildqualität zu verbessern.

Da das Filter-Skript eine separate Datei ist, ist es jetzt einfach, verschiedene Filter rückgängig zu machen und wiederherzustellen.

#### **Filter-Codes**

Die Filter-Codes zeigen an, woher die Filterstrecke stammt. Der Filter könnte manuell angewendet worden sein oder vom Gerät selbst stammen. Im Modul Optimieren können Sie auch Filter hinzufügen.

Liste der Filter-Codes

(00)

Dieser Code zeigt an, dass der Filter manuell über das Filtersymbol hinzugefügt wurde. Ausführlichere Informationen zu den Möglichkeiten finden Sie im Artikel **Arbeiten mit Filtern (Section 7.2.6)**

- (42) Dies ist ein interner Filter, der durch die Optionen des Röntgengeräts hinzugefügt wird.
- (41) Dieser Filter wurde im Modul Optimieren konfiguriert und auf das Bild angewendet.
- $(65)$

Dies ist der Filter, der über das Symbol "Optimieren" hinzugefügt wurde

### 7.2.9 Arbeiten mit dem Filterfenster

Echtzeitfilter in Mediadent können sofort eine bessere Bildqualität liefern und die Diagnose, Behandlungsplanung und Nachsorge erleichtern.

Das Filterfenster gibt Ihnen einen visuellen Überblick über die verschiedenen Filter, die auf Ihr Bild angewendet wurden. Es ist eine hervorragende visuelle Hilfe bei der Auswahl der besten Bildqualität.

Sobald Sie eine Auswahl getroffen haben, können Sie sie auf das Bild anwenden.

Für die künftige Verwendung können Sie diese Qualität (Filter) auch als Standard festlegen.

Das Filterfenster steht Ihnen während der **Aufnahme** eines Bildes oder danach zur Verfügung, indem Sie einfach auf das **Symbol** klicken.

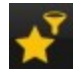
### **1. Übersicht des Filterfenster-Bildschirms**

Hier finden Sie die verschiedenen Funktionen des Fensterbildschirms

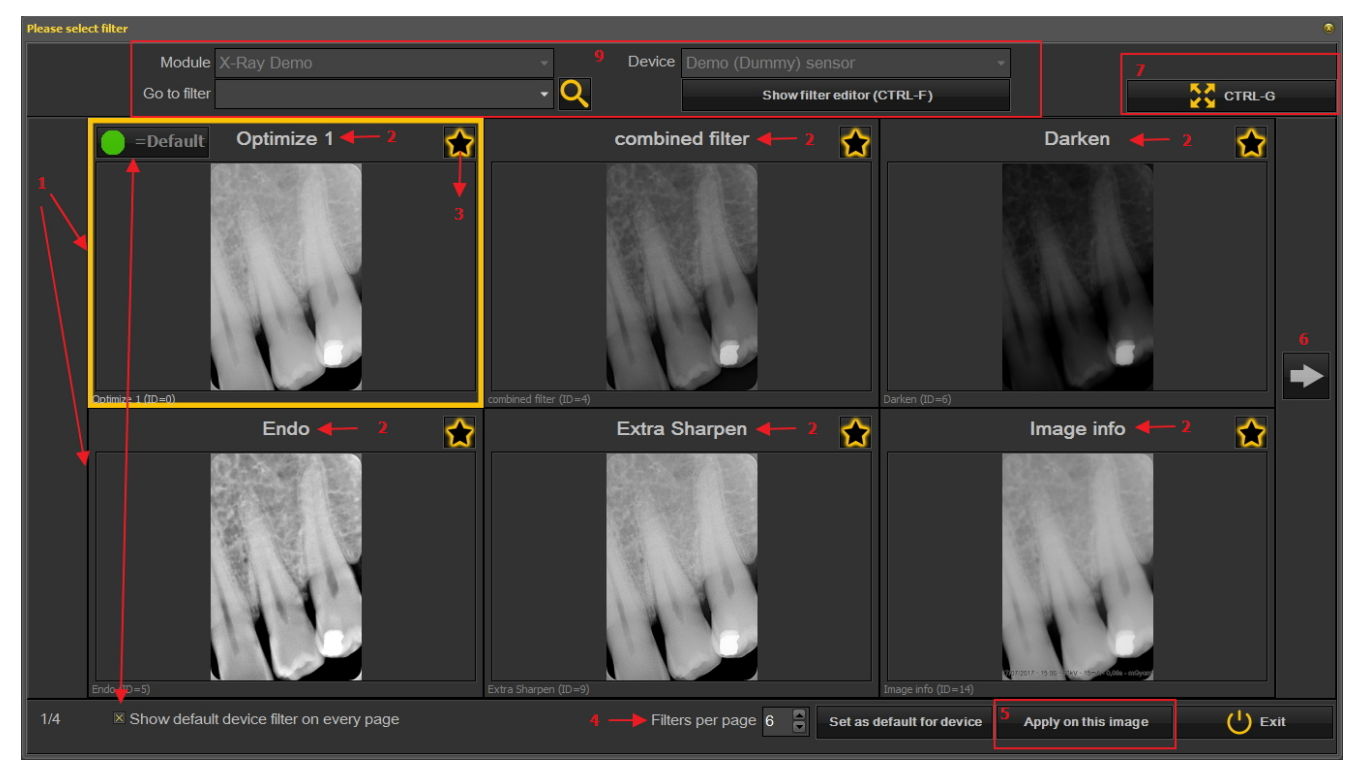

Nr. Erläuterung

2

G)

In diesem Beispiel sehen Sie 6 Filter, die auf Ihr Bild angewendet werden Ω

Die Namen der verschiedenen angewandten Filter: Optimieren 1, Optimieren 2, Endo ... Diese Filter werden in der Einstellung "Optimieren" definiert. Siehe den Artikel Das Optimierungsmodul **(Section 11.1)**

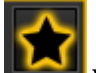

Durch Anklicken des Symbols wählen Sie die Filter aus, die Sie immer auf dem ersten Bildschirm sehen möchten. Dies ist praktisch, wenn Sie eine große Anzahl von Filtern haben. Sie können dann Ihre

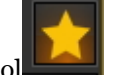

bevorzugten Filter auswählen. Nach erfolgter Auswahl sehen Sie dieses Symbol

- Die Anzahl der auf 1 Bildschirm angezeigten Filter kann konfiguriert werden. In diesem Beispiel werden 6  $\left( 4\right)$ Filter vorgeschlagen. Sie können 2 bis 10 Filter auf Ihrem Bildschirm haben.
- Wenn Sie einen Filter ausgewählt haben, mit dem Sie die beste Bildqualität erreichen, können Sie diesen G Filter auf das Bild anwenden.
- Klicken Sie auf den Pfeil und zeigen Sie die nächste Reihe von Filtern an. 6
- Klicken Sie auf das Symbol und Sie sehen das ausgewählte Bild im Vollbildmodus. Klicken Sie erneut auf  $\boldsymbol{\Omega}$ das Symbol und kehren Sie zum ursprünglichen Bildschirm zurück.
- Standardgerätefilter auf jeder Seite anzeigen. Diese Funktion kann ein- oder ausgeschaltet werden. G.
- Zusätzliche Informationen über das Bild. Mit welchem Gerät wurde das Bild aufgenommen (Modul und O Gerät)? Gehen Sie zu dem Bild mit dem ausgewählten Filter. Filter-Editor anzeigen = das Filter-Skript wird angezeigt (siehe **Verwendung des Filter-Skripts (Section 7.2.8)**)

### **2. Verwendung des Filterfenster-Bildschirm bei der Aufnahme**

Folgende Schritte können Sie ausführen, um den Fenster-Bildschirm im Aufnahmemodus zu verwenden

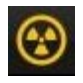

Bereiten Sie das Röntgengerät so vor, dass ein Bild aufgenommen werden kann. Klicken Sie auf das Aufnahmesymbol.

Machen Sie ein Bild

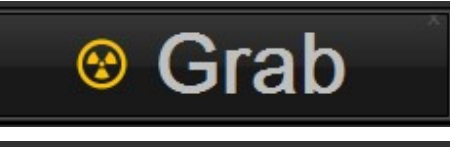

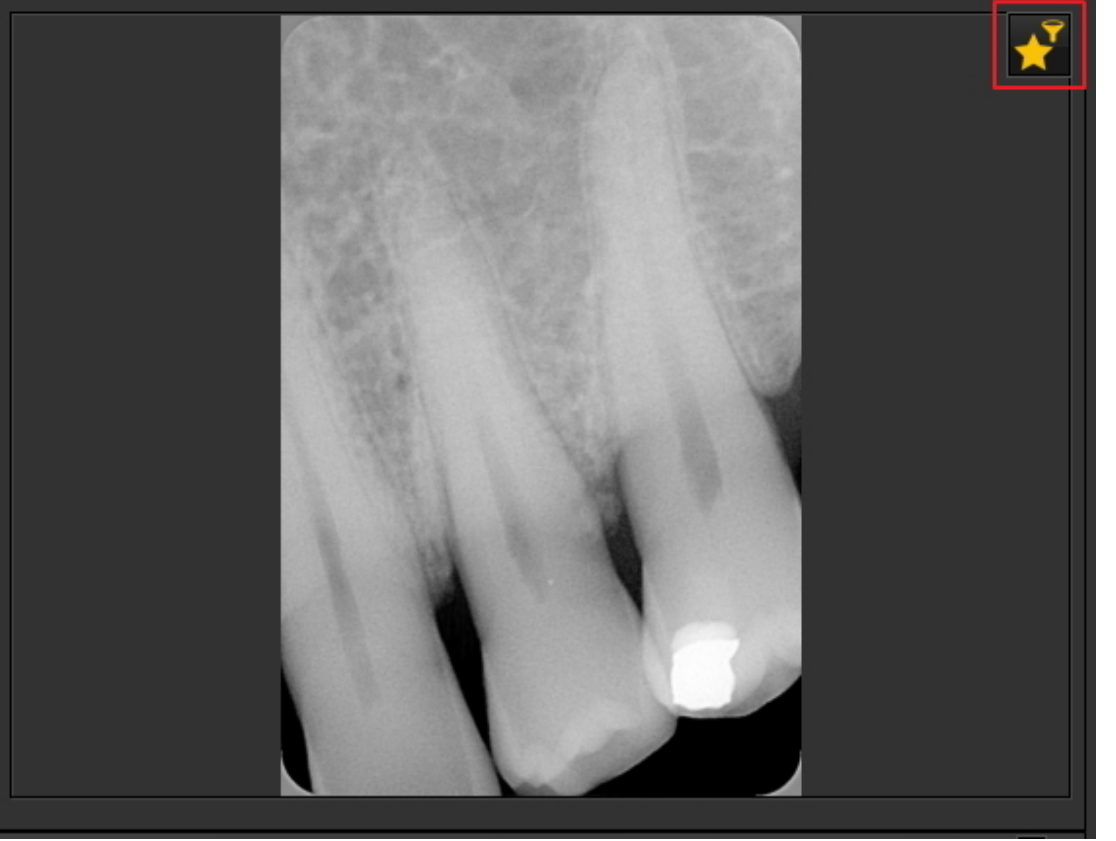

Das Symbol für das Filterfenster ist verfügbar. Nach der Auswahl öffnet sich das Filterfenster mit einer Übersicht der verschiedenen Filter.

Wählen Sie den gewünschten Filter und wenden Sie ihn auf das Bild an.

Das Filterfenster kann für jedes ausgewählte Bild aktiviert werden. Laden Sie einfach das Bild in das

Ansichtsfenster und wählen Sie das Symbol für das Filterfenster.

### 7.3 Arbeiten mit dem Zahnschema

### 7.3.1 Arbeiten mit dem Zahnschema

Sobald Sie sich entschieden haben, eine Aufnahme zu machen, wird der Status mit dem Zahnschema angezeigt. In diesem Bildschirm geben Sie an, von welchem Zahn oder welchen Zähnen Sie ein Bild machen wollen. In diesem Abschnitt wird erläutert:

### **1. Bildschirmübersicht**

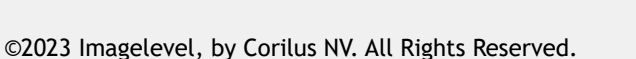

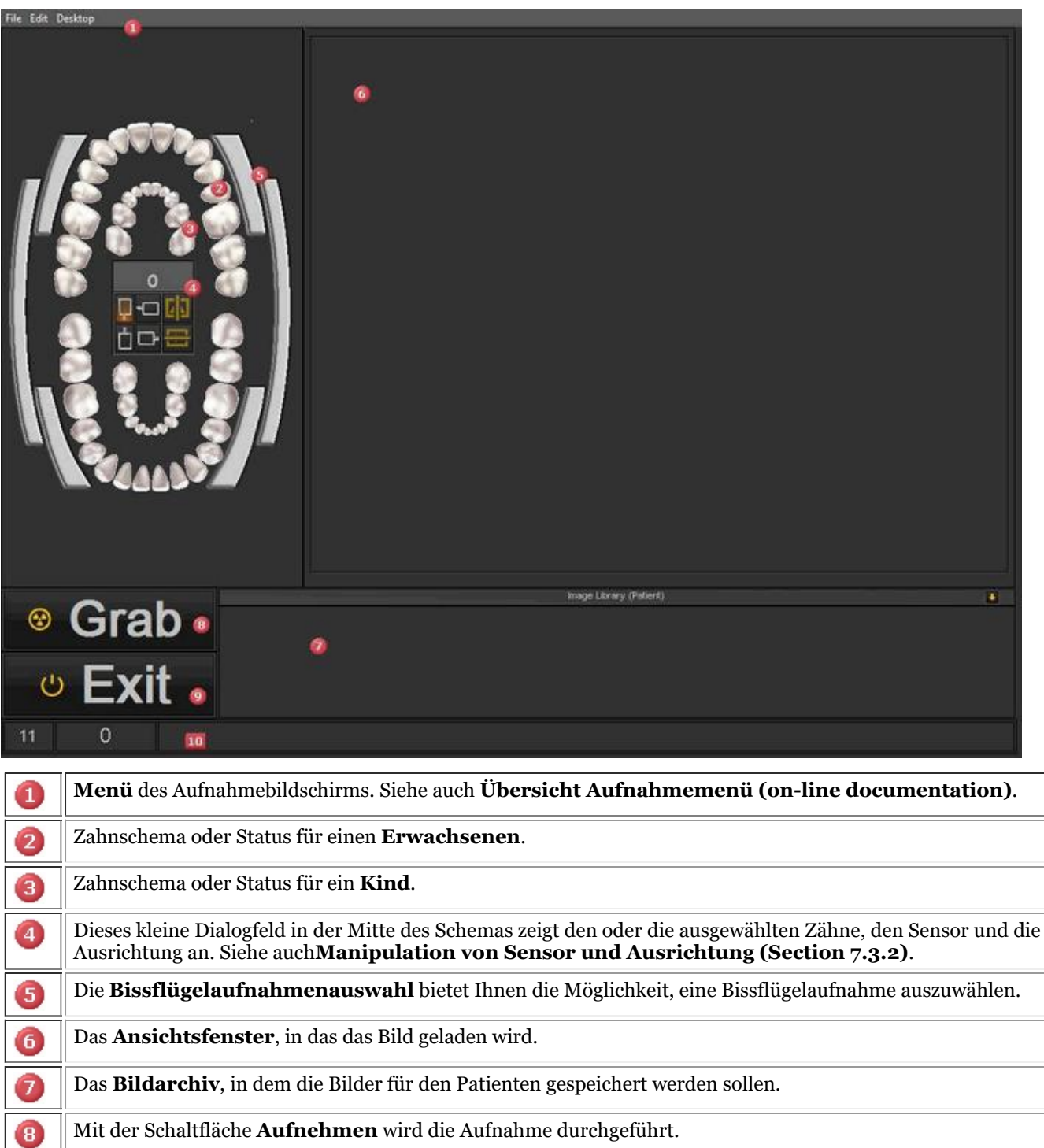

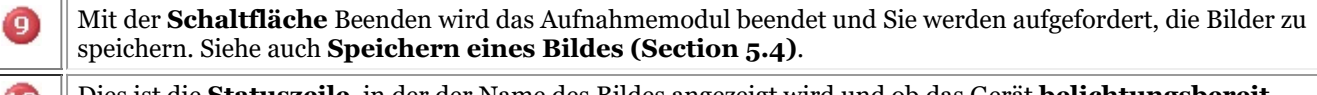

 $\bf \Phi$ Dies ist die **Statuszeile**, in der der Name des Bildes angezeigt wird und ob das Gerät **belichtungsbereit ist.**Wenn Sie Probleme haben, lesen Sie den Abschnitt**Fehlerbehebung (Section 9)**.

Über den kleinen Pfeil gelangen Sie zu einem **Menü**, in dem Sie die Reihenfolge der Bilder ändern können. 11 Siehe auch **Ändern der Reihenfolge der Bilder (on-line documentation)**.

#### **2. Wählen Sie den Zahn, die Zähne oder die Bissflügelaufnahme**

Vor der *Aufnahme* eines Bildes ist es wichtig, **einen** Zahn, Zähne oder eine Bissflügelaufnahme mit dem Bild zu verknüpfen. So können Sie das Bildarchiv besser organisieren.

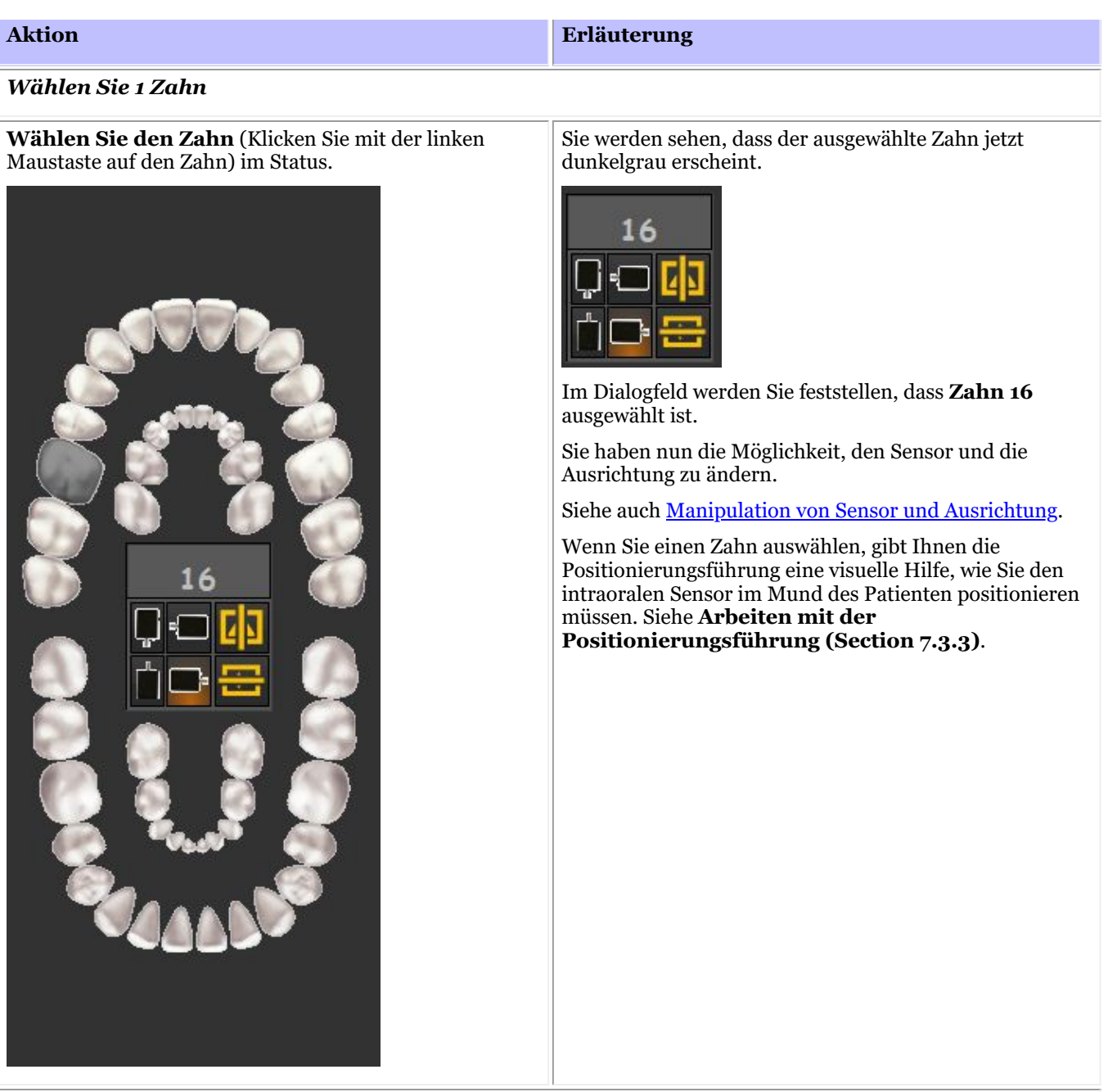

### *Weitere Zähne auswählen*

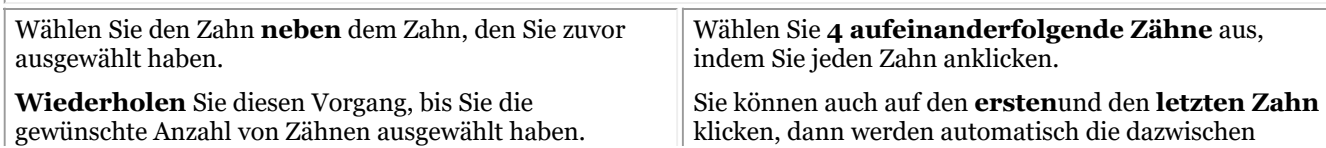

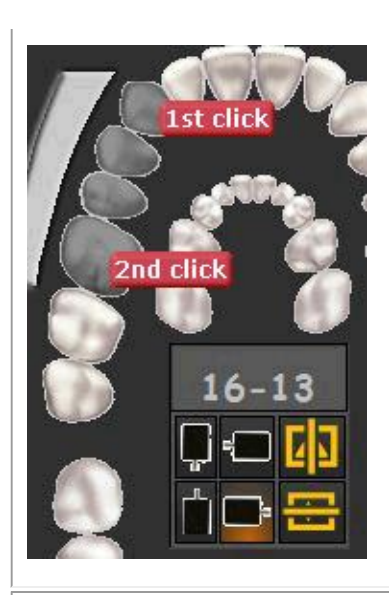

liegenden Zähne ausgewählt.

Wenn Sie auf die Balken **klicken**, sehen Sie die

### *Wählen Sie eine Bissflügelaufnahme*

Wählen Sie eine der Bissflügelaufnahmen aus, indem Sie auf die Bissflügelaufnahme-Balken klicken.

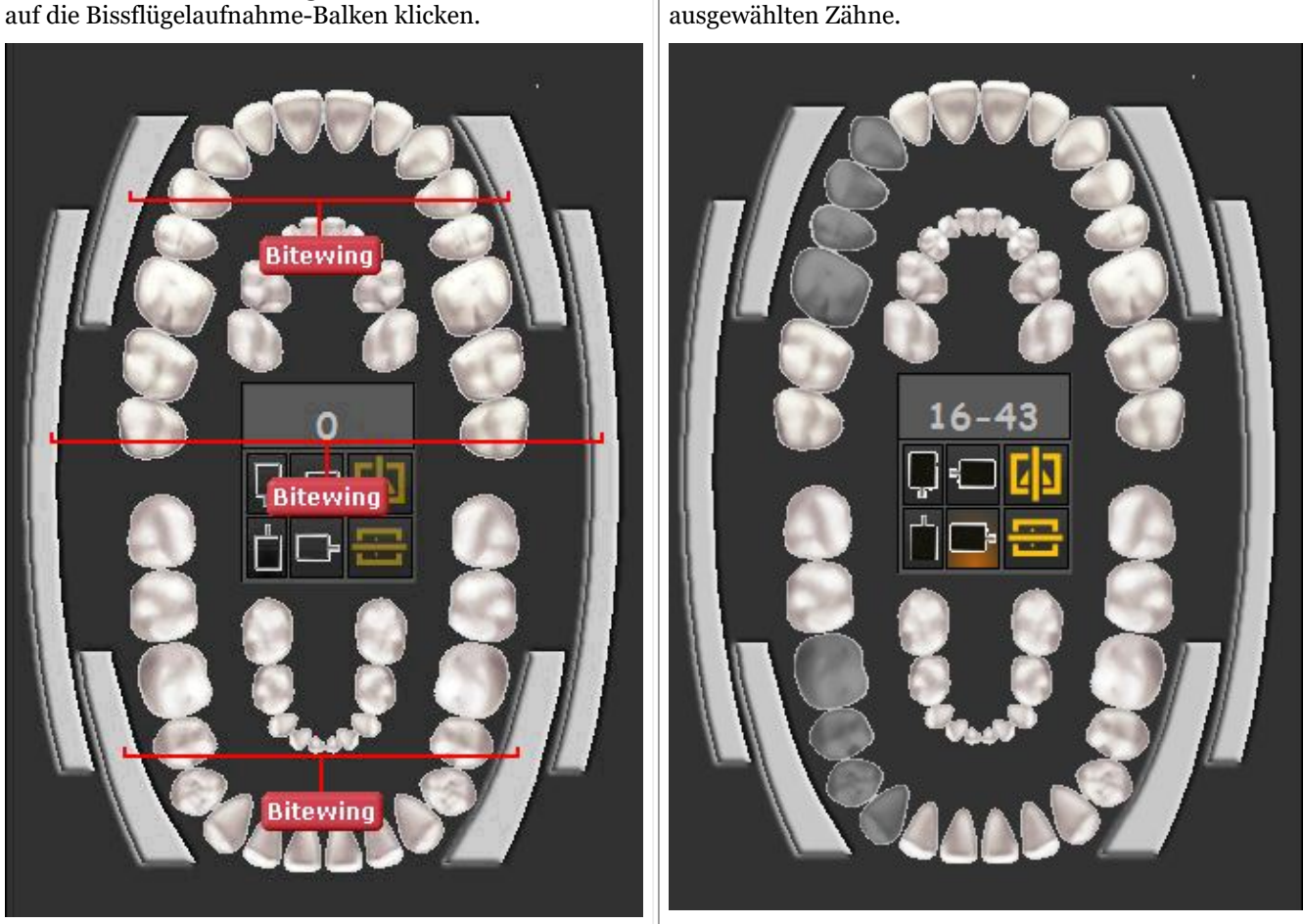

### 7.3.2 Manipulation von Sensor und Ausrichtung

Wenn Sie eine **Aufnahme** mit Hilfe des Zahnschemas oder des Status machen, haben Sie die Möglichkeit, die **Ausrichtung des Sensors** zu ändern.

Klicken Sie auf die Sensortasten, um die Ausrichtung des Sensors zu **ändern**. Die **hervorgehobene** Option ist

die aktive Einstellung.

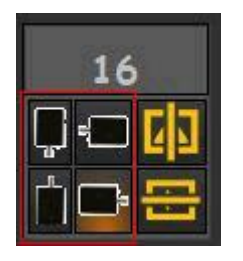

Sie können das Bild auch von **links nach rechts** oder von **oben nach unten** spiegeln

Die Änderungen, die Sie an der Ausrichtung des Sensors vornehmen, werden für das nächste Mal **gespeichert**.

### 7.3.3 Arbeiten mit der Positionierungsführung

Die Positionierungsführung bietet Ihnen eine **visuelle Hilfe** bei der Positionierung des intraoralen Sensors.

Die neue Führung ist in das Zahnschema integriert, sodass Ihnen je nach **Zahnauswahl** ein Bild angezeigt wird, wie Sie den Sensor im Mund des Patienten **positionieren** müssen.

Sie können auch die Möglichkeit haben, ein kurzes Anleitungsvideo anzusehen.

**Zurzeit befindet sich die Führung noch im Aufbau und ist noch nicht vollständig.** 

Wir haben vor, für jede Zahnauswahl verschiedene Beispiele bereitzustellen.

In diesem Beispiel wählen wir **Zahn 13**. Die Positionierungsführung zeigt Ihnen, wie Sie das Halterungsset verwenden und den Sensor im Mund des Patienten positionieren.

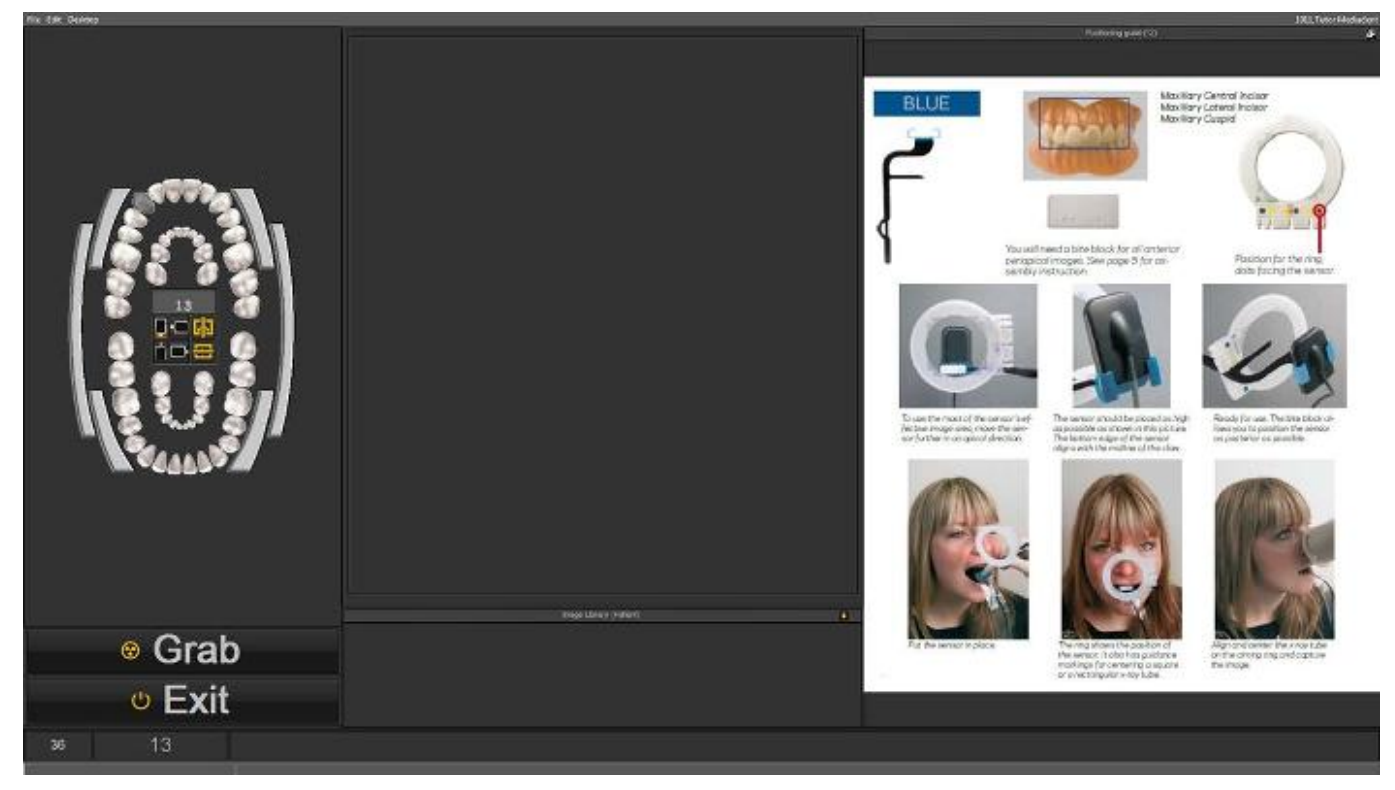

Wenn der **Zahn 18** ausgewählt wird, erscheint ein anderes Bild, das Ihnen zeigt, wie Sie den Sensor für diesen Zahn positionieren müssen.

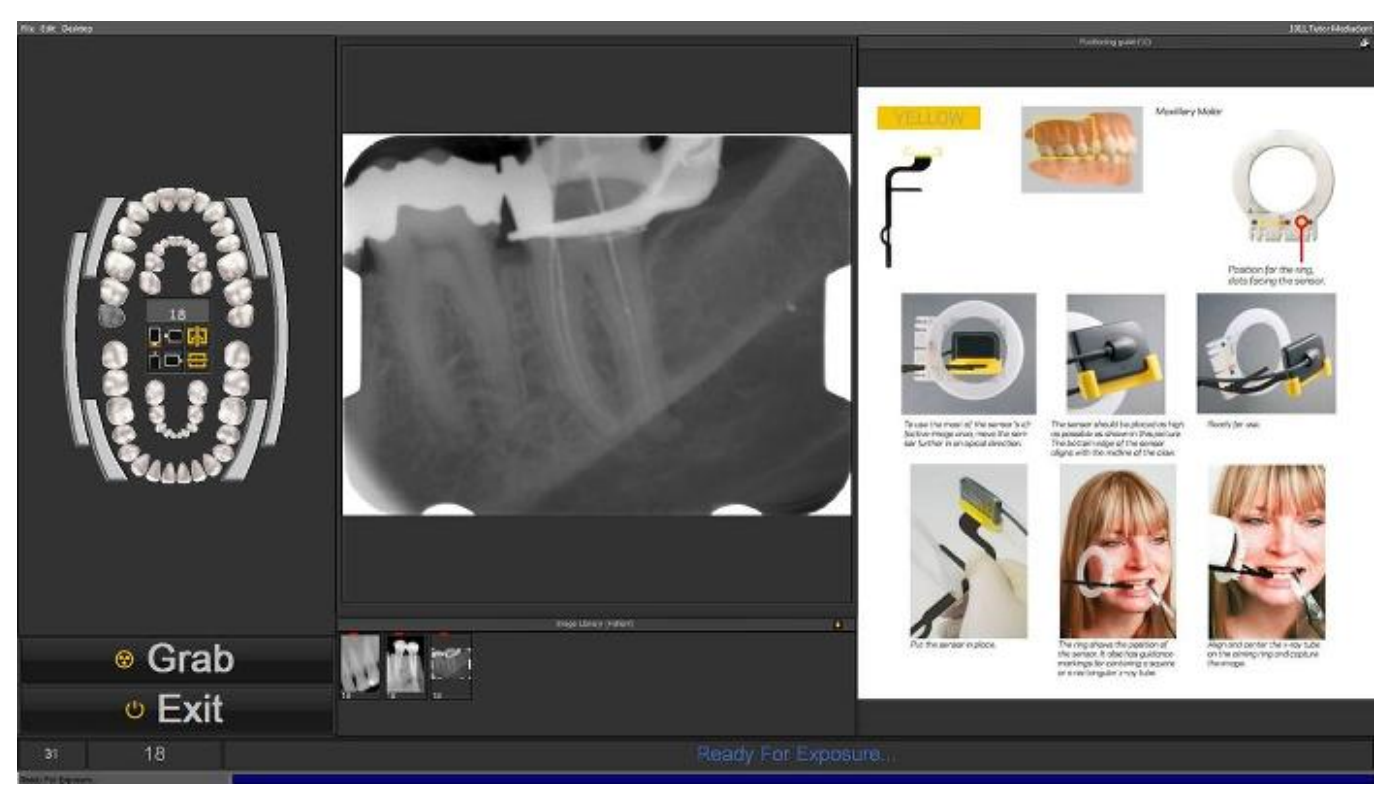

Sie haben die Möglichkeit, die Positionierungsführung im Vollbildmodus zu sehen. Klicken Sie auf das kleine Symbol in der rechten oberen Ecke der Positionierungsführung.

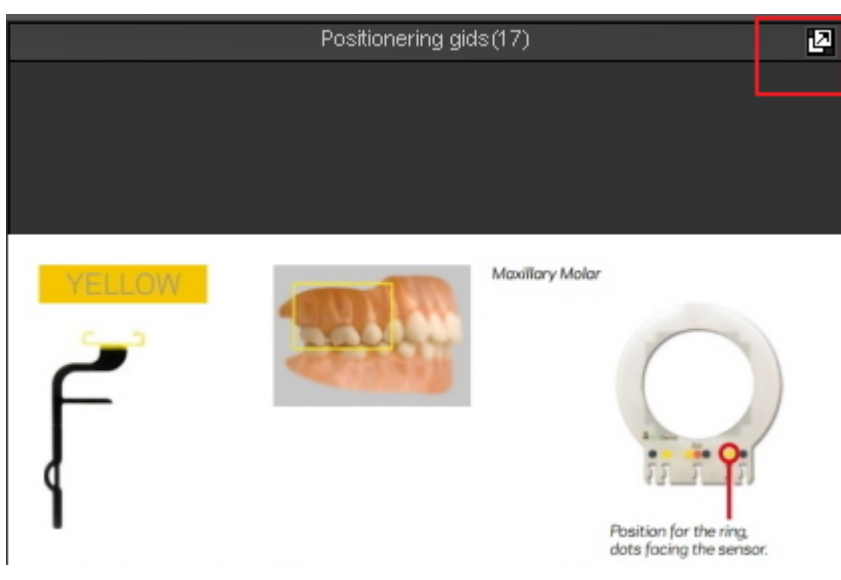

### 7.4 Arbeiten mit der Statusanzeige

### **Was ist eine Statusanzeige**

In diesem Thema werden wir die Grundlagen einer alternativen Methode zur Bearbeitung Ihrer Bilder erläutern. Die **Statusanzeige** ist zusammen mit dem **Bildarchiv** eine Möglichkeit, Ihre Bilder zu **organisieren**. Die Bilder können in der Statusanzeige oder im Bildarchiv gespeichert, geändert oder gelöscht werden. Sie können die Statusanzeige auch im **Aufnahmemodus** verwenden. Die Bilder werden in den Feldern aufgezeichnet.

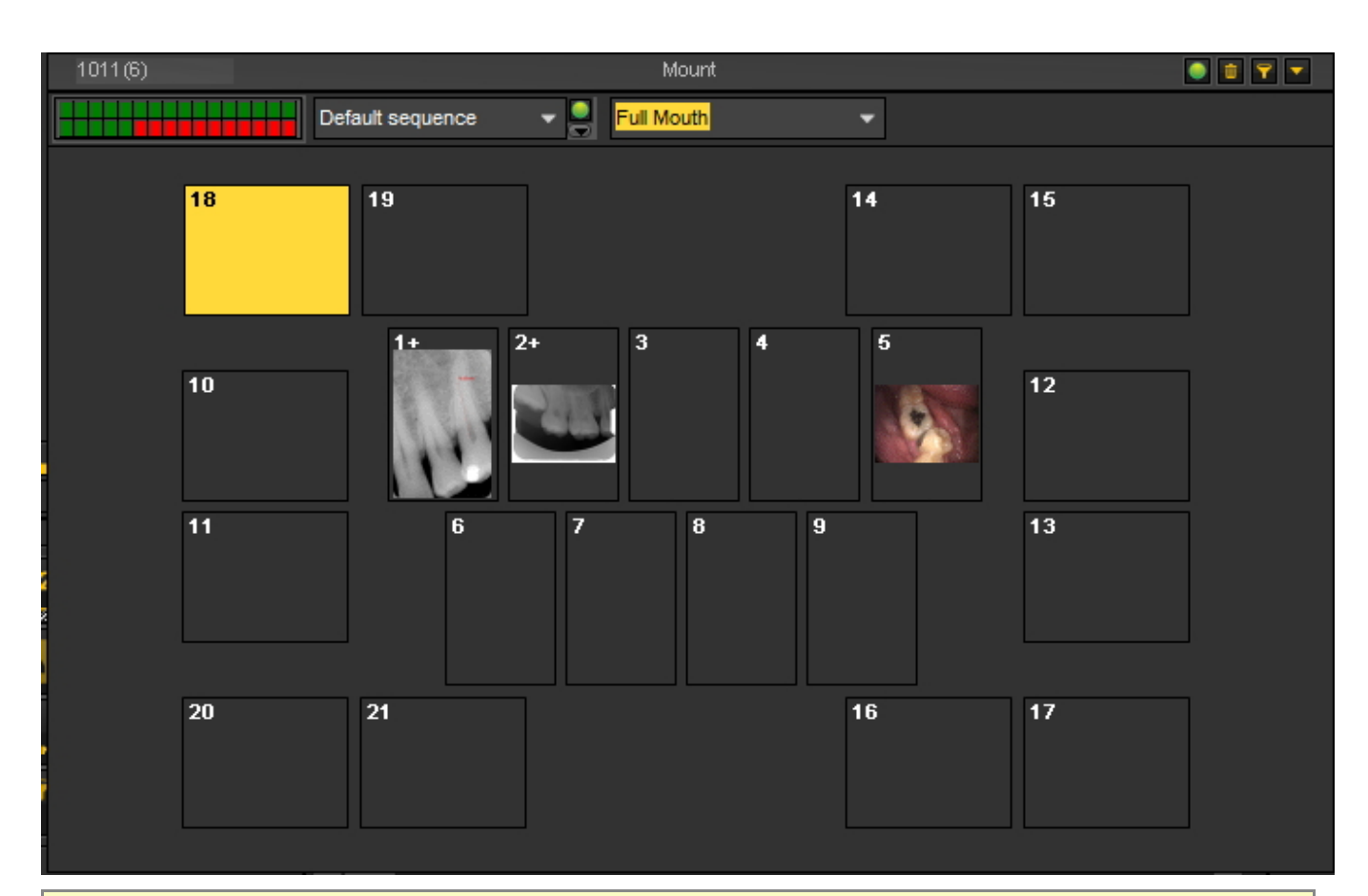

### **Unterschiede zwischen Bildarchiv und Statusanzeige**

Das **Bildarchiv** ist der Hauptspeicherort für die Bilder. Die Manipulationen, die Sie an den Bildern im Bildarchiv vornehmen, sind **dauerhaft**. Das bedeutet, dass das Löschen eines Bildes im Bildarchiv auch zum Löschen des Bildes in der Statusanzeige führt. Das Entfernen eines Bildes aus der Statusanzeige hat nicht zur Folge, dass das Bild gelöscht wird.

Die Arbeit mit einer Statusanzeige hat eine Reihe von **Vorteilen:**

- Sie haben die Möglichkeit, den Aufnahmeprozess zu **automatisieren**. In einigen Büros gibt es ein **Verfahren** für die Aufnahme von Fotos. In einigen Fällen ist es zum Beispiel üblich, Bilder des gesamten Mundes zu machen. In diesem Fall ist die Möglichkeit der Automatisierung sehr hilfreich.
- Ein weiterer Vorteil der Statusanzeige ist, dass Sie den Zahn oder die Zähne automatisch dem Bild **zuordnen** können. Der Name des Bildes steht für den Zahn oder die Zahnzuordnung.
- Auch die **Reihenfolge**, in der die Bilder aufgenommen werden, kann in der Statusanzeige festgelegt werden.
- Wenn Sie intraorale Bilder aufnehmen, ist es auch möglich, die **Ausrichtung** des Bildes im Statusanzeigefeld unabhängig vom Originalbild zu ändern (um 90° zu drehen oder horizontal oder vertikal zu spiegeln).

### 7.4.1 Arbeiten mit der Statusanzeige und dem Bildarchiv

In diesem Artikel wird erklärt, wie Sie die Statusanzeige verwenden können. Wir geben einen Überblick über die **Bildschirmelemente** und erklären die **Steuerelemente** und das **Untermenü** der Statusanzeige.

Wir zeigen Ihnen auch, wie Sie Bilder aus dem Bildarchiv Statusanzeigefelder **verschieben** können.

### **1. Aktivieren der Statusanzeige**

Es gibt **2 Möglichkeiten**, die Statusanzeige zu aktivieren

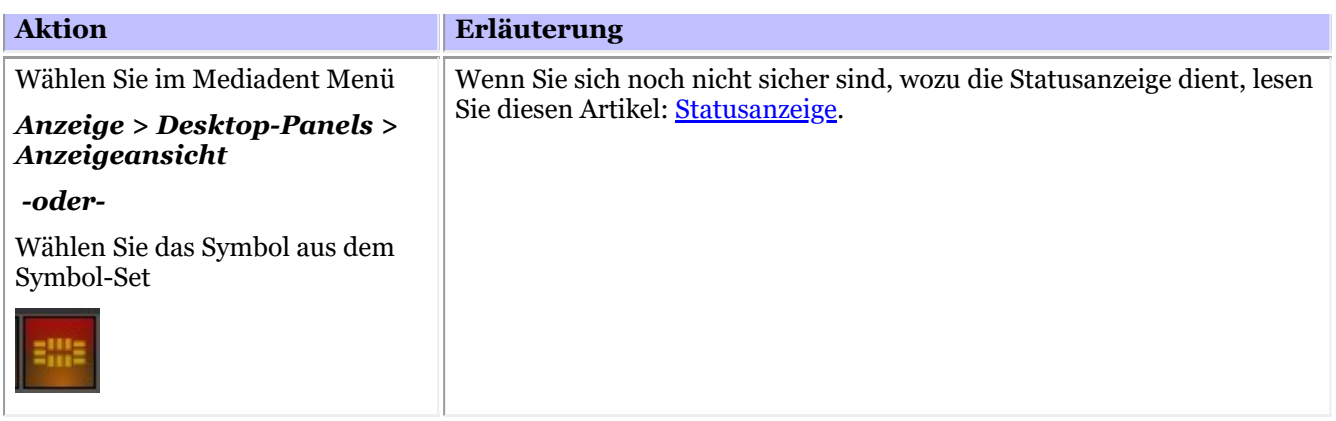

Die Statusanzeige erscheint auf Ihrem Desktop und Sie können die verschiedenen Bilder in der Statusanzeige betrachten.

### **2. Übersicht Statusanzeige-Bildschirm**

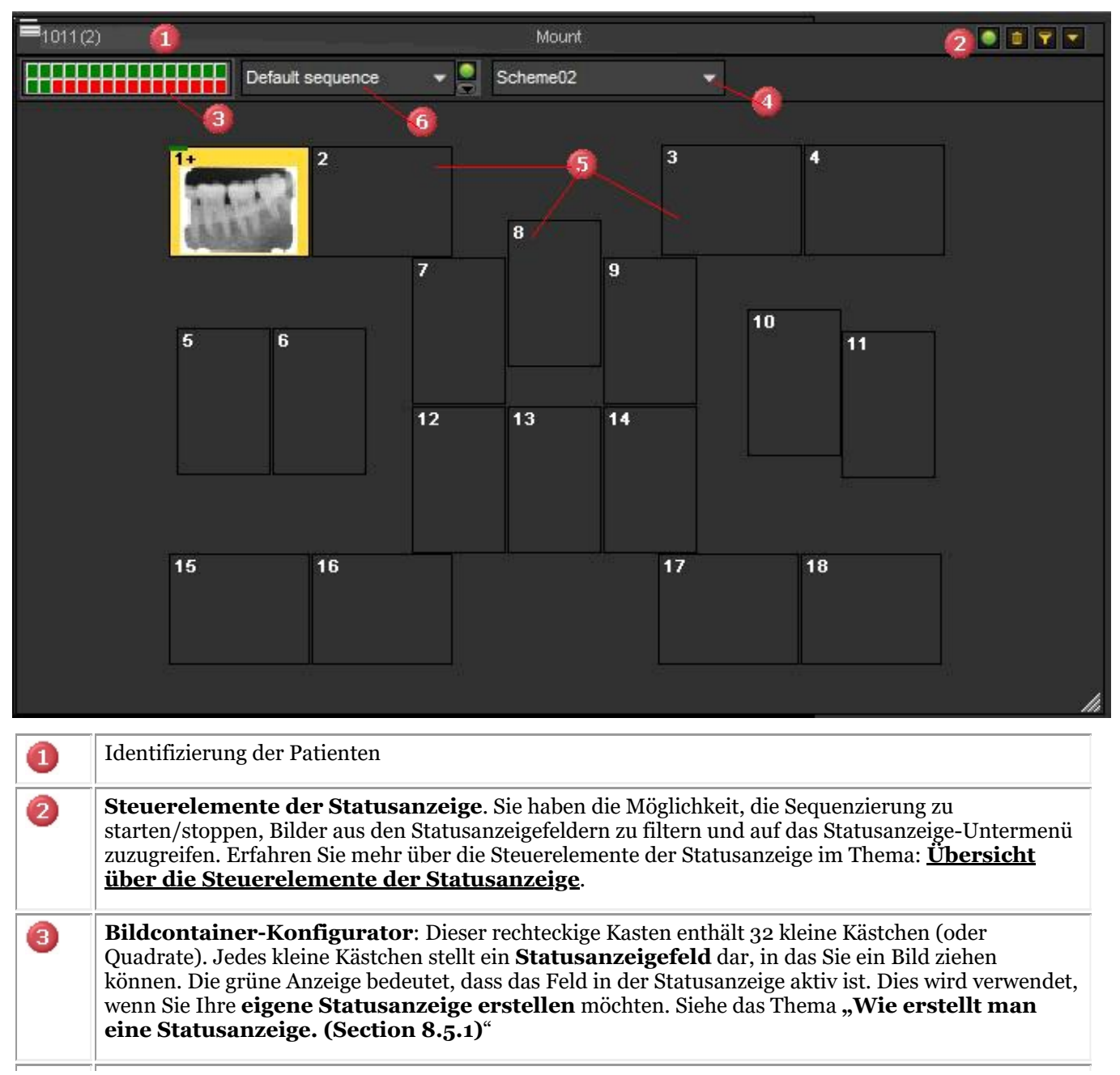

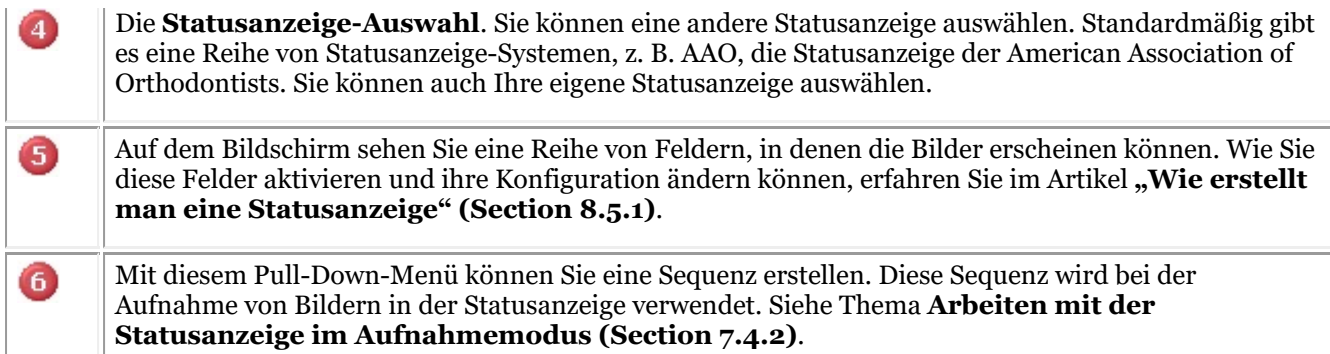

### **3. Übersicht über die Steuerelemente der Statusanzeige**

### 

In der **oberen rechten Ecke** des Dialogfeldes finden Sie die Steuerelemente der Statusanzeige.

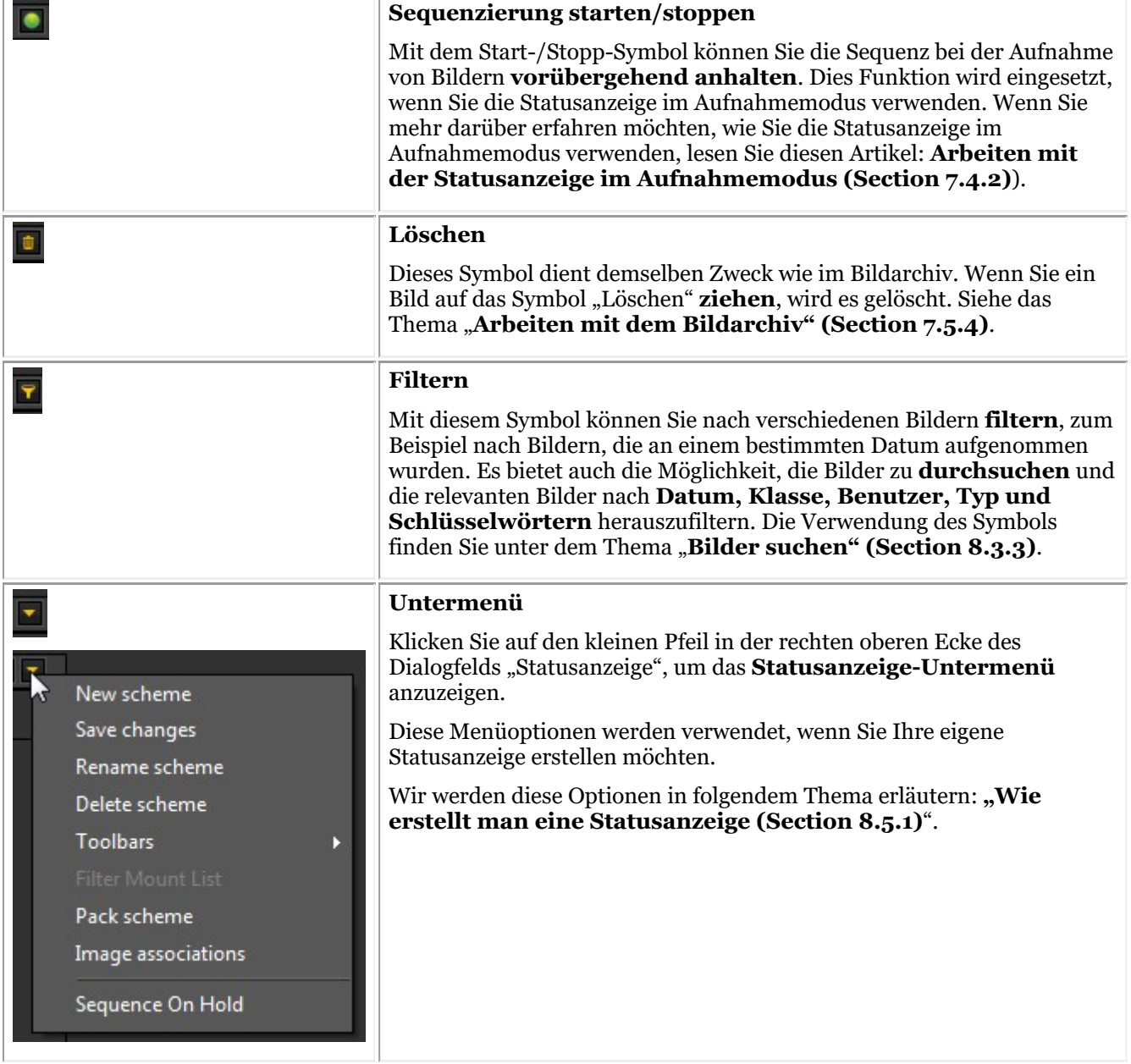

**4. Verschieben eines Bildes aus dem Bildarchiv in ein Statusanzeigefeld**

**Aktion Erläuterung** *Anzeige > Desktop-Panels > Anzeigeansicht* Wenn Sie den Statusanzeige-Bildschirm nicht auf Ihrem Desktop haben, müssen oder Sie die Statusanzeige zunächst über das Menü oder über das Symbol im Symbol-Set aktivieren. **Wählen**Sie das Bild im Bildarchiv aus, **halten Sie die linke Maustaste** F **gedrückt** und zeigen Sie auf das gewünschte Statusanzeigefeld. Wenn Sie die Maus loslassen, erscheint das Bild im  $12$ 13 14 Statusanzeigefeld. 15 16 17 oonn Doo **IVICUIQUELIC FULUI** Image Library (Patient)  $(3)$ ines 12  $HDX$ MDX MDX HDX2 004 Wenn Sie diesen Vorgang mit anderen Bildern wiederholen, können Sie mehr als ein Bild auf dasselbe Statusanzeigefeld ziehen und ablegen. Wenn Sie auf die **kleinen Pfeile** klicken, können Sie die verschiedenen Bilder sehen, die mit dem jeweiligen Statusanzeigefeld verbunden sind. Ein weiterer Hinweis ist das **+-Zeichen** neben der Zahnnummer. Dies ist ein Hinweis darauf, dass diesem Statusanzeigefeld weitere Bilder zugeordnet sind.

Sie haben die Möglichkeit, ein Bild aus dem Bildarchiv in eines der Felder in der Statusanzeige zu verschieben.

### **5. Bildmanipulation im Statusfeld**

Sobald ein Bild in einem Statusfeld platziert ist, gibt es mehrere Möglichkeiten, diese Bilder zu bearbeiten. Sie können das Bild drehen, das Bild aus dem Statusfeld entfernen, horizontal oder vertikal spiegeln und die Bildeigenschaften ändern.

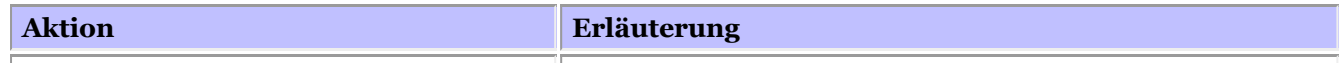

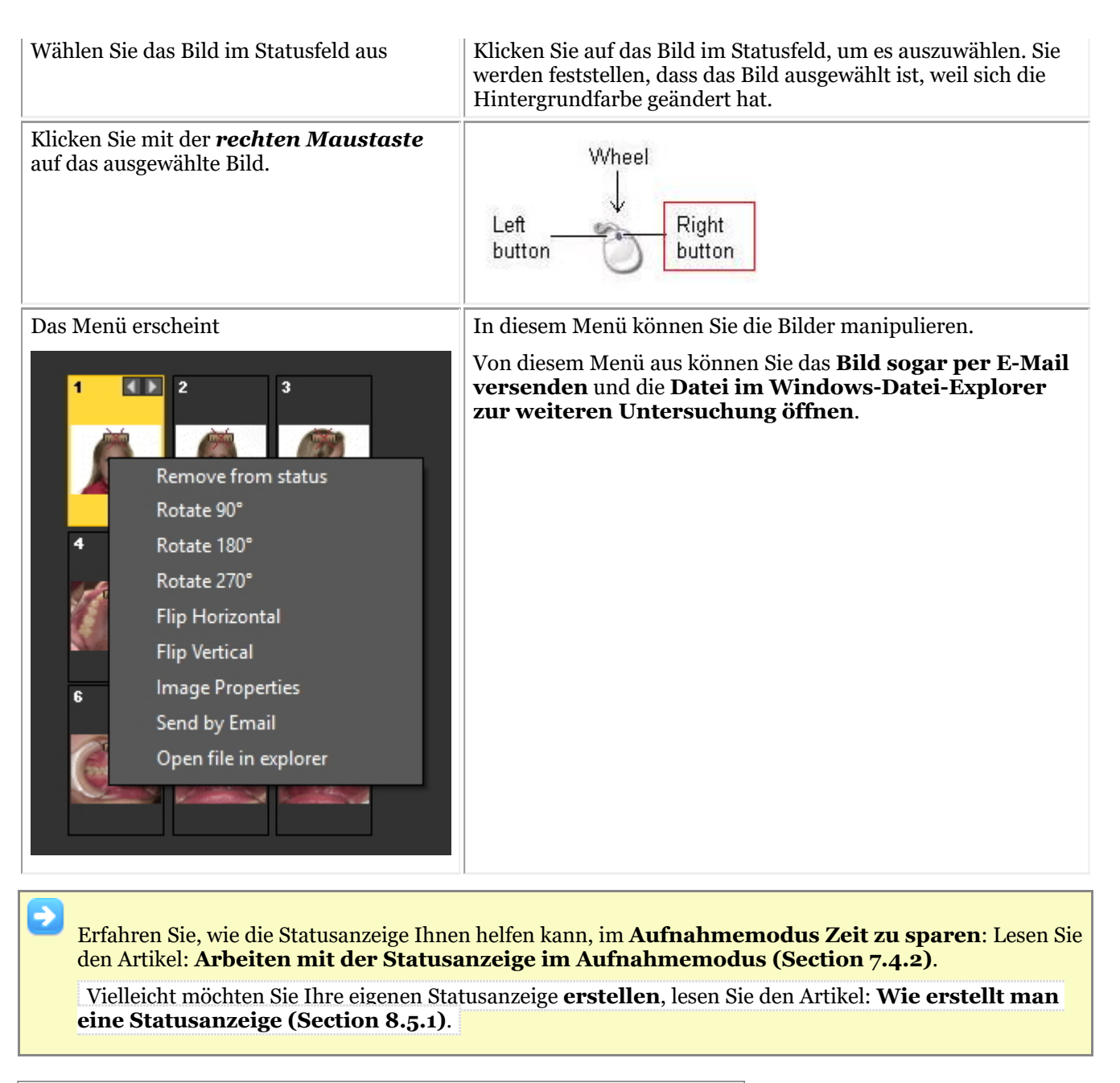

### 7.4.2 Arbeiten mit der Statusanzeige im Aufnahmemodus

Die **größten Vorteile** bei der Arbeit mit der Statusanzeige ergeben sich bei der Verwendung im **Aufnahmemodus**.

Im Aufnahmemodus können Sie **automatisch**Bilder in einer bestimmten **Sequenz** aufnehmen und einem Bild automatisch einen Zahn oder ein Gebiss **zuordnen**.

Vor allem in großen Praxen mit mehreren Ärzten können Sie so die Art und Weise, in der die Bilder aufgenommen werden, **standardisieren**.

Jeder Arzt kann dieselbe Statusanzeige verwenden, sodass für jeden Patienten ein Standardsatz von Bildern aufgenommen wird.

In diesem Artikel wird erklärt, wie Sie **die Statusanzeige im Aufnahmemodus verwenden** und wie Sie eine **andere Statusanzeige auswählen** und verwenden können.

Die folgenden Schritte erklären, wie Sie die **Statusanzeige im Aufnahmemodus aktivieren** und wie Sie sie für die Aufnahme von 3 Bildern **verwenden**.

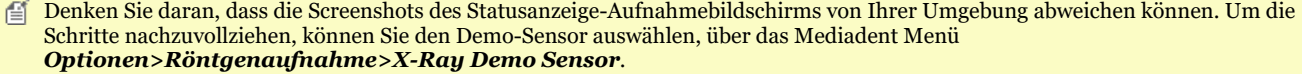

**Aktion Erläuterung**

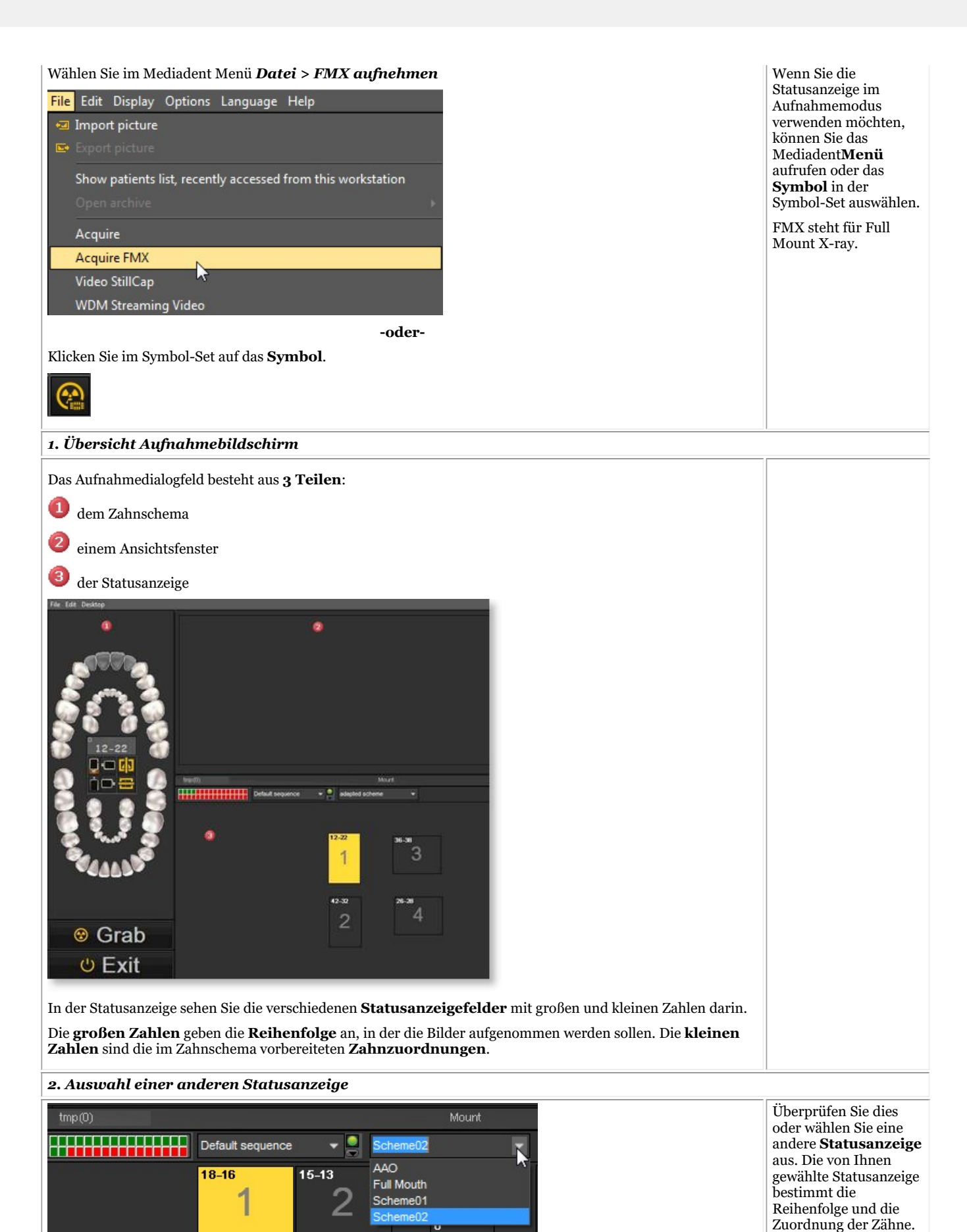

Sobald Sie die Statusanzeige

gewählt und den Aufnahmeprozess gestartet haben, können Sie die Reihenfolge oder die Zahnzuordnung **nicht mehr ändern**.

Ohne etwas in der Software zu ändern, werden die Bilder automatisch in der richtigen Reihenfolge in den Feldern erscheinen. Sie müssen nur das Aufnahmegerät richtig **positionieren**.

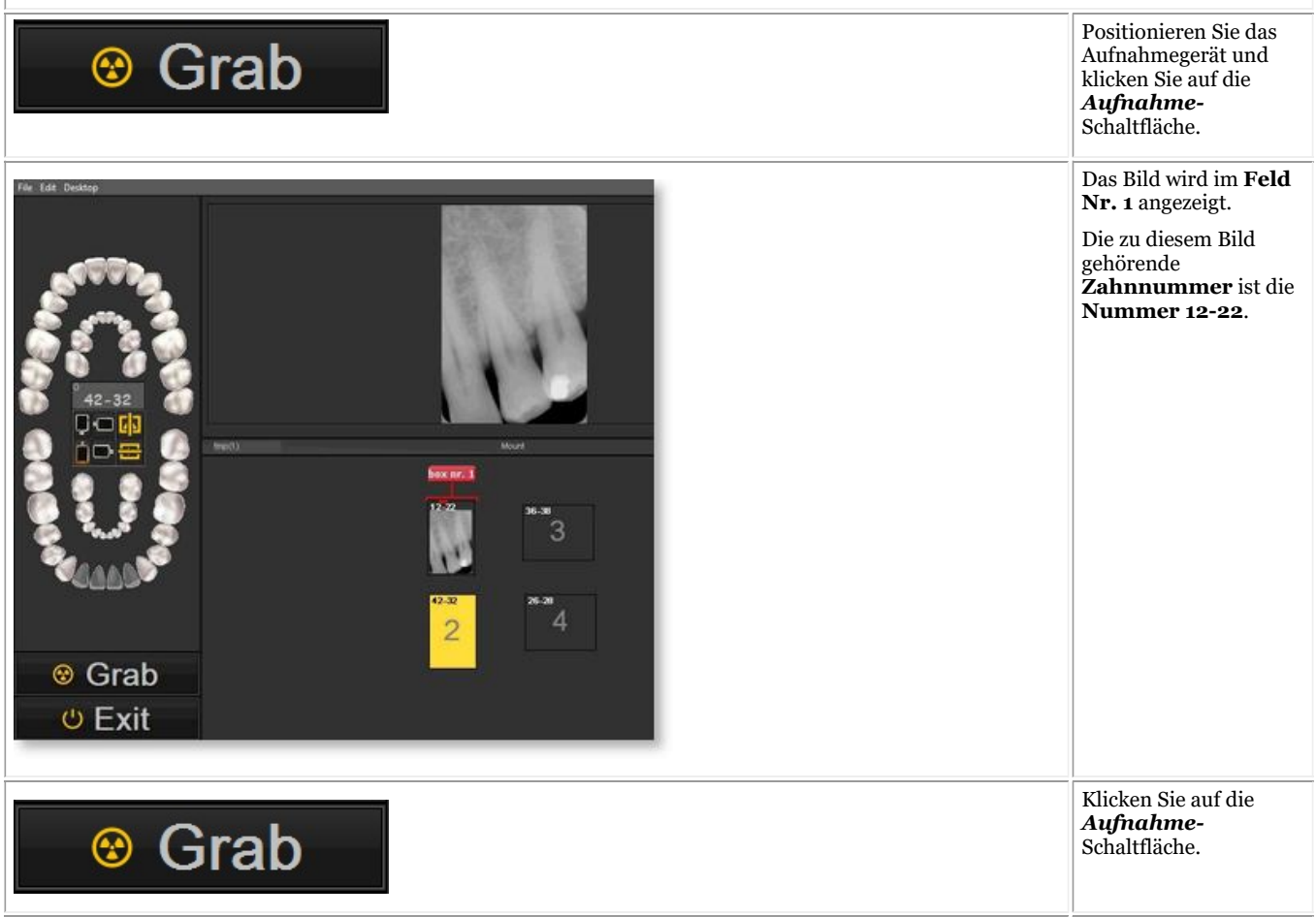

Das Bild erscheint automatisch in **Feld Nr. 2.** Die Zahnzuordnung ist Zahn **Nummer 42- 32. ⊙** Exit IC D Image Library (Patient) Die Bilder werden im Bildarchiv 1011 (16) gespeichert. Cosmetic (3) Beachten Sie, dass  $DFO(5)$ die **Namen der Bilder** den Zähnen ortho (8) entsprechen, die in other (5) den Statusanzeigefeldern  $5 = 5$ 圖 zugeordnet wurden. BW2 BW1 BW1 BW2  $555$ 828 Wenn Sie die  $\mathbf{F}$ Statusanzeige aktivieren, sehen Sie die Bilder in der Statusanzeige. **3. Automatische Zahn-Zuordnung beim Verlassen des Aufnahmebildschirms** Wenn Sie diesen Bildschirm **verlassen**,  $\overline{C}$ können Sie **die Bilder speichern**. Exit Sie haben die Möglichkeit, **alle Bilder** Save as.. **zu speichern**. Name:  $U$  (kV) :  $I$  (mA) : 65 15 Info: DAP (mGycm<sup>2</sup>)  $t(s)$ :  $0.08$ Specify Extra Info & Keywords  $\Box$  TÜV **Delete** Save Cancel Save All **Delete All** Wenn Sie mit der Qualität des Bildes nicht zufrieden sind und das Bild im **selben** Statusanzeigefeld erneut aufnehmen möchten, haben Sie die Möglichkeit, die Sequenz anzuhalten. Default sequence Klicken Sie auf das **Stopp-** Symbol, um die Sequenz zu stoppen und das Bild erneut aufzunehmen.

Wenn Sie fortfahren möchten, klicken Sie auf das *Stopp-* Symbol. Wenn Sie das nächste Bild aufnehmen, erscheint es im folgenden Statusanzeigefeld.

Â Vergewissern Sie sich, dass beim Erfassen eines neuen Bildes in **derselben** Status-Mount-Box keine Warnmeldung in der Software angezeigt wird. Wenn Sie **mehrere** Bilder in **derselben** Status-Mount-Box haben möchten und eine Warnmeldung angezeigt wird, wenden Sie sich bitte an den Support Ihres Händlers.

## 7.4.3 Arbeiten mit dem vollständigen Statusausdruck

Wenn Sie Änderungen an der vollständigen Statusanzeige vorgenommen haben, bauen Sie den Status bitte zunächst im vollständigen Statusausdruck neu auf. Vergessen Sie nicht, die voreingestellte Datei zu speichern, bevor Sie die Änderungen im vollständigen Statusausdruck sehen.

Einer der Vorteile der Arbeit mit der Statusanzeige ist die Möglichkeit, den **vollständigen Statusausdruck**zu verwenden. Diese Option zeigt die Bilder in der Statusanzeige an und kann zur Besprechung von Behandlungsplänen verwendet werden.

### **Vorteile dieser Optionen:**

- Strukturierte **Weitergabe** der Bilder an Patienten und andere Zahnärzte
- **Organisation** der Bilder im vollständigen Status
- Strukturierte **Speicherung der Krankengeschichte des Patienten** im Bildarchiv
- **Ausdrucken** des vollständigen Status und Weitergabe an einen Patienten und/oder Zahnarzt

Das Layout des vollständigen Statusausdrucks ist mit der **aktiven Statusanzeige** verknüpft. Überprüfen Sie die

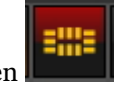

aktive Statusanzeige, indem Sie auf das Symbol Statusanzeige klicken

Die **aktive Statusanzeige** wird angezeigt.

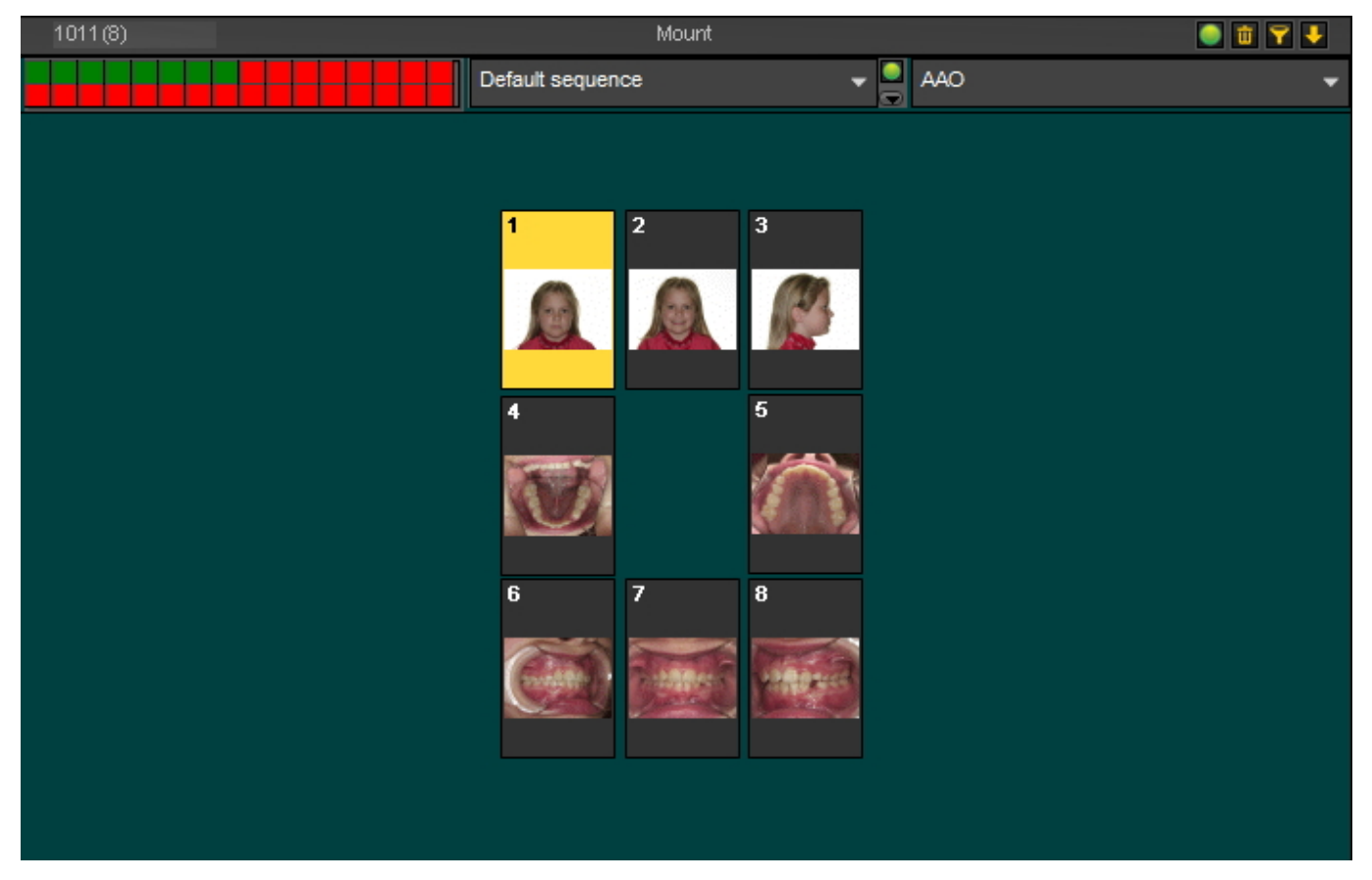

In diesem Moment haben Sie die Möglichkeit, die Statusanzeige zu ändern oder andere Bilder auf die Platzhalter der Statusanzeige zu **ziehen und abzulegen**. Um zu verstehen, wie die Statusanzeige funktioniert, lesen Sie bitte den Artikel **Arbeiten mit der Statusanzeige (Section 7.4)**.

Wenn Sie sich über das Layout im Klaren sind, wählen Sie das **Symbol vollständiger Statusausdruck**:

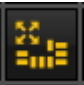

Der Bildschirm vollständiger Statusausdruck wird geöffnet. Sie sehen die Platzhalter für die Statusanzeige mit den Bildern.

Von diesem Bildschirm aus haben Sie die Möglichkeit:

- das Layout in den **Patientenordner** zu **exportieren**
- das Layout als **Bitmap** zu **exportieren** das Bitmap kann später an den Patienten oder den Zahnarzt gemailt werden
- **Drucken**

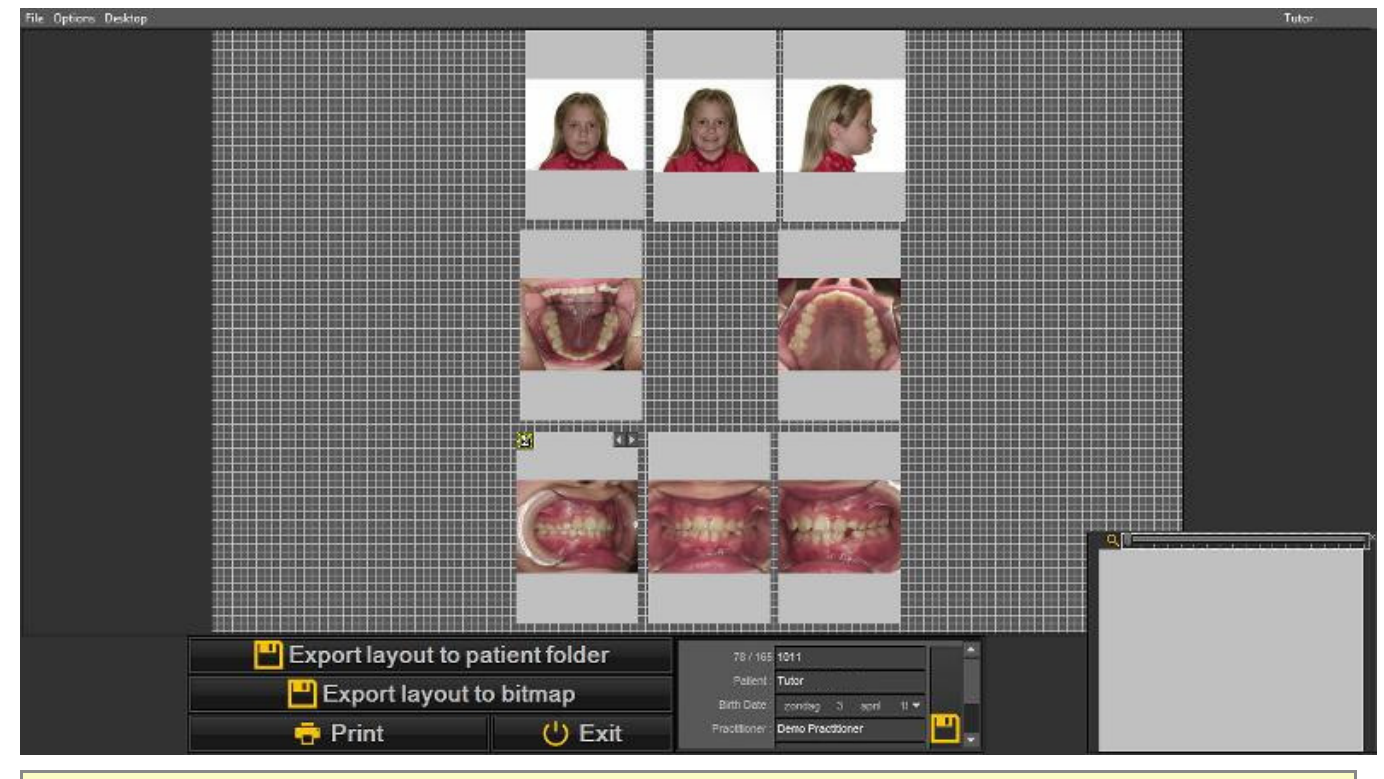

In diesem Konfigurationsbildschirm können Sie die Platzhalter für die Statusanzeige an eine andere Stelle 自 verschieben, Ihr **Firmenlogo** sowie **Patienteninformationen** hinzufügen. Diese Informationen erscheinen dann auf dem Ausdruck oder der Bitmap, die exportiert wird.

#### **1. Manipulation des Platzhalters der Statusanzeige**

Es ist möglich, die Platzhalter zu optimieren und die **Position** des Bildes im Platzhalter zu ändern.

Um einen Platzhalter an eine andere Stelle zu verschieben, **ziehen** Sie den Platzhalter mit gedrückter **STRG-Taste** an eine andere Stelle.

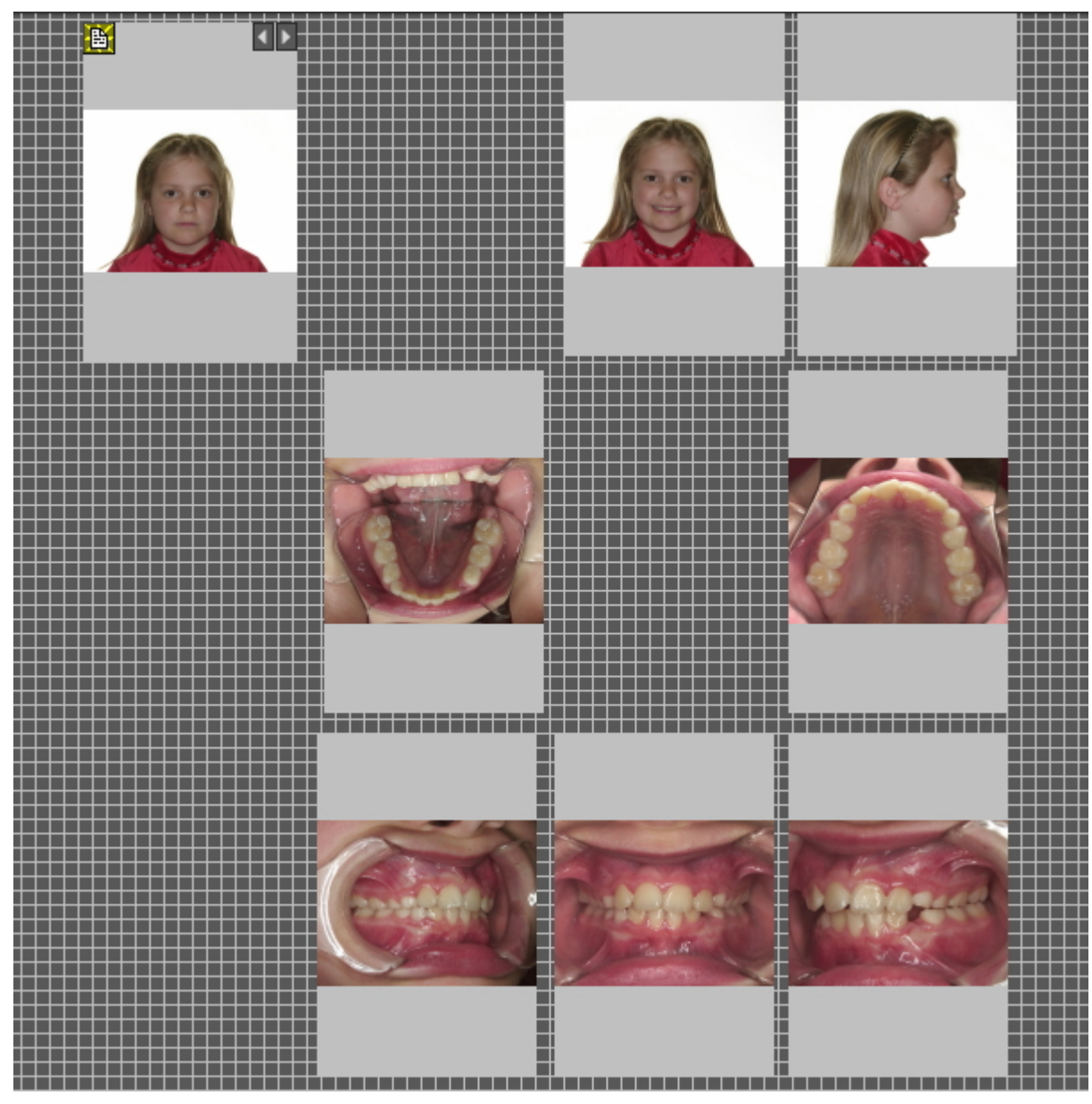

In diesem **Beispiel** werden wir die Platzhalter für die Statusanzeige verschieben, damit etwas mehr Platz zwischen den einzelnen Bildern ist. Ich möchte zu einem späteren Zeitpunkt Informationen über mein Unternehmen hinzufügen.

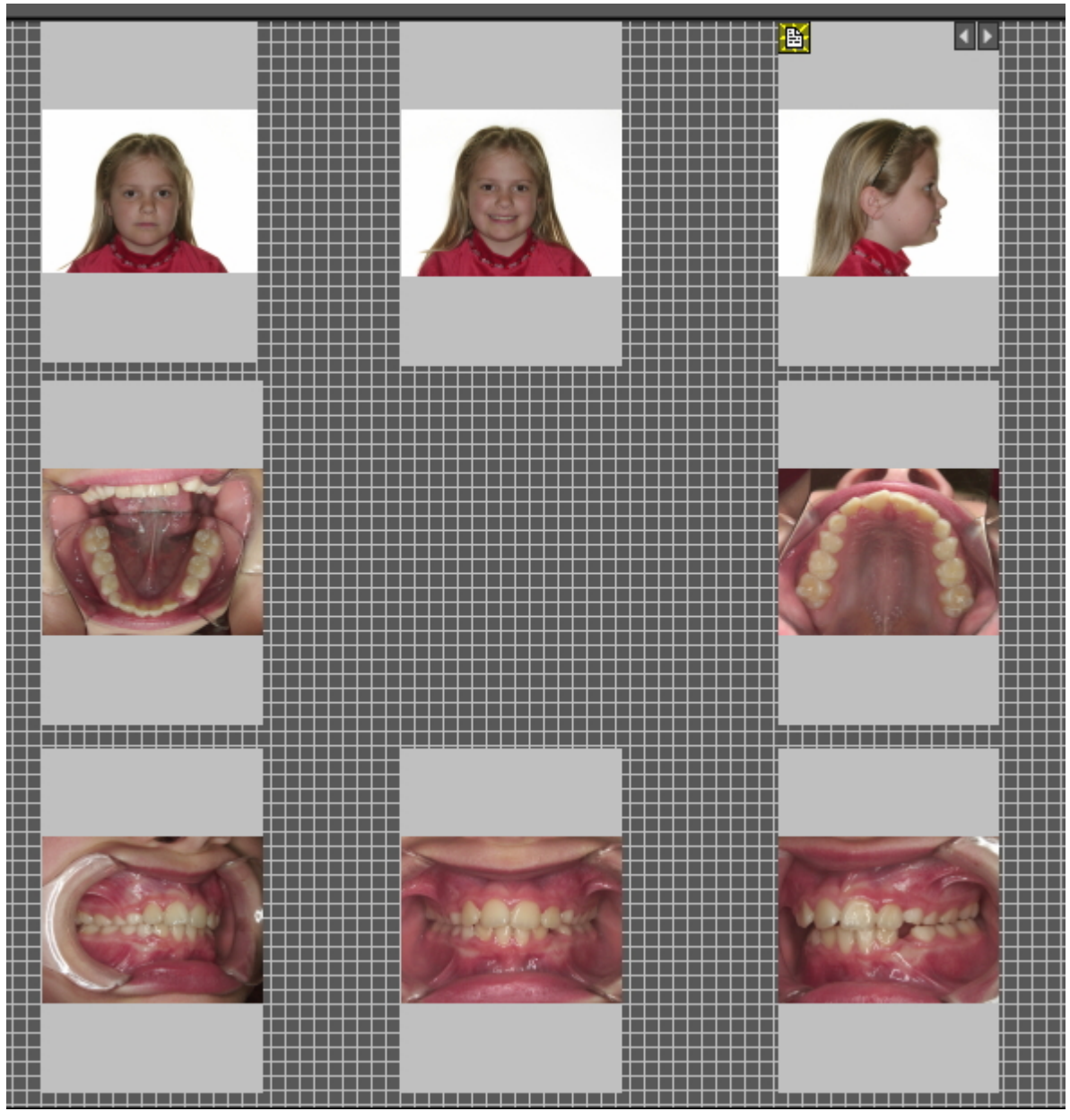

**Innerhalb der Status-Platzhalter** können Sie die Bilder verschieben.

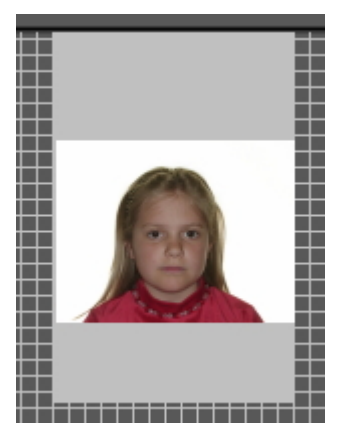

**Wählen** Sie einen Platzhalter aus (durch Anklicken des Platzhalters).

**Halten Sie die rechte Maustaste gedrückt** und verschieben Sie das Bild in den Platzhalter.

In diesem Beispiel habe ich die Bilder in die oben genannten Platzhalter verschoben.

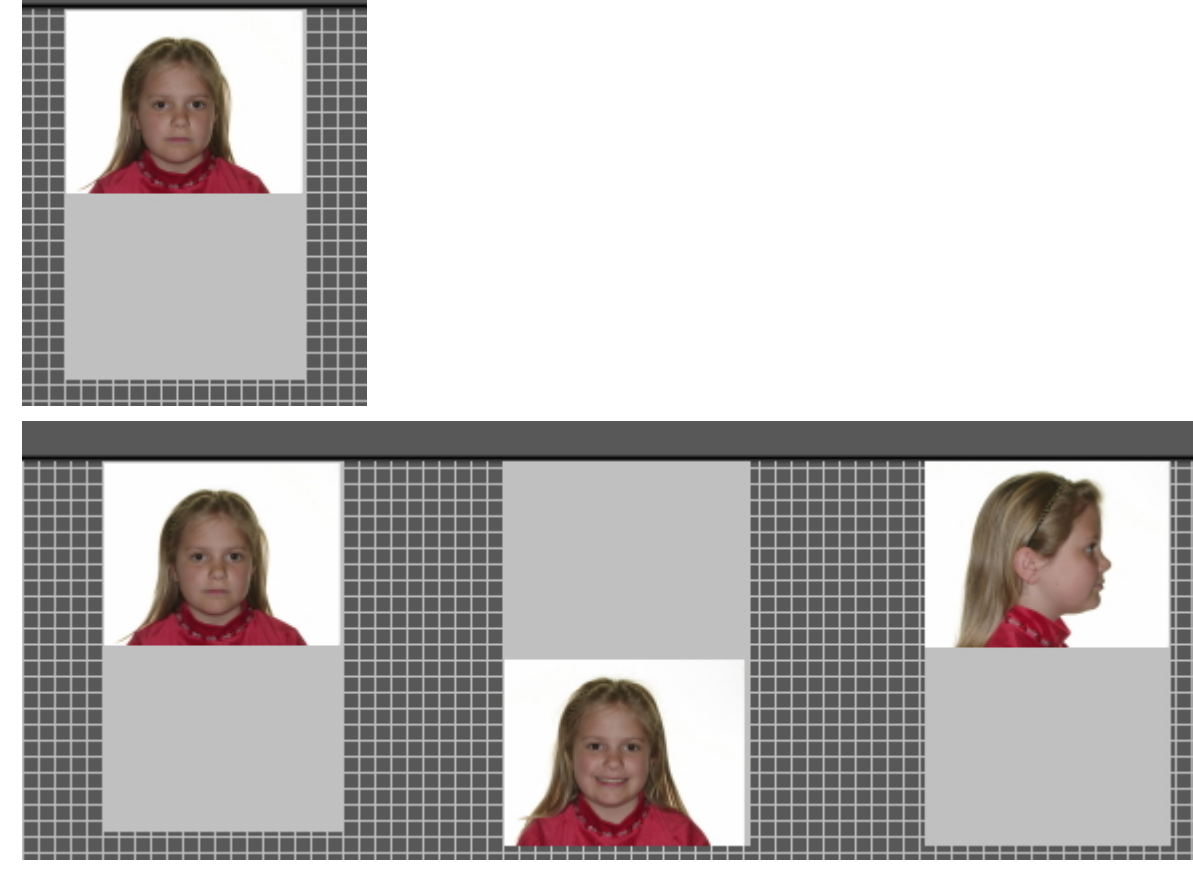

Vielleicht möchten Sie das Bild im Platzhalter **vergrößern**. Scrollen Sie dazu mit dem **Mausrad nach oben und unten**. *Nach OBEN scrollen* macht das Bild **kleiner**.

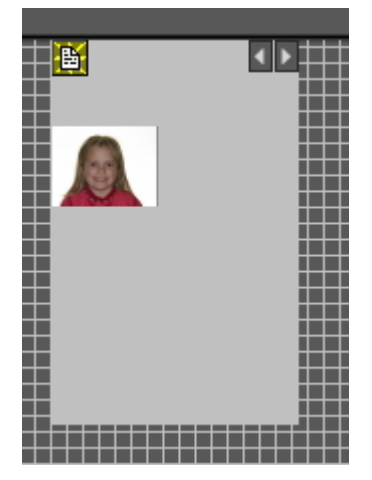

*Nach UNTEN scrollen* macht das Bild **größer**.

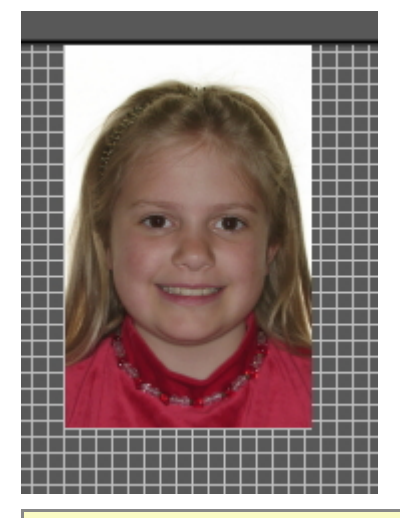

Kombinieren Sie dies mit der richtigen Positionierung des Bildes im Platzhalter. Auf diese Weise wird das Bild den gesamten Platzhalter ausfüllen.

### **2. Firmenlogo und Patienteninformationen hinzufügen**

In diesem Abschnitt wird erklärt, wie Sie das Firmenlogo und die Patienteninformationen in den vollständigen Statusausdruck einfügen.

Vorteile:

Der Zweck der Option vollständiger Statusausdruck besteht darin, die Bilder mit Ihren Patienten und anderen Zahnärzten zu teilen. Das Hinzufügen Ihres Firmenlogos zum vollständigen Statusausdruck erhöht Ihre Sichtbarkeit und bietet Patienten und Zahnärzten zusätzliche Informationen über Ihre Zahnarztpraxis.

Um das Logo Ihrer Zahnarztpraxis hinzuzufügen, müssen Sie die Einrichtung durchlaufen.

Verfahren Sie wie folgt:

- 1. Wählen Sie Optionen > Einrichtung
- 2. Typ "Vollständiger Statusausdruck" im Suchfeld

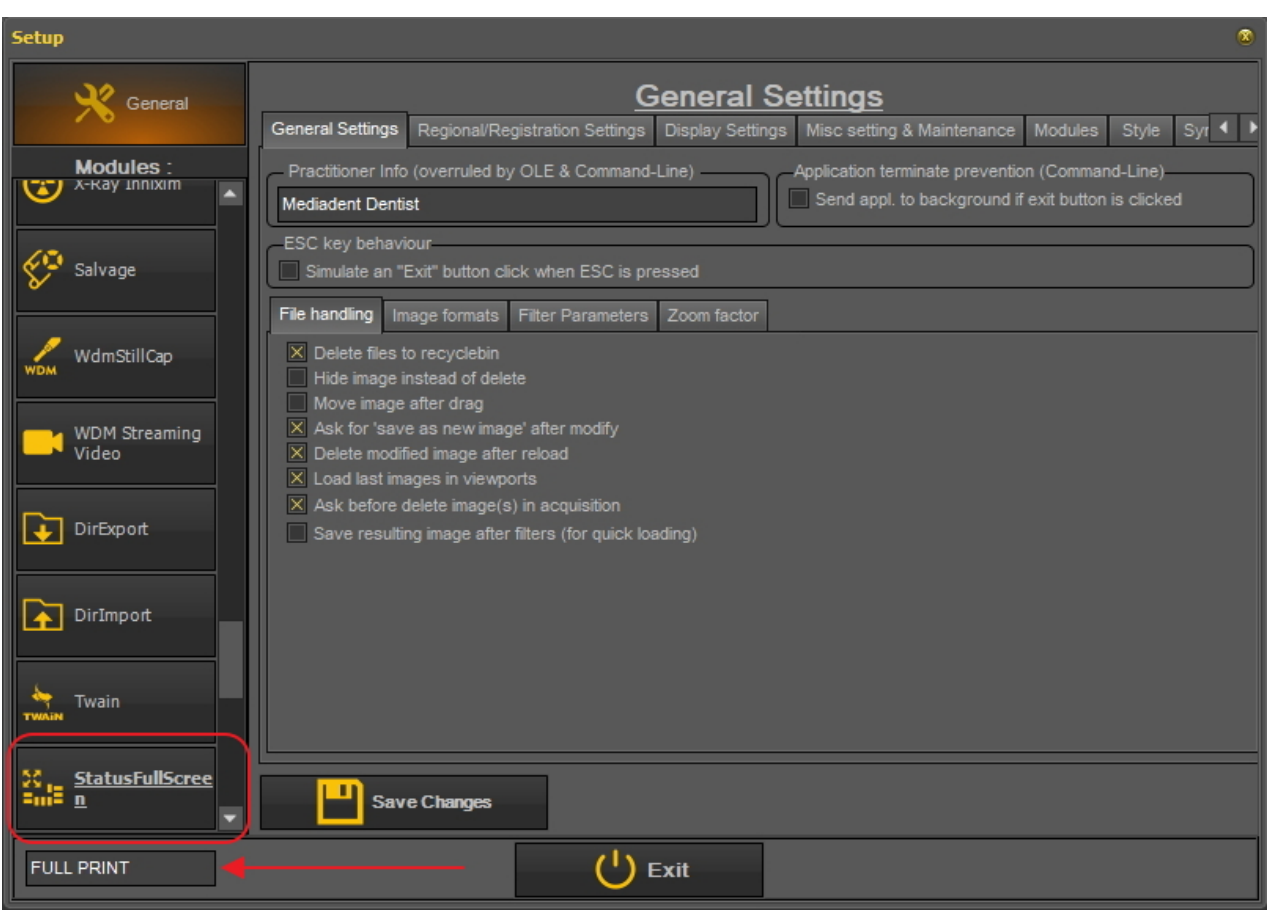

3. Klicken Sie auf das Modulfeld "StatusFullScreen".

4. Die Einrichtung des StatusFullScreen-Moduls wird geöffnet

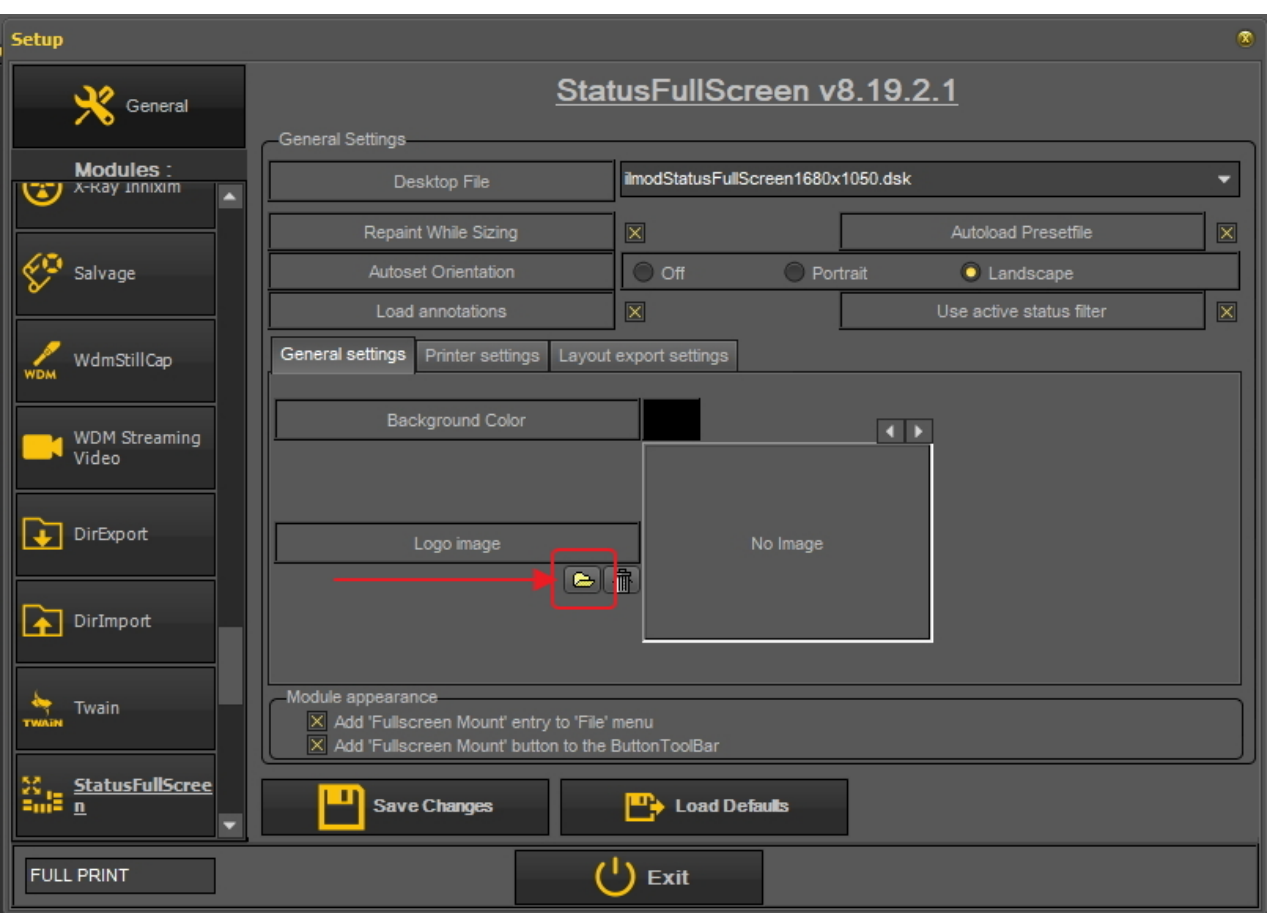

5. Klicken Sie auf das Symbol, um den Datei-Explorer zu öffnen, und wählen Sie die Datei mit Ihrem Logo aus. Wählen Sie "Öffnen" zur Auswahl.

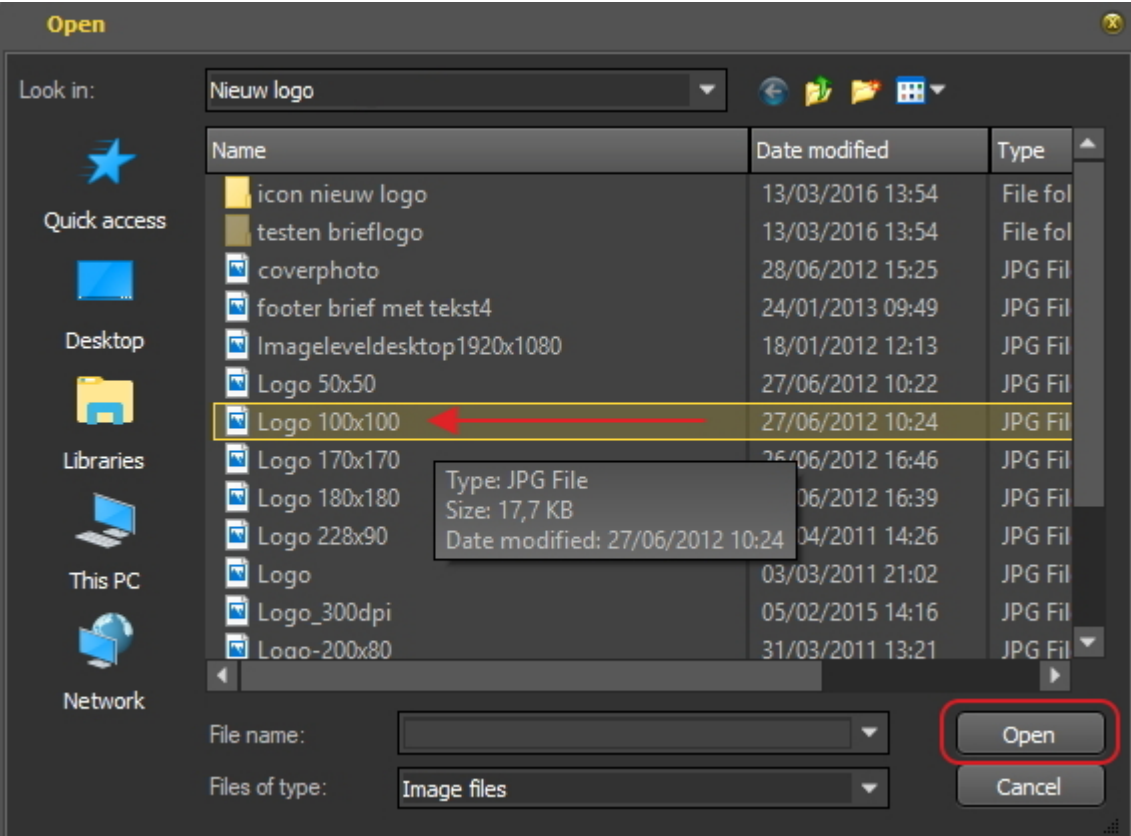

6. Sobald das Logo in den Einrichtungsbildschirm geladen ist,

wählen Sie "Änderungen speichern". und "Beenden" Sie den Bildschirm.

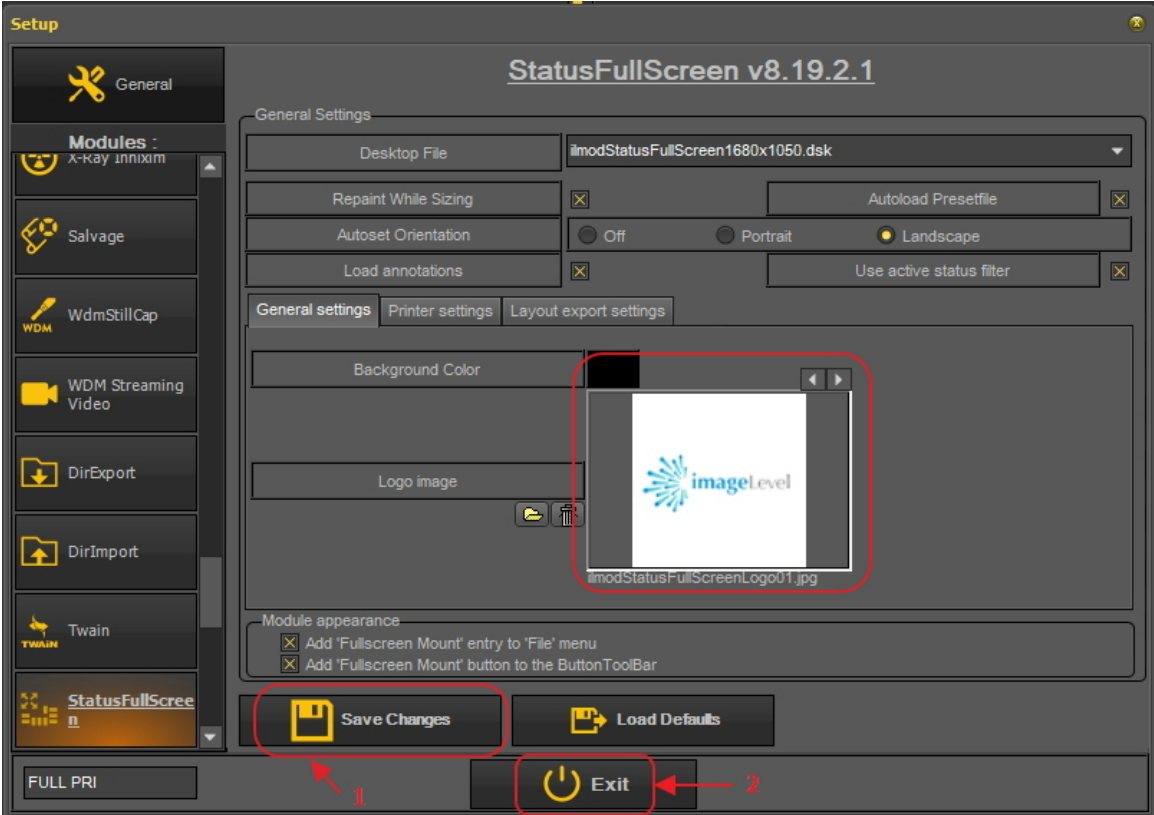

7. Gehen Sie zum "vollständigen Statusausdruck"

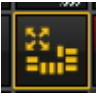

8. Nun müssen Sie das Logo in den "vollständigen Statusausdruck" einfügen.

Wählen Sie *Optionen* > *Präsentationsdatei* und wählen Sie "Logo-Floater drucken"..

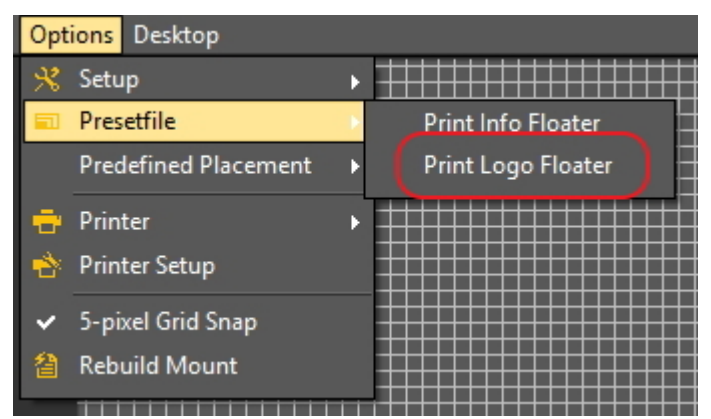

Dadurch wird das Logo angezeigt.

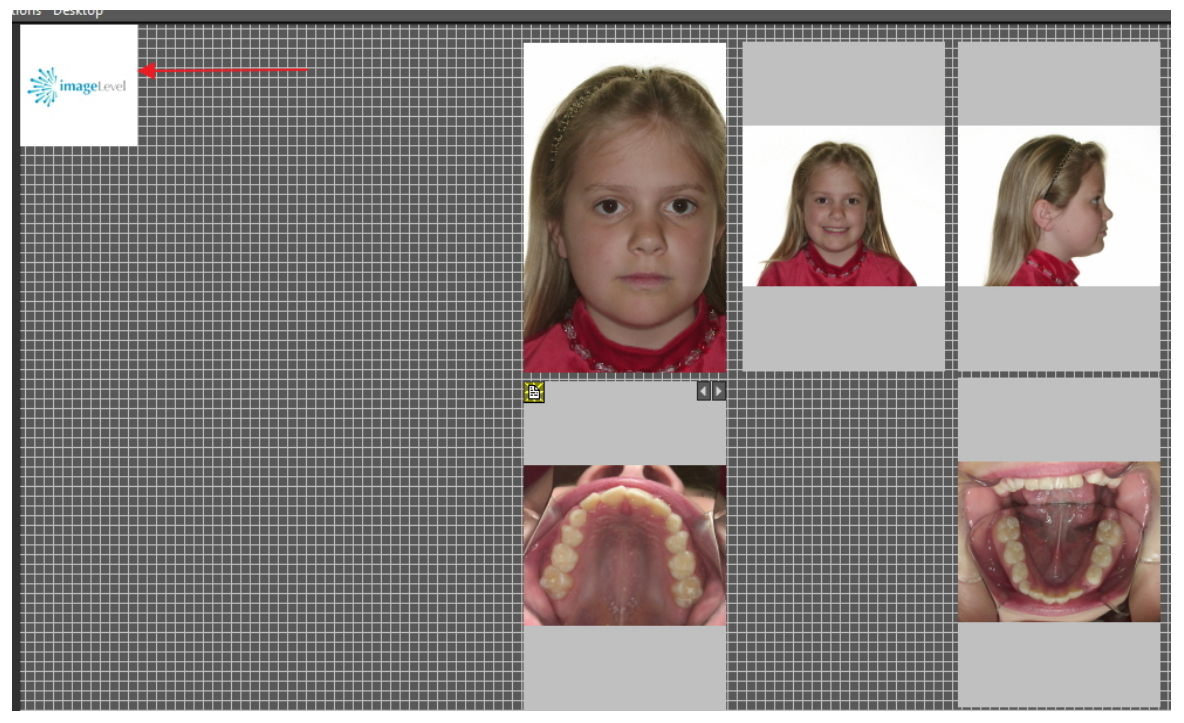

Verschieben Sie das Logo an die richtige Stelle. Drücken Sie die **Strg-Taste** und ziehen Sie das Logo an seinen Platz.

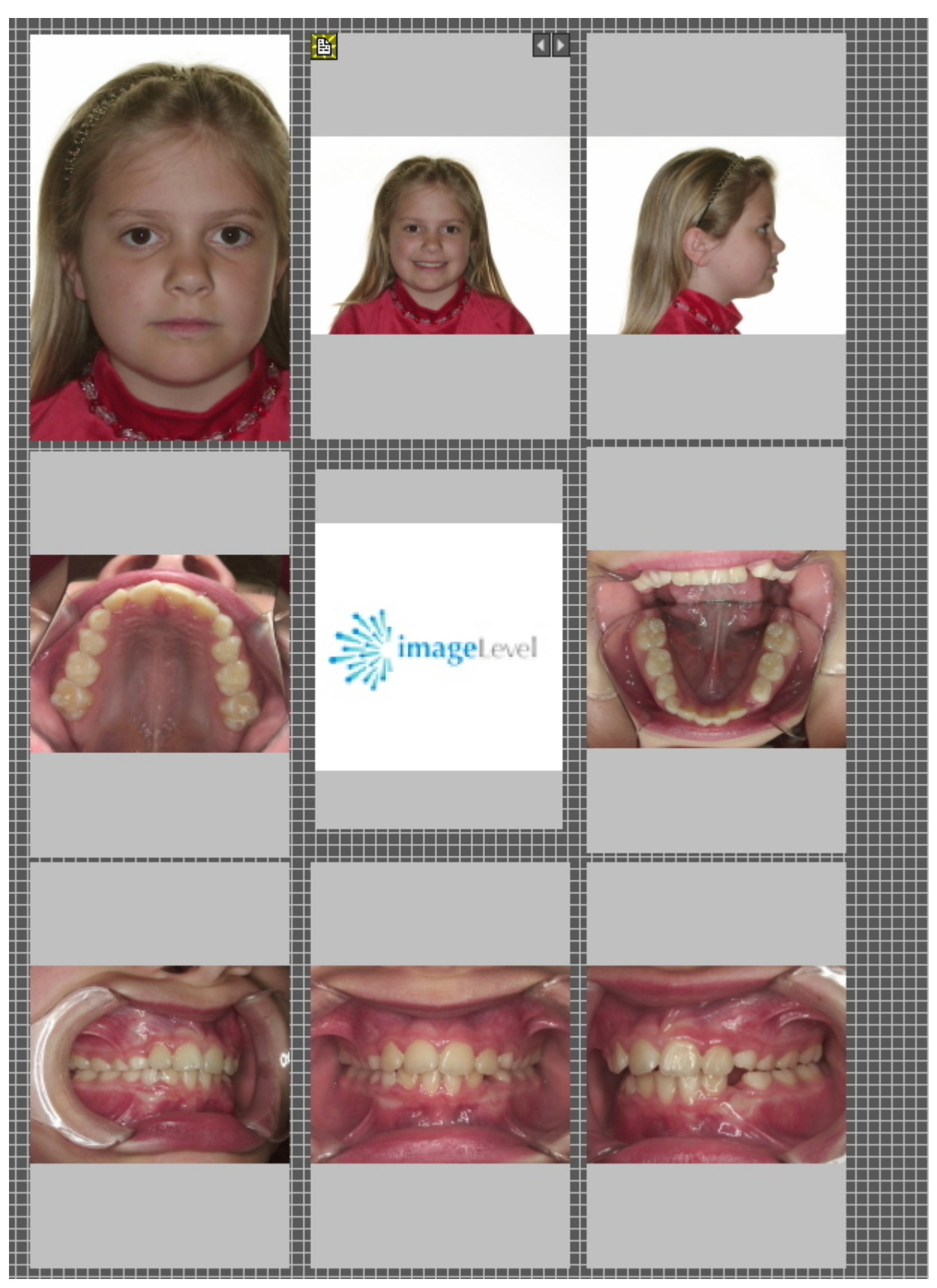

Diese Ansicht kann dann **gedruckt** oder auf die Festplatte oder in den **Patientenordner** exportiert werden.

7.5 Arbeiten mit dem Bildarchiv

### 7.5.1 Übersicht der Bildeigenschaften

Die Bildeigenschaften können Ihnen einige interessante Informationen über das Bild liefern. Sie zeigen Ihnen die verschiedenen Tags (Schlüsselwörter usw.), die mit Ihrem Bild verbunden sind.

Um ein besseres Verständnis für die zusätzlichen Informationen und Schlüsselwörter zu erhalten, die Sie einem Bild zuordnen können, lesen Sie den Artikel **Zusätzliche Informationen und Schlüsselwörter angeben (Section 7.5.2)**.

Nicht nur beim **Speichern** eines Bildes können Sie **zusätzliche Informationen und Schlüsselwörter** mit einem Bild verknüpfen, auch über die Bildeigenschaften können Sie die zusätzlichen Informationen oder Schlüsselwörter **ändern/hinzufügen**.

In diesem Artikel erfahren Sie, wie die **Bildeigenschaften** angezeigt werden und wie Sie einem Bild ein Schlüsselwort **zuordnen** können.

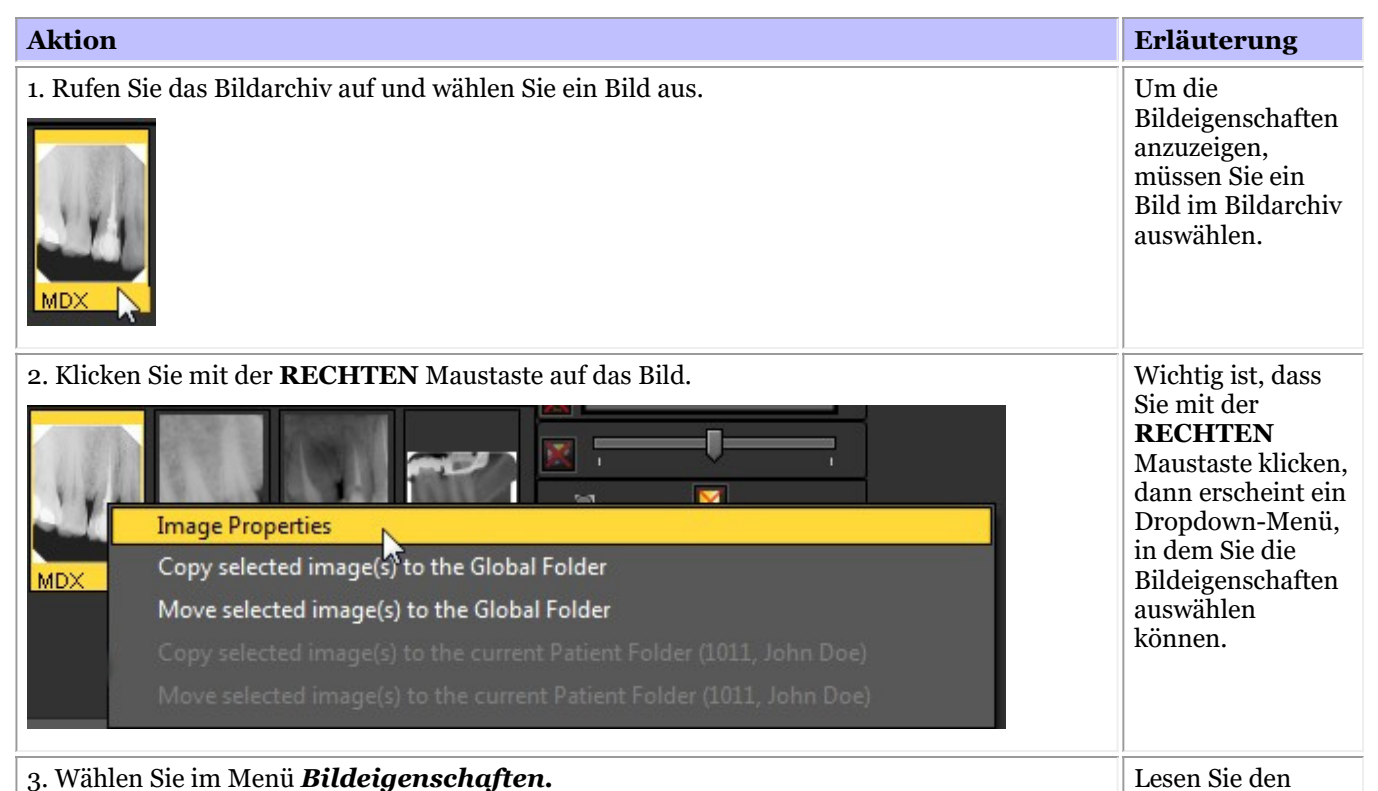

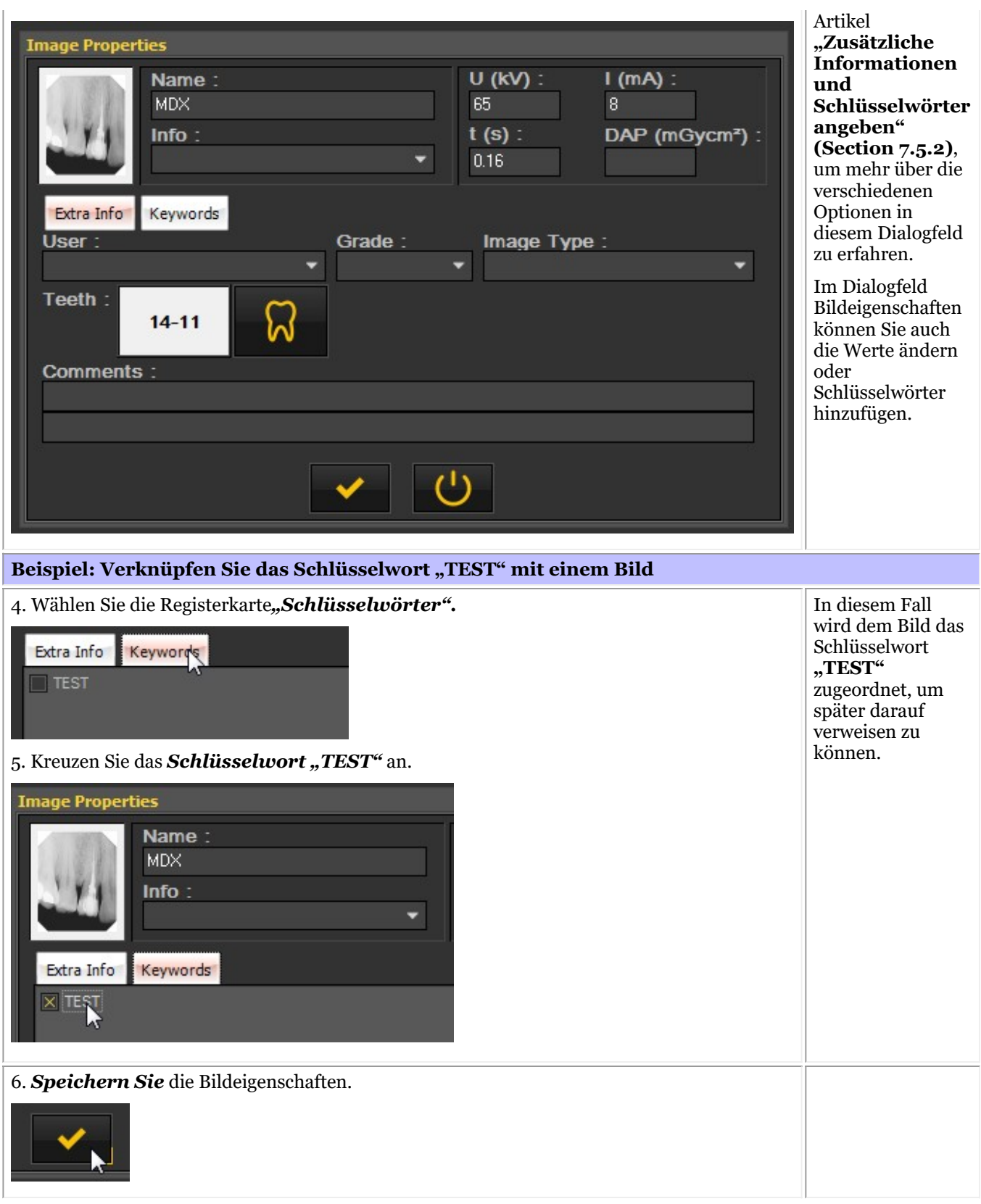

Natürlich können Sie festlegen, welche Schlüsselwörter zugeordnet werden können. Mehr dazu erfahren Sie in dem Artikel **Anzeigeeinstellungen (Section 10.5)**.

### 7.5.2 Überblick über die spezifischen Zusatzinformationen und Schlüsselwörter

Sie können beim Speichern eines Bildes **zusätzliche Informationen hinzufügen**.

Der Vorteil des Hinzufügens zusätzlicher Informationen besteht darin, dass Sie bei der Suche nach Bildern leicht nach den zusätzlichen Informationen, die Sie dem Bild hinzugefügt haben, **suchen/filtern** können.

Um "zusätzliche Informationen und Schlüsselwörtern" zu den Bildern während des **Speicherns hinzuzufügen,**müssen Sie die Option*"Zusätzliche Informationen und Schlüsselwörter angeben" aktivieren*.

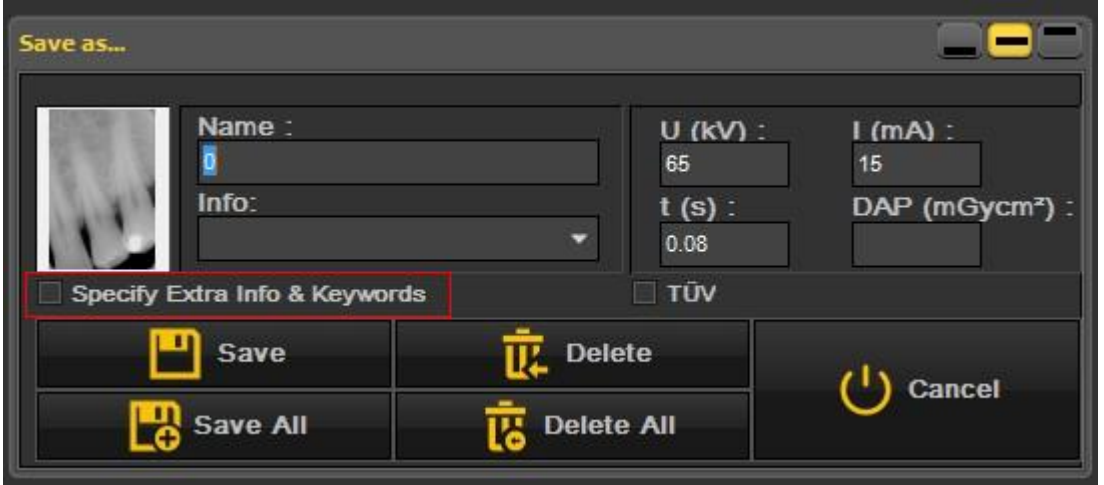

Der Bildschirm wird erweitert und Sie sehen **2 Registerkarten**

- Zusätzliche Informationen
- Schlüsselwörter

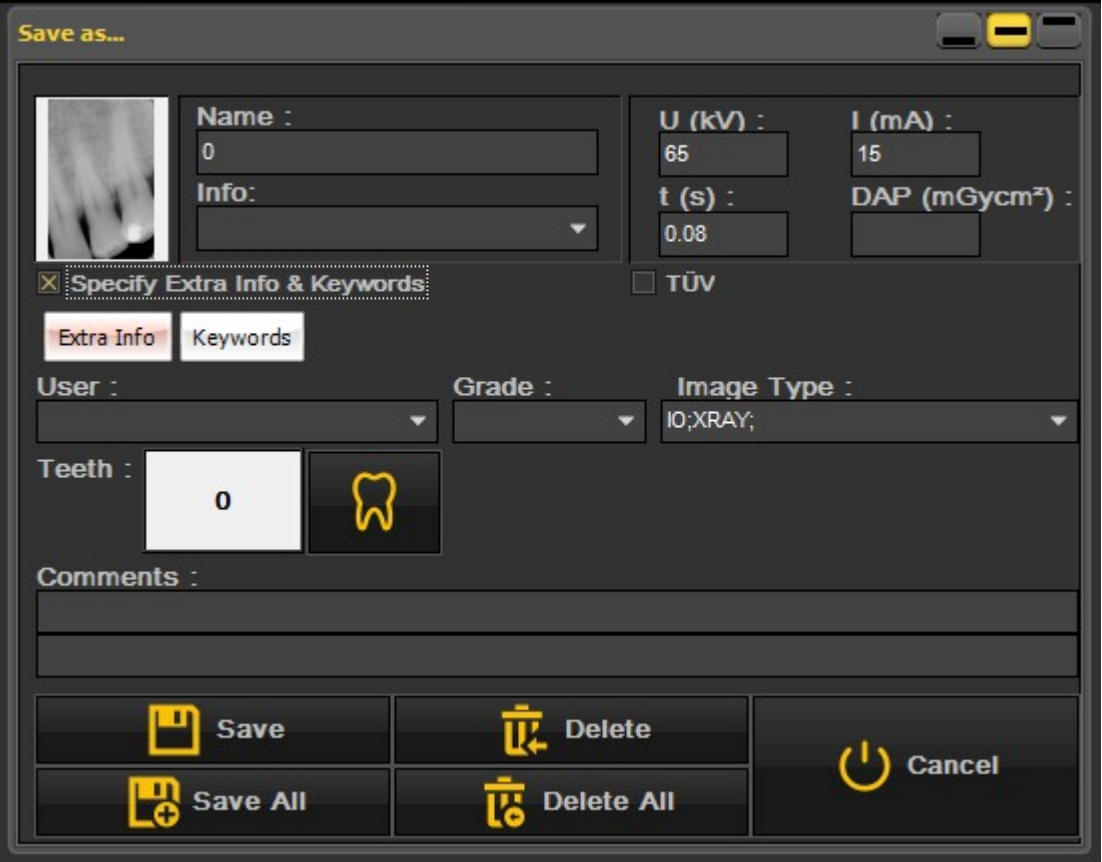

### **1. Feld zusätzliche Informationen**

Sie können die Felder "zusätzliche Informationen" nach Belieben nutzen. Die Interpretation der Felder hängt

davon ab, wie Sie die Bilder klassifizieren möchten. Wenn Sie nach bestimmten Schlüsselwörtern suchen möchten, können Sie diese Schlüsselwörter in den Feldern "Zusatzinfo" eingeben.

Auf der Registerkarte "Zusatzinfo" können Sie hinzufügen:

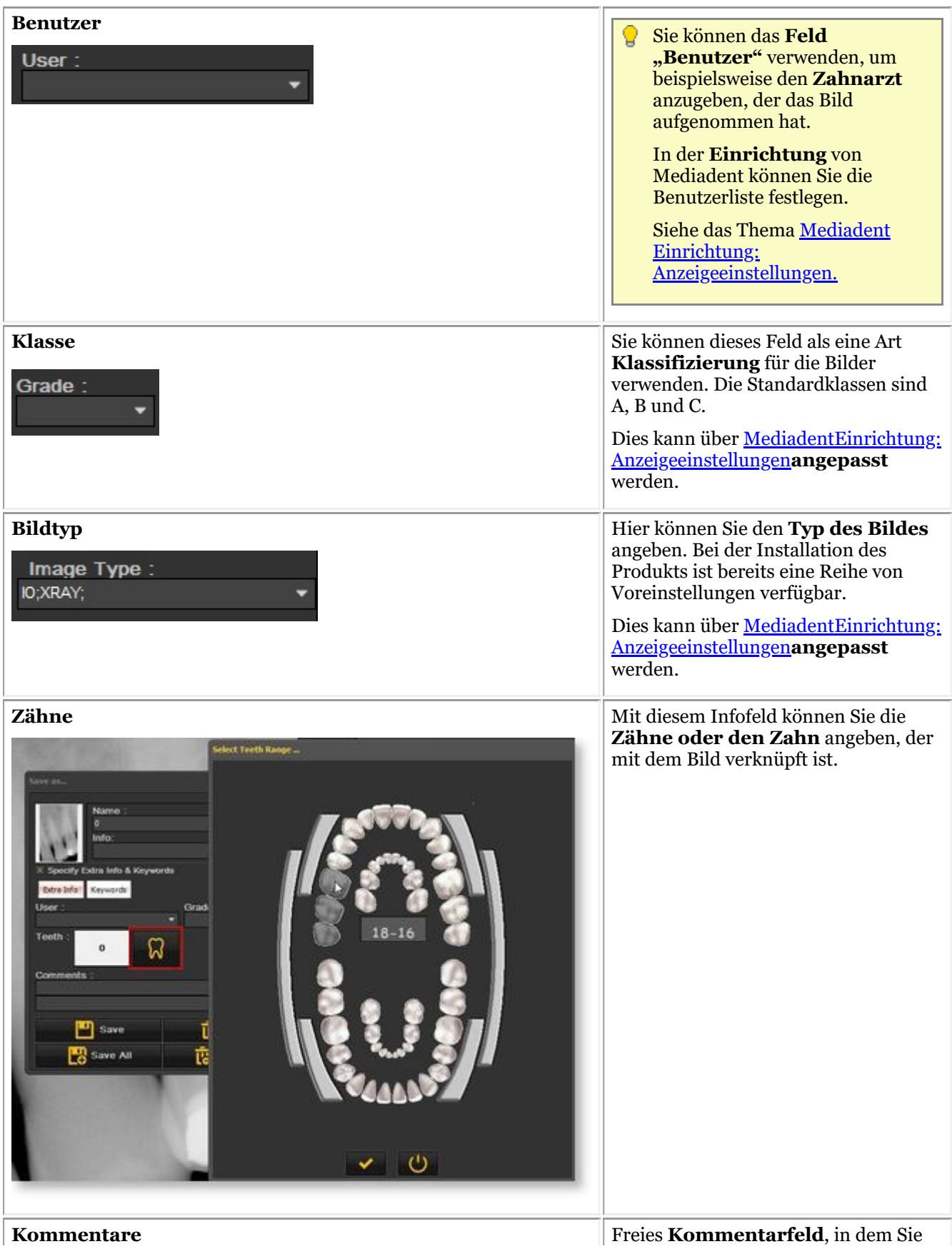

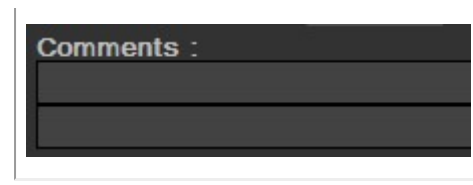

zusätzliche Informationen über das Bild hinzufügen können.

#### **2. Schlüsselwörter**

Auf der Registerkarte Schlüsselwörter können Sie dem Bild **zusätzliche Schlüsselwörter** hinzufügen. Damit soll die Möglichkeit geboten werden, nach den Schlüsselwörtern **suchen** zu können und die dazugehörigen Bilder zu finden.

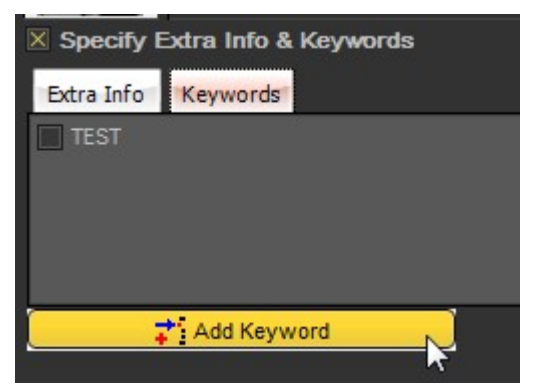

### **Gehen Sie folgendermaßen vor, um ein Schlüsselwort hinzuzufügen:**

1. Geben Sie ein *Schlüsselwort* in das Feld ein: In diesem Beispiel ist **ENDO** das Schlüsselwort.

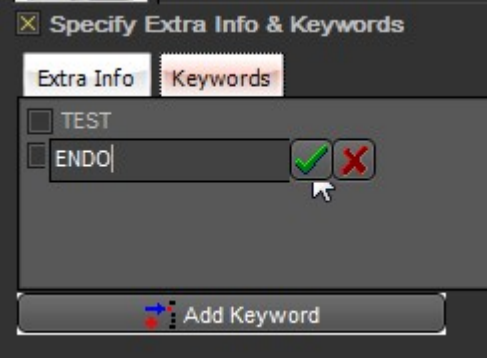

### 2. *Klicken Sie* zur Bestätigung.

Das Schlüsselwort **ENDO** ist nun mit dem Bild verknüpft.

Das bedeutet, dass Sie jetzt nach dem Schlüsselwort **ENDOsuchen** und das dazugehörige Bild finden können.

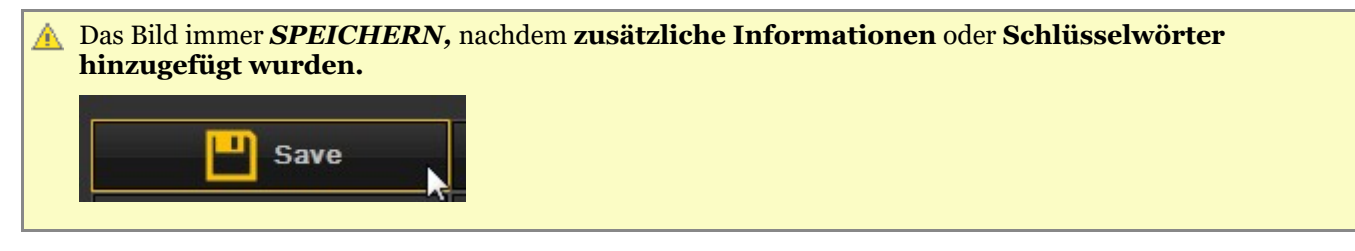

### 7.5.3 Übersicht über die Steuerelemente des Bildarchivordners

Mit den Steuerelementen des Bildarchivordners können Sie schnell eine Reihe von Dingen tun:

- Bilder löschen
- Bilder direkt versenden
- Im Archiv nach bestimmten Bildern suchen

- Die Bilder im Bildarchiv sortieren

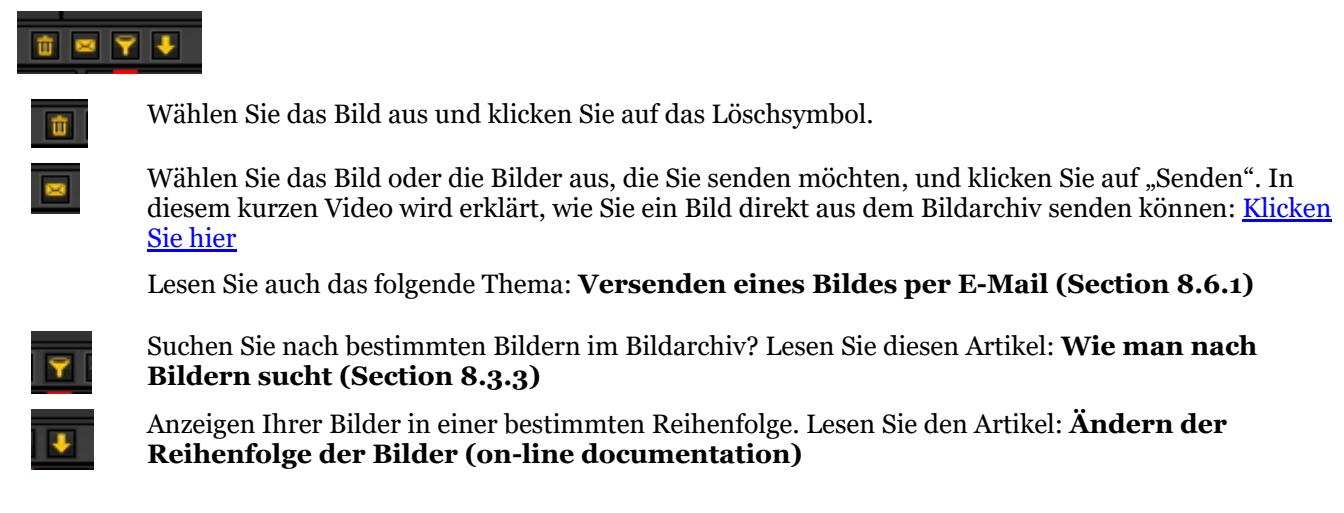

### 7.5.4 Arbeiten mit dem Bildarchiv

In diesem Abschnitt wird die Verwendung des **Bildarchivs** erläutert.

Im Bildarchiv werden die für den ausgewählten **Patienten** aufgenommenen **Bilder** angezeigt.

In diesem Artikel geben wir Ihnen einen Überblick über die **Elemente des Bildarchivs**.

### **1. Überblick über die Elemente des Bildarchivs**

Dieses Bildarchiv:

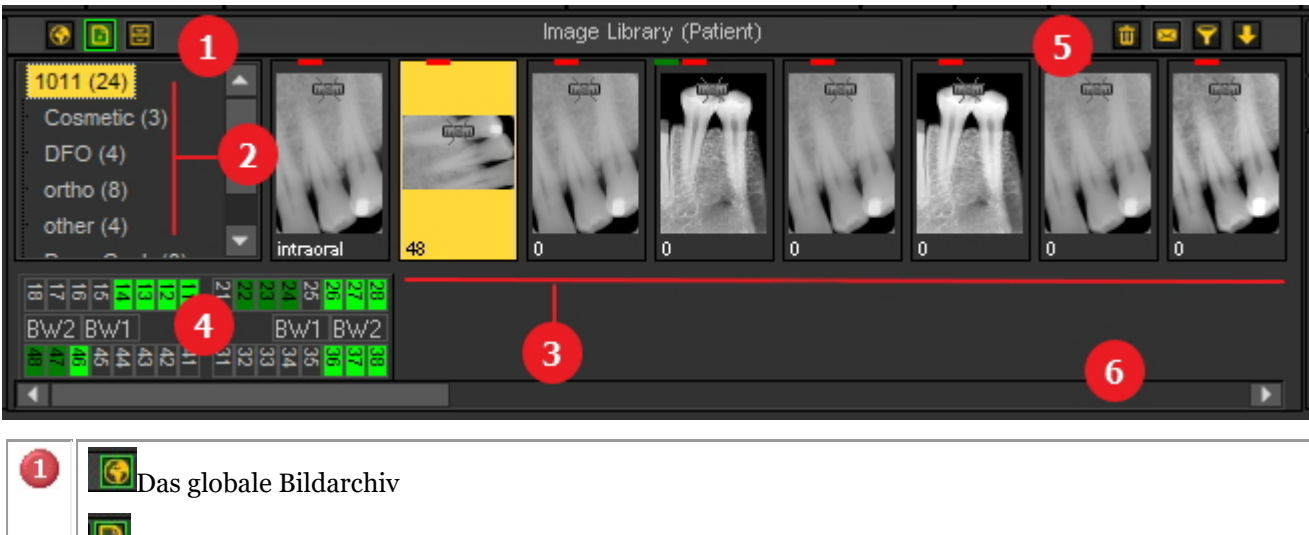

**D**Das Patienten-Bildarchiv

Erfahren Sie mehr über die Unterschiede unter dem Thema **Globales Archiv und Patientenarchiv (Section 12.4)**

Die Archivbibliothek. Weitere Informationen über die Verwendung und Einrichtung der Archivbibliothek finden Sie unter **Archivierung von Bildern in Mediadent (Section 7.5.5)**.

Die Unterverzeichnisse oder Ordner enthalten die Bilder der Patienten. Zur besseren Organisation der  $\overline{2}$ Bilder können Sie **neue Ordner** erstellen.

Je nach ausgewähltem **Ordner** werden die für diesen Patienten aufgenommenen **Bilder** angezeigt. Э

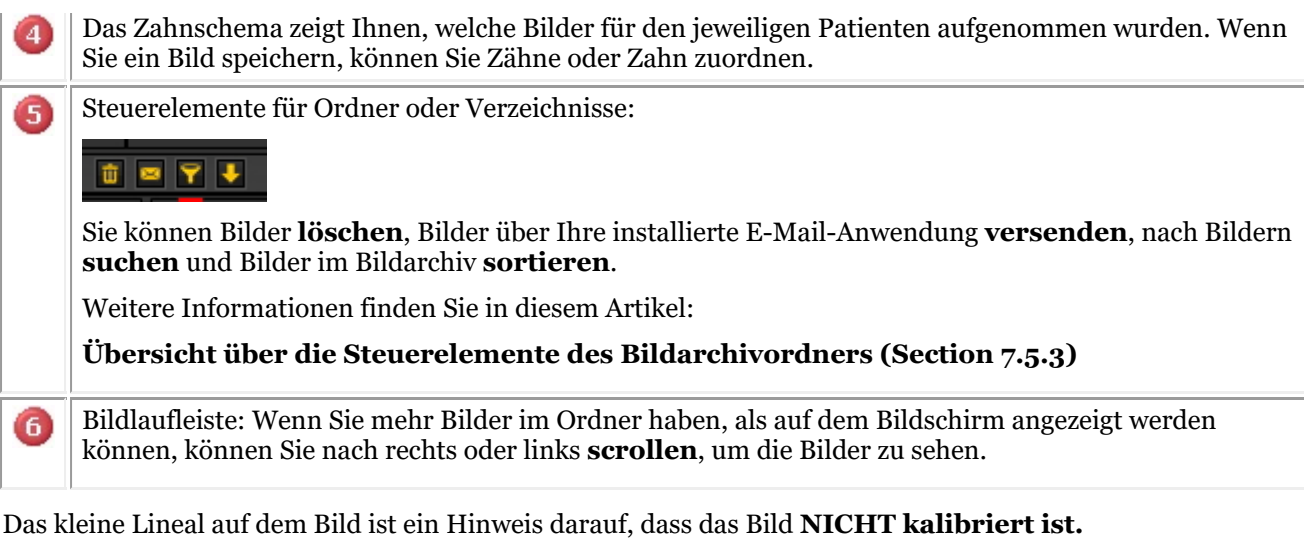

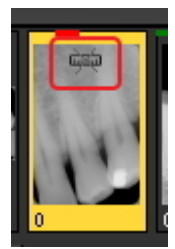

### **2. Struktur des Patientenarchivs**

Das Patientenverzeichnis enthält die Bilder, die Sie aufgenommen haben.

Das **Wurzelverzeichnis** ist eine Zahl, in diesem Beispiel 1011.

In Klammern sehen Sie die Anzahl der Bilder im Unterverzeichnis oder Ordner. In diesem Fall bedeutet **(24)**, dass sich 24 Bilder in diesem Ordner befinden.

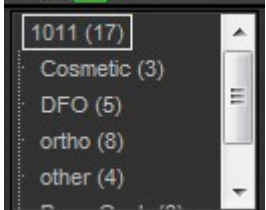

Sie können die Bilder in **Unterordnern** z. B. nach **Typ** kategorisieren.

In diesem Beispiel sehen Sie mehrere Unterverzeichnisse:

- Kosmetik (4): mit 4 Bildern
- $\bullet$  D.F.O.  $(5)$ : mit 5 Bildern
- Ortho (8): mit 8 Bildern
- $\bullet$  andere (4): mit 4 Bildern
- Pano-Ceph (8): mit 8 Bildern
- Video (3): mit 3 Bildern

### **3. Einen Ordner auswählen**

Klicken Sie auf den zu wählenden **Ordner**.

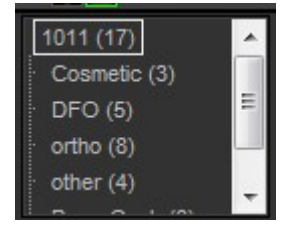

### **4. Auswählen mehrerer Bilder**

Um mehrere Bilder auszuwählen, klicken Sie auf das erste Bild und drücken Sie die **Umschalttaste**. Halten Sie die Umschalttaste gedrückt und wählen Sie weitere Bilder aus.

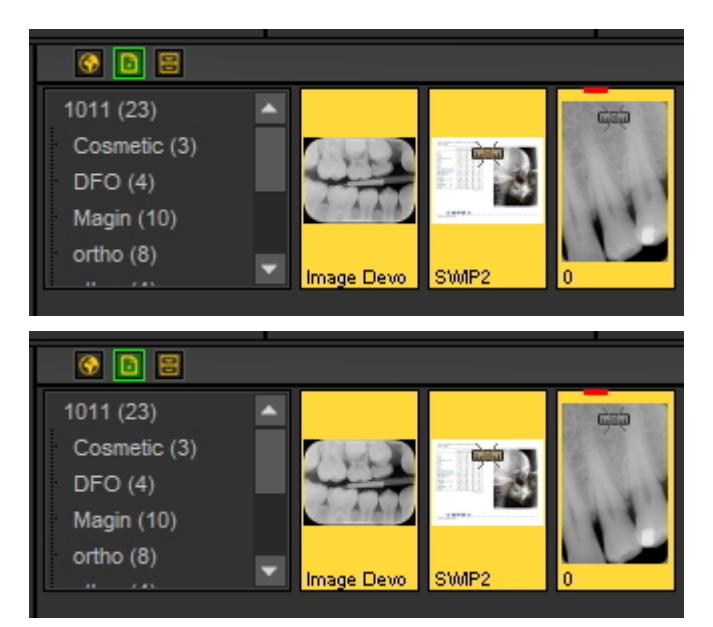

### **4. Legende zu den Bildern (farbige Balken/Linien oben auf den Bildern)**

Vielleicht bemerken Sie **kleine farbige Linien oder Balken** am oberen Rand eines Bildes.

Jede Farbe hat ihre eigene Bedeutung. In dieser Tabelle finden Sie eine Erklärung der verschiedenen Linien oder Balken.

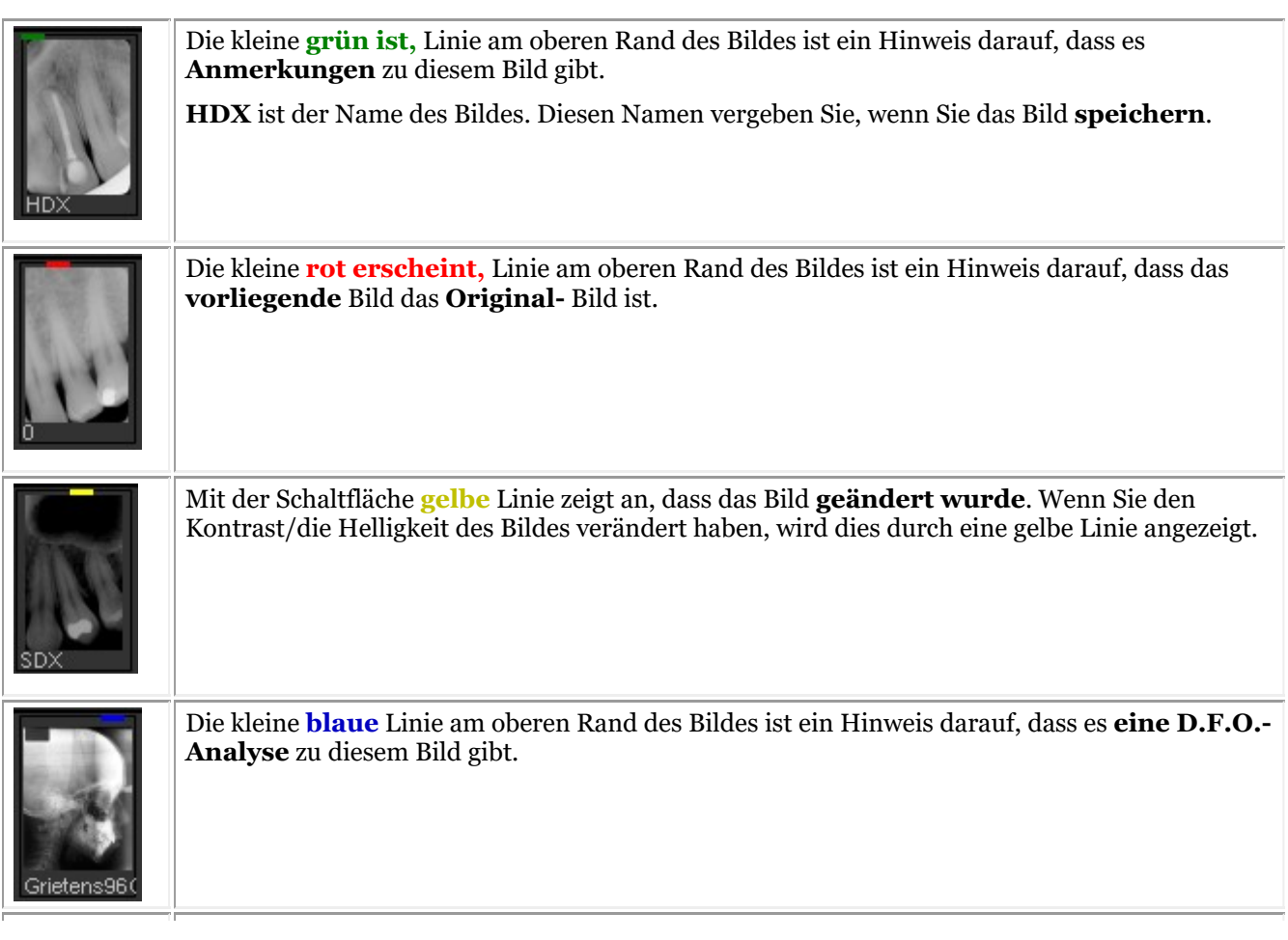

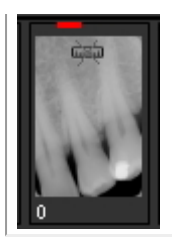

Das kleine Symbol auf dem Bild bedeutet, dass das Bild **NICHT kalibriert** ist. Lesen Sie diesen Artikel, um zu erfahren, wie ein Bild kalibriert wird: **Kalibrieren eines Bildes (Section 8.4.2)**.

#### **5. Ein neues Unterverzeichnis oder einen neuen Unterordner anlegen**

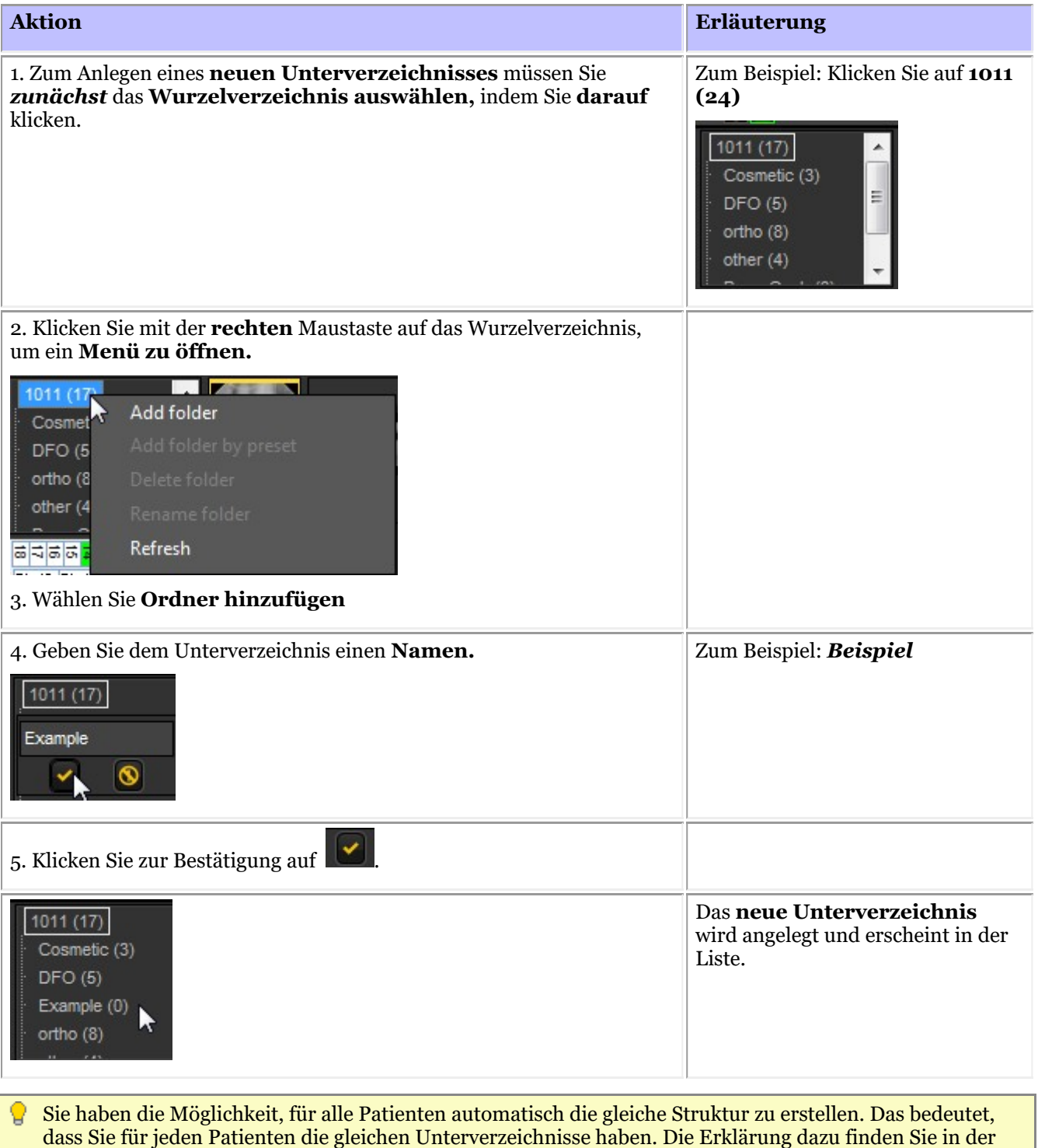

Mediadent Einrichtung: Anzeigeeinstellungen

**6. Verschieben oder Kopieren eines Bildes in einen anderen Ordner**

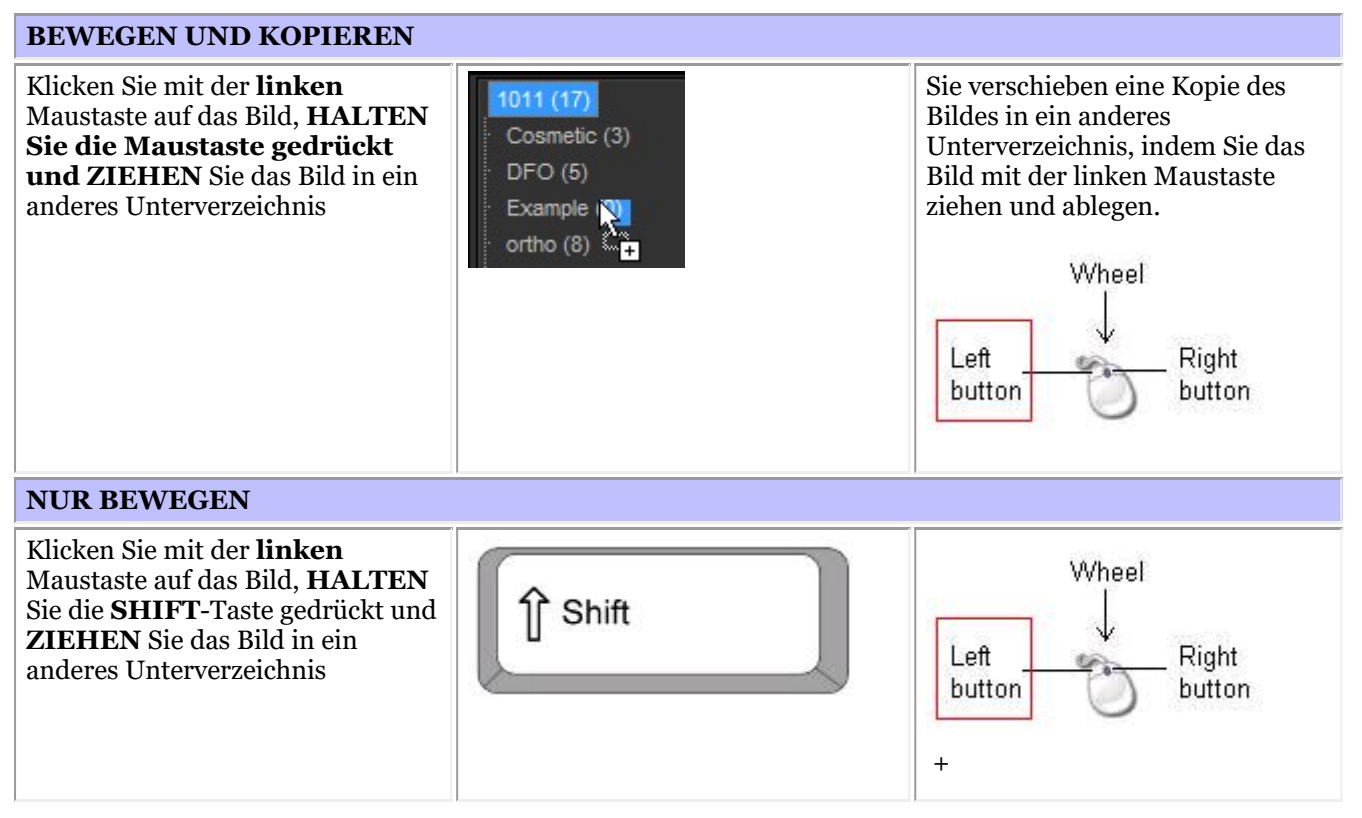

### **7. Löschen von Bildern**

Es gibt **2 Möglichkeiten**, ein Bild zu löschen.

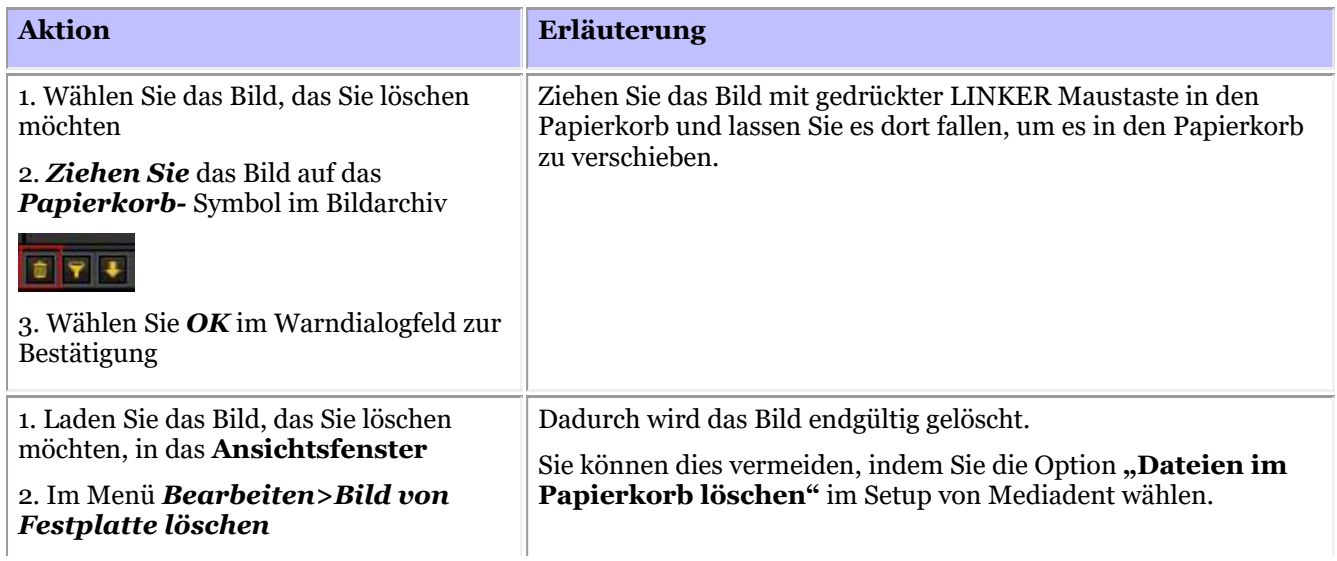
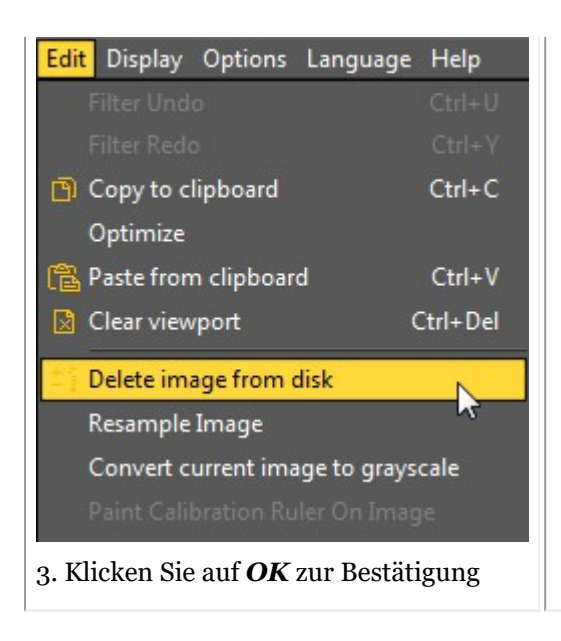

### 7.5.5 Archivierung von Bildern in Mediadent

Aufgrund des Feedbacks von Endbenutzern haben wir das Bildarchiv um ein **Archivierungs-Tool** erweitert. Dies bietet Ihnen die Möglichkeit, das Bildarchiv des Patienten besser zu **organisieren**.

Alte Bilder können in einen Archivordner Ihrer Wahl gesendet werden. Dieser Ordner ist immer für den Bildarchiv-Ordner verfügbar.

In diesem Thema erfahren Sie, wie Sie den Archivordner **einrichten** und **wie Sie den Archivordner im Bildarchiv des Patienten verwenden können**.

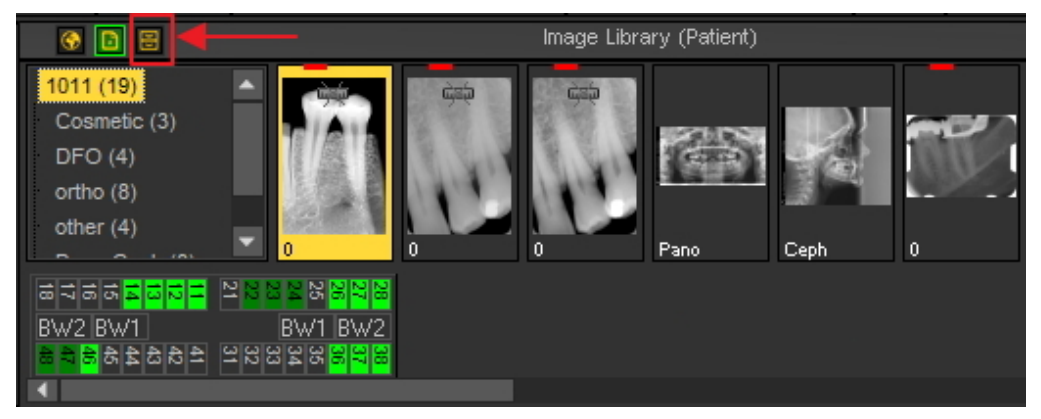

### **1. Einrichten des Archivordners**

Bei der Einrichtung von Mediadent legen Sie fest, **wo** sich der Archivordner befindet.

In diesem Kapitel wird erklärt, wie Sie einen Archivordner einrichten und wie Sie einen Archivordner **entfernen** können.

### **1. Einrichten des Archivordners**

Verfahren Sie wie folgt, um den Speicherort des Archivordners zu bestimmen:

1. Wählen Sie *Optionen > Einrichtung*

In **Allgemeine Einstellungen** wählen Sie die Registerkarte **Anzeigeeinstellungen**

Wählen Sie in den Anzeigeeinstellungen die Registerkarte **Archiveinstellungen**

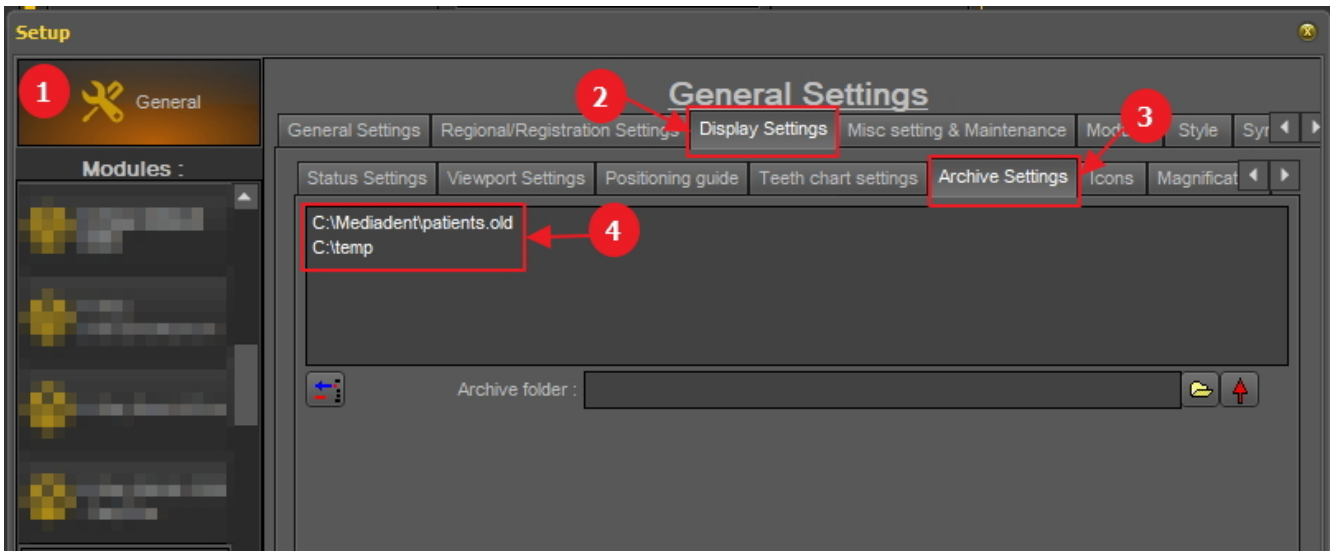

Bestimmen Sie den **Speicherort** Ihres Archivs. Sie können mehrere Orte wählen.

2. Um den Ort zu wählen, klicken Sie auf das **Ordnersymbol** , der Datei-Explorer öffnet sich und Sie können den Archivordner auswählen 6

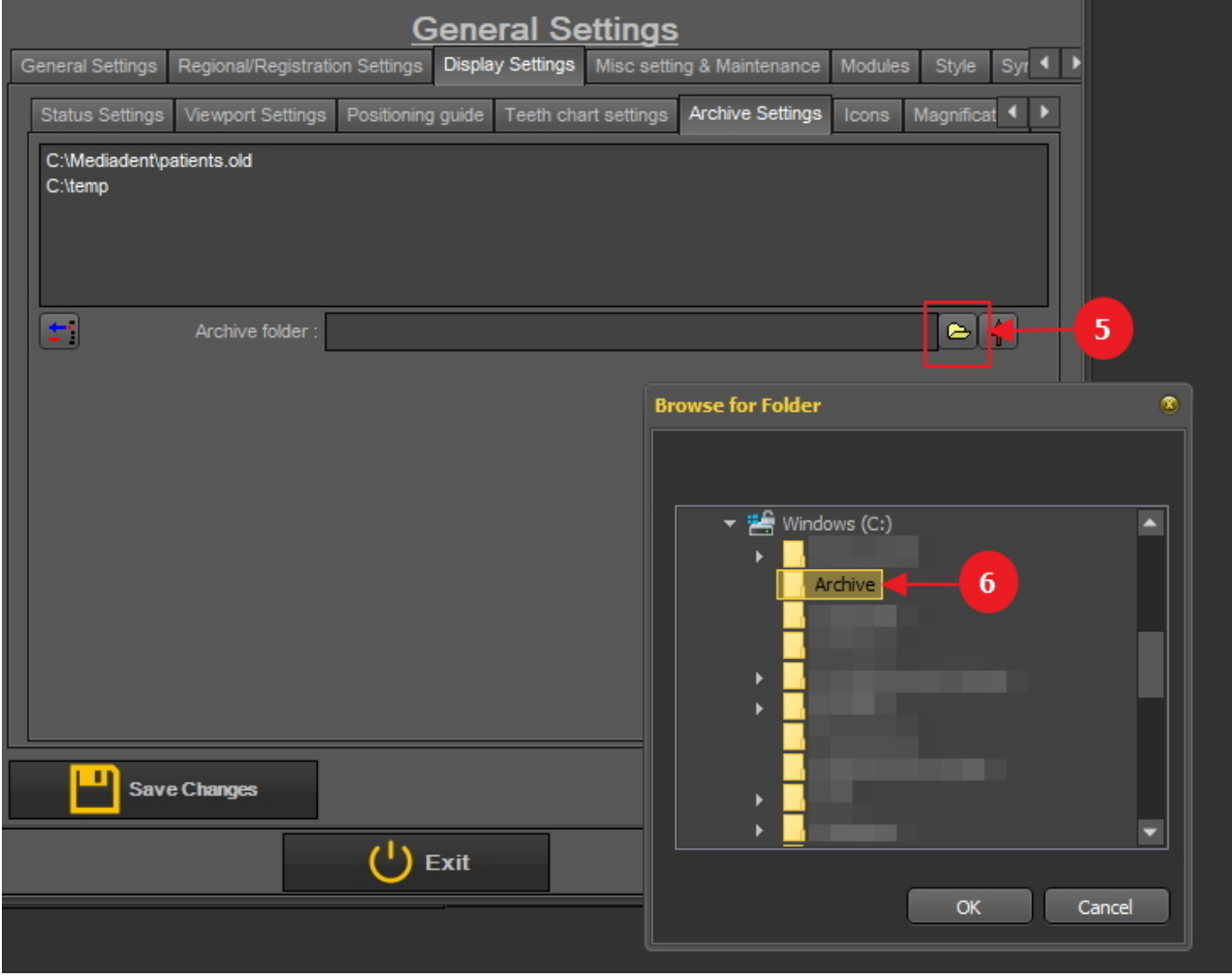

3. Der Ordner wird in die Liste der Archivordner aufgenommen.

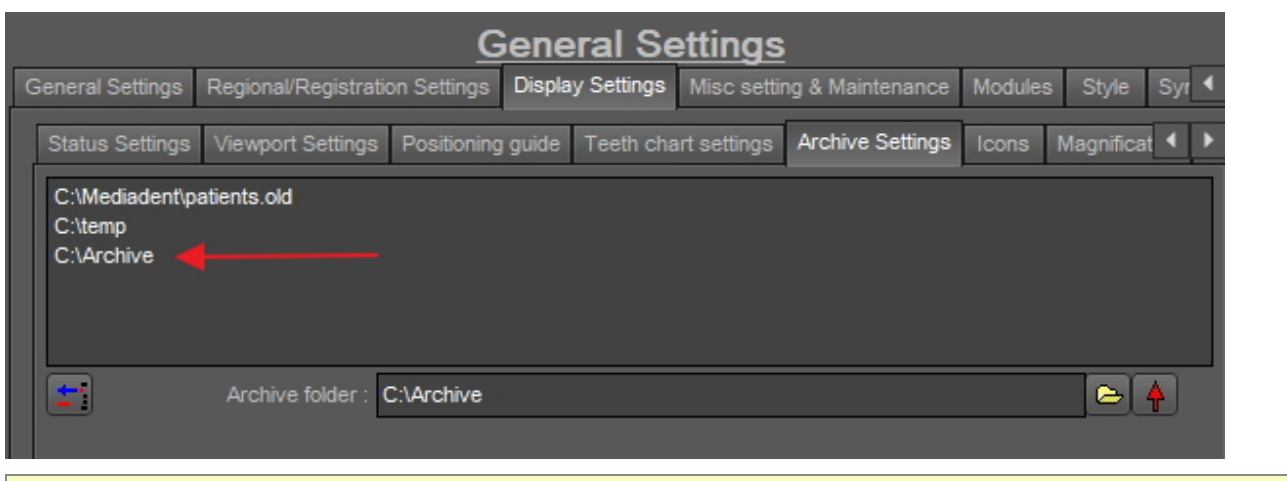

Vergessen Sie nicht, *die Änderungen zu speichern,* bevor Sie die Einrichtung verlassen.

#### **2. Einen Archivordner entfernen**

Sie können einen Archivordner jederzeit entfernen. Dies bedeutet nicht, dass die im Archivordner gespeicherten Bilder gelöscht werden. Es ist lediglich eine Möglichkeit, den Ordner aus der Liste der verfügbaren Speicherorte zu entfernen.

#### **Die Bilder sind also weiterhin an diesem Ort verfügbar, aber der Ort ist für den Endnutzer nicht mehr auswählbar.**

#### 1. Wählen Sie *Optionen > Einrichtung*

Wählen Sie unter **Allgemeine Einstellungen** die Registerkarte **Anzeigeeinstellungen**

Wählen Sie in den Anzeigeeinstellungen die Registerkarte **Archiveinstellungen**

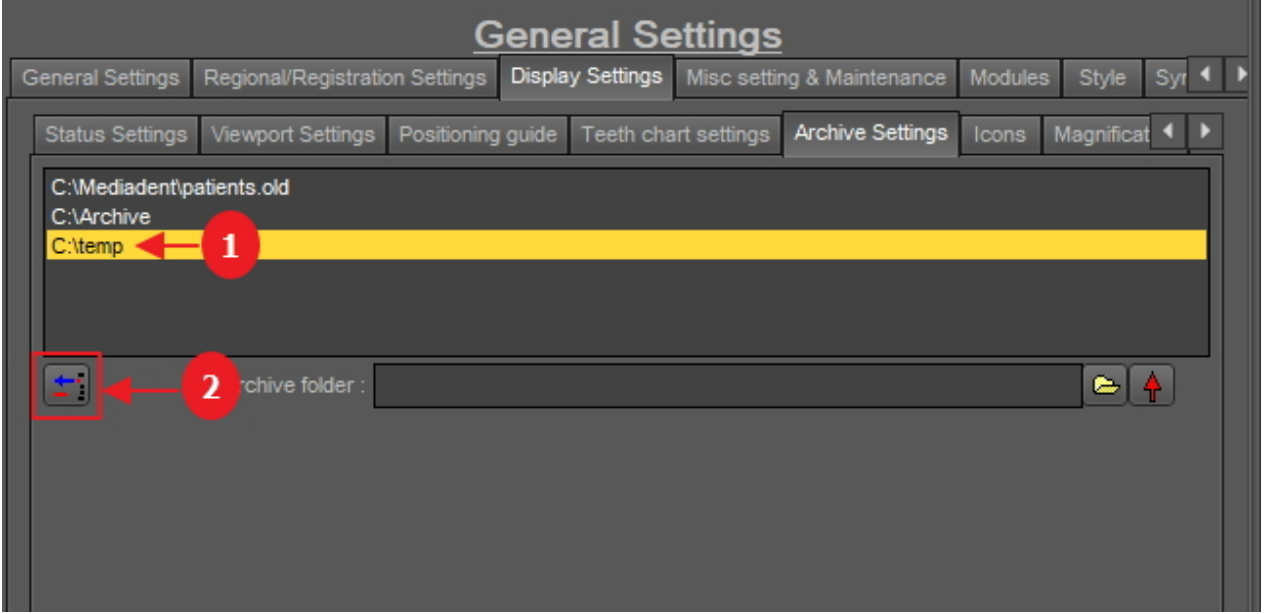

2. Wählen Sie den Ordner, den Sie entfernen möchten, aus der Liste der verfügbaren Archivspeicherorte aus In diesem Beispiel wählen wir 'c:\temp'.

3. Klicken Sie auf das Symbol  $\overline{2}$ , um den Eintrag aus der Liste zu entfernen.

Vergessen Sie nicht, *die Änderungen zu speichern,* bevor Sie die Einrichtung verlassen.

### **2. Senden eines Bildes in den Archivordner**

Das Senden eines Bildes in den Archivordner ist sehr einfach!

Wählen Sie 1 oder mehrere Bilder aus.

Um mehrere Bilder auszuwählen, klicken Sie auf das erste Bild und drücken Sie die **Umschalttaste**. Halten Sie die Umschalttaste gedrückt und wählen Sie weitere Bilder aus.

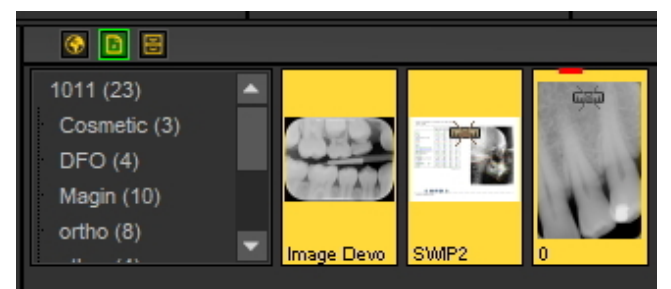

Wenn Sie die Bilder, die Sie archivieren möchten, ausgewählt haben, können Sie auf das **Archivierungssymbol** klicken.

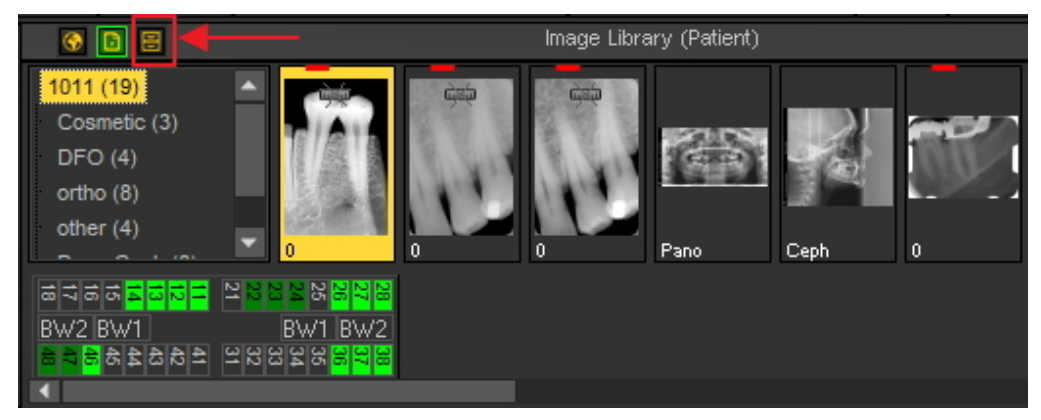

Wenn Sie eine Liste von Speicherorten erstellt haben, an denen die Bilder archiviert werden können: Klicken Sie mit der rechten Maustaste  $\Box$  auf das Archivsymbol und wählen Sie die  $\Box$  gewünschten Speicherorte aus.

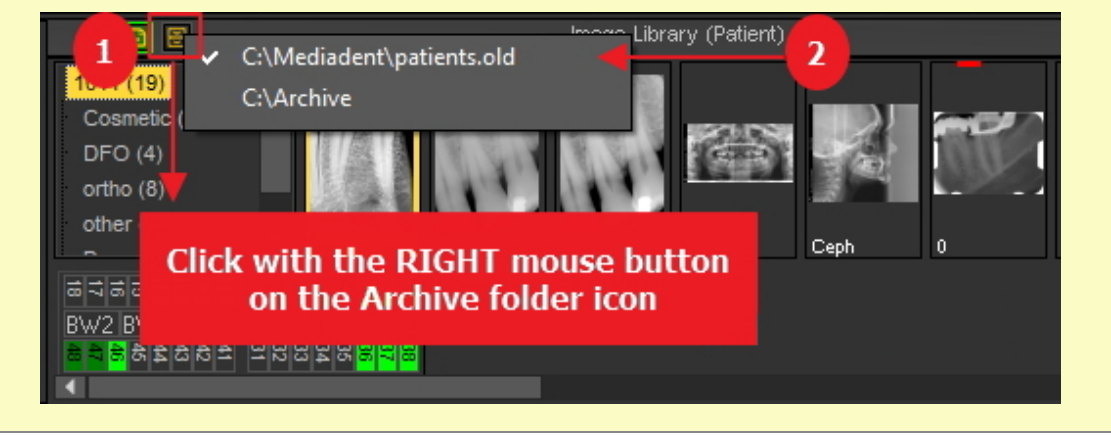

## 7.5.6 Standard-Bildnamen festlegen

Es ist möglich, den Standardnamen des Bildes zu ändern.

Sie können beim Speichern von Bildern Zeit sparen, wenn Sie einen Standardnamen pro Röntgengerät verwenden.

Wenn Sie zum Beispiel ein Panoramabild aufnehmen, können Sie PAN als Standardnamen für das Bild wählen.

Wenn Sie ein intraorales Bild aufnehmen, können Sie IO als Standardnamen wählen.

In diesem Beispiel verwenden wir den Demo-Sensor und geben dem Bild den Standardnamen "demosensor".

Das bedeutet, dass jedes Mal, wenn Sie ein Bild aufnehmen, der Name "demosensor" verwendet wird, um das Bild zu speichern.

In den folgenden Schritten erfahren Sie, wie Sie dies einrichten können.

- 1. Nehmen Sie ein Bild auf (in diesem Fall wird der Demo-Sensor verwendet)
- 2. Klicken Sie auf Aufnehmen
- 3. Klicken Sie auf Beenden
- 4. Das Dialogfenster zum Speichern des Bildes erscheint In diesem Dialogfenster sehen Sie die Option:

### **"Zusätzliche Informationen, Schlüsselwörter und Standardnamen angeben"**

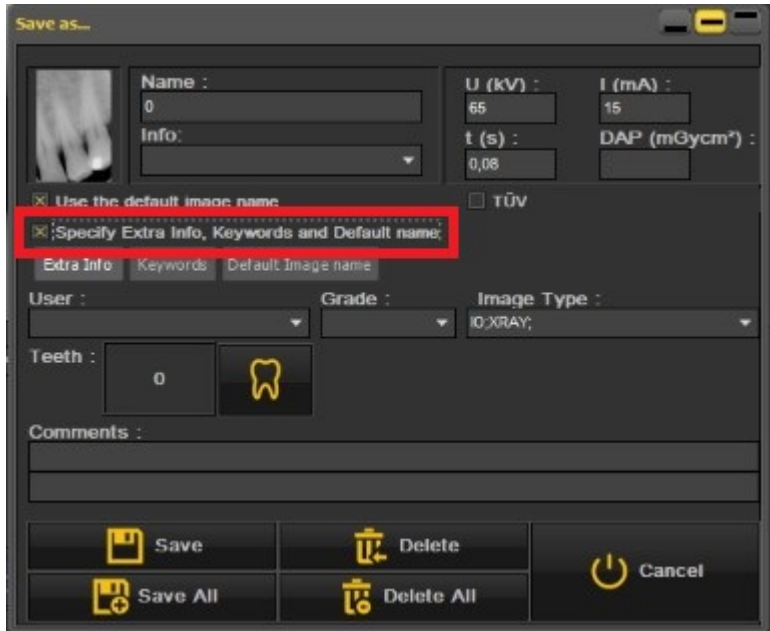

5. Wählen Sie diese Option

Sobald diese Option aktiviert ist, können Sie zwischen 3 Optionen wählen

- Zusätzliche Informationen und Schlüsselwörter: Entdecken Sie die Möglichkeiten: **Überblick über die spezifischen Zusatzinformationen und Schlüsselwörter (Section 7.5.2)**
- **Standard-Bildname: Klicken Sie auf diese Option**

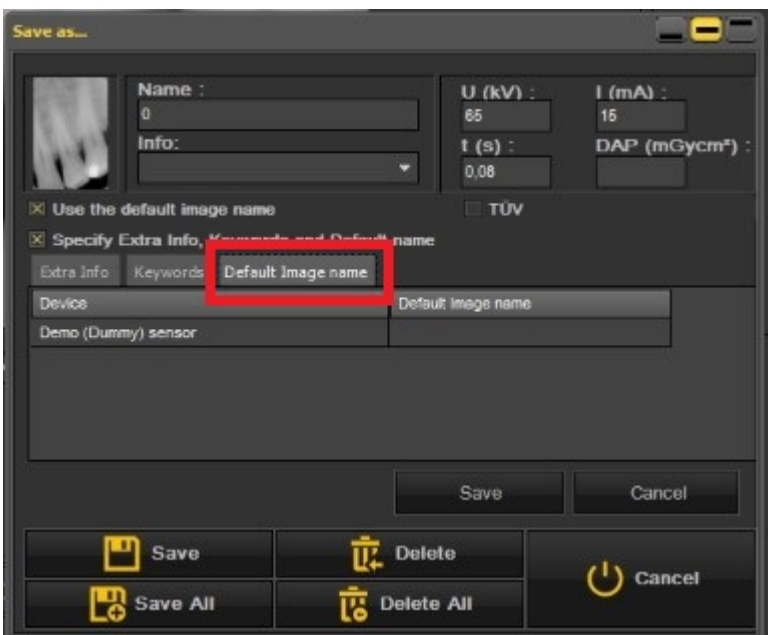

#### **Hier können Sie den "Standardbildnamen" eingeben, wenn Sie einen Standardnamen für dieses Röntgengerät eingegeben haben.**

Dieser Name wird beim Speichern eines mit diesem Röntgengerät aufgenommenen Bildes verwendet.

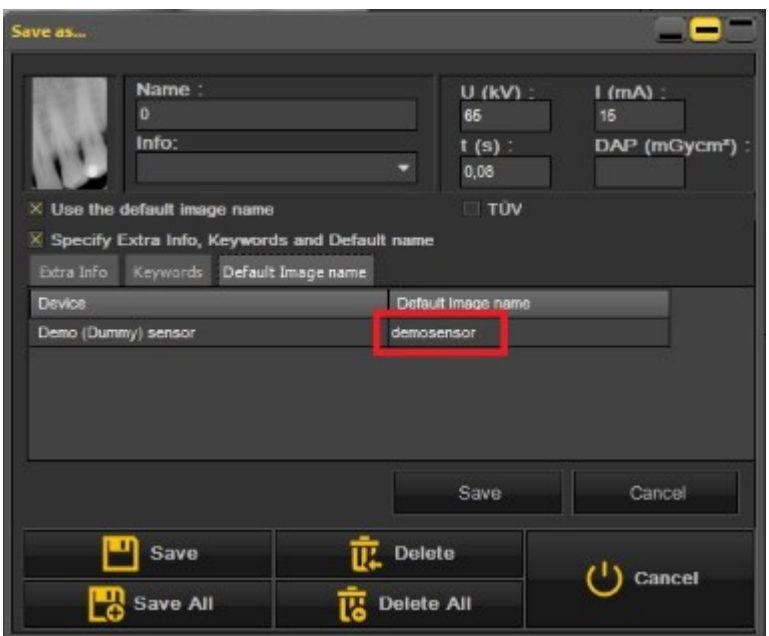

In diesem Beispiel haben wir "**demosensor**" als Standardnamen gewählt.

Einige Beispiele sind "PAN" für Panoramabilder, "CEPH" für kephalometrische Bilder, "IO" für intraorale Bilder usw.

Um diese Option zu bestätigen, wählen Sie die Option **Speichern**.

Das Ergebnis ist, dass jedes Mal, wenn Sie ein Bild mit dem Demo-Sensor aufnehmen, der Standardname "demosensor" verwendet wird.

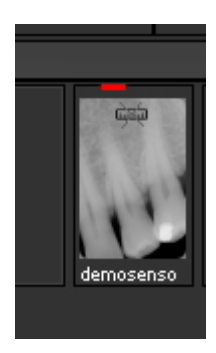

## 7.6 Arbeiten mit Mediadent Modulen

### 7.6.1 Arbeiten mit dem Berichtsmodul

Das Berichtsmodul ist ein Zusatzmodul, mit dem Sie **Standardbriefe** erstellen können, die Sie an Patienten / Ärzte / Krankenhäuser usw. versenden können.

Es handelt sich um ein Modul, das separat verkauft wird. Für weitere Informationen zu diesem Modul können Sie uns jederzeit **kontaktieren (Section 13)**.

**Vorteile** der Verwendung des Berichtsmoduls

- Es ist ein praktisches Modul, weil es Standard-**Textverarbeitungsfunktionen** bietet, ohne Mediadent verlassen zu müssen.

- Die gesamte diesbezügliche **Kommunikation** wird in der **Patientenakte** gespeichert. Dies erleichtert die Nachverfolgung der Krankengeschichte des Patienten. Einige Beispiele für Kommunikation sind Überweisungsschreiben, Unterlagen für Versicherungen, Einladungen zu Konsultationen usw.

- Das **Standarddokument**, das Sie in Mediadent erstellen, enthält einen festen Text, der für alle Ihre Patienten wiederverwendet werden kann. Das Standarddokument kann Ihr Logo, Ihre Adresse und einige Standardtexte enthalten, die für dieses Dokument spezifisch sind. Dieses Standarddokument wird in Mediadent als **Vorlage** bezeichnet. Der Vorteil ist, dass Sie den festen Text nicht erneut eingeben müssen, sondern nur den variablen Text, wie z. B. die Diagnosen Ihres Patienten, einfügen. Es kann auch Informationen enthalten, die in Ihrem Patientenverwaltungssystem gespeichert sind, wie Name, Geburtsdatum, Adresse usw.

Wir werden später erklären, wie Sie diese Informationen in Ihre Standardschreiben aufnehmen können (Thema 4: Wie Sie Felder aus Ihrem Patientenverwaltungssystem in Ihre Vorlagen integrieren).

In diesem Artikel erhalten Sie ein besseres Verständnis des Berichtsmoduls unter **dem ersten Thema** "Überblick über das Berichtsmodul". Im **zweitenThema** lernen Sie die Grundlagen der Arbeit mit dem Berichtsmodul kennen. Im **dritten Thema** erfahren Sie, wie Sie ein Standarddokument oder eine Vorlage im Berichtsmodul erstellen können

Das Berichtsmodul wird durch Klicken auf das Berichterstatter-Symbol im Symbol-Set geladen

-oder-

Wählen Sie *Datei>Berichterstatter* im Mediadent Menü.

Wenn das Symbol **leuchtet**, bedeutet dies, dass Dokumente für diesen Patienten im Berichtsmodul vorhanden sind. 儨

#### **1. Überblick über das Berichtsmodul**

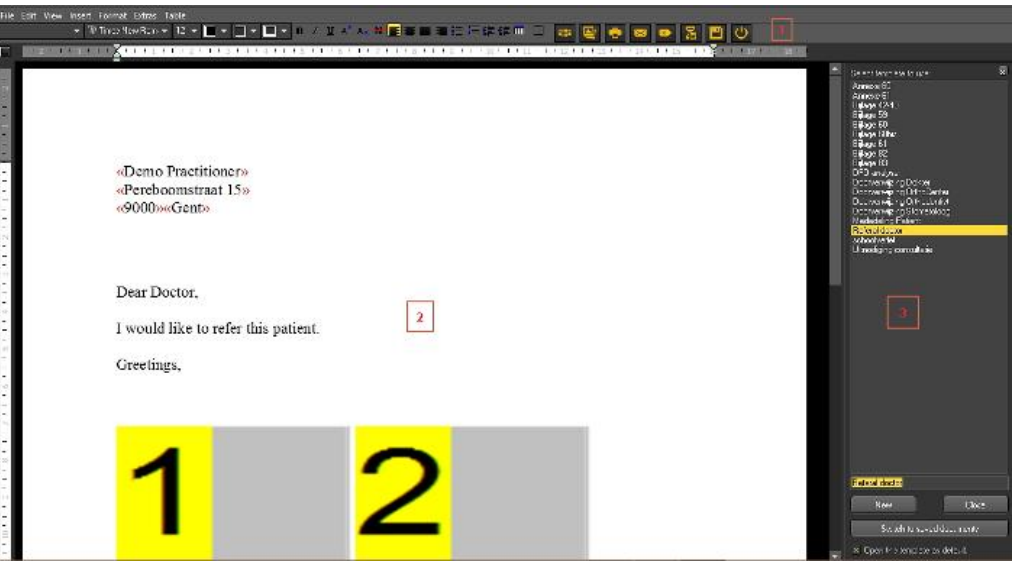

Das **Berichtsmodul**bietet grundlegende **Textverarbeitungsfunktionen** innerhalb von Mediadent für das Verfassen von Briefen, Überweisungen usw..

Das **Menü** enthält die meisten Funktionen, die Sie in einem Textverarbeitungsprogramm finden werden (Textverarbeitungssymbole).

Wir werden die Themen erläutern, die für das Berichtsmodul spezifisch sind, und nicht die grundlegenden Textverarbeitungsfunktionen im Einzelnen erklären.

Die Symbolleiste enthält traditionelle Textverarbeitungssymbole wie Schriftart, Schriftgröße, Schriftfarbe, fett, kursiv, unterstrichen usw., sowie typische Symbole für das Berichtsmodul.

Textverarbeitungssymbole:

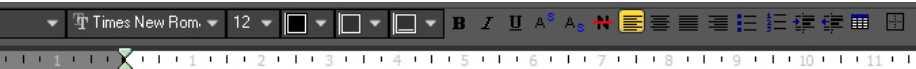

Symbole für das Berichtsmodul:

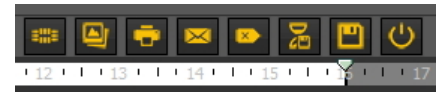

Der mittlere Teil des Bildschirms ist das Standarddokument oder die Vorlage mit dem **festen Text**.

Auf der rechten Seite sehen Sie ein **Aufgabenfenster**. Dieser Bereich enthält eine Liste von Standarddokumenten oder -vorlagen, aus denen Sie auswählen können.

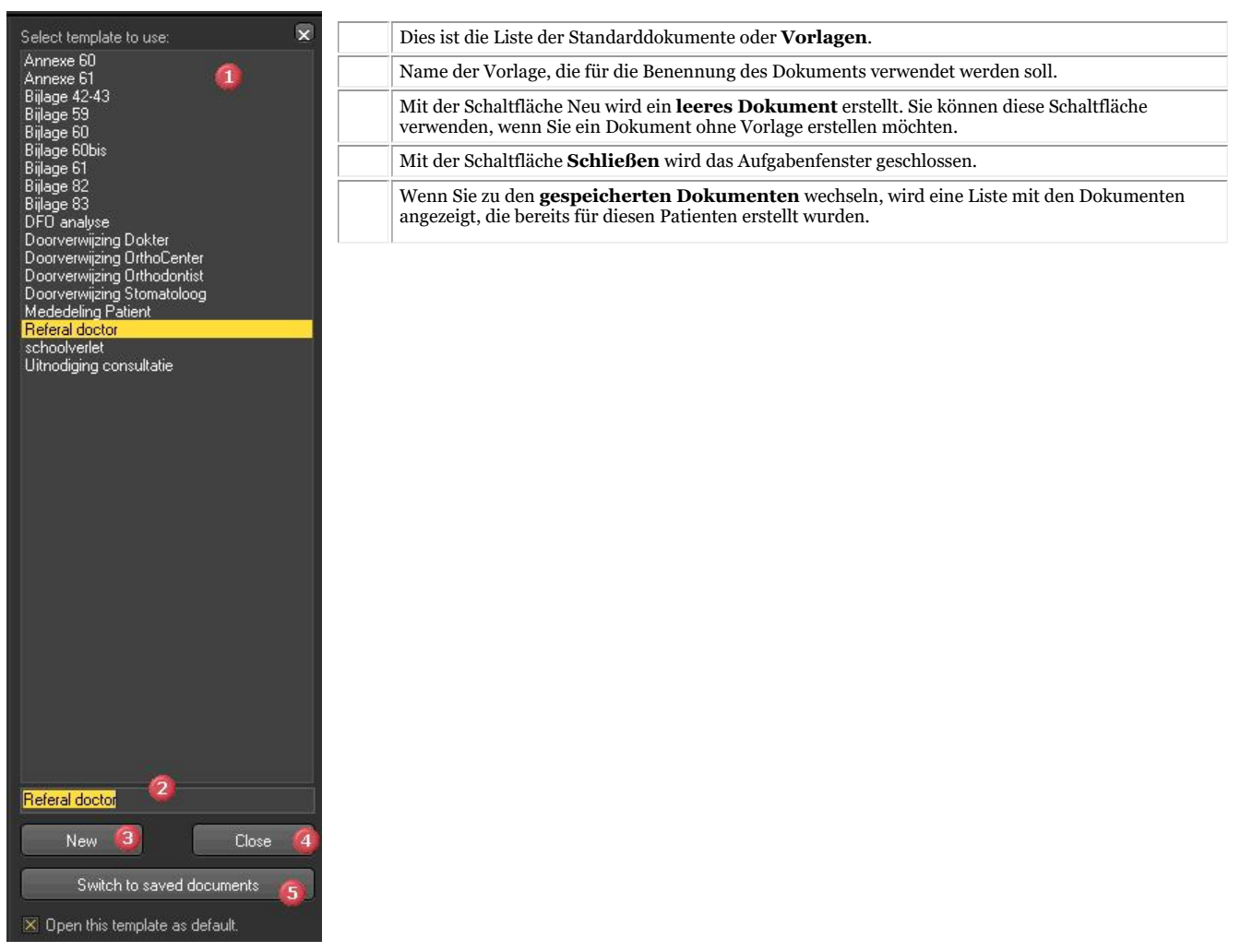

Wenn Sie möchten, dass das Berichtsmodul mit einer **bestimmten Vorlage geöffnet wird,**können **Sie** die Vorlage Öffnen und die Option *"Diese Vorlage als Standard öf nen" aktivieren.*.

**2. Überblick über die Symbole des Berichtsmoduls**

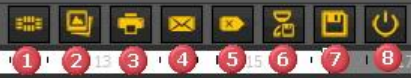

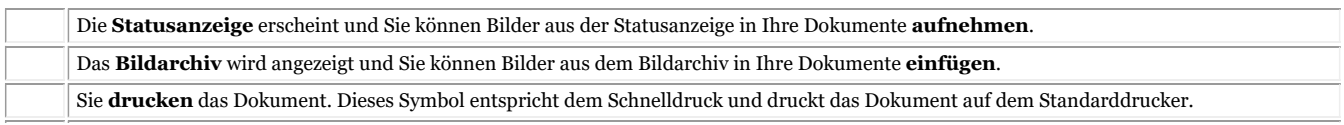

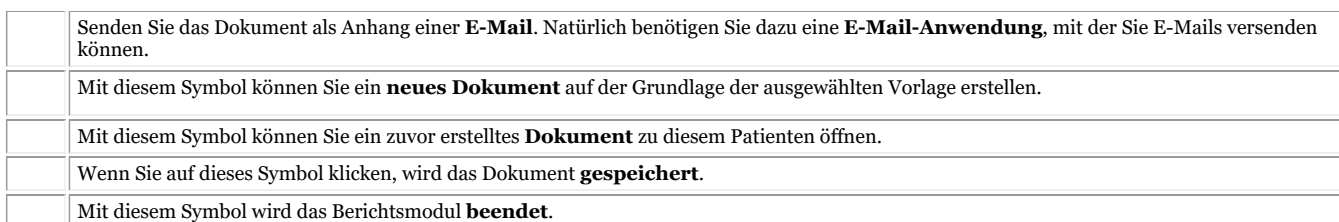

#### **3. Arbeiten mit dem Berichtsmodul**

In diesem Abschnitt wird erklärt, wie man mit dem **Berichtsmodul** arbeitet.

Zunächst wird erläutert, wie Sie ein Dokument auf der Grundlage vorhandener Vorlagen erstellen können. Wir werden auch zeigen, welche **verschiedenen Möglichkeiten**es gibt, die Dokumente zu verändern, wie z. B. das Hinzufügen aus Mediadent , aber auch von außerhalb Mediadent.

Die **Auto-Text**-Funktion des Berichtsmoduls ist eine echte Zeitersparnis! Damit können Sie eine Liste von Abkürzungen erstellen, die in Ihren Dokumenten automatisch ersetzt werden. So können Sie zum Beispiel Fachbegriffe in diese Liste aufnehmen.

Natürlich möchten Sie diese Dokumente an Ihre Patienten oder Kollegen **weitergeben**. Im letzten Punkt werden wir besprechen, wie Sie das Dokument per E-Mail versenden, ausdrucken oder als PDF speichern können.

**3.1. Ein neues Dokument auf Basis einer Vorlage erstellen**

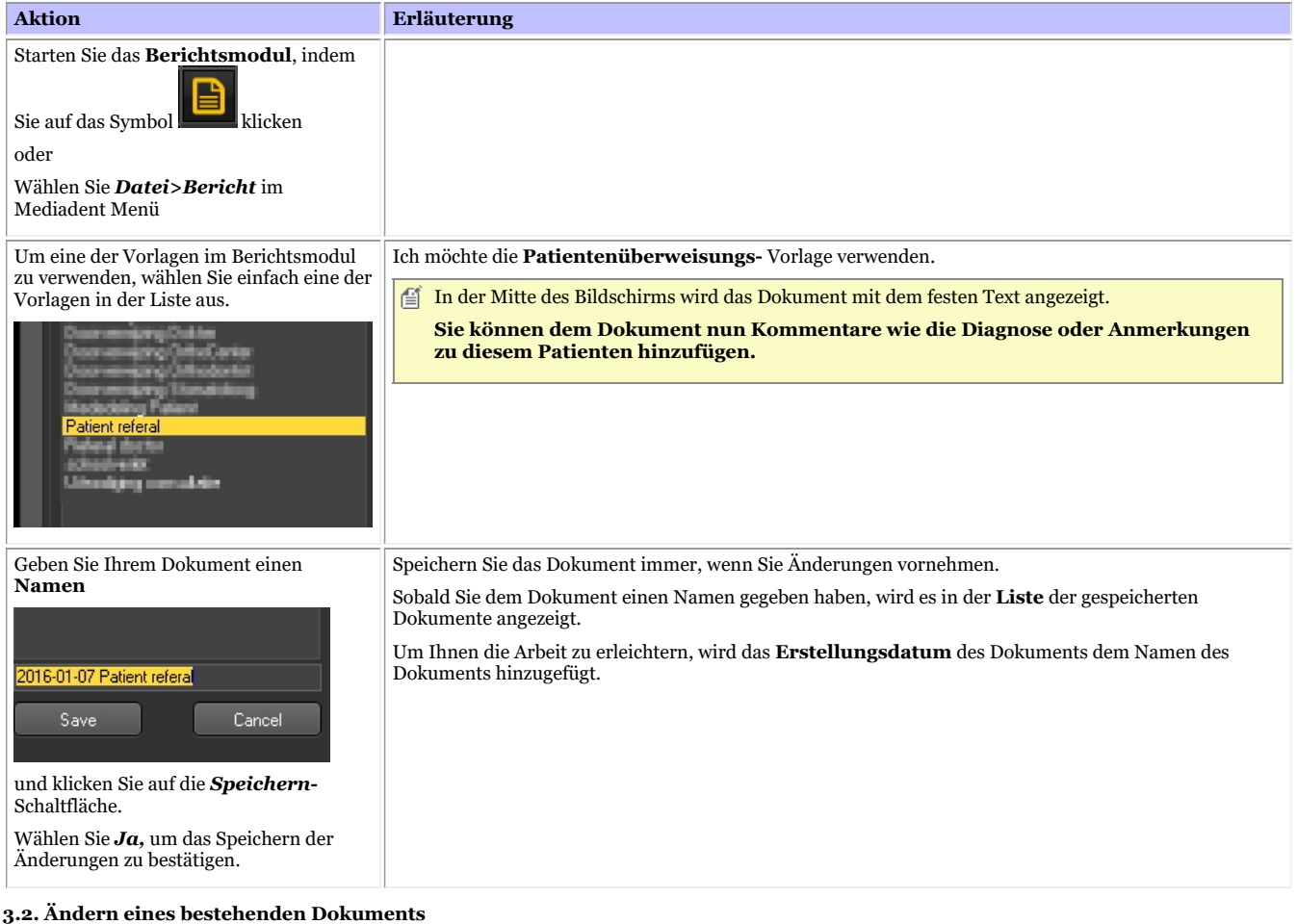

Nachdem Sie ein Dokument für einen bestimmten Patienten erstellt haben, möchten Sie vielleicht den vorhandenen Text ändern.

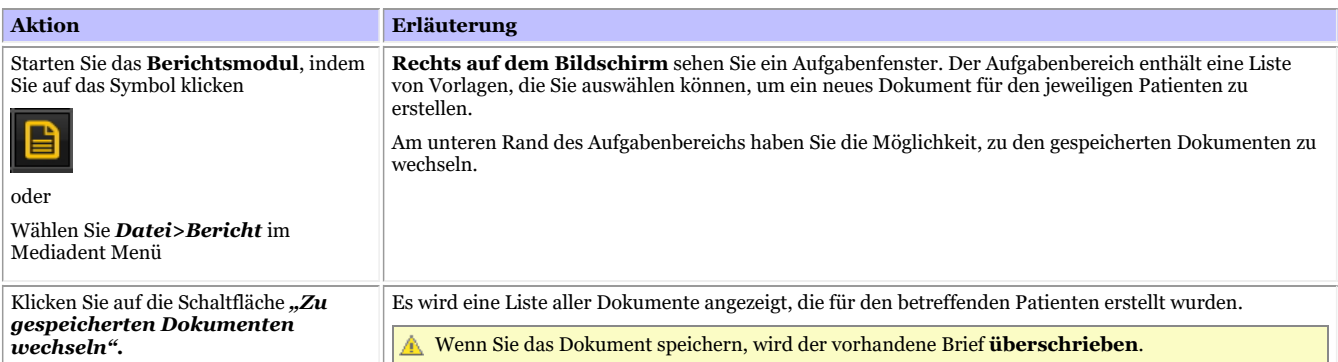

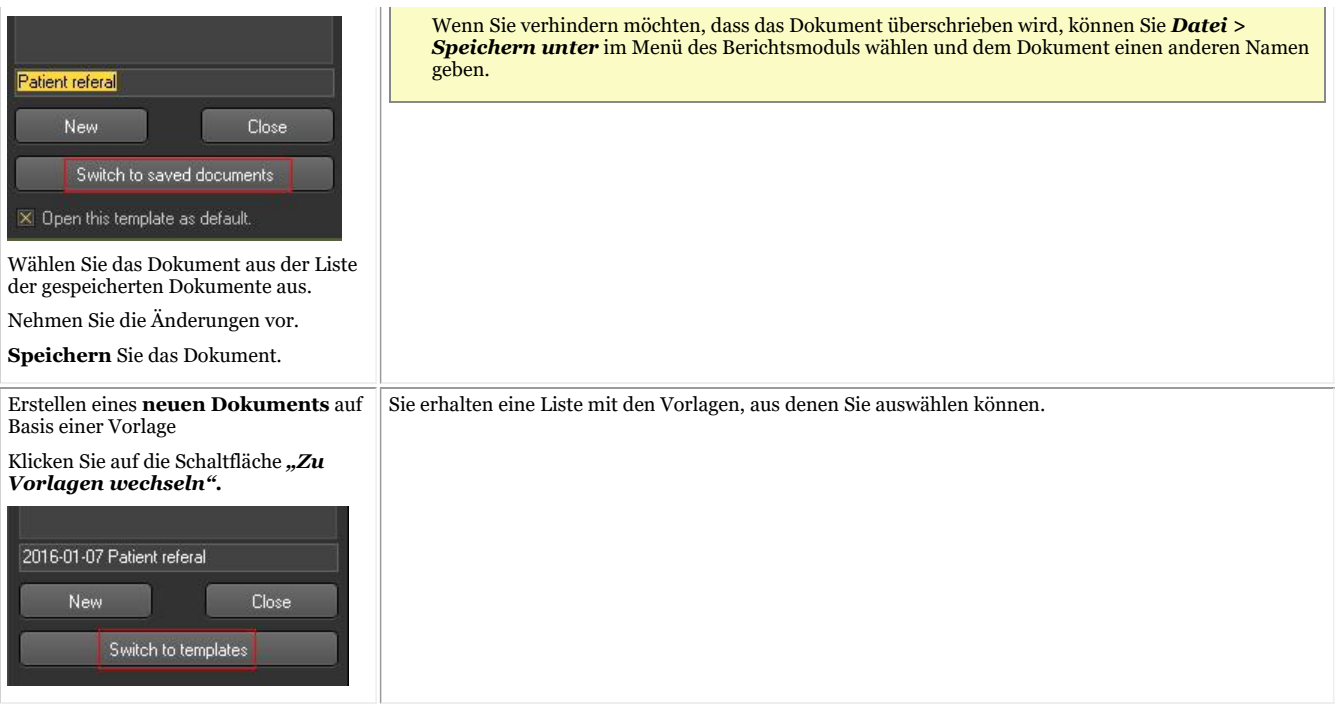

#### **3.3. Hinzufügen von Bildern zu Ihrem Dokument**

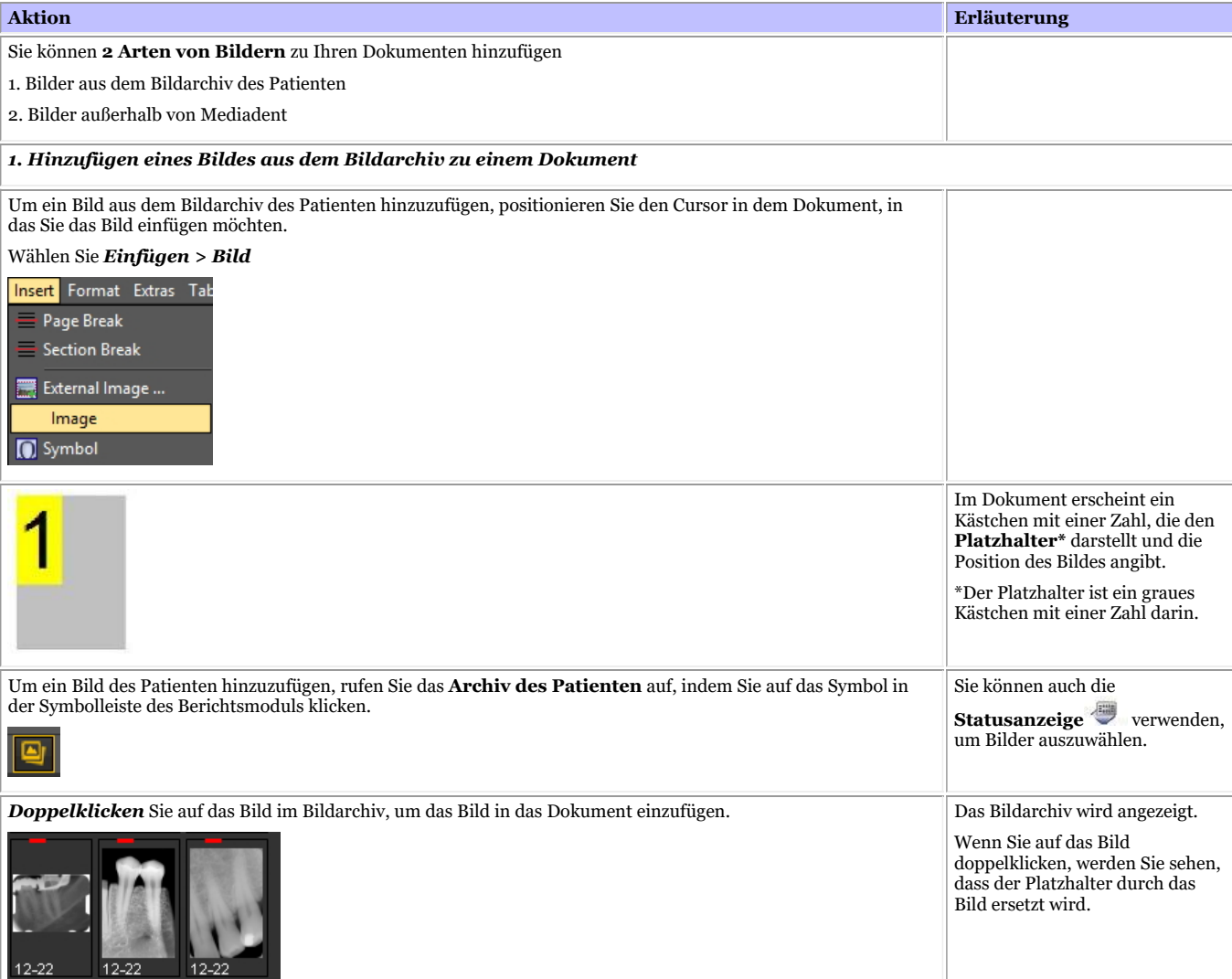

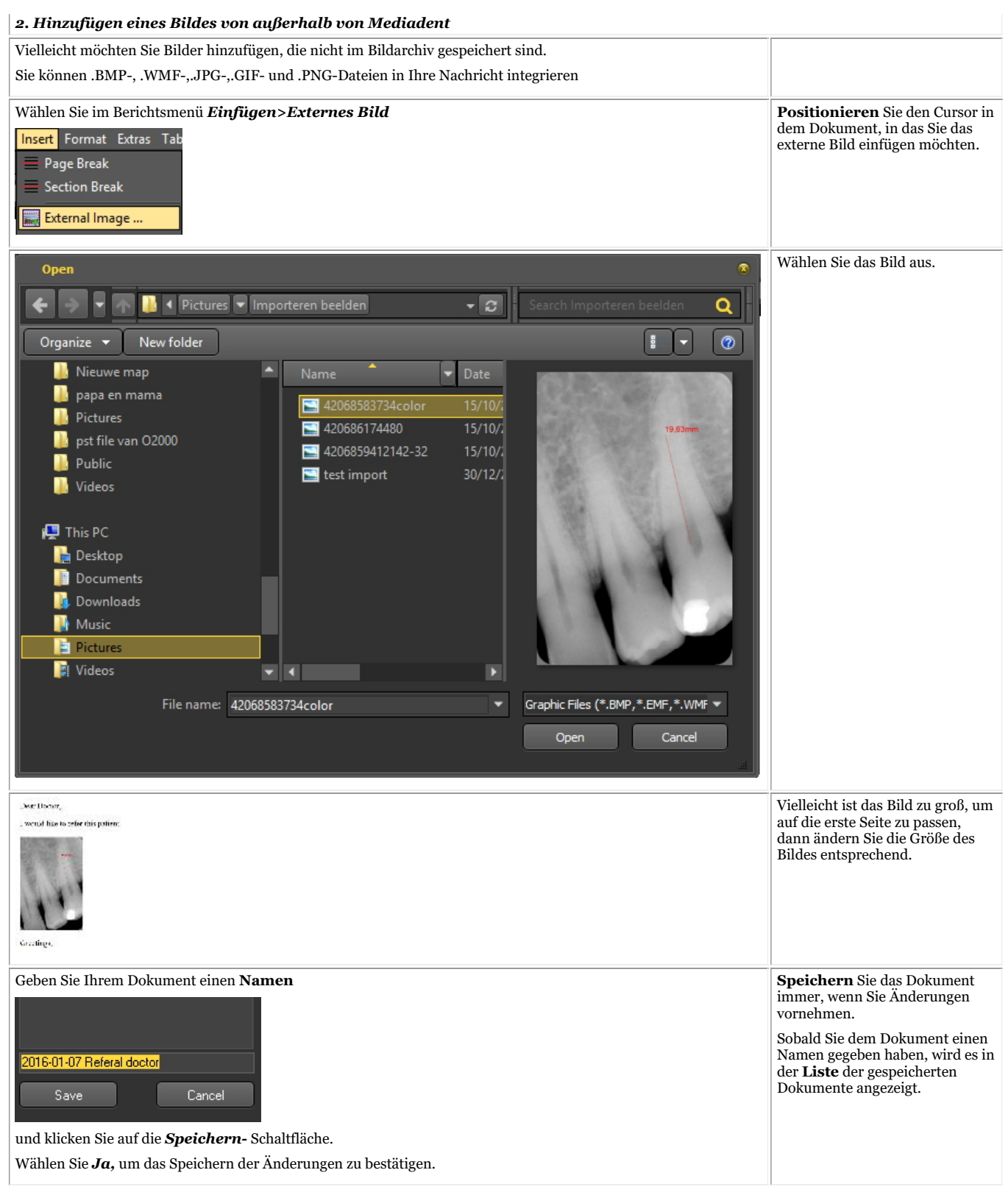

#### **3.4. Verwenden der AutoText-Funktion**

Die AutoText-Funktion ist sehr praktisch, weil sie Ihnen eine Liste von Texten liefert, die Sie wiederverwenden können. Sie basiert auf der AutoText-Funktion eines Standard-Textverarbeitungsprogramms. Das Prinzip besteht darin, dass Sie eine Abkürzung eingeben, die durch den vollständigen Text ersetzt wird.

Wenn Sie z. B. **dc** in Ihr Dokument eingeben, erscheint automatisch **Karies** in dem Dokument.

Sie können Ihre eigene Liste mit Abkürzungen und Volltext erstellen, um Ihnen die Erstellung Ihrer Dokumente zu erleichtern.

In diesem Beispiel wird gezeigt, wie man einen Auto-Text für "Parodontalligament" erstellt.

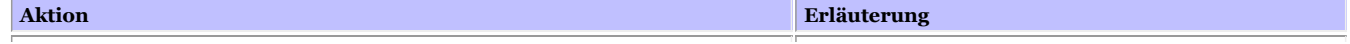

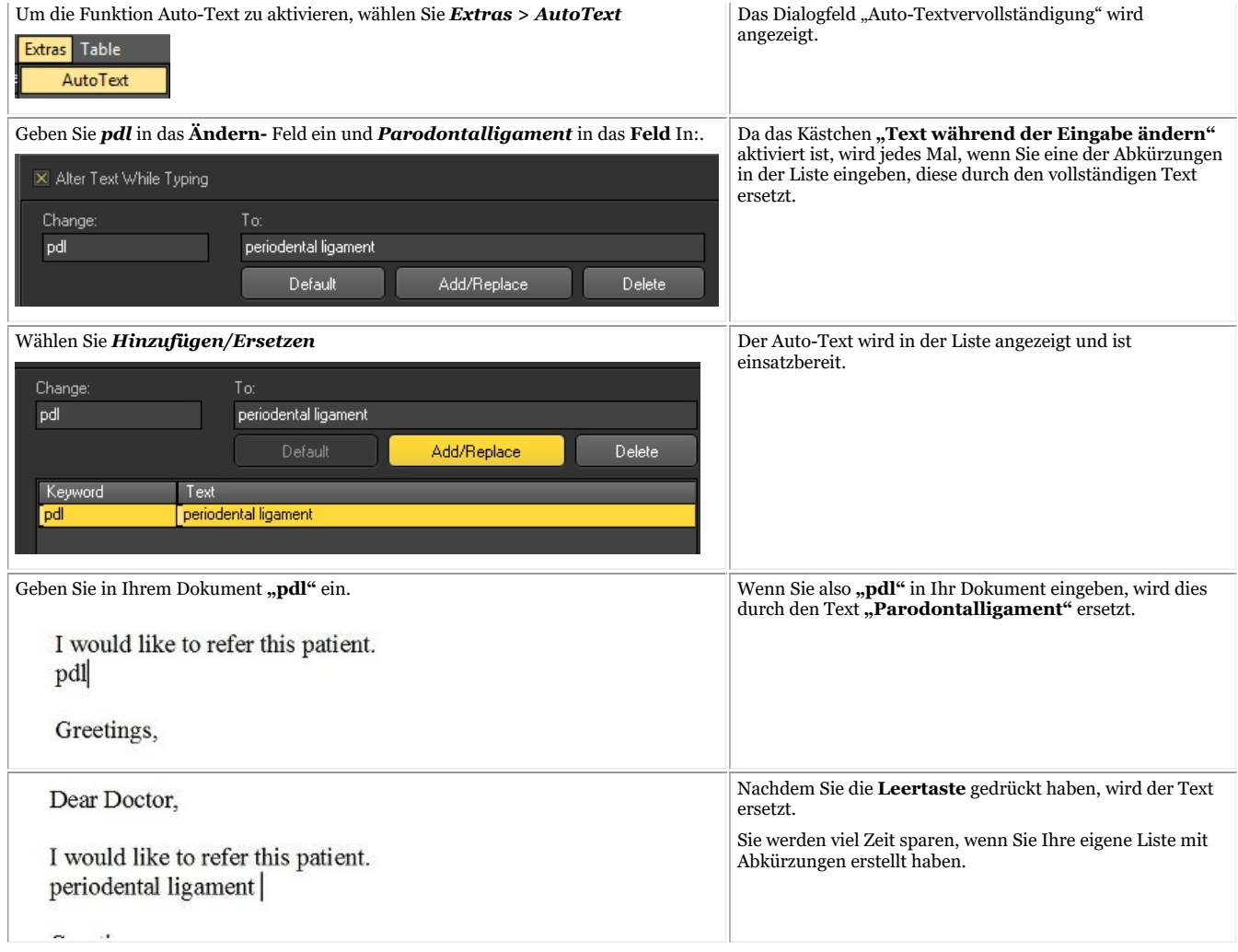

#### **3.5. Verschiedene Möglichkeiten zur Weitergabe Ihres Dokuments**

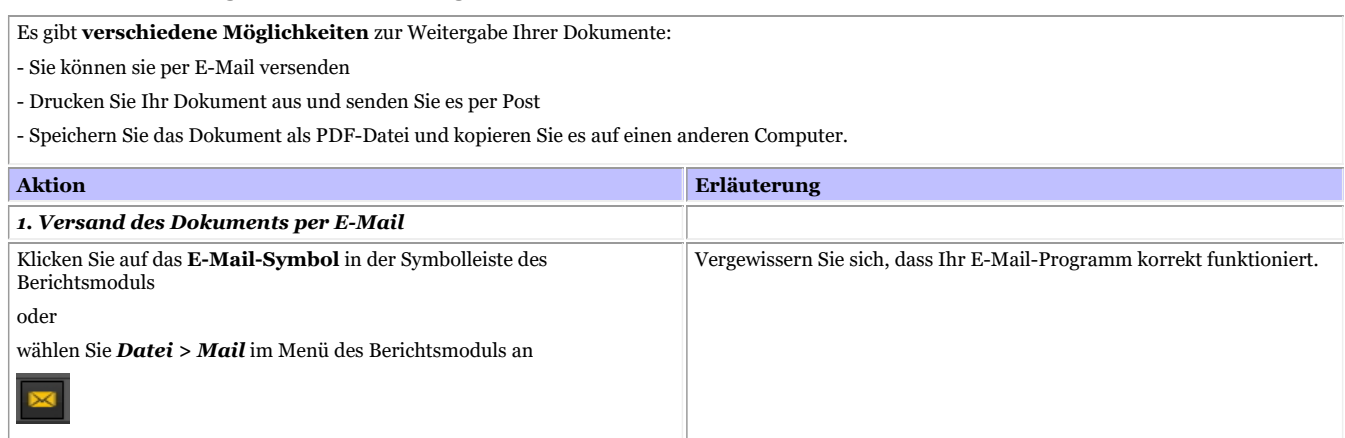

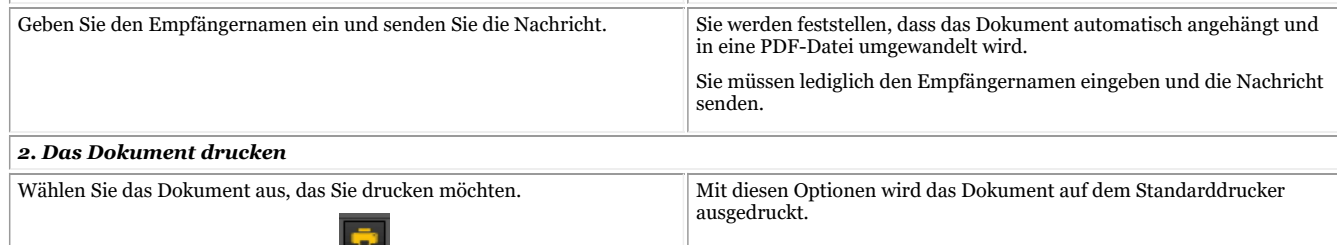

Klicken Sie auf das *Druck-Symbol* in der Symbolleiste des Berichtsmoduls oder

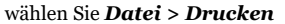

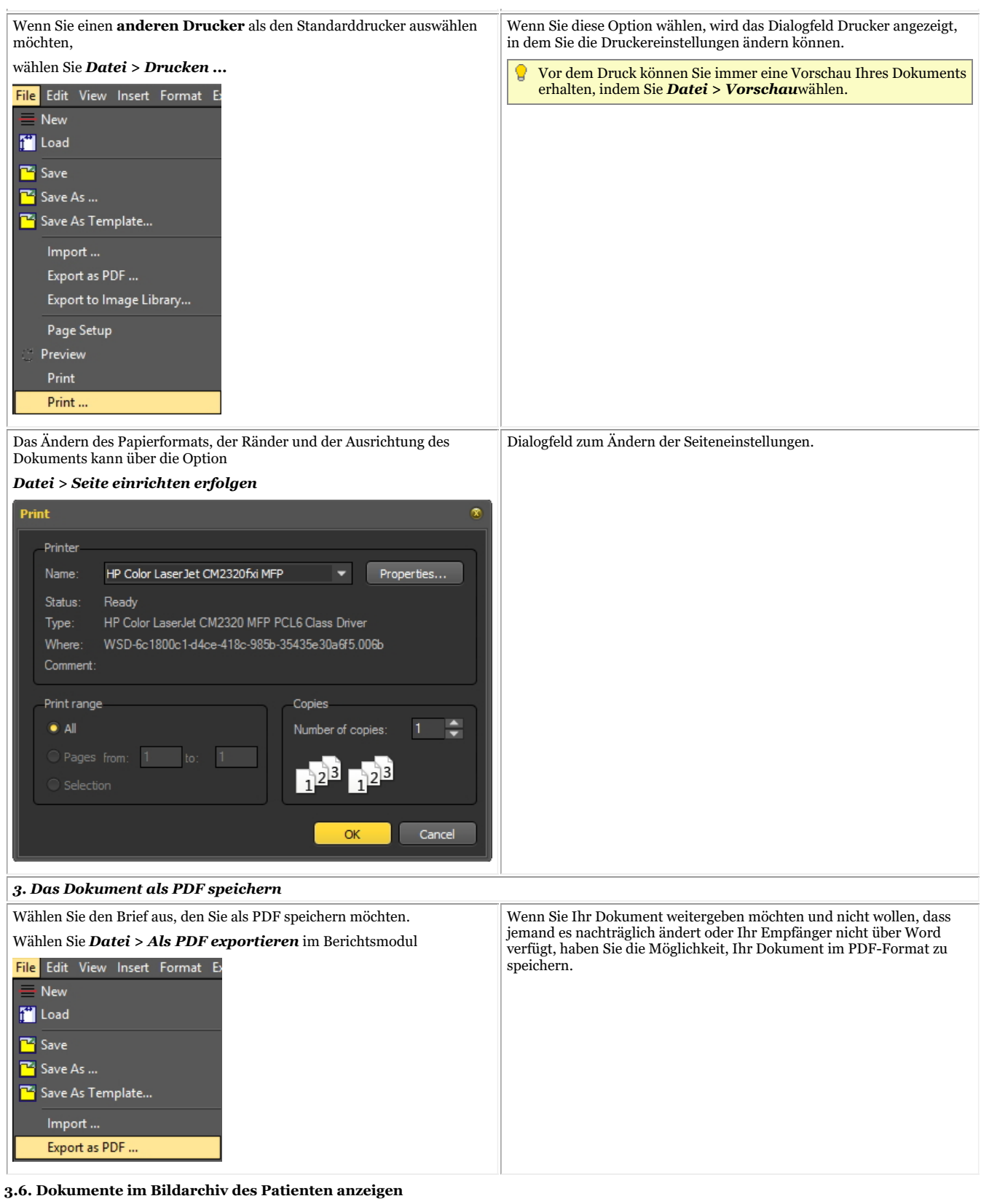

Wenn Sie möchten, dass das Dokument zusammen mit Ihren Bildern im Bildarchiv erscheint, können Sie das Dokument ins Bildarchiv exportieren.

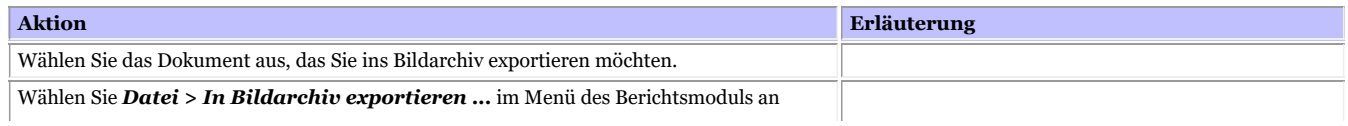

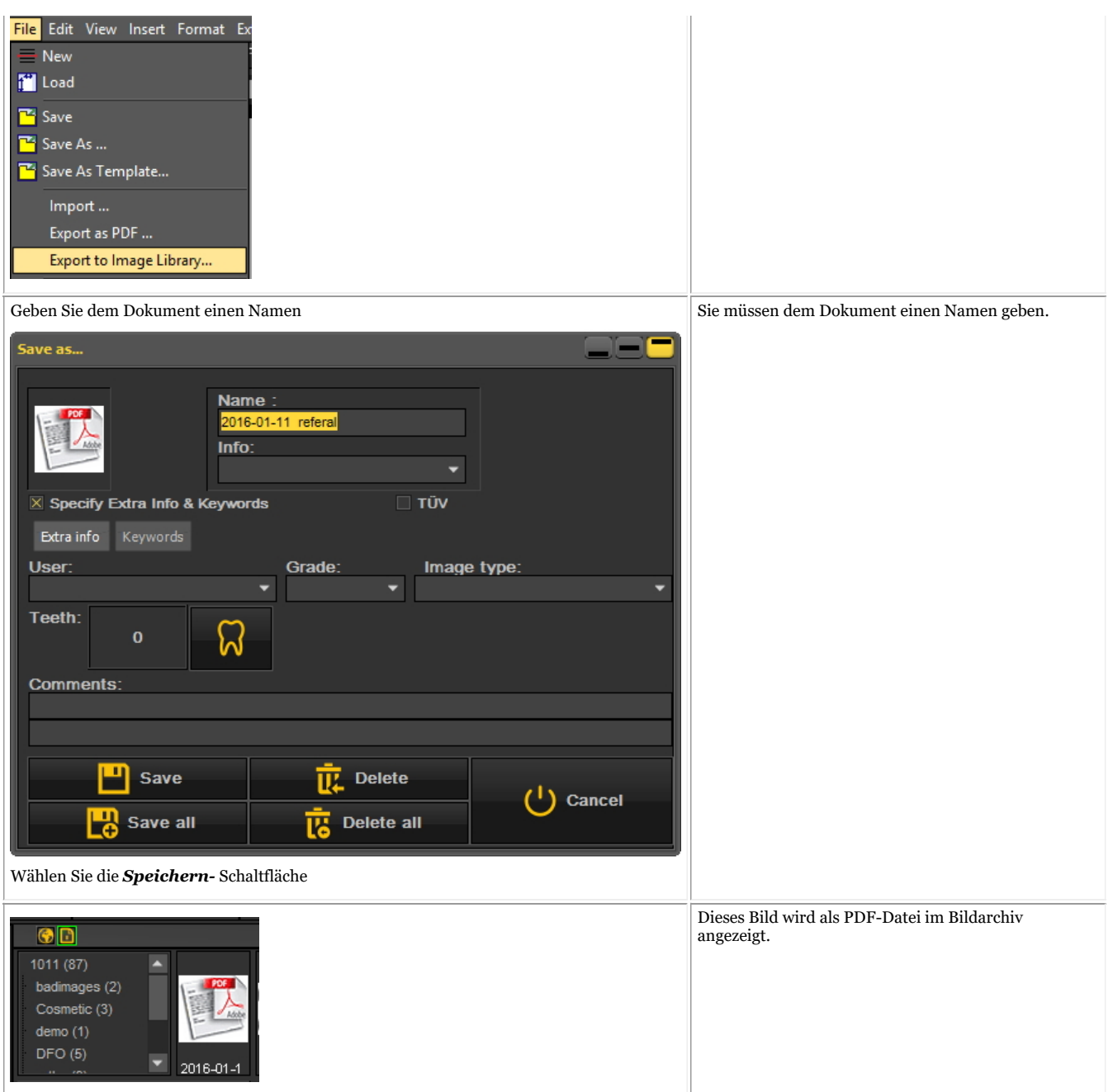

#### **3.7. Importieren vorhandener Dokumente**

Wenn Sie bereits Dokumente erstellt haben, können Sie diese in das Berichtsmodul importieren.

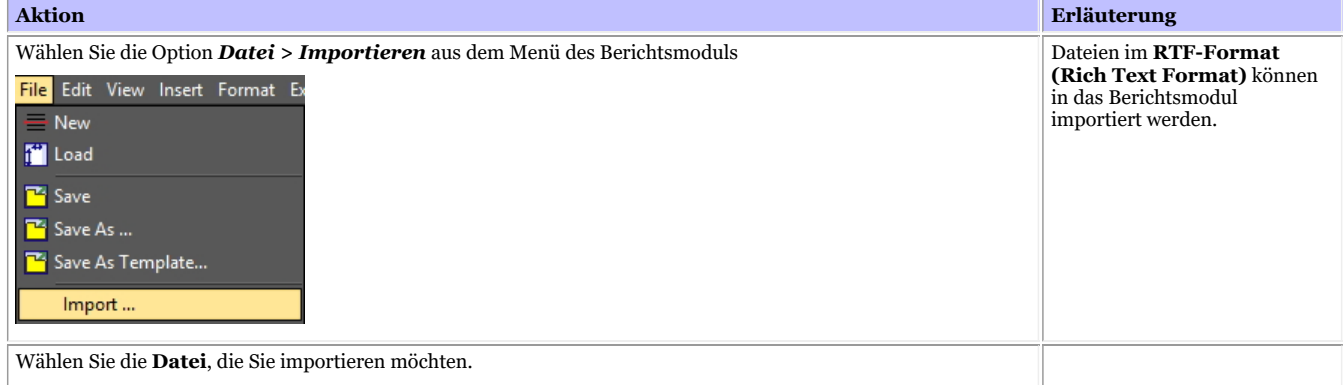

©2023 Imagelevel, by Corilus NV. All Rights Reserved.

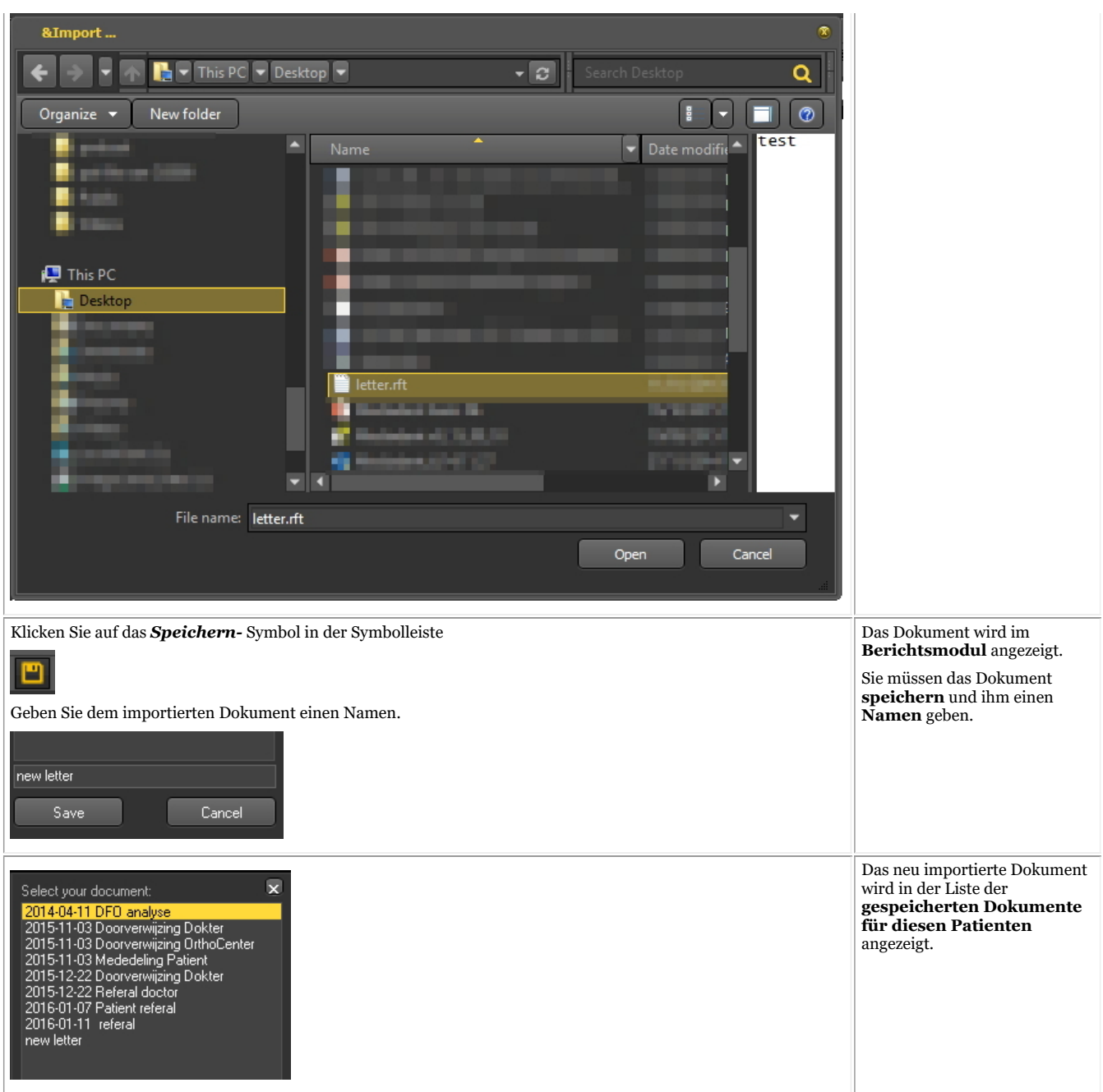

#### **4. Vorlagen im Berichtsmodul erstellen**

Geben Sie hier den Text für den Dropdown-Bereich ein.

In diesem **Thema** für **fortgeschrittenere Benutzer** wird erklärt, wie man eine Vorlage im Berichtsmodul erstellt und ändert.

Eine Vorlage enthält den festen Text, der in Ihren Mitteilungen wiederverwendet werden kann. Die Vorlagen können Ihr Logo, Adressinformationen, Textabschnitte usw. enthalten.

Manchmal möchten Sie eine bestehende Vorlage ändern, z. B. wenn Sie umgezogen sind oder sich eine Telefonnummer ändert usw.

1. Um eine bestehende Vorlage zu ändern, gehen Sie folgendermaßen vor

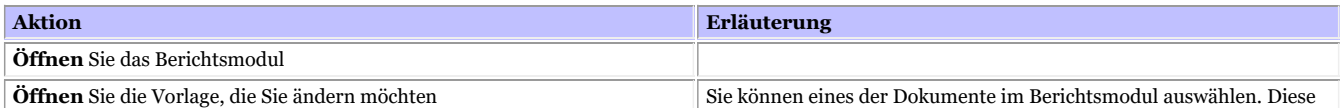

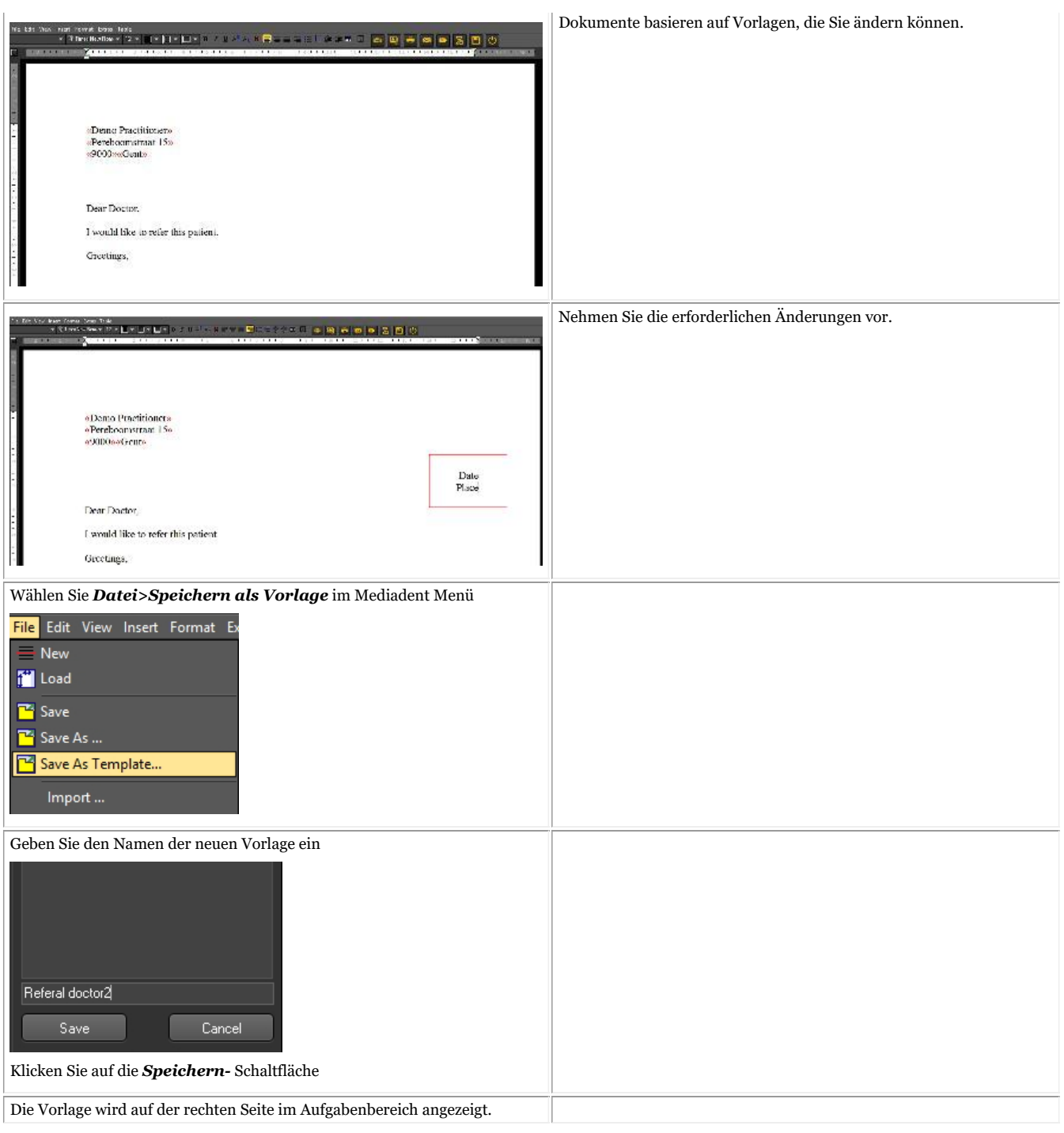

## 7.7 Arbeiten mit dem Modul Video-Standbildaufzeichnung

## 7.7.1 Arbeiten mit dem Modul Video-Standbildaufzeichnung

Überprüfen Sie, ob die Kamera, die Sie verwenden möchten, **WDM- oder VFW-kompatibel** ist. Einige Kameras können auch TWAIN-Geräte sein.

Dies sind alles Standards und es ist wichtig zu wissen, welche Standards unterstützt werden, bevor Sie die Kamera in Mediadent konfigurieren. Diese Informationen sind in der Bedienungsanleitung der Kamera zu finden. Normalerweise wird mit der Kamera eine CD mit der notwendigen Software geliefert, um die Kamera unter Windows betreiben zu können. Vergewissern Sie sich, dass die Kamera bereits unter Windows funktioniert, bevor Sie versuchen, sie unter Mediadent zu konfigurieren.

**WDM** ist ein Standard und die meisten Kameras sind mit dem WDM-Standard kompatibel. Einige ältere Kameras sind VfW-kompatibel.

Wenn Ihre Kamera ein TWAIN-Gerät ist, kann sie als solches in Mediadent konfiguriert werden.

In diesem Artikel werden wir die Verwendung Ihrer Kamera in Mediadent erläutern. Die Konfiguration der Kamera in Mediadent wird in unserem technischen Handbuch erläutert und sollte von einem Fachmann (Ihrem Händler) vorgenommen werden.

Wie bereits erwähnt, können Sie Ihre Kamera über das **VFW Standbild-** oder das **WDM Standbild**-Modul verwenden.

In diesem Modul können Sie mit Ihrer Kamera Bilder aufnehmen und diese zur späteren Verwendung im Patientenarchiv speichern.

Die Bilder werden von einer drahtlosen intraoralen Kamera, der **Discovery Wireless Camera**, aufgenommen.

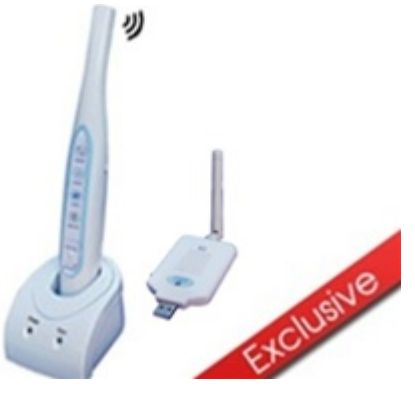

So **öffnen** Sie das WDM Standbild-Modul

1. **Aktivieren** Sie WDM Standbild über das Mediadent Menü

*Optionen>Videostandbildaufnahme\WDM Standbild*

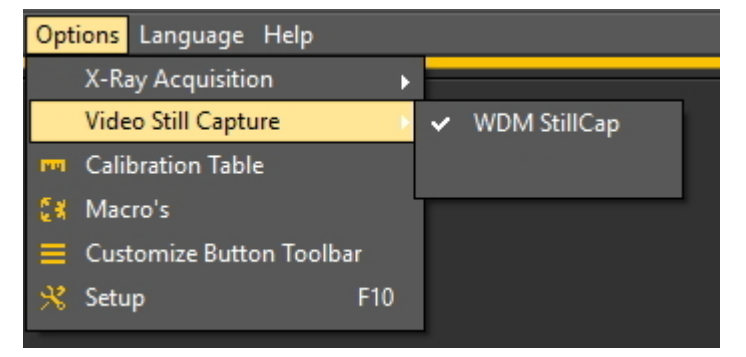

2. **Öffnen** Sie das Modul

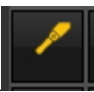

Klicken Sie auf das **Symbol**

3. Der **Bildschirm WDM Standbild** wird geöffnet.

In den folgenden Themen erhalten Sie einen **Überblick** über den Aufnahmebildschirm und lernen, wie Sie die **Kamera im Aufnahmemodus verwenden**. Wenn Sie mit Ihrem Desktop (Position der verschiedenen Bildschirmelemente) im Aufnahmemodus nicht zufrieden sind, können Sie ihn jederzeit ändern. Wir werden auch einen **Überblick über zusätzliche Optionen** geben.

### **1. Überblick über den Bildschirm WDM Standbild**

Übersicht der Bildschirmelemente

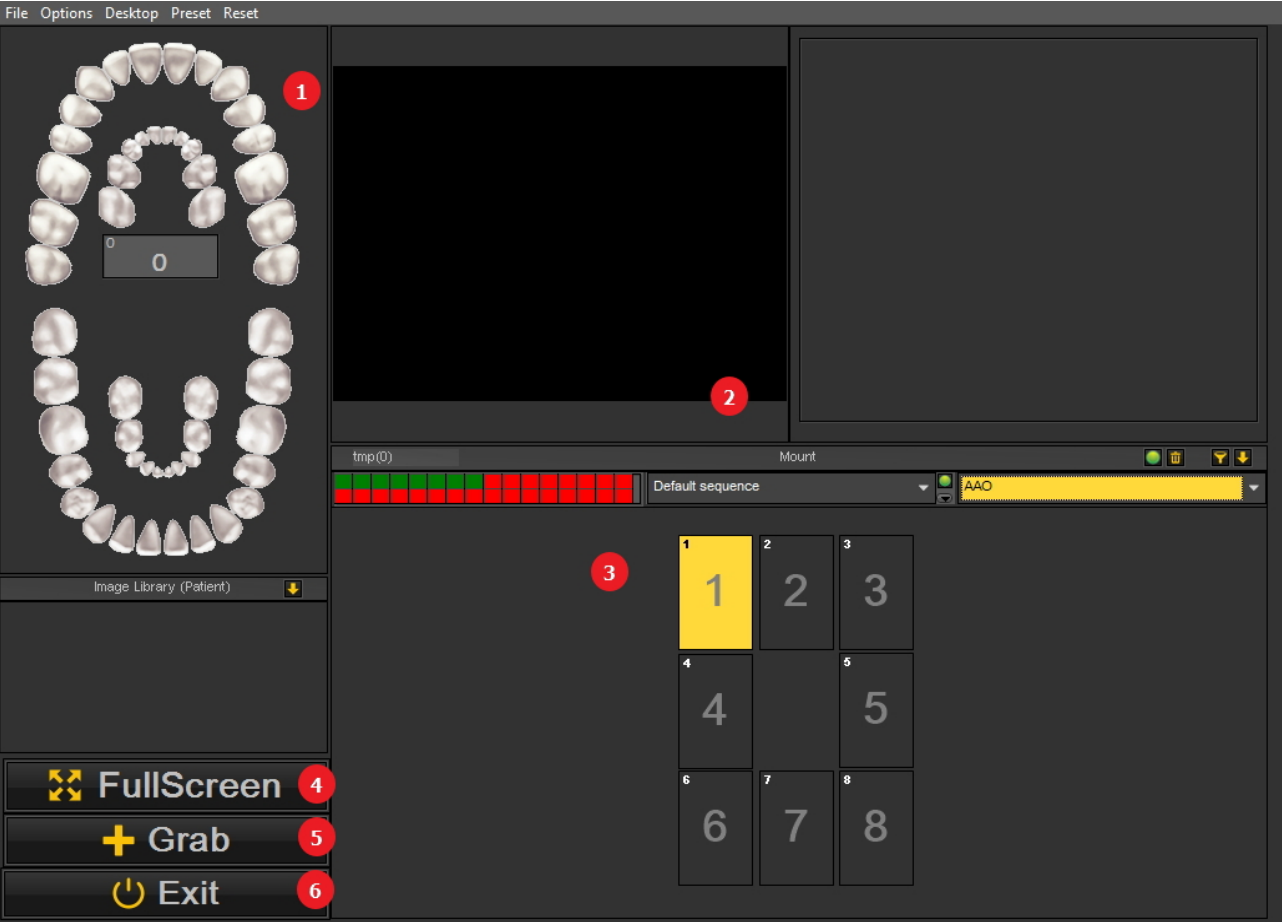

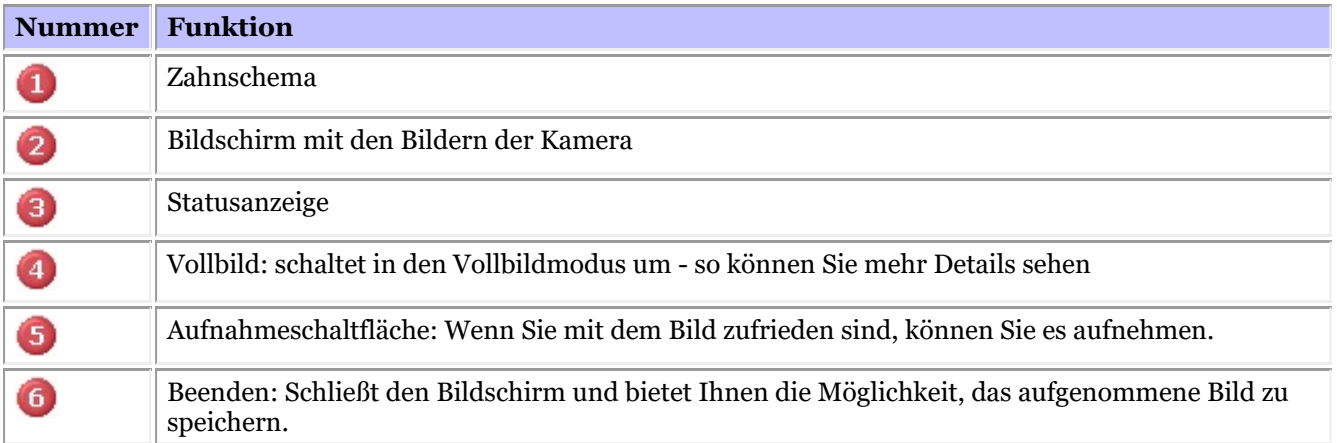

### **2. Verwendung der Kamera in Mediadent**

Gehen Sie wie folgt vor, um **das Zahnschema** mit der Kamera im Modul zu verwenden:

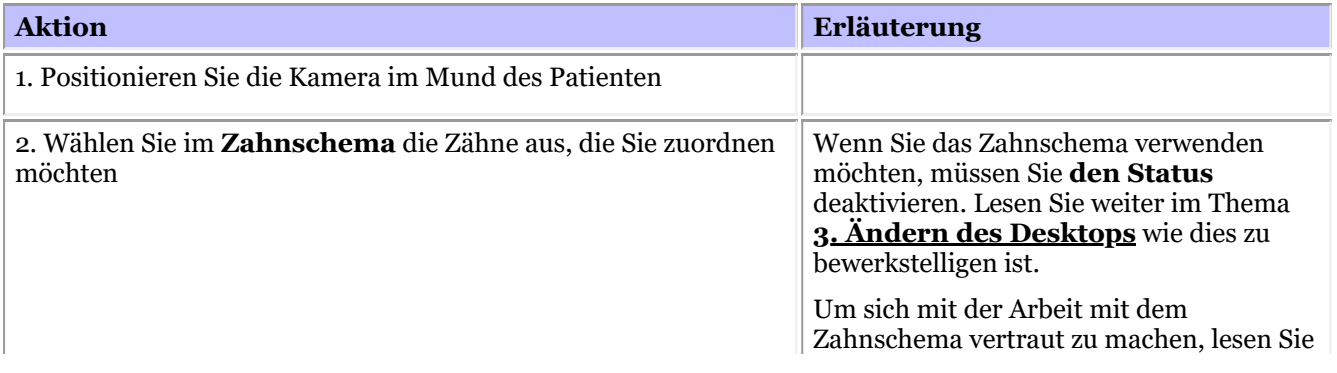

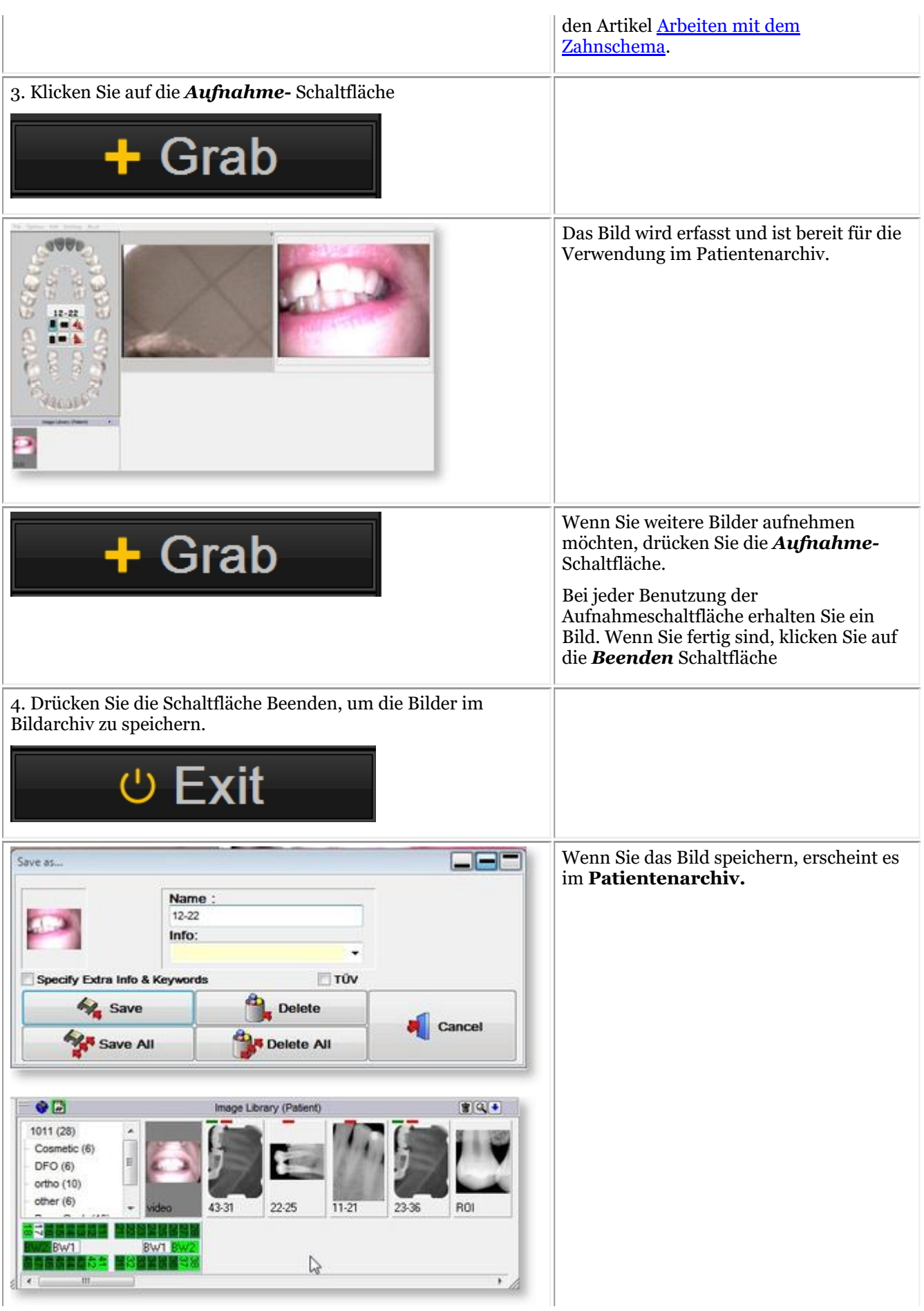

### **3. Ändern des Desktops**

### **1. Ändern des allgemeinen Desktops**

Wenn Sie mit dem Layout des Desktops im Aufnahmebildschirm nicht zufrieden sind, können Sie die verschiedenen Bildschirmelemente auf dem Mediadent Bildschirm ändern.

Wählen Sie *Desktop > Desktop laden* im Menü.

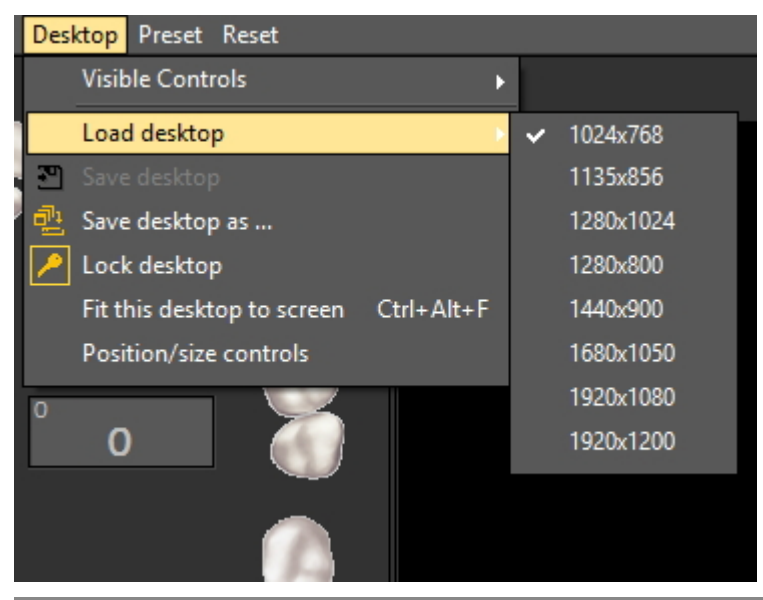

Vergessen Sie nicht, dass Sie, wenn Sie die Bildschirmelemente verschieben wollen, immer zuerst den Desktop freigeben müssen, bevor Sie die Bildschirmelemente verschieben können.

Lesen Sie den Artikel: Arbeiten mit Desktops für detailliertere Informationen.

### **2. Aktivieren/Deaktivieren von Bildschirmelementen**

Sie können Bildschirmelemente aktivieren und deaktivieren (sichtbare Steuerelemente)

Wenn Ihnen Ihr Bildschirm zu voll ist und Sie bestimmte Bildschirmelemente deaktivieren möchten, wählen Sie *Desktop > Sichtbare Steuerelemente*

Sie haben die Möglichkeit, die folgenden Elemente auszublenden:

- Bildarchiv

- Anzeige = die Statusanzeige (Lesen Sie hier mehr über die Statusanzeige: Arbeiten mit der Statusanzeige im Aufnahmemodus)

- Zähne = das Zahnschema (Lesen Sie hier mehr über das Zahnschema: Arbeiten mit dem Zahnschema)

- Vollbild= Diese Ansicht ermöglicht es Ihnen, mehr von dem Bild zu sehen, das Sie aufnehmen möchten.

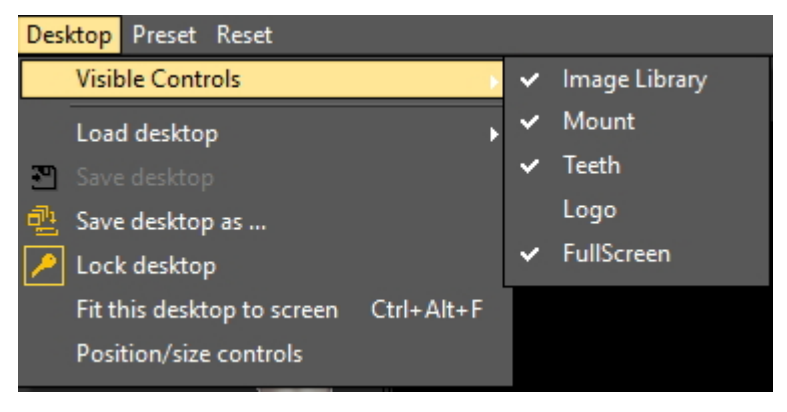

Wenn die Statusanzeige **aktiviert** ist, werden die Bilder in den Statusanzeigefeldern angezeigt. Wenn mit Ą. den Feldern Zahnverknüpfungen verbunden sind, wird dies im Zahnschema angezeigt.

Wenn Sie sich für **Vollbild** entscheiden, wird der folgende Bildschirm angezeigt:

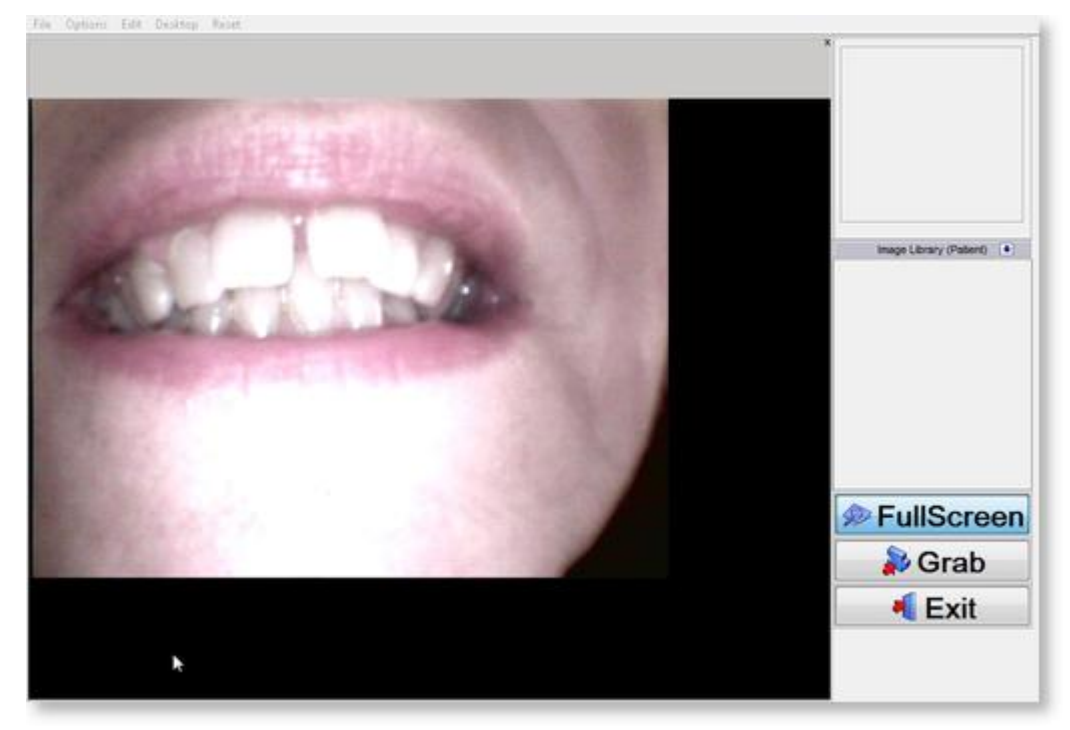

### **4. Zusätzliche Optionen**

Im Modul WDM Standbild können Sie festlegen, wie Mediadent das Bild behandelt.

Wenn Sie ein Bild aufnehmen, werden Sie feststellen, dass das Bild gespiegelt ist. Sie können dies ändern, sodass Sie Ihr Bild in der Originalausrichtung erhalten.

Sie können die folgenden **Optionen** aktivieren:

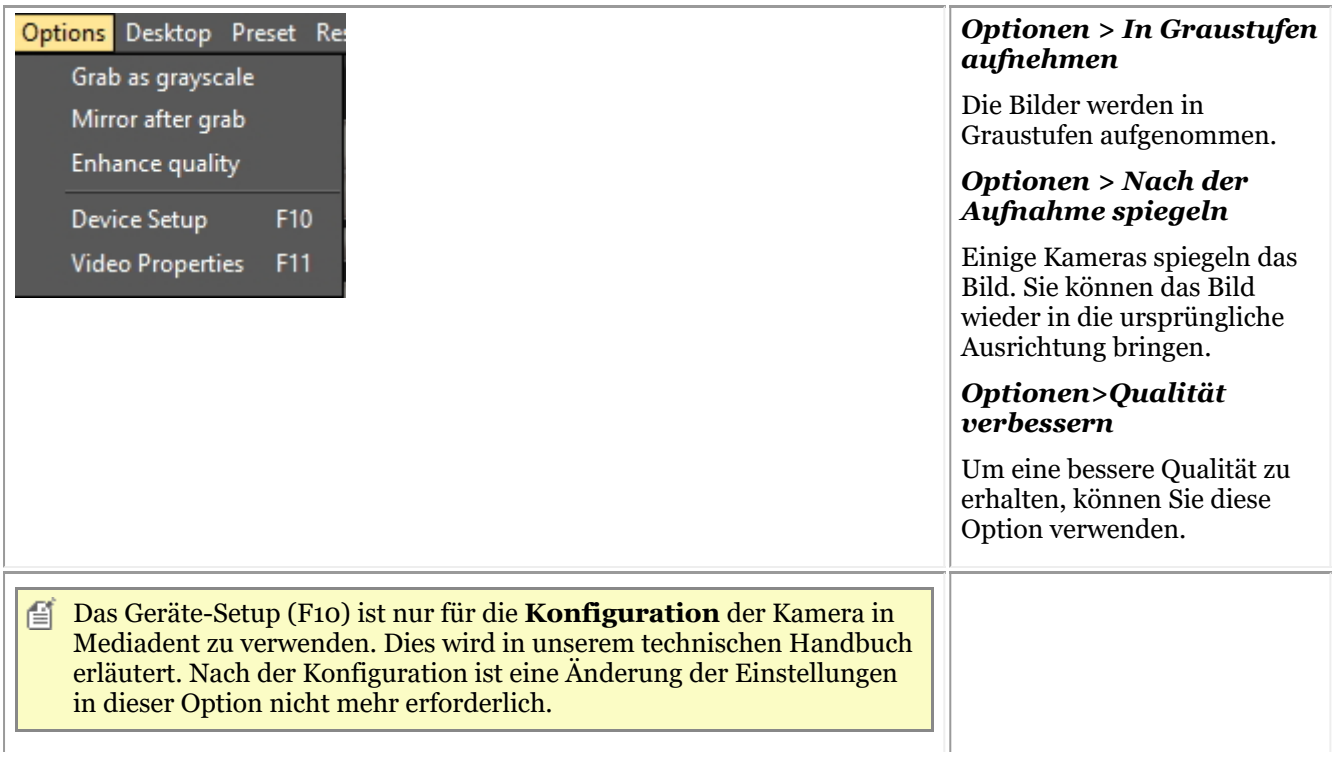

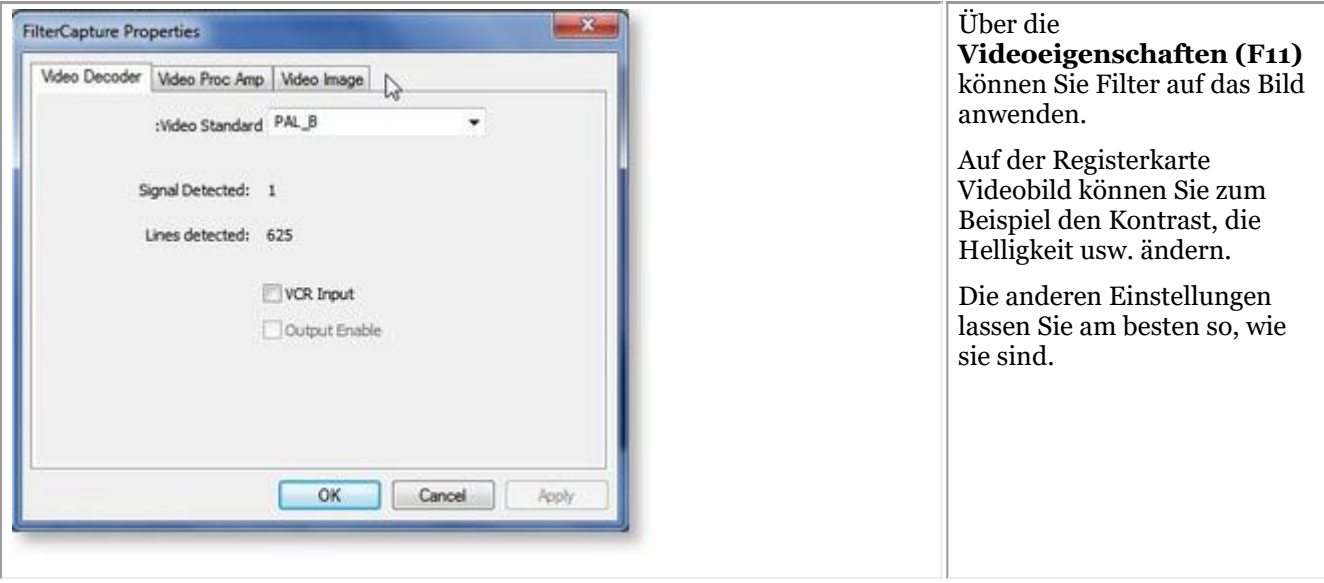

## 7.8 D.F.O.: Allgemein

Dental Facial Orthopedics (D.F.O.) ist ein optionales Modul innerhalb von Mediadent.

D.F.O. ist ein vollständig integriertes Modul, das eine einfache Analyse von kephalometrischen Bildern ermöglicht.

Das D.F.O.-Modul enthält eine große Anzahl von Standardanalysen (z. B. Ricketts, Rothjar, Jarabak und viele mehr).

Dank eines interaktiven Tutors können alle Punkte einfach auf dem kephalometrischen Bild platziert werden, was zu einer automatischen Berechnung der von Ihnen gewählten Analyse führt.

D.F.O. erlaubt auch maßgeschneiderte Analysen mit dem Analyse-Editor.

Dieses Modul können Sie bei Ihrem Händler erwerben.

Das vollständige Handbuch zu D.F.O. finden Sie im Hilfebereich des D.F.O.-Moduls.

Der Hilfebereich kann durch Drücken von "F1" in D.F.O. aufgerufen werden.

## 8 Anleitungen

## 8.1 Übersicht Anleitungen

## **Mediadent Bildschirm**

**Wie man mehrere Ansichtsfenster auswählt (Section 8.2.1) Anpassen des Symbol-Sets (Section 8.2.2) Wie wähle ich den idealen Desktop aus? (Section 8.2.3) Wie lösche ich einen Desktop (Section 8.2.4) Ändern von Praktikerinformationen (Section 8.2.5) Neue Werkzeuge zum Erstellen und Ändern eines Desktops in Mediadent v8 (Section 4.3) Durch Ändern des Bildschirmaufbaus in Mediadent (Section 4.1)**

## **Automation**

**Wie man ein Makro erstellt (Section 8.7.1)**

## **Mediadent Bildarchiv**

**Wie man Bilder von einem Patienten zu einem anderen verschiebt (Section 8.3.1) So finden Sie die zuletzt aufgerufenen Patienten (Section 8.3.2) Archivierung von Bildern in Mediadent (Section 7.5.5)**

## **Mediadent Anzeige**

**Wie erstellt man eine Statusanzeige (Section 8.5.1)**

## **Mediadent Bildmanipulation**

**Aktivieren des Röntgenbildbetrachters (Section 8.4.1) Kalibrieren eines Bildes (Section 8.4.2) Wiederherstellen eines gelöschten Bildes (Section 8.4.3) Arbeiten mit dem Filterfenster (Section 7.2.9)**

## **Mediadent Export**

**Versenden eines Bildes per E-Mail (Section 8.6.1) Wie exportiert man mehrere Bilder eines Patienten? (Section 8.6.2) Wie man Bilder importiert (' HT12 Wie man Bilder importiert' in the on-line documentation) Ziehen und Ablegen eines Bildes in einer E-Mail (on-line documentation) Brennen einer CD mit Bildern von Mediadent (Section 8.6.3)** Neu: Senden einer beliebigen Datei aus dem Datei-Explorer an Mediadent

### 8.2 Der Mediadent Bildschirm

## 8.2.1 Wie man mehrere Ansichtsfenster auswählt

Manchmal ist es notwendig, verschiedene Bilder von einem Patienten zu analysieren. Vielleicht möchten Sie Bilder vergleichen?

In Mediadent werden Sie die **Ansichtsfenster** verwenden, um die Bilder zu laden. Sie können bis zu **5** Ansichtsfenster haben oder 5 verschiedene Bilder analysieren.

In diesem Beispiel sehen Sie, dass **2 Ansichtsfenster** mit 2 Bildern sichtbar sind**.**

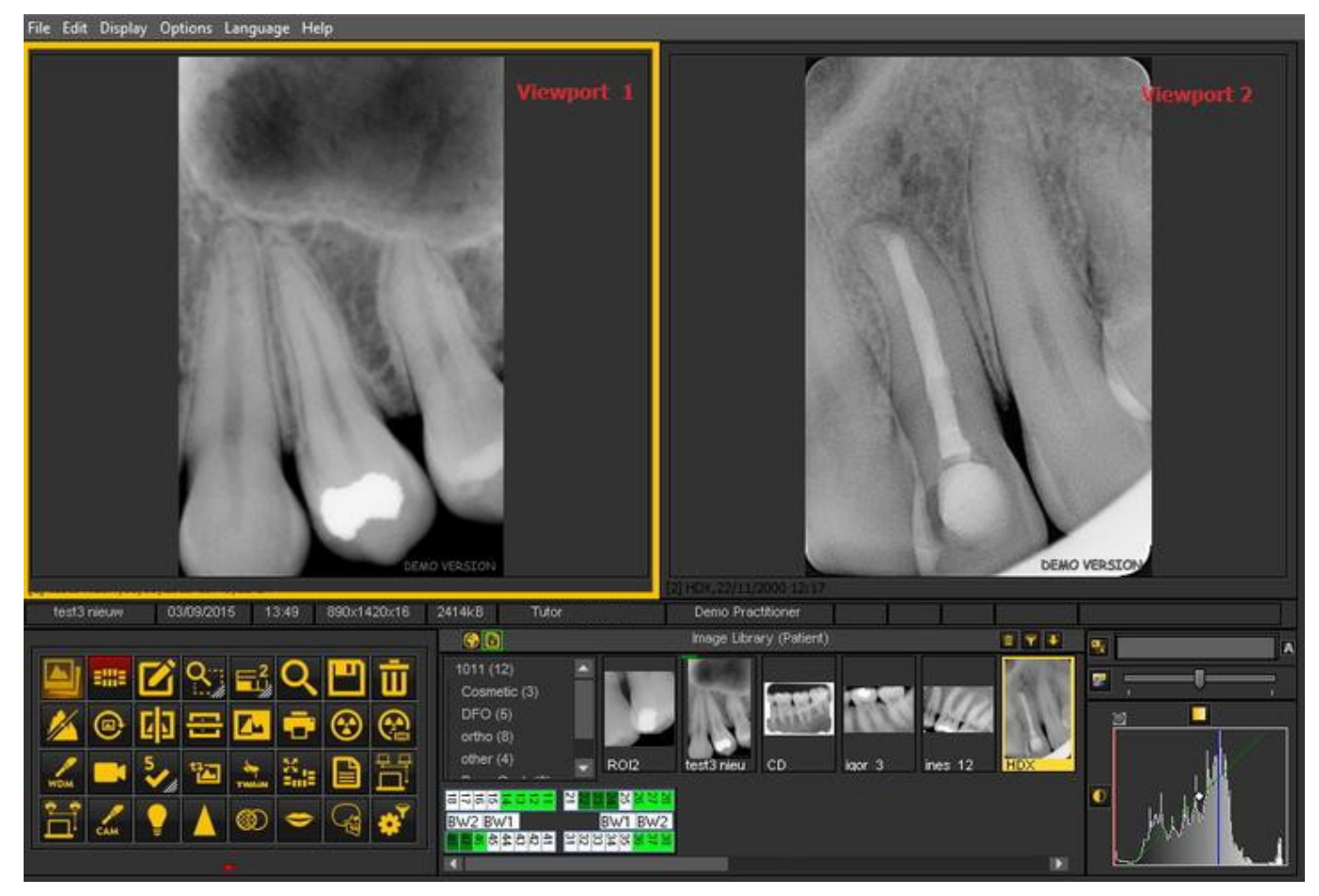

So fügen Sie Ihrem Desktop Ansichtsfenster hinzu:

Verwenden Sie das **Symbol** für das **Ansichtsfenster** im **Symbol-Set**:

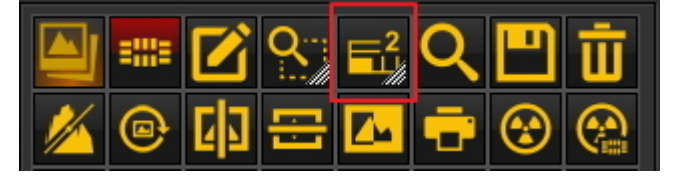

Ändern Sie die Anzahl der **Ansichtsfenster**:

**DRÜCKEN** und **HALTEN** Sie die **linke Maustaste** auf dem Symbol, bis sich das Symbol **vergrößert**.

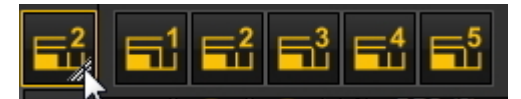

Wählen Sie die Anzahl der **Ansichtsfenster**, die Sie sehen möchten, indem Sie auf das entsprechende Symbol klicken (1, 2, 3, 4 oder 5).

Sie können bis zu 5 **Ansichtsfenster** auswählen.

## 8.2.2 Anpassen des Symbol-Sets

Das Symbol-Set wird standardmäßig am **unteren Rand** des Bildschirms in der **linken Ecke** angezeigt.

Damit haben Sie **schnellen Zugriff**auf bestimmte Mediadent Funktionen. Es ist auch möglich, das Mediadent Menü zu verwenden, aber oft braucht man mehr Mausklicks, um das gleiche Ergebnis zu erzielen.

Das Symbol-Set ist **interaktiv**, es werden nur die relevanten Symbole angezeigt.

Sie werden feststellen, dass eine Reihe von Symbolen **ausgegraut sind**, wenn **kein Bild im Ansichtsfenster geladen ist**.

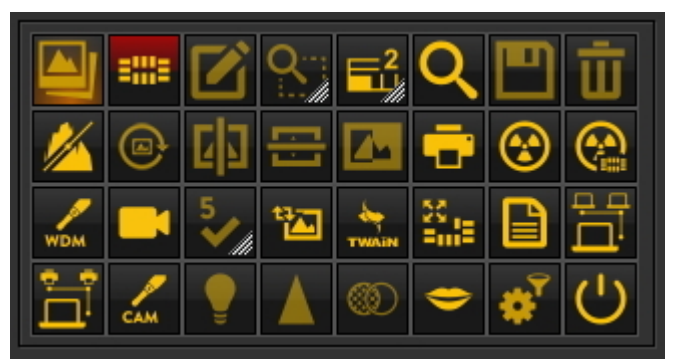

### Nach dem **Laden eines Bildes** ändert sich das Symbol-Set.

Dies ist das Symbol-Set nach dem Laden eines Bildes. Sie sehen, dass **alle Symbole** jetzt **hervorgehoben** sind. Das Symbol-Set ist interaktiv und aktiviert nur die Icons, die nützlich sind.

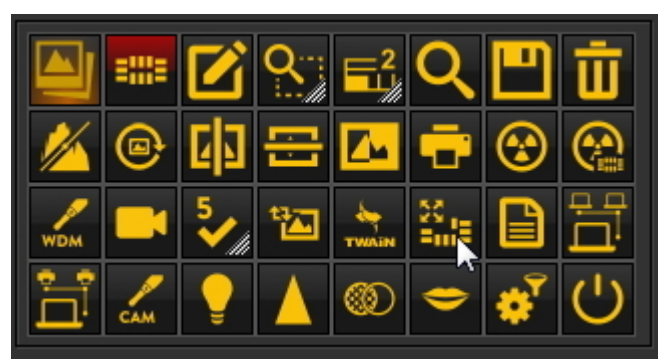

In diesem Artikel werden wir die folgenden Themen behandeln:

### **1. Deaktivieren eines Symbols**

Das Symbol-Set kann **angepasst** werden: Sie können **Symbole hinzufügen oder entfernen.**

Wenn Sie feststellen, dass Sie **zu viele Symbole**in Ihrem Symbol-Set haben, die Sie nicht verwenden, können Sie diese **entfernen**.

Wenn Sie **z. B.**kein **Dicom-Netzwerk**haben, können Sie das **Symbol**zum Starten des Dicom-Netzwerks

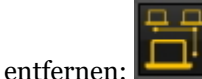

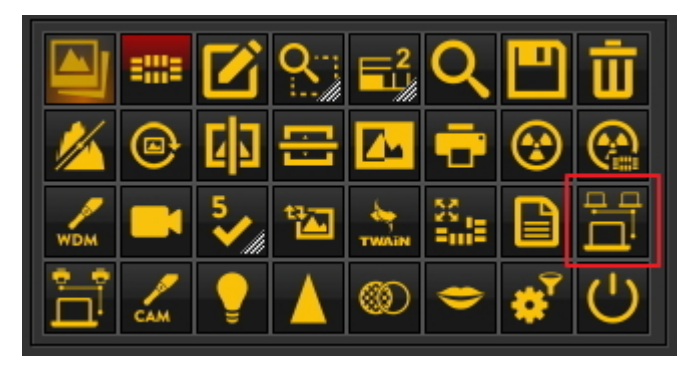

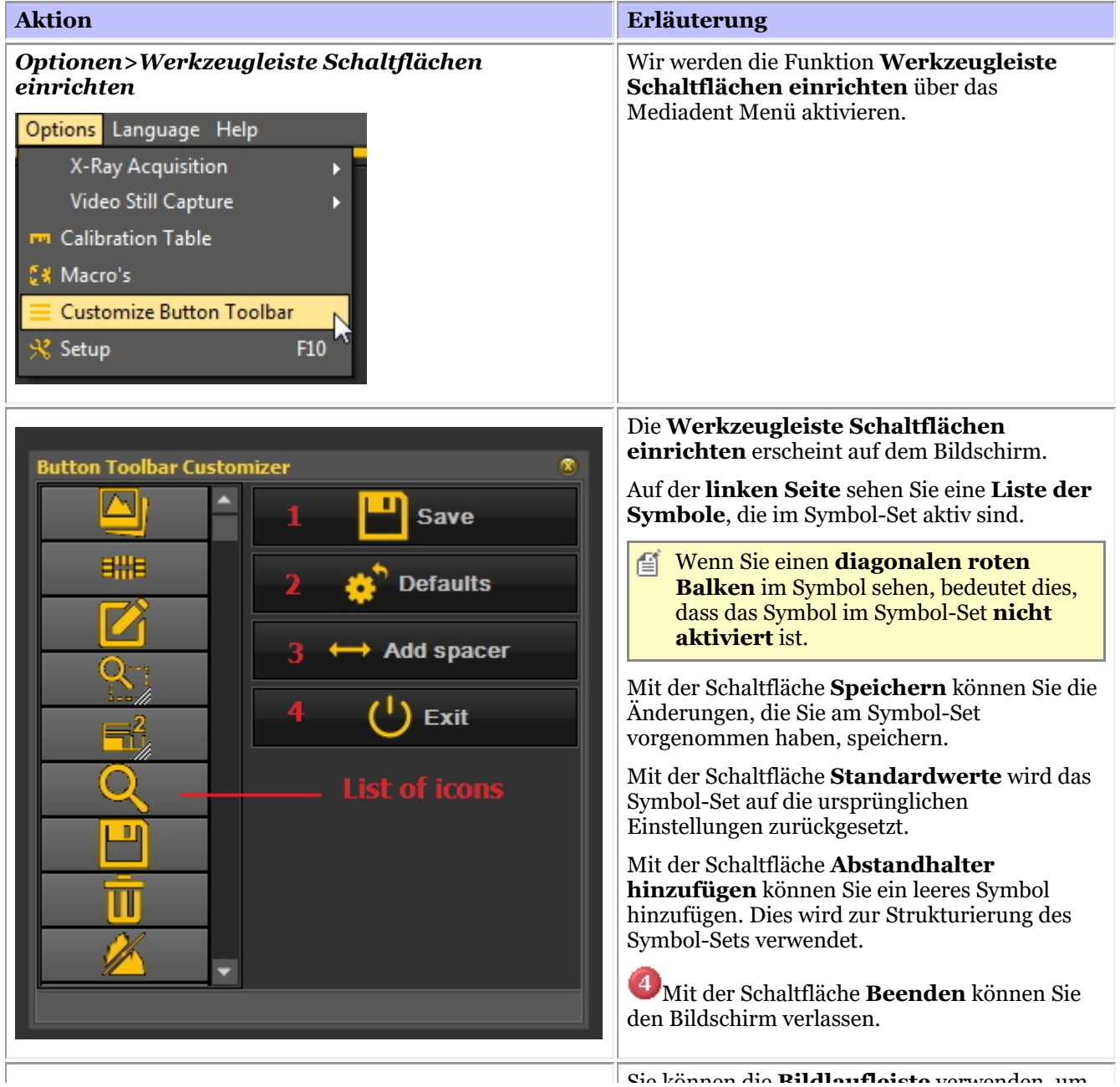

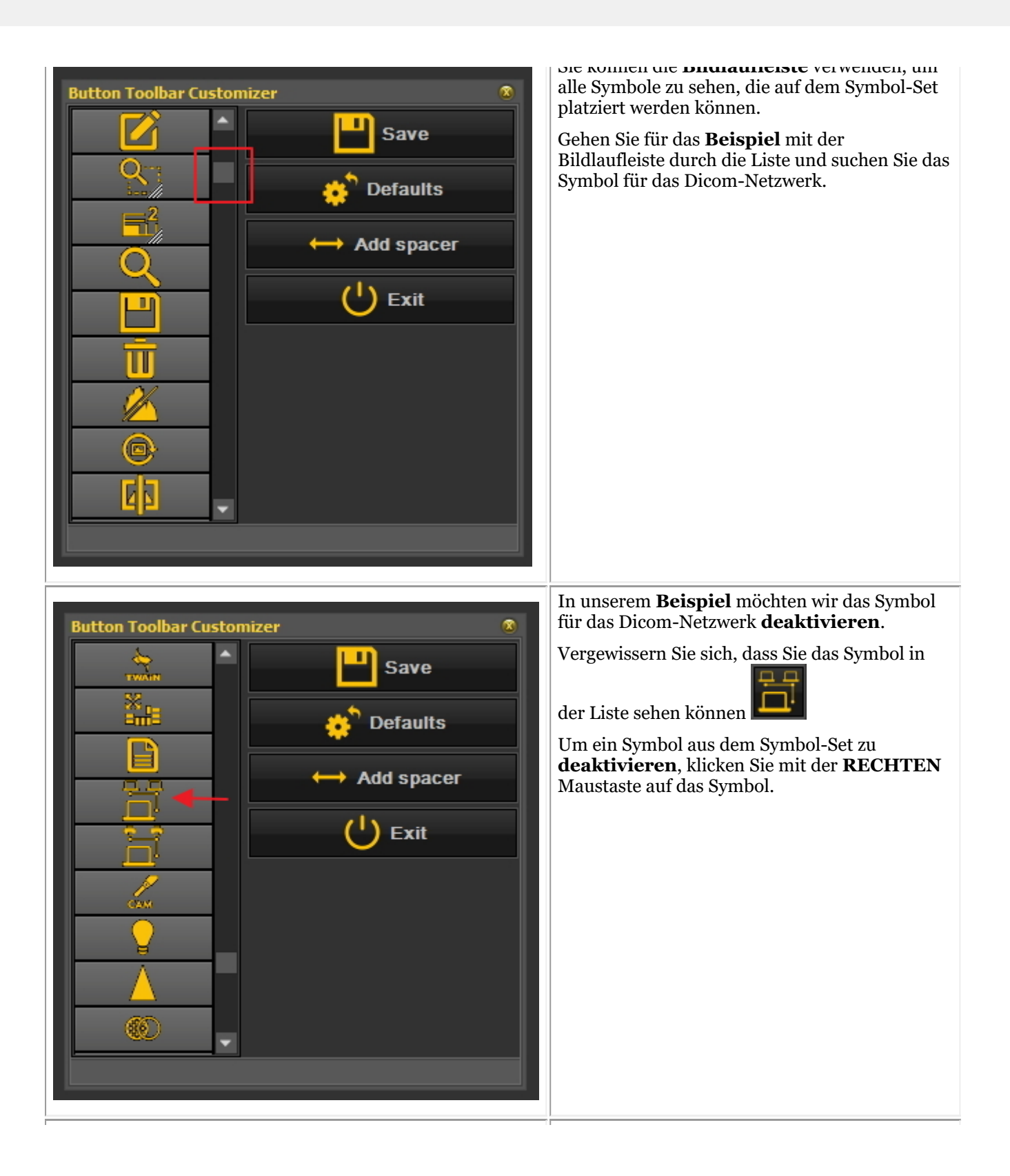

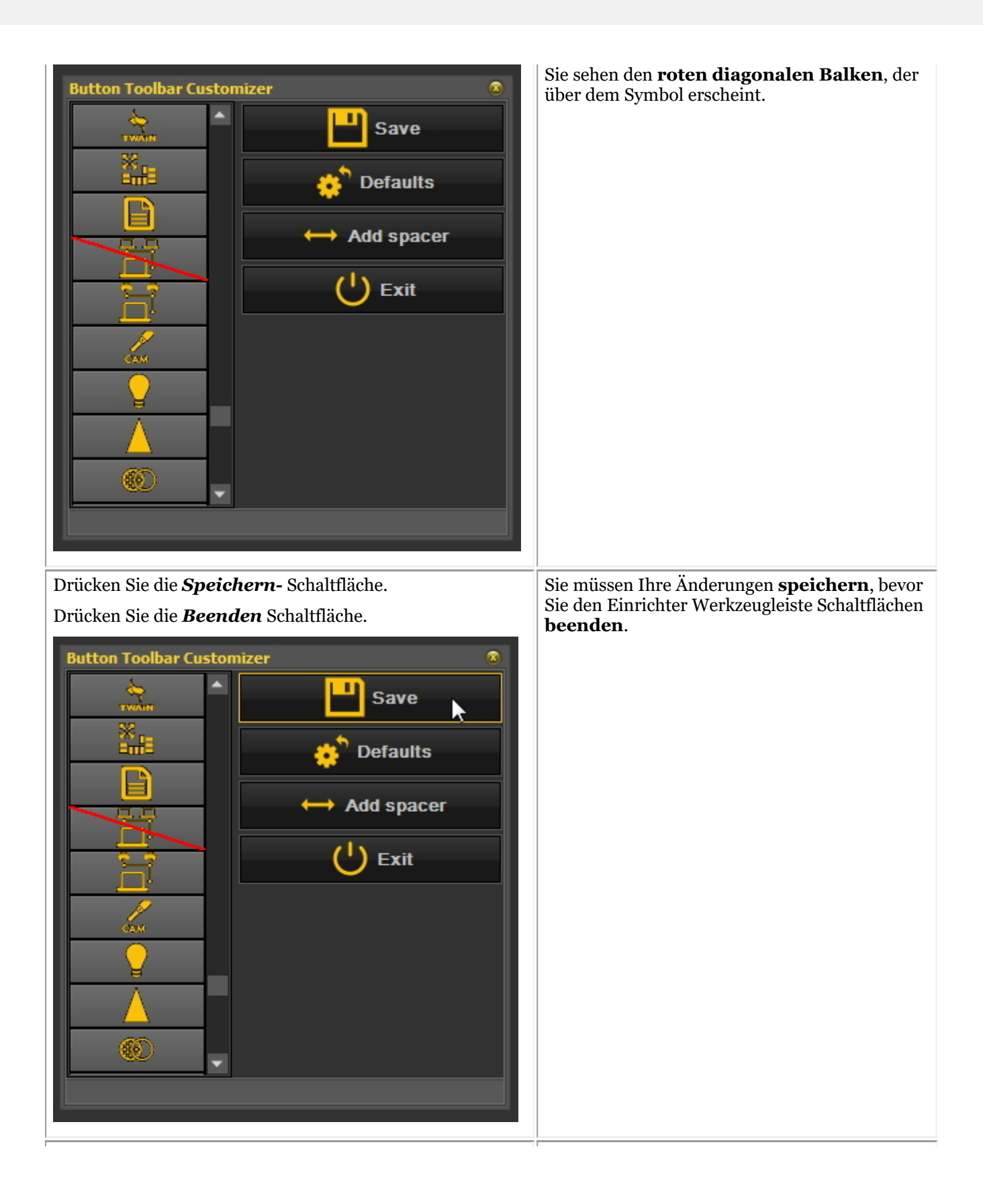

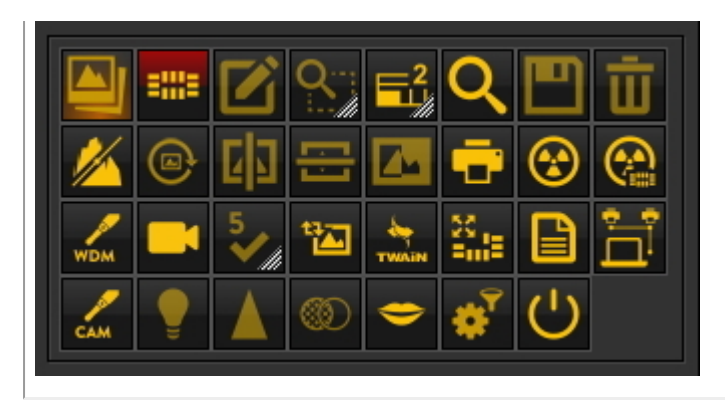

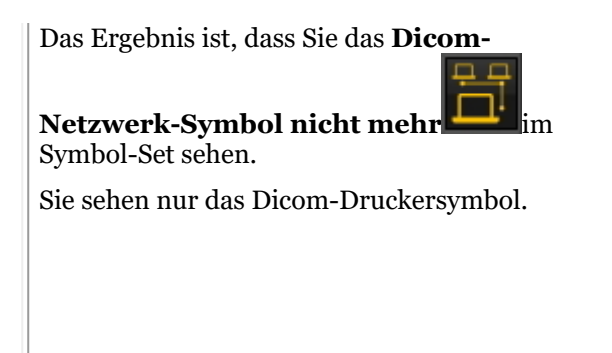

### **2. Reaktivieren eines Symbols**

Um ein Symbol zu reaktivieren, müssen Sie den gleichen Prozess durchlaufen.

1. Im Mediadent Menü *Optionen>Werkzeugleiste Schaltflächen einrichten*.

2. **Suchen** Sie das Symbol, das Sie erneut aktivieren möchten. Dieses Symbol wird mit einem diagonalen roten Balken versehen.

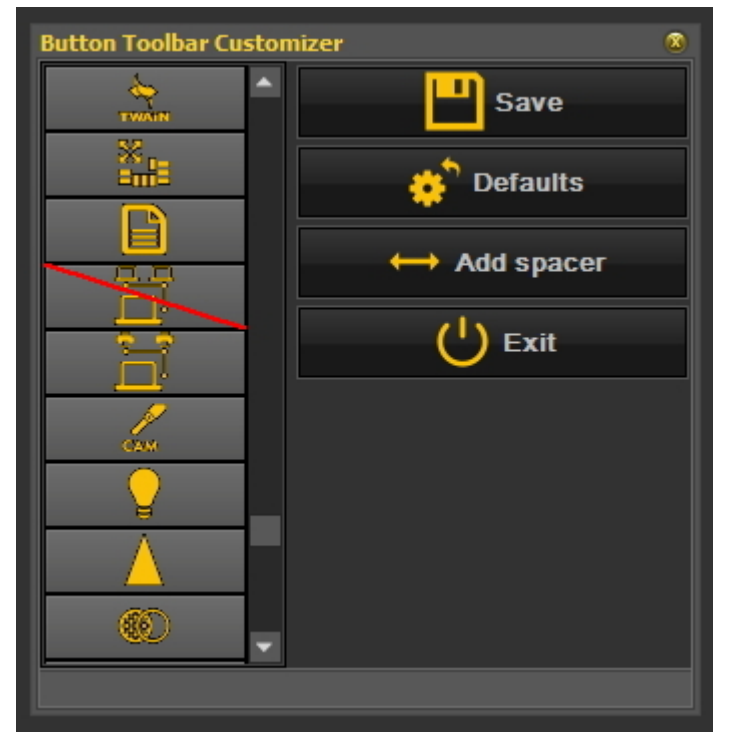

3. **Klicken** Sie mit der **rechten Maustaste** auf das Symbol. Der rote diagonale rote Balken **verschwindet**.

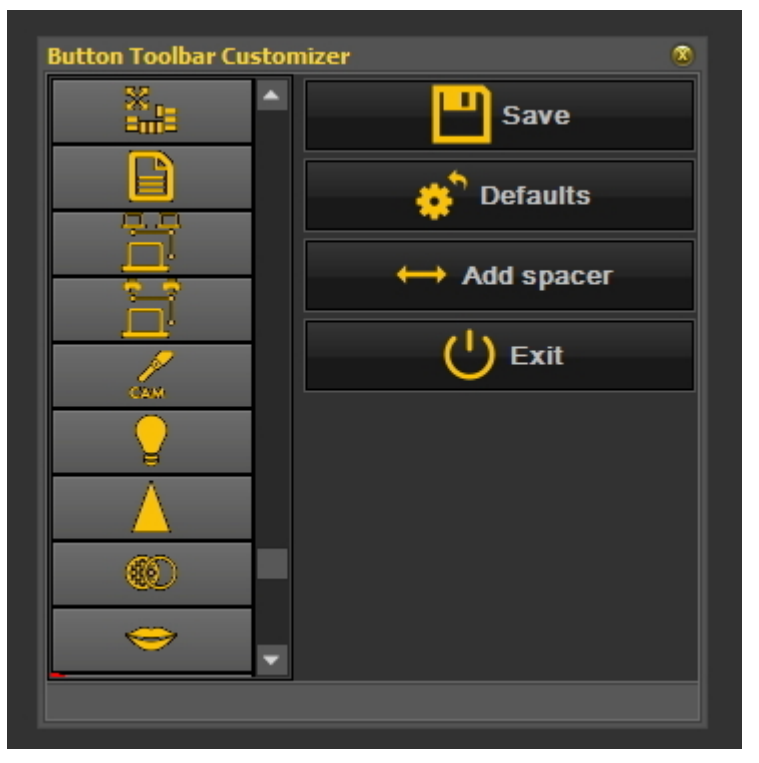

4. Vergessen Sie nicht *Speichern und Beenden.*

Die Symbole können auch genutzt werden, wenn Sie ein Makro erstellt haben und dieses über ein Symbol im Symbol-Set aktivieren möchten. Lesen Sie den Artikel "Wie man ein Makro erstellt" (Section **8.7.1)**.

## 8.2.3 Wie wähle ich den idealen Desktop aus?

Sie haben die Möglichkeit, den idealen Desktop zu wählen. Der ideale Desktop zeigt alle notwendigen **MediadentBildschirmelemente**, die Sie für Ihre Diagnose benötigen.

Wenn der Desktop einmal richtig ausgewählt ist, muss er nicht mehr geändert werden.

Wenn Sie jedoch den Monitor oder PC-Bildschirm **wechseln** (z. B. einen breiteren Bildschirm), müssen Sie Ihren Desktop anpassen.

Wenn Sie feststellen, dass nicht alle Mediadent Elemente auf dem Bildschirm angezeigt werden, müssen Sie einen anderen Desktop wählen.

Auswahl des idealen Desktops:

Wählen Sie im **MediadentMenü**

*Anzeige > Desktop-Panels > Auto einstellen Desktop*

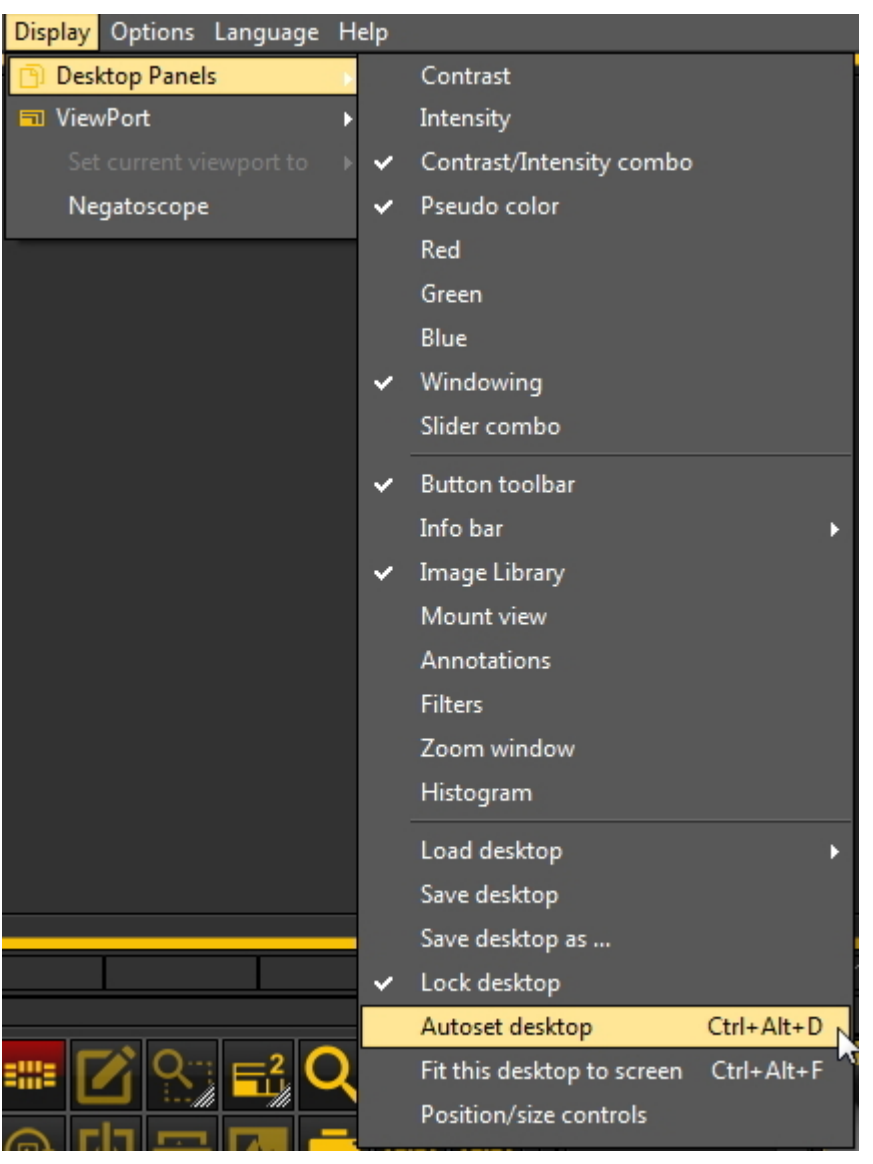

Oder

Wählen Sie die **Tastenkombination** : *Strg+Alt+D*

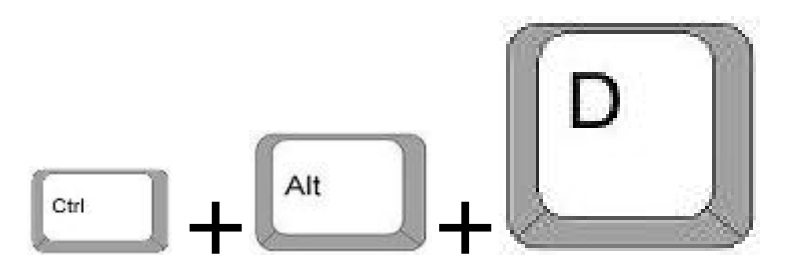

Um diese Tastenkombination korrekt zu verwenden, **halten** Sie zunächst die **STRG**-Taste gedrückt, **drücken** dann die **ALT**-Taste und **drücken** dann den Buchstaben **D** auf Ihrer Tastatur.

### 8.2.4 Wie lösche ich einen Desktop

Ein Wechsel des Monitors ist oft ein Grund, einen zuvor erstellten Desktop mit einer anderen Bildschirmkonfiguration zu löschen.

Gehen Sie **folgendermaßen vor**, um einen Desktop zu löschen 1. *Anzeige > Desktop-Panels > Desktop speichern unter...*

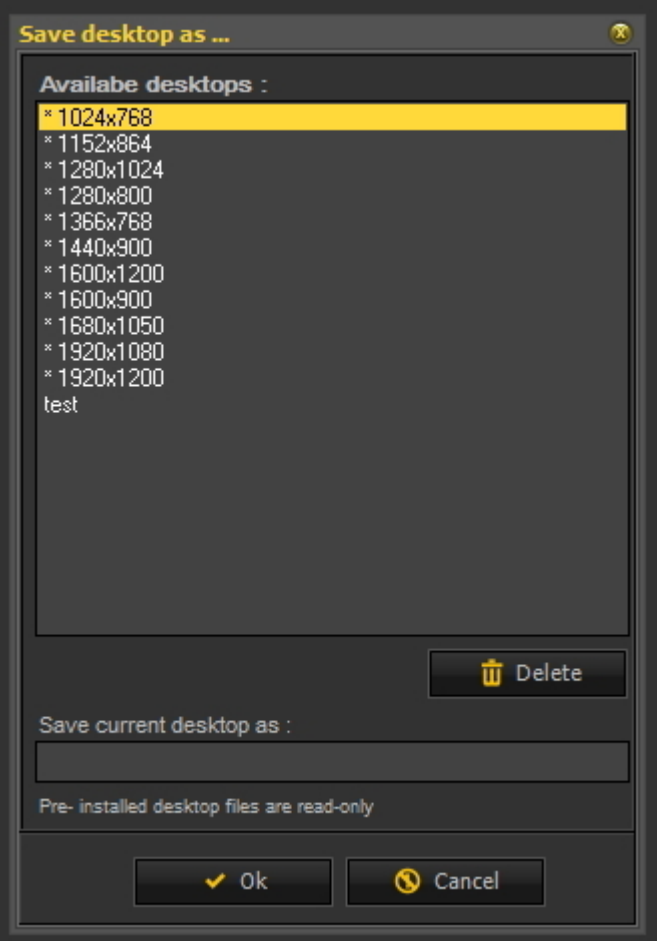

2. **Wählen** Sie in der Liste den Desktop aus, den Sie löschen möchten. In diesem Beispiel entscheiden wir uns für den Desktop **Test**.

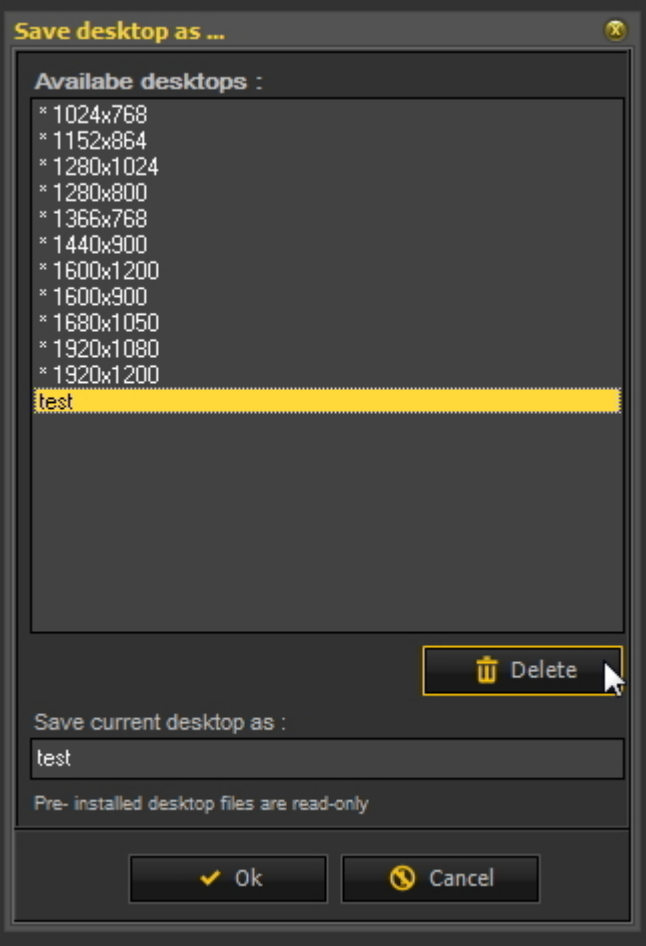

#### 3. Klicken Sie auf die *Löschen-* Schaltfläche.

Vergewissern Sie sich, dass der Desktop, den Sie löschen möchten, nicht aktiv ist.

### 8.2.5 Ändern von Praktikerinformationen

Wenn Sie eine Praxis mit **mehreren Zahnärzten haben**, kann es praktisch sein, den **Namen**des Zahnarztes in der **Statusleiste** von Mediadent zu haben.

Lesen Sie den Artikel: **Allgemeine Einstellungen (Section 10.3)**, wenn Sie erfahren möchten, wie Sie den Namen des Praktikers konfigurieren können.

### 8.2.6 So konfigurieren Sie den Desktop

Der **Desktop** ist die Art und Weise, in der die verschiedenen Elemente von Mediadent auf Ihrem **Bildschirm** dargestellt werden.

Der Vorteil ist, dass Sie das **Layout der verschiedenen Bildschirmelemente ändern können**, um Ihrer Arbeitsweise gerecht zu werden.

Wenn Sie den Desktop ändern möchten, müssen Sie zunächst wissen, wie Sie **bestimmte Bildschirmelemente aktivieren/deaktivieren können**.

Nach der Aktivierung können Sie die Bildschirmelemente **verschieben** oder sogar **in der Größe verändern**, um sie Ihren Anforderungen anzupassen.

Gehen Sie **wie folgt vor**, um den Desktop zu ändern:

1. **Aktivieren/Deaktivieren** von Bildschirmelementen

2. **Entsperren** des Desktops

- 3. **Verschieben oder Ändern der Größe** der Elemente
- 4. **Sperren** des Desktops
- 5. **Speichern** des Desktops

Lesen Sie zunächst den Artikel **Übersicht der Mediadent Bildschirmelemente (on-line documentation)**, um ein besseres -C Verständnis der verschiedenen Bildschirmelemente zu erhalten. **1. Aktivieren/Deaktivieren von Mediadent Bildschirmelementen** D Wenn ein Bildschirmelement aktiviert wird, wird es **sichtbar**. **So aktivieren Sie ein Element** *Anzeige > Desktop-Panels >* das deaktivierte Element auswählen Anmerkung: Stellen Sie sicher, dass das Zeichen vor der Option steht oder *klicken Sie* auf das entsprechende *Symbol* im Symbol-Set zum **Aktivieren** des Elements. **Um ein Element zu deaktivieren, wählen Sie** *Anzeige > Desktop-Panels >* das aktive Element auswählen Anmerkung: Achten Sie darauf, dass das Zeichen **NICHT** vor der Option steht. oder *klicken Sie* auf das entsprechende *Symbol* im Symbol-Set zum **Deaktivieren** des Elements.

#### **2. Ändern und Speichern des Desktop-Layouts**

Nachdem Sie die Bildschirmelemente ausgewählt haben, die Sie aktivieren möchten, können Sie diese an eine andere Stelle auf Ihrem Bildschirm verschieben.

Gehen Sie wie folgt vor, um den Desktop zu **ändern** und zu **speichern**.

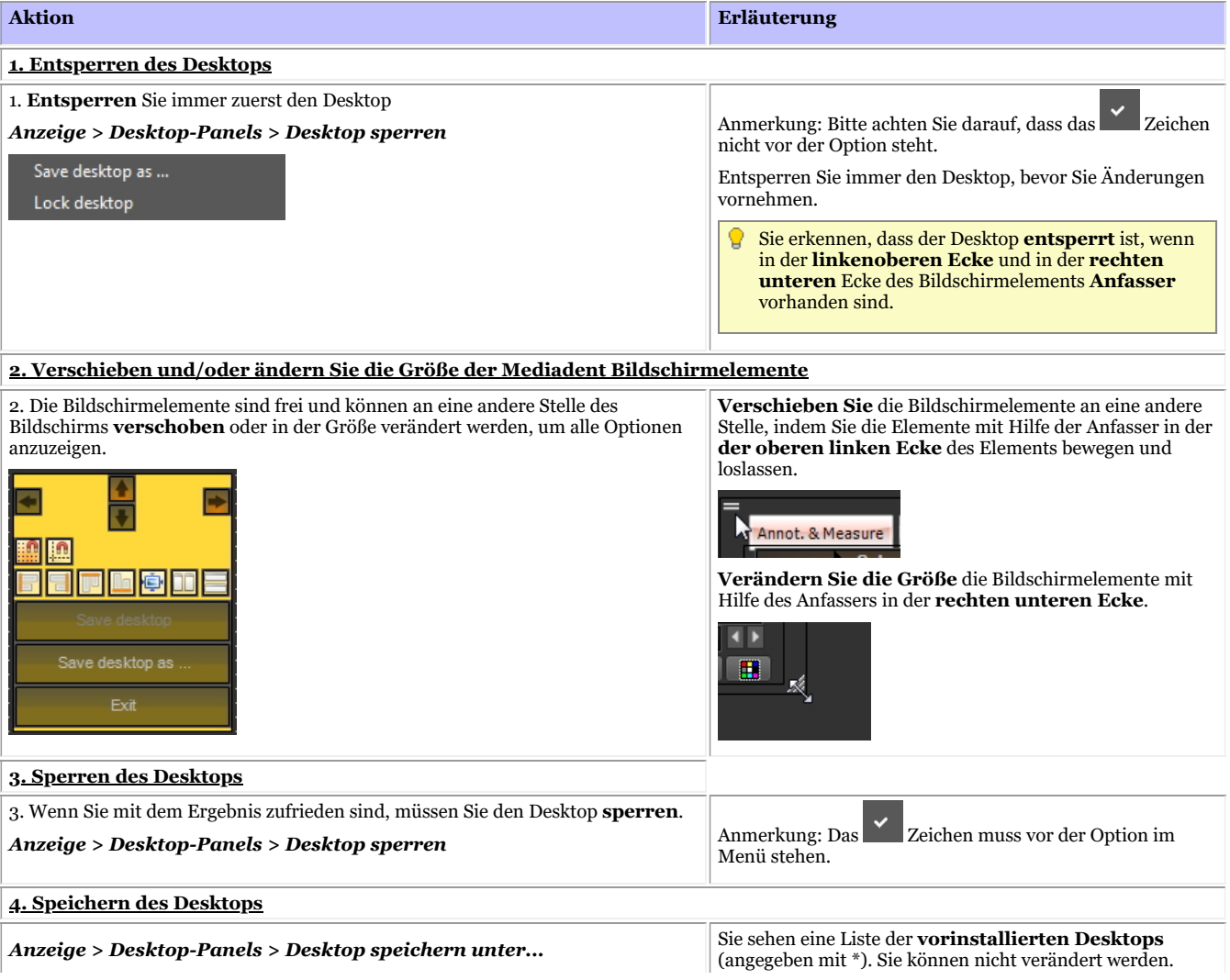

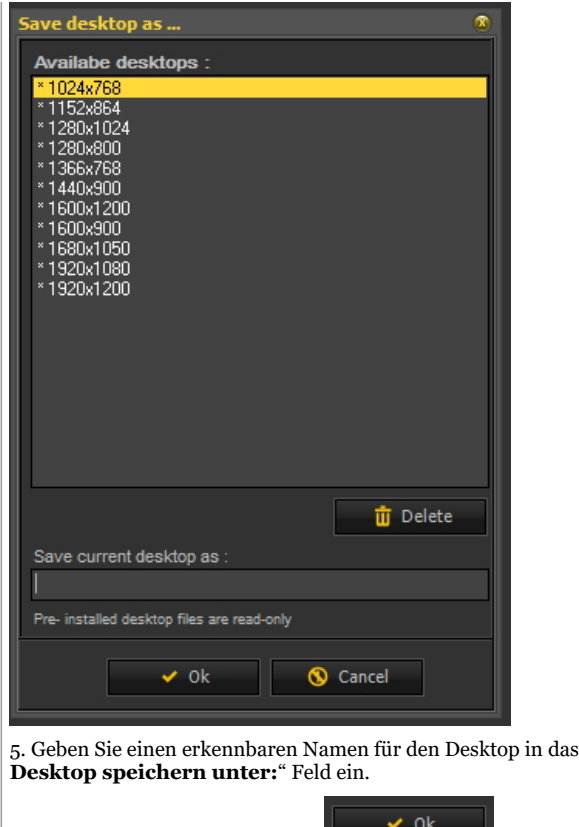

Feld "Aktuellen Nachdem Sie Ihren Desktop gespeichert haben, können Sie ihn auswählen über *Anzeige > Desktop-Panels > Desktop laden*

**Klicken Sie auf diesen Titel, um die Beispiele zu sehen**

6. Klicken Sie zur Bestätigung auf .

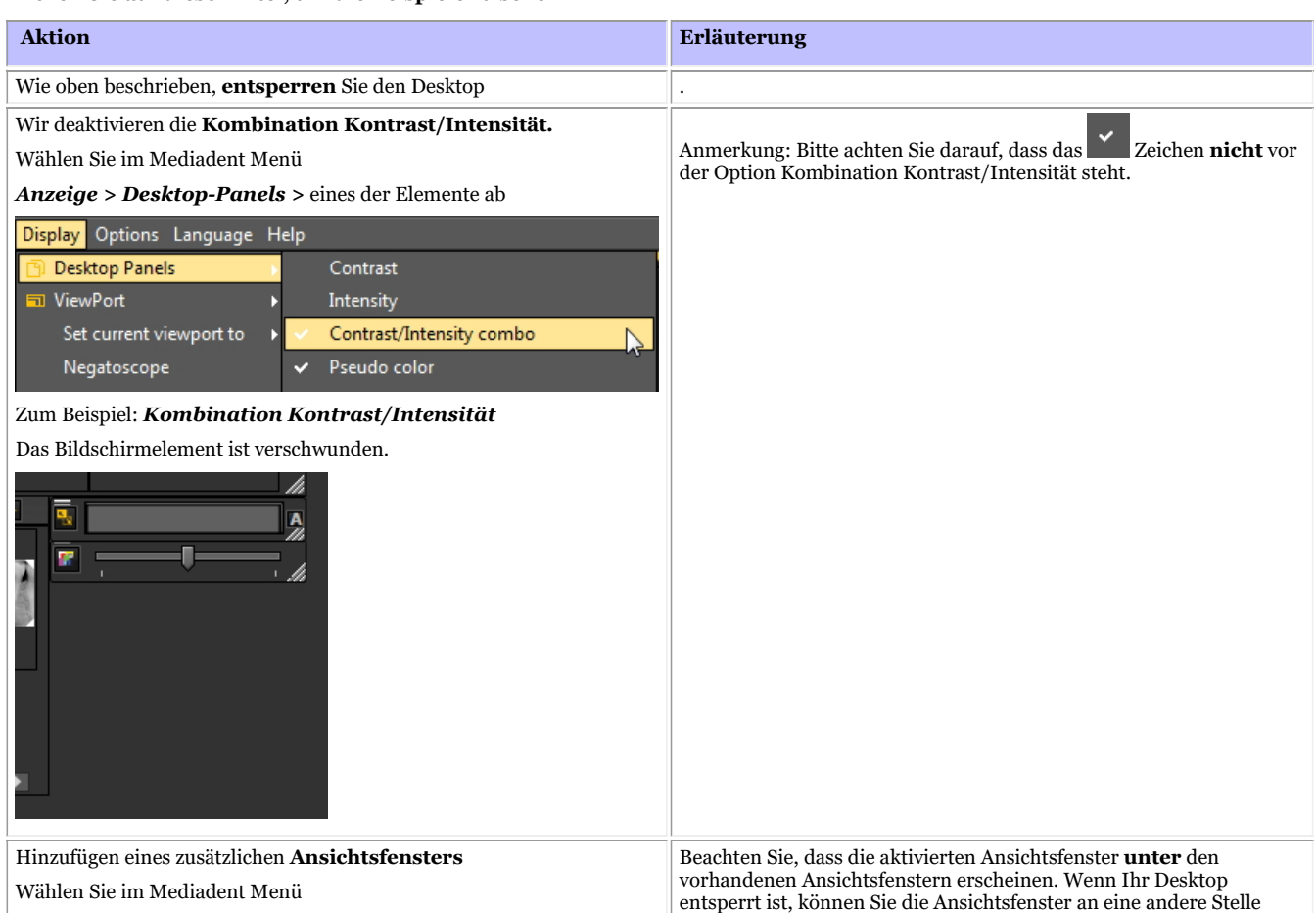

*Anzeige > Ansichtsfenster* und wählen Sie das Ansichtsfenster, das Sie aktivieren möchten.

In diesem **Beispiel** möchten wir **3** Ansichtsfenster sehen.

verschieben, und die **neu aktivierten** Ansichtsfenster werden angezeigt.

In diesem **Beispiel** befand sich das Ansichtsfenster 3 unter dem Ansichtsfenster 1. Wenn Sie das Ansichtsfenster 1 verschieben, sehen

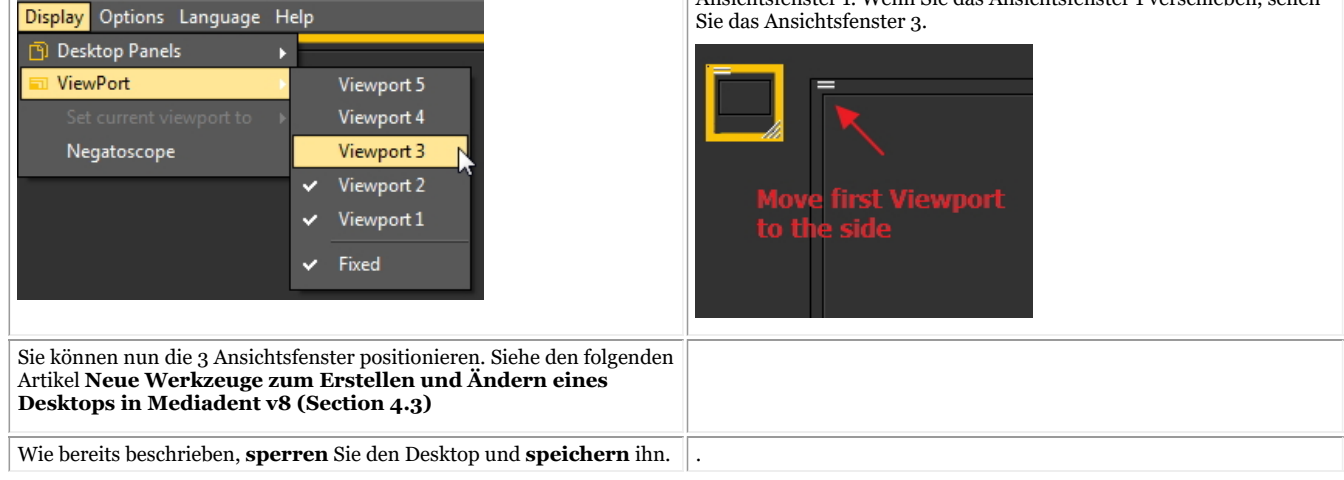

#### **3. Neue zusätzliche Werkzeuge zum Erstellen oder Ändern eines Desktops**

In dieser neuesten Version wurde eine Menge hinzugefügt, um die Erstellung von Desktops im Programm zu verbessern.

Um zu verstehen, was ein Desktop ist, lesen Sie zuerst diesen Artikel: **Ein Desktop (Section 12.2)**

In diesem Abschnitt erläutern wir die zusätzlichen Werkzeuge, die Ihnen zur Verfügung stehen, um den Desktop zu verändern.

### **1. Aktivieren der Optionen des Desktop-Panels**

Wählen Sie im Menü *Anzeige > Desktop-Panels > Steuerelemente für Position/Größensteuerung*

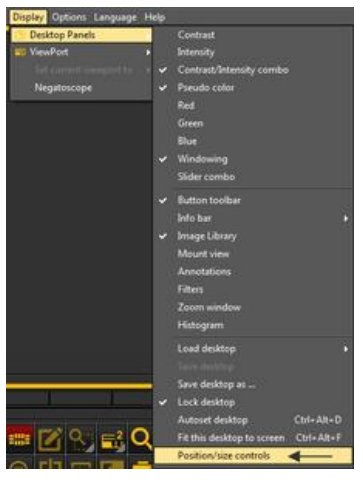
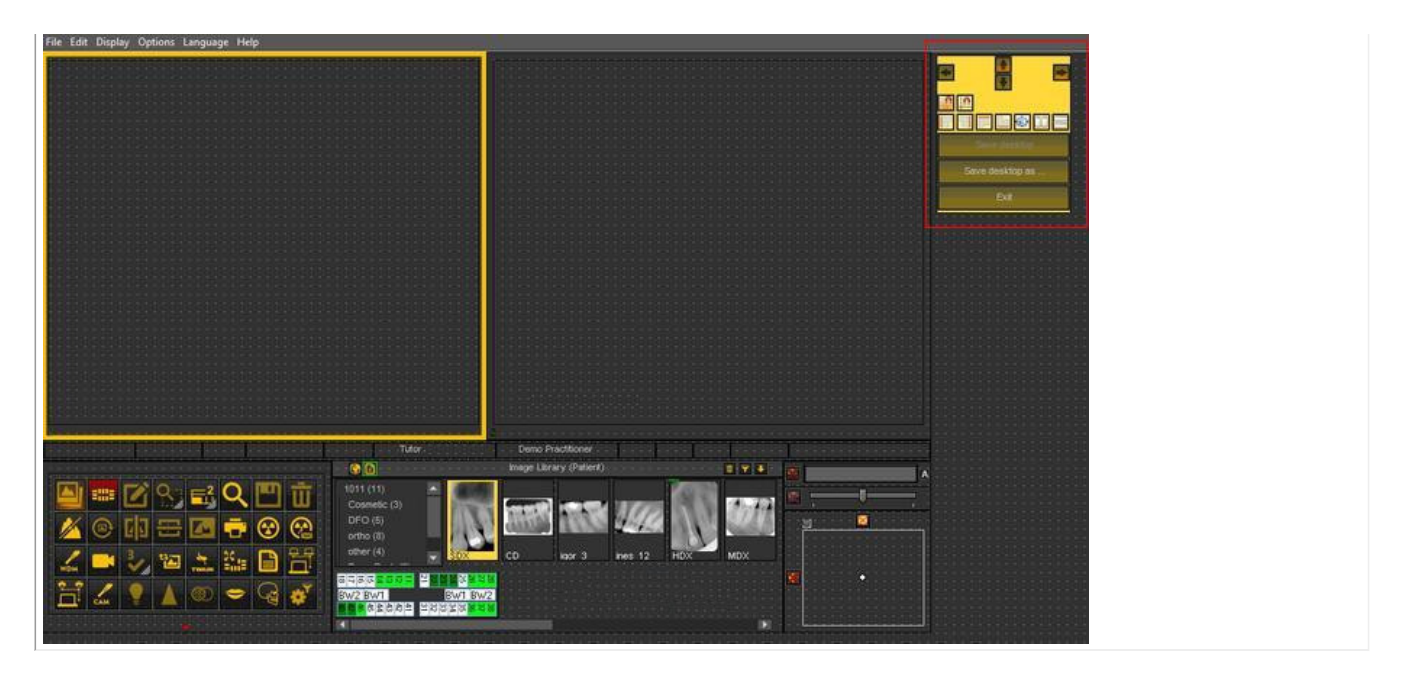

### **2. Übersicht der Toolbox-Symbole und Beispiele**

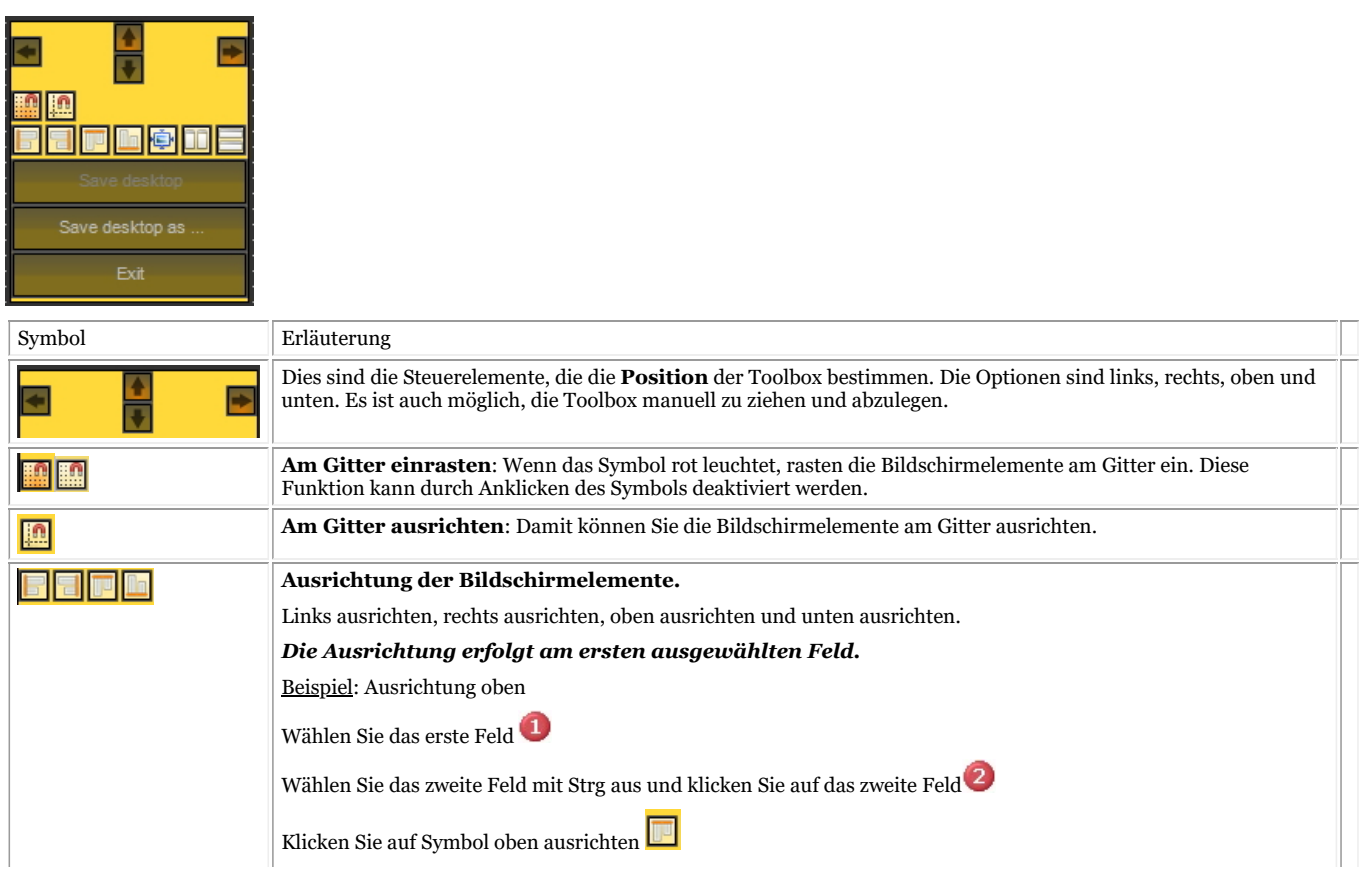

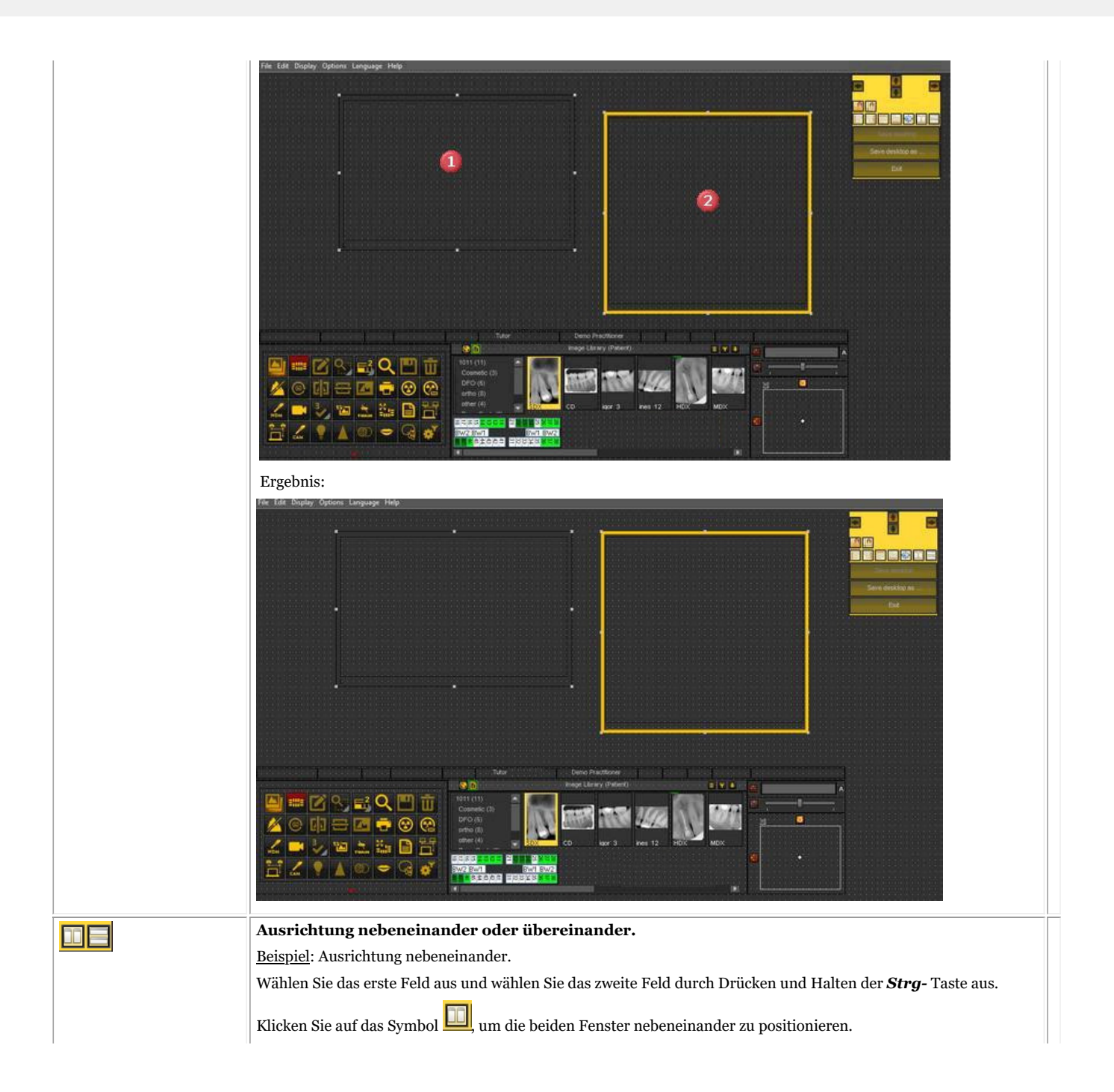

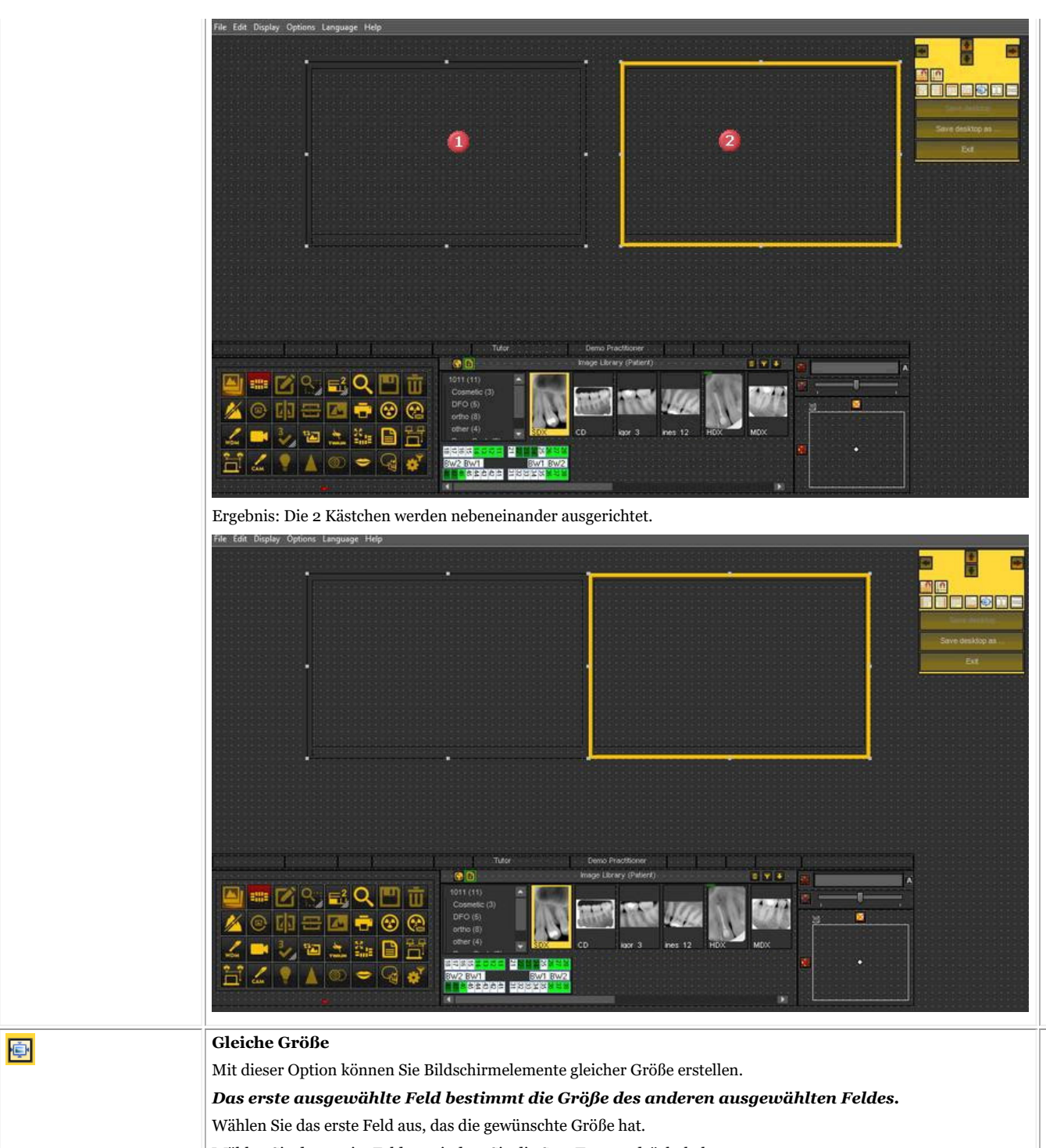

Wählen Sie das zweite Feld aus, indem Sie die Strg-Taste gedrückt halten.

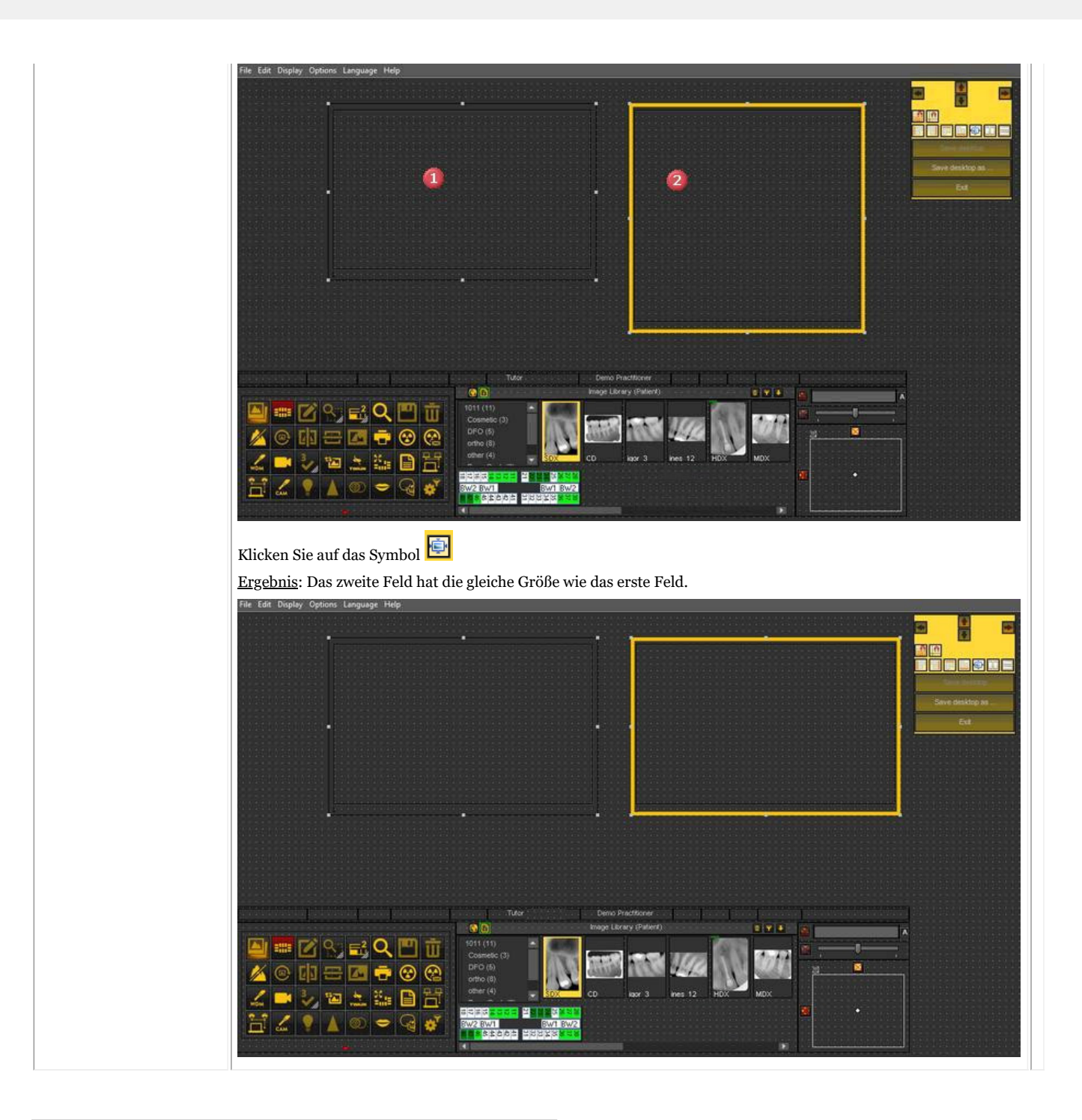

### 8.2.7 Laden eines anderen Desktops

Der geladene Desktop ist die Mediadent**Bildschirmanordnung**, die für Ihre Monitorgröße und -auflösung konfiguriert wurde.

Er zeigt alle verschiedenen Mediadent Bildschirmelemente an.

Um ein besseres Verständnis des Desktops zu erhalten, lesen Sie den Artikel **Ein Desktop (Section 12.2)**.

Wenn Sie mit der aktuellen Mediadent Bildschirmkonfiguration nicht zufrieden sind, können Sie einen **anderen Desktop** laden.

**Beachten Sie**, dass einige Mediadent Bildschirmelemente vom Bildschirm verschwinden, wenn Sie einen Desktop laden, der nicht zu Ihrem Monitor passt.

Wenn Sie zum Beispiel einen Desktop wählen, der für einen breiteren Monitor geeignet ist, hat das zur

Folge, dass die Mediadent Bildschirmelemente (wie Fenstertechnik, Histogramm usw.) auf der rechten Seite auf einem kleineren Monitor nicht angezeigt werden.

#### 1. Wählen Sie im Mediadent Menü *Anzeige > Desktop-Panels > Desktop laden*

Sie erhalten dann eine Liste der verfügbaren **Standard-Desktops**. Diese Desktops sind an die Auflösung Ihres Bildschirms gebunden.

2. *Klicken Sie* auf den Desktop, den Sie laden möchten

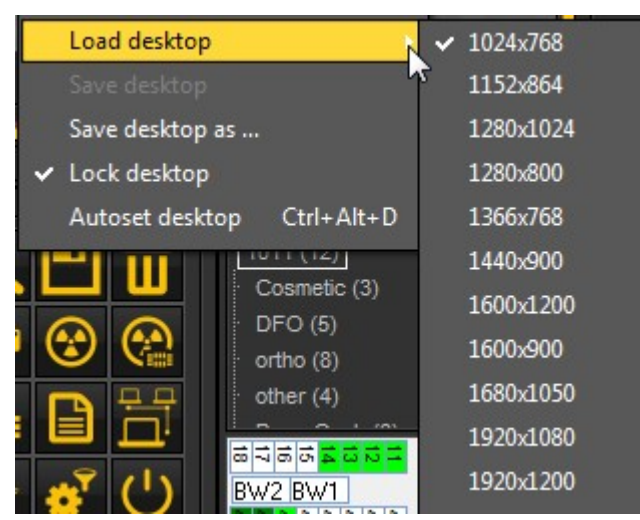

Sie sehen eine Liste der **vorinstallierten Desktops**. Die Namen geben die gängigsten Bildschirmauflösungen an. Je nach Art Ihres Bildschirms können Sie einen der Desktops auswählen.

Ein Desktop "1024x767" bedeutet, dass der Mediadent Desktop auf Ihrem Monitor in der Auflösung "1024 自 Pixel (Breite) mal 768 Pixel (Höhe)" angezeigt wird.

Wenn Sie einen der Standard-Desktops aktiviert haben, kann es sein, dass Ihr Desktop noch nicht optimiert ist. Sie haben zum Beispiel noch etwas Platz auf Ihrem Bildschirm, der nicht genutzt wird.

Wenn Ihr Desktop nicht optimiert ist, gibt es **2 Möglichkeiten**, Ihren Desktop zu optimieren:

1. Wenn Sie einen der Standard-Desktops geladen haben und nicht zufrieden sind, wählen Sie die Option *Anzeige > Desktop-Panels > Auto einstellen Desktop* im Mediadent Menü.

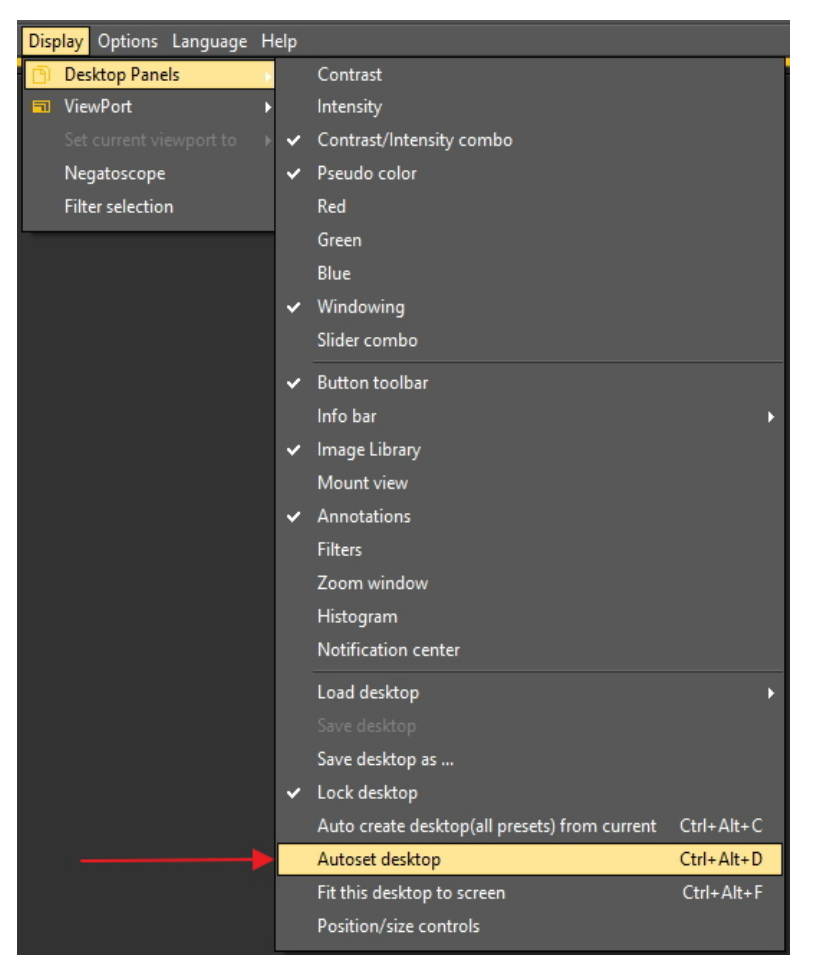

Mit dieser Option wird der optimale Standard-Desktop verwendet.

2. Wenn noch Verbesserungen möglich sind, wählen Sie *Anzeige>Desktop-Panels>Desktop an Bildschirm anpassen*

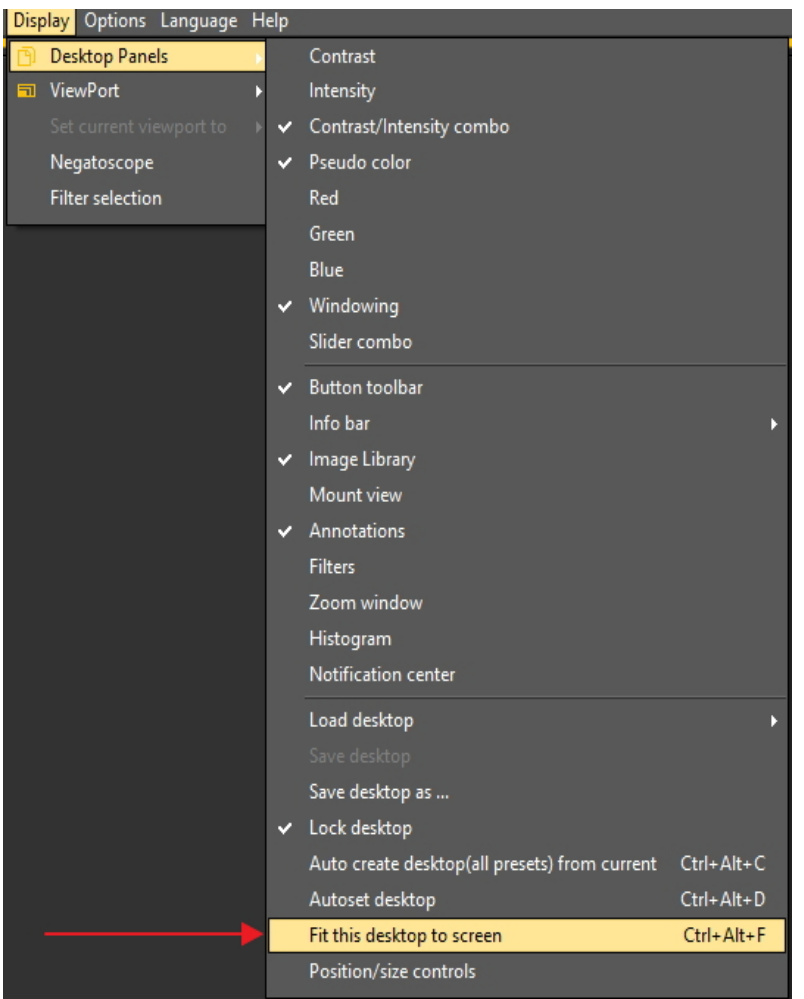

Wenn Sie mit dem Desktop zufrieden sind, müssen Sie ihn speichern.

Um den angepassten Desktop zu speichern, wählen Sie *Anzeige > Desktop-Panels > Desktop speichern unter...*

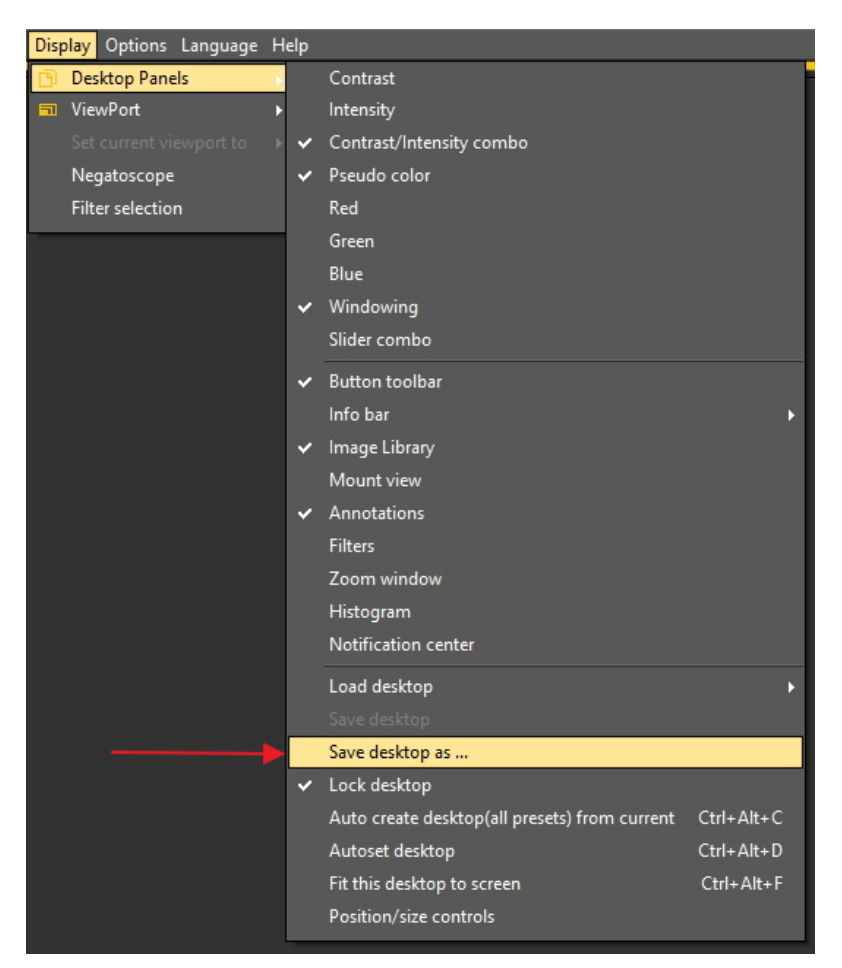

Geben Sie dem Desktop einen Namen, in diesem Fall "angepasst". Dieser Desktop wird beim nächsten Start des Programms aktiv sein.

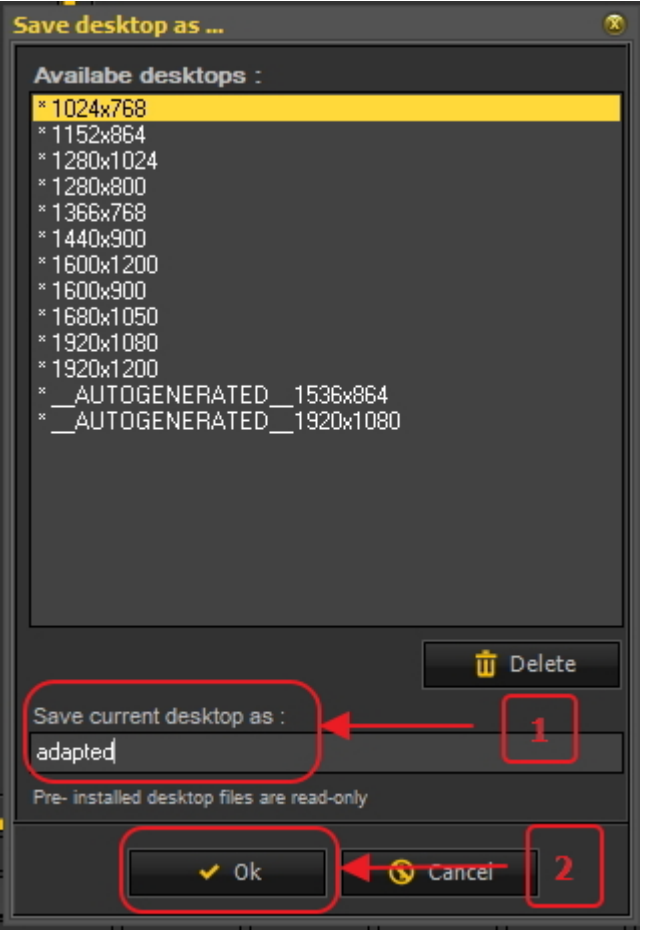

Durch Auswahl des optimierten Desktops nutzen Sie die Auflösung Ihres Monitors optimal.

Sobald Sie den idealen Desktop gefunden haben, möchten Sie vielleicht alle Desktops automatisch auf der Grundlage dieses idealen Desktops erstellen.

Dies ist mit der folgenden Option möglich: *Anzeige>Desktop-Panels>Desktop automatisch erstellen (alle Voreinstellungen) aus aktuellem*

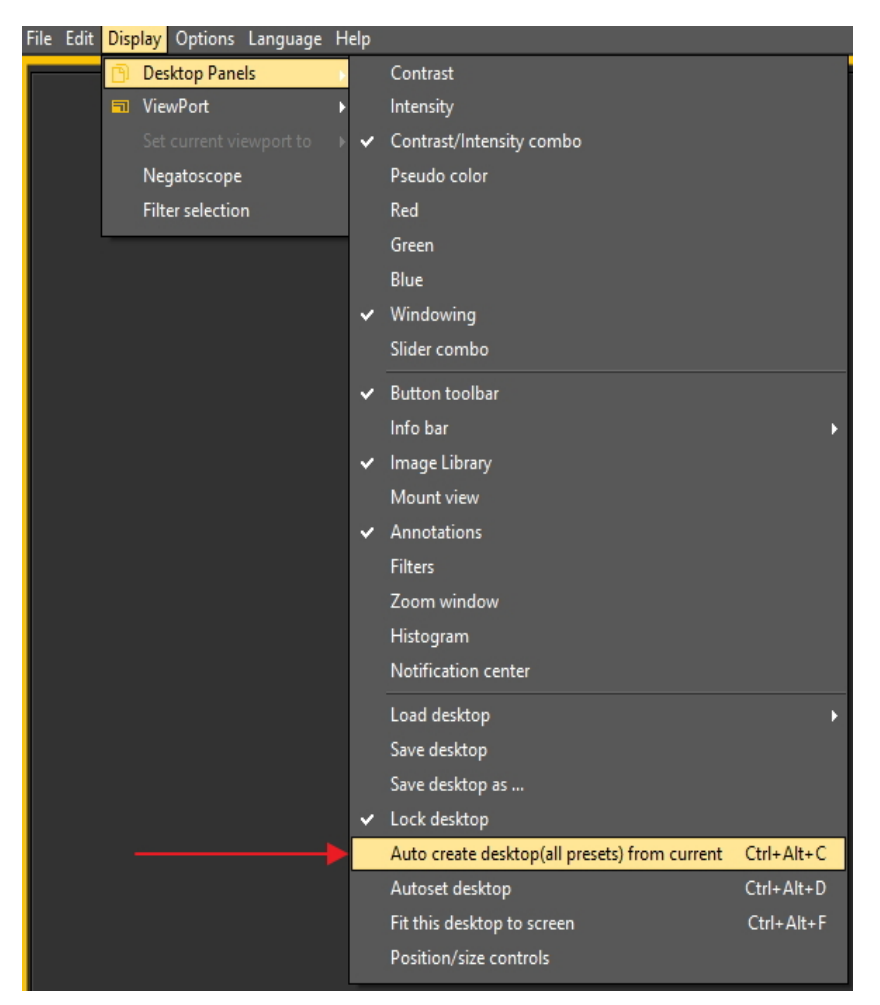

Dadurch werden automatisch alle Desktops (1 Ansichtsfenster, 2 Ansichtsfenster, 3 Ansichtsfenster ...) auf der Grundlage dieses idealen Desktops generiert. Wenn Sie also später zu einem anderen Desktop wechseln, weil Sie zum Beispiel mehr Ansichtsfenster sehen wollen, ist der Desktop bereits optimiert.

### 8.2.8 So verschieben Sie das Zoom-Fenster

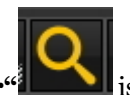

Das "Zoom-Fenster"<sup>2</sup> ist eines der Mediadent Bildschirmelemente, die Sie verschieben können.

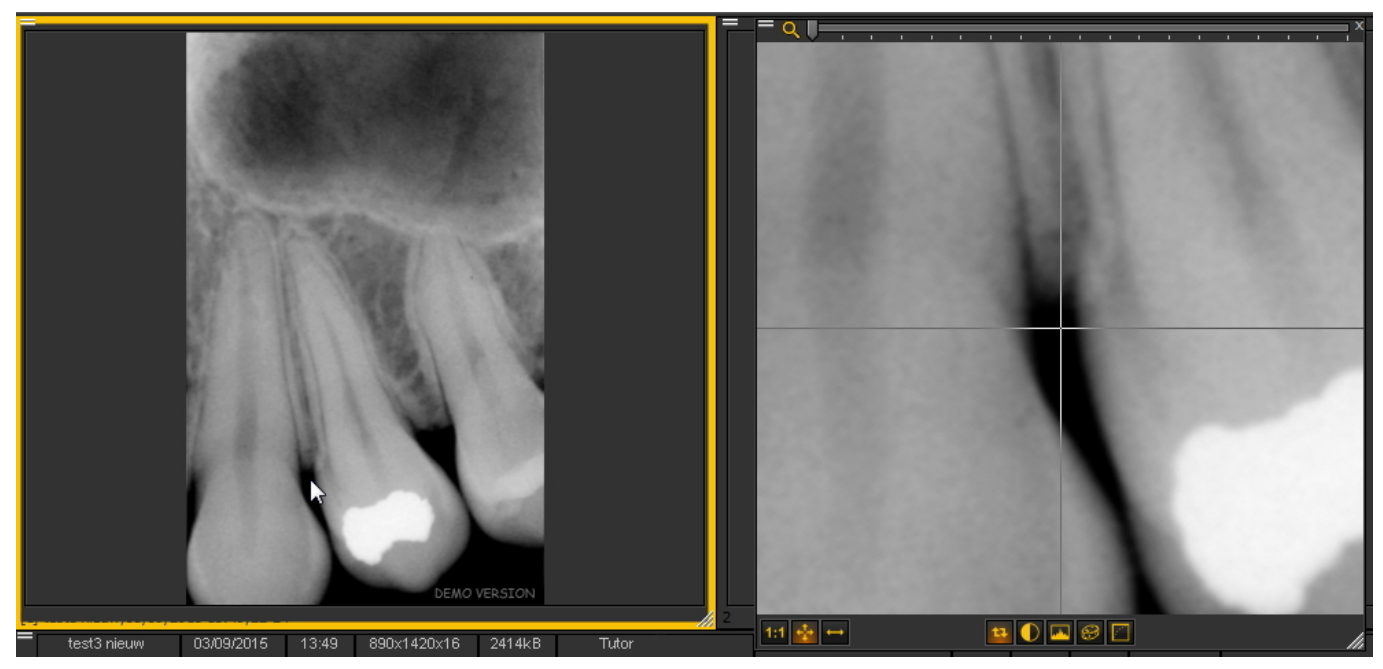

In diesem Artikel wird erklärt, wie man das Bildschirmelement "Zoom-Fenster" verschiebt. Die Schritte in diesem Artikel gelten für alle Mediadent Bildschirmelemente.

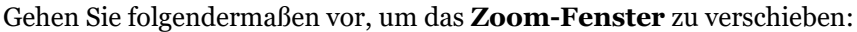

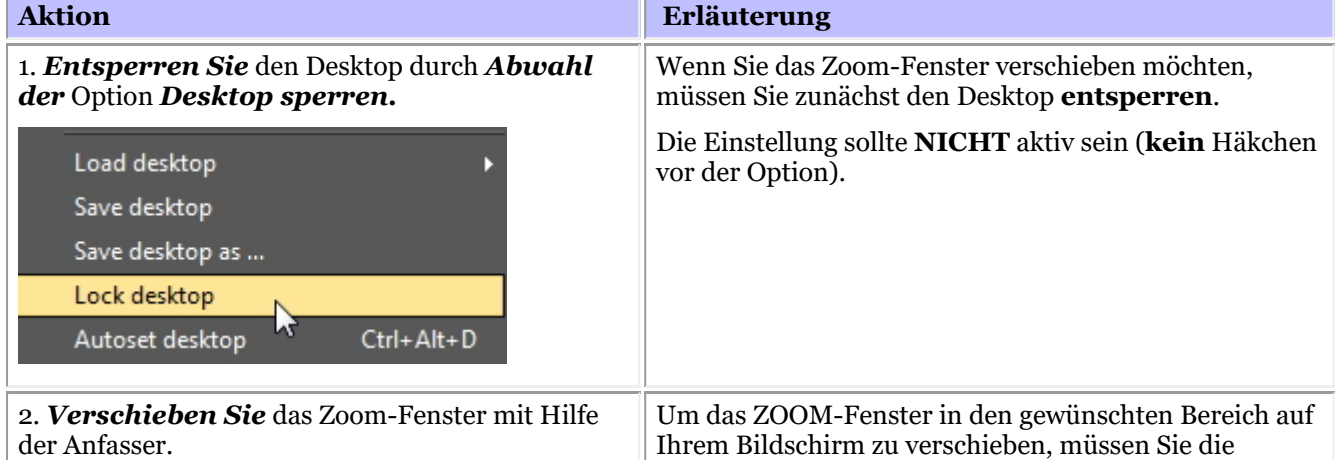

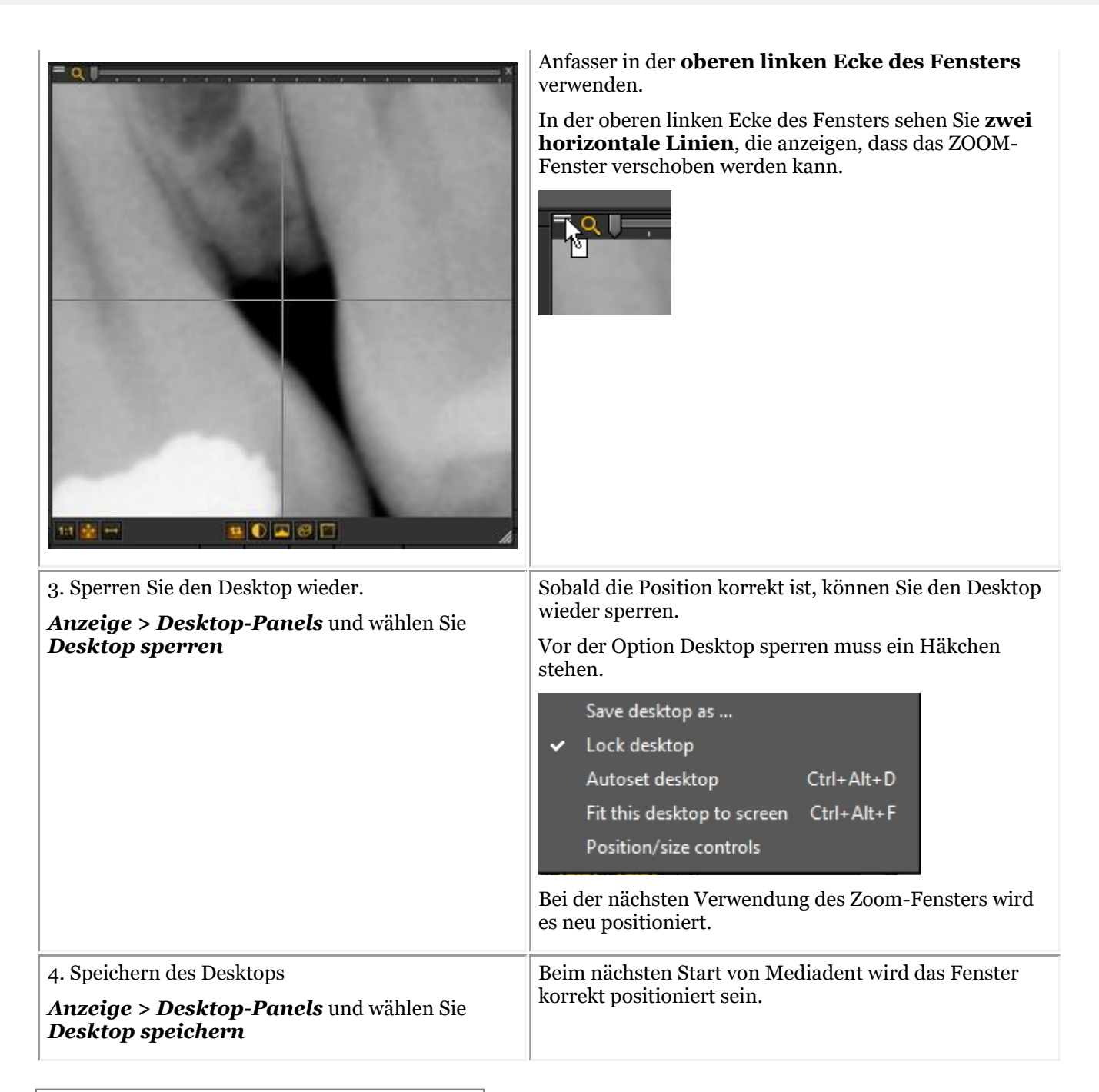

#### 8.3 Das Mediadent Bildarchiv

#### 8.3.1 Wie man Bilder von einem Patienten zu einem anderen verschiebt

In diesem Artikel wird erklärt, wie man **ein Bild aus einem Patientenarchiv in ein anderes verschiebt**.

Wenn Sie ein Bild im **falschen** Patientenarchiv gespeichert haben, haben Sie die Möglichkeit, das Bild in das Bildarchiv des **richtigen** Patienten zu verschieben.

Um ein Bild aus einem Patientenarchiv in ein anderes zu verschieben, verwenden wir das **globale Bildarchiv**. Dies ist ein **gemeinsamer Ordner**, auf den von jedem Patientenarchiv aus zugegriffen werden kann. Es dient als **temporärer Speicher** für Bilder, die Sie verschieben möchten. Lesen Sie den Artikel: **Globales Archiv und Patientenarchiv (Section 12.4)** und erfahren Sie mehr über die Unterschiede.

Wenn Sie die Liste der zuletzt aufgerufenen Patienten überprüfen möchten, um Ihr Bild abzurufen, lesen Sie den Artikel: **So finden Sie die zuletzt aufgerufenen Patienten (Section 8.3.2)**.

Das Kopieren eines Bildes aus einem Patientenarchiv in ein anderes erfolgt in **4 Schritten**:

Schritt 1. Öffnen Sie das Bildarchiv des **falschen** Patienten über Ihr Patientenverwaltungssystem. Dies ist also der Patient, **von** dem Sie das falsche Bild kopieren wollen.

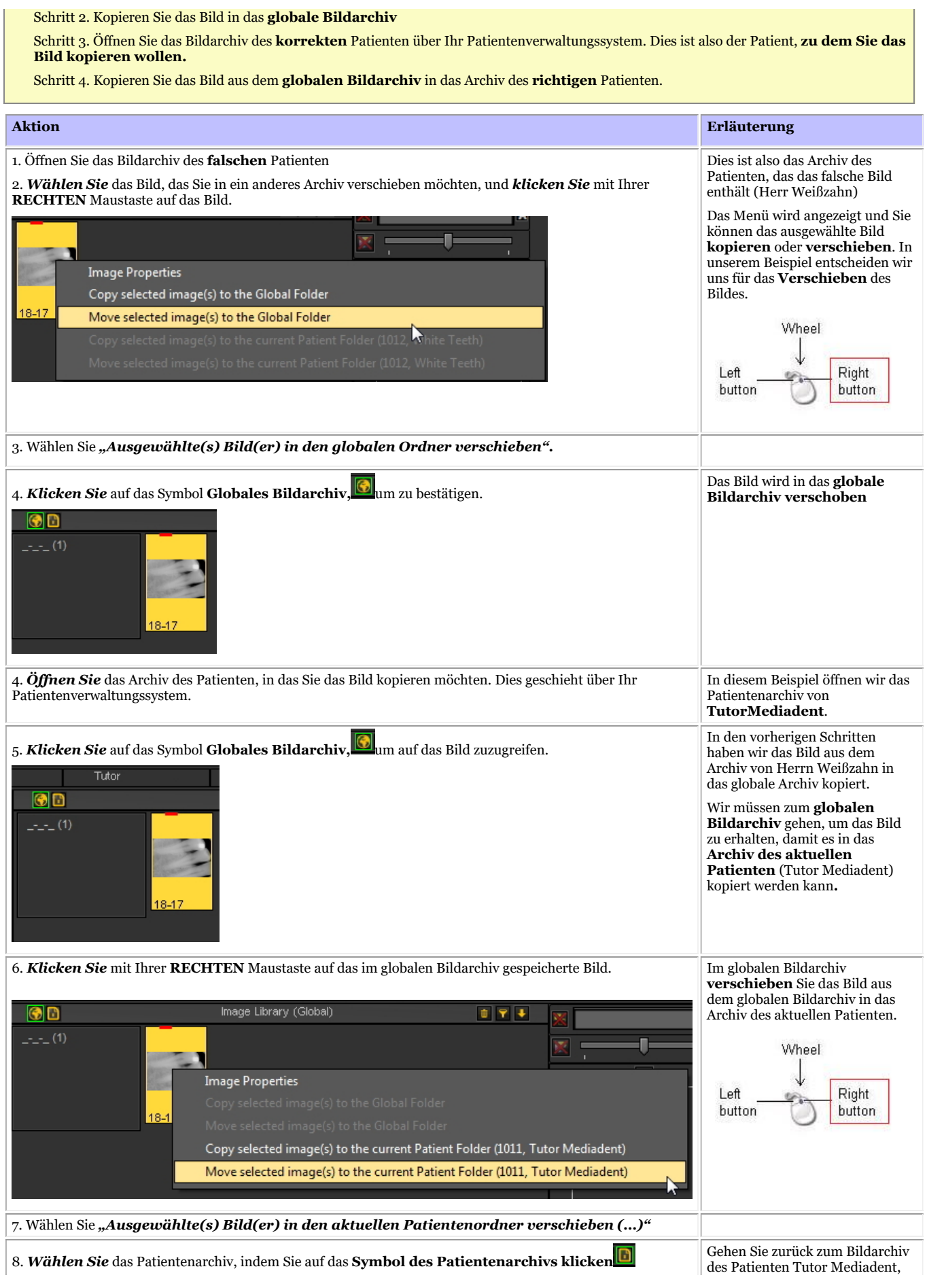

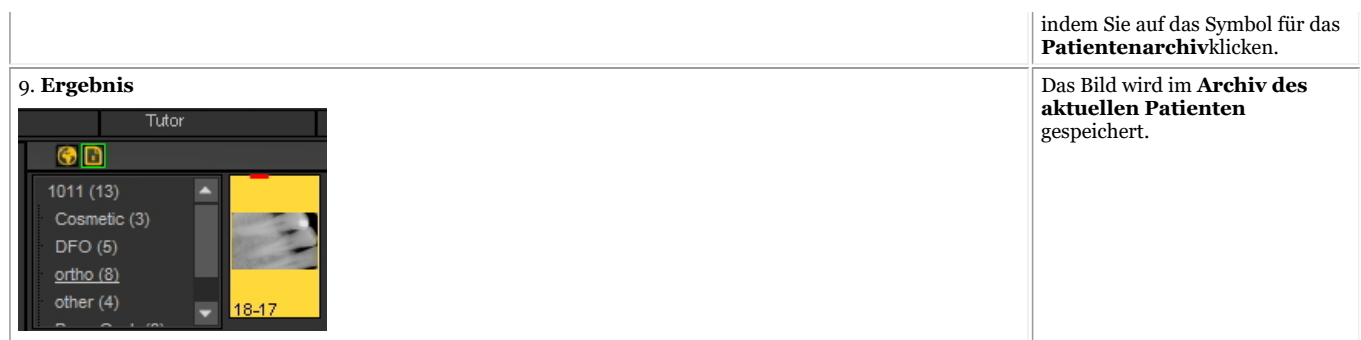

### 8.3.2 So finden Sie die zuletzt aufgerufenen Patienten

Manchmal kann es hilfreich sein, **Bilder** wiederzufinden, die kürzlich für einen bestimmten Patienten aufgenommen wurden.

Vielleicht haben Sie bei der Aufnahme der Bilder den falschen Patienten ausgewählt? Oder finden bestimmte Bilder nicht mehr?

Mediadent kann Ihnen helfen, da Sie auf die Liste der Patienten zugreifen können, auf die kürzlich zugegriffen wurde.

Diese Liste enthält die 100 Patienten, auf die zuletzt von dieser Workstation aus zugegriffen wurde.

Um auf diese Liste zuzugreifen:

#### Gehen Sie zu **Datei > Patientenliste anzeigen, auf die zuletzt von dieser Workstation aus** *z u g e g r if e n w u r d e*

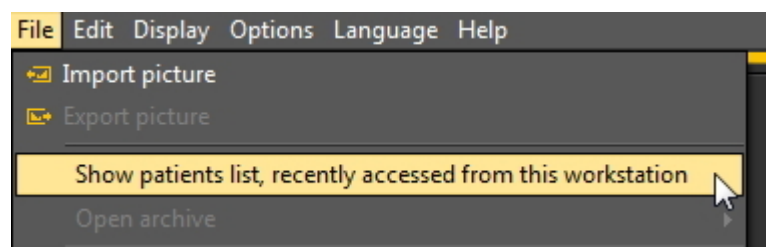

Die Liste, die Sie erhalten, ähnelt dieser. Die Liste enthält das **Datum**, an dem auf den Patienten zugegriffen wurde, die Patienten-ID, den Patientennamen und den Bildordner.

Auf diese Weise können Sie zurückverfolgen, wann bestimmte Bilder aufgenommen wurden und wo sie gespeichert wurden.

Sie können auf den **Namen des Patienten** doppelklicken, daraufhin wird das Archiv geöffnet.

Um die Bilder zu betrachten, schließen Sie diesen Bildschirm, indem Sie auf die Schaltfläche **Beenden** klicken.

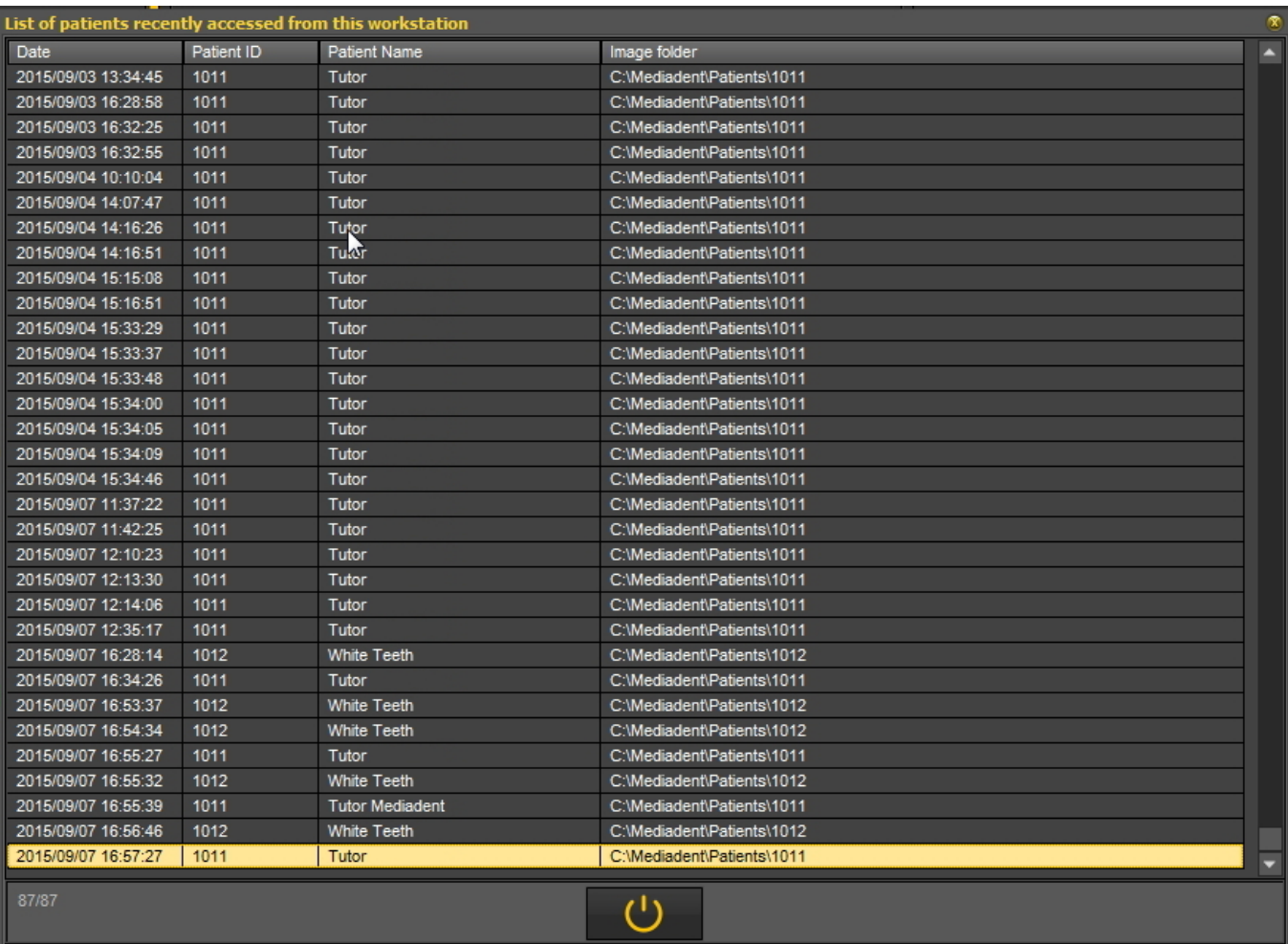

#### Lesen Sie den Artikel: **Wie man Bilder von einem Patienten zu einem anderen verschiebt (Section 8.3.1)**.

#### 8.3.3 Wie man nach Bildern sucht

Wenn Sie eine große Anzahl von Bildern für einen bestimmten Patienten haben, kann es schwierig sein, das richtige Bild für die Analyse auszuwählen. Im Bildarchiv haben Sie die Möglichkeit, die richtigen Bilder zu suchen, oder besser **herauszufiltern**.

Sie können die Filter- oder Suchkriterien auf der Grundlage der **zusätzlichen Informationen oder Schlüsselwörter** festlegen, die Sie den Bildern zugeordnet haben.

本 Es ist klar, dass Sie nur nach Schlüsselwörtern oder zusätzlichen Informationen wie **Benutzer, Klasse, Typ und Schlüsselwörter** suchen können, wenn diese mit einem Bild verknüpft wurden.

Wenn nichts zugeordnet ist, funktioniert der Filter nicht.

Um Bilder auf der Grundlage von **zusätzlichen Informationen oder Schlüsselwörtern** herauszufiltern, müssen Sie das folgende **Symbol**

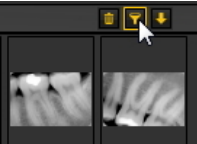

im Bildarchiv verwenden.

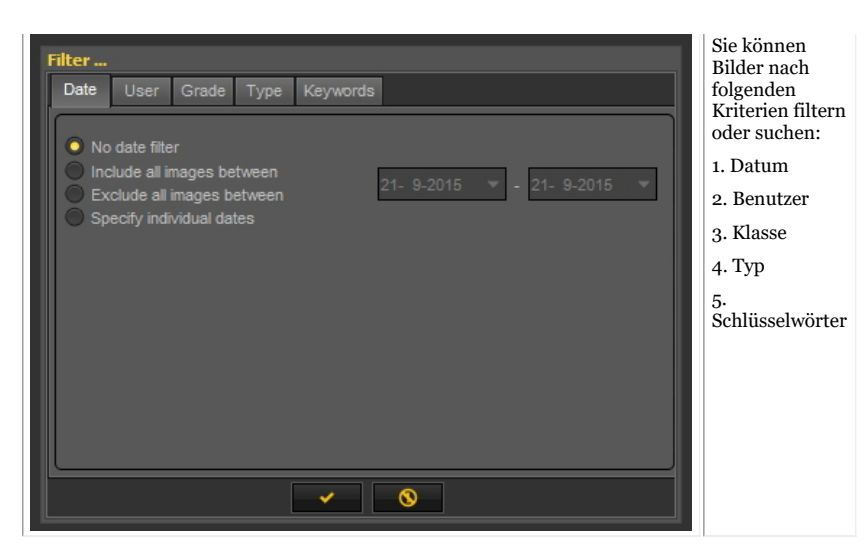

#### **1. Suche nach Datum**

Sie können Bilder herausfiltern, die in einem **bestimmten Datumsbereich** aufgenommen wurden.

Wenn Sie wissen, wann der Patient einen Termin hatte, können Sie problemlos die Bilder herausfiltern, die an diesem Tag aufgenommen wurden. Sie können:

- **Alle Bilder zwischen** bestimmten Daten einschließen, das Ergebnis dieses Filters sind nur die Bilder, die zwischen bestimmten Daten aufgenommen wurden

- **Alle Bilder dazwischen** ausschließen, ebenfalls zwischen bestimmten Daten, das führt aber dazu, dass Sie die Bilder sehen, die außerhalb des Datumsbereichs aufgenommen wurden.

#### - **Einzelne Daten angeben**

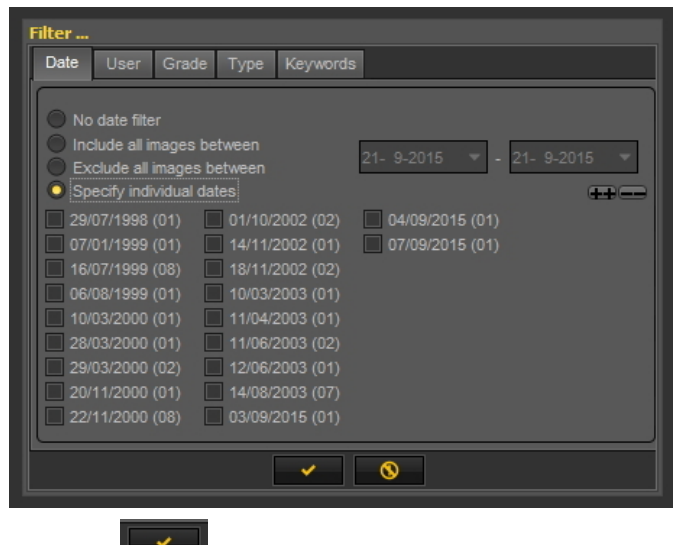

*Klicken Sie* zur Bestätigung.

Wenn Sie diese Option auswählen, werden die Daten der Bilder angezeigt, die für diesen bestimmten Patienten aufgenommen wurden. Wenn Sie eines der Daten auswählen, erhalten Sie die Bilder, die für diesen Patienten an diesem Datum aufgenommen wurden.

Um wieder **alle Bilder** zu sehen, müssen Sie das Bildarchiv zurücksetzen. Siehe das Thema *6. Zurücksetzen des Bildarchivs*. 百

#### **2. Suche nach Benutzer**

Sie können Bilder, die von bestimmten **Benutzern** aufgenommen wurden, **ein-** oder **ausschließen**.

Lesen Sie den ArtikelMediadent Einrichtung: Anzeigeeinstellungen um mehr darüber zu erfahren, wie Sie Mediadent so konfigurieren können, das **bestimmte Benutzer** beim Speichern eines Bildes ausgewählt werden.

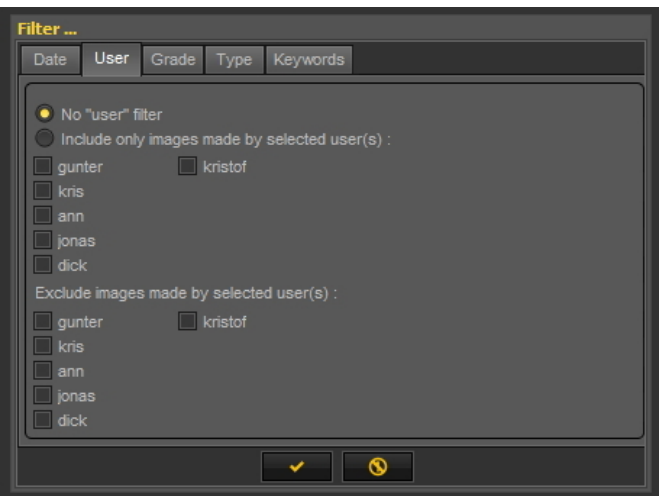

Wählen Sie einen der Benutzer aus und Sie sehen nur die Bilder, die von diesem Benutzer aufgenommen wurden.

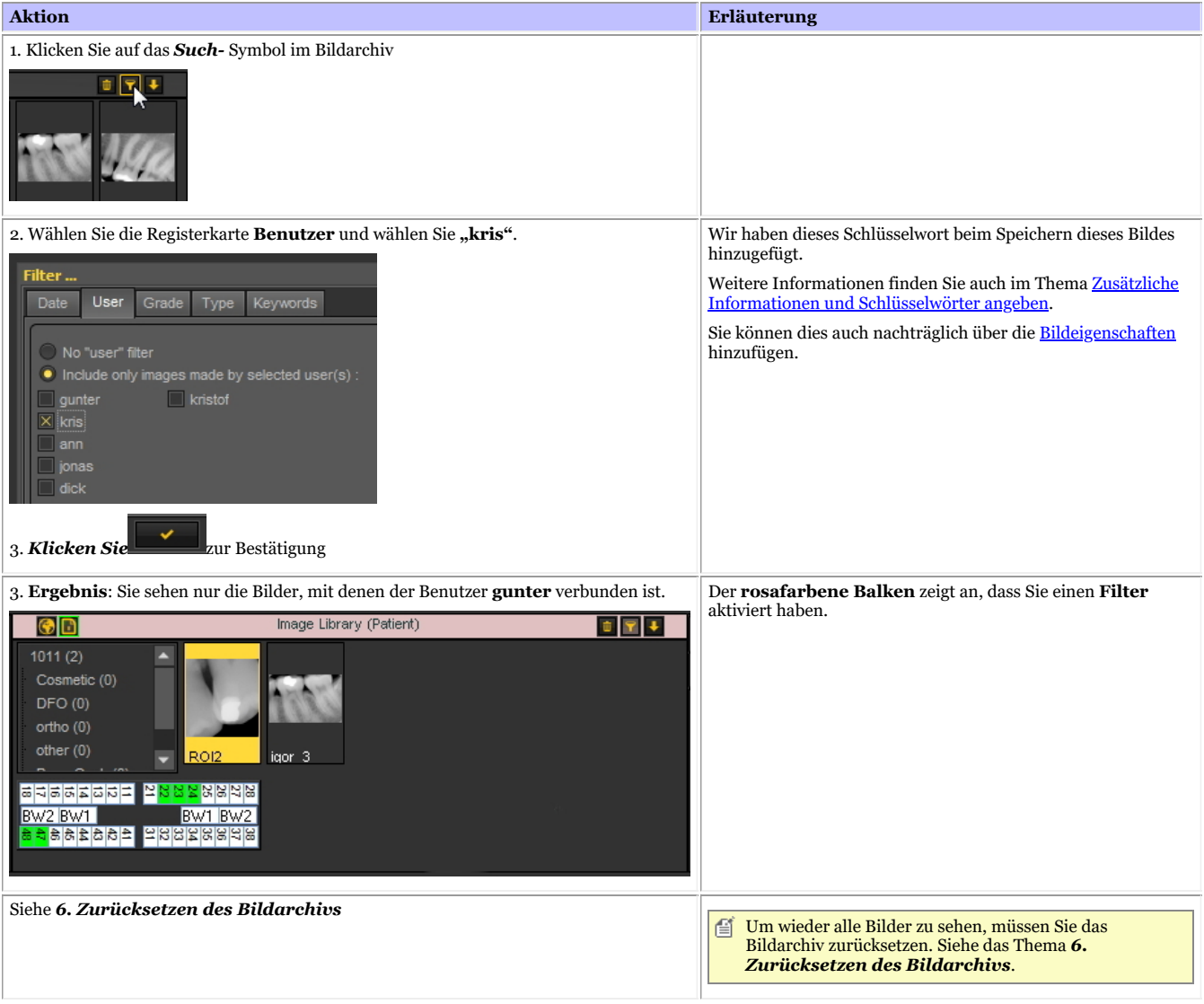

#### **3. Suche nach Klasse**

Die Suche nach der **Klasse** funktioniert auf die gleiche Weise wie die Suche nach dem Benutzer.

Klicken Sie auf die Registerkarte **"Klasse"** und wählen Sie z. B. die Bilder aus, denen die **Klasse "A"** zugeordnet ist. Sie haben auch die Möglichkeit, diese Bilder auszuschließen.

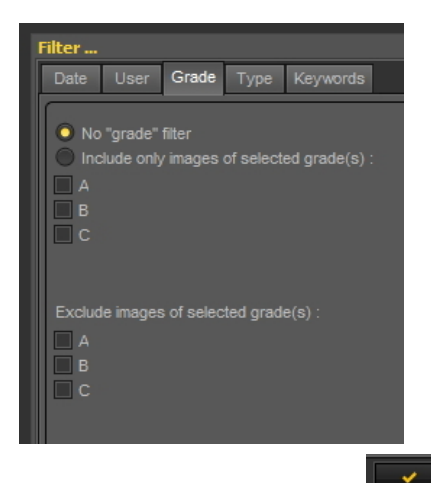

**Klicken** Sie zur Bestätigung immer auf .

Wenn keine Bilder angezeigt werden, bedeutet dies, dass keine Bilder der Klasse A zugeordnet sind.

Um wieder alle Bilder zu sehen, müssen Sie das Bildarchiv zurücksetzen. Siehe das Thema *6. Zurücksetzen des Bildarchivs*.

#### **4. Suche nach Typ**

Klicken Sie auf die Registerkarte **Typ** und wählen Sie einen bestimmten Typ

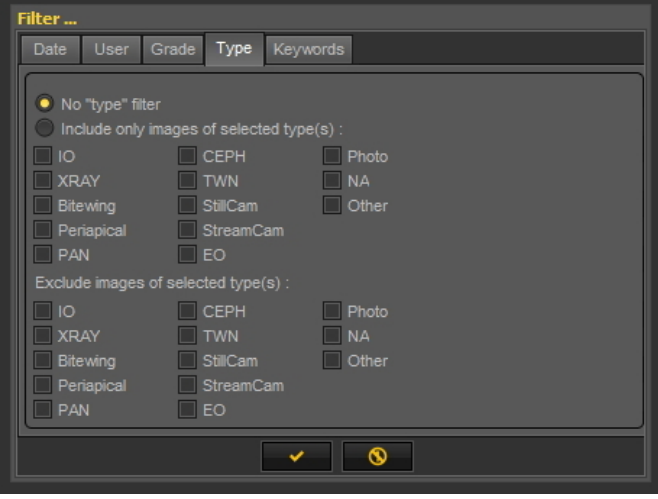

#### Klicken Sie immer

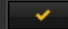

zur Bestätigung.

Als Ergebnis sehen Sie die Bilder, mit denen **XRAY** verbunden ist.

Auch hier können Sie die Bilder **ausschließen**, mit denen **XRAY** verknüpft ist.

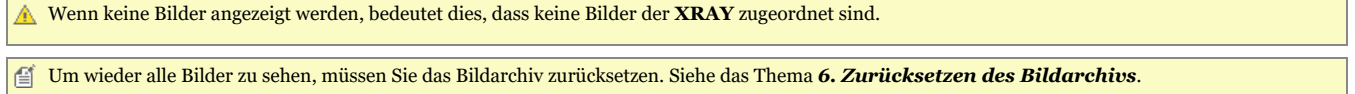

#### **5. Suche anhand von Schlüsselwörtern**

Wenn Sie ein Bild mit bestimmten Schlüsselwörtern gespeichert haben, haben Sie die Möglichkeit, anhand dieser Schlüsselwörter nach Bildern zu suchen.

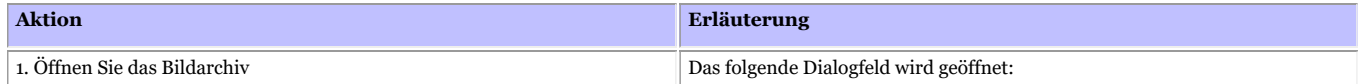

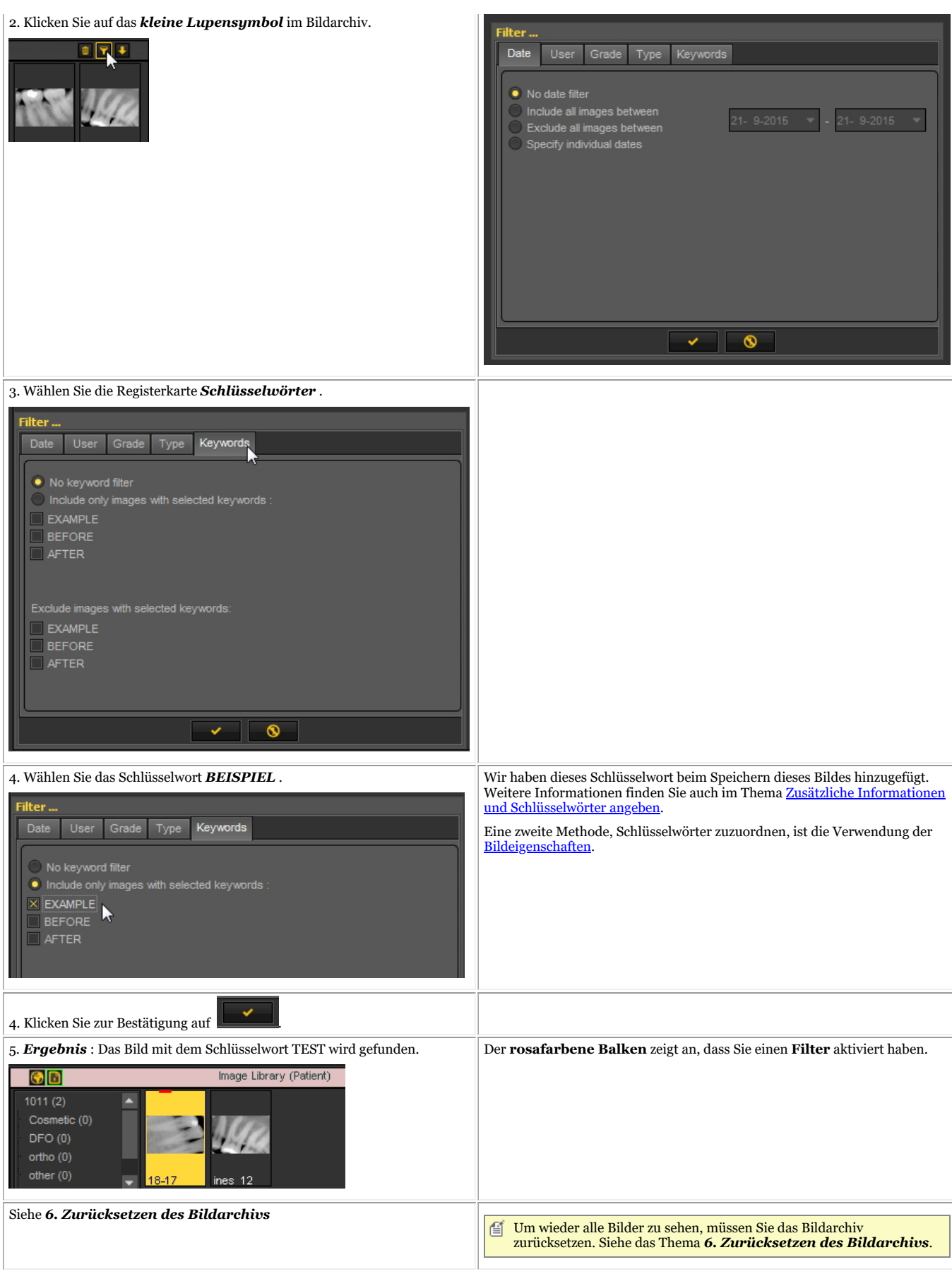

#### **6. Zurücksetzen des Bildarchivs**

Nachdem Sie eine Reihe von Bildern herausgefiltert haben, können Sie das Bildarchiv zurücksetzen, **um wieder alle Bilder zu sehen**.

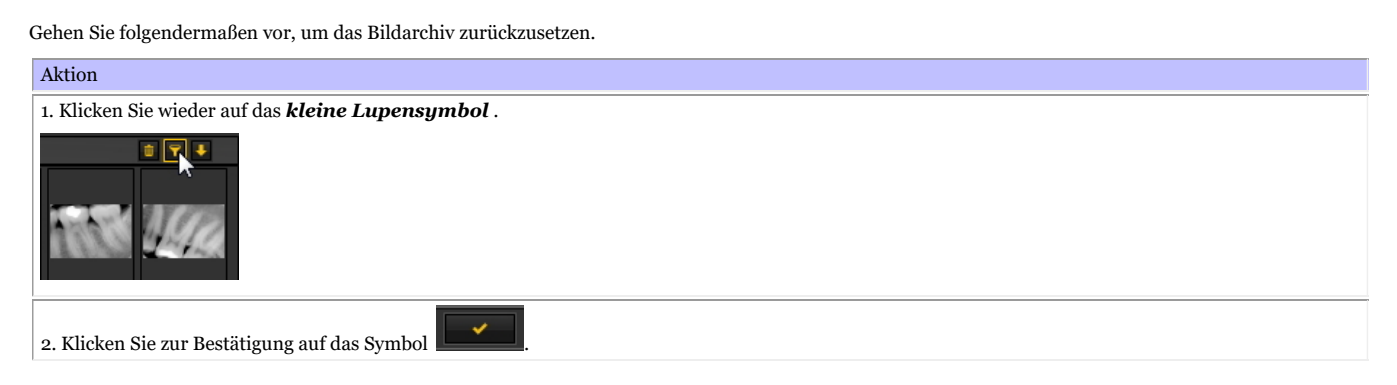

## 8.4 Mediadent Bildmanipulation

### 8.4.1 Aktivieren des Röntgenbildbetrachters

Wenn Sie Ihren **PC-Bildschirm** als **Röntgenbildbetrachter** verwenden möchten, um ein Röntgenbild zu zeigen, haben Sie die Möglichkeit, den Röntgenbildbetrachter in Mediadent zu aktivieren.

Wählen Sie im Mediadent Menü:

#### *Anzeige > Röntgenbildbetrachter*

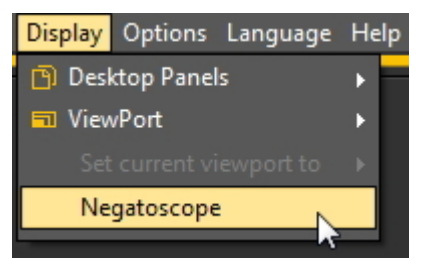

Sie sehen den **weißen Bildschirm**.

Jetzt können Sie das Röntgenbild an Ihren PC-Bildschirm halten.

#### Um **zurückzukehren**, *drücken Sie einfach eine beliebige Taste auf der Tastatur oder klicken Sie mit der Maustaste* auf den Bildschirm.

### 8.4.2 Kalibrieren eines Bildes

Ein Bild ist nicht immer **kalibriert**, dies gilt vor allem für Bilder, die Sie von einer externen Quelle erhalten.

Wenn das Bild nicht kalibriert ist, wird im Bildarchiv ein durchgestrichenes Linealsymbol angezeigt.

Wenn Sie eine Linie über die Registerkarte "Messen" zeichnen, erfolgt die Messung der Linie in Pixeln und nicht in mm.

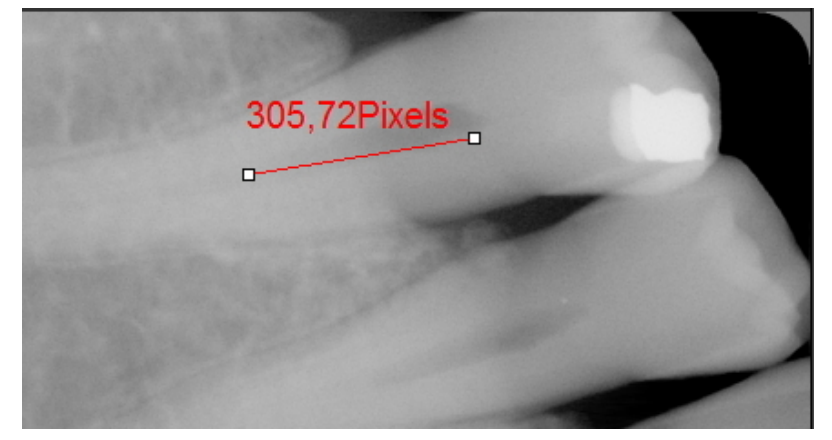

Die Kalibrierung eines Bildes ist wichtig, wenn Sie **Messungen** vornehmen. Beim Einzeichnen von Maßen in Ihr Bild sollten

Sie darauf achten, dass sie relativ zu Ihrem Bild sind.

Insbesondere bei Verwendung des **Implantatmoduls** muss das Bild kalibriert werden.

In diesem Artikel werden zwei Möglichkeiten zur Kalibrierung eines Bildes erläutert.

### **Methode 1: Bestimmung der Länge einer gezeichneten Linie.**

Wir zeichnen eine Linie über die Registerkarte Messen und geben ihre Maße an. Die Linie, die wir zeichnen, ist **15 mm** lang.

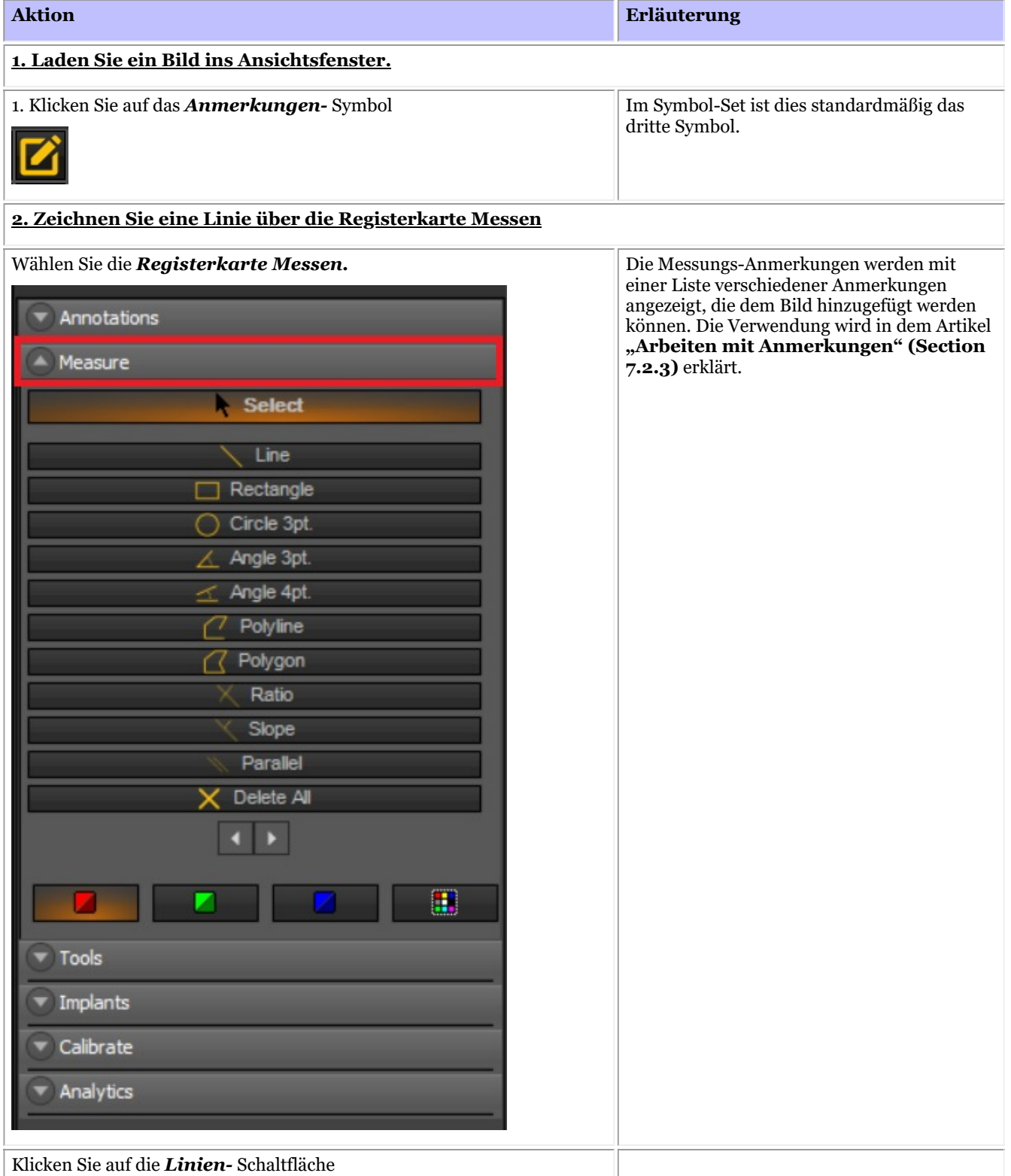

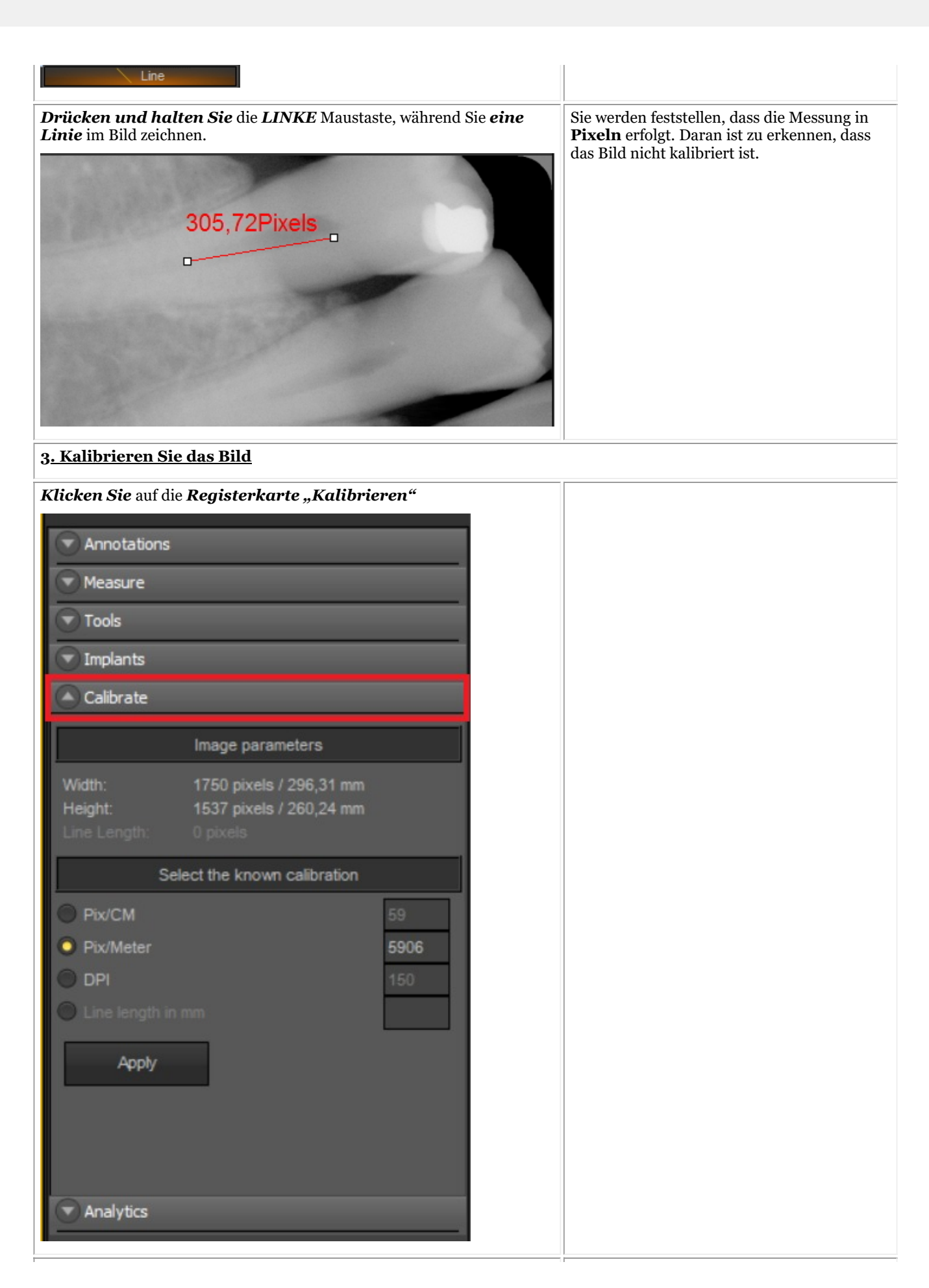

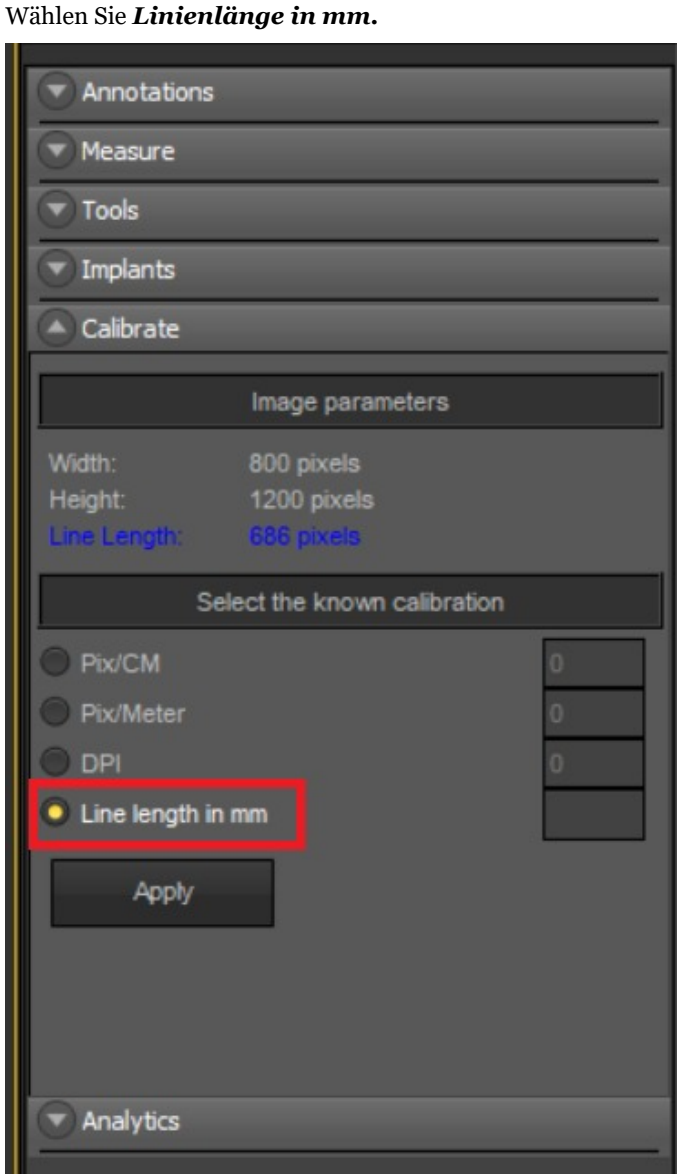

*Tragen Sie* die **Länge** der soeben gezeichneten Linie in mm ein.

In diesem Beispiel haben wir uns für 15 mm entschieden, d. h. die Linie, die wir auf dem Bild gezeichnet haben, ist 15 mm lang.

Es kann praktisch sein, bei der Aufnahme des Bildes auch ein **Lineal** zu integrieren. Die **Kalibrierung** wird erleichtert, wenn Sie das Lineal als Orientierung verwenden.

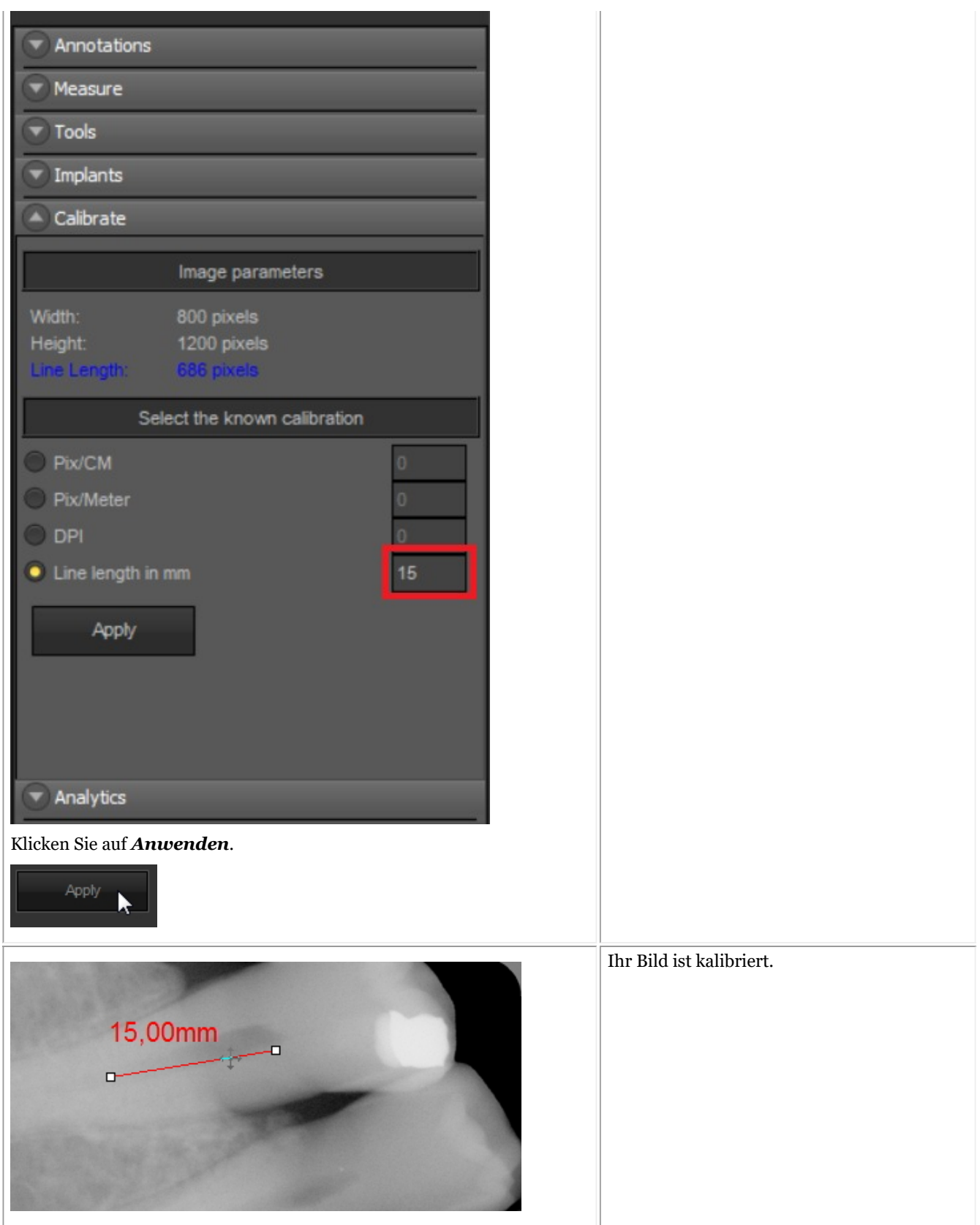

Sobald Sie diese Art von Bild kalibriert haben, können Sie die Kalibrierungswerte in der **Kalibrierungstabelle** speichern. Das Hinzufügen des kalibrierten Wertes hat den Vorteil, dass jedes Mal, wenn Sie ein Bild mit der gleichen Größe wie das neue kalibrierte Bild haben, das Bild automatisch kalibriert wird.

Achten Sie auf den Wert Pixel/Meter. Sie müssen diese Zahl in die Kalibrierungstabelle eintragen.

### **Methode 2: Hinzufügen von Werten zur Kalibrierungstabelle.**

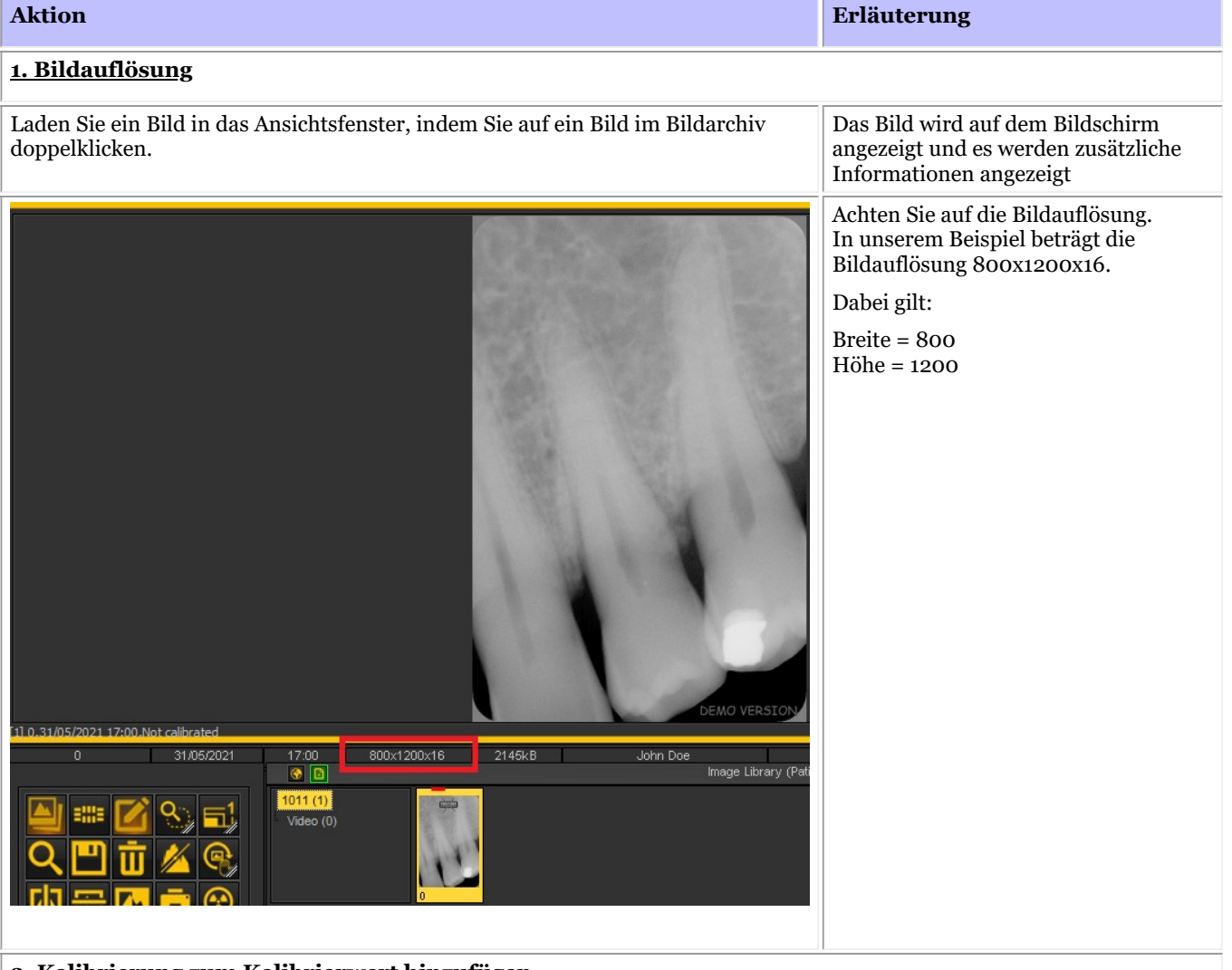

#### **2. Kalibrierung zum Kalibrierwert hinzufügen**

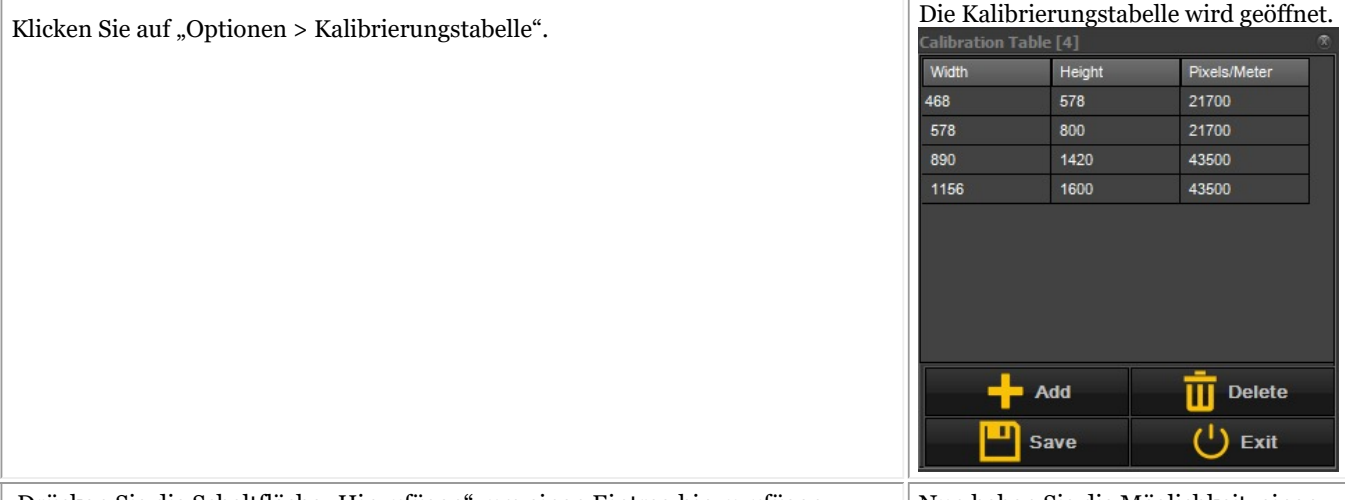

| Drücken Sie die Schaltfläche "Hinzufügen", um einen Eintrag hinzuzufügen. || Nun haben Sie die Möglichkeit, einen

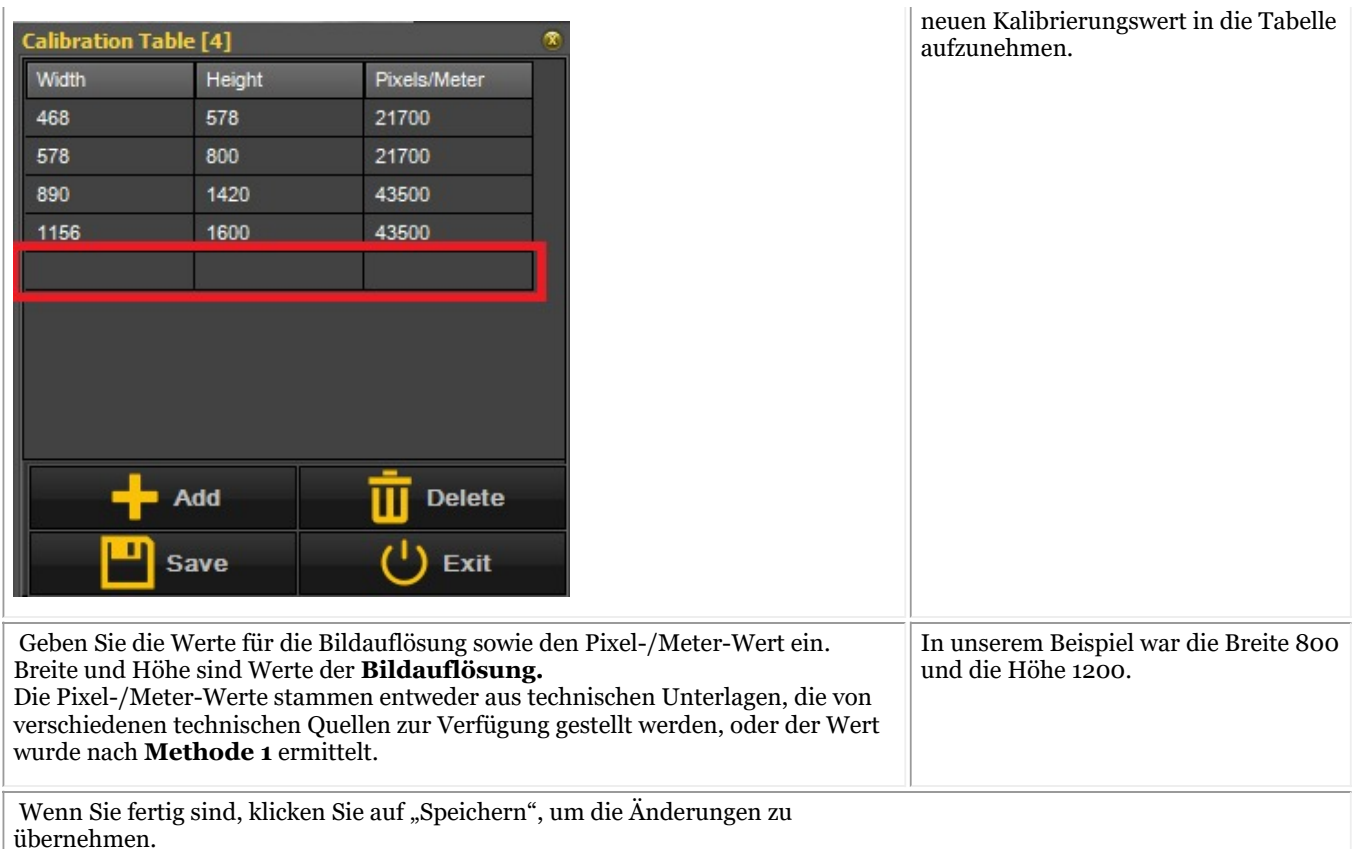

**Neu**: Wenn entweder die Breite oder die Höhe immer gleich ist, der andere Wert aber variabel ist, haben Sie jetzt die Möglichkeit, einen Platzhalter anzuwenden.

Fügen Sie einfach "-1" als Wert zu Breite oder Höhe hinzu und geben Sie die anderen Werte ein, die Kalibrierung wird dann automatisch durchgeführt.

D. h. wenn Bilder immer eine Auflösung von 1500xnx16 haben, wobei sich n (Höhe) immer ändert, ist ein möglicher Eintrag in der Kalibrierungstabelle folgender:

Breite = 1500 Höhe= -1 Pixel/Meter= 40000\*

\*Wert ist den technischen Unterlagen zu entnehmen oder anhand von Methode 1 zu überprüfen

### 8.4.3 Wiederherstellen eines gelöschten Bildes

Sie können ein gelöschtes Bild aus dem **Papierkorbwiederherstellen**, wenn diese Möglichkeit in der **Mediadent Einrichtung>Allgemeine Einstellungen aktiviert wurde.**

Lesen Sie den Artikel über die **Allgemeine Einstellungen (Section 10.3)** von Mediadent unter dem Thema **"Wie Sie verhindern können, dass Dateien dauerhaft gelöscht werden"**, um zu erfahren, wie Sie ein gelöschtes Element aus dem **Papierkorb** wiederherstellen können.

### 8.5 Die Mediadent Statusanzeige

#### 8.5.1 Wie erstellt man eine Statusanzeige

Achtung: **Ändern** Sie keine bestehenden Statusanzeigen, da die Änderungen beim Aktualisieren von Mediadent entfernt werden.

Sie haben die Möglichkeit, **Ihre eigene Statusanzeige** zu erstellen. Auf diese Weise können Sie Ihre eigene Vorgehensweise (Sequenz) für die Aufnahme von Bildern erstellen.

In der Statusanzeige können Sie Zähne oder Zahn **zuordnen** und ggf. die **Ausrichtung** des Sensors ändern.

Dies geschieht in den folgenden Schritten:

#### **1. Erstellen einer Statusanzeige**

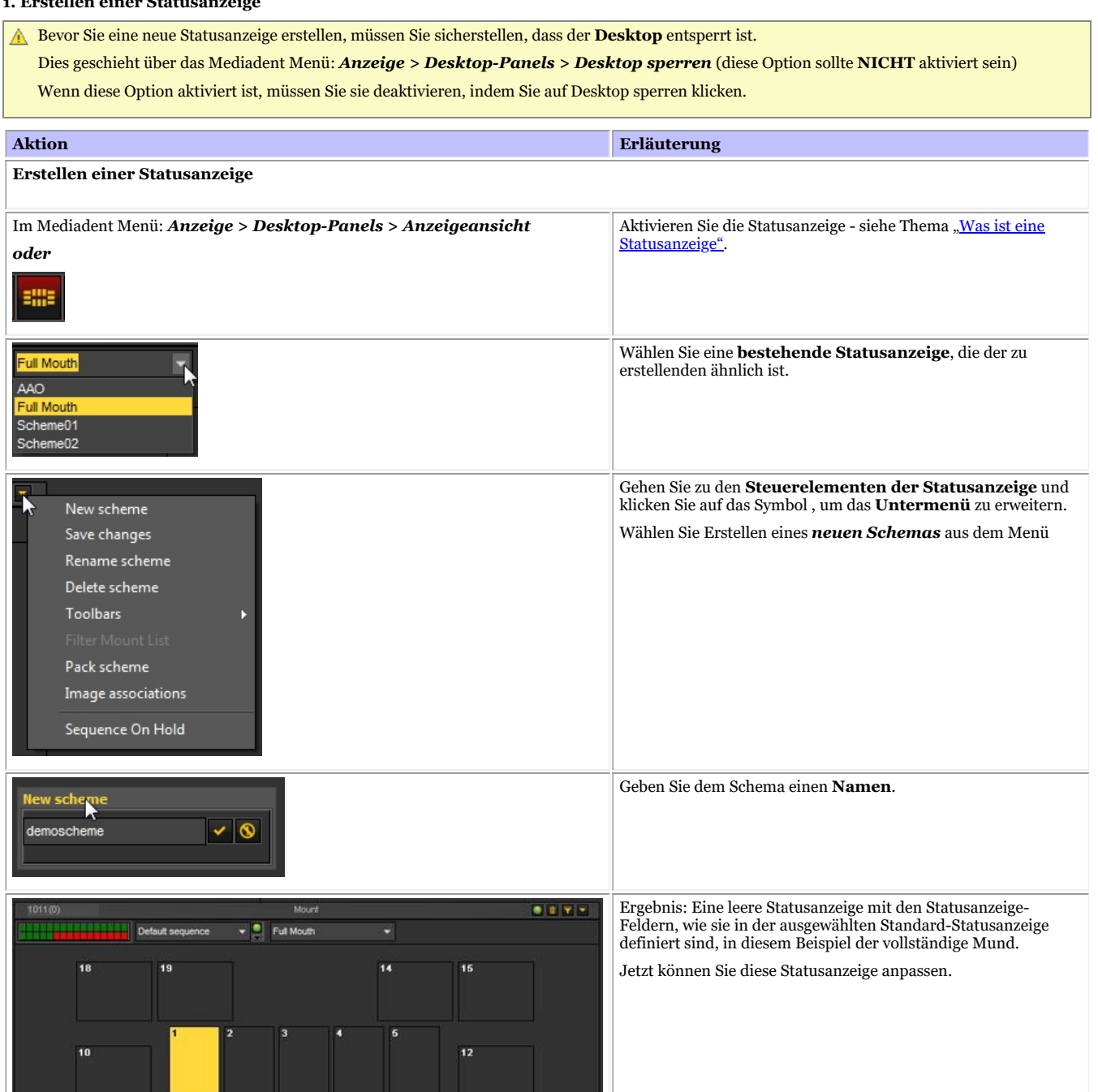

#### **2. Aktivieren der Statusanzeige-Felder**

21

 $\overline{11}$ 

20

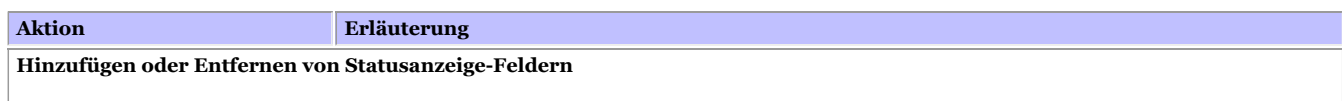

13

 $\overline{17}$ 

16

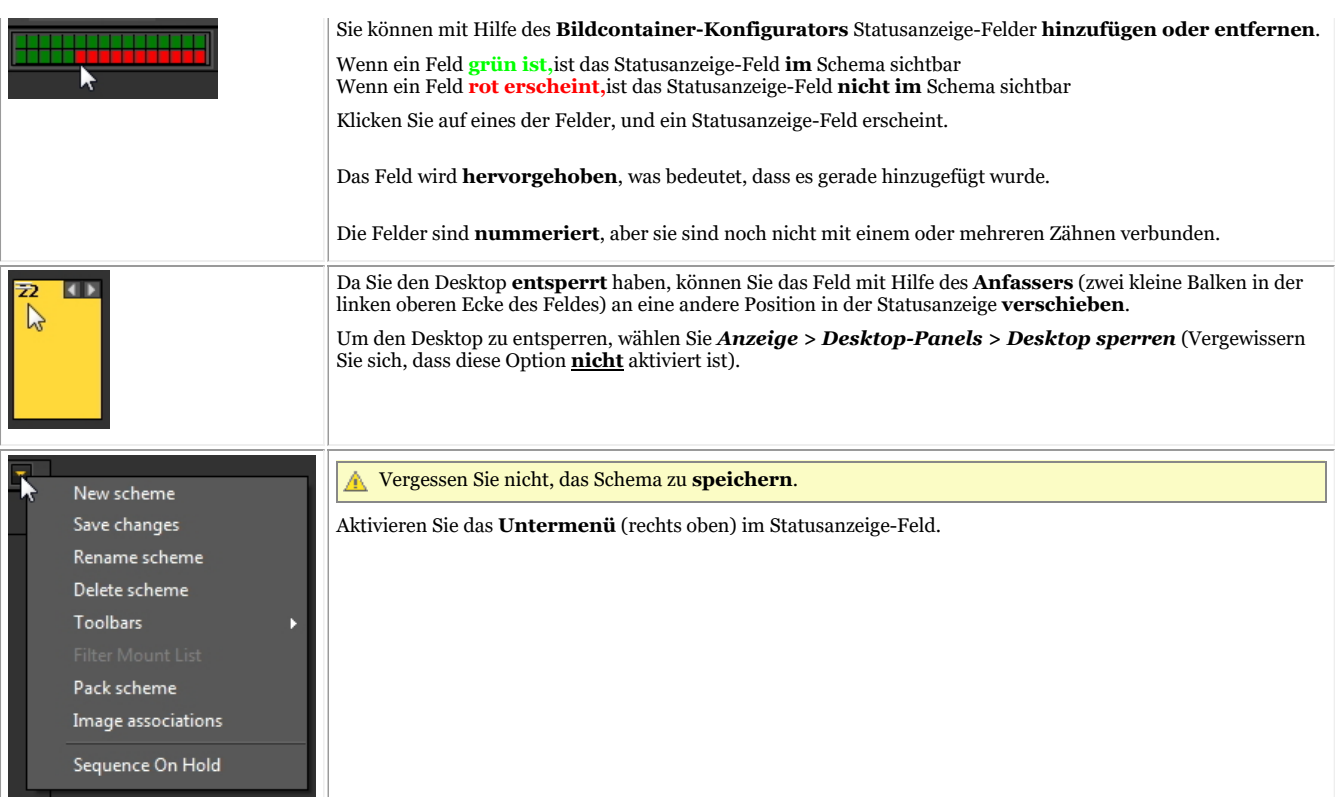

Sie können diesen **Vorgang wiederholen** (Hinzufügen und/oder Entfernen von Statusanzeige-Feldern), bis Sie die gewünschte Anzahl von Statusanzeige-Feldern in Ihrer Statusanzeige definiert haben.

#### **3. Zuordnen von Zähnen/Zahn zu den Statusanzeige-Feldern**

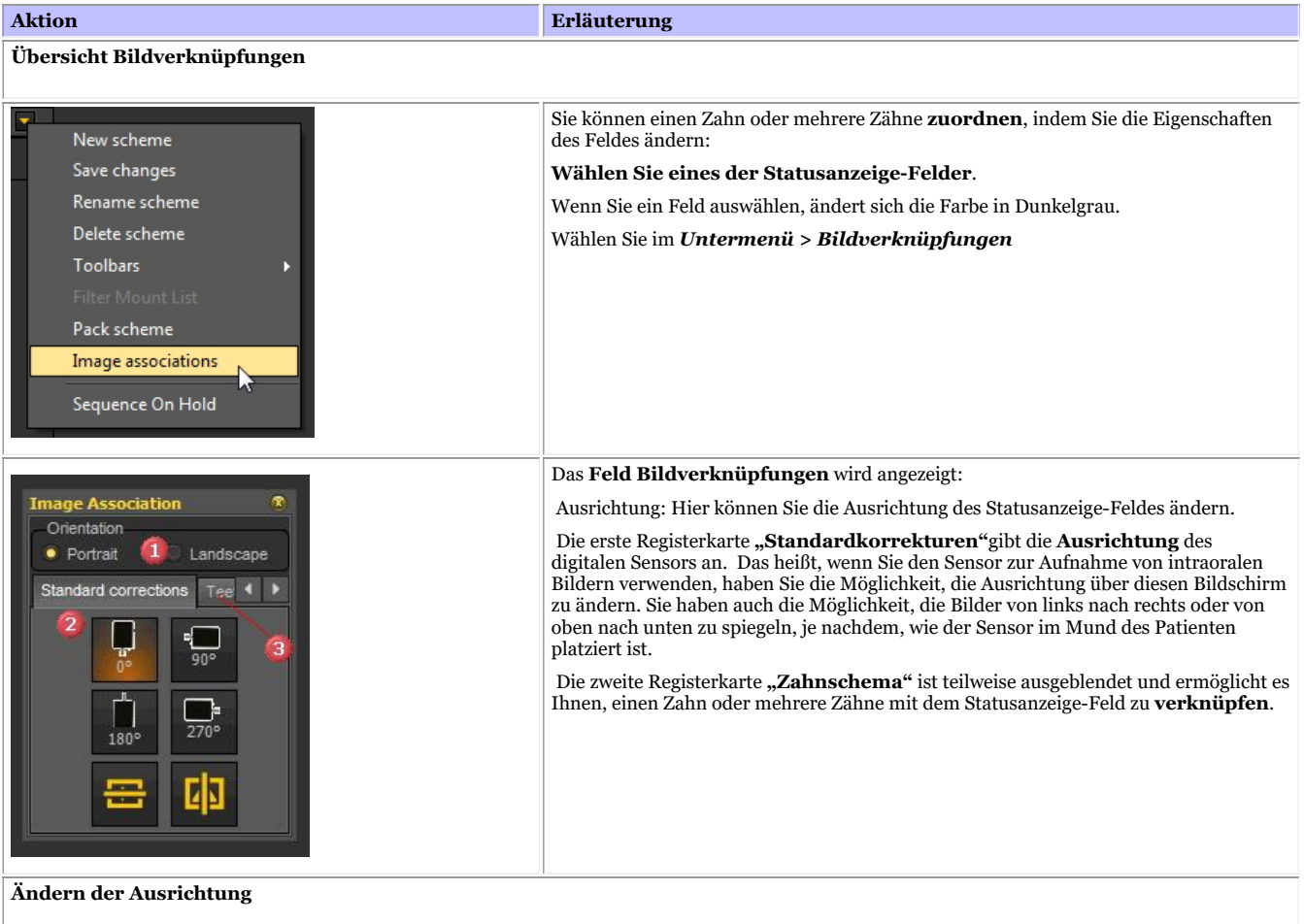

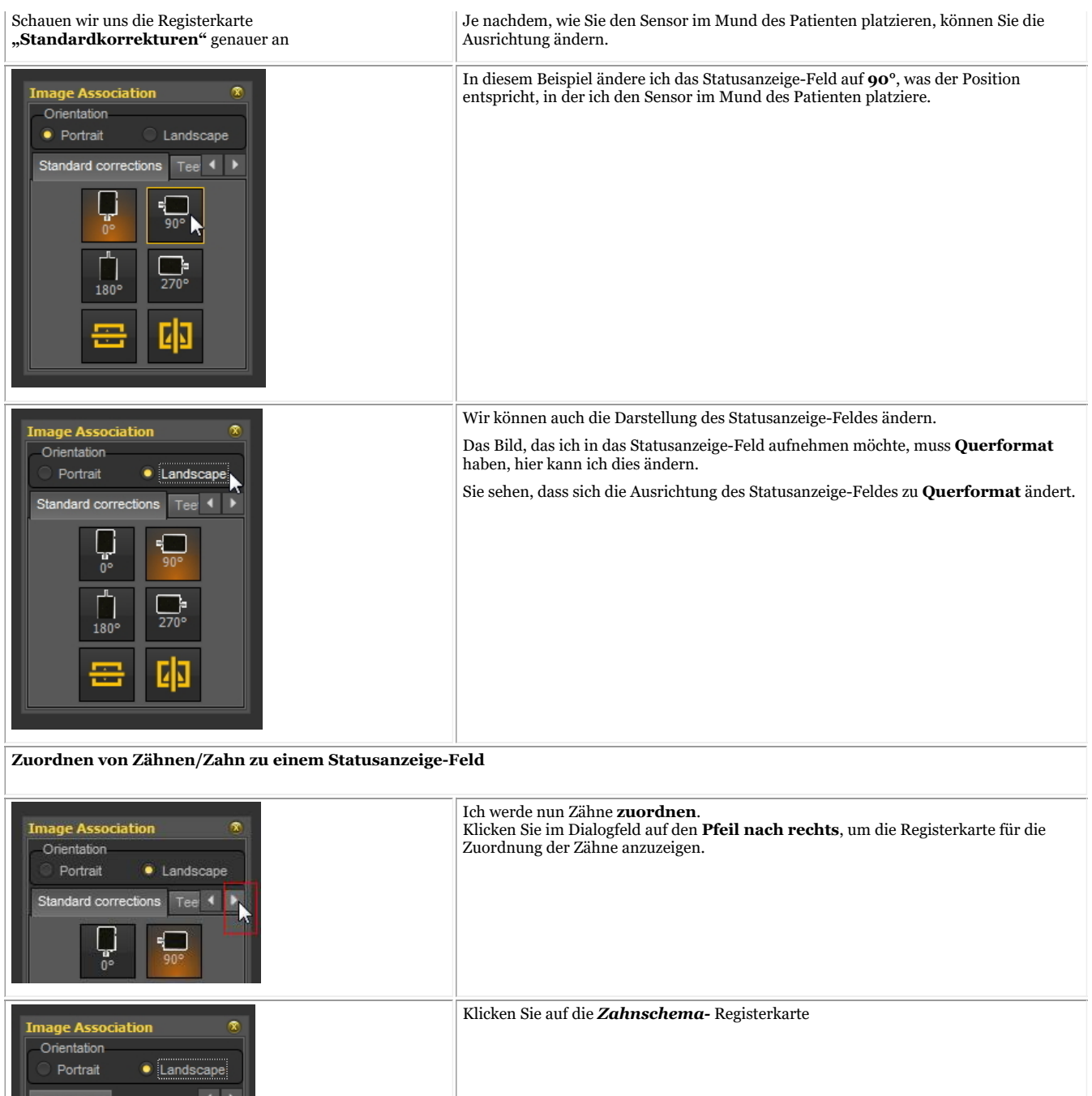

ਹ੍ਰੈ

 $\begin{array}{c} \hline \mathbf{L} \\ \hline \mathbf{L} \\ \hline \mathbf{L} \\ \hline \mathbf{L} \end{array}$ 

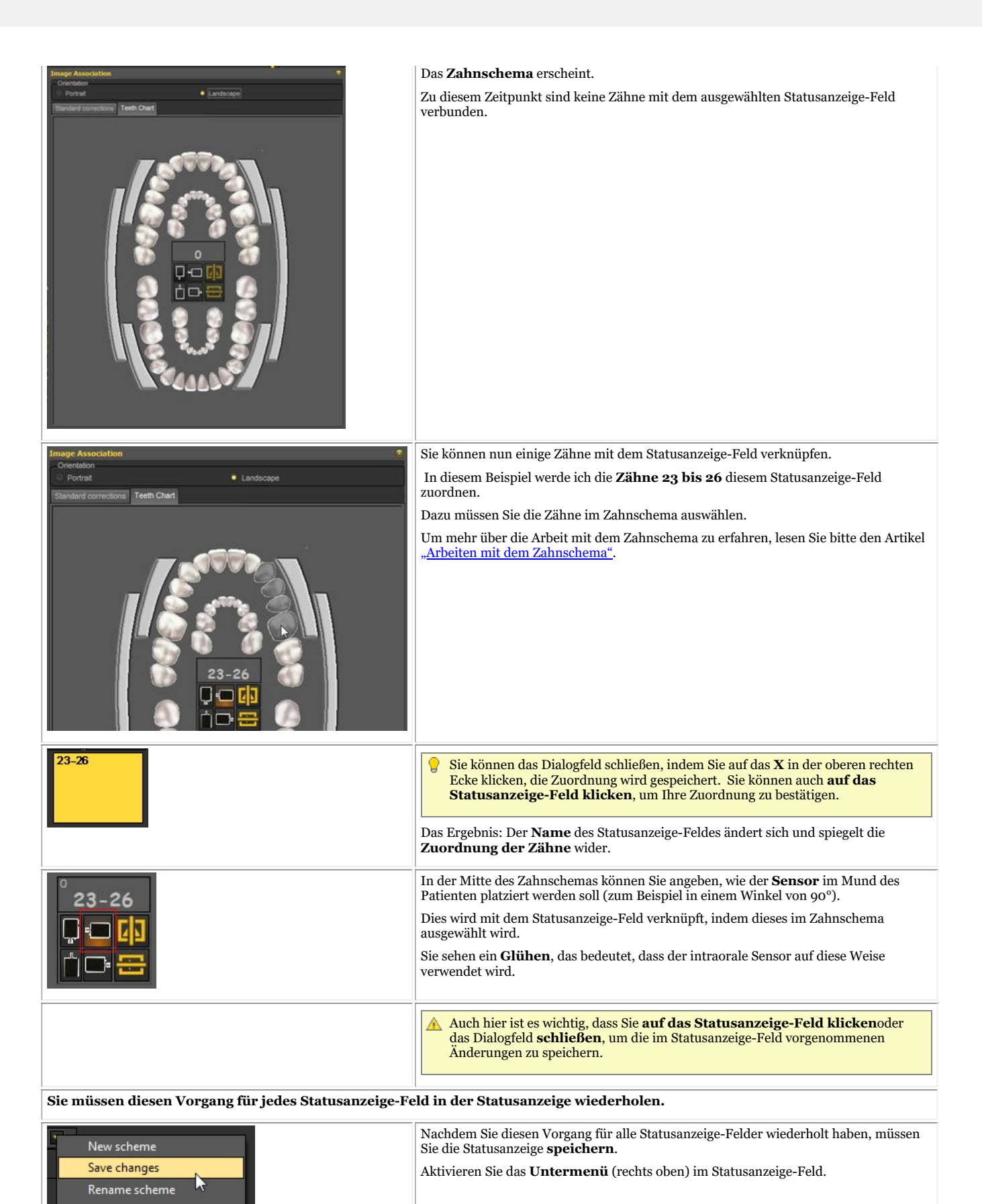

#### **4. Ändern der Reihenfolge für Röntgenaufnahmen**

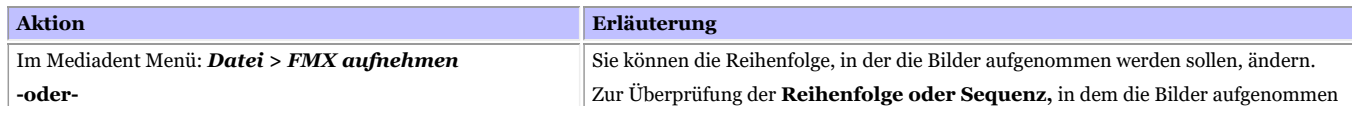

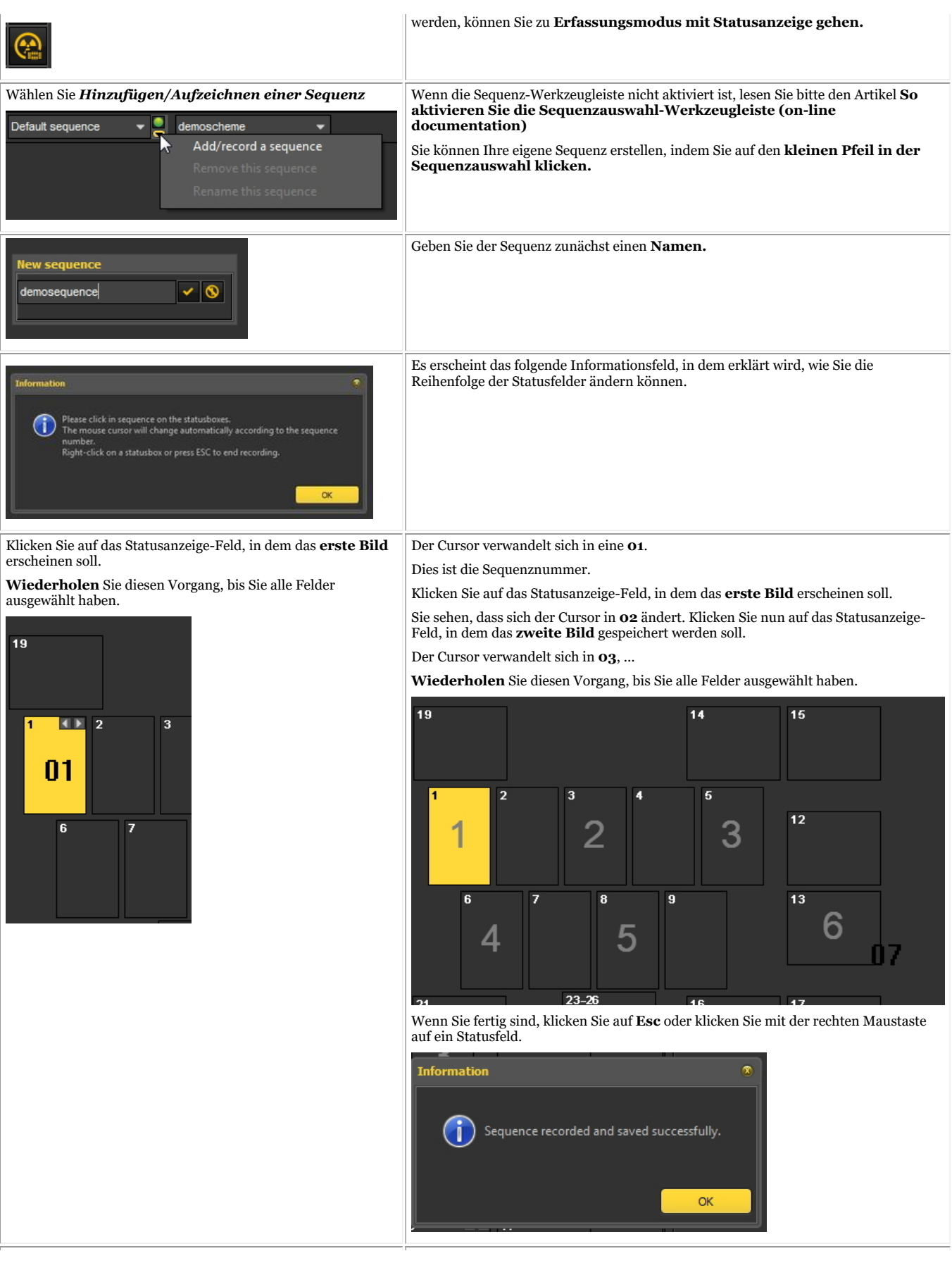

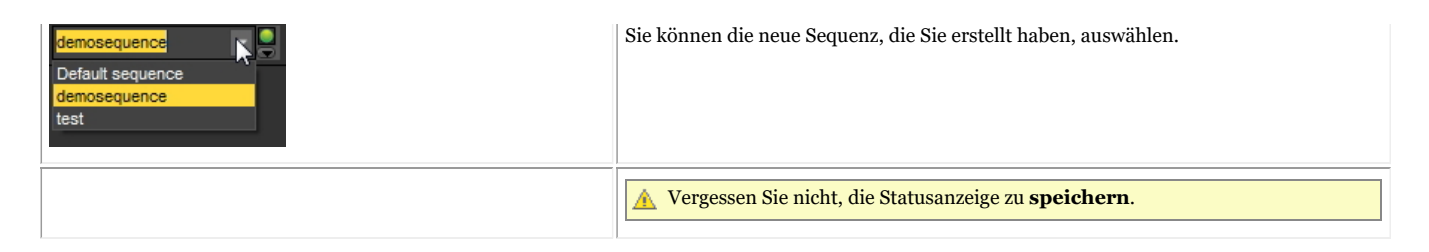

### 8.6 Mediadent Export/Import

### 8.6.1 Versenden eines Bildes per E-Mail

Das Versenden eines Bildes per E-Mail kann sinnvoll sein, wenn Sie Ihre Bilder mit Kollegen oder einem Krankenhaus **teilen** möchten.

In Mediadent ist es möglich, ein Bild zu versenden, aber Sie müssen ein **E-Mail-System** auf Ihrem PC installiert haben. Beispiele für die gängigsten E-Mail-Programme sind Outlook, Outlook Express usw.

Bevor Sie ein Bild über Mediadent versenden, müssen Sie **testen**, ob Ihr E-Mail-System funktioniert, indem Sie eine E-Mail-Nachricht über Ihr E-Mail-Programm senden.

Es gibt **2 Möglichkeiten**, wie Sie Bilder über Ihr E-Mail-Programm versenden können.

- Über die Bildarchiv-Symbole
- Über die Option Bildverzeichnis exportieren

### **1. Versenden einer E-Mail direkt aus dem Bildarchiv des Patienten**

Am einfachsten ist es, die Bilder, die Sie versenden möchten, im Bildarchiv des Patienten **auszuwählen** und die Option **Per E-Mail versenden** (über das Menü) zu wählen oder auf das **E-Mail-Symbol** zu klicken.

#### **Per E-Mail senden (über das Menü)**

- 1. Wählen Sie das/die Bild(er) im Bildarchiv
- 2. Klicken Sie mit der **RECHTEN Maustaste**, um das Menü zu aktivieren
- 3. Wählen Sie*"Per E-Mail senden"*

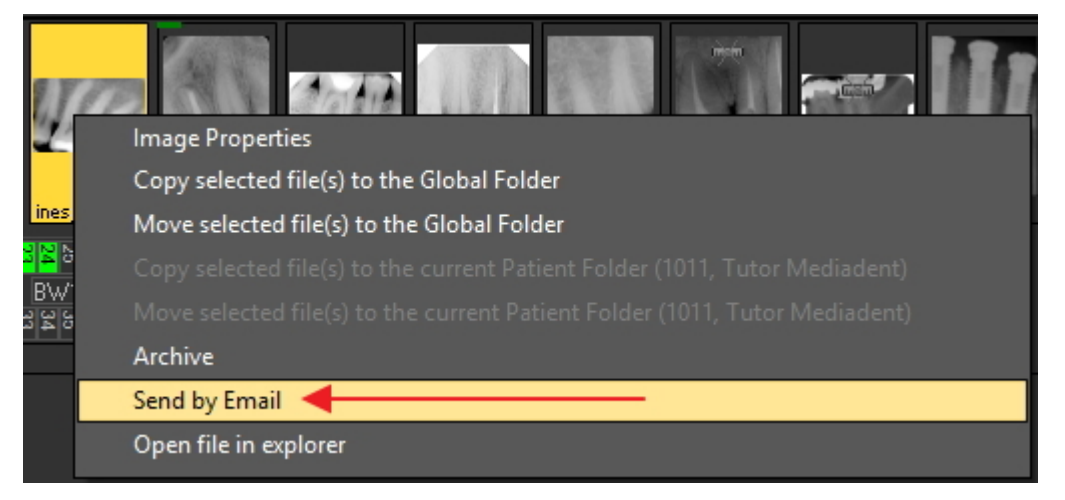

#### **Senden über das E-Mail-Symbol**

- 1. Wählen Sie das/die Bild(er) im Bildarchiv
- 2. Klicken Sie auf das **E-Mail-Symbol** im Bildarchiv

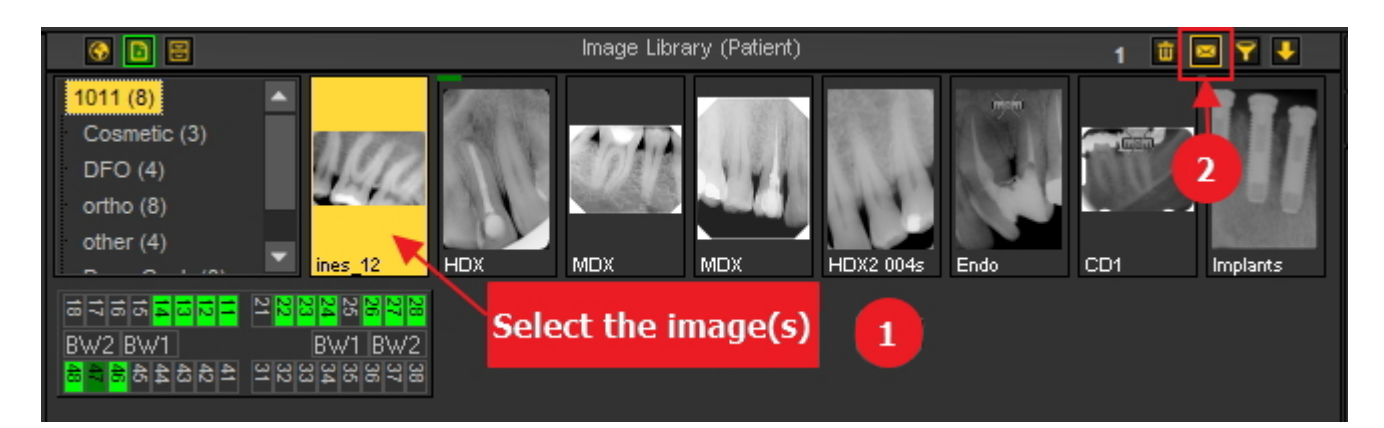

## **2. Über die Option Bildverzeichnis exportieren.**

Die **zweite Methode** wird in diesem Artikel erläutert.

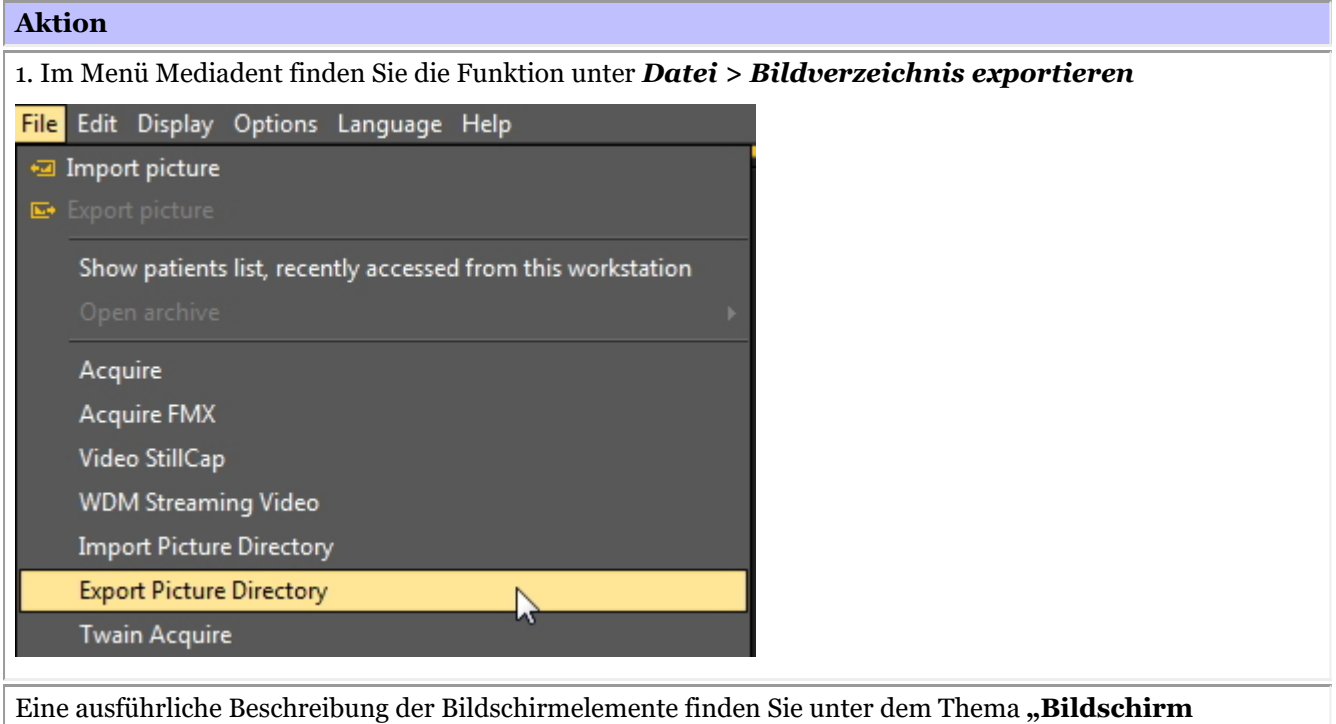

**Bildverzeichnis exportieren" (Section 7.1.1)**.

2. *Klicken Sie* auf das Bild, das Sie senden möchten.

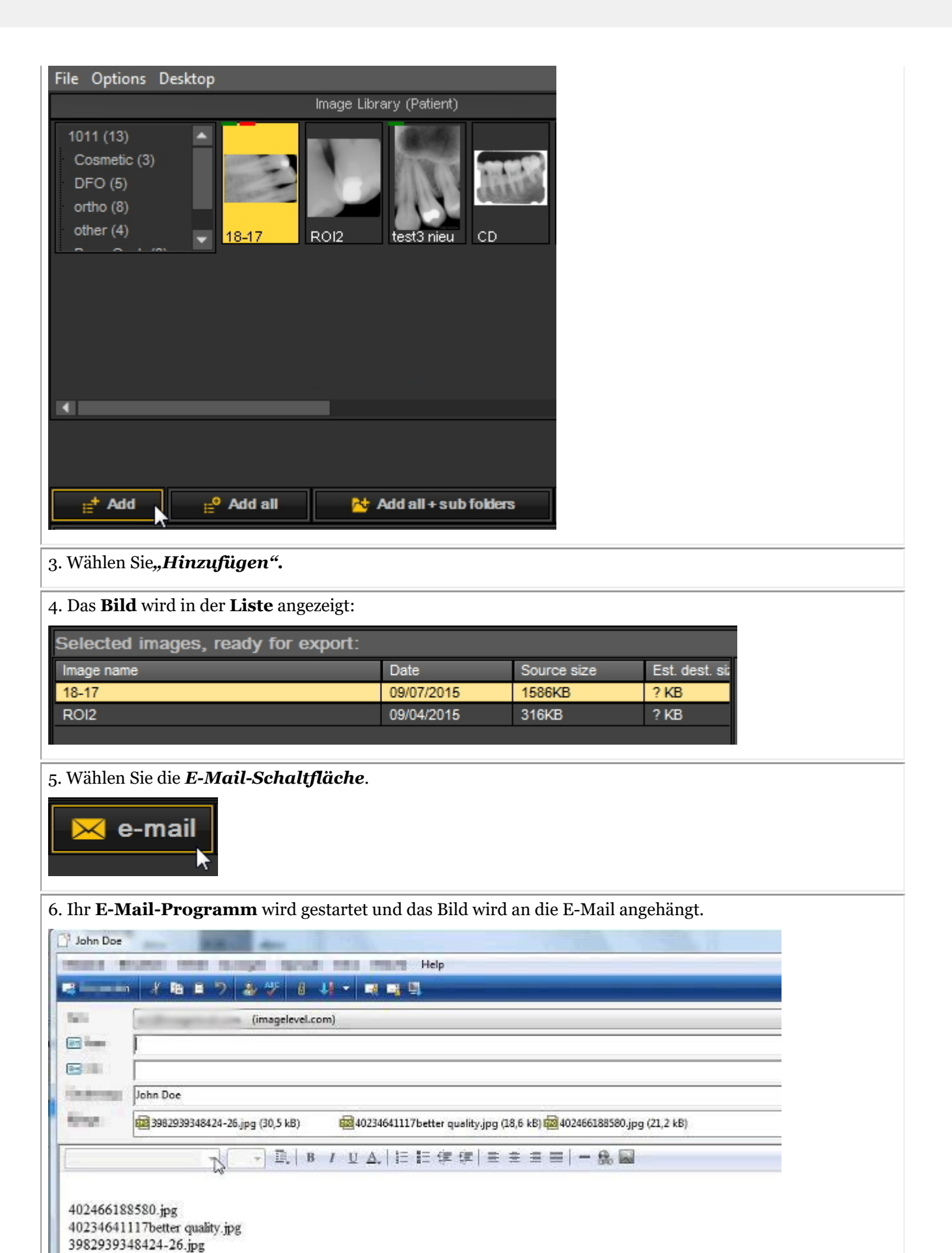

7. *Tragen Sie* die Empfängernamen ein und senden Sie die Nachricht.

Verwenden Sie die *"Schätzung"-Schaltfläche,* um Informationen über die Dateigröße zu erhalten. Einige **E-Mail-Systeme** erlauben es Ihnen nicht, mehr als 5 MB zu senden. Mit der Schaltfläche "Schätzung" können Sie die MB-Größe Ihrer Anhänge an die E-Mail anzeigen.Wenn Ihr Bild größer als zulässig ist, können Sie Ihr Bild in separaten E-Mails versenden. Weitere Informationen zu den Bildschirmelementen und Schaltflächen finden Sie unter dem Thema **"Bildschirm Bildverzeichnis exportieren" (Section 7.1.1)**.

#### 8.6.2 Wie exportiert man mehrere Bilder eines Patienten?

Manchmal kann es notwendig sein, eine Reihe von Bildern eines bestimmten Patienten zu exportieren, damit sie mit Kollegen und Patienten geteilt werden können.

Zum Exportieren **eines Bildes**wählen Sie *Datei > Bild exportieren* im Mediadent Menü.

Wenn Sie **mehrere Bilder** exportieren möchten, können Sie die Option **Bildverzeichnis exportieren** verwenden.

Gehen Sie zum Mediadent Menü und wählen Sie *Datei > Bildverzeichnis exportieren*

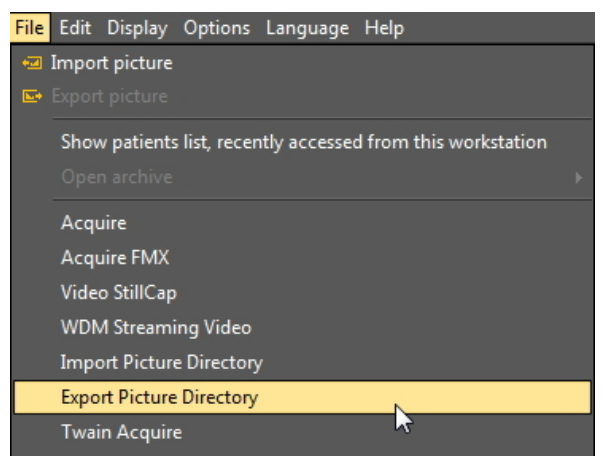

**1. Übersicht über den Bildschirm "Verzeichnis exportieren"**

Der folgende Bildschirm wird angezeigt:

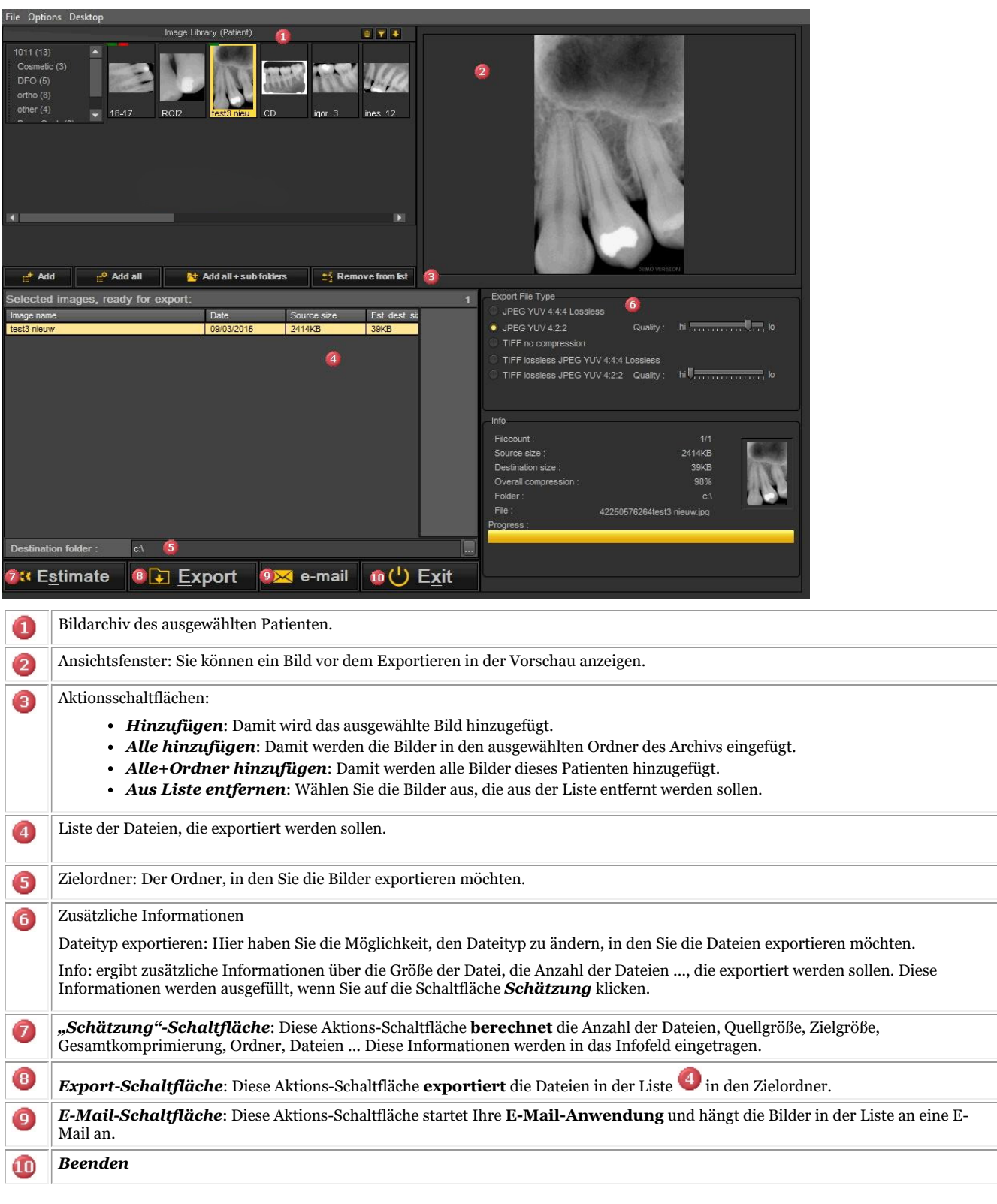

#### **2. Bilder exportieren**

Gehen Sie wie folgt vor, um mehrere Dateien von einem bestimmten Patienten zu exportieren:

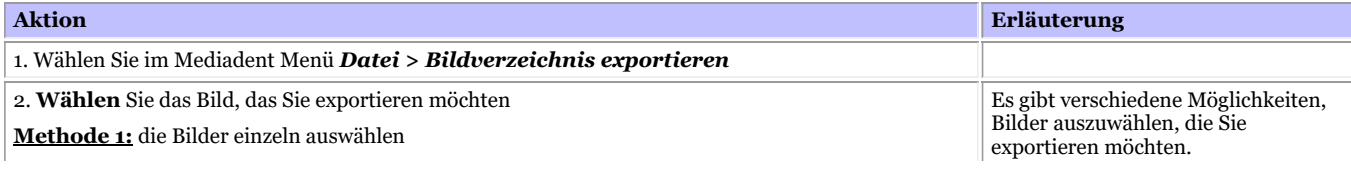
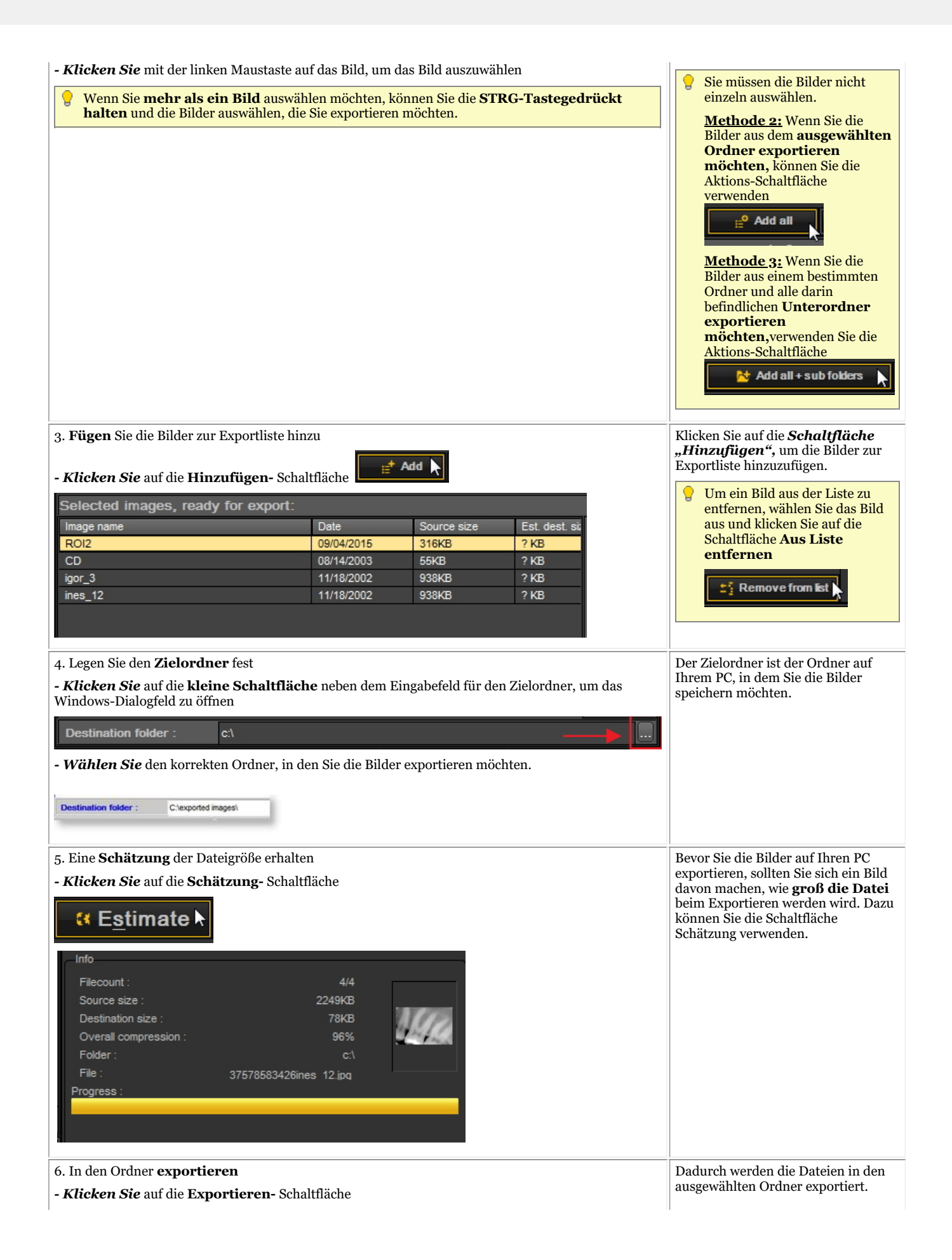

## **D** Export

### 8.6.3 Brennen einer CD mit Bildern von Mediadent

Es kann sinnvoll sein, die in Mediadent gespeicherten Bilder auf einer CD oder DVD zu speichern.

Dies ist in Mediadent über die Option **Bildverzeichnis exportieren** möglich.

Wenn Sie einen PC mit **Vista** oder **Windows 7** haben, können Sie dies direkt von Mediadent aus tun. ఆ Bei anderen Betriebssystemen, wie **Windows XP**, müssen Sie eine **Packet-Writer-** Software haben. Dadurch wird ein zusätzlicher Laufwerksbuchstabe auf dem Computer erstellt. Verwenden Sie diesen Laufwerksbuchstaben in Mediadent (Schritt 4.).

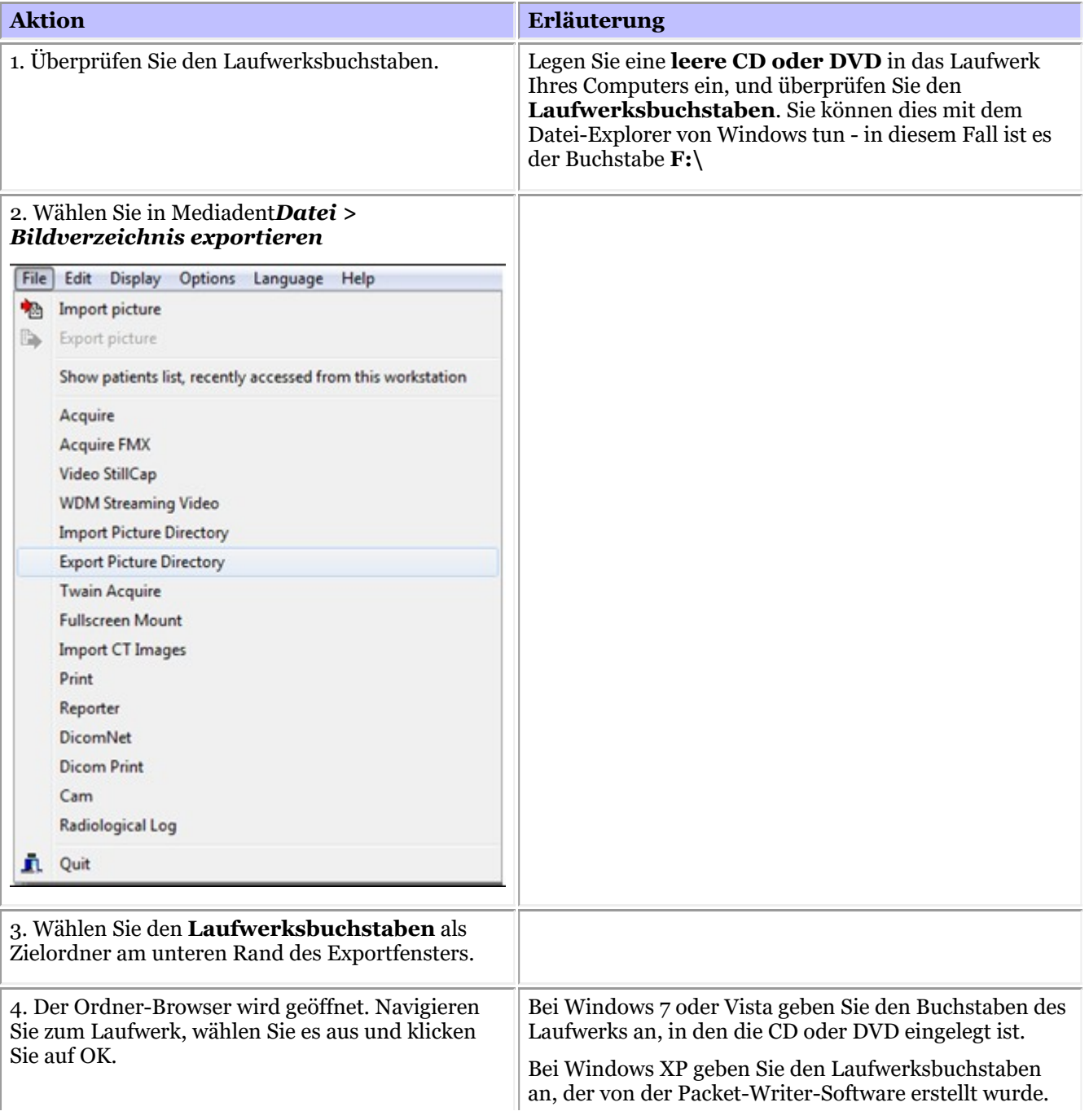

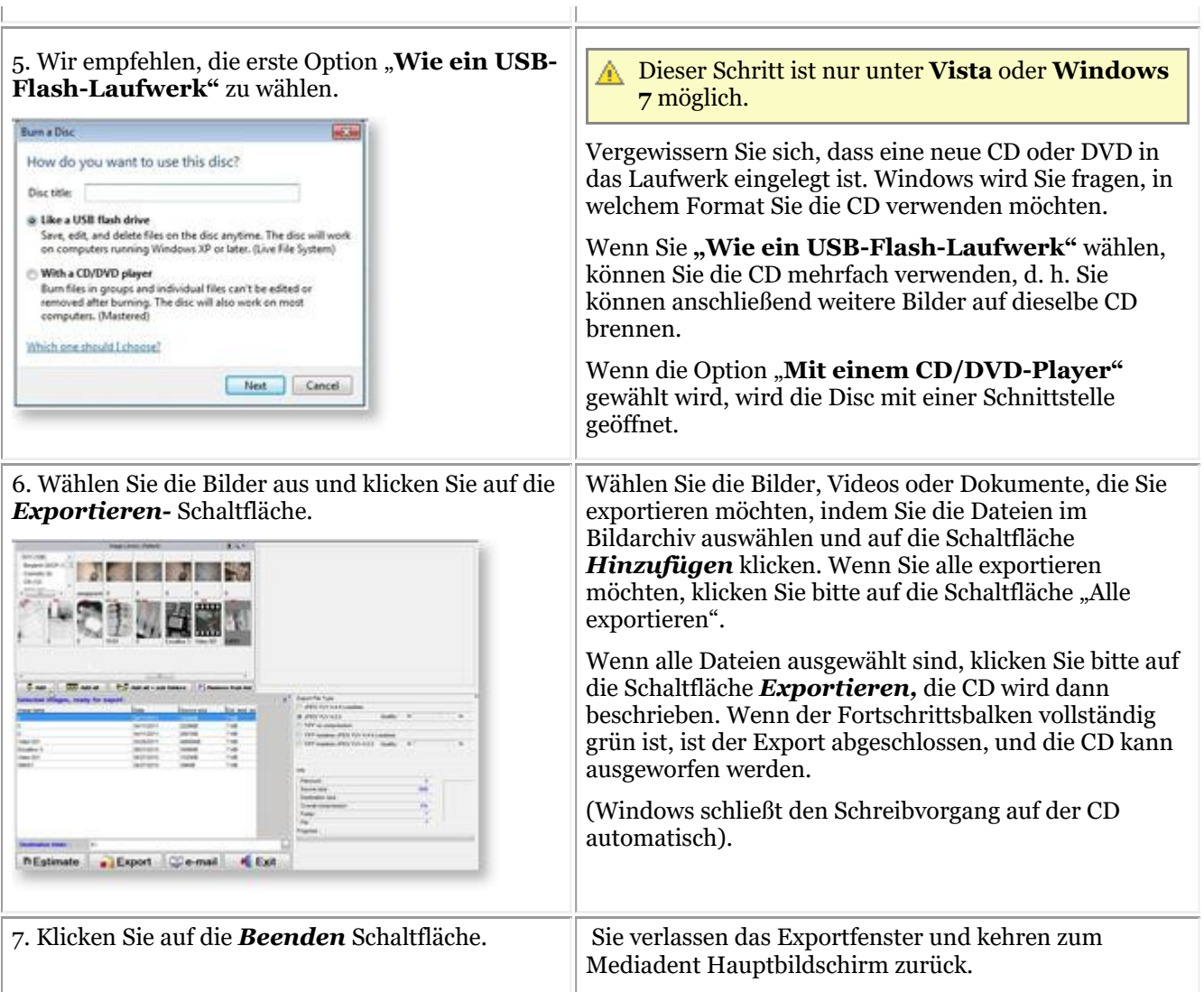

### 8.6.4 Senden eines beliebigen Dateityps aus dem Datei-Explorer an Mediadent

Als Zahnarzt erhalten Sie oft von anderen Zahnärzten Bilder oder Dateien, die Ihre Patienten betreffen.

Diese Bilder oder Dateien werden auf einem Ihrer Laufwerke gespeichert. Die einzige Möglichkeit, diese Dateien zu importieren, war die Option Datei-Import des Datei-Imports Bildarchiv.

Aufgrund des Feedbacks unserer Kunden bieten wir nun eine zusätzliche Option an, um Bilder/Dateien in das Bildarchiv Ihrer Patienten aufzunehmen.

Sie können jetzt Dateien/Bilder direkt aus dem Windows-Dateiexplorer in den Patientenordner einfügen.

Wählen Sie eine oder mehrere Dateien aus und aktivieren Sie mit der **rechten Maustaste** das Menü.

Es gibt 2 zusätzliche Optionen im Menü: **Zum aktuellen Patientenordner hinzufügen** und **Hinzufügen**.

#### **Es gibt 2 Optionen** :

1. Zum **aktuellen Patientenordner** hinzufügen (erste Option)

Die ausgewählte Datei wird an den aktiven Patienten gesendet (der Patient, der in Mediadent geöffnet wurde).

2. **Hinzufügen** zu einem beliebigen Ort innerhalb des Bildarchivs des aktiven Patienten oder Auswahl eines anderen Patienten (zweite Option)

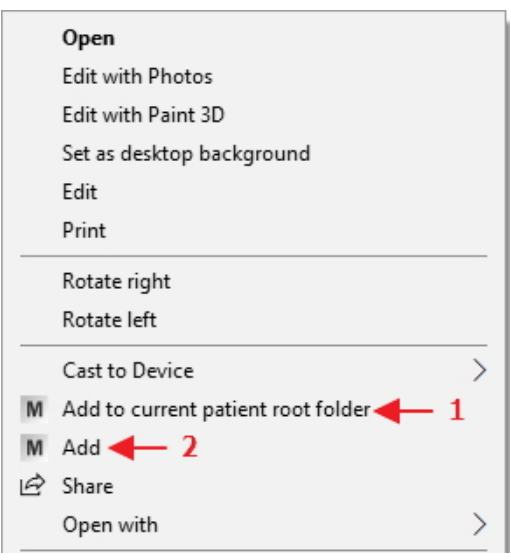

Wir erläutern die 2 Optionen.

### **Option 1: Zum aktuellen Patientenordner hinzufügen**

#### **Beispiel: Option 1**

Bildschirm Erläuterung

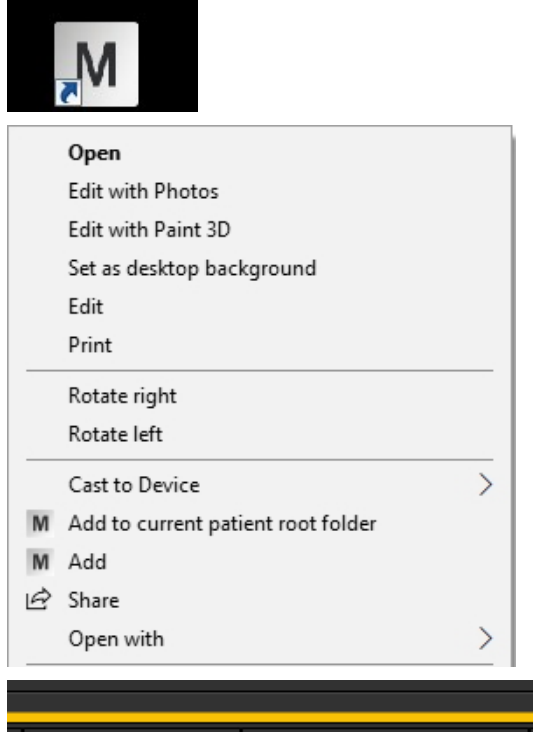

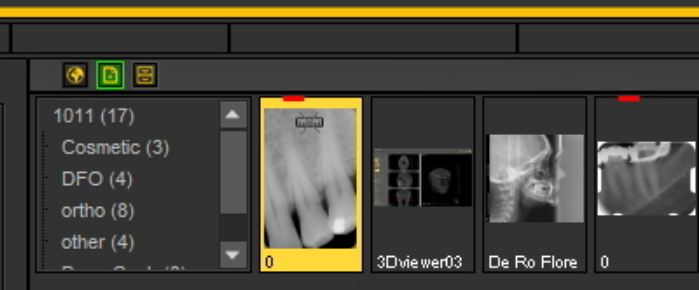

### **Option 2: Hinzufügen**

Starten Sie Ihr Patientenverwaltungssystem, wählen Sie den richtigen Patienten aus und starten Sie Mediadent.

*Klicken Sie mit der rechten Maustaste* auf das Bild/die Datei. Wählen Sie im Menü die Option: *Zum aktuellen Patienten-Root-Ordner hinzufügen*

**Ergebnis** : Das Bild wird im Root-Verzeichnis des ausgewählten Patienten gespeichert.

Bei dieser Option haben Sie eine Vielzahl von Möglichkeiten, wo das ausgewählte Bild oder die Datei gespeichert werden soll:

- 1. Im **aktuellen Root-Ordner speichern** (dies führt zum gleichen Ergebnis wie die erste Option **Zum aktuellen Patienten-Root-Ordner hinzufügen**). In der **Patienteninfo** werden die aktive Patientennummer und der Patientenname angezeigt.
- 2. Im **aktuell ausgewählten Ordner des ausgewählten Patienten speichern**: Sie können mehrere Ordner im Bildarchiv des Patienten haben, mit dieser Option können Sie den ausgewählten Ordner hinzufügen. Im folgenden Artikel erfahren Sie mehr über das Anlegen von Ordnern: **Arbeiten mit dem Bildarchiv (Section 7.5.4)**
- 3. Im **globalen Ordner** speichern. Der globale Ordner ist ein Ordner, der von jedem Patientenbildarchiv aus zugänglich ist. Weitere Informationen über den globalen Ordner finden Sie in diesem Artikel: **Globales Archiv und Patientenarchiv (Section 12.4)**
- 4. Bevor Sie das Bild/die Datei speichern, können Sie **einen anderen Patientenordner auswählen**.

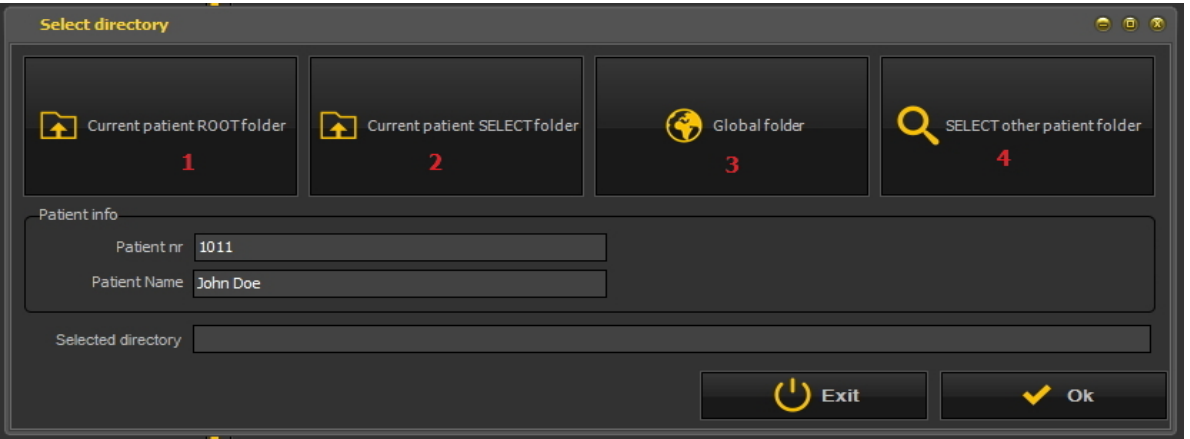

**Option 2: Hinzufügen eines Bildes/einer Datei zum "Aktuellen SELECT-Ordner des Patienten"**

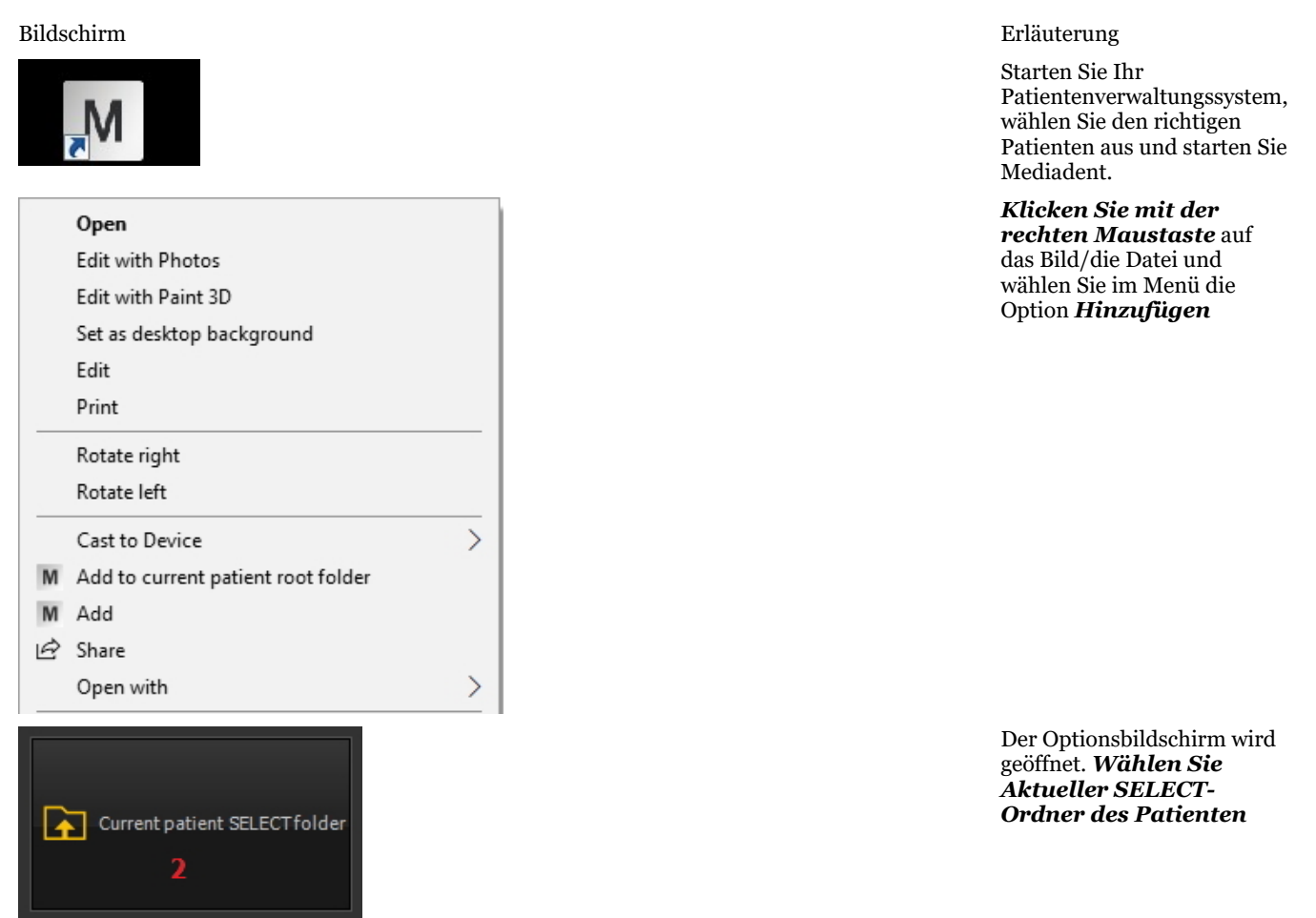

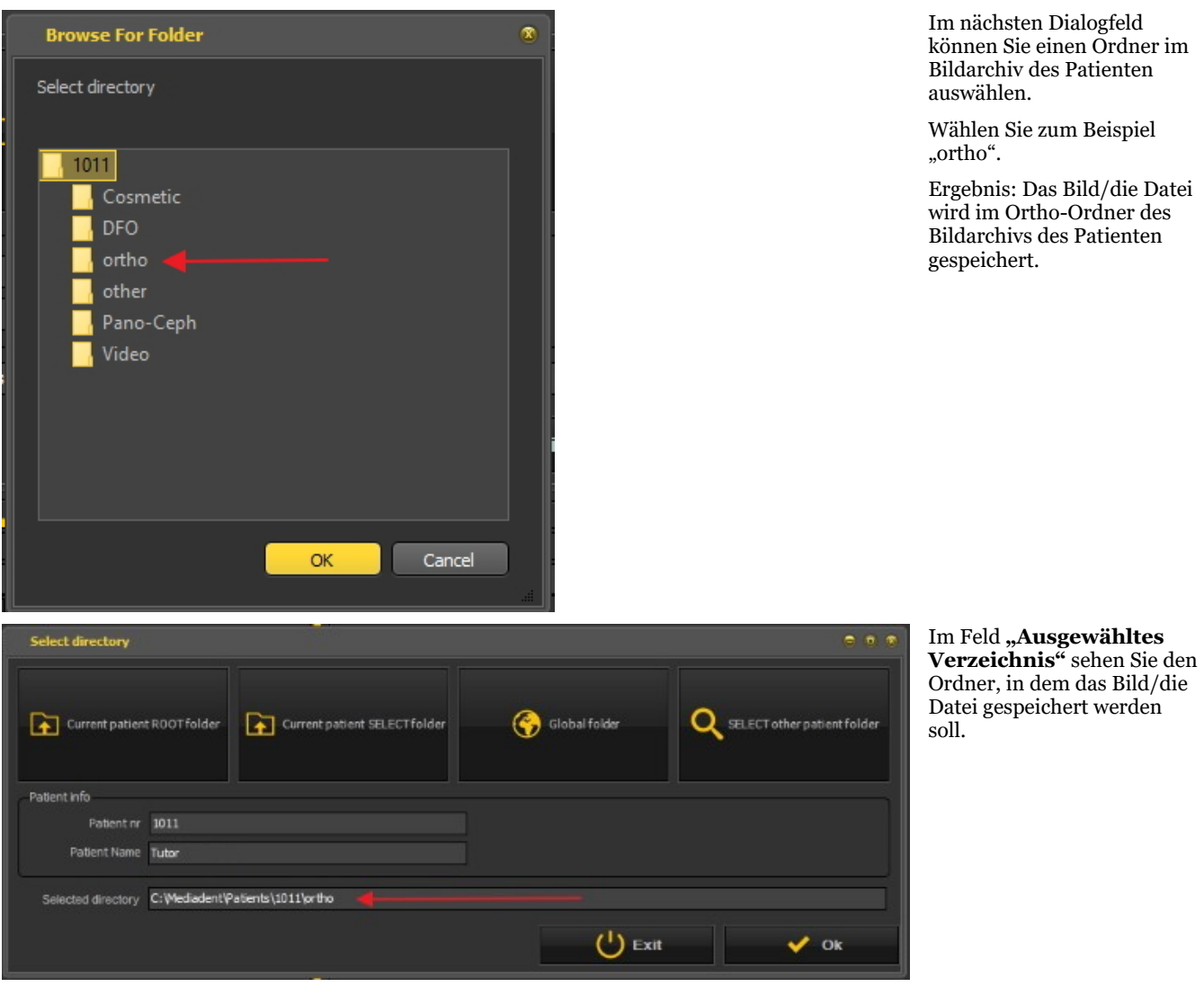

Option 3. Speichern im globalen Ordner funktioniert genauso wie die erste Option: Speichern im aktuellen Patientenordner. Der einzige Unterschied besteht darin, dass das Bild/die Datei im globalen Ordner gespeichert wird, der von jedem Patientenordner aus zugänglich ist.

#### **Option 4: WÄHLEN Sie einen anderen Patientenordner aus**

Mit dieser Option können Sie einen anderen Patientenordner auswählen, in dem das Bild/die Datei gespeichert werden soll. Das bedeutet, dass Sie Mediadent**nicht** verlassen und das Patientenverwaltungssystem aufrufen müssen, um einen anderen Patienten auszuwählen. **Sie können einen anderen Patienten direkt über diese Option auswählen**.

Bildschirm Erläuterung

Mediadent muss gestartet werden.

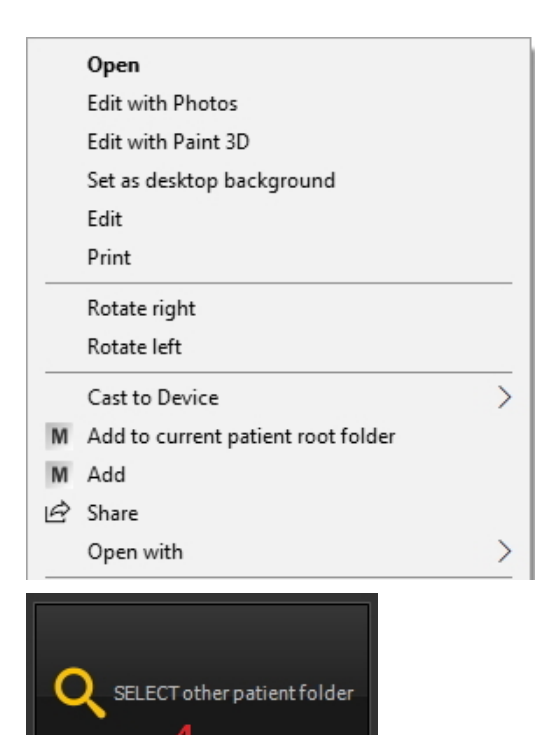

*Klicken Sie mit der rechten Maustaste* auf das Bild/die Datei und wählen Sie im Menü die Option *Hinzufügen*

Klicken Sie WÄHLEN Sie einen anderen Patientenordner aus an Mit dieser Option können Sie einen anderen Patientenordner auswählen. Das nächste Dialogfeld wird geöffnet.

Das nächste **Dialogfeld wird geöffnet**. In diesem Dialogfeld können Sie einen anderen Patienten auswählen.

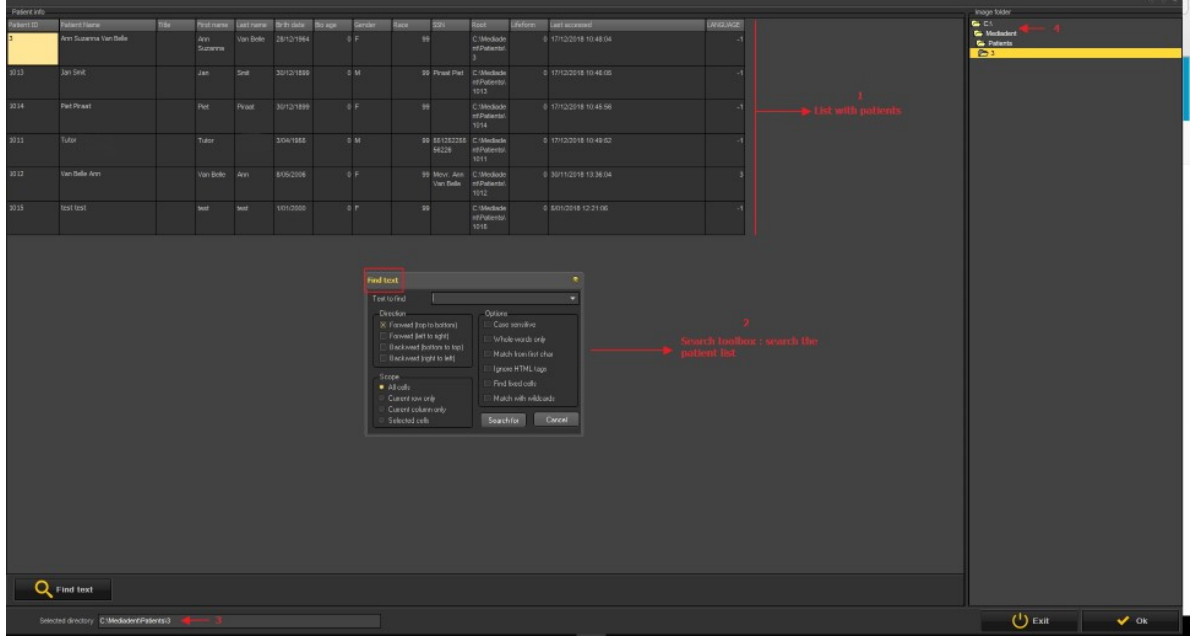

- Die Patientenliste, aus der Sie wählen können. Ω
- Sie haben ein sehr umfangreiches Suchdialogfeld. 2
- Das Verzeichnis, in dem die Suche durchgeführt werden soll €
- Der aktive Patientenbildordner, in dem die Bilder/Dateien gespeichert werden können.  $\bullet$

### 8.7 Mediadent Automatisierung

## 8.7.1 Wie man ein Makro erstellt

## **Was ist ein Makro?**

Ein Makro wird häufig für **sich wiederholende Aufgaben** verwendet. Wenn Sie zum Beispiel häufig zwischen verschiedenen Aufnahmegeräten wählen müssen, haben Sie die Möglichkeit, diese Schritte zu automatisieren.

Um ein Makro zu **erstellen**, **zeichnen** Sie eine Reihe von Tastenanschlägen oder Menüoptionen auf. Anschließend können Sie das aufgezeichnete Makro **abspielen**. Sie können eine **Funktionstaste** oder ein **Symbol** aus dem Symbol-Set verwenden, um das Makro abzuspielen.

Man kann dies mit einer Musikaufnahme vergleichen, die man immer wieder abspielt.

Mit diesen beiden Schritten erstellen Sie ein Makro in Mediadent:

- 1. **Weisen** Sie eines der Symbole oder eine der Funktionstasten zu, die Sie zum **Abspielen** des Makros verwenden wollen. Optional können Sie dem Makro einen Hotkey\* zuweisen.
- 2. **Zeichnen** Sie das Makro auf. Zeichnen Sie die Tastatureingaben oder Menüoptionen auf.

**Schritt 1. Ein Symbol/Hotkey zuweisen**

| <b>Aktion</b>                                                                                                    | Erläuterung                                                                                                    |
|----------------------------------------------------------------------------------------------------|----------------------------------------------------------------------------------------------------|
| 1. Wählen Sie im Mediadent Menü<br><b>Optionen &gt; Makro</b><br>Options Language Help<br>X-Ray Acquisition<br>Þ<br>Video Still Capture<br>m Calibration Table<br>Macro's<br>Customize Button Toolbar<br>$\mathcal{R}$ Setup<br>F10<br>2. Klicken Sie auf die Hinzufügen-Schaltfläche.<br>Macro's<br>Q,<br>List of macro's :<br>Help<br>F1<br>Add<br>Edit<br>Delete<br>Exit | Aktivieren Sie das Makro-Menü.<br>Mit der Schaltfläche Hinzufügen können<br>Sie einen neuen Eintrag in der Liste der<br>Makros erstellen. |
| 3. Klicken Sie auf Erstellen-Schaltfläche an und wählen Sie                                                                                                    | In diesem Dialogfeld müssen Sie die                                                                                                    |

eines der **Symbole** über die Bildlaufleiste

In diesem Dialogfeld müssen Sie die *Erstellen-Schaltfläche* aktivieren und

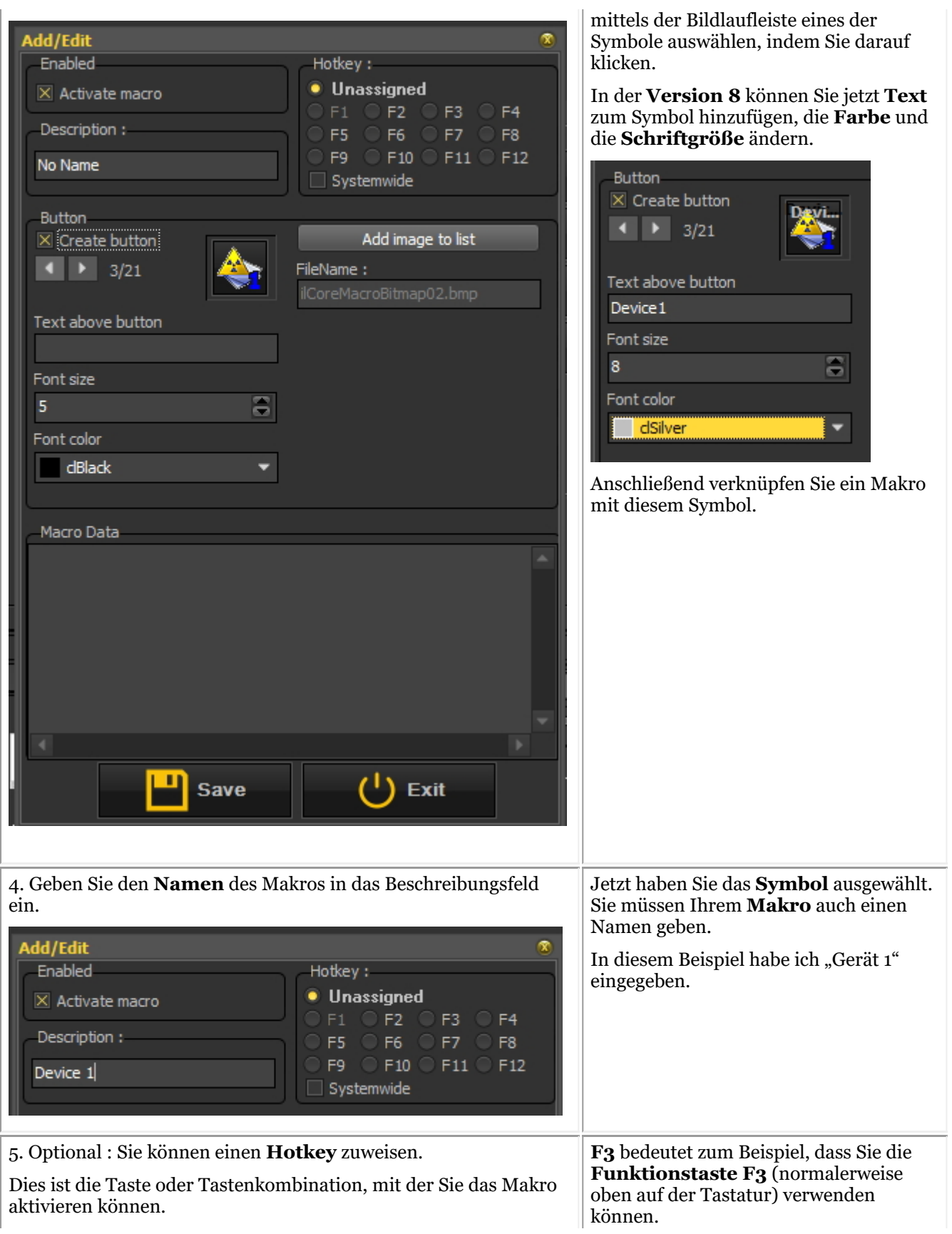

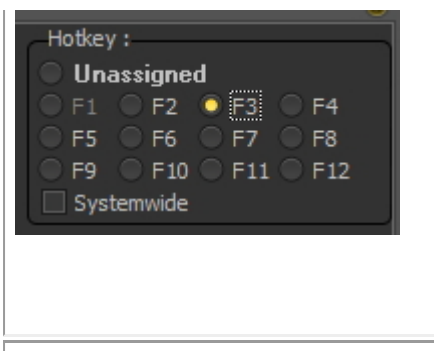

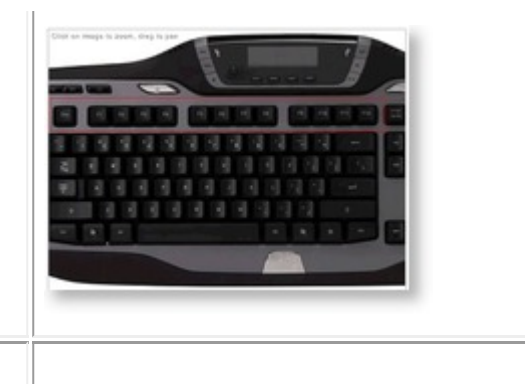

6. Klicken Sie auf die *Speichern-* Schaltfläche .

#### **Schritt 2. Zeichnen Sie das Makro auf**

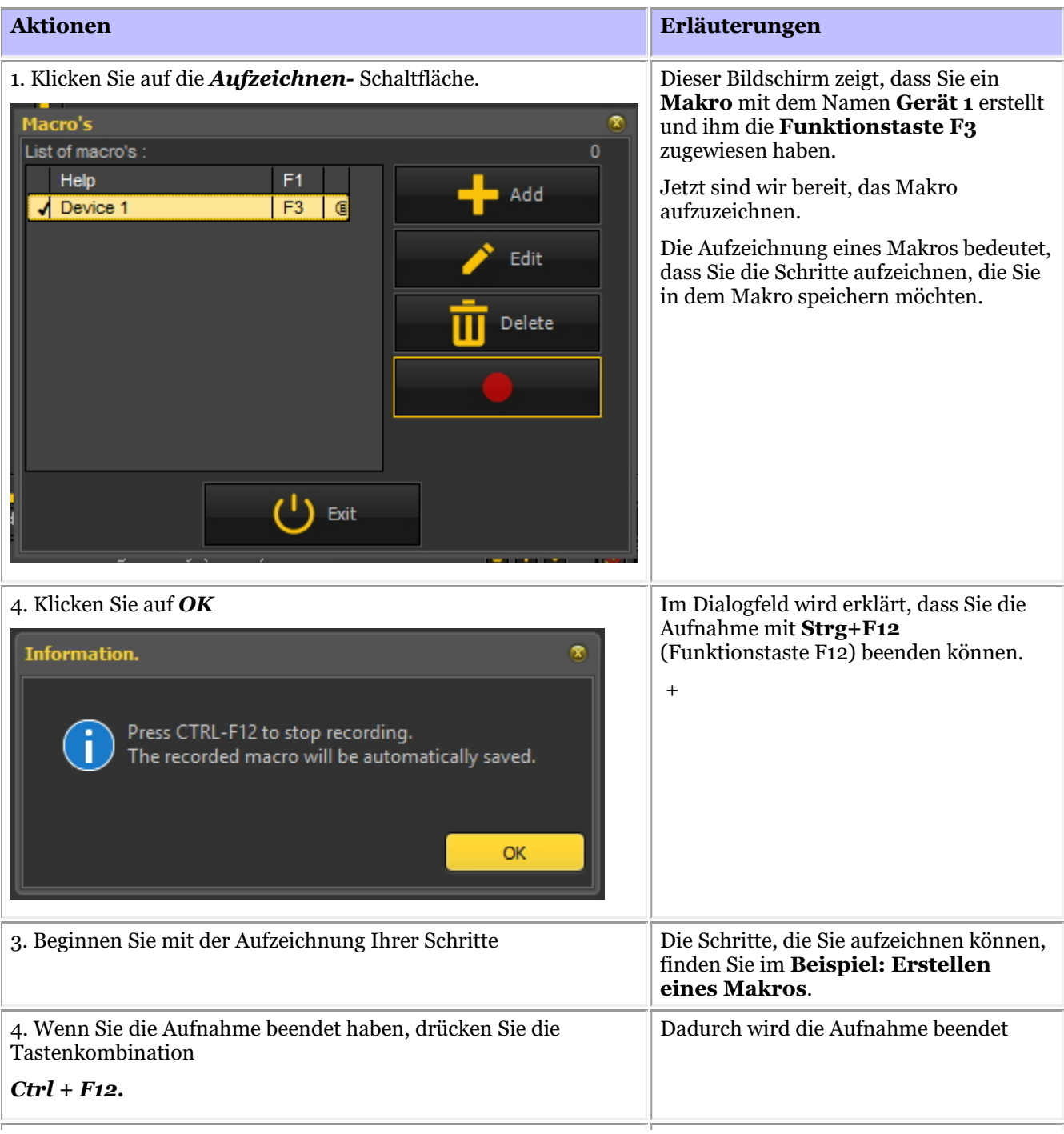

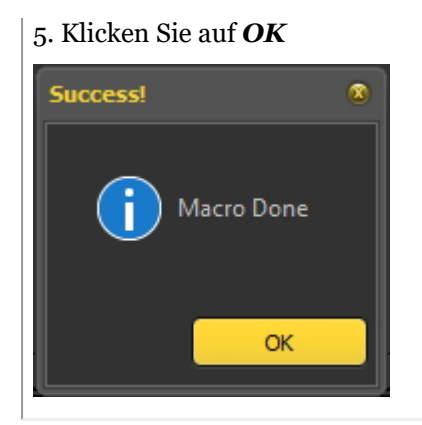

5. Klicken Sie auf *OK* um zu bestätigen, dass die Aufnahme abgeschlossen ist.

#### **Beispiel: Erstellen eines Makros**

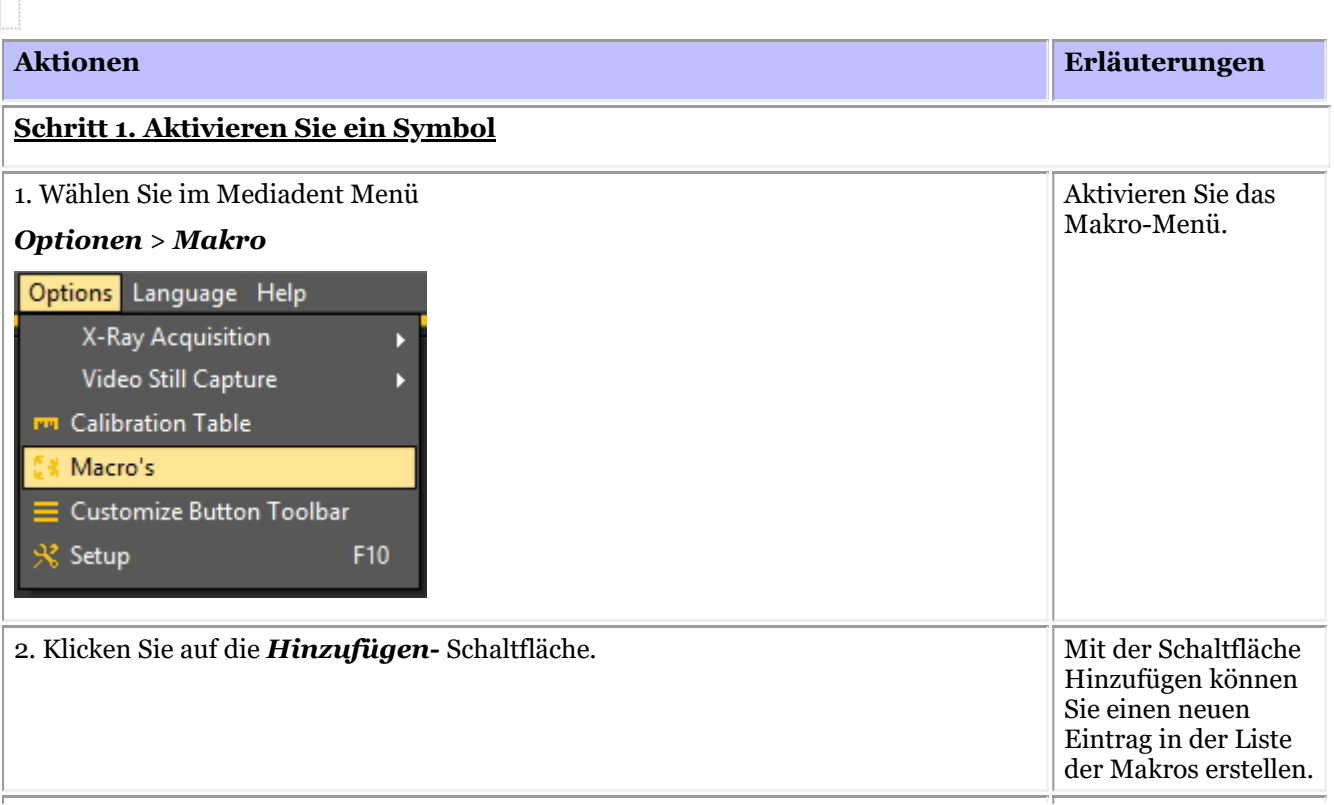

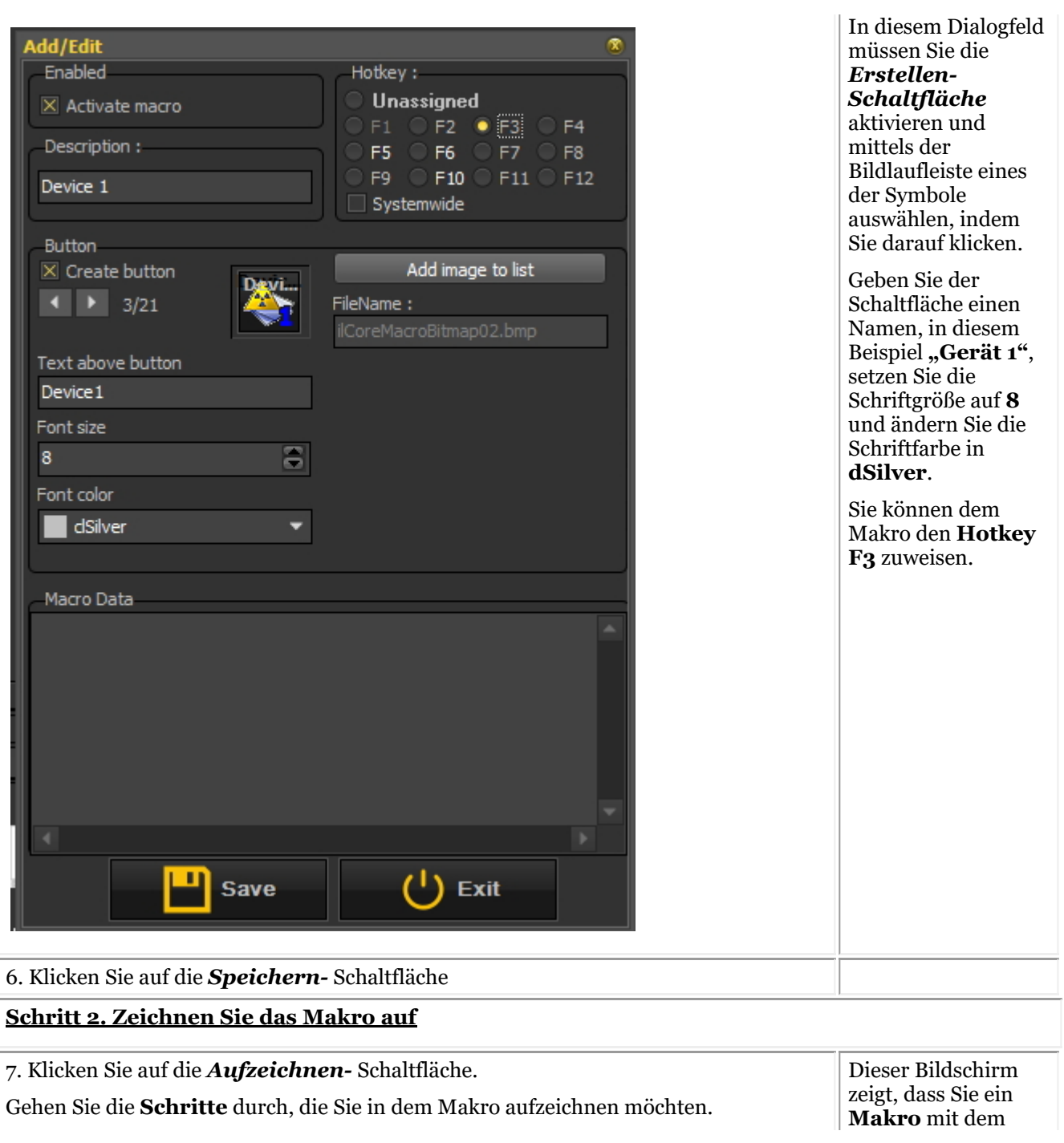

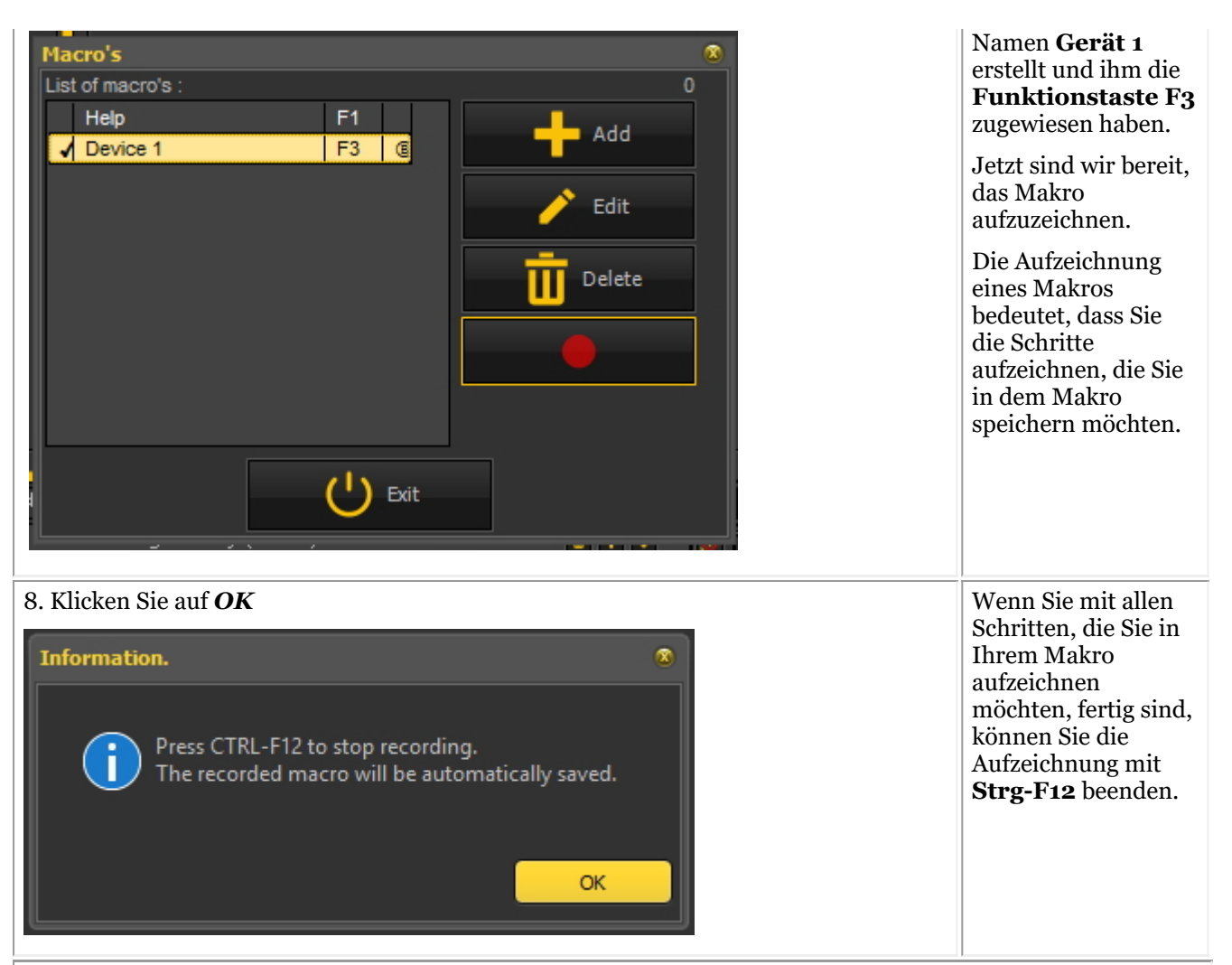

#### **Schritt 3 Beispiel: Aufzeichnung der Schritte zur automatischen Auswahl des X-Ray-Demosensors**

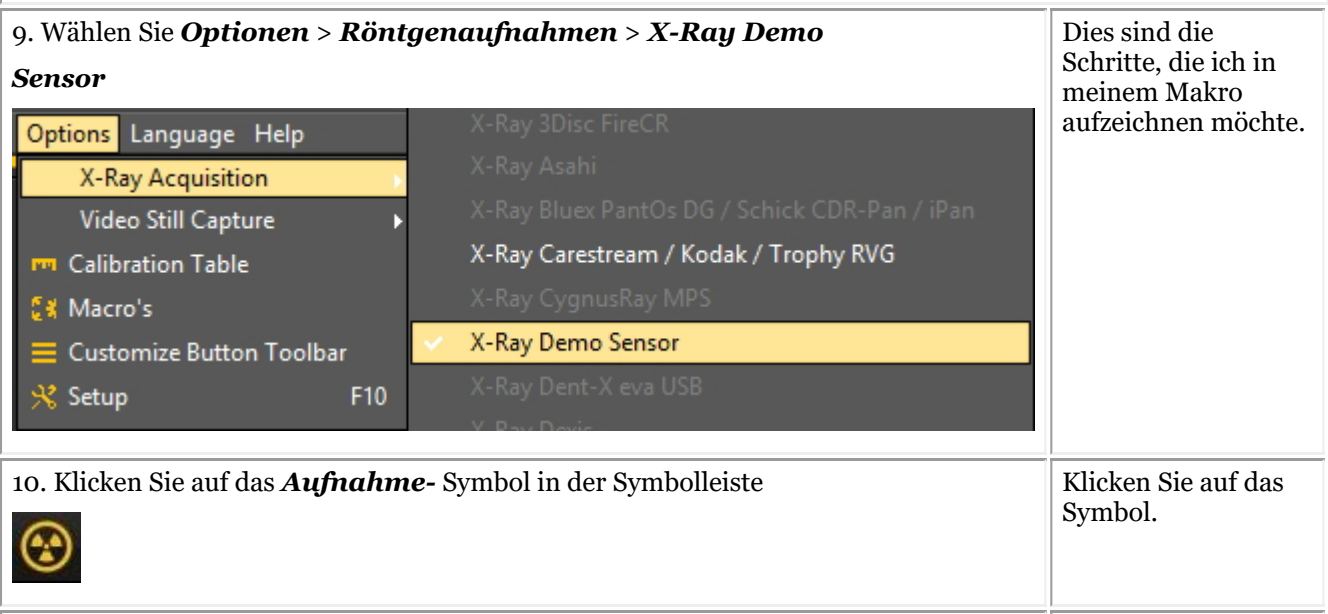

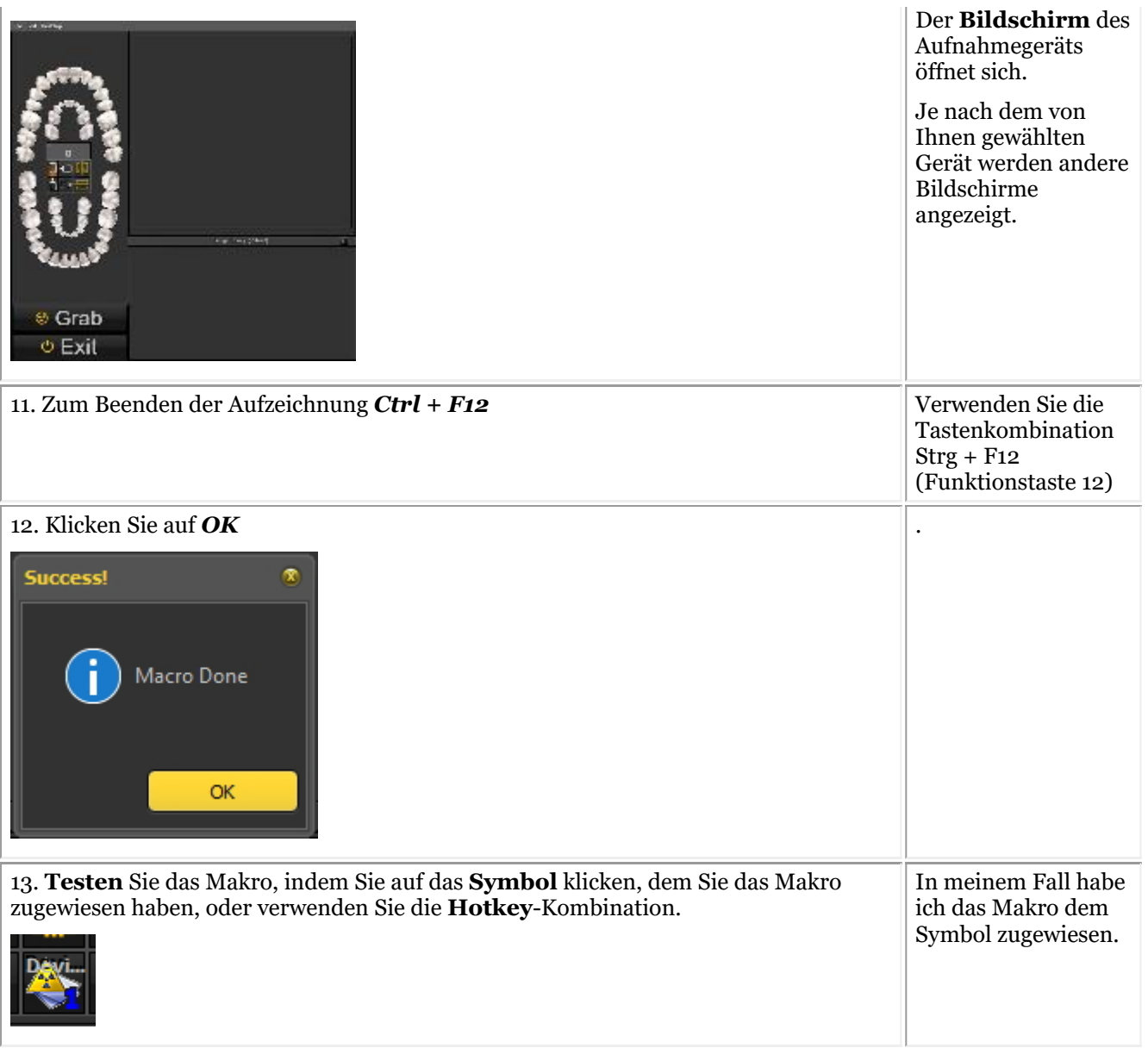

### 9 Neu: Fragen und Antworten

Dieser Abschnitt gibt einen Überblick über häufig auftretende Support-Probleme. Die Probleme werden beschrieben und mögliche Lösungen werden vorgeschlagen.

**Was ist zu tun, wenn Mediadent im DEMO-Modus startet? (Section 9.1) (Section 9.1)**

### 9.1 Was ist zu tun, wenn Mediadent im DEMO-Modus startet?

## **Symptom**

Wenn ich Mediadent starte, erscheint das Wort "DEMO" in roter Schrift auf dem Bildschirm.

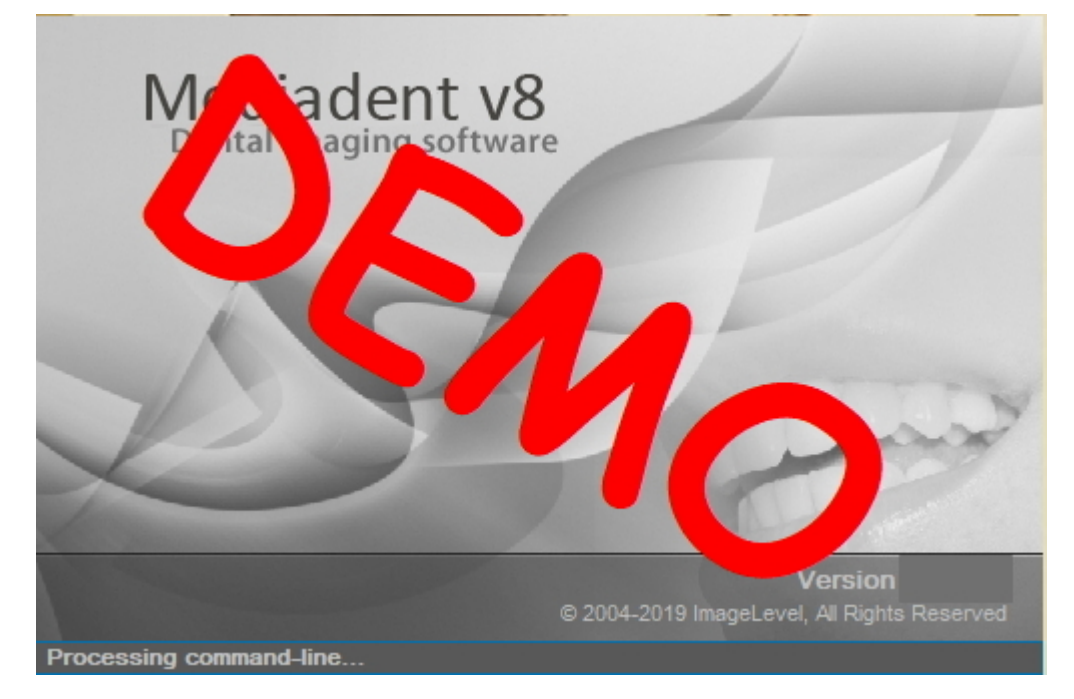

## **Beschreibung**

Die Mediadent Software arbeitet mit einem speziellen USB-Stick oder einem parallelen **Sicherheits**-Dongle. **Bilder der parallelen Sticks:**

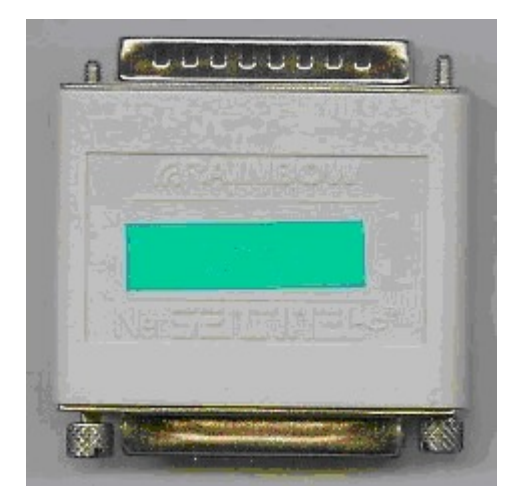

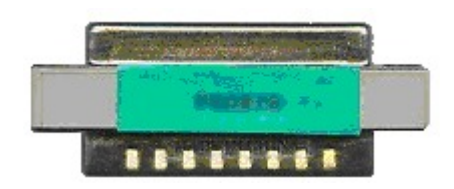

Bild des USB-Sicherheits-Dongles:

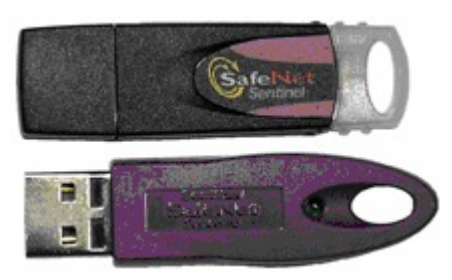

Wenn Mediadent im Demo-Modus startet, kann dies **mehrere Ursachen** haben, zum Beispiel:

1. Wenn dieser Schlüssel **weder auf Ihrem PC noch auf dem Server verfügbar** ist, wird Mediadent im Demo-Modus gestartet.

2. Eine andere Ursache kann sein, dass der Schlüssel für die installierte Version von Mediadent**nicht mehr gültig** ist

## **Lösung**

Dieses Problem sollte von Ihrem Händler gelöst werden, aber bevor Sie sich an ihn wenden, können Sie Folgendes überprüfen:

1. Bitte suchen Sie den USB-Stick oder den parallelen Stick. Sie erkennen diesen Stick an einem grünen Aufkleber mit einer Nummer, die mit U oder N beginnt. (U ist ein einzelner Benutzer und N bedeutet Netzwerk).

2. Vergewissern Sie sich, dass der Stick in den USB-Anschluss oder den parallelen Anschluss Ihres PCs eingesteckt ist, bzw. im Falle einer Netzwerkinstallation in das Gerät, das als Server fungiert.

3. Prüfen Sie, ob der Stick richtig funktioniert (beim USB-Stick leuchtet ein kleines grünes Lämpchen auf, das anzeigt, dass der Stick richtig funktioniert) - wenden Sie sich bitte an Ihren Händler, wenn Sie vermuten, dass Ihr USB-Stick defekt ist.

4. Bei einer **Netzwerkinstallation** vergewissern Sie sich, dass der **Server** mit dem Stick **eingeschaltet** ist und dass Sie Zugriff auf den Server haben. Sie können den Server neu starten und testen, ob Mediadent normal startet.

5. Ihre **Firewall** und/oder Ihr **Antiviren-Produkt** kann den Zugriff auf den Sicherheits-Dongle blockieren. Um dies zu testen, schalten Sie die Firewall und/oder das Antiviren-Produkt aus und prüfen Sie, ob Mediadent normal startet. Wenden Sie sich bitte an Ihren **Händler**, um die korrekte Firewall- und Antiviren-Konfiguration zu erfahren.

6. Wenn Sie dies überprüft haben, ist es auch möglich, dass der Stick die Version von Mediadent, die Sie ausführen möchten, nicht mehr unterstützt. **Wenden** Sie sich bitte an Ihren Händler, um weitere Informationen über Mediadent Upgrades zu erhalten.

### 10 Mediadent Einrichtung

## 10.1 Hinweis

Der Benutzer wird auf das separate **MediadentInstallationshandbuch** verwiesen, das eine schrittweise Anleitung zur (De-)Installation enthält. Dieser Schritt ist eine Voraussetzung für die weitere Konfiguration von Mediadent, die in den nächsten Unterabschnitten erläutert wird. **Die Installation darf nur in Umgebungen erfolgen, die die Mindestsystemanforderungen erfüllen (Abschnitt 3.1).** Falls Sie Fragen haben, lesen Sie bitte den Artikel **Unterstützung erhalten (Abschnitt 13)** für weitere Informationen.

### 10.2 Übersicht Mediadent Einrichtung

In diesen Artikeln werden die verschiedenen **Konfigurationsmöglichkeiten** in Mediadent erläutert. Dies ist ein Thema **für fortgeschrittene Benutzer** und Änderungen können sich auf das Verhalten von Mediadent auswirken.

Wenn Sie Fragen oder Anmerkungen haben, zögern Sie bitte nicht, **uns zu kontaktieren**. Lesen Sie den Artikel **Unterstützung erhalten (Section 13)** für weitere Informationen.

- 1. **Allgemeine Einstellungen (Section 10.3)**
- 2. **Regionale Registrierungseinstellungen (Section 10.4)**
- 3. **Anzeigeeinstellungen (Section 10.5)**
- 4. **Benutzereinstellung & Wartung (Section 10.7)**
- 5. **Module (Section 10.8)**

### 10.3 Allgemeine Einstellungen

Dieser **Abschnitt für fortgeschrittene Benutzer** zeigt eine Reihe von Einstellungen, die Sie in Mediadent konfigurieren können.

In den **allgemeinen Einstellungen** haben Sie folgende Möglichkeiten:

Ändern der **Praktikerinformationen**

<sup>2</sup> Festlegung, wie Mediadent unter bestimmten Umständen reagiert, beispielsweise beim Löschen von Bildern, beim Speichern von Dateien usw. Sie können auch das endgültige **Löschen** von Bildern vermeiden

Angabe, wie Mediadent das **Bildformat** handhaben soll

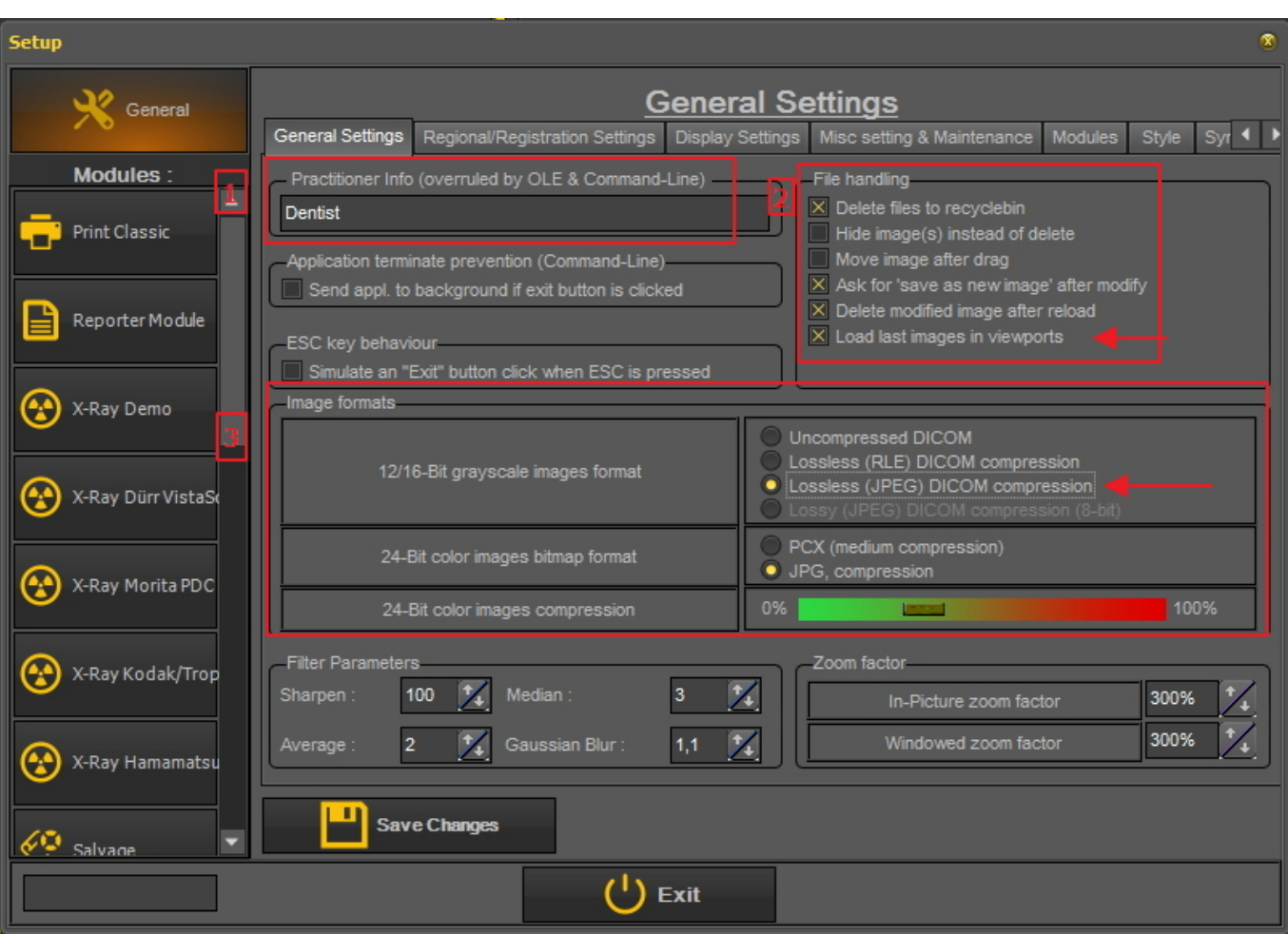

#### **1. Ändern von Praktikerinformationen**

Wenn Sie eine Praxis mit mehreren Zahnärzten haben, kann es sinnvoll sein, den **Namen des Zahnarztes** in der Statusleiste zu zeigen.

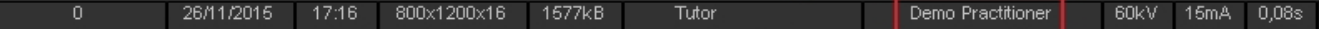

Es gibt 2 Möglichkeiten, den Namen des Praktikers zu ändern:

1. Ändern Sie den Namen in *Mediadent Einrichtung>Allgemeine Einstellungen.*

2. Ändern Sie den Namen in Ihrem **Patientenverwaltungssystem**. Der Anbieter des Patientenverwaltungssystems wird Ihnen dabei helfen können, den Namen des Praktikers in Mediadent zu integrieren.

Die in Ihrem Patientenverwaltungssystem vorgenommenen Änderungen **haben Vorrang vor** den 自 Einstellungen in der Mediadent Einrichtung.

Gehen Sie folgendermaßen vor, um den **Namen des Praktikers in Mediadent** zu ändern.

#### **Aktion**

1. Gehen Sie zu **MediadentEinrichtung>Allgemeine Einstellungen**

2. Tragen Sie den Namen des **Praktikers** in das Feld Praktikerinformationen ein (wird von OLE & Command-Line übersteuert)

Practitioner Info (overruled by OLE & Command-Line) Dentist

#### 3. *Speichern Sie die Änderungen*

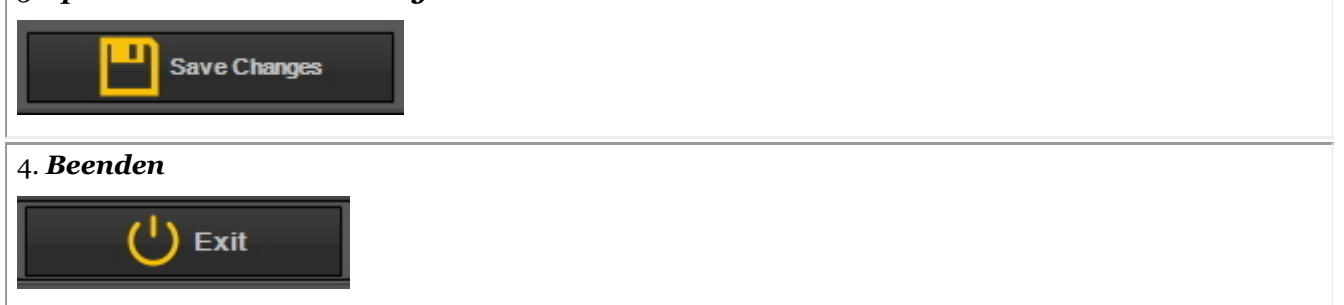

#### **2. Vermeiden, dass Dateien dauerhaft gelöscht werden**

1. Um zu verhindern, dass Dateien dauerhaft von der Festplatte gelöscht werden, gehen Sie folgendermaßen vor.

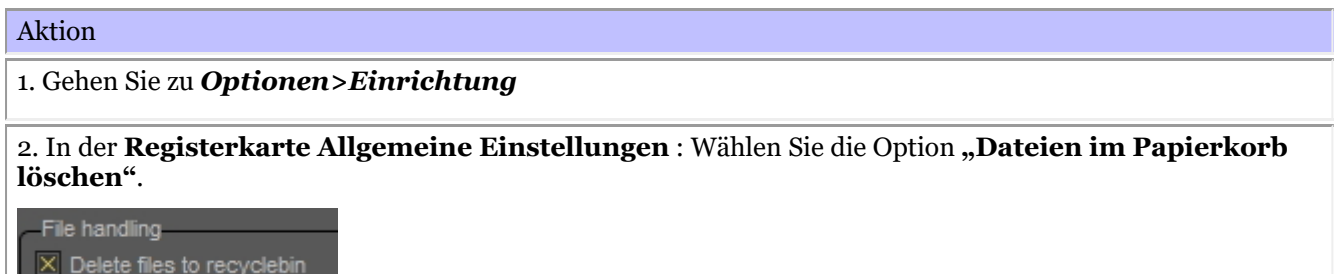

Wenn diese Option aktiviert ist, können Sie die Bilder immer aus dem **Papierkorb** wiederherstellen.

Sie müssen dies nur **einmal** tun. Diese Einstellung wird in Mediadent beibehalten.

Dies funktioniert nur auf diesem speziellen PC. Es **funktioniert nicht** in einer Netzwerkkonfiguration.

#### 2. **Wiederherstellen** von Bildern aus dem Papierkorb

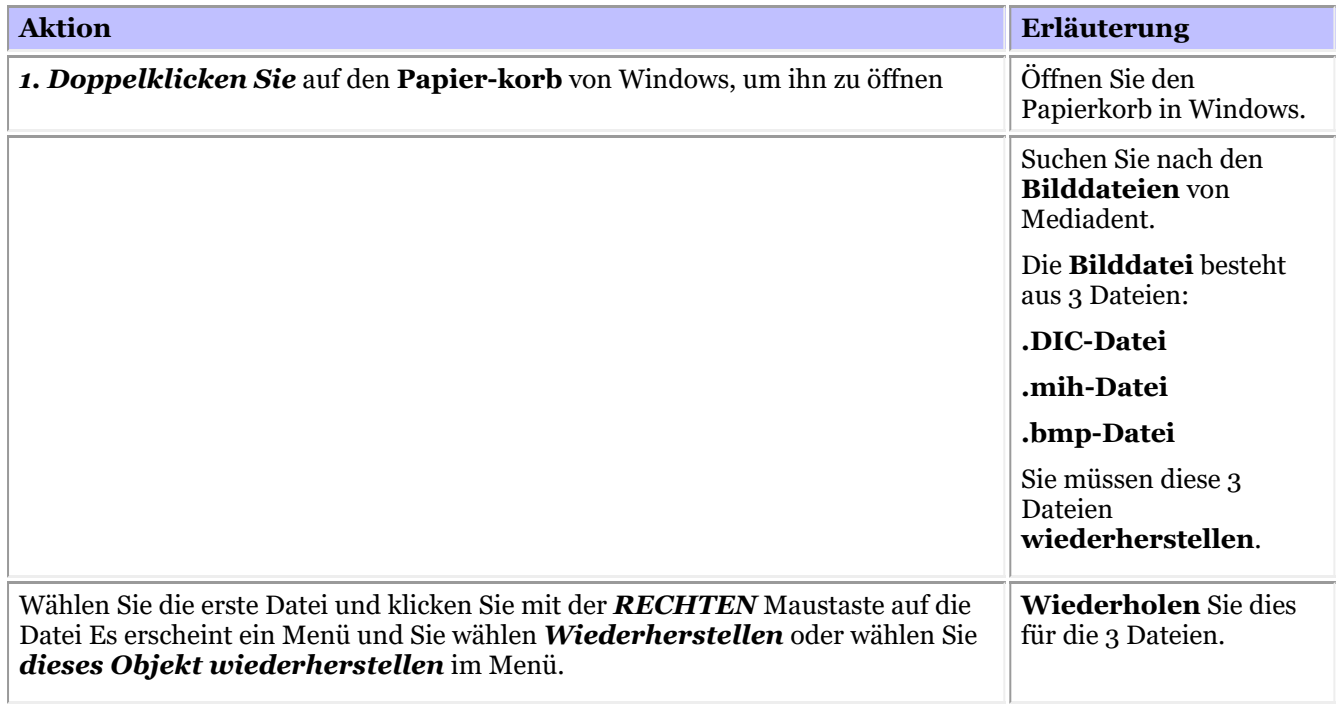

Die Bilder sollten mit der Workstation erstellt werden, auf der sich der Papierkorb befindet. Dies funktioniert **nicht** in einer Netzwerkumgebung, in der der Server als Speicher für die Bilder dient.

#### **3. Wichtige Überprüfung im Falle von Problemen**

Wenn Sie Probleme beim Speichern von Bildern haben, vergewissern Sie sich bitte, dass das Bildformat richtig konfiguriert ist.

Bitte überprüfen Sie diese Option und stellen Sie die richtige Kompression ein:

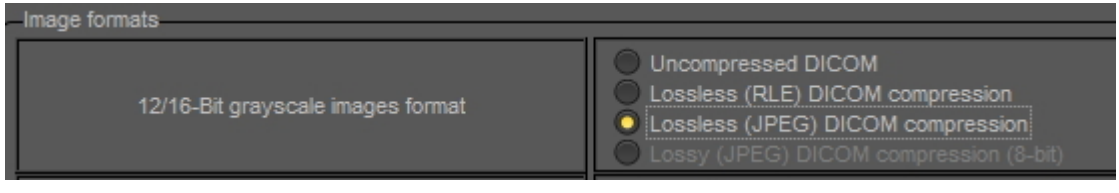

#### **4. Anzeigen der letzten Bilder in Ansichtsfenstern**

Es ist möglich, die neuesten Bilder für einen bestimmten Patienten anzuzeigen. Wenn der Patient das nächste Mal geöffnet wird, werden die zuletzt betrachteten Bilder geladen.

Bitte aktivieren Sie diese Option bei der Einrichtung

X Load last images in viewports

### 10.4 Regionale Registrierungseinstellungen

In diesem **Abschnitt für fortgeschrittene Benutzer**werden die Optionen in den regionalen Registrierungseinstellungen der Einrichtung von Mediadent erläutert.

Auf dieser Registerkarte können Sie die folgenden Optionen konfigurieren:

Das **Datumsformat**: Sie können zwischen europäischem und amerikanischem Datumsformat wählen

**Zahnnummern**: Sie können die Zahnnummern je nach dem in Ihrem Land geltenden Standard konfigurieren.

3 **Registrierungseinstellungen**: Wenn Sie Fragen zu diesem Thema haben, wenden Sie sich bitte an unseren Helpdesk. Eine Anleitung finden Sie unter **Unterstützung erhalten (Section 13)**.

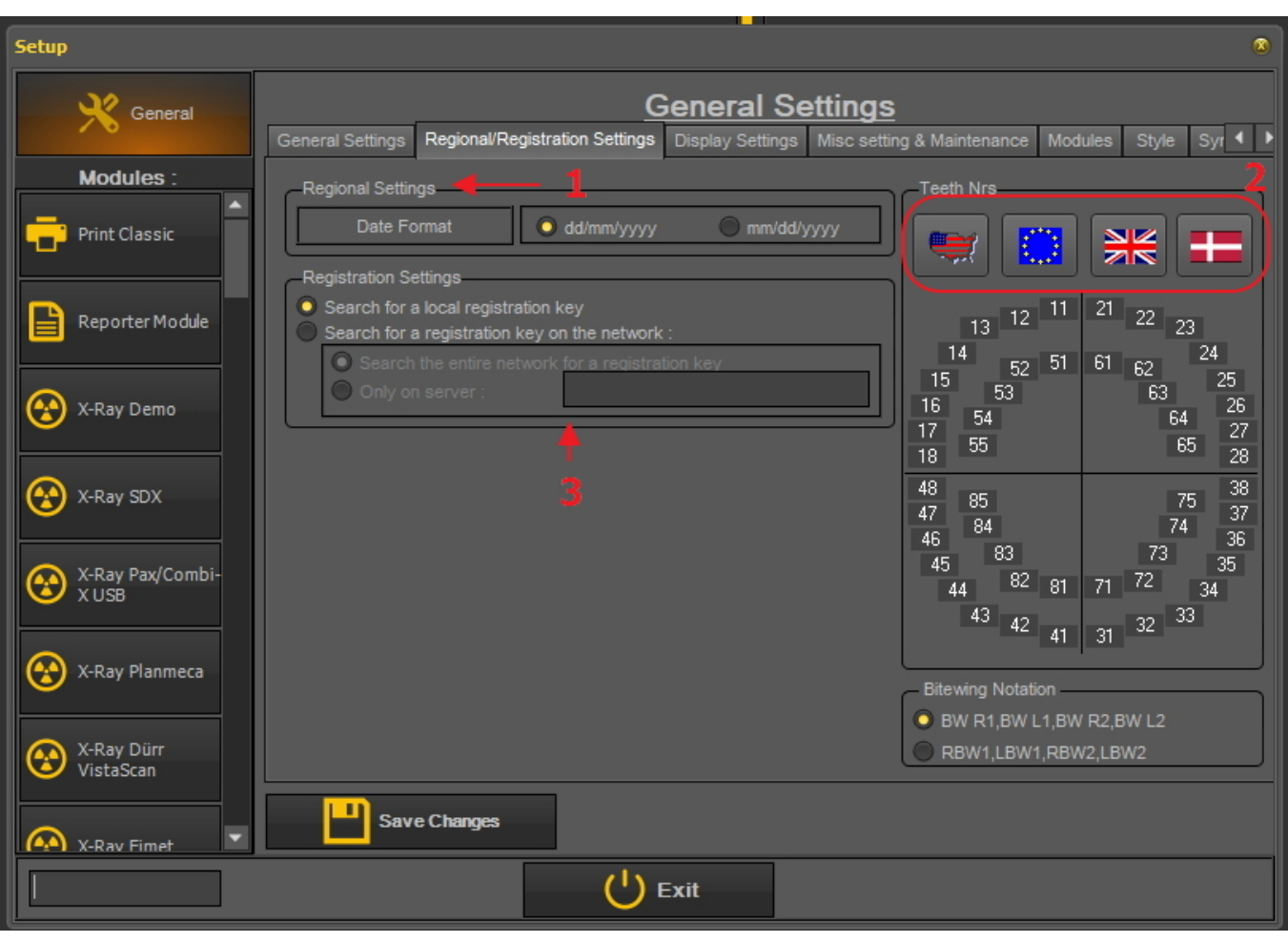

#### Immer *Änderungen speichern,* bevor Sie das Dialogfeld schließen, sonst werden Ihre Änderungen nicht Â wirksam.

Weitere Informationen zu diesen Einstellungen erhalten Sie von unserem Helpdesk.

#### **So ändern Sie die Nummerierung der Zähne**

Sie haben die Möglichkeit, die Nummerierung der Zähne zu ändern.

Es gibt **3 Möglichkeiten**:

٥

- Universelles Nummerierungssystem
- FDI Zweistellige Nummerierung
- Palmer-Nummerierung

Zum Ändern der Zahnnummerierung *klicken Sie* auf die entsprechenden **Symbole**

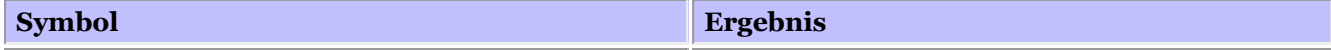

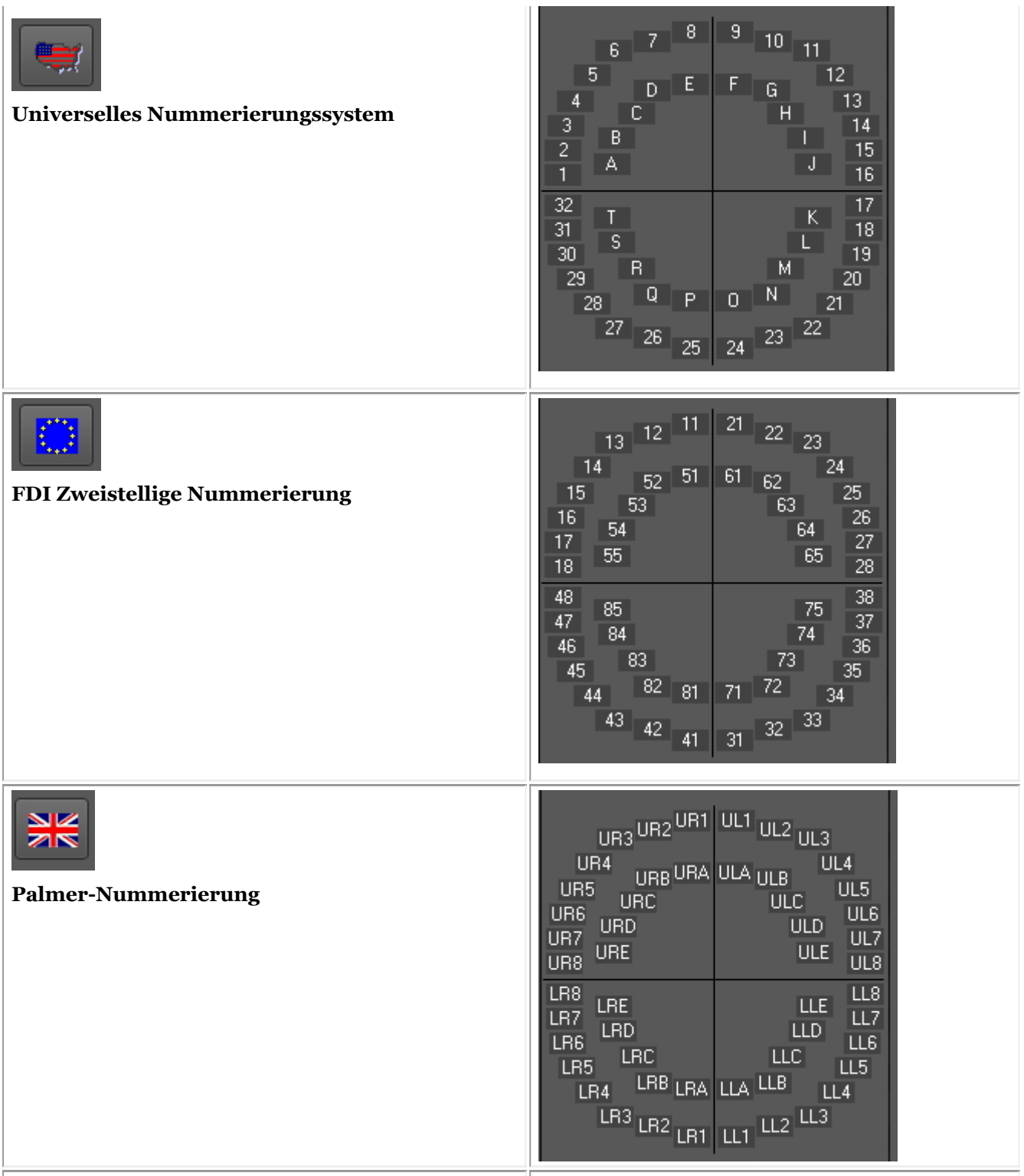

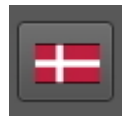

#### **Vitor Haderup-Nummerierung**

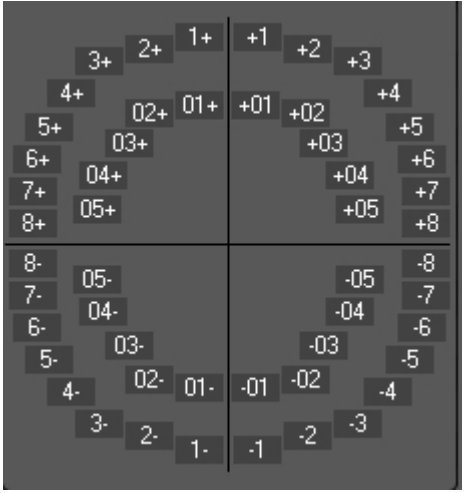

Immer *Änderungen speichern,* bevor Sie das Dialogfeld schließen, sonst werden Ihre Änderungen nicht wirksam.

### 10.5 Anzeigeeinstellungen

In diesem **Thema für fortgeschrittene Benutzer** werden verschiedene Einstellungen erläutert, die Sie konfigurieren können, um Bilder anhand von Schlüsselwörtern und zusätzlichen Informationen, die Sie mit Ihren Bildern verknüpfen können, zu finden.

In *Mediadent Einrichtung >Anzeigeeinstellungen* haben Sie die Möglichkeit, die folgenden Dinge zu konfigurieren:

- Definieren Sie die Einstellungen der Bildeigenschaften, wie die Felder "Benutzer", "Klasse" und "Typ". Lesen Sie den Artikel "**Überblick über die spezifischen Zusatzinformationen und Schlüsselwörter (Section 7.5.2)**", um zu verstehen, wie sie verwendet werden können.
- Definieren Sie die **Bildarchiveinstellungen**, wie die Standardordner, die Mediadent im Bildarchiv erstellt (z. B. D.F.O., Video usw.).

Mit den **Statuseinstellungen** können Sie die Optionen für den Statuserfassungsmodus und den Statusvollbildmodus festlegen.

Definieren Sie die **Ansichtsfenster-Einstellungen**, wie z. B. die Anzeige eines Netzes oder eines Lineals auf kalibrierten Bildern.

- Die **Positionierungsführung** ist neu in dieser Version. Hier können Sie konfigurieren, wo die Positionsführungsbilder gespeichert werden und wie lange die Vollbildansicht angezeigt wird.
- Hier finden Sie die Einstellungen für die **Archivierung**. Sie können dann den Archivordner auswählen. 6
- Auf der Registerkarte **Symbole** können Sie das Aussehen der Symbole bestimmen (klassisch oder neu).

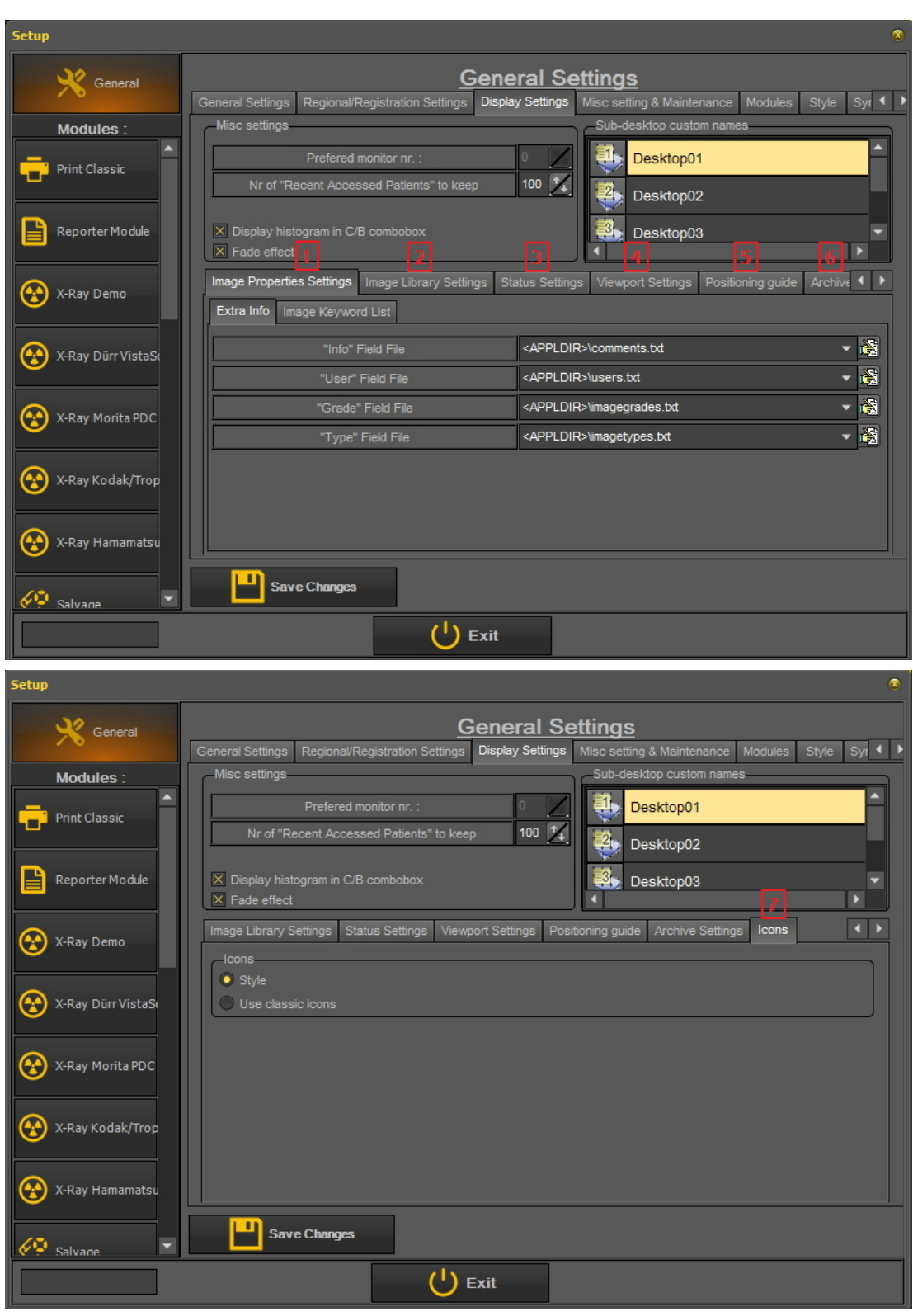

#### **1. Definieren der Einstellungen der Bildeigenschaften**

In den **Einstellungen der Bildeigenschaften** konfigurieren Sie die Felder, nach denen Sie filtern können.

Im Artikel Zusätzliche Informationen und Schlüsselwörter festlegen erfahren Sie, wie Sie Zusatzinformationen und Schlüsselwörter auswählen. In diesem Artikel erläutern wir, wie Sie Listen mit Schlüsselwörtern erstellen, aus denen Sie auswählen können.

Es gibt 2 Registerkarten, in die Sie zusätzliche Felder eingeben können:

- **Zusätzliche Informationen**: Info-Feld, Benutzer-Feld, Klasse-Feld, Typ-Feld
- **Schlüsselwörter**: Benutzerdefinierte Schlüsselwörter. Diese Schlüsselwörter können Sie selbst wählen.
- **1.1 Zusätzliche Informationen**

Sie haben die Möglichkeit, Ihren Bildern **Felder mit zusätzlichen Informationen** hinzuzufügen. Diese Felder sind mit Ihren Bildern verknüpft und können zum Filtern verwendet werden. Wenn Sie die Felder in den Anzeigeeinstellungen hinzufügen, werden sie in den Bildeigenschaften verfügbar.

In diesem Beispiel wird gezeigt, wie man der Felddatei "Benutzer" **2 Namen** hinzufügt. Sobald sie erstellt sind, sind sie über die **Bildeigenschaften** und beim **Speichern** eines Bildes verfügbar.

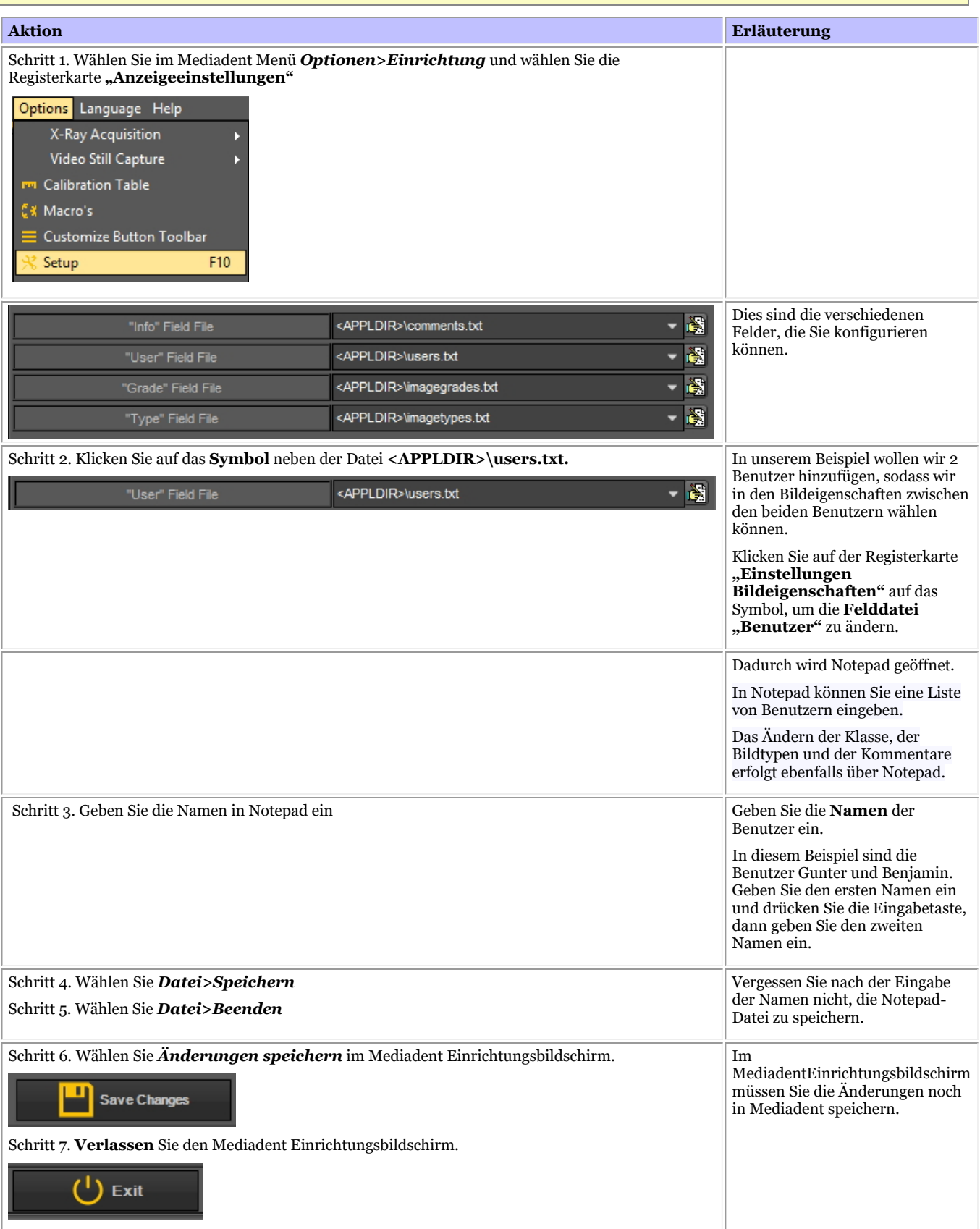

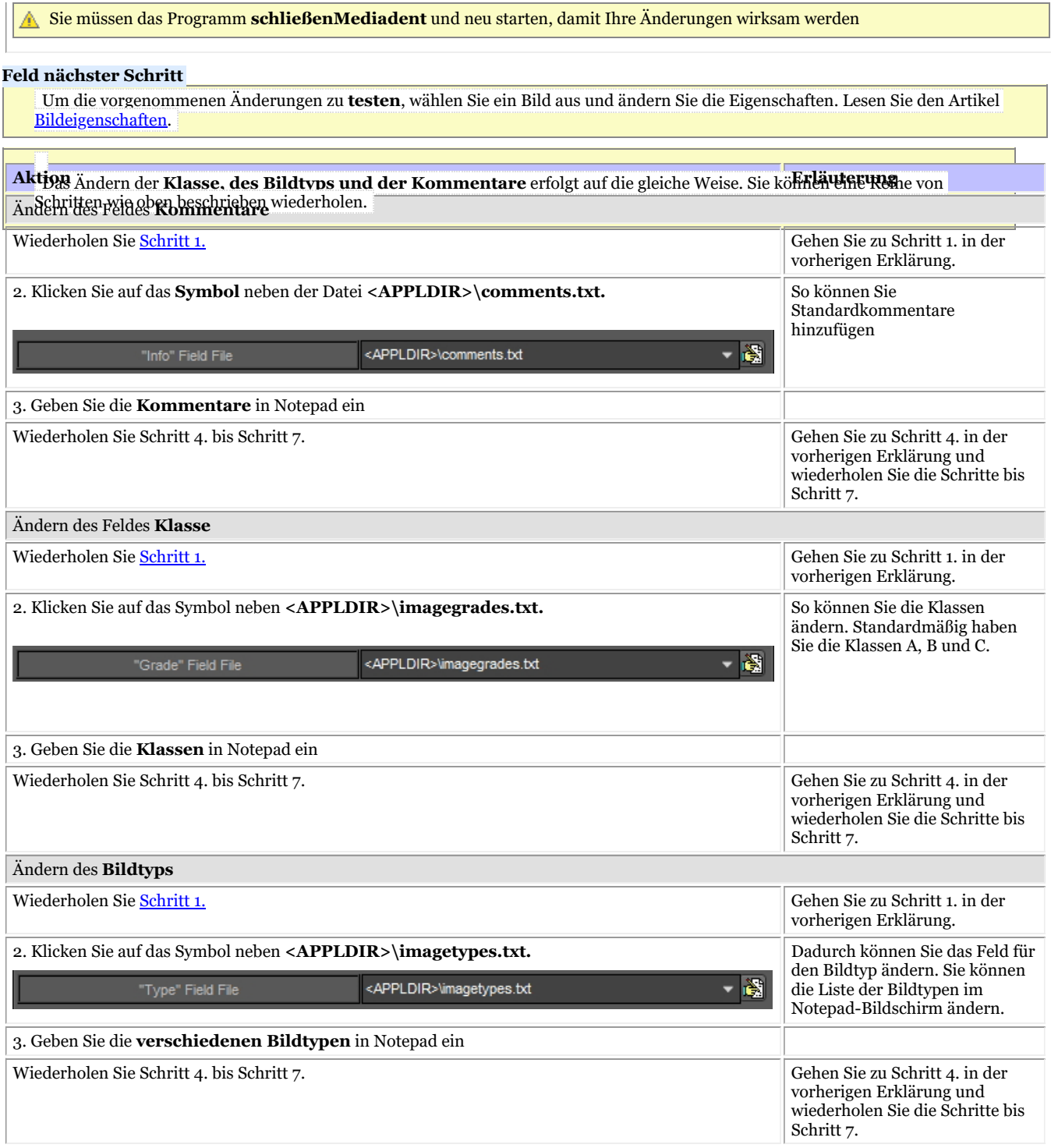

#### **1.2. Liste der Bild-Schlüsselwörter**

Dies sind die **benutzerdefinierten** Schlüsselwörter, die Sie selbst festlegen können. Diese Felder werden in den **Eigenschaften** des Bildes und beim **Speichern** eines Bildes verfügbar.

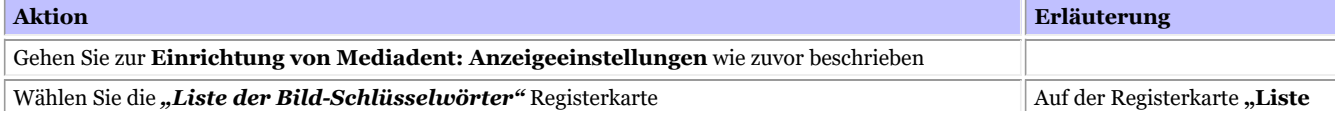

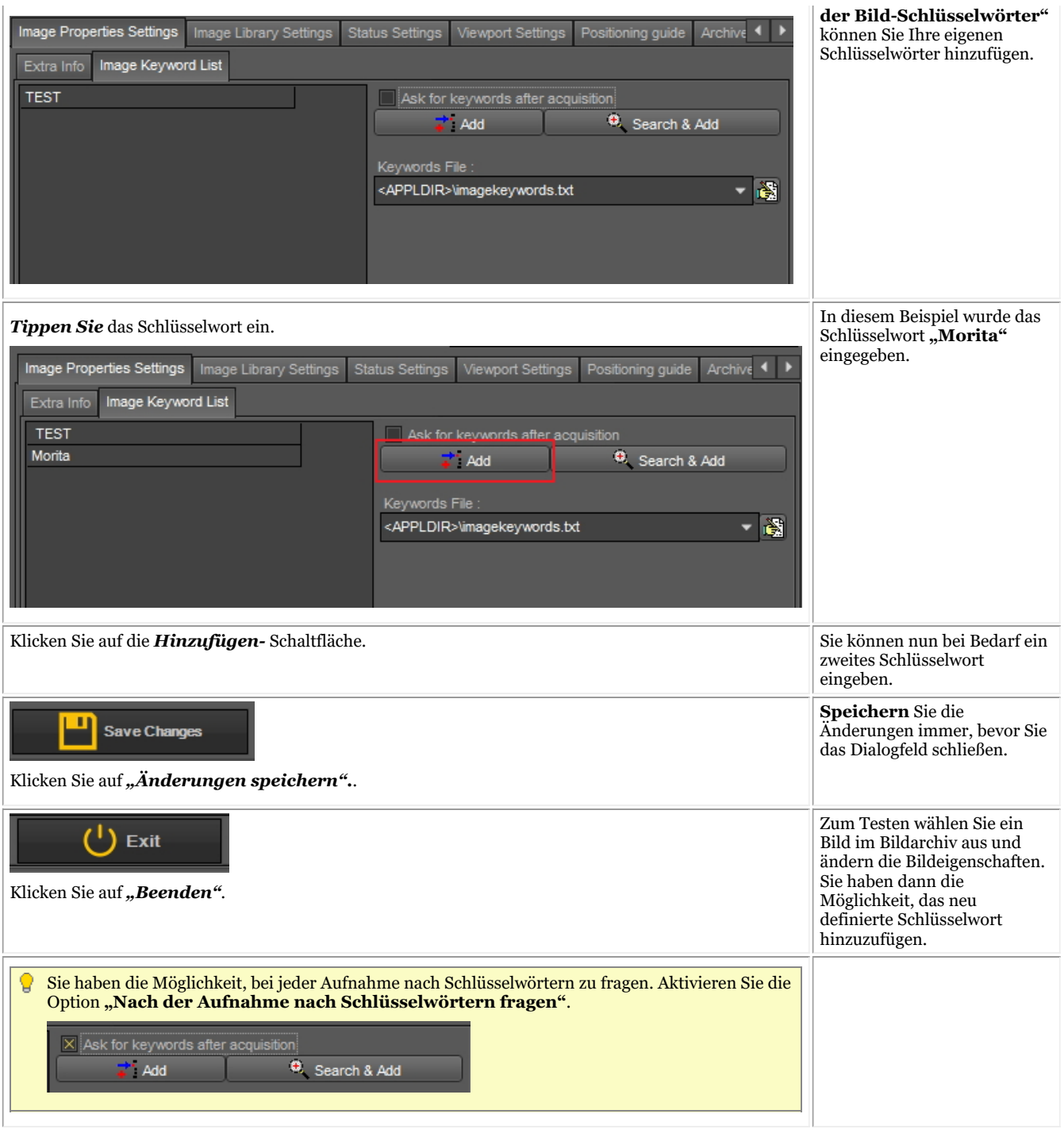

#### **2. Bildarchiv-Einstellungen**

Die Bildarchiv-Einstellungen bieten Ihnen die Möglichkeit, das **Layout** des Bildarchivs zu ändern. Über diese Optionen können Sie auch **Standardordner** festlegen, die jedes Mal erstellt werden, wenn wir einen neuen Patienten hinzufügen.

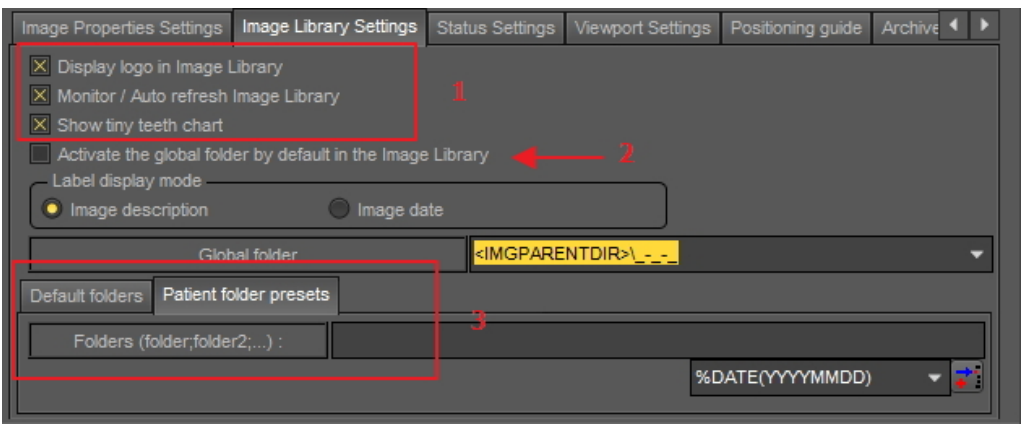

Logo im Bildarchiv anzeigen: Deaktivieren Sie diese Option, wenn Sie das Mediadent Logo nicht sehen möchten.

Monitor/Automatische Aktualisierung des Bildarchivs: Mit dieser Option wird das Bildarchiv automatisch aktualisiert, wenn neue Bilder hinzugefügt werden.

Kleines Zahnschema zeigen: Deaktivieren Sie diese Option, wenn Sie das Zahnschema nicht im Bildarchiv sehen möchten.

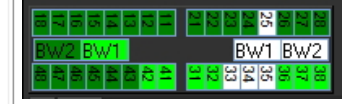

Wenn Sie die Option **"Den globalen Ordner standardmäßig im Bildarchiv aktivieren"** ankreuzen, bedeutet dies, dass der globale Ordner beim Öffnen eines Patientenarchivs immer sichtbar ist.

Um zu verstehen, was der globale Ordner leisten kann, lesen Sie den Artikel Globales und Patientenarchiv und Verschieben von Bildern von einem Patienten zu einem anderen.

Standardmäßig können Sie festlegen, welche Ordner im Patientenarchiv erstellt werden.

Um einen Standardordner hinzuzufügen, geben Sie den Namen des Ordners in das Feld ein.

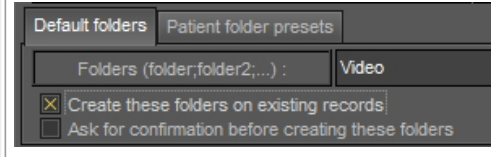

#### **3. Ansichtsfenster-Einstellungen**

#### **Lineal**

Das Lineal in diesem Bild ist der Übersichtlichkeit halber auf GRÜN eingestellt.

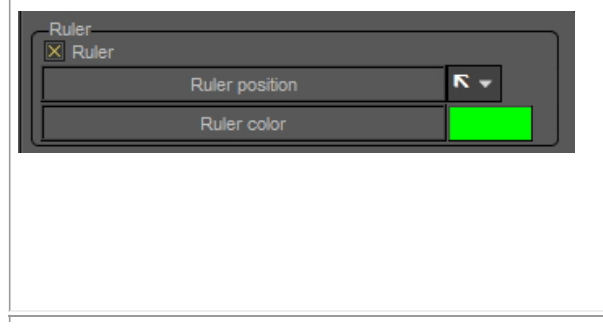

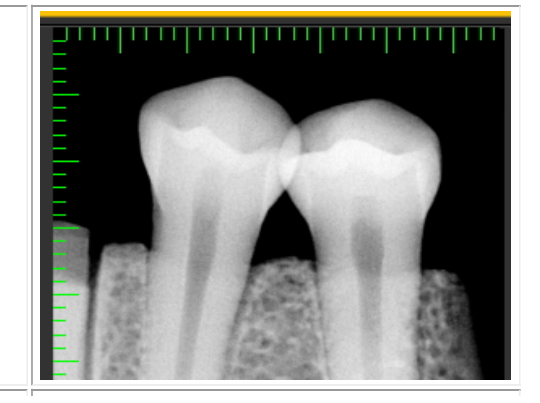

#### **Netz**

Das Netz in diesem Bild ist der Übersichtlichkeit halber auf GRÜN und 3 mm eingestellt.

# Draw calibrated grid on viewport Grid rectangle size (mm)  $\overline{3}$ Grid style Grid color

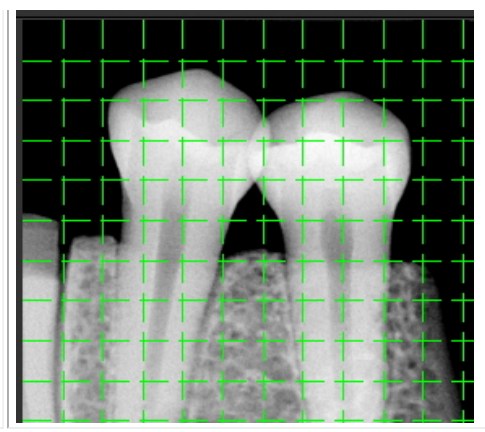

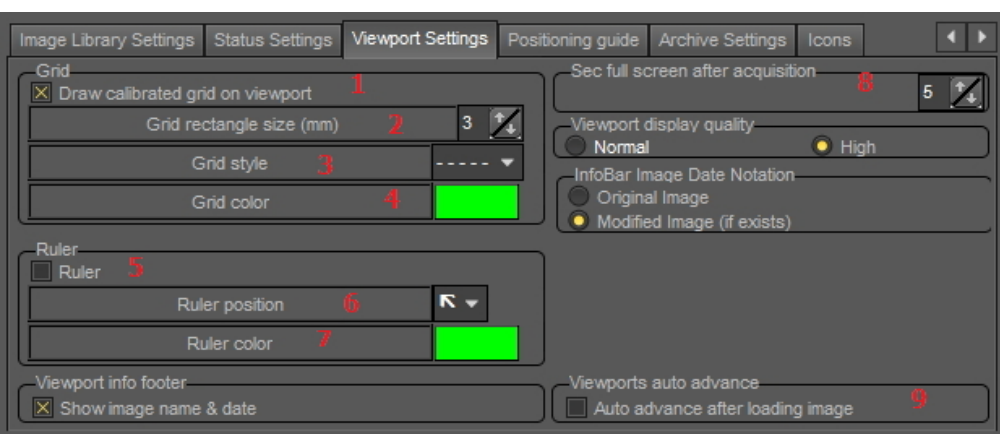

In diesem Dialogfeld können Sie die Registerkarte **Ansichtsfenstereinstellungen** auswählen und die Standardeinstellungen für das **Netz** und den **Maßstab** ändern.

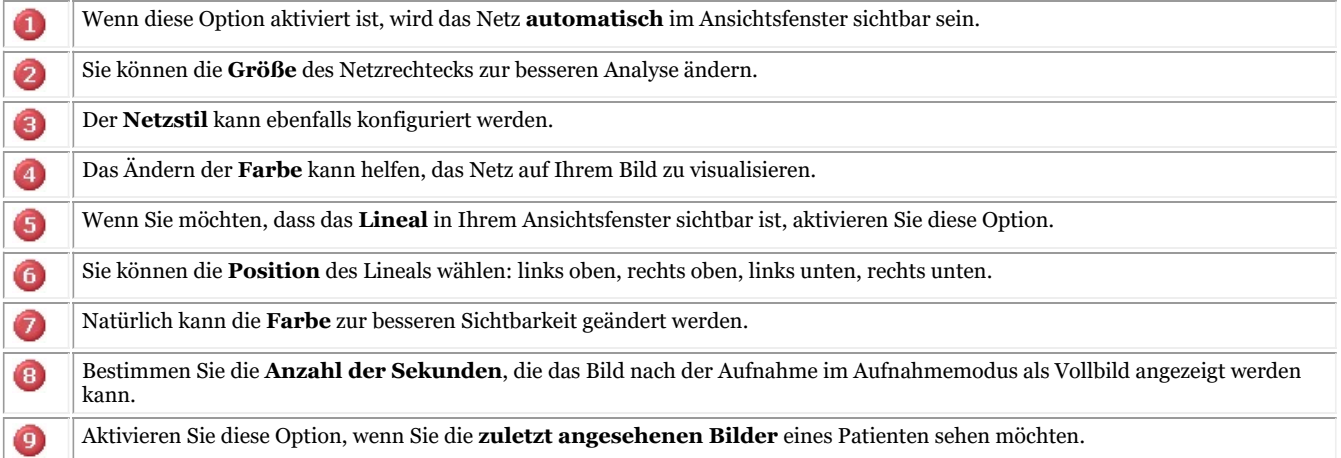

## 10.6 Archiveinstellungen

Bei der Einrichtung von Mediadent legen Sie fest, **wo** sich der Archivordner befindet.

In diesem Kapitel wird erklärt, wie Sie einen Archivordner einrichten und wie Sie einen Archivordner **entfernen** können.

### **1. Einrichten des Archivordners**

Verfahren Sie wie folgt, um den Speicherort des Archivordners zu bestimmen:

#### 1. Wählen Sie *Optionen > Einrichtung*

In **Allgemeine Einstellungen** wählen Sie die Registerkarte **Anzeigeeinstellungen**

Wählen Sie in den Anzeigeeinstellungen die Registerkarte **Archiveinstellungen**

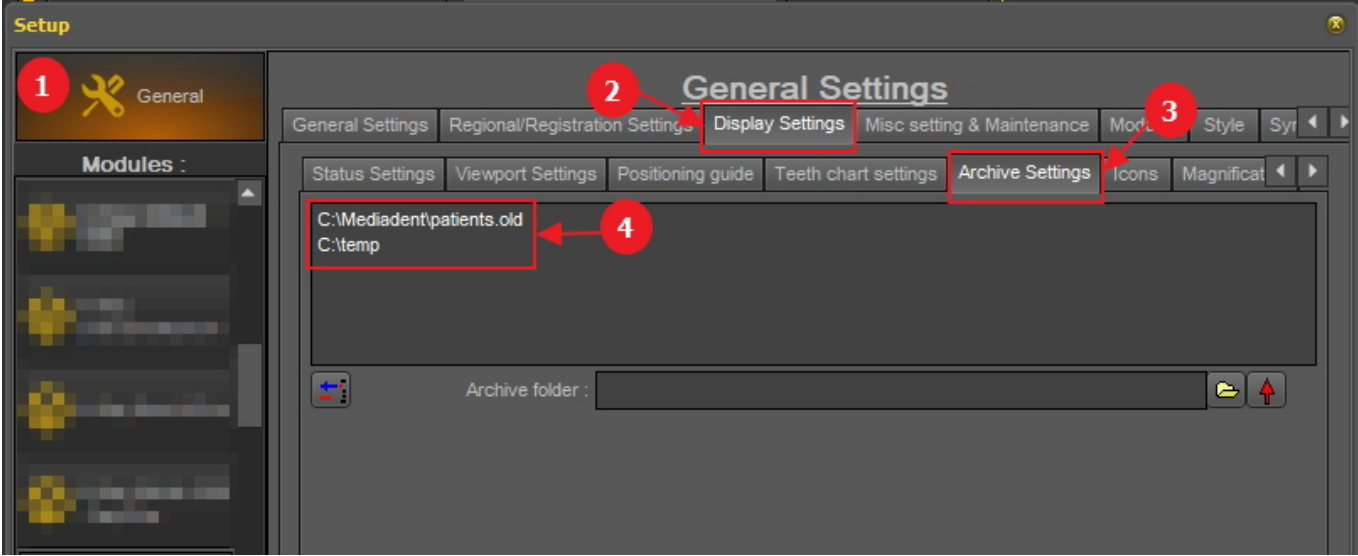

Bestimmen Sie den **Speicherort** Ihres Archivs. Sie können mehrere Orte wählen.

2. Um den Ort zu wählen, klicken Sie auf das **Ordnersymbol** , der Datei-Explorer öffnet sich und Sie können den Archivordner auswählen  $\bullet$ .

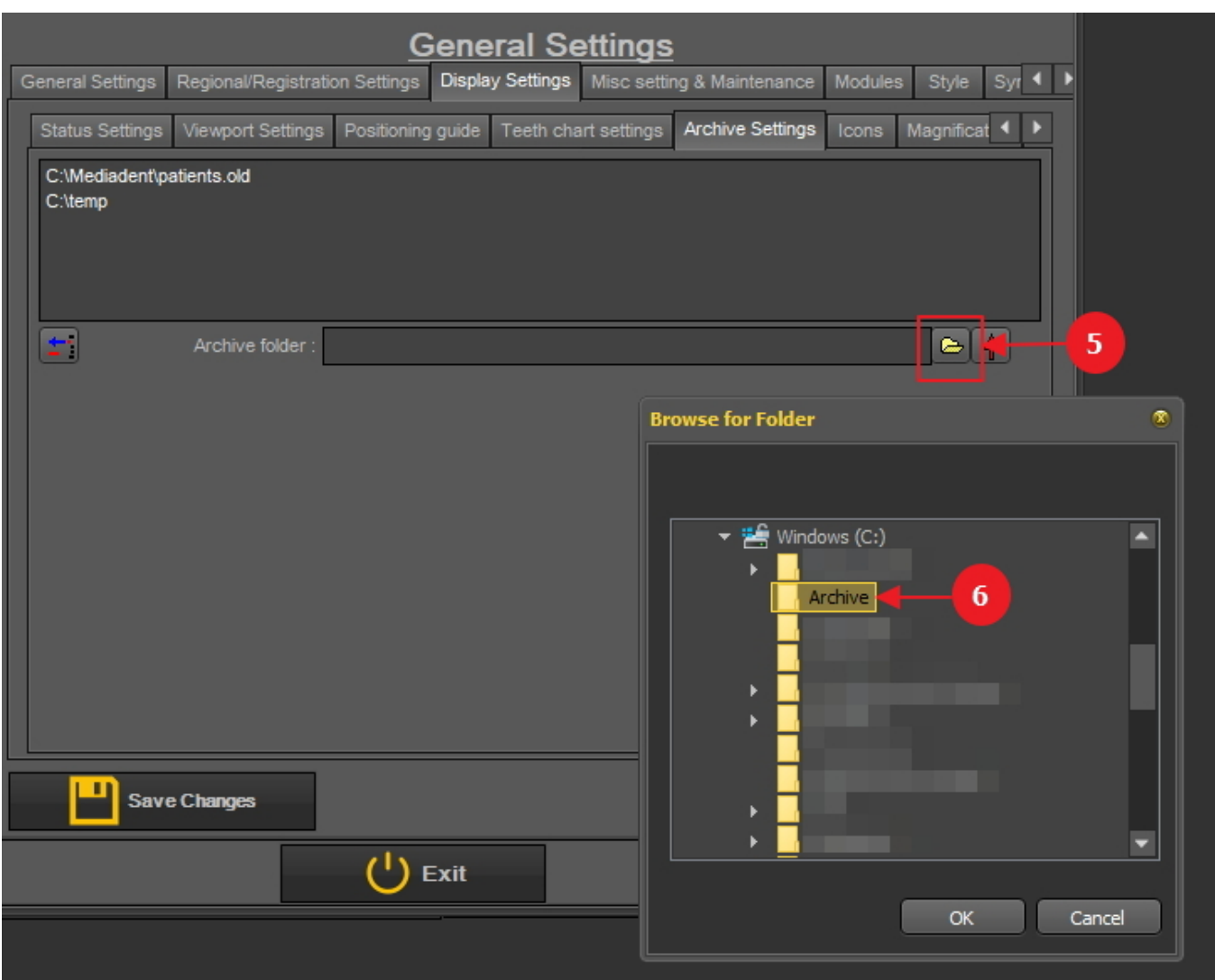

3. Der Ordner wird in die Liste der Archivordner aufgenommen.

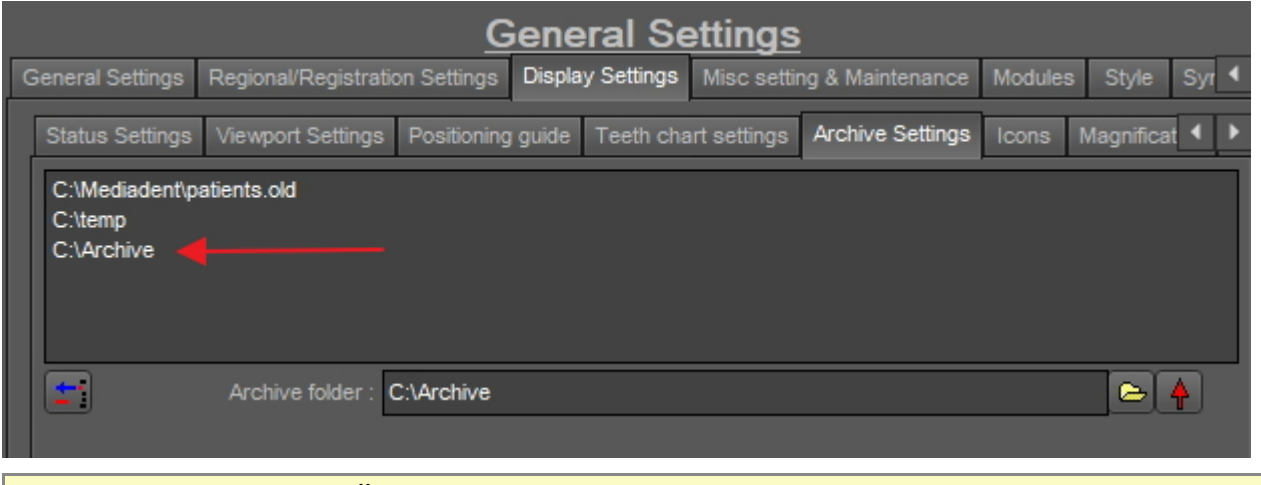

Vergessen Sie nicht, *die Änderungen zu speichern,* bevor Sie die Einrichtung verlassen.

#### **2. Einen Archivordner entfernen**

Sie können einen Archivordner jederzeit entfernen. Dies bedeutet nicht, dass die im Archivordner gespeicherten Bilder gelöscht werden. Es ist lediglich eine Möglichkeit, den Ordner aus der Liste der verfügbaren Speicherorte

#### zu entfernen.

**Die Bilder sind also weiterhin an diesem Ort verfügbar, aber der Ort ist für den Endnutzer nicht mehr auswählbar.**

1. Wählen Sie *Optionen > Einrichtung*

Wählen Sie unter **Allgemeine Einstellungen** die Registerkarte **Anzeigeeinstellungen**

Wählen Sie in den Anzeigeeinstellungen die Registerkarte **Archiveinstellungen**

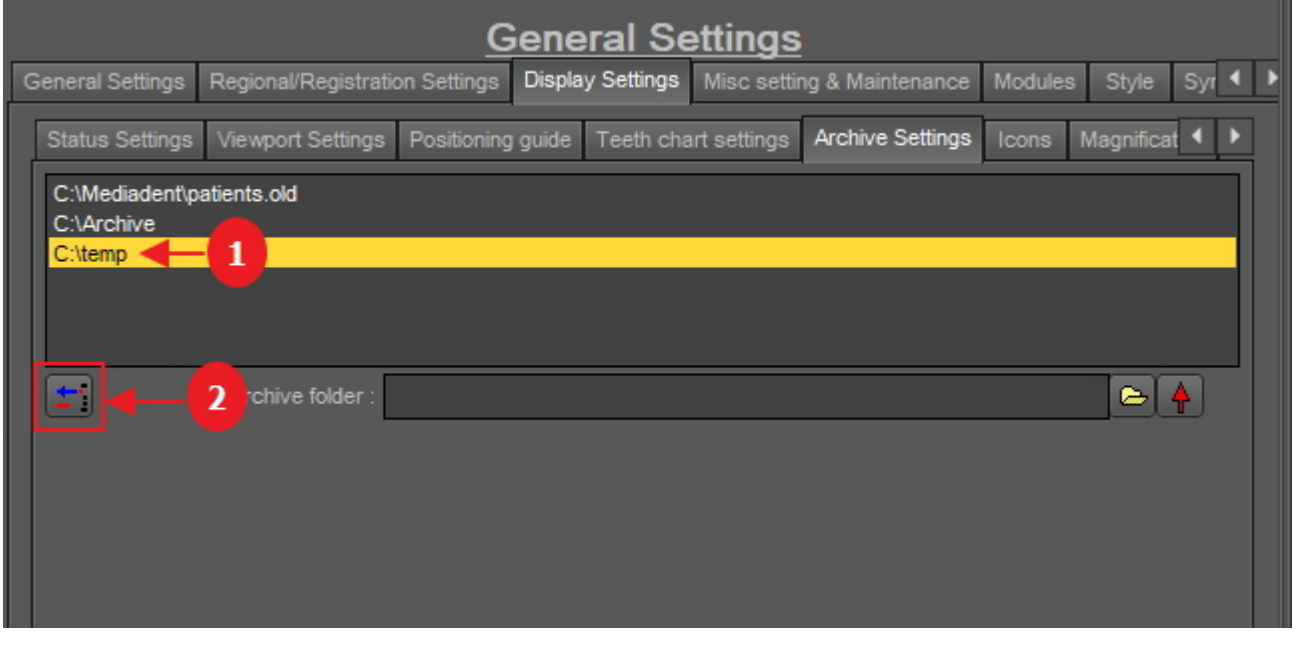

2. Wählen Sie den Ordner, den Sie entfernen möchten, aus der Liste der verfügbaren Archivspeicherorte aus In diesem Beispiel wählen wir 'c:\temp'.

3. Klicken Sie auf das Symbol  $\langle 2 \rangle$ , um den Eintrag aus der Liste zu entfernen.

Vergessen Sie nicht, *die Änderungen zu speichern,* bevor Sie die Einrichtung verlassen.

## 10.7 Benutzereinstellung & Wartung

Es gibt zwei Update-Szenarien in Bezug auf die Software-Wartung: automatisch über Live Update (falls erworben) oder manuell durch Kontaktaufnahme mit dem Technischen Support Ihres Händlers.

Für weitere Informationen lesen Sie den Artikel **Unterstützung erhalten (Section 13)**.

## 10.8 Module

Auf dieser Registerkarte werden die **verschiedenen Module** angezeigt, die in Mediadent geladen sind.

Ein Modul ist ein kleines Programm, das beim Starten von Mediadent geladen wird und dafür sorgt, dass Mediadent mit Ihrem Aufnahmegerät funktioniert.

Wenn die Farbe **grün** ist, bedeutet dies, dass das Modul geladen ist und in Mediadent verwendet werden kann.

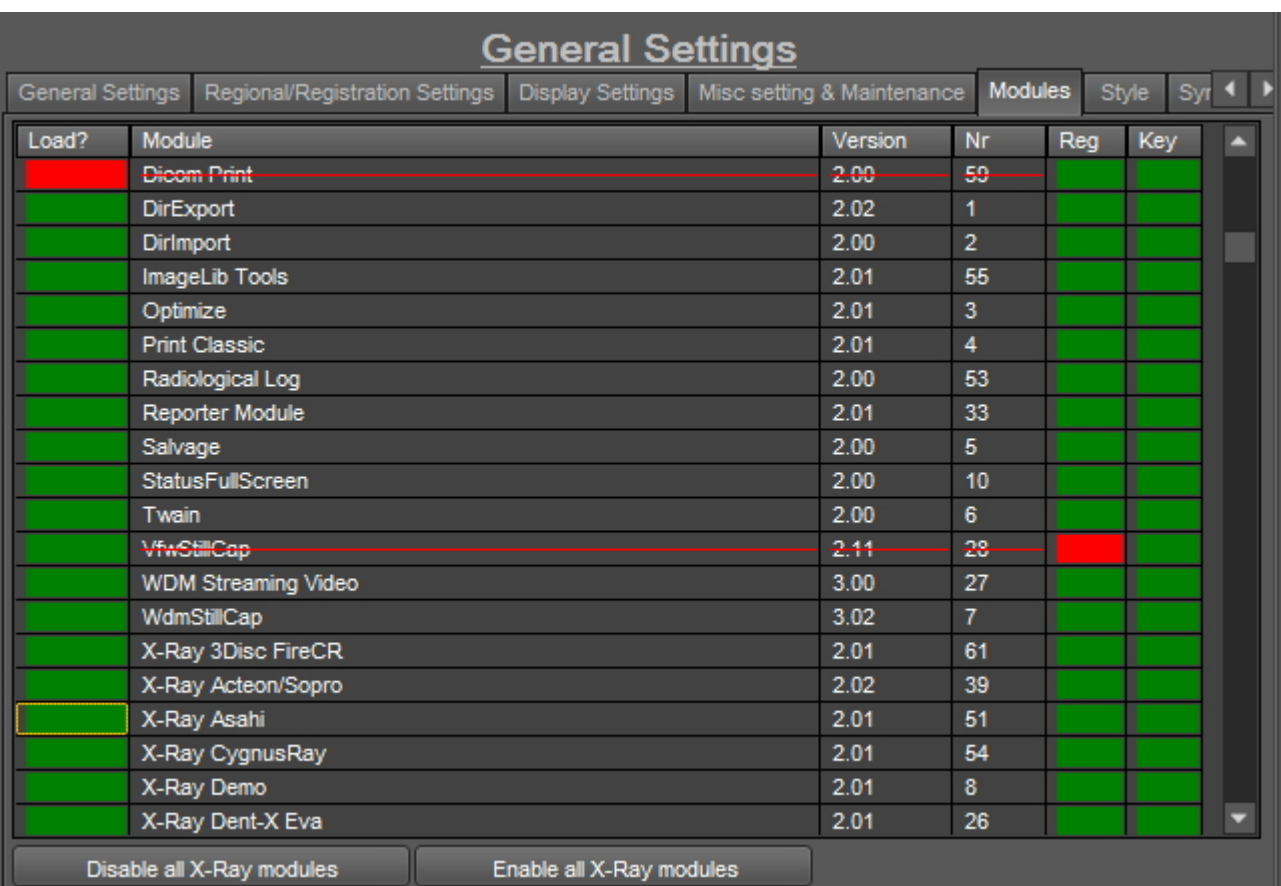

Beim Mediadent**Starten** werden die aktivierten Module geladen.

Wenn Sie **Mediadent den Start beschleunigen möchten**, können Sie alle Röntgenmodule deaktivieren, indem Sie auf die Schaltfläche *"Alle Röntgenmodule deaktivieren" klicken.* X-Ray Dent-X Eva Disable all X-Ray modules .

#### **Danach können Sie nur noch das Röntgenmodul aktivieren, das Sie verwenden möchten.**

Wenn Sie nur ein Modul deaktivieren möchten, klicken Sie auf das grüne Kästchen vor dem Modul. In diesem Fall deaktivieren wir das Asahi-Röntgenmodul.

Sie werden feststellen, dass das Kästchen vor dem Modul ROT ist. Das bedeutet, dass das Modul deaktiviert ist und beim Starten des Programms nicht gestartet wird.

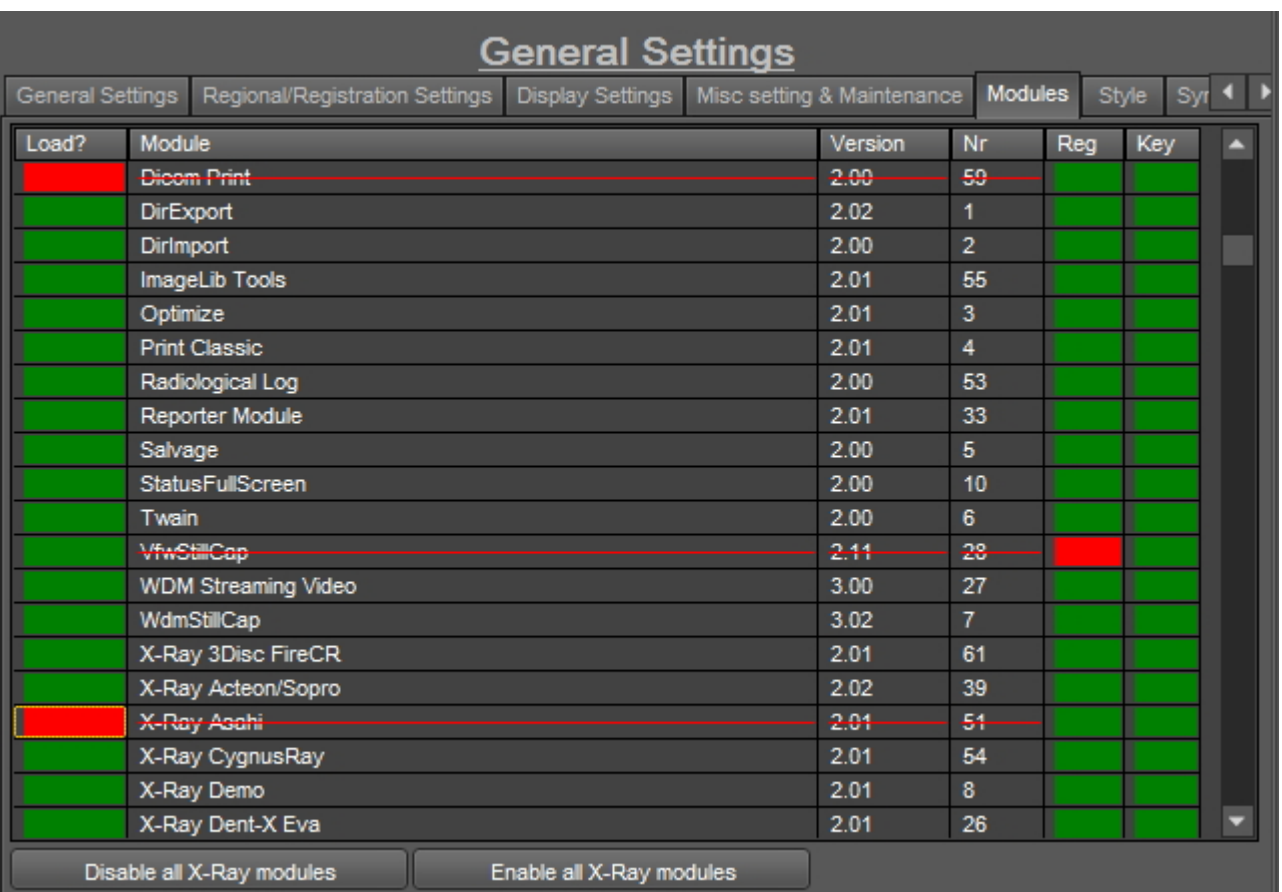

**Achten Sie darauf**, dass Sie **Ihr** Aufnahmegerät nicht deaktivieren!

Wenn Sie sich bei dieser Einstellung nicht sicher sind, wenden Sie sich bitte an uns. Lesen Sie die Anweisungen, wie Sie Unterstützung erhalten: **Unterstützung erhalten (Section 13)**

### 11 Mediadent Modul-Einrichtung

### 11.1 Das Optimierungsmodul

Das Ändern des Optimierungsprofils ist eine der Funktionen für fortgeschrittene Benutzer in Mediadent.

Sie können ein Optimierungsprofil erstellen, das **automatisch** bestimmte Aktionen zur Verbesserung Ihres Bildes durchführt.

Im Optimierungsprofil können Sie folgende Aktionen zur Verbesserung des Bildes durchführen:

- Vertikal spiegeln
- Horizontal spiegeln
- Drehen
- Invertieren
- Unschärfemaske, Gamma, Gaußscher Weichzeichner anwenden, ...
- Ausdehnungsintensität
- Histo Equaliz

- ....

Diese Einstellungen können in einem Optimierungsprofil gespeichert und auf Ihre Bilder angewendet werden.

Die Anwendung eines **Optimierungsprofils** kann auf 2 Arten erfolgen.

1. Das Optimierungsprofil wird **automatisch** angewendet, wenn eine Aufnahme mit einem bestimmten Aufnahmegerät durchgeführt wird.

2. Das Optimierungsprofil wird **manuell** angewendet. Lesen Sie den Artikel **Arbeiten mit der Optimierungsfunktion (Section 7.2.7)**

In diesem Artikel für fortgeschrittene Benutzer erfahren Sie, wie Sie ein Optimierungsprofil **ändern** können und wie Sie ein Optimierungsprofil einem Aufnahmegerät **zuweisen** können, damit das Optimierungsprofil automatisch angewendet wird (Punkt 1.)

#### **1. Ändern eines Optimierungsprofils**

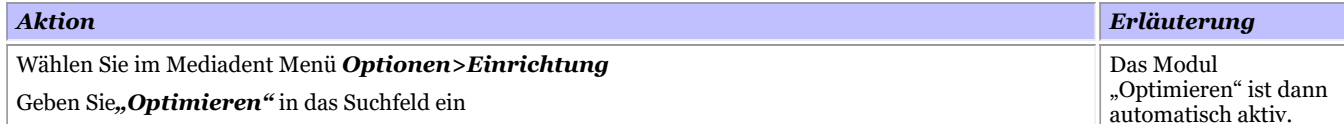

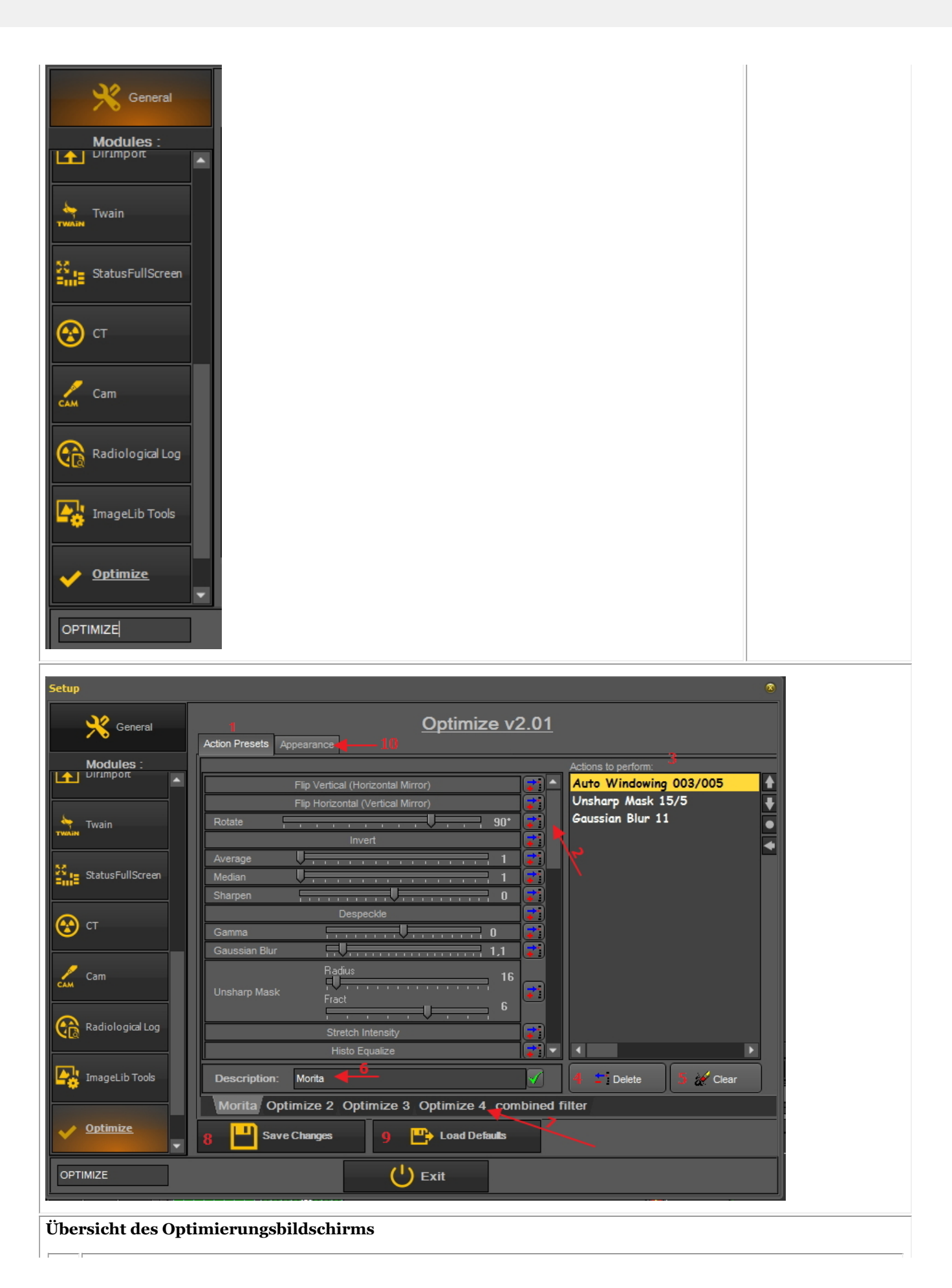
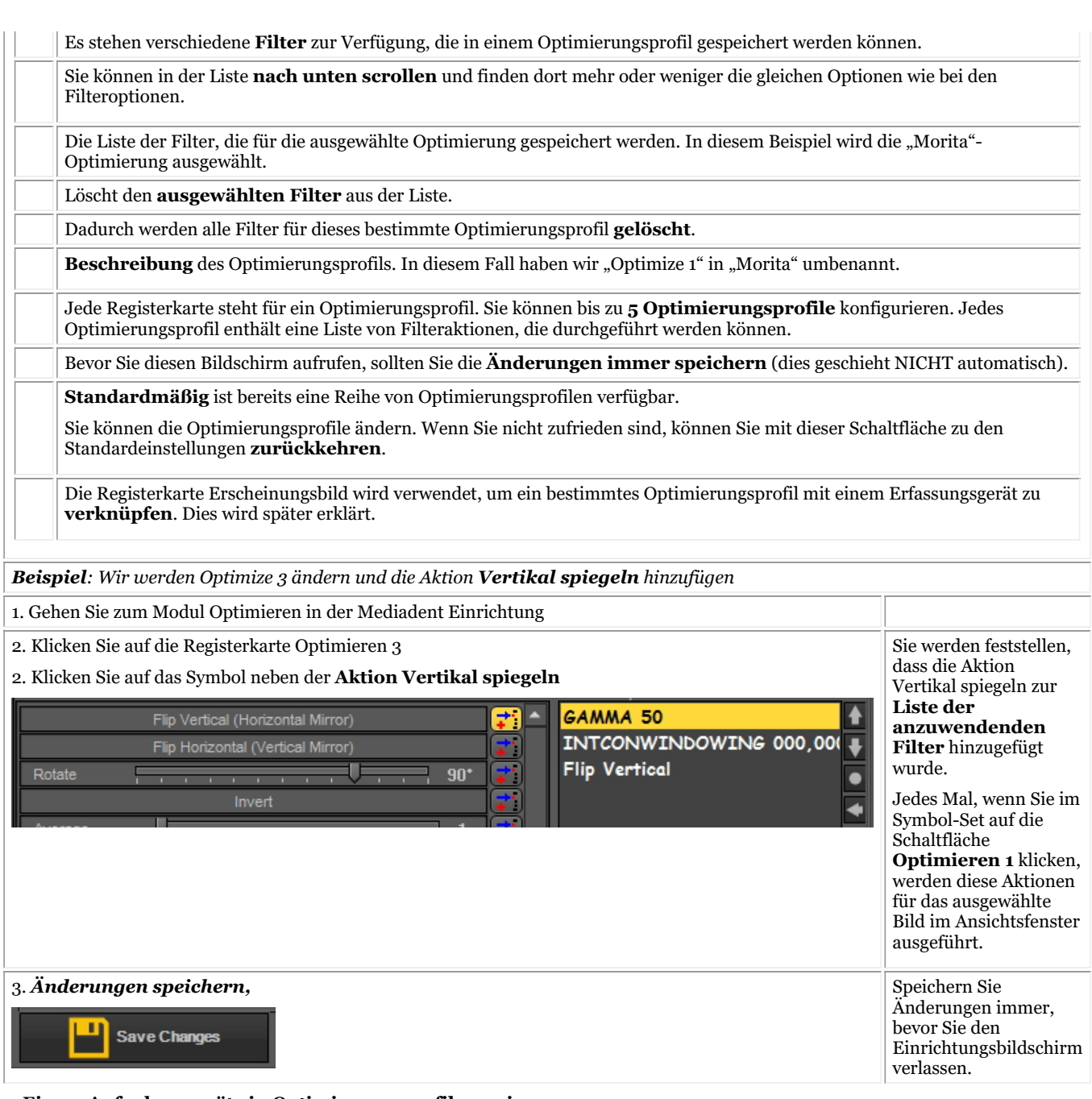

#### **2. Einem Aufnahmegerät ein Optimierungsprofil zuweisen**

Die Registerkarte **Erscheinungsbild** wird verwendet, um ein bestimmtes Optimierungsprofil mit einem Erfassungsgerät zu verknüpfen.

Zum Beispiel: Wenn für Ihr Gerät das Bild immer horizontal gespiegelt werden muss, können Sie ein entsprechendes Optimierungsprofil erstellen und es dem jeweiligen Aufnahmegerät zuweisen.

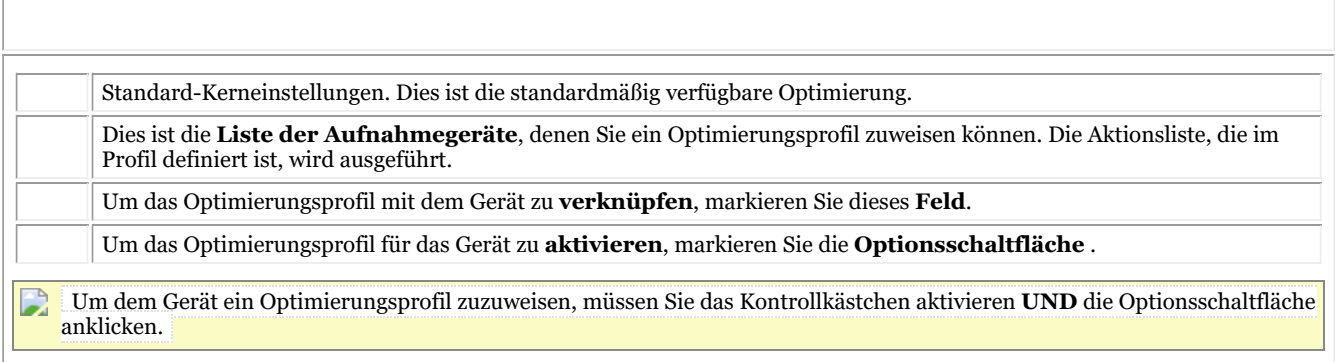

#### **3. Beispiel: Ändern Sie Optimieren 3 und stellen Sie eine Verknüpfung mit dem Demo-Sensor her**

Als Beispiel werden wir die 2 Schritte durchführen. Zunächst müssen Sie die Aktionsliste festlegen und dann dieser Aktionsliste ein Gerät zuordnen.

Ändern wir das **Optimierungsprofil 4** und verknüpfen es mit dem **Demo-Sensor**.

Wir möchten das Bild jedes Mal **vertikal spiegeln**, wenn wir ein Bild mit dem Demo-Sensor aufnehmen.

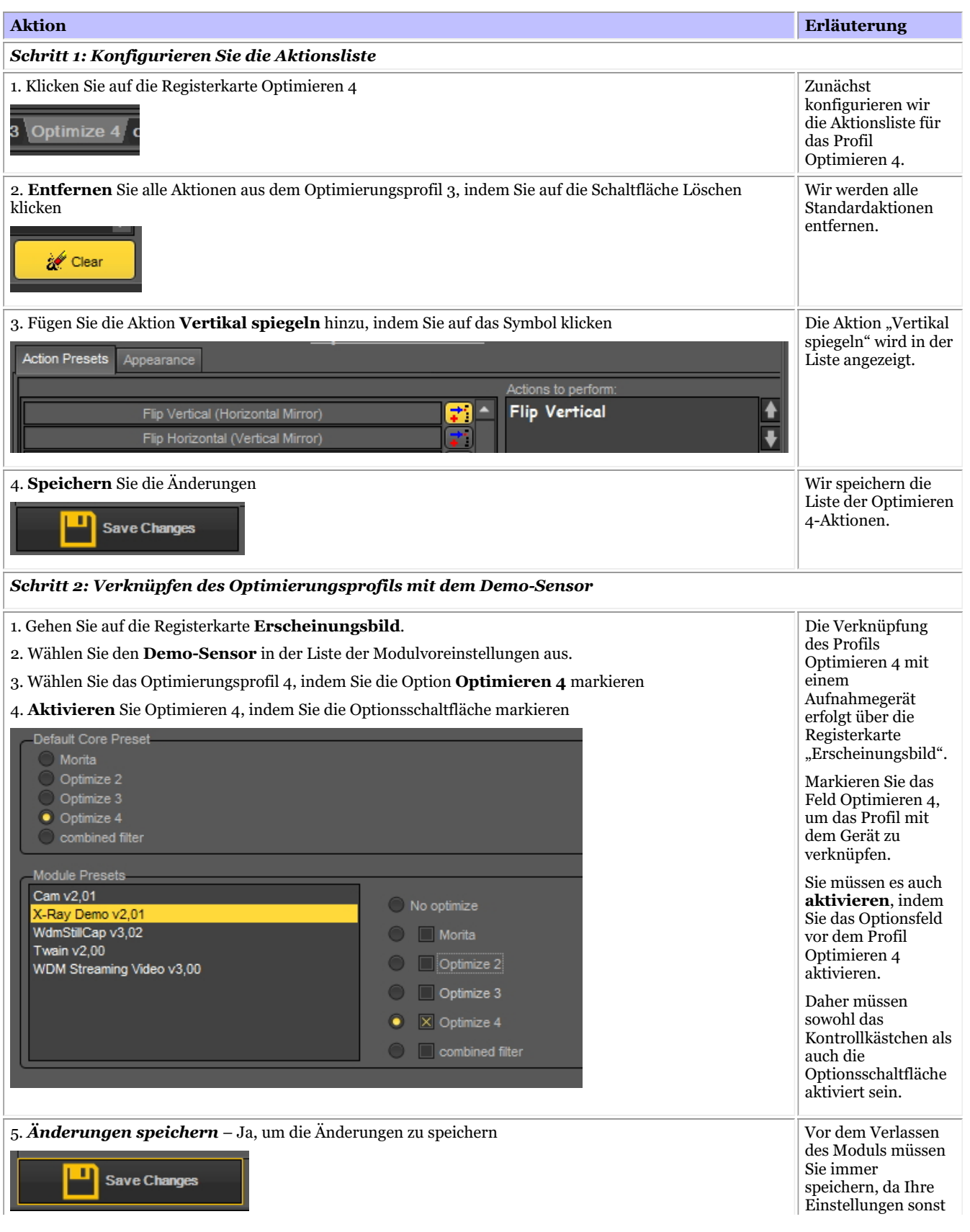

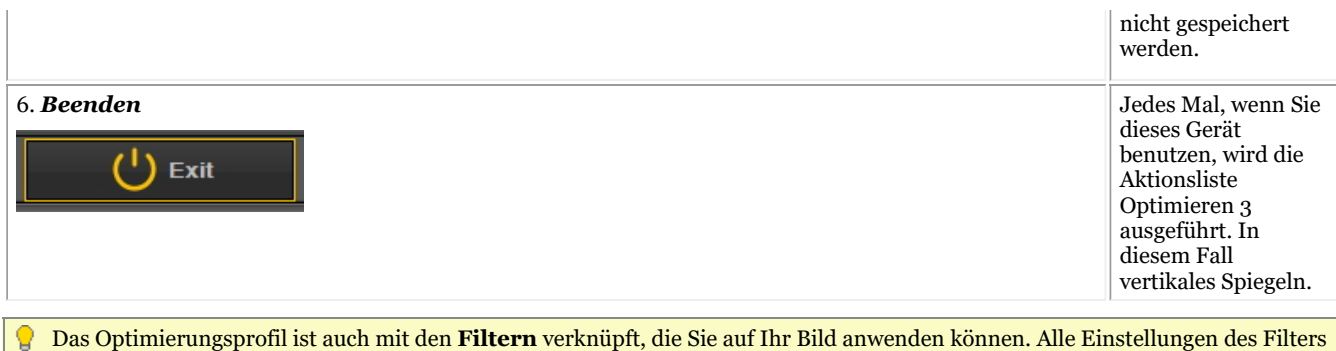

können in einem Optimierungsprofil gespeichert und bei der Aufnahme angewendet werden.

## 12 Erläuterung allgemeiner Themen

## 12.1 Ein Ansichtsfenster

Ein **Ansichtsfenster** ist ein Bereich, in den Sie ein **Bild** zu Analysezwecken laden können. Um ein Bild zu laden, muss zunächst das Ansichtsfenster **aktiviert** werden. Um ein Ansichtsfenster zu aktivieren, müssen Sie es auswählen, indem Sie mit der linken Maustaste in den Bereich klicken. Sobald das Ansichtsfenster aktiviert ist, werden Sie sehen, dass es seine Farbe ändert (dunkelgrau). Jetzt können Sie auf ein Bild im Bildarchiv **doppelklicken** und es wird in das Ansichtsfenster geladen.

### 12.2 Ein Desktop

Ein **Desktop** bezeichnet die Art und Weise, in der die **verschiedenen Bildschirmelemente** wie Ansichtsfenster, Symbol-Set, Bildarchiv usw. auf Ihrem Bildschirm dargestellt werden.

Der Desktop bestimmt:

- Wie viele **Viewports** A <STRONG>Viewport </STRONG>is a region to which you can load an <STRONG>image </STRONG>for analysis purposes. Loading an image can be done by first <STRONG>activating </STRONG>the Viewport. To activate a Viewport you have to select it by clicking in the region with your left mouse button. Once the Viewport is activated you will see that it changes color (dark grey). Now you can <STRONG>double click </STRONG>auf das Bild und es wird in das Ansichtsfenster geladen. sichtbar sind.
- Wie die Position des Symbol-Sets ist.
- Wo das Bildarchiv positioniert ist
- Ob und wo das Histogramm positioniert ist
- Ob und wo der Helligkeits-/Kontrastbalken positioniert ist

Kurz gesagt, es bestimmt das Aussehen Ihres Desktops in Mediadent.

#### Lesen Sie mehr über die **verschiedenen Desktop-Elemente** im Thema über die **Bildschirmelemente (Section 5.1)**.

Beispiel für einen der Standard Mediadent Desktops:

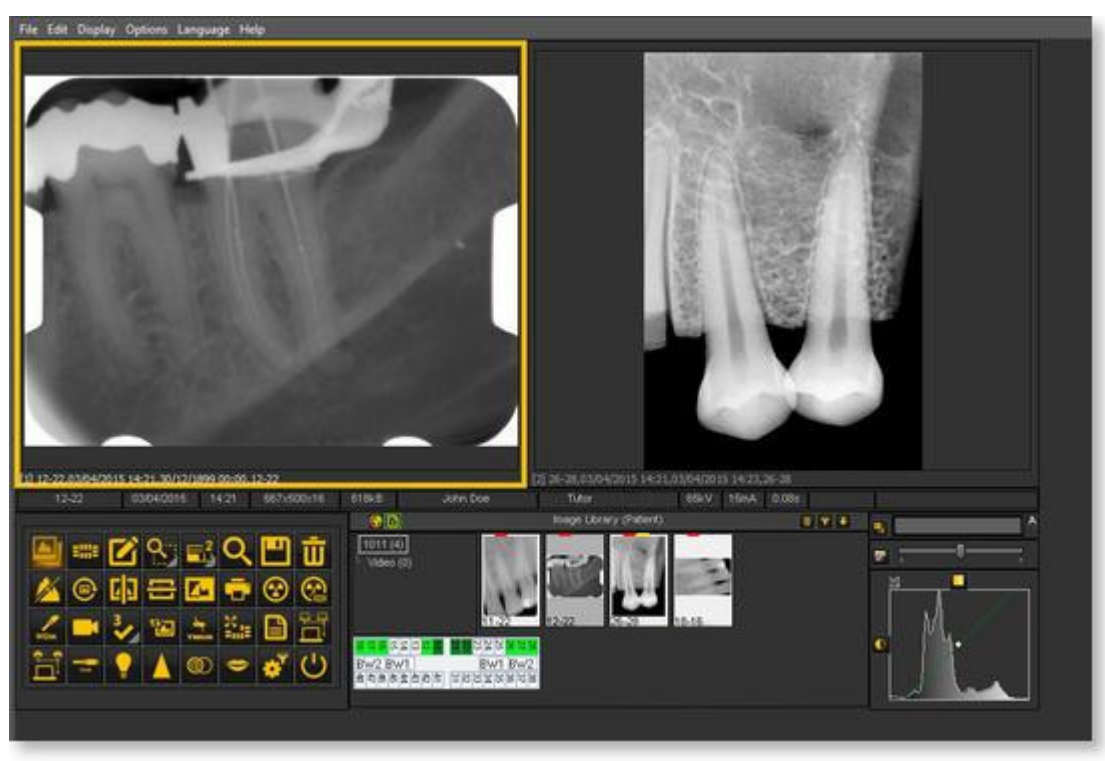

Bitte beachten Sie, dass der Desktop auch an die **Auflösung** Ihres Bildschirms gebunden ist. Wenn Sie den Bildschirm oder die Bildschirmauflösung ändern, kann es notwendig sein, einen anderen Desktop zu laden oder einen eigenen Desktop zu erstellen.

### 12.3 Eine Statusanzeige

In diesem Thema werden wir die Grundlagen einer alternativen Methode zur Bearbeitung Ihrer Bilder erläutern. Die **Statusanzeige** ist zusammen mit dem **Bildarchiv** eine Möglichkeit, Ihre Bilder zu **organisieren**.

Die Bilder können in der Statusanzeige oder im Bildarchiv gespeichert, geändert oder gelöscht werden.

Sie können die Statusanzeige auch im **Aufnahmemodus** verwenden. Die Bilder werden in den Feldern aufgezeichnet.

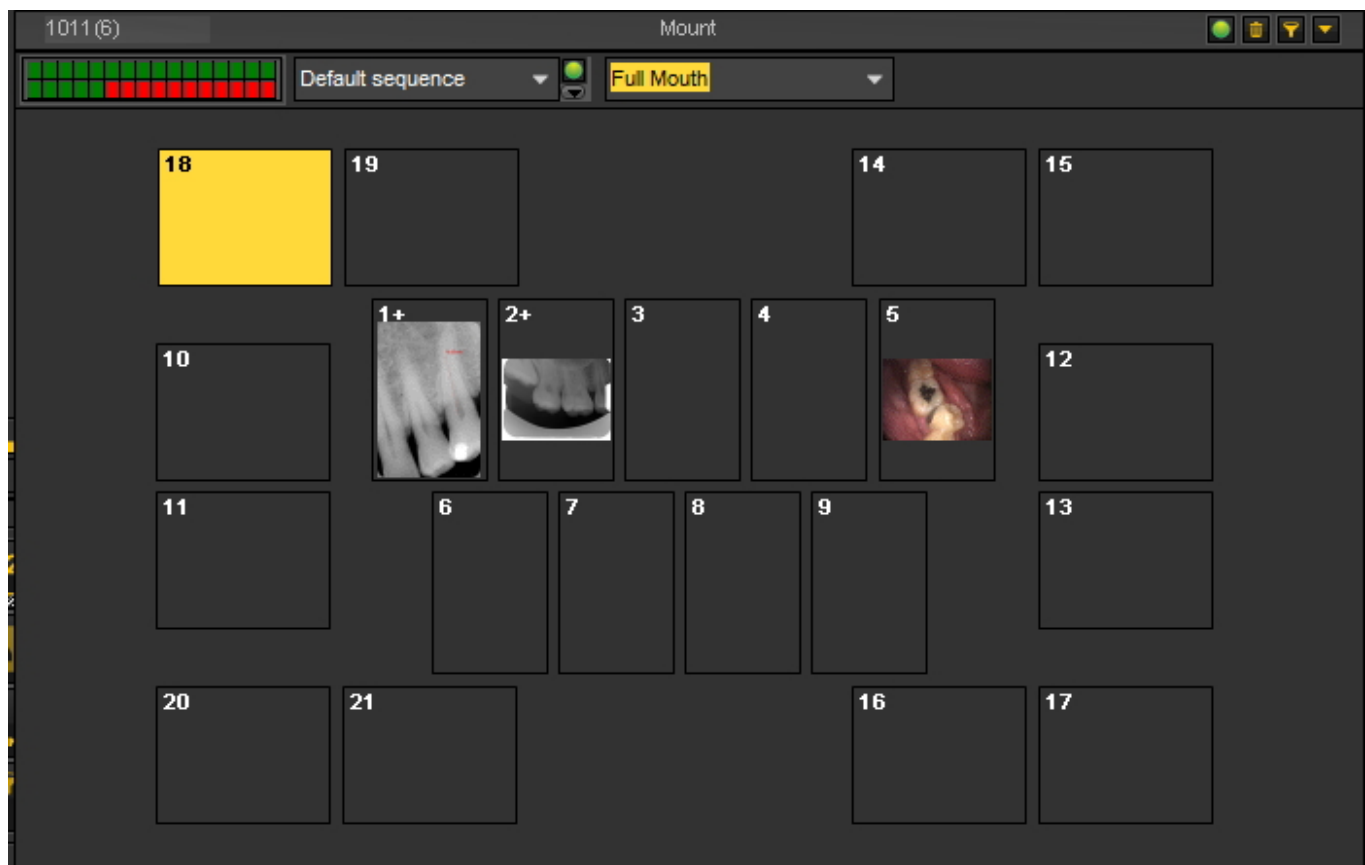

#### **Unterschiede zwischen Bildarchiv und Statusanzeige**

Das **Bildarchiv** ist der Hauptspeicherort für die Bilder. Die Manipulationen, die Sie an den Bildern im Bildarchiv vornehmen, sind **dauerhaft**. Das bedeutet, dass das Löschen eines Bildes im Bildarchiv auch zum Löschen des Bildes in der Statusanzeige führt. Das Entfernen eines Bildes aus der Statusanzeige hat nicht zur Folge, dass das Bild gelöscht wird.

Die Arbeit mit einer Statusanzeige hat eine Reihe von **Vorteilen:**

- Sie haben die Möglichkeit, den Aufnahmeprozess zu **automatisieren**. In einigen Büros gibt es ein **Verfahren** für die Aufnahme von Fotos. In einigen Fällen ist es zum Beispiel üblich, Bilder des gesamten Mundes zu machen. In diesem Fall ist die Möglichkeit der Automatisierung sehr hilfreich.
- Ein weiterer Vorteil der Statusanzeige ist, dass Sie den Zahn oder die Zähne automatisch dem Bild **zuordnen** können. Der Name des Bildes steht für den Zahn oder die Zahnzuordnung.
- Auch die **Reihenfolge**, in der die Bilder aufgenommen werden, kann in der Statusanzeige festgelegt werden.
- Wenn Sie intraorale Bilder aufnehmen, ist es auch möglich, die **Ausrichtung** des Bildes im Statusanzeigefeld unabhängig vom Originalbild zu ändern (um 90° zu drehen oder horizontal oder vertikal zu spiegeln).

# 12.4 Globales Archiv und Patientenarchiv

# **Globales Bildarchiv**

Das Globale Bildarchiv ist eine **Bibliothek**, die von **jedem Patientenarchiv** aus zugänglich ist.

Es kann zur Speicherung von Bildern zu Demonstrationszwecken oder als **vorübergehender Speicher** für Bilder verwendet werden, die von einem Patientenarchiv in ein anderes verschoben werden sollen.

Das **Symbol**für das **globale Bildarchiv** finden Sie im Bildarchiv:

Klicken Sie auf das Symbol Globales Bildarchiv, um die in diesem Archiv gespeicherten Bilder anzuzeigen.

# **Patienten-Bildarchiv**

Das Patientenbildarchiv ist der Ordner, in dem Sie die für diesen **speziellen Patienten** aufgenommenen Bilder speichern. Sie haben die Möglichkeit, das Patientenarchiv nach Ihren Wünschen zu strukturieren.

Sie können **Unterordner** im Patientenarchiv erstellen.

Das **Symbol**für das **Patientenarchiv** finden Sie im Bildarchiv:

Wenn Sie auf das Symbol klicken, werden die Bilder im Bildarchiv des Patienten angezeigt.

Weitere Informationen über die Verwendung des Patientenarchivs finden Sie unter dem Thema **"Arbeiten mit dem Bildarchiv" (Section 7.5.4)**.

Sie können das globale Bildarchiv verwenden, wenn Sie ein Bild aus einem Patientenarchiv in ein anderes verschieben oder kopieren möchten. Sehen Sie das Thema **"Wie man Bilder von einem Patienten zu einem anderen verschiebt". (Section 8.3.1)**

## 12.5 Wie funktioniert das Histogramm?

Ein **Bildhistogramm** ist eine Art Histogramm, das als grafische Darstellung der **Tonwertverteilung** in einem digitalen Bild dient. Es stellt die **Anzahl der Pixel** für jeden Tonwert dar. Durch die Betrachtung des Histogramms für ein bestimmtes Bild kann der Betrachter die gesamte Tonwertverteilung auf einen Blick beurteilen.

Die **horizontale Achse** des Diagramms stellt die Farbtonvariationen dar, während die **vertikale Achse** die Anzahl der Pixel in diesem bestimmten Farbton angibt.

#### Die horizontale Achse:

Die **linke Seite** der horizontalen Achse stellt die **schwarzen und dunklen Bereiche** dar, die **Mitte** die **mittelgrauen** und die **rechte Seite** die **hellen und reinweißen** Bereiche.

#### Die vertikale Achse:

Die vertikale Achse stellt die **Größe der Fläche** dar, die in jeder dieser Zonen erfasst wird.

Beim Histogramm für ein **sehr helles Bild** mit wenigen dunklen Bereichen und/oder Schatten werden sich also die meisten Datenpunkte auf der **rechten Seite und in der Mitte des Diagramms** befinden.

Beim Histogramm eines **sehr dunklen Bildes** befinden sich dagegen die meisten Datenpunkte auf der **linken Seite und in der Mitte des Diagramms**.

Mediadent und das Histogramm

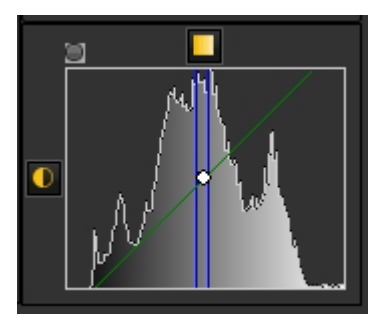

Bildbearbeitungsprogramme, wie Mediadent, bieten in der Regel die Möglichkeit, ein Histogramm des bearbeiteten Bildes zu erstellen.

Das Histogramm stellt die Anzahl der Pixel des Bildes (vertikale Achse) mit einem bestimmten Helligkeitswert (horizontale Achse) dar.

Algorithmen im digitalen Editor (Mediadent) ermöglichen es dem Benutzer, den **Helligkeitswert jedes Pixels visuell anzupassen** und die Ergebnisse dynamisch anzuzeigen, wenn Anpassungen vorgenommen werden.

Dadurch können **Helligkeit und Kontrast** des Bildes verbessert werden.

In dem Artikel **Arbeiten mit Fenstertechnik (Section 7.2.1)** lernen Sie, wie das Histogramm in Mediadent verwendet wird.

(Quelle: Wikipedia)

### 13 Unterstützung erhalten

Wenn Sie **weitere Fragen** zu Mediadent haben, können Sie sich an die Organisation wenden, bei der Sie Mediadent gekauft haben (Ihren Händler).

Bei **technischen Problemen** halten Sie Folgendes bereit:

- 1. Wenn Sie technische Probleme haben, sollten Sie die folgenden **Materialien** bereithalten:
- Mediadent Installations-CD
- Installations-CDs für Ihr Aufnahmegerät
- 2. Folgende **Fragen** werden Ihnen voraussichtlich gestellt werden:
- Unter welchen Umständen tritt das Problem auf?
- Welche Version von Mediadent ist auf dem PC installiert?
- Welches Betriebssystem läuft auf dem PC?

...

Damit Ihnen besser geholfen werden kann, sollten Sie so viele Hintergrundinformationen wie möglich liefern.

## 14 Identifizierung

Corilus SA/NV Gaston Crommenlaan 4 bus 26 9050 Gent, Belgien Tel.: +32 3 755 76 66 Fax: +32 3 755 76 22 [Info@imagelevel.com](mailto:info@imagelevel.com) [www.imagelevel.com](http://www.imagelevel.com/)

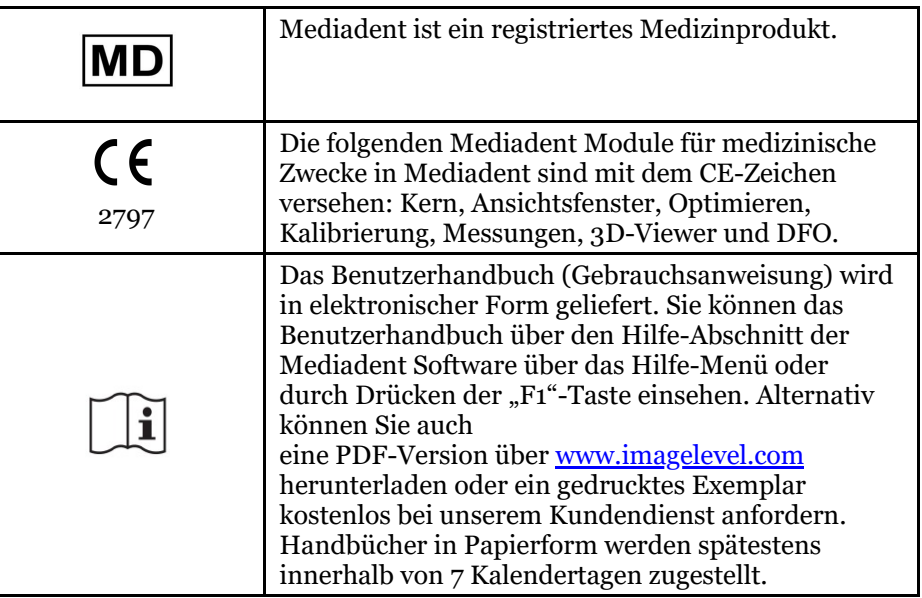

Ausgabedatum von (e)IFU: 2023-11-30 Revisionsnummer der (e)IFU: 2

Geltende Software-Version: v8.23.11.1.4.\*